## Old Company Name in Catalogs and Other Documents

On April 1<sup>st</sup>, 2010, NEC Electronics Corporation merged with Renesas Technology Corporation, and Renesas Electronics Corporation took over all the business of both companies. Therefore, although the old company name remains in this document, it is a valid Renesas Electronics document. We appreciate your understanding.

Renesas Electronics website: http://www.renesas.com

April 1st, 2010 Renesas Electronics Corporation

Issued by: Renesas Electronics Corporation (http://www.renesas.com)

Send any inquiries to http://www.renesas.com/inquiry.

#### Notice

- 1. All information included in this document is current as of the date this document is issued. Such information, however, is subject to change without any prior notice. Before purchasing or using any Renesas Electronics products listed herein, please confirm the latest product information with a Renesas Electronics sales office. Also, please pay regular and careful attention to additional and different information to be disclosed by Renesas Electronics such as that disclosed through our website.
- 2. Renesas Electronics does not assume any liability for infringement of patents, copyrights, or other intellectual property rights of third parties by or arising from the use of Renesas Electronics products or technical information described in this document. No license, express, implied or otherwise, is granted hereby under any patents, copyrights or other intellectual property rights of Renesas Electronics or others.
- 3. You should not alter, modify, copy, or otherwise misappropriate any Renesas Electronics product, whether in whole or in part.
- 4. Descriptions of circuits, software and other related information in this document are provided only to illustrate the operation of semiconductor products and application examples. You are fully responsible for the incorporation of these circuits, software, and information in the design of your equipment. Renesas Electronics assumes no responsibility for any losses incurred by you or third parties arising from the use of these circuits, software, or information.
- 5. When exporting the products or technology described in this document, you should comply with the applicable export control laws and regulations and follow the procedures required by such laws and regulations. You should not use Renesas Electronics products or the technology described in this document for any purpose relating to military applications or use by the military, including but not limited to the development of weapons of mass destruction. Renesas Electronics products and technology may not be used for or incorporated into any products or systems whose manufacture, use, or sale is prohibited under any applicable domestic or foreign laws or regulations.
- 6. Renesas Electronics has used reasonable care in preparing the information included in this document, but Renesas Electronics does not warrant that such information is error free. Renesas Electronics assumes no liability whatsoever for any damages incurred by you resulting from errors in or omissions from the information included herein.
- 7. Renesas Electronics products are classified according to the following three quality grades: "Standard", "High Quality", and "Specific". The recommended applications for each Renesas Electronics product depends on the product's quality grade, as indicated below. You must check the quality grade of each Renesas Electronics product before using it in a particular application. You may not use any Renesas Electronics product for any application categorized as "Specific" without the prior written consent of Renesas Electronics. Further, you may not use any Renesas Electronics product for any application for which it is not intended without the prior written consent of Renesas Electronics. Renesas Electronics shall not be in any way liable for any damages or losses incurred by you or third parties arising from the use of any Renesas Electronics product for an application categorized as "Specific" or for which the product is not intended where you have failed to obtain the prior written consent of Renesas Electronics. The quality grade of each Renesas Electronics product is "Standard" unless otherwise expressly specified in a Renesas Electronics data sheets or data books, etc.
	- "Standard": Computers; office equipment; communications equipment; test and measurement equipment; audio and visual equipment; home electronic appliances; machine tools; personal electronic equipment; and industrial robots.
	- "High Quality": Transportation equipment (automobiles, trains, ships, etc.); traffic control systems; anti-disaster systems; anticrime systems; safety equipment; and medical equipment not specifically designed for life support.
	- "Specific": Aircraft; aerospace equipment; submersible repeaters; nuclear reactor control systems; medical equipment or systems for life support (e.g. artificial life support devices or systems), surgical implantations, or healthcare intervention (e.g. excision, etc.), and any other applications or purposes that pose a direct threat to human life.
- 8. You should use the Renesas Electronics products described in this document within the range specified by Renesas Electronics, especially with respect to the maximum rating, operating supply voltage range, movement power voltage range, heat radiation characteristics, installation and other product characteristics. Renesas Electronics shall have no liability for malfunctions or damages arising out of the use of Renesas Electronics products beyond such specified ranges.
- 9. Although Renesas Electronics endeavors to improve the quality and reliability of its products, semiconductor products have specific characteristics such as the occurrence of failure at a certain rate and malfunctions under certain use conditions. Further, Renesas Electronics products are not subject to radiation resistance design. Please be sure to implement safety measures to guard them against the possibility of physical injury, and injury or damage caused by fire in the event of the failure of a Renesas Electronics product, such as safety design for hardware and software including but not limited to redundancy, fire control and malfunction prevention, appropriate treatment for aging degradation or any other appropriate measures. Because the evaluation of microcomputer software alone is very difficult, please evaluate the safety of the final products or system manufactured by you.
- 10. Please contact a Renesas Electronics sales office for details as to environmental matters such as the environmental compatibility of each Renesas Electronics product. Please use Renesas Electronics products in compliance with all applicable laws and regulations that regulate the inclusion or use of controlled substances, including without limitation, the EU RoHS Directive. Renesas Electronics assumes no liability for damages or losses occurring as a result of your noncompliance with applicable laws and regulations.
- 11. This document may not be reproduced or duplicated, in any form, in whole or in part, without prior written consent of Renesas Electronics.
- 12. Please contact a Renesas Electronics sales office if you have any questions regarding the information contained in this document or Renesas Electronics products, or if you have any other inquiries.
- (Note 1) "Renesas Electronics" as used in this document means Renesas Electronics Corporation and also includes its majorityowned subsidiaries.
- (Note 2) "Renesas Electronics product(s)" means any product developed or manufactured by or for Renesas Electronics.

## **Regarding the change of names mentioned in the document, such as Hitachi Electric and Hitachi XX, to Renesas Technology Corp.**

The semiconductor operations of Mitsubishi Electric and Hitachi were transferred to Renesas Technology Corporation on April 1st 2003. These operations include microcomputer, logic, analog and discrete devices, and memory chips other than DRAMs (flash memory, SRAMs etc.) Accordingly, although Hitachi, Hitachi, Ltd., Hitachi Semiconductors, and other Hitachi brand names are mentioned in the document, these names have in fact all been changed to Renesas Technology Corp. Thank you for your understanding. Except for our corporate trademark, logo and corporate statement, no changes whatsoever have been made to the contents of the document, and these changes do not constitute any alteration to the contents of the document itself.

Renesas Technology Home Page: http://www.renesas.com

Renesas Technology Corp. Customer Support Dept. April 1, 2003

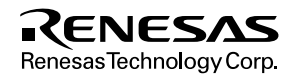

### **Cautions**

Keep safety first in your circuit designs!

1. Renesas Technology Corporation puts the maximum effort into making semiconductor products better and more reliable, but there is always the possibility that trouble may occur with them. Trouble with semiconductors may lead to personal injury, fire or property damage. Remember to give due consideration to safety when making your circuit designs, with appropriate measures such as (i) placement of substitutive, auxiliary circuits, (ii) use of nonflammable material or (iii) prevention against any malfunction or mishap.

Notes regarding these materials

- 1. These materials are intended as a reference to assist our customers in the selection of the Renesas Technology Corporation product best suited to the customer's application; they do not convey any license under any intellectual property rights, or any other rights, belonging to Renesas Technology Corporation or a third party.
- 2. Renesas Technology Corporation assumes no responsibility for any damage, or infringement of any third-party's rights, originating in the use of any product data, diagrams, charts, programs, algorithms, or circuit application examples contained in these materials.
- 3. All information contained in these materials, including product data, diagrams, charts, programs and algorithms represents information on products at the time of publication of these materials, and are subject to change by Renesas Technology Corporation without notice due to product improvements or other reasons. It is therefore recommended that customers contact Renesas Technology Corporation or an authorized Renesas Technology Corporation product distributor for the latest product information before purchasing a product listed herein.

The information described here may contain technical inaccuracies or typographical errors. Renesas Technology Corporation assumes no responsibility for any damage, liability, or other loss rising from these inaccuracies or errors.

Please also pay attention to information published by Renesas Technology Corporation by various means, including the Renesas Technology Corporation Semiconductor home page (http://www.renesas.com).

- 4. When using any or all of the information contained in these materials, including product data, diagrams, charts, programs, and algorithms, please be sure to evaluate all information as a total system before making a final decision on the applicability of the information and products. Renesas Technology Corporation assumes no responsibility for any damage, liability or other loss resulting from the information contained herein.
- 5. Renesas Technology Corporation semiconductors are not designed or manufactured for use in a device or system that is used under circumstances in which human life is potentially at stake. Please contact Renesas Technology Corporation or an authorized Renesas Technology Corporation product distributor when considering the use of a product contained herein for any specific purposes, such as apparatus or systems for transportation, vehicular, medical, aerospace, nuclear, or undersea repeater use.
- 6. The prior written approval of Renesas Technology Corporation is necessary to reprint or reproduce in whole or in part these materials.
- 7. If these products or technologies are subject to the Japanese export control restrictions, they must be exported under a license from the Japanese government and cannot be imported into a country other than the approved destination.

Any diversion or reexport contrary to the export control laws and regulations of Japan and/or the country of destination is prohibited.

8. Please contact Renesas Technology Corporation for further details on these materials or the products contained therein.

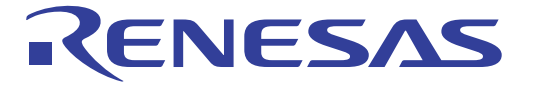

# SH-Mobile E8000S EmulatorHS7290EBH81HE (2nd) User's Manual

**Renesas Electronics** www.renesas.com

Rev.2.0 2003.02

## Cautions

- 1. Hitachi neither warrants nor grants licenses of any rights of Hitachi's or any third party's patent, copyright, trademark, or other intellectual property rights for information contained in this document. Hitachi bears no responsibility for problems that may arise with third party's rights, including intellectual property rights, in connection with use of the information contained in this document.
- 2. Products and product specifications may be subject to change without notice. Confirm that you have received the latest product standards or specifications before final design, purchase or use.
- 3. Hitachi makes every attempt to ensure that its products are of high quality and reliability. However, contact Hitachi's sales office before using the product in an application that demands especially high quality and reliability or where its failure or malfunction may directly threaten human life or cause risk of bodily injury, such as aerospace, aeronautics, nuclear power, combustion control, transportation, traffic, safety equipment or medical equipment for life support.
- 4. Design your application so that the product is used within the ranges guaranteed by Hitachi particularly for maximum rating, operating supply voltage range, heat radiation characteristics, installation conditions and other characteristics. Hitachi bears no responsibility for failure or damage when used beyond the guaranteed ranges. Even within the guaranteed ranges, consider normally foreseeable failure rates or failure modes in semiconductor devices and employ systemic measures such as fail-safes, so that the equipment incorporating Hitachi product does not cause bodily injury, fire or other consequential damage due to operation of the Hitachi product.
- 5. This product is not designed to be radiation resistant.
- 6. No one is permitted to reproduce or duplicate, in any form, the whole or part of this document without written approval from Hitachi.
- 7. Contact Hitachi's sales office for any questions regarding this document or Hitachi semiconductor products.

## **IMPORTANT INFORMATION**

## **READ FIRST**

#### **• READ this user's manual before using this emulator product.**

#### **• KEEP the user's manual handy for future reference.**

#### **Do not attempt to use the emulator product until you fully understand its mechanism.**

### **Emulator Product:**

 Throughout this document, the term "emulator product" shall be defined as the following products produced only by Hitachi, Ltd. excluding all subsidiary products.

- Emulator station
- Device control board
- Evaluation chip board
- Cable

The user system or a host computer is not included in this definition.

### **Purpose of the Emulator Product:**

 This emulator product is a software and hardware development tool for systems employing the Hitachi microcomputer HD6417290 and HD6417300 (hereafter referred to as MPU or SH-Mobile). By exchanging the device control board and evaluation chip board, this emulator product can also be used for systems using other microcomputers. This emulator product must only be used for the above purpose.

### **Limited Applications:**

 This emulator product is not authorized for use in MEDICAL, atomic energy, aeronautical or space technology applications without consent of the appropriate officer of a Hitachi sales company. Such use includes, but is not limited to, use in life support systems. Buyers of this emulator product must notify the relevant Hitachi sales offices before planning to use the product in such applications.

### **Improvement Policy:**

 Hitachi, Ltd. (including its subsidiaries, hereafter collectively referred to as Hitachi) pursues a policy of continuing improvement in design, performance, and safety of the emulator product. Hitachi reserves the right to change, wholly or partially, the specifications, design, user's manual, and other documentation at any time without notice.

### **Target User of the Emulator Product:**

 This emulator product should only be used by those who have carefully read and thoroughly understood the information and restrictions contained in the user's manual. Do not attempt to use the emulator product until you fully understand its mechanism.

 It is highly recommended that first-time users be instructed by users that are well versed in the operation of the emulator product.

## **LIMITED WARRANTY**

 Hitachi warrants its emulator products to be manufactured in accordance with published specifications and free from defects in material and/or workmanship. Hitachi, at its option, will repair or replace any emulator products returned intact to the factory, transportation charges prepaid, which Hitachi, upon inspection, determine to be defective in material and/or workmanship. The foregoing shall constitute the sole remedy for any breach of Hitachi's warranty. See the Hitachi warranty booklet for details on the warranty period. This warranty extends only to you, the original Purchaser. It is not transferable to anyone who subsequently purchases the emulator product from you. Hitachi is not liable for any claim made by a third party or made by you for a third party.

## **DISCLAIMER**

 HITACHI MAKES NO WARRANTIES, EITHER EXPRESS OR IMPLIED, ORAL OR WRITTEN, EXCEPT AS PROVIDED HEREIN, INCLUDING WITHOUT LIMITATION THEREOF, WARRANTIES AS TO MARKETABILITY, MERCHANTABILITY, FITNESS FOR ANY PARTICULAR PURPOSE OR USE, OR AGAINST INFRINGEMENT OF ANY PATENT. IN NO EVENT SHALL HITACHI BE LIABLE FOR ANY DIRECT, INCIDENTAL OR CONSEQUENTIAL DAMAGES OF ANY NATURE, OR LOSSES OR EXPENSES RESULTING FROM ANY DEFECTIVE EMULATOR PRODUCT, THE USE OF ANY EMULATOR PRODUCT, OR ITS DOCUMENTATION, EVEN IF ADVISED OF THE POSSIBILITY OF SUCH DAMAGES. EXCEPT AS EXPRESSLY STATED OTHERWISE IN THIS WARRANTY, THIS EMULATOR PRODUCT IS SOLD "AS IS ", AND YOU MUST ASSUME ALL RISK FOR THE USE AND RESULTS OBTAINED FROM THE EMULATOR PRODUCT.

#### **State Law:**

 Some states do not allow the exclusion or limitation of implied warranties or liability for incidental or consequential damages, so the above limitation or exclusion may not apply to you. This warranty gives you specific legal rights, and you may have other rights which may vary from state to state.

#### **The Warranty is Void in the Following Cases:**

 Hitachi shall have no liability or legal responsibility for any problems caused by misuse, abuse, misapplication, neglect, improper handling, installation, repair or modifications of the emulator product without Hitachi's prior written consent or any problems caused by the user system.

#### **All Rights Reserved:**

 This user's manual and emulator product are copyrighted and all rights are reserved by Hitachi. No part of this user's manual, all or part, may be reproduced or duplicated in any form, in hardcopy or machine-readable form, by any means available without Hitachi's prior written consent.

### **Other Important Things to Keep in Mind:**

- 1. Circuitry and other examples described herein are meant merely to indicate the characteristics and performance of Hitachi's semiconductor products. Hitachi assumes no responsibility for any intellectual property claims or other problems that may result from applications based on the examples described herein.
- 2. No license is granted by implication or otherwise under any patents or other rights of any third party or Hitachi.

#### **Figures:**

Some figures in this user's manual may show items different from your actual system.

#### **Limited Anticipation of Danger:**

 Hitachi cannot anticipate every possible circumstance that might involve a potential hazard. The warnings in this user's manual and on the emulator product are therefore not all inclusive. Therefore, you must use the emulator product safely at your own risk.

## **SAFETY PAGE**

## **READ FIRST**

**• READ this user's manual before using this emulator product.**

**• KEEP the user's manual handy for future reference.**

**Do not attempt to use the emulator product until you fully understand its mechanism.**

## **DEFINITION OF SIGNAL WORDS**

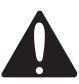

**This is the safety alert symbol. It is used to alert you to potential personal injury hazards. Obey all safety messages that follow this symbol to avoid possible injury or death.**

**DANGER DANGER** indicates an imminently hazardous situation which, if not avoided, will result in death or serious injury.

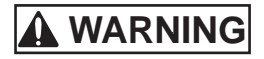

**WARNING WARNING** indicates a potentially hazardous situation which, if not avoided, could result in death or serious injury.

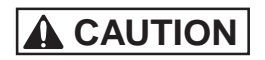

**CAUTION CAUTION** indicates a potentially hazardous situation which, if not avoided, may result in minor or moderate injury.

**CAUTION CAUTION** used without the safety alert symbol indicates a potentially hazardous situation which, if not avoided, may result in property damage.

**NOTE** emphasizes essential information.

## **WARNING**

**Observe the precautions listed below. Failure to do so will result in a FIRE HAZARD and will damage the user system and the emulator product or will result in PERSONAL INJURY. The USER PROGRAM will be LOST.**

- **1. Carefully handle the emulator product to prevent receiving an electric shock because the emulator product has a DC power supply. Do not repair or remodel the emulator product by yourself for electric shock prevention and quality assurance.**
- **2. Always switch OFF the emulator and user system before connecting or disconnecting any CABLES or PARTS.**
- **3. Always before connecting, make sure that pin 1 on both sides are correctly aligned.**
- **4. Supply power according to the power specifications and do not apply an incorrect power voltage. Use only the provided AC power cable. Use only the specified type of fuse.**

## **Warnings on Emulator Usage**

Warnings described below apply as long as you use this emulator. Be sure to read and understand the warnings below before using this emulator. Note that these are the main warnings, not the complete list.

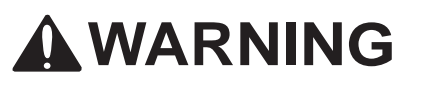

**Always switch OFF the emulator and user system before connecting or disconnecting any CABLES or PARTS. Failure to do so will result in a FIRE HAZARD and will damage the user system and the emulator product or will result in PERSONAL INJURY. The USER PROGRAM will be LOST.**

## **CAUTION**

**Place the emulator station and EV-chip board so that the trace cables are not bent or twisted. A bent or twisted cable will impose stress on the user interface leading to connection or contact failure. Make sure that the emulator station is placed in a secure position so that it does not move during use nor impose stress on the user interface.**

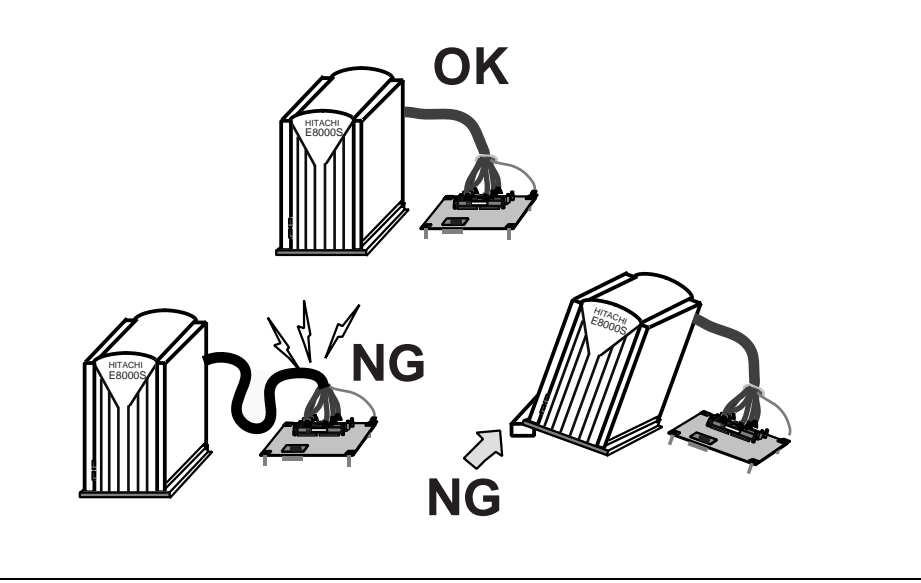

## **CAUTION**

**This equipment has been tested and found to comply with the limits for a Class A digital device, pursuant to part 15 of the FCC Rules. These limits are designed to provide reasonable protection against harmful interference when the equipment is operated in a commercial environment. This equipment generates, uses, and can radiate radio frequency energy and, if not installed and used in accordance with the instruction manual, may cause harmful interference to radio communications. Operation of this equipment in a residential area is likely to cause harmful interference in which case the user will be required to correct the interference at his own expense.**

## Preface

Thank you for purchasing the emulator for the Hitachi microcomputer SH-Mobile.

## **CAUTION**

**Read section 3, Preparation before Use before using the emulator product. Incorrect operation or connection will damage the user system, the emulator product, and the user program.**

The SH-Mobile E8000S emulator (hereinafter referred to as the emulator) is an efficient software and hardware development tool for systems based on Hitachi microcomputer SH-Mobile. By exchanging the device control board and the evaluation chip board, this emulator can also be used for systems using other microcomputers. The emulator is operated by using the Hitachi Debugging Interface (hereafter referred to as HDI). This interface program is supported by Windows  $^{\circ}$  98, Windows  $^{\circ}$  98SE, Windows  $^{\circ}$  Me, Windows NT  $^{\circ}$  4.0, and Windows  $^{\circ}$  2000.

This manual describes the emulator functions and operations. Please read this manual carefully before use, in particular section 1.1, Notes on Usage. A CD-R for the emulator is packaged with the evaluation chip board. For details, refer to section 3, Preparation before Use.

## **Related Manuals:**

Description Notes on Using the PC Interface Board (HS6000EII01H) Description Notes on Using the PC Card Interface (HS6000EIP01H) for the E6000/E8000 Emulator Description Notes on Using the PCI Interface Board (HS6000EIC01H) for the E6000/E8000 Emulator Description Notes on Using the PCI Interface Board (HS6000EIC02H) for the E6000/E8000 Emulator Description Notes on Using the LAN Adapter (HS6000ELN01H) for the E6000/E8000 Emulator Description Notes on Using the USB Adapter (HS6000EIU01H) for the E6000/E8000 Emulator Hitachi Embedded Workshop User's Manual SuperH™ RISC engine C/C++ Compiler User's Manual H Series Linkage Editor, Librarian, Object Converter User's Manual Super $H^{TM}$  RISC engine  $C/C++$  Compiler, Assembler, Optimizing Linkage Editor User's Manual Hitachi Debugging Interface User's Manual

Hardware Manual supporting each MPU Programming Manual supporting each MPU

Notes: 1. IBM PC is a registered trademark of International Business Machines Corporation.

- 2. Microsoft<sup>®</sup>, Windows<sup>®</sup>, and WindowsNT<sup>®</sup> are registered trademarks of Microsoft Corporation in the United States and/or in other countries.
- 3. Pentium<sup>®</sup> is a registered trademark of Intel Corporation in the United States.
- 4. Adobe®, Acrobat®, and Acrobat® Reader<sup>®</sup> are registered trademarks of Adobe Systems Incorporated in the United States and/or in other countries.
- Abbreviation: 1. Windows<sup>®</sup> 98 is an abbreviation for Microsoft<sup>®</sup> Windows<sup>®</sup> 98 operating system.
	- 2.Windows 98SE is an abbreviation for Microsoft Windows® 98 Second Edition operating system.
	- 3. Windows<sup>®</sup> Me is an abbreviation for Microsoft<sup>®</sup> Windows<sup>®</sup> Millennium Edition operating system.
	- 4. Windows NT<sup>®</sup> 4.0 is an abbreviation for Microsoft<sup>®</sup> Windows NT<sup>®</sup> 4.0 operating system.
	- 5. Windows  $2000$  is an abbreviation for Microsoft Windows  $2000$  operating system.

## Contents

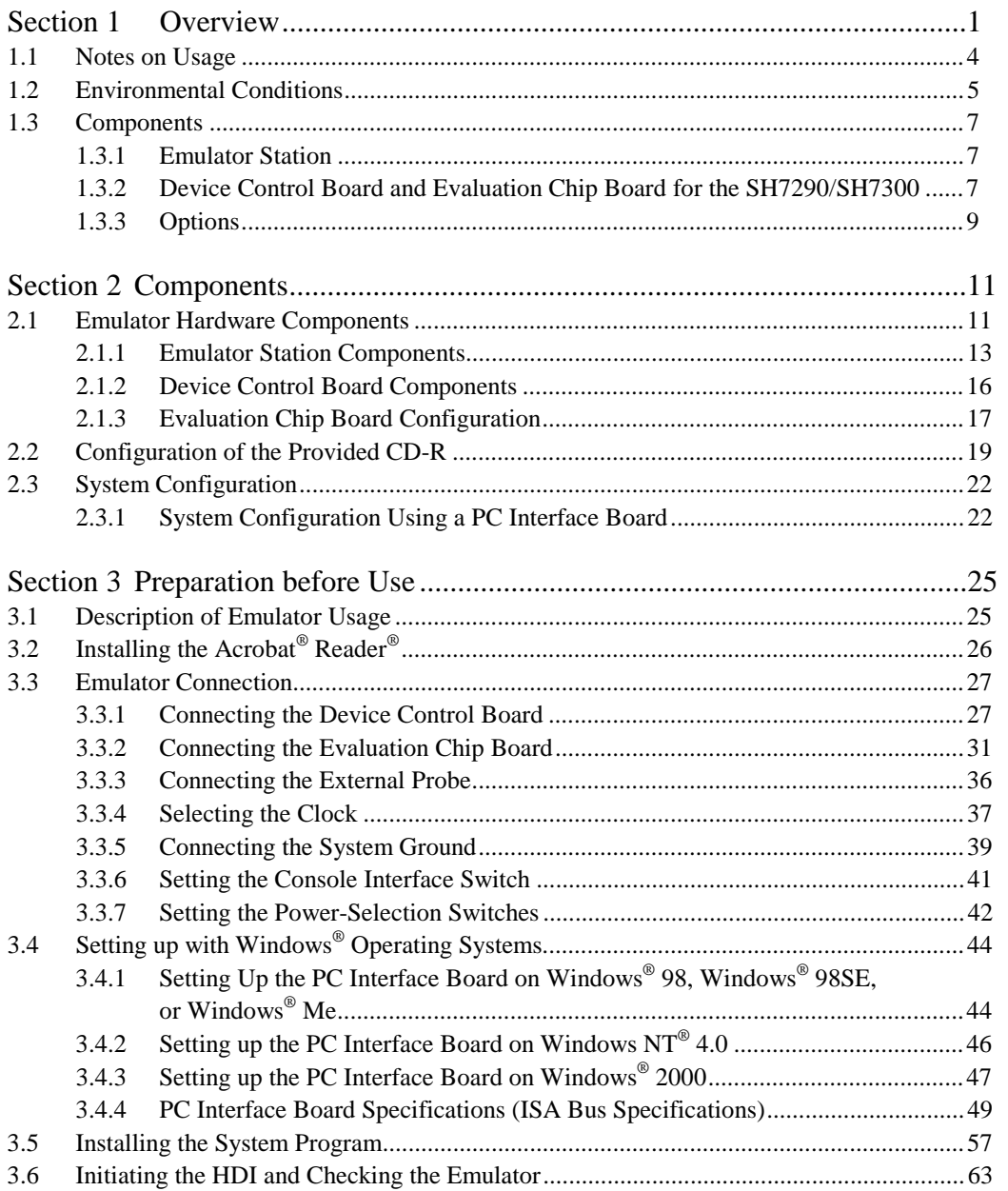

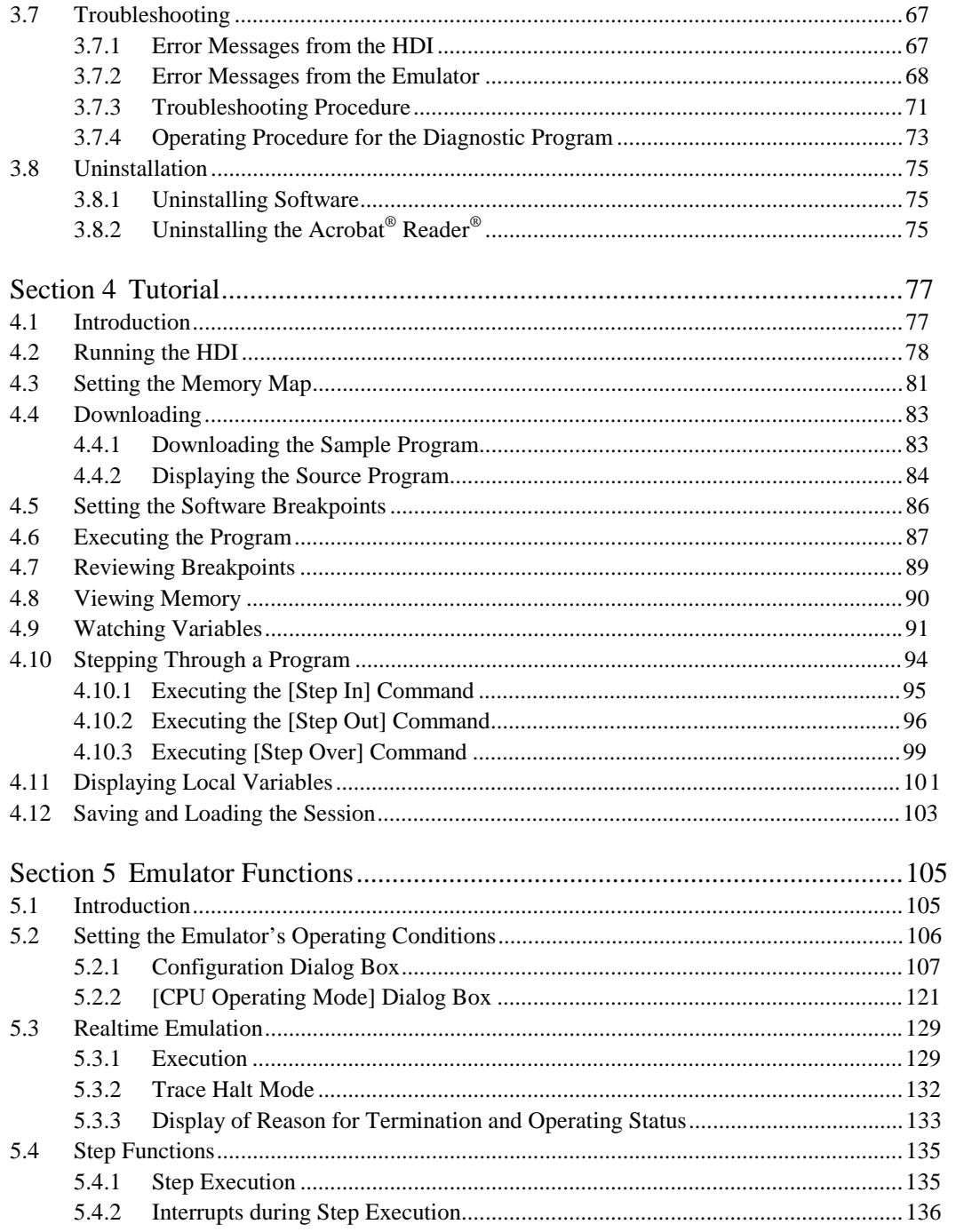

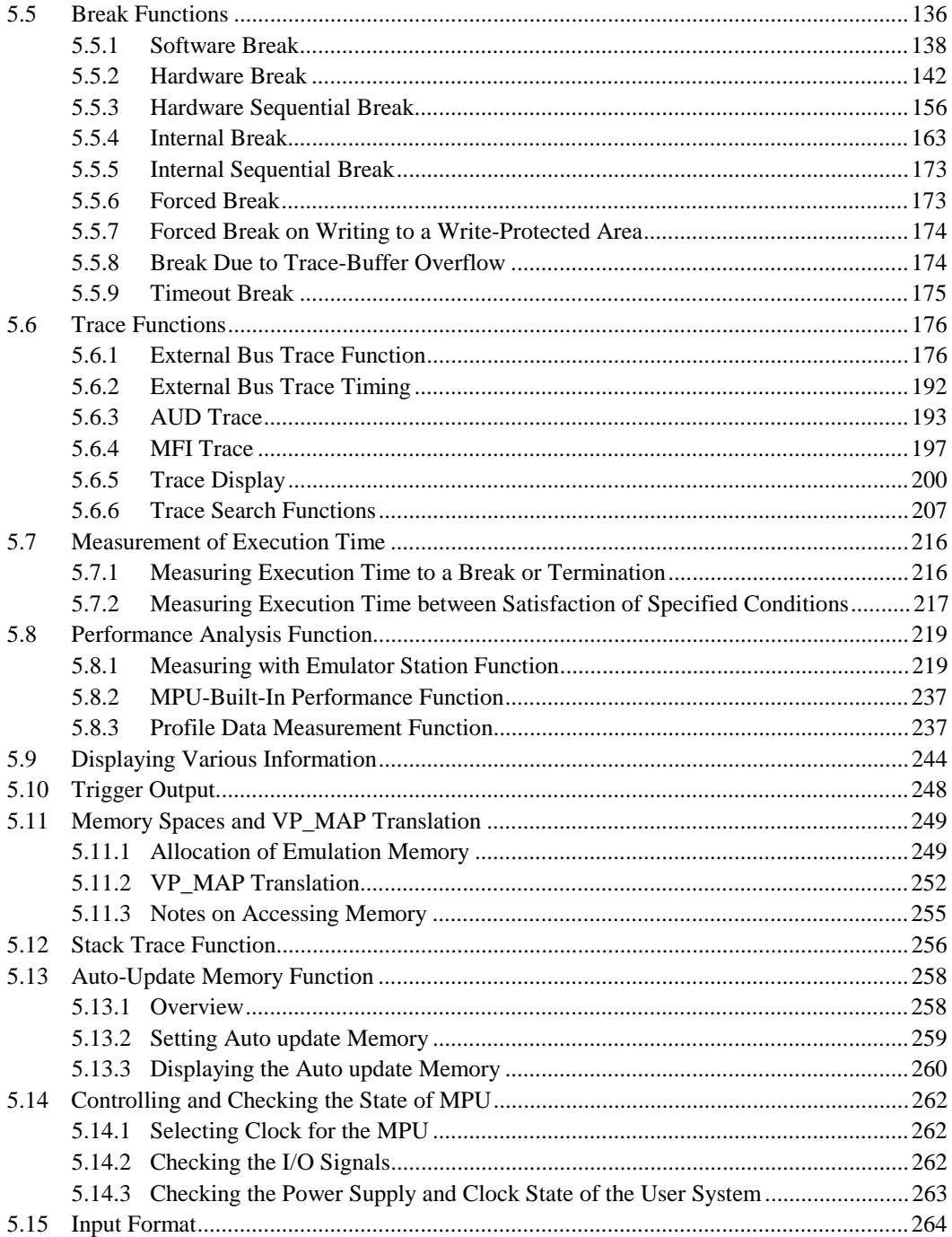

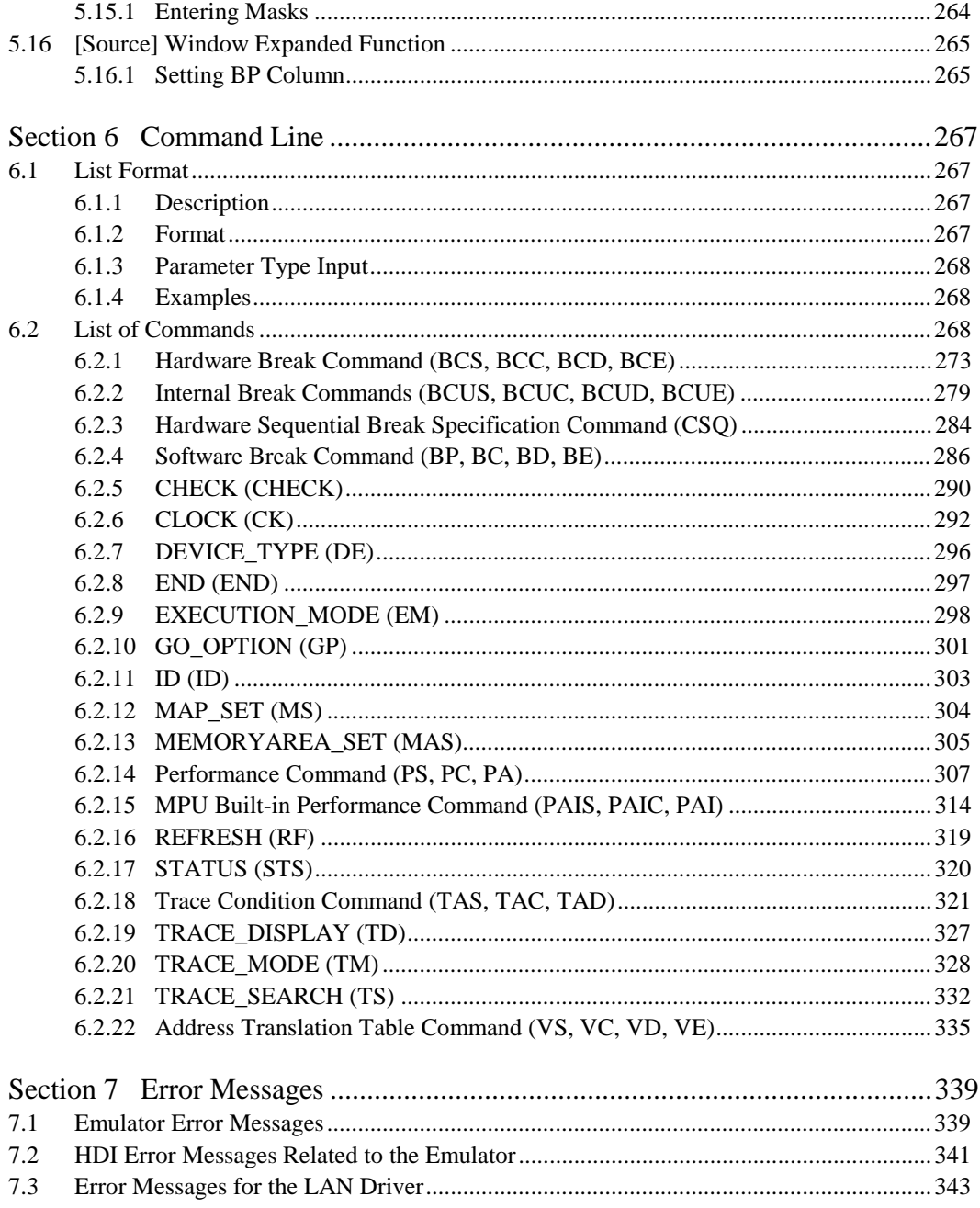

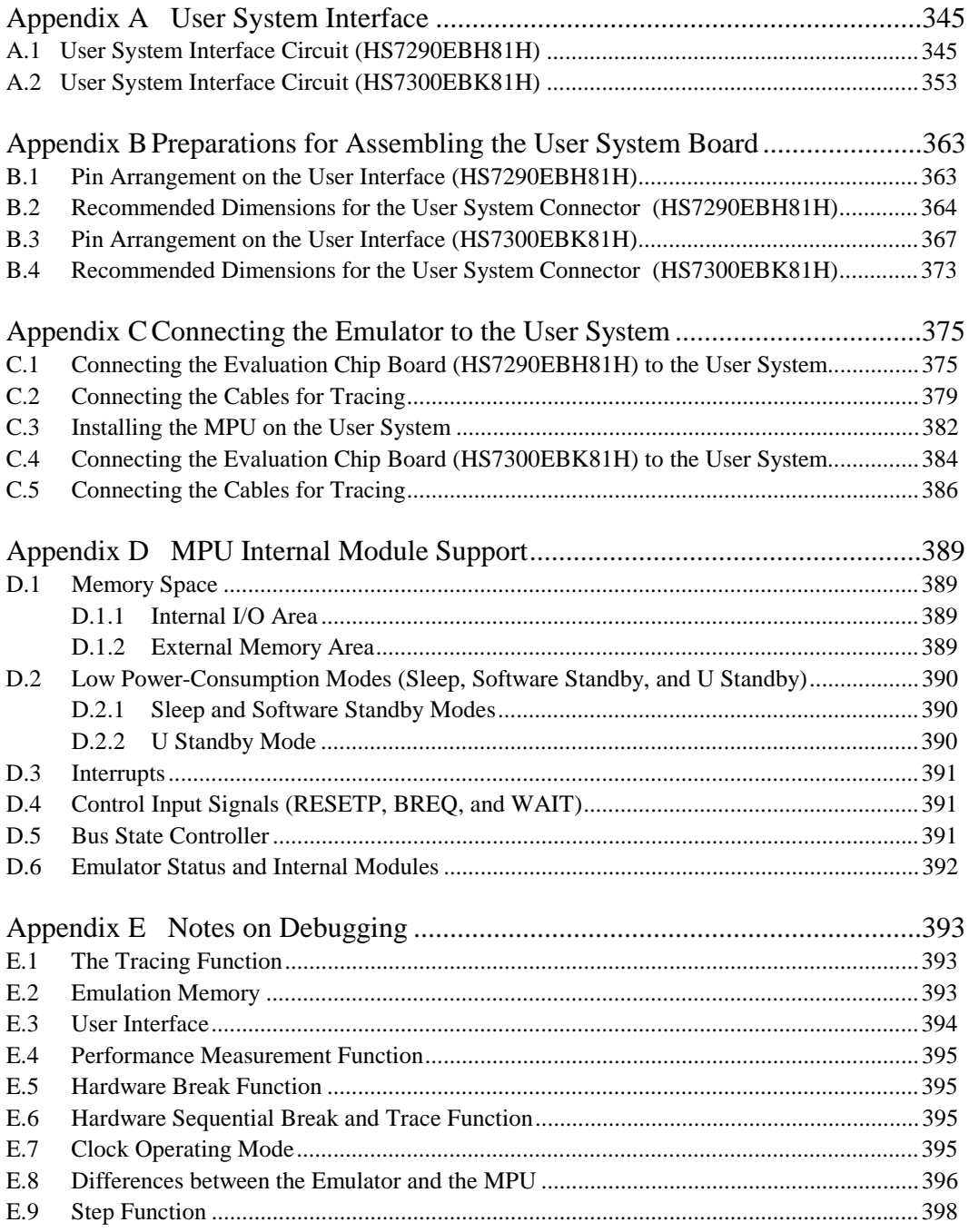

## **Figures**

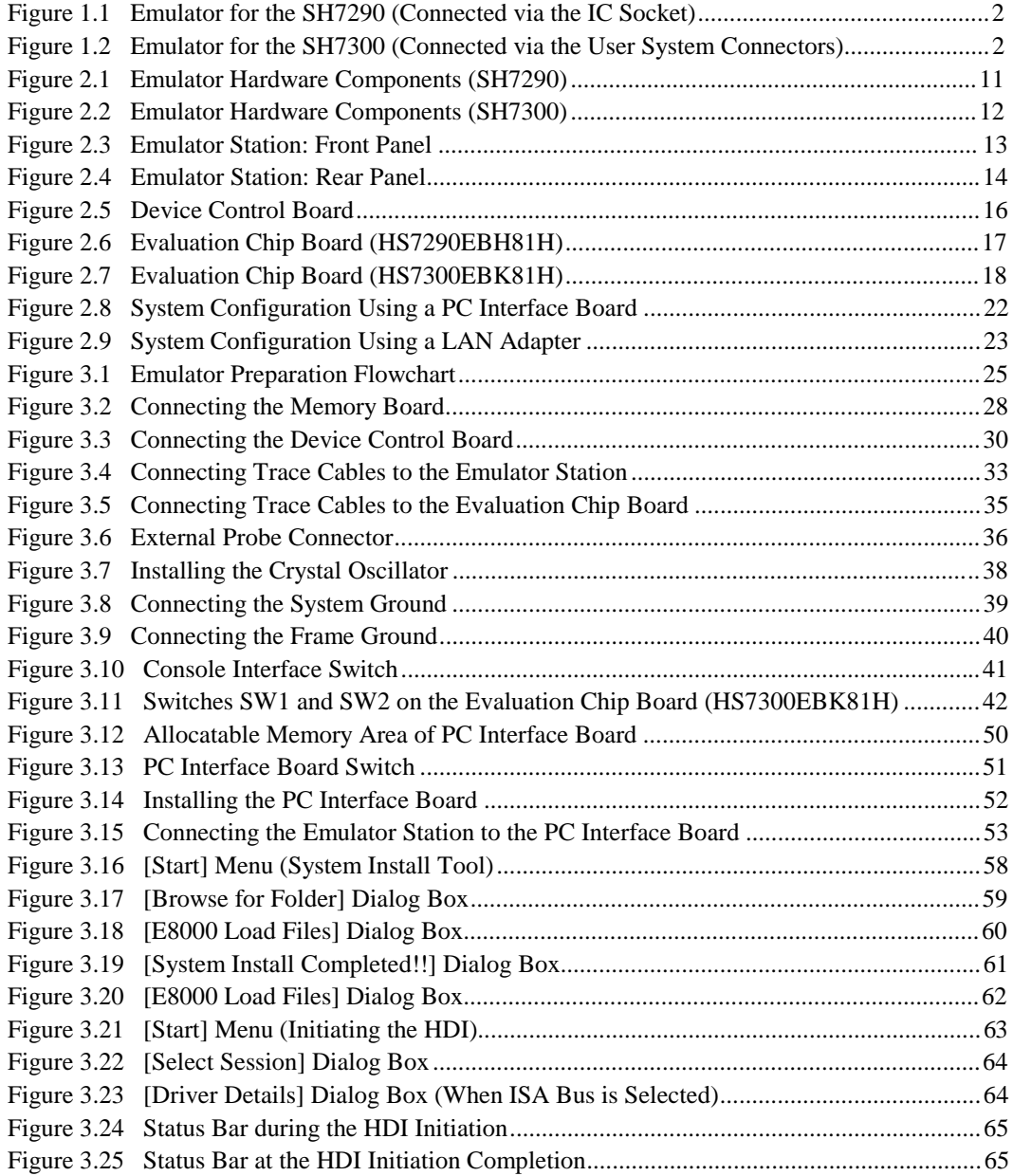

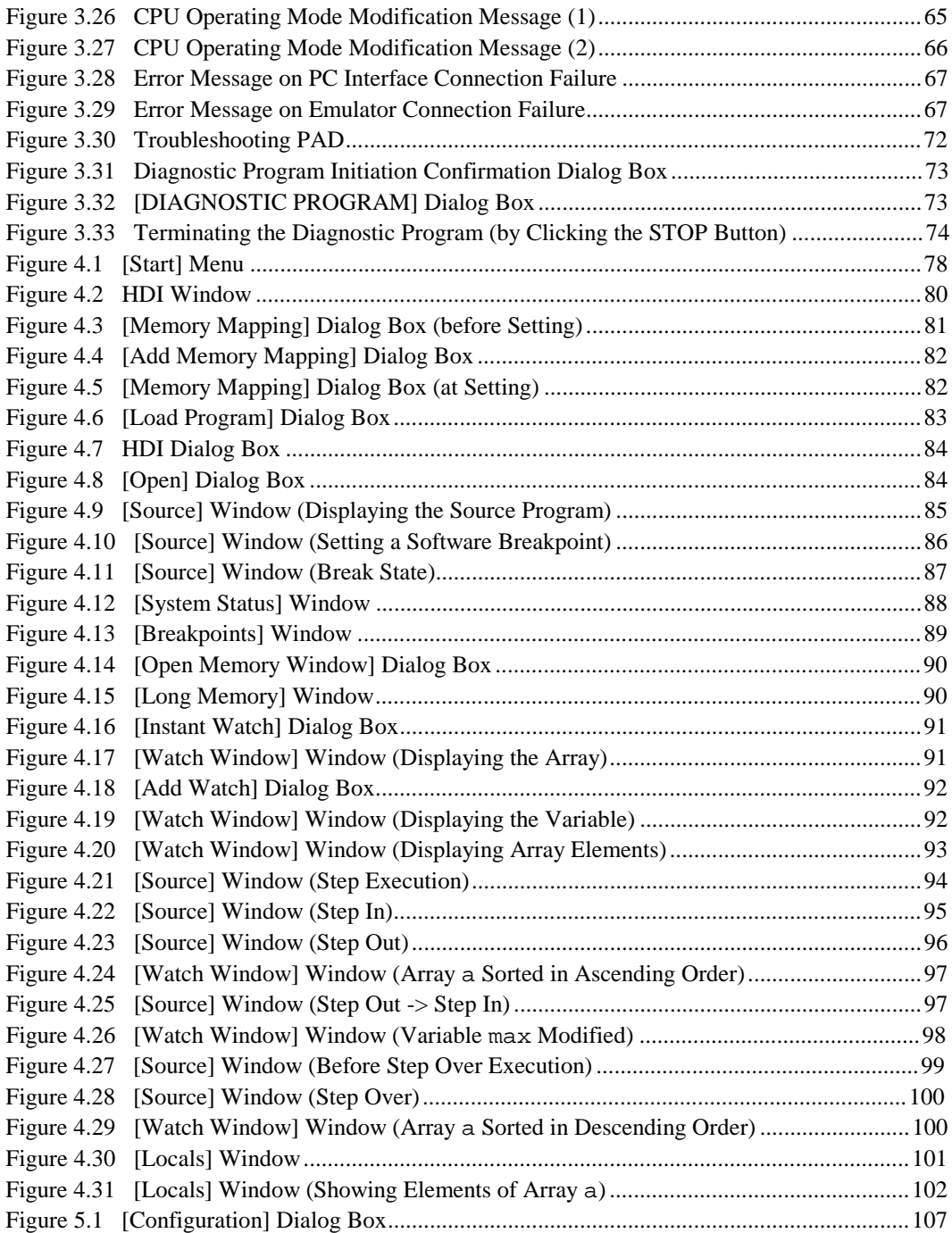

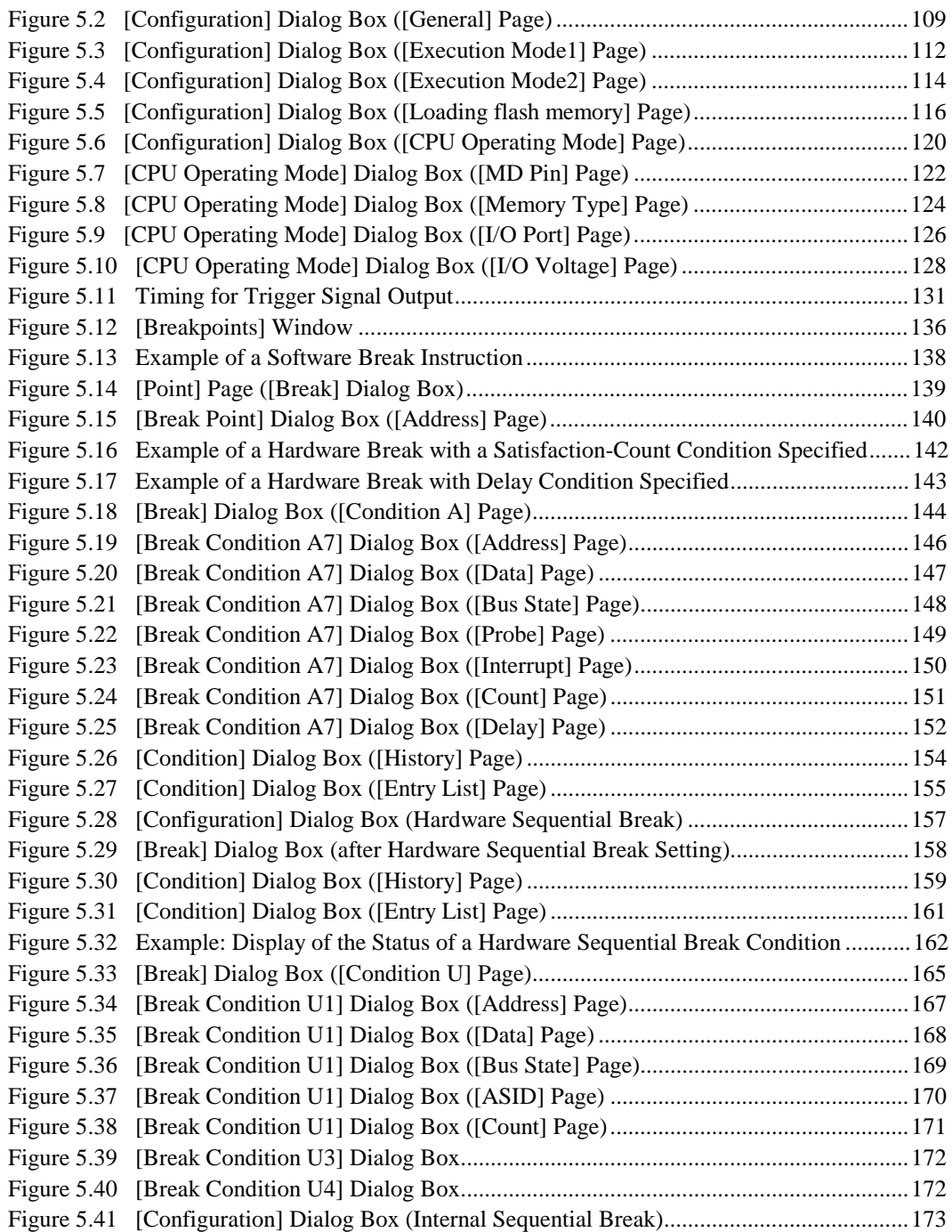

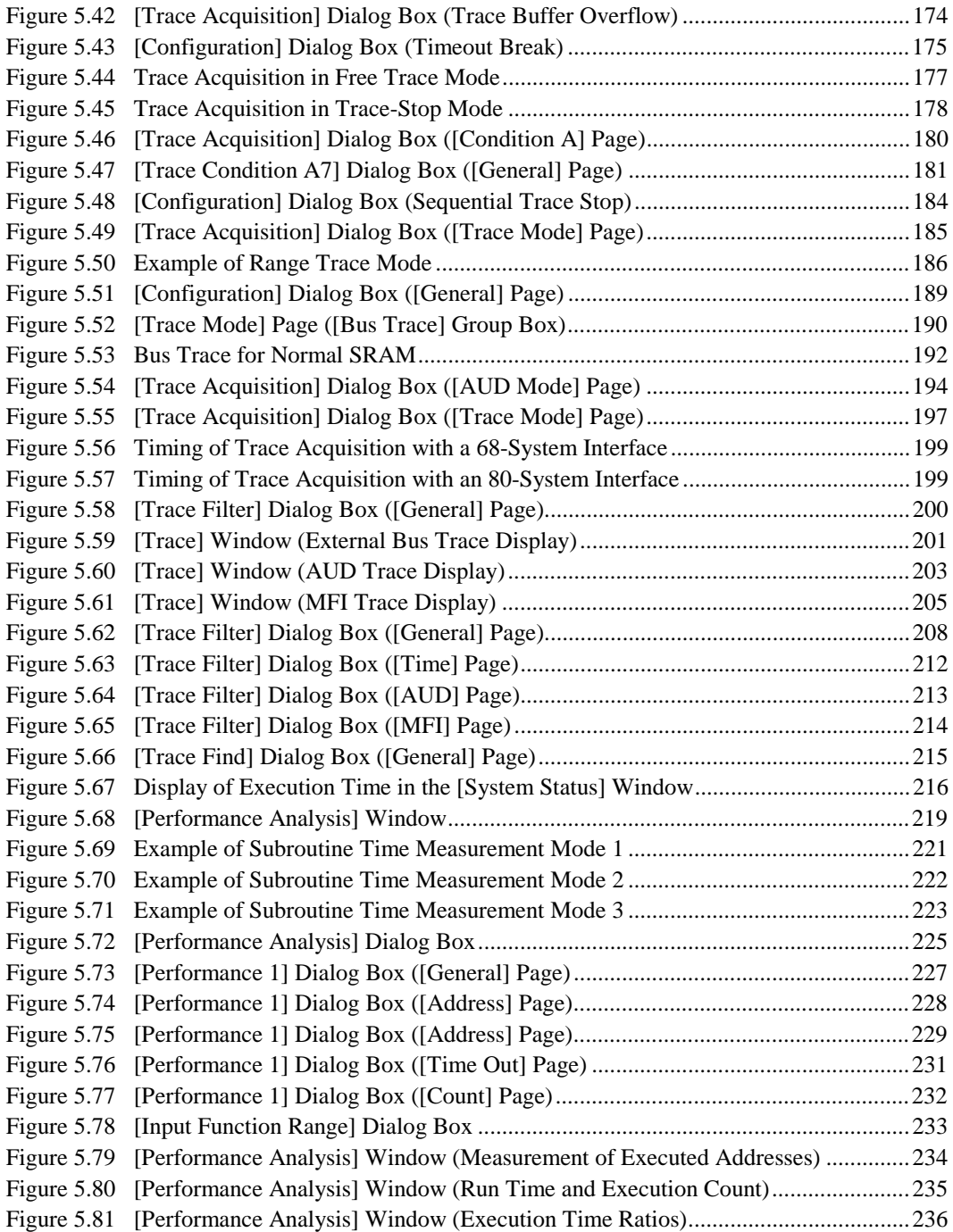

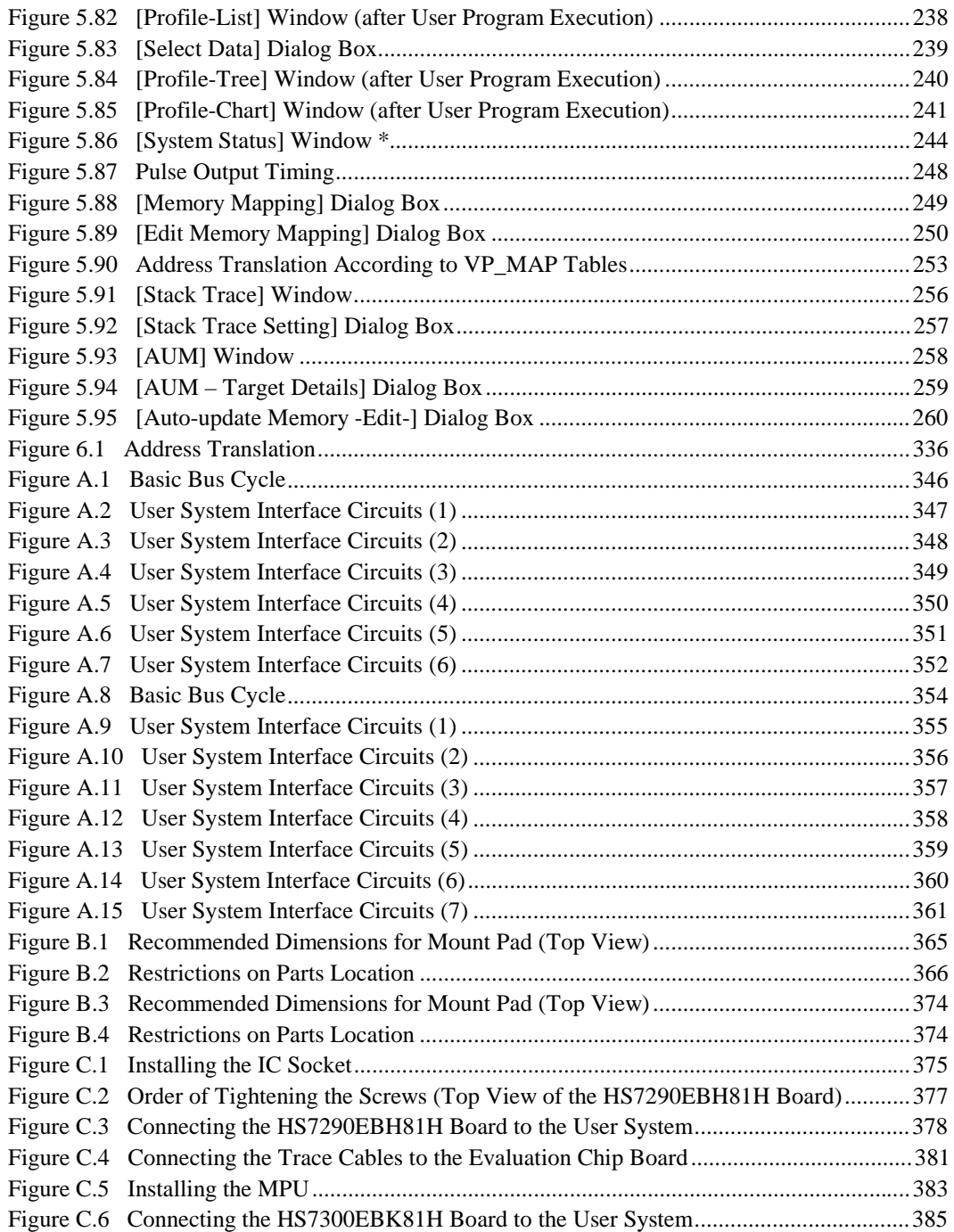

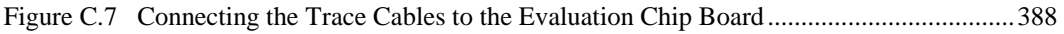

## **Tables**

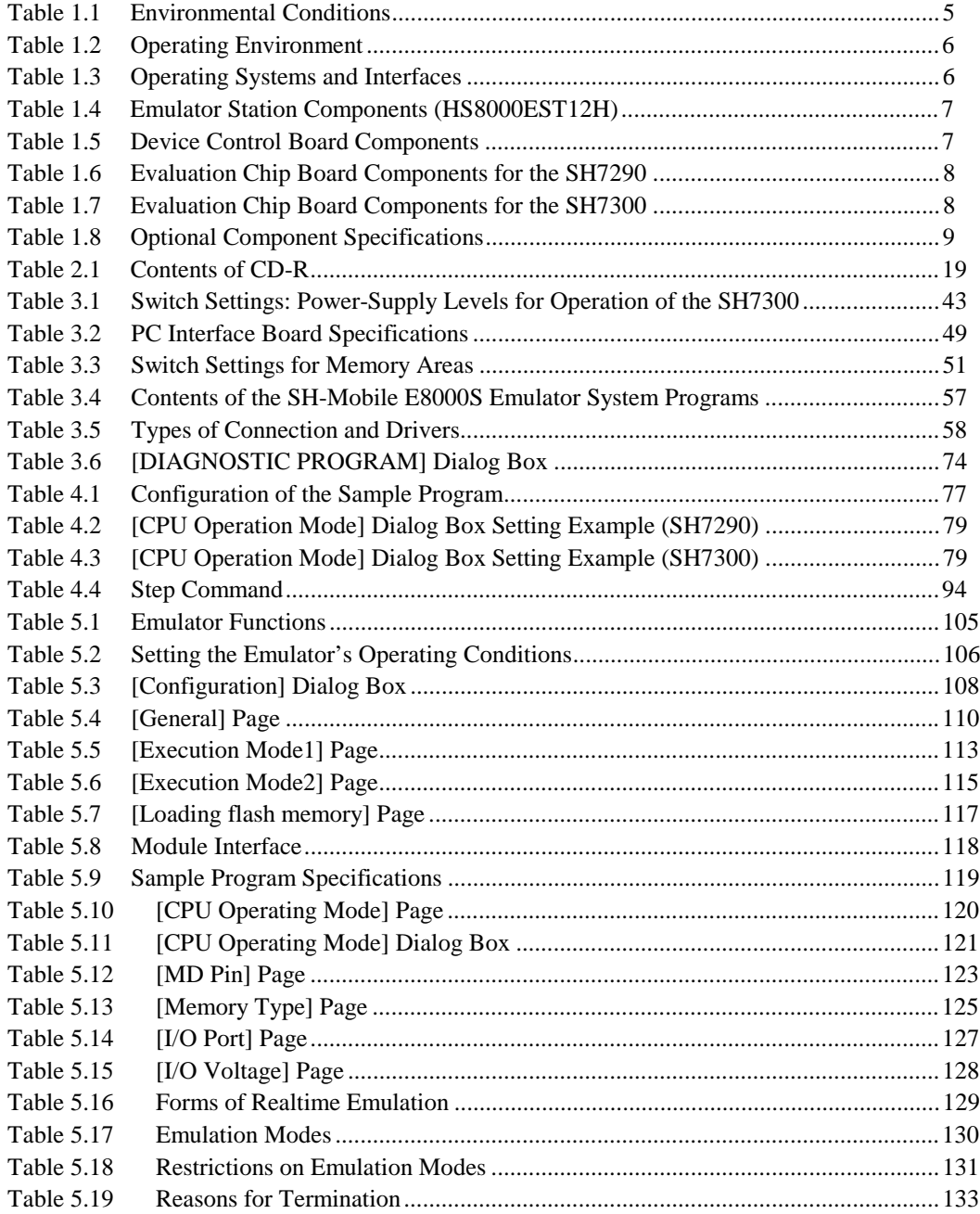

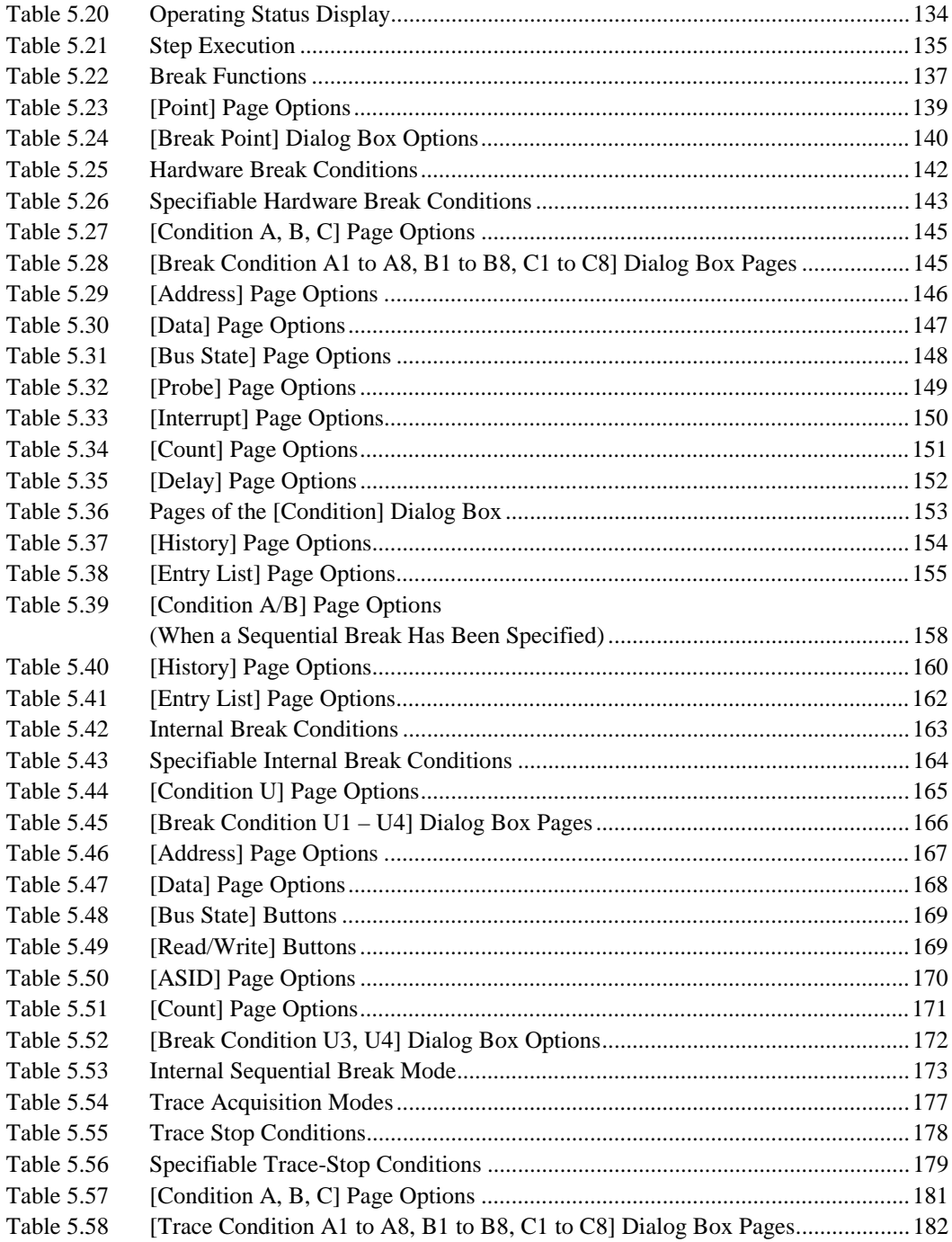

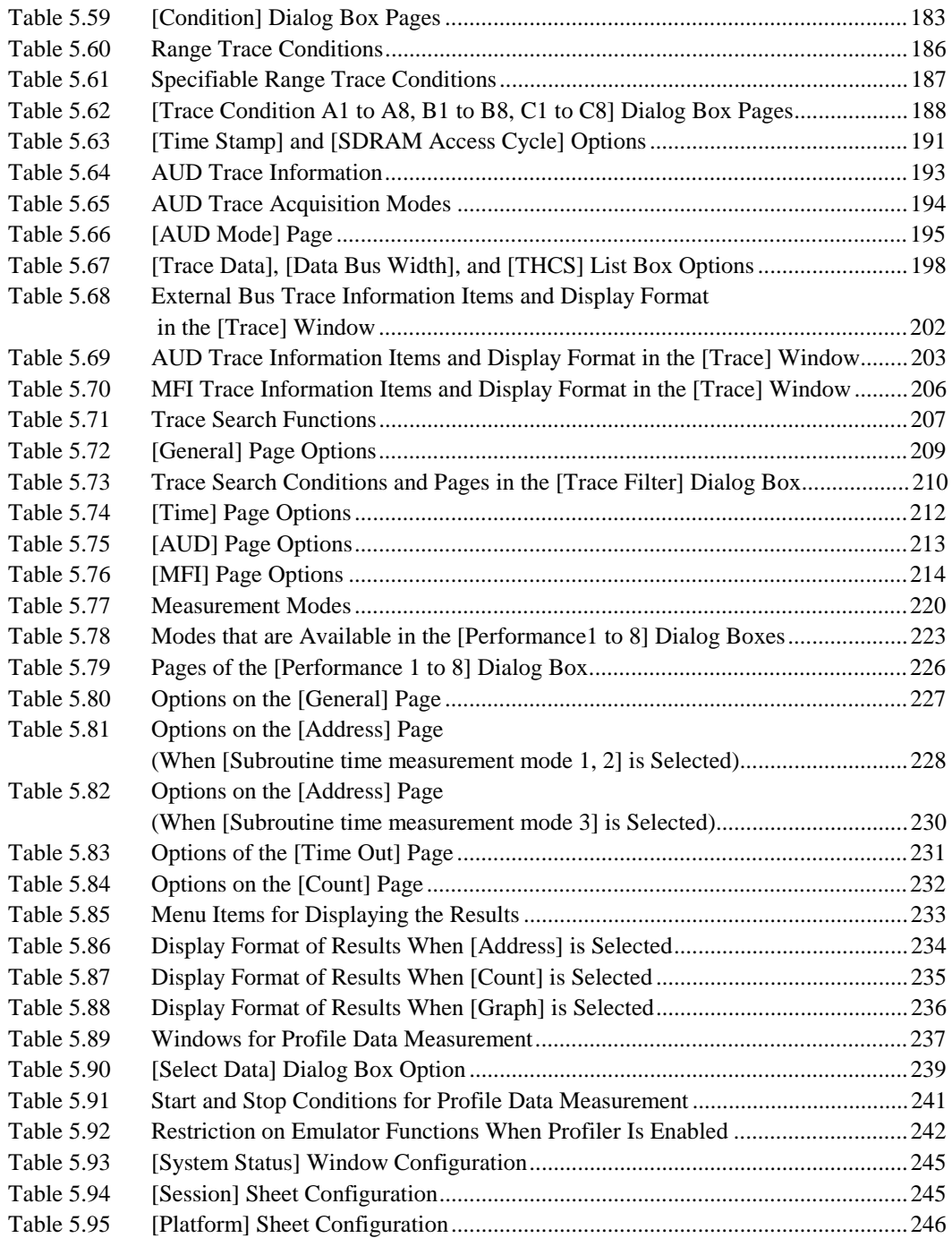

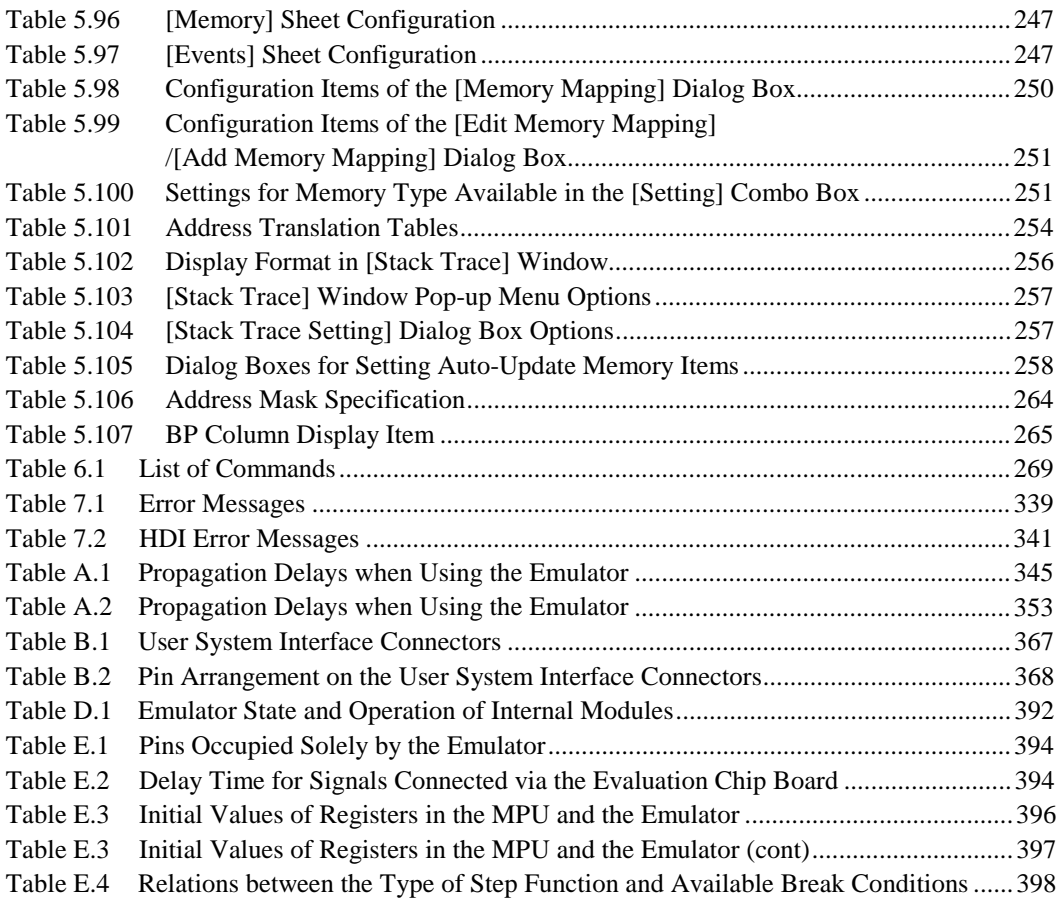

## Section 1 Overview

This system is an efficient software and hardware development support tool for application systems using the HD6417290 and HD6417300 (hereafter referred to as MPU or SH-Mobile) microcomputer developed by Hitachi, Ltd.

The MPU incorporates the cache memory, memory management unit (MMU), the timer required for system configuration, the realtime clock, the interrupt controller, the user break controller, the bus state controller, the internal DMAC (direct memory access controller), the serial communication interface (SCI), etc. as the peripheral function other than the high-speed CPU.

The emulator operates in place of the MPU and performs realtime emulation of the user system. The emulator also provides functions for efficient hardware and software debugging.

The emulator consists of an emulator station, a device control board for the SH7290/SH/7300, an optional memory board, and an evaluation chip board. The evaluation chip board for the SH7290 is connected to the user system via an IC socket (figure 1.1), while that for the SH7300 is connected to the user system via user system connectors (figure 1.2).

By installing a PC interface board (available for ISA bus, PCI bus, and PCMCIA bus) on your host computer, the HDI can be used for debugging. A LAN adapter allows the connection of the emulator station to the host computer as a network. A USB adapter allows the connection of the emulator station to the host computer via the USB cable. Connecting the LAN or USB adapter also enables debugging using the HDI. For details on PC interface boards (available for ISA bus, PCI bus and PCMCIA bus specifications), LAN adapter, or USB adapter, refer to their description notes.

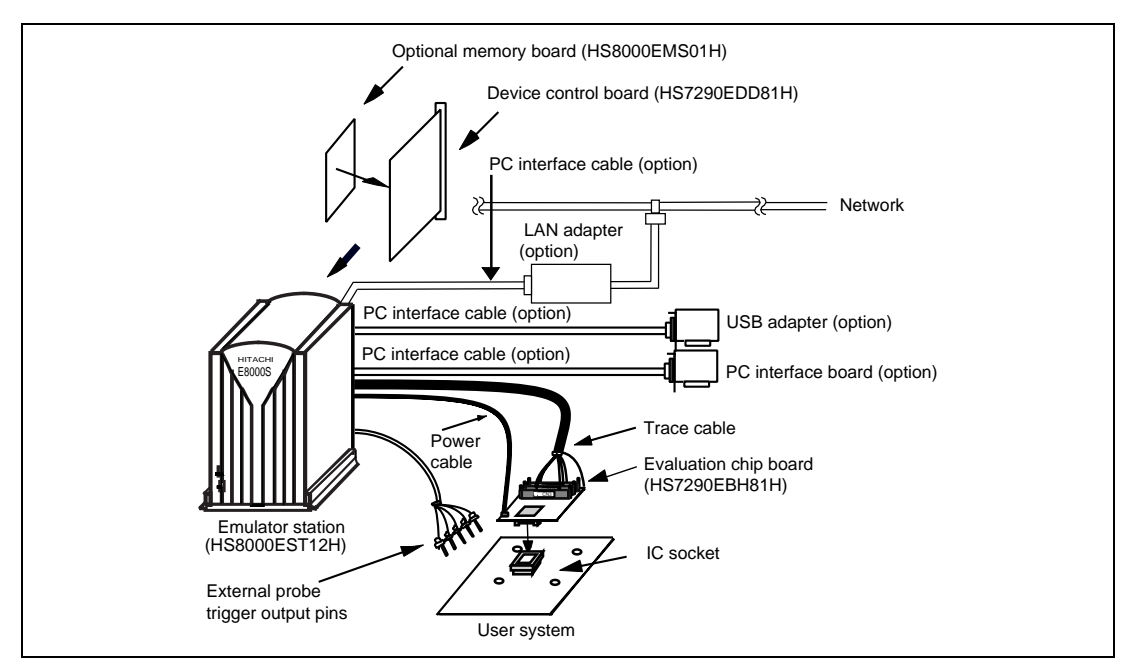

**Figure 1.1 Emulator for the SH7290 (Connected via the IC Socket)**

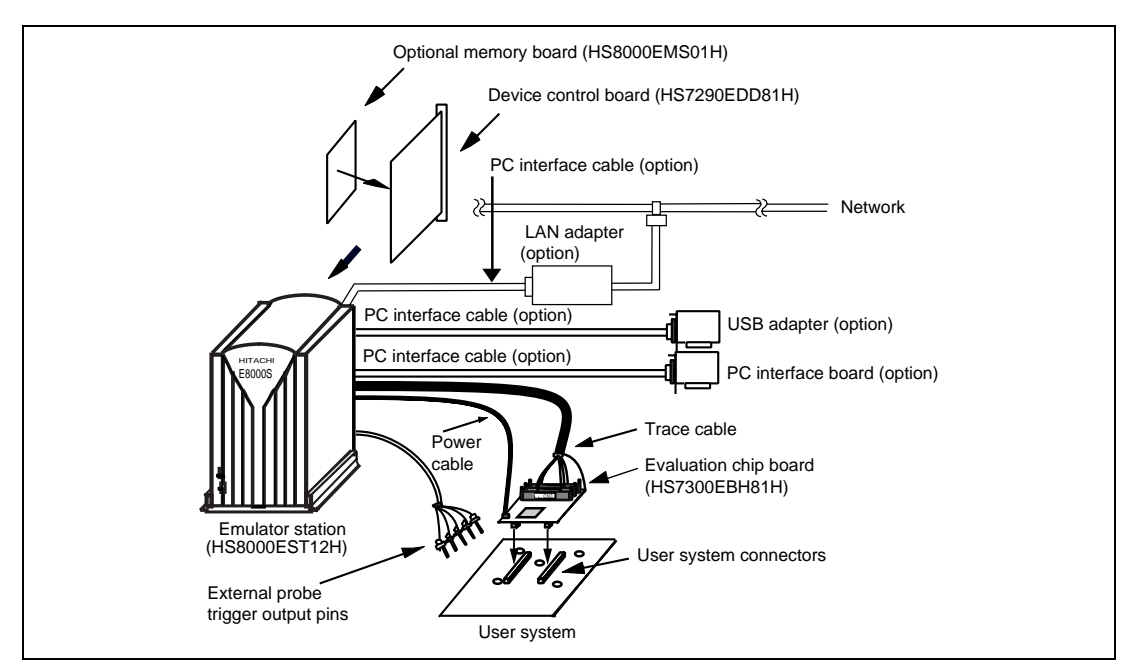

**Figure 1.2 Emulator for the SH7300 (Connected via the User System Connectors)**

The emulator provides the following features:

- 1. Realtime emulation of the MPU
- 2. A wide selection of emulation commands, promoting efficient system development
- 3. On-line help functions to facilitate command usage without a manual
- 4. Efficient debugging enabled by variable break functions and a mass-storage trace memory (128 k-cycles)
- 5. Command execution during emulation, for example
	- Trace data display
	- Emulation memory display and modification
- 6. Performance analysis

Measurement of subroutine execution time and count for evaluating the execution efficiency of user programs

- 7. A 4-Mbyte emulation memory for use as a substitute user-system memory installed as a standard item. This can be extended to 16 Mbytes by using a device control board to connect an optional memory board (12 Mbytes).
- 8. A LAN adapter for connecting the emulator to a host computer via a LAN interface (10BASE-T or 100BASE-TX), allowing loading of the HDI into the host computer. This enables graphic display operations in a multi-window environment, and source-level debugging.
- 9. A PC interface board (for the ISA bus, PCI bus, or PCMCIA bus) connected to the host computer through the PC interface cable, enabling high-speed downloading of user programs. The HDI can be loaded into the host computer to enable:
	- Graphic display operations in a multi-window environment
	- Source-level debugging
- 10. A USB adapter for connecting the emulator to a host computer via a USB interface allowing loading of the HDI into the host computer. This enables graphic display operations in a multiwindow environment, and source-level debugging.

Note: Ethernet<sup>®</sup> is a registered trademark of Xerox Corporation (USA).

## **CAUTION**

**READ the following warnings before using the emulator product. Incorrect operation will damage the user system and the emulator product. The USER PROGRAM will be LOST.**

- 1. Check all components with the component list after unpacking the emulator.
- 2. Never place heavy objects on the casing.
- 3. Observe the following conditions in the area where the emulator is to be used:
	- Make sure that the internal cooling fans on the sides of the emulator must be at least 20 cm (8") away from walls or other equipment.
	- Keep out of direct sunlight or heat. Refer to section 1.2, Environmental Conditions.
	- Use in an environment with constant temperature and humidity.
	- Protect the emulator from dust.
	- Avoid subjecting the emulator to excessive vibration. Refer to section 1.2, Environmental **Conditions**
- 4. Protect the emulator from excessive impacts and stresses.
- 5. Before using the emulator's power supply, check its specifications such as power voltage and frequency.
- 6. When moving the emulator, take care not to vibrate or otherwise damage it.
- 7. After connecting the cable, check that it is connected correctly. For details, refer to section 3, Preparation before Use.
- 8. Supply power to the emulator and connected parts after connecting all cables. Cables must not be connected or removed while the power is on.
- 9. For details on differences between the MPU and the emulator, refer to appendix E, Notes on Debugging.
### **1.2 Environmental Conditions**

## **CAUTION**

**Observe the conditions listed in table 1.1 when using the emulator. The following environmental conditions must be satisfied. Otherwise, the user system and the emulator will not operate normally. The USER PROGRAM will be LOST.**

#### **Table 1.1 Environmental Conditions**

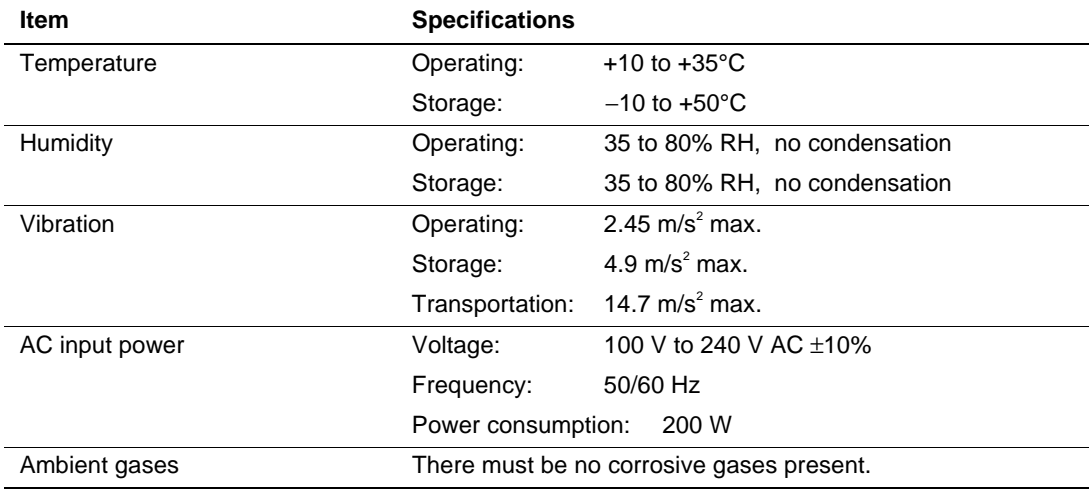

Details of the operating environment are listed in table 1.2.

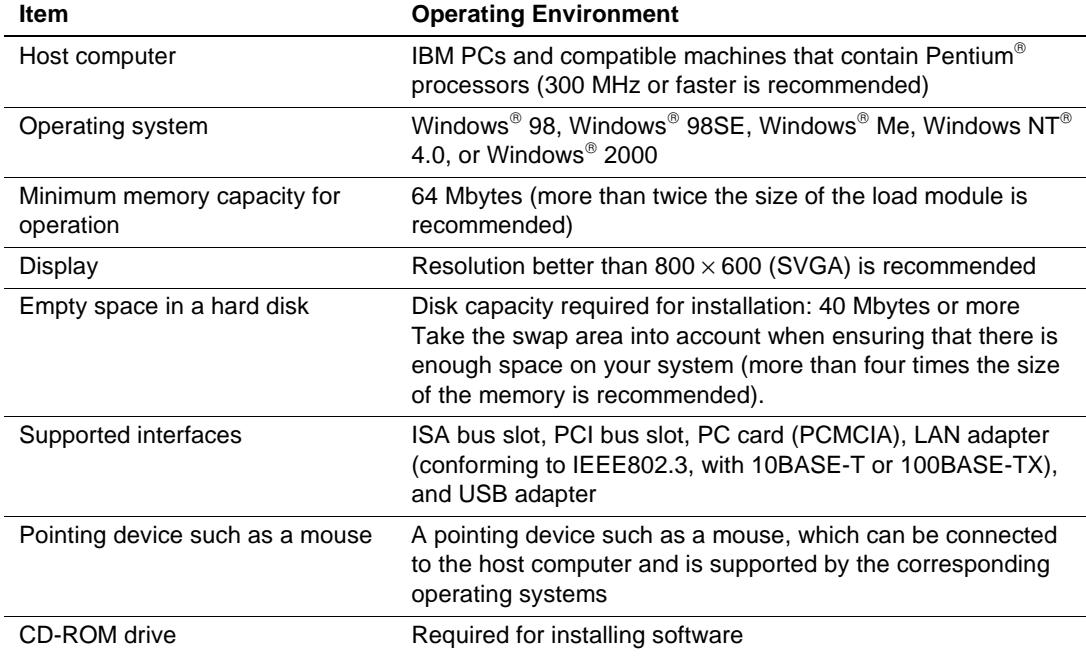

#### **Table 1.2 Operating Environment**

### **Table 1.3 Operating Systems and Interfaces**

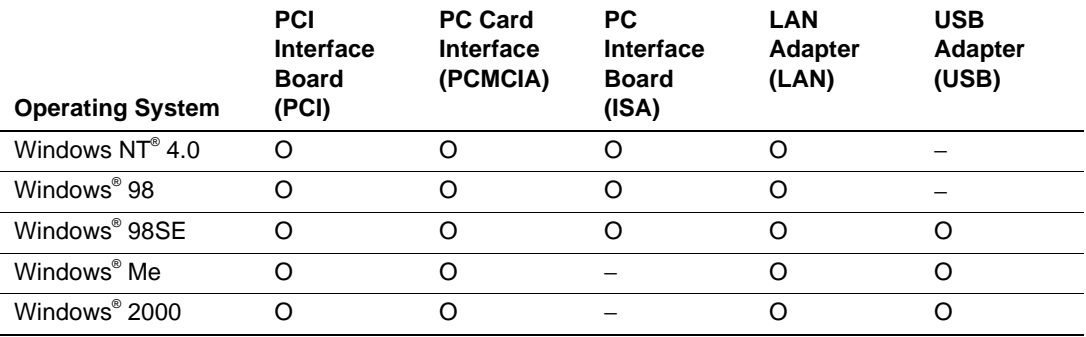

Note: O: Available

−: Not available

#### **1.3 Components**

The emulator consists of the emulator station, device control board, and evaluation chip board. Check all components after unpacking. If any component is missing, contact the sales agency from which the emulator was purchased.

#### **1.3.1 Emulator Station**

Table 1.4 lists the emulator station components.

| <b>Classification</b> | <b>Item</b>                              | Quantity | <b>Remarks</b>              |
|-----------------------|------------------------------------------|----------|-----------------------------|
| Hardware              | <b>Emulator station</b>                  |          |                             |
|                       | Trace cable                              |          | CN1, CN2, CN3, with 4 cores |
|                       | AC power cable                           |          |                             |
|                       | Fuse                                     |          | 3 A, spare                  |
| Manual                | <b>HS8000EST12H</b><br>description notes |          | HS8000EST12HE               |

**Table 1.4 Emulator Station Components (HS8000EST12H)**

#### **1.3.2 Device Control Board and Evaluation Chip Board for the SH7290/SH7300**

Tables 1.5 to 1.7 list the device control board and evaluation chip board components.

#### **Table 1.5 Device Control Board Components**

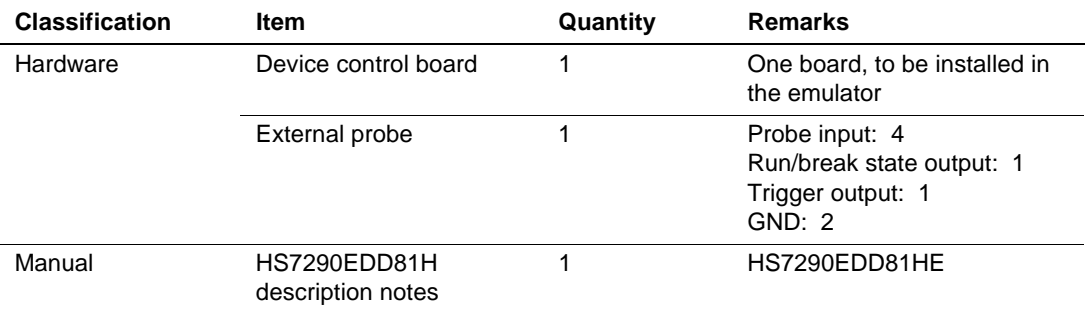

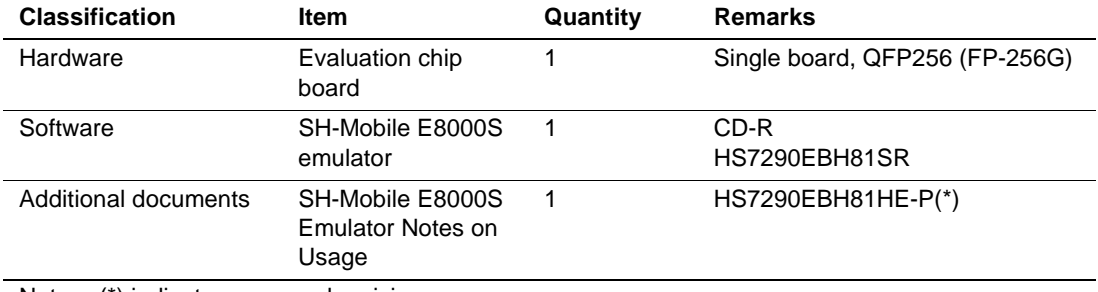

#### **Table 1.6 Evaluation Chip Board Components for the SH7290**

Note: (\*) indicates a manual revision.

#### **Table 1.7 Evaluation Chip Board Components for the SH7300**

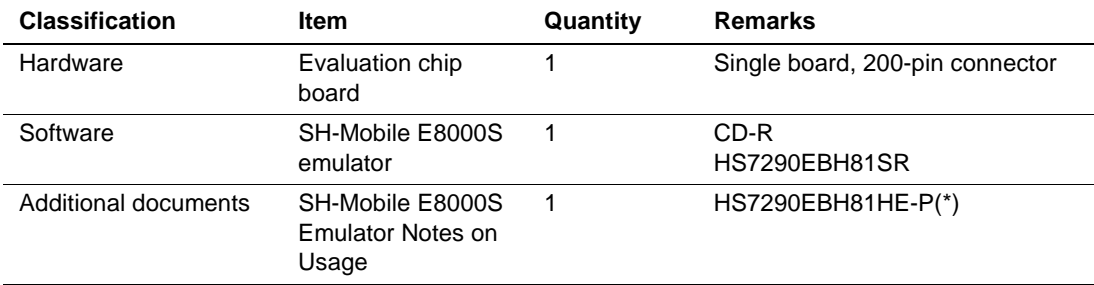

Note: (\*) indicates a manual revision.

#### **1.3.3 Options**

In addition to the emulator station, the options listed in table 1.8 are also available. Refer to each manual for details on these optional components.

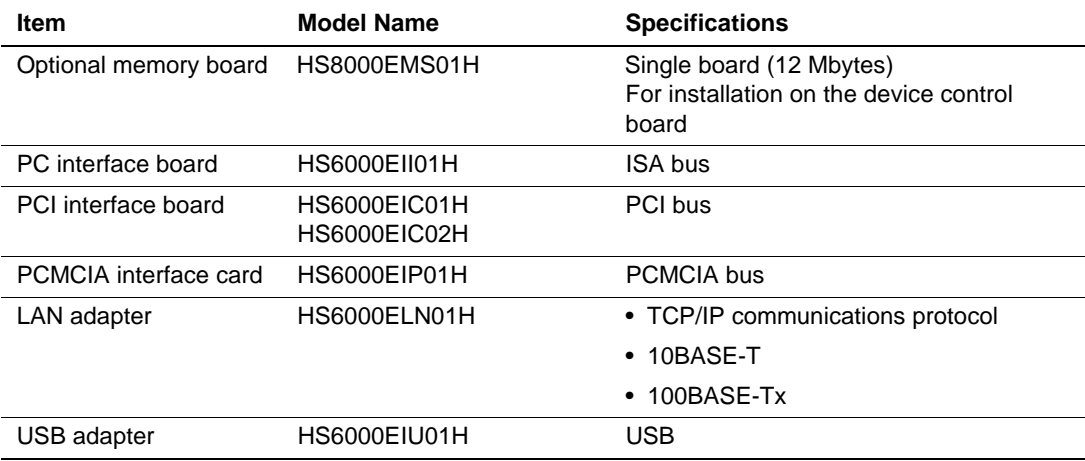

#### **Table 1.8 Optional Component Specifications**

## Section 2 Components

#### **2.1 Emulator Hardware Components**

The emulator consists of an emulator station, an SH-Mobile device control board, an optional memory board, and an evaluation chip board, as shown in figure 2.1. By installing a PC interface board (ISA-bus, PCI-bus, and PCMCIA-bus connectors are available) on your host computer, the HDI can be used for debugging. A LAN adapter or USB adapter can be connected to the emulator as the network or via a USB cable, respectively. These adapters enable debugging by the HDI. For details on the PC interface board (option; ISA bus, PCI bus, or PCMCIA bus specifications), LAN adapter, and the USB adapter, refer to the description notes on each product.

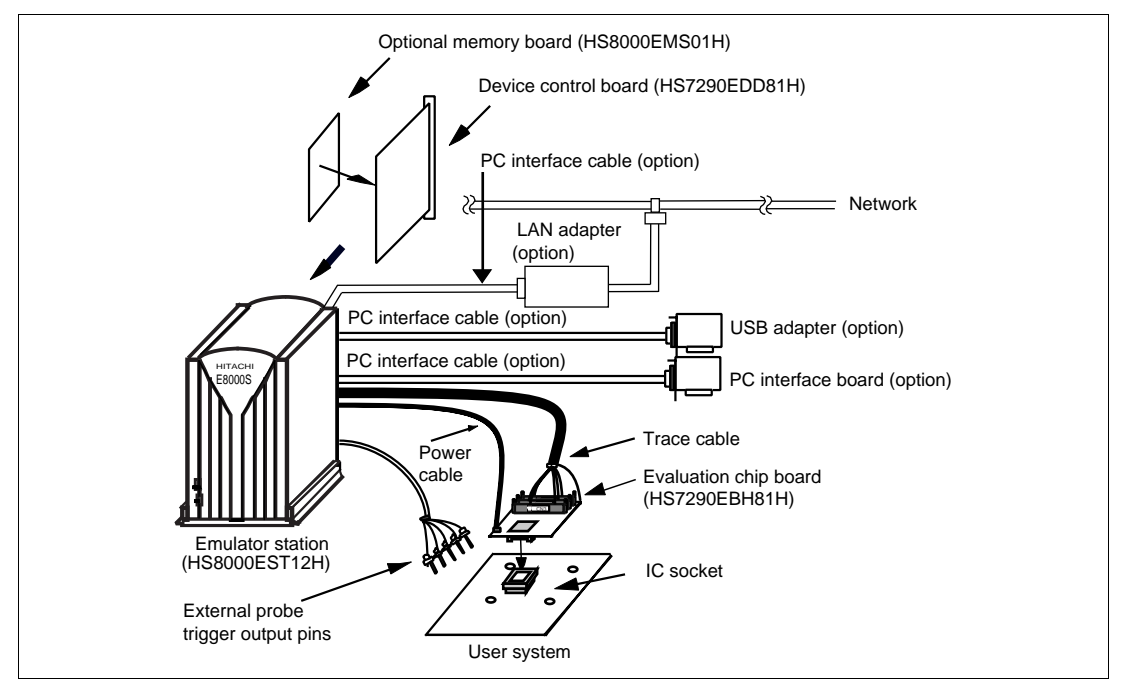

**Figure 2.1 Emulator Hardware Components (SH7290)**

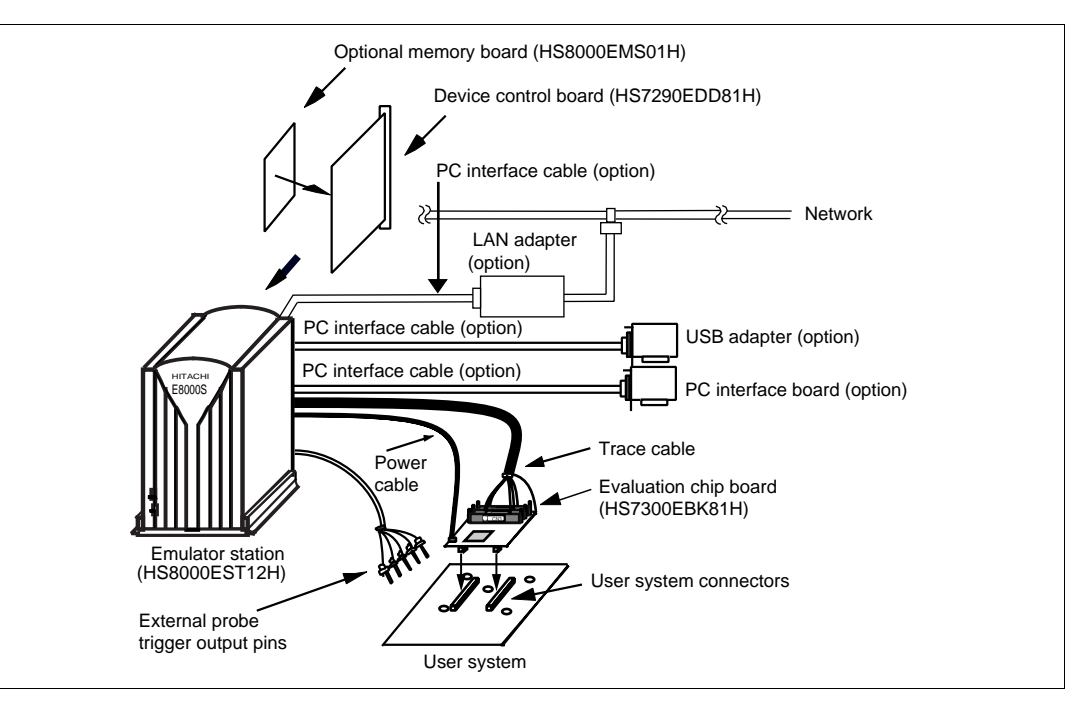

**Figure 2.2 Emulator Hardware Components (SH7300)**

#### **2.1.1 Emulator Station Components**

The names of the components on the front/rear panel of the emulator station are listed below.

#### **Front Panel:**

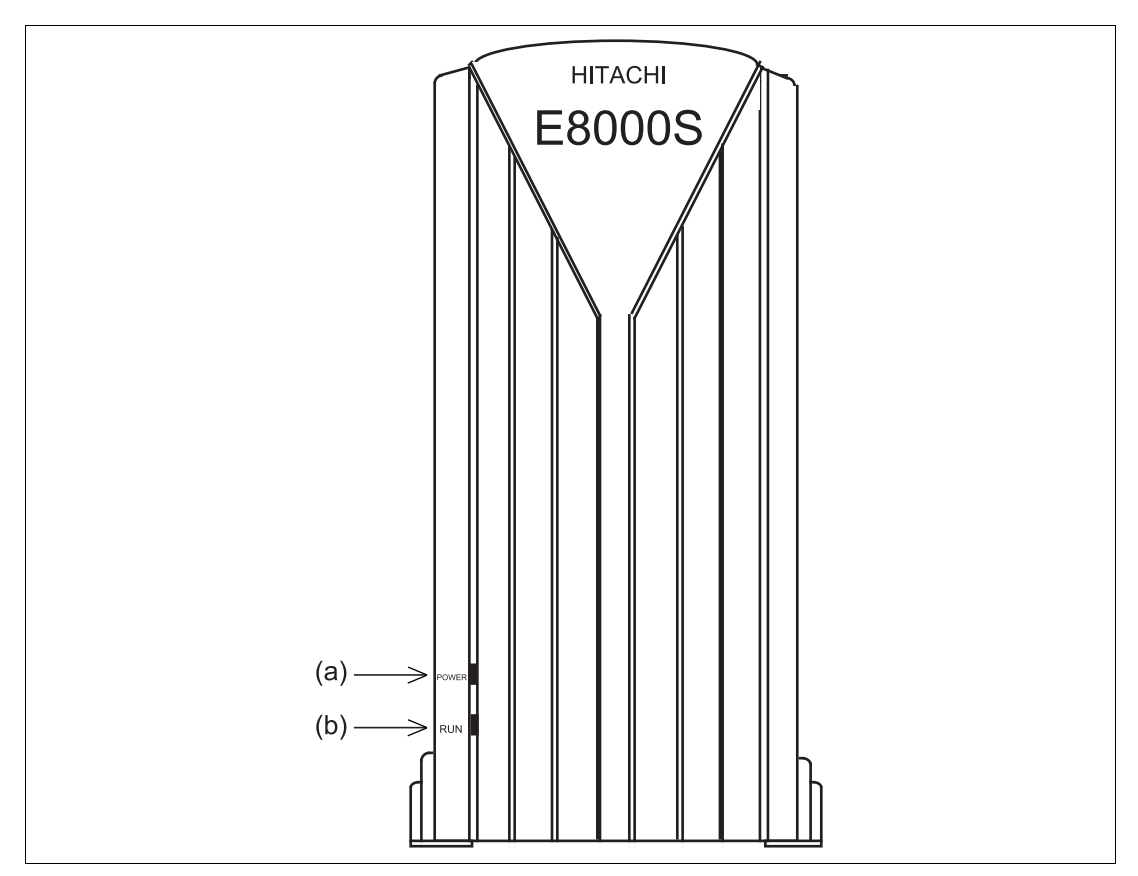

**Figure 2.3 Emulator Station: Front Panel**

(a) POWER lamp: Is lit up while the emulator station is supplied with power. (b) RUN lamp: Is lit up while the user program is running.

#### **Rear Panel:**

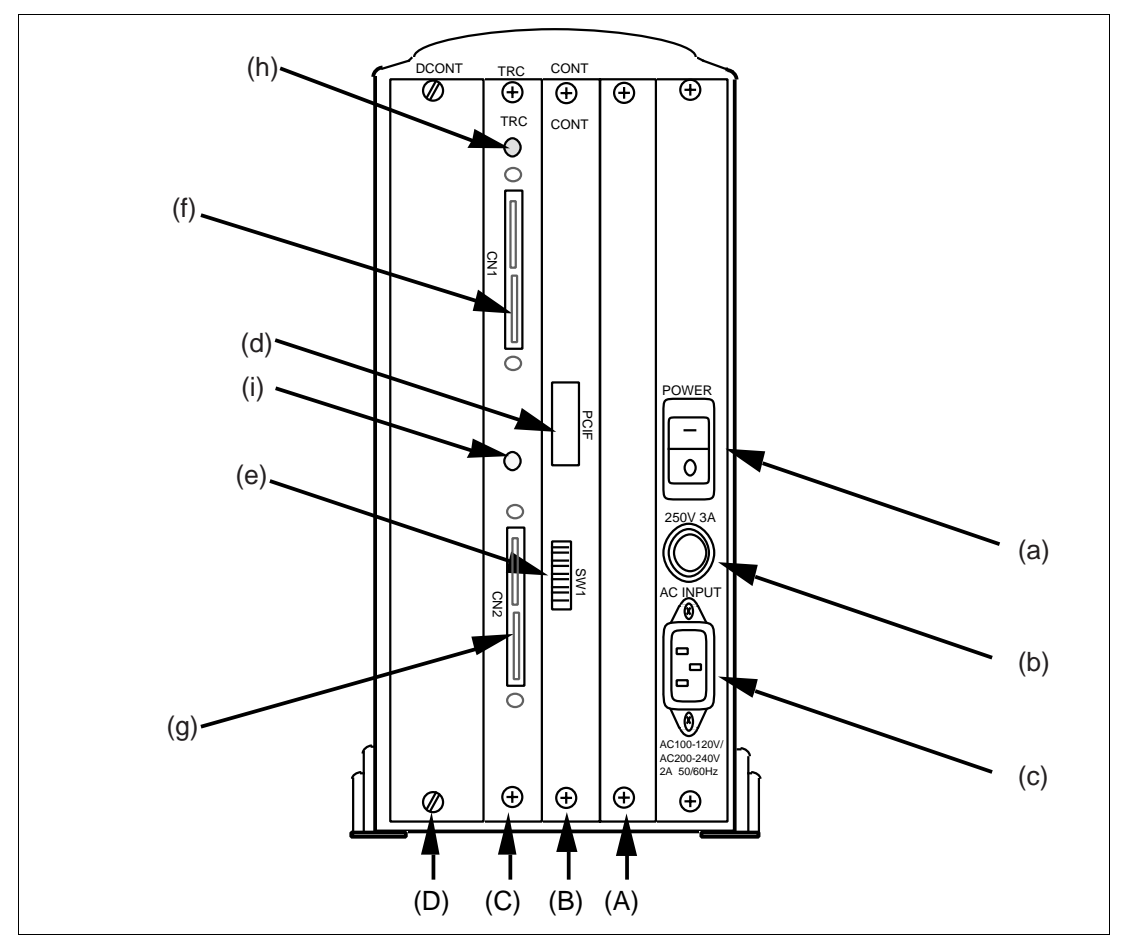

**Figure 2.4 Emulator Station: Rear Panel**

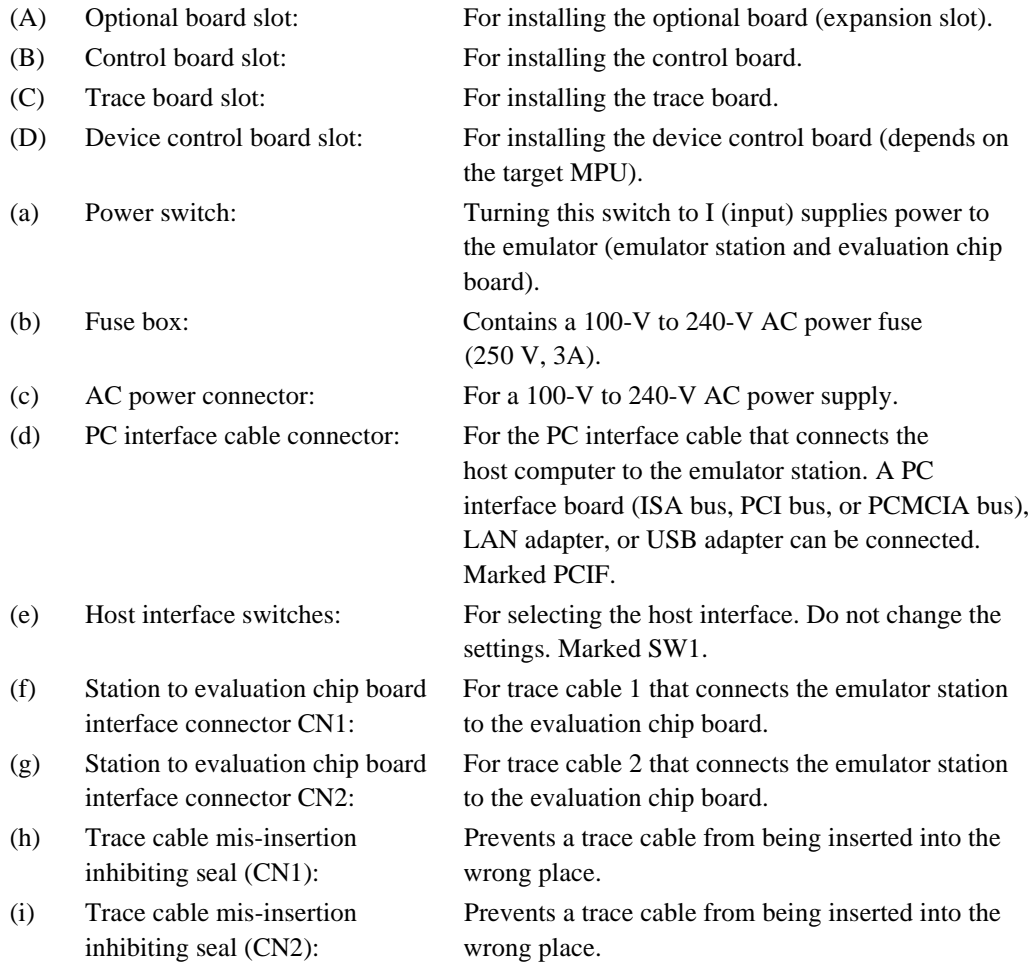

#### **2.1.2 Device Control Board Components**

The names of the components on the device control board (HS7290EDD81H) of the emulator station are listed below.

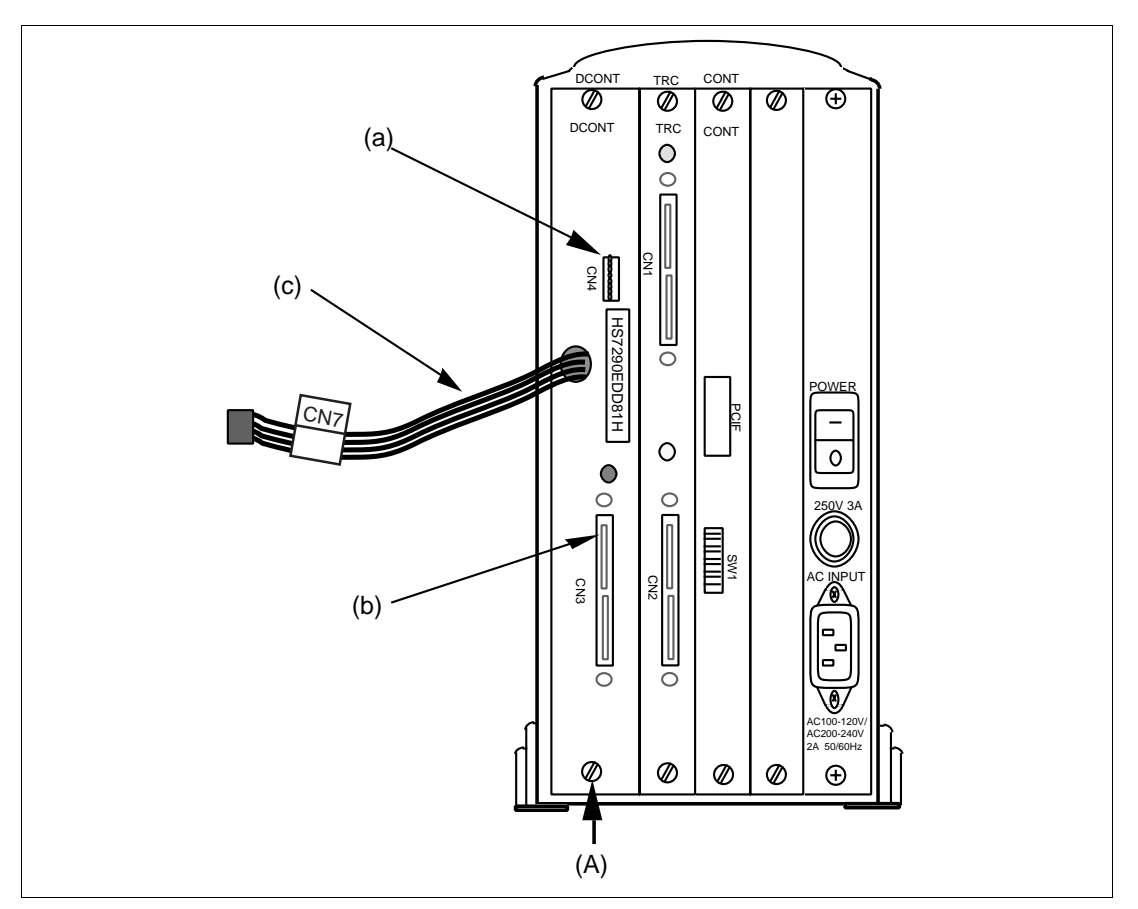

**Figure 2.5 Device Control Board**

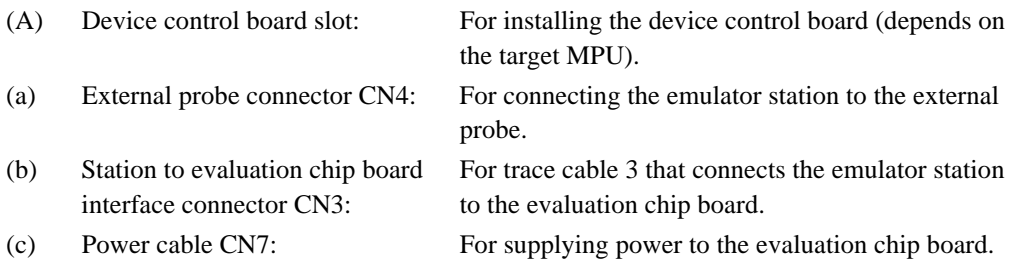

#### **2.1.3 Evaluation Chip Board Configuration**

The names of the components on the evaluation chip board (HS7290EBH81H) of the emulator are listed below.

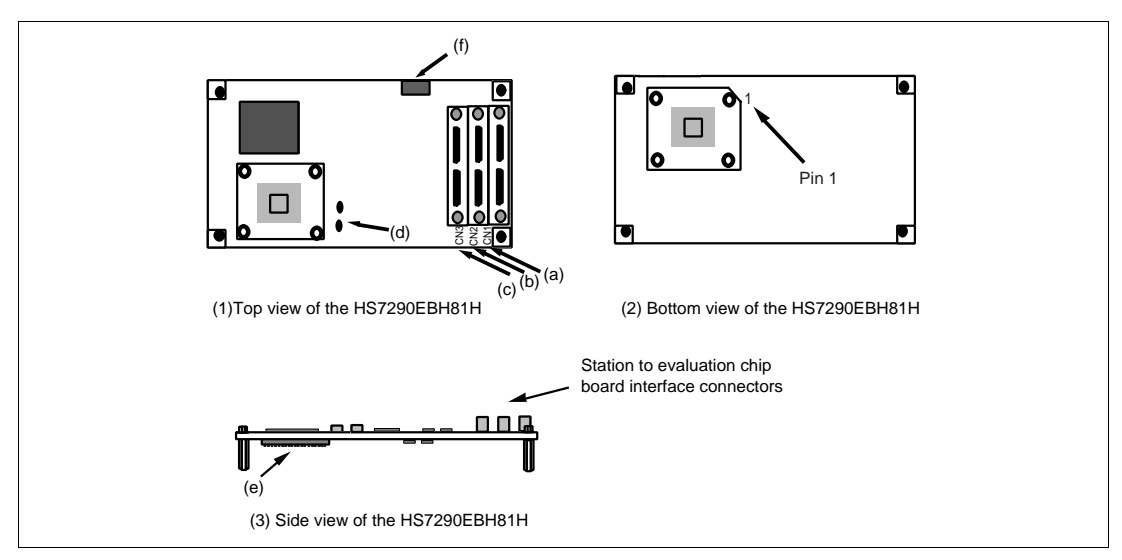

**Figure 2.6 Evaluation Chip Board (HS7290EBH81H)**

- interface connector CN1: the evaluation chip board.
- interface connector CN2: the evaluation chip board.
- interface connector CN3: the evaluation chip board.
- 
- 
- 

(a) Station to evaluation chip board For trace cable 1 that connects the emulator station to

(b) Station to evaluation chip board For trace cable 2 that connects the emulator station to

(c) Station to evaluation chip board For trace cable 3 that connects the emulator station to

(d) Crystal oscillator terminals: For installing a crystal oscillator to be used as an external clock source for the MPU.

(e) SH7290: The SH7290 is incorporated. The IC socket to connect to the user system is installed.

(f) Power connector CN7: For the power cable that connects the device control board to the evaluation chip board.

The names of the components on the evaluation chip board (HS7300EBK81H) of the emulator are listed below.

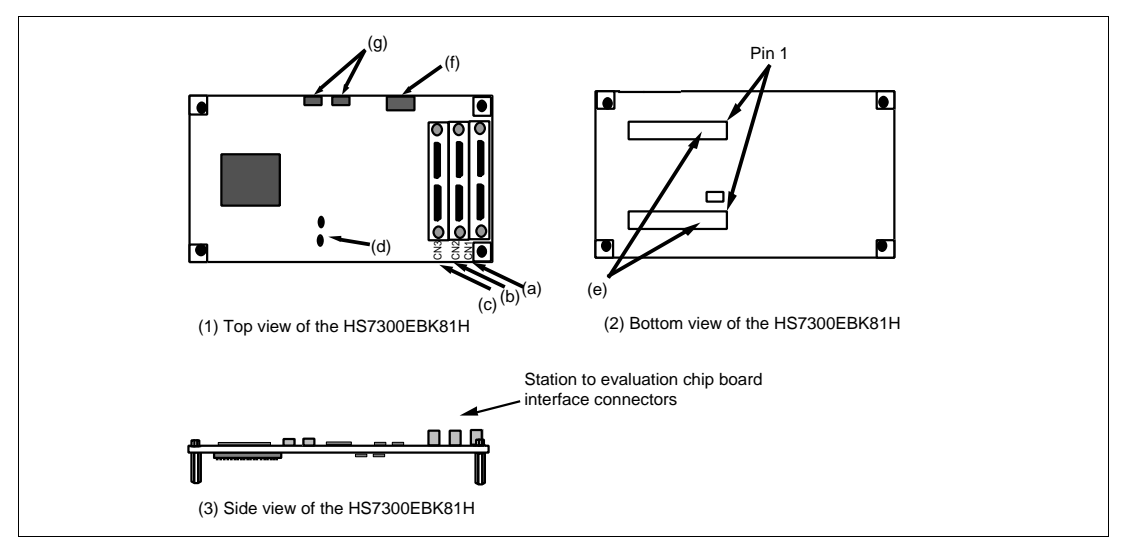

**Figure 2.7 Evaluation Chip Board (HS7300EBK81H)**

- interface connector CN1: the evaluation chip board.
- interface connector CN2: the evaluation chip board.
- interface connector CN3: the evaluation chip board.
- 
- 
- 
- SW1 and SW2:

(a) Station to evaluation chip board For trace cable 1 that connects the emulator station to

(b) Station to evaluation chip board For trace cable 2 that connects the emulator station to

(c) Station to evaluation chip board For trace cable 3 that connects the emulator station to

(d) Crystal oscillator terminals: For installing a crystal oscillator to be used as an external clock source for the MPU.

(e) User system connector: For connecting the user system.

(f) Power connector CN7: For the power cable that connects the device control board to the evaluation chip board.

 $(g)$  Power-selection switches For controlling the operating voltage of the MPU.

## **2.2 Configuration of the Provided CD-R**

The provided CD-R contains software for the emulator and user's manuals. Table 2.1 shows the configuration of the CD-R.

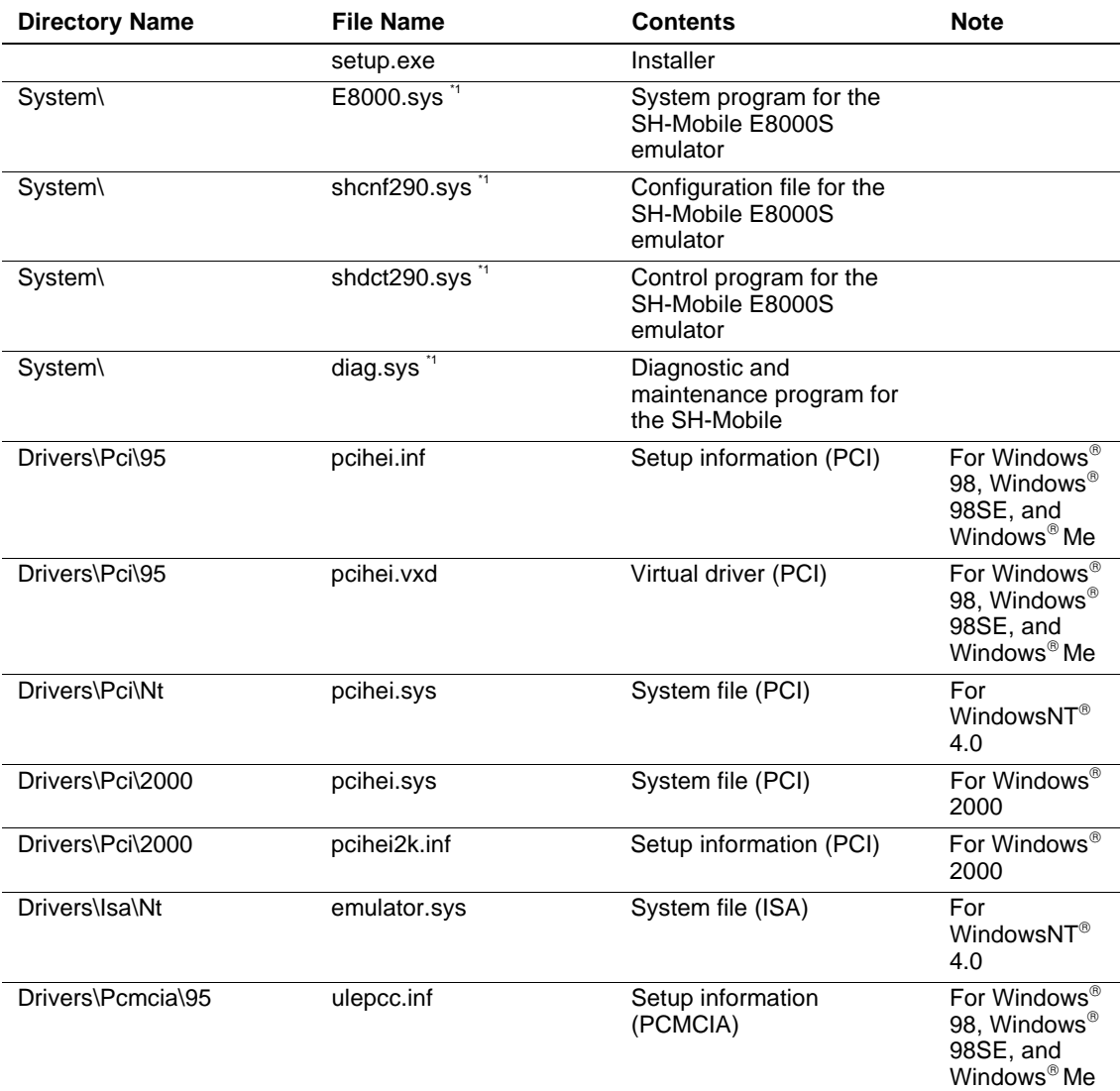

#### **Table 2.1 Contents of CD-R**

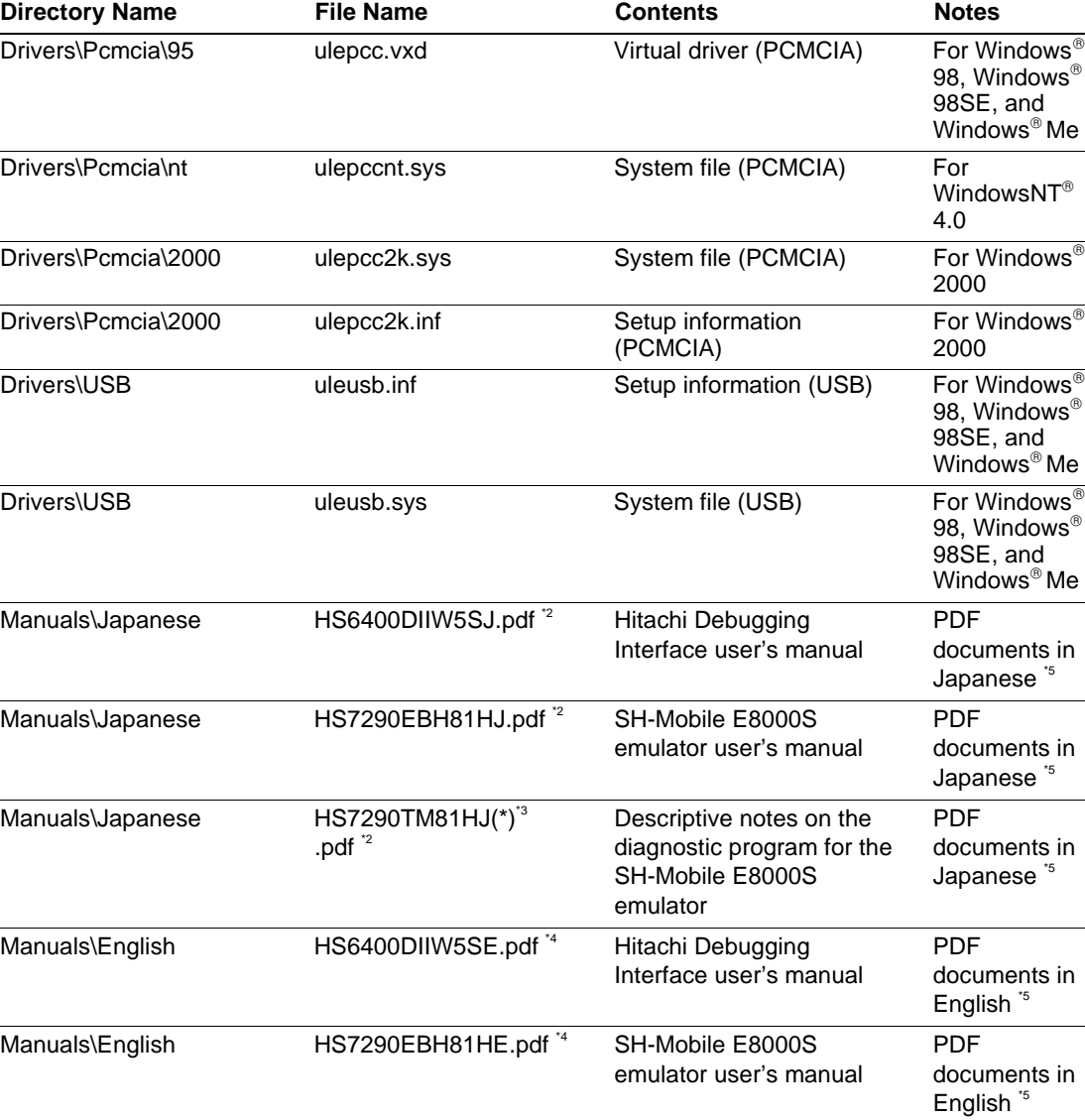

#### **Table 2.1 Contents of CD-R (cont)**

#### RENESAS

Descriptive notes on the diagnostic program for the SH-Mobile E8000S

**PDF** 

documents in English \*5

emulator

Manuals\English HS7290TM81HE(\*)<sup>3</sup>

.pdf \*4

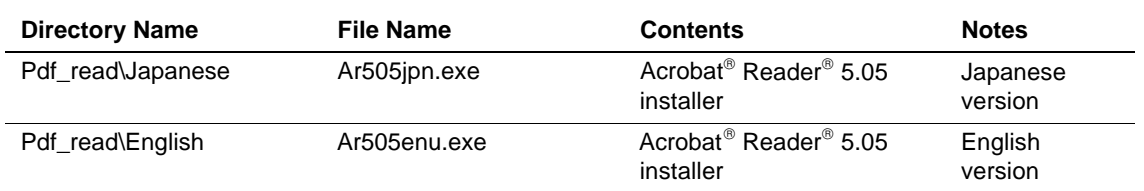

#### **Table 2.1 Contents of CD-R (cont)**

Notes: 1. Installed on your host computer by the installer.

2. This is the Japanese version of the manual. It cannot be installed by the Englishlanguage version of the installer.

3. (\*) indicates a manual revision.

4. This is the English version of the manual. It cannot be installed by the Japaneselanguage version of the installer.

5. Use the Acrobat® Reader<sup>®</sup> to see PDF documents.

## **2.3 System Configuration**

The emulator must be connected to a host computer (via the selected PC interface board).

#### **2.3.1 System Configuration Using a PC Interface Board**

The emulator can be connected to a host computer via a PC interface board (options; ISA bus, PCI bus, or PCMCIA bus). Install the PC interface board to the expansion slot for the interface board in the host computer, and connect the interface cable supplied with the PC interface board to the emulator. A LAN adapter or USB adapter can be used to connect the emulator to a host computer as a network or via a USB cable, respectively. For information on using the PC interface for ISAbus, PCI-bus, or PCMCIA-bus specification board, LAN adapter, or USB adapter, refer to their description notes. Figure 2.8 shows the configuration of a system in which the PC interface board is used. Figure 2.9 shows the configuration of a system in which the LAN adapter is used.

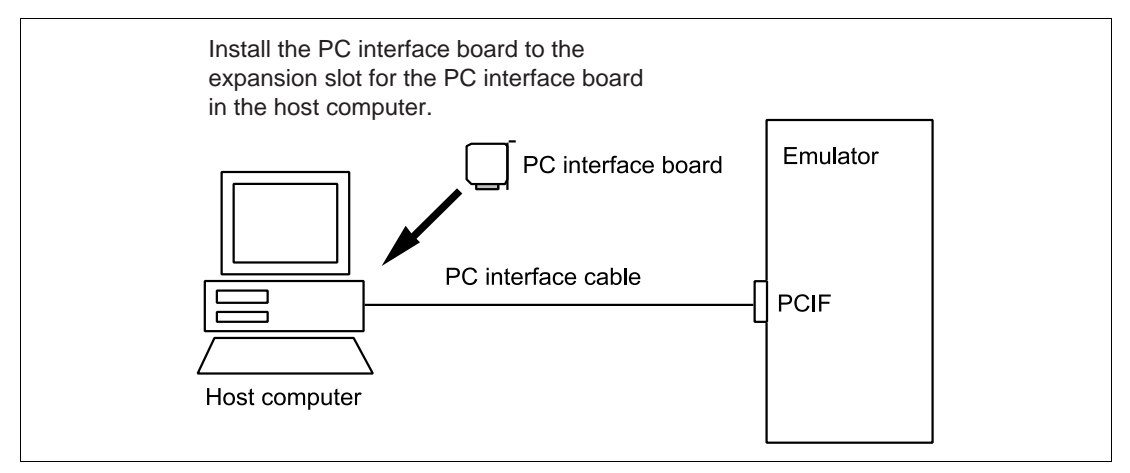

**Figure 2.8 System Configuration Using a PC Interface Board**

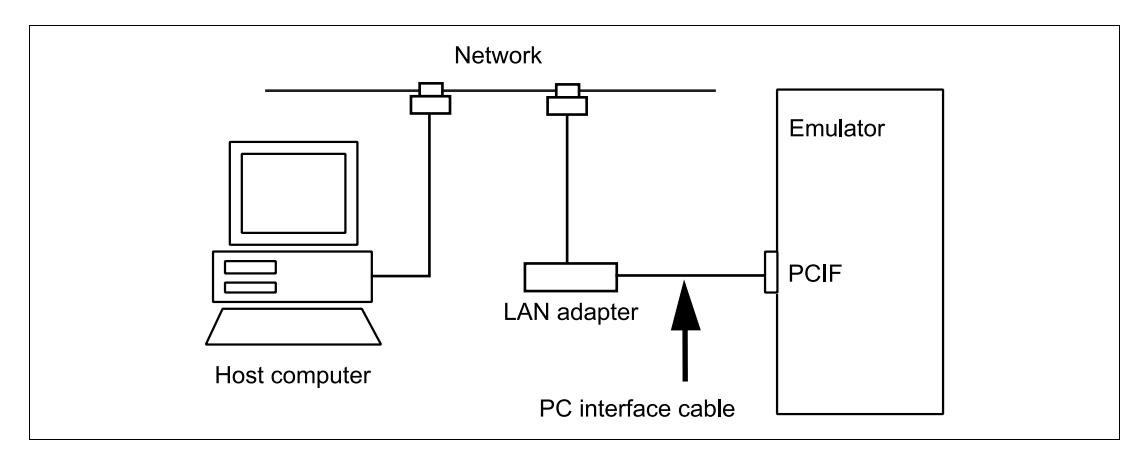

**Figure 2.9 System Configuration Using a LAN Adapter**

## Section 3 Preparation before Use

## **3.1 Description of Emulator Usage**

This section describes preparations for using the emulator. Figure 3.1 is a flowchart on preparation before the usage of the emulator.

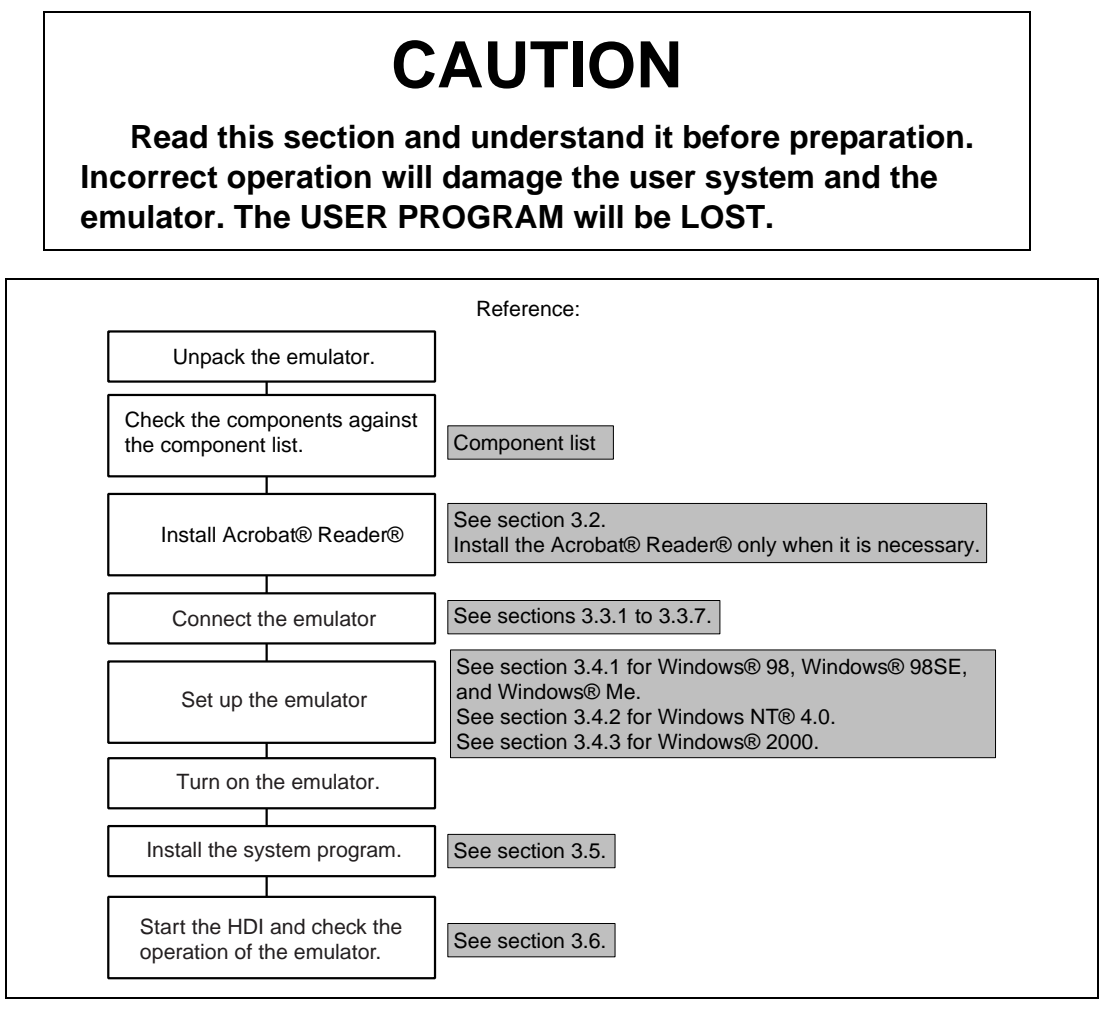

**Figure 3.1 Emulator Preparation Flowchart**

## **3.2 Installing the Acrobat® Reader®**

Acrobat<sup>®</sup> Reader<sup>®</sup> 5.0 is required to view the online manual. Acrobat<sup>®</sup> Reader<sup>®</sup> is provided on the CD-R of this product. The installation of Acrobat® Reader® is described below. If you have already installed Acrobat® Reader® , do not carry out this procedure.

Install the CD-R of this product in the CD-ROM drive.

Click [Run…] from the [Start] menu.

Specify Ar505enu.exe in Pdf\_Read\English directory in the [Run] dialog box, then click the [OK] button.

Install according to the instructions displayed in the screen.

## **3.3 Emulator Connection**

The following description is given on emulator connection.

#### **3.3.1 Connecting the Device Control Board**

At shipment, the device control board is packed separately from the emulator station. Connect the device control board to the emulator station according to the following procedure. Also, use the following procedure to connect them after removing the device control board from the emulator station to change the device control board.

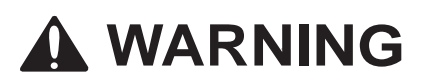

**Always switch OFF the emulator and user system before connecting or disconnecting any CABLES. Failure to do so will result in a FIRE HAZARD and will damage the user system and the emulator or will result in PERSONAL INJURY. The USER PROGRAM will be LOST.**

- 1. Check that the emulator power switch is turned off. Ensure that the power lamp on the left side of the emulator station's front panel is not lit.
- 2. Remove the AC power cable of the emulator station from the outlet (if the cable is connected to the outlet).
- 3. Remove the back panel from the emulator station. For the slot to which the device control board is to be connected, DCONT is marked.
- 4. When using the optional memory board, connect the optional memory board to the device control board as shown in figure 3.2. Then connect the device control board to the emulator station. Confirm pin 1 of CN4 and CN5 and align pin 1 with the optional memory board.

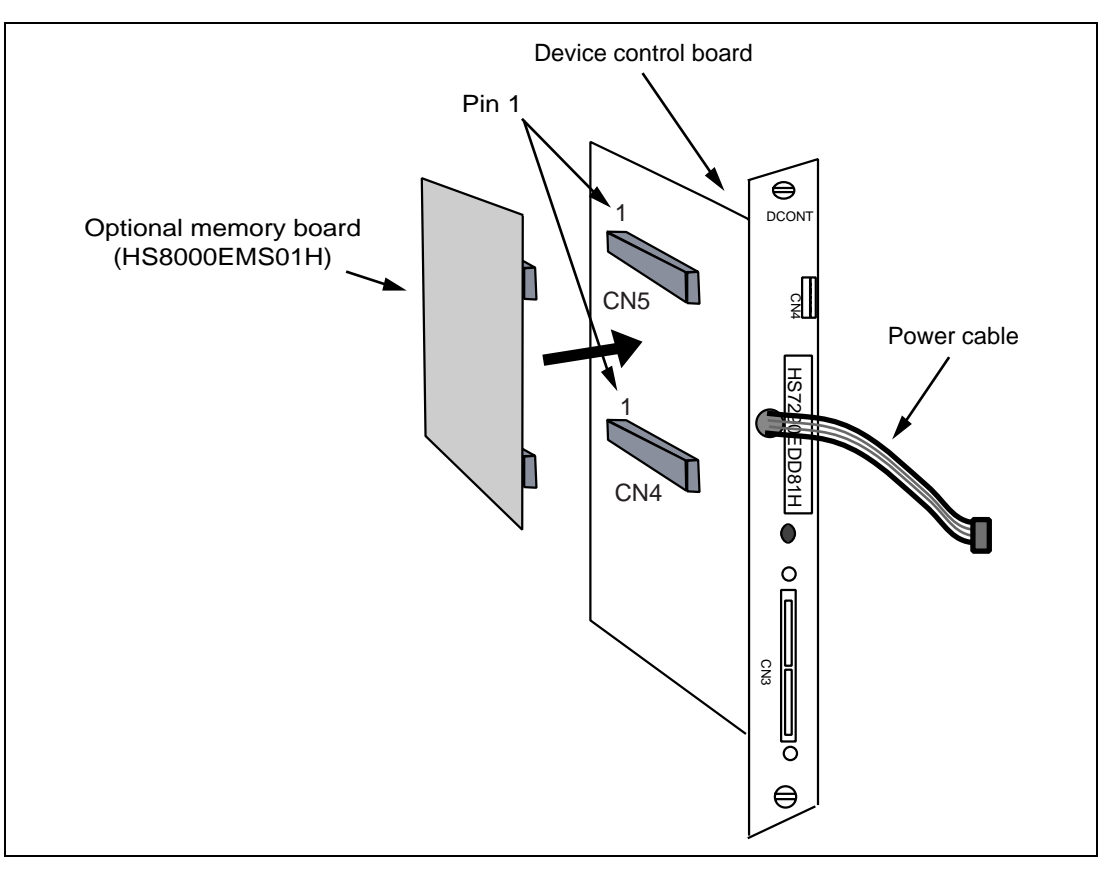

**Figure 3.2 Connecting the Memory Board**

5. Connect the device control board to the emulator station. When connecting the board, prevent the upper or lower side of the board from lifting off the connector. Alternately tighten the screws on both sides of the board.

## **WARNING**

**When the power cable is pinched between the device control board and the casing of the emulator station, the user system and the emulator will be damaged. The USER PROGRAM will be LOST.**

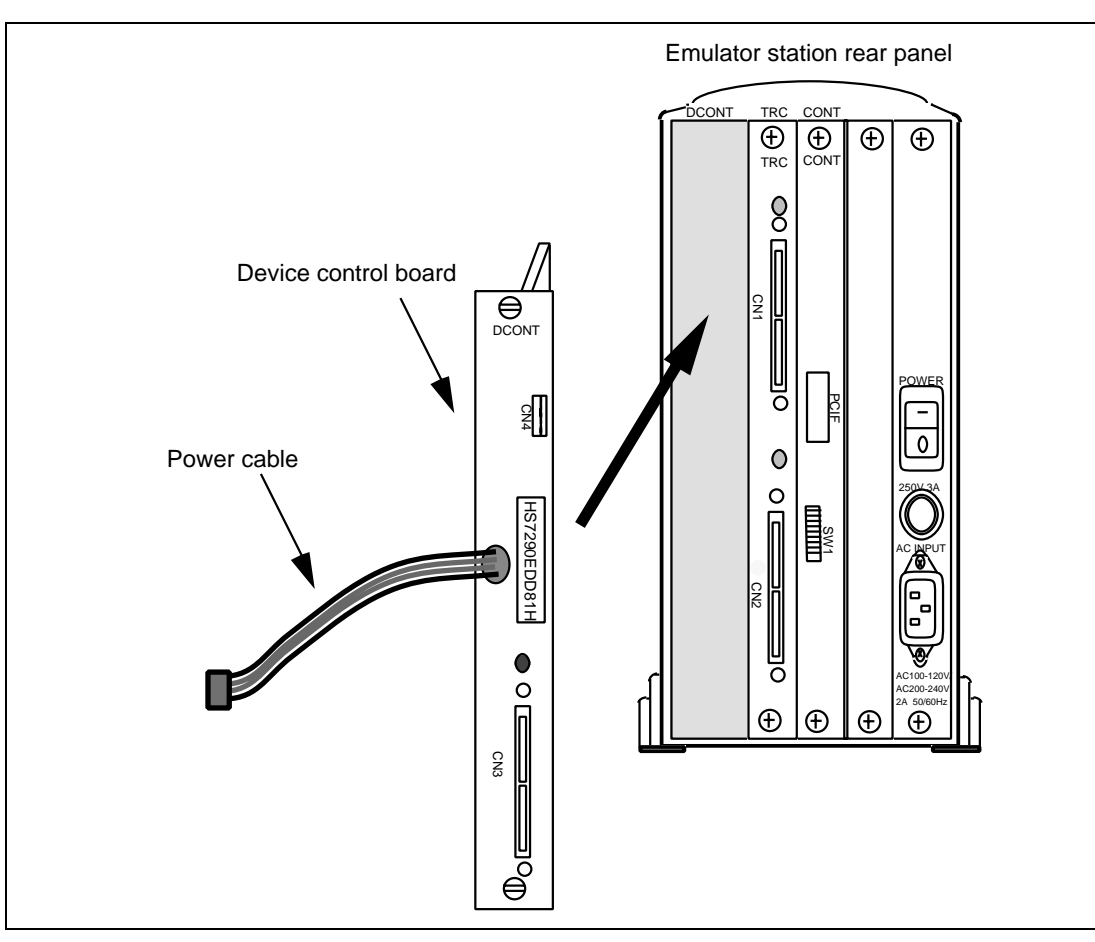

**Figure 3.3 Connecting the Device Control Board**

#### **3.3.2 Connecting the Evaluation Chip Board**

At shipment, the evaluation chip board is packed separately from the emulator station. Use the following procedure to connect the evaluation chip board to the emulator station, or to disconnect them when moving the emulator:

## **WARNING**

**Always switch OFF the emulator and user system before connecting or disconnecting any CABLES. Failure to do so will result in a FIRE HAZARD and will damage the user system and the emulator or will result in PERSONAL INJURY. The USER PROGRAM will be LOST.**

- 1. Check that the emulator power switch is turned off. Ensure that the power lamp on the left side of the emulator station's front panel is not lit.
- 2. Remove the AC power cable of the emulator station from the outlet (if the cable is connected to the outlet).

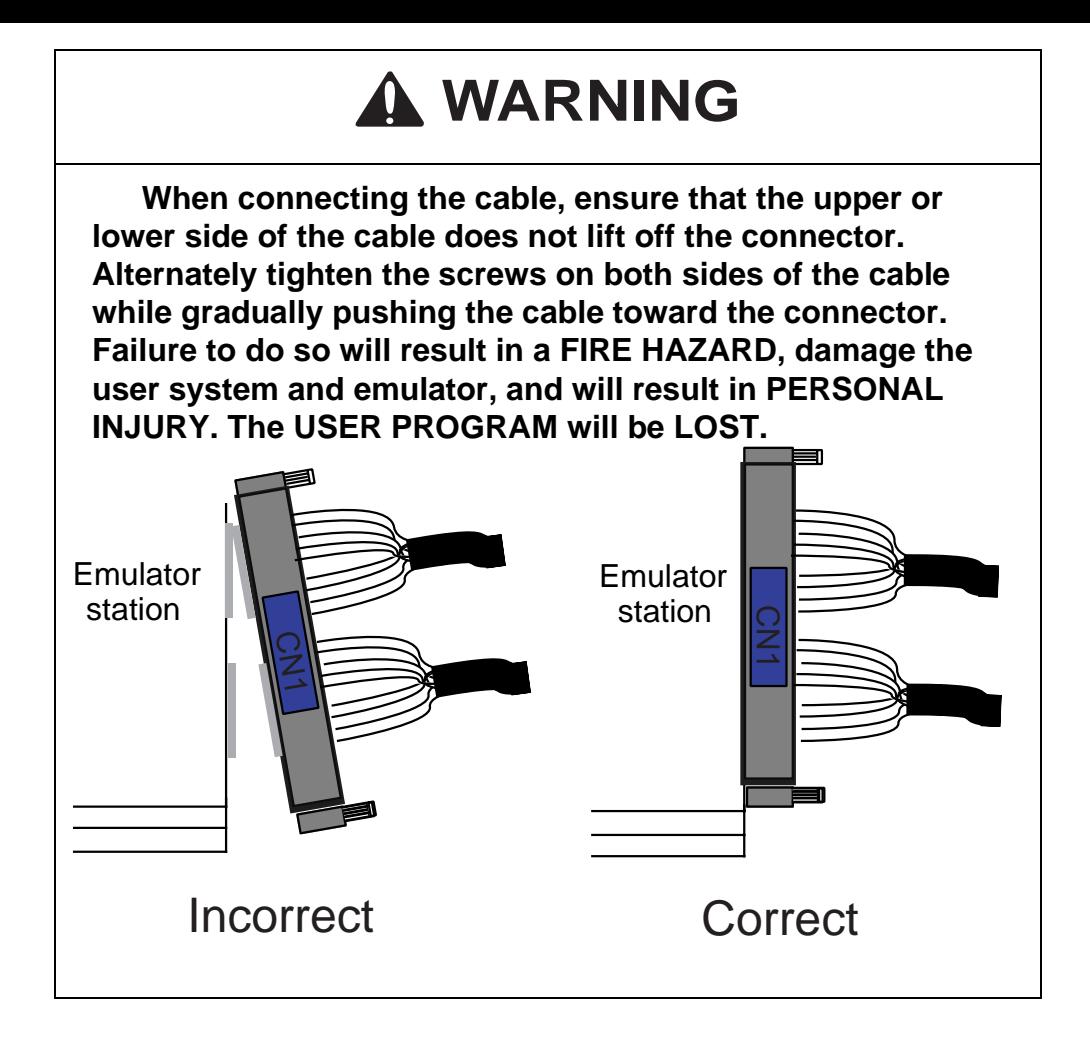

3. Connect the trace cables into the station to evaluation chip board interface connectors (CN1, CN2, and CN3) on the emulator station's rear panel. Confirm that the shape of the trace-cable plug matches that of the station to evaluation chip board interface connector before connecting. Also note which trace cable is connected to which emulator-station connector so that the other end of the trace cable is connected to the matching connector number on the evaluation chip board. After the connection is completed, alternately tighten the screws on both sides of the trace cable to prevent the upper or lower side of the trace cable from lifting off the connector. Figure 3.4 shows how to correctly connect the trace cables to the emulator station connectors.

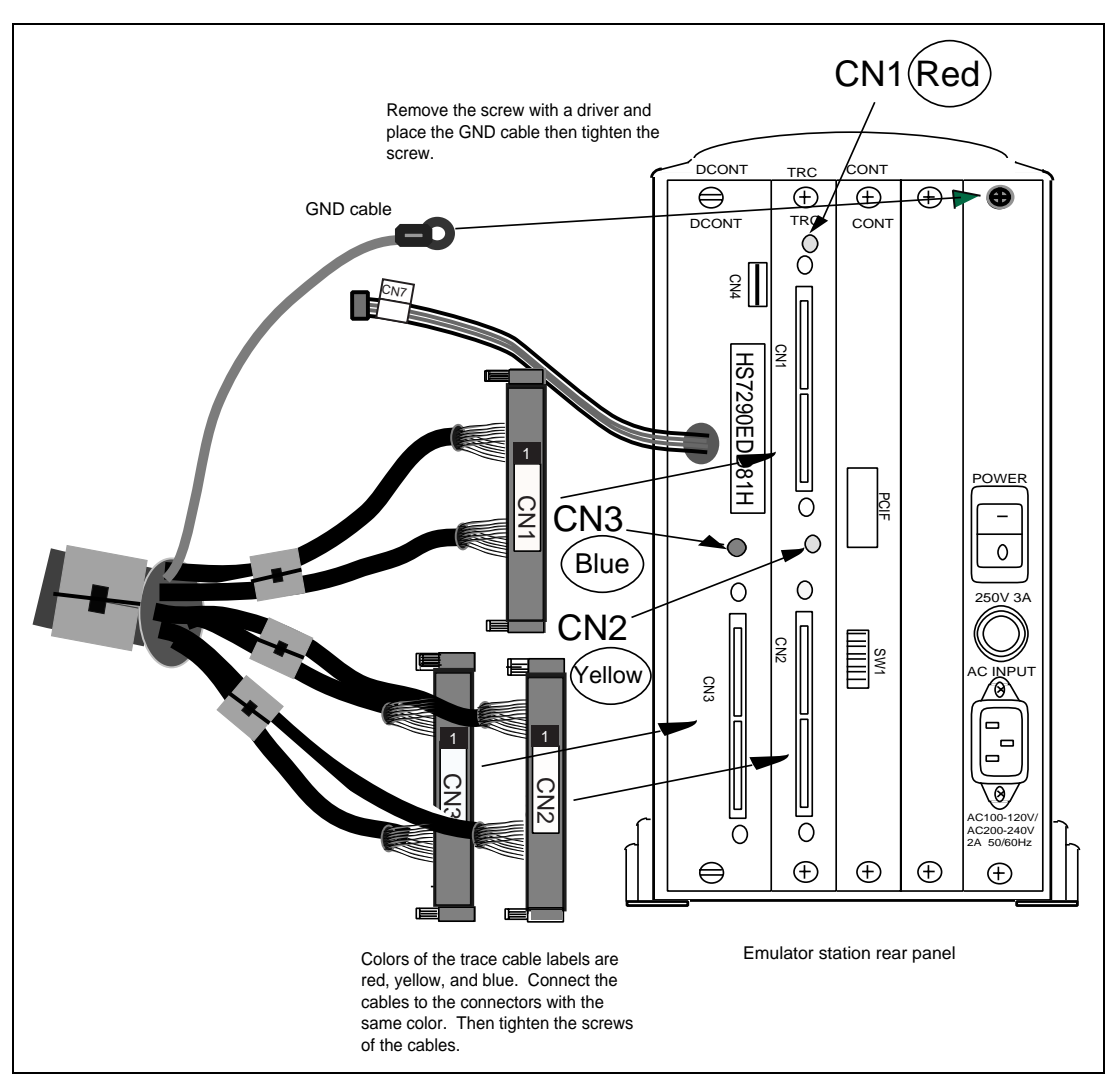

**Figure 3.4 Connecting Trace Cables to the Emulator Station**

## **CAUTION**

**At shipment, the trace cable screws are colored to prevent an insertion error (CN1: red, CN2: yellow, CN3: blue). If the connector is connected incorrectly, the connector may be damaged.**

# **WARNING**

**Make sure the connector shapes and numbers are correctly matched when connecting trace cables to the station to evaluation chip interface connectors. Failure to do so will damage the emulator.**

- 4. Connect the trace cables to the station to evaluation chip board interface connectors CN1, CN2, and CN3 on the evaluation chip board. Confirm that each trace cable connected to a connector on the emulator station is also connected to its corresponding station to evaluation chip board interface connector on the evaluation chip board. Connect the cables using the same method as in step 3\*. Figure 3.5 shows how to connect the trace cables to the evaluation chip board interface connectors.
- 5. Connect the power cable in the device control board to the evaluation chip board. The power cable prevents an insertion error. Figure 3.5 shows how to connect the power cable.

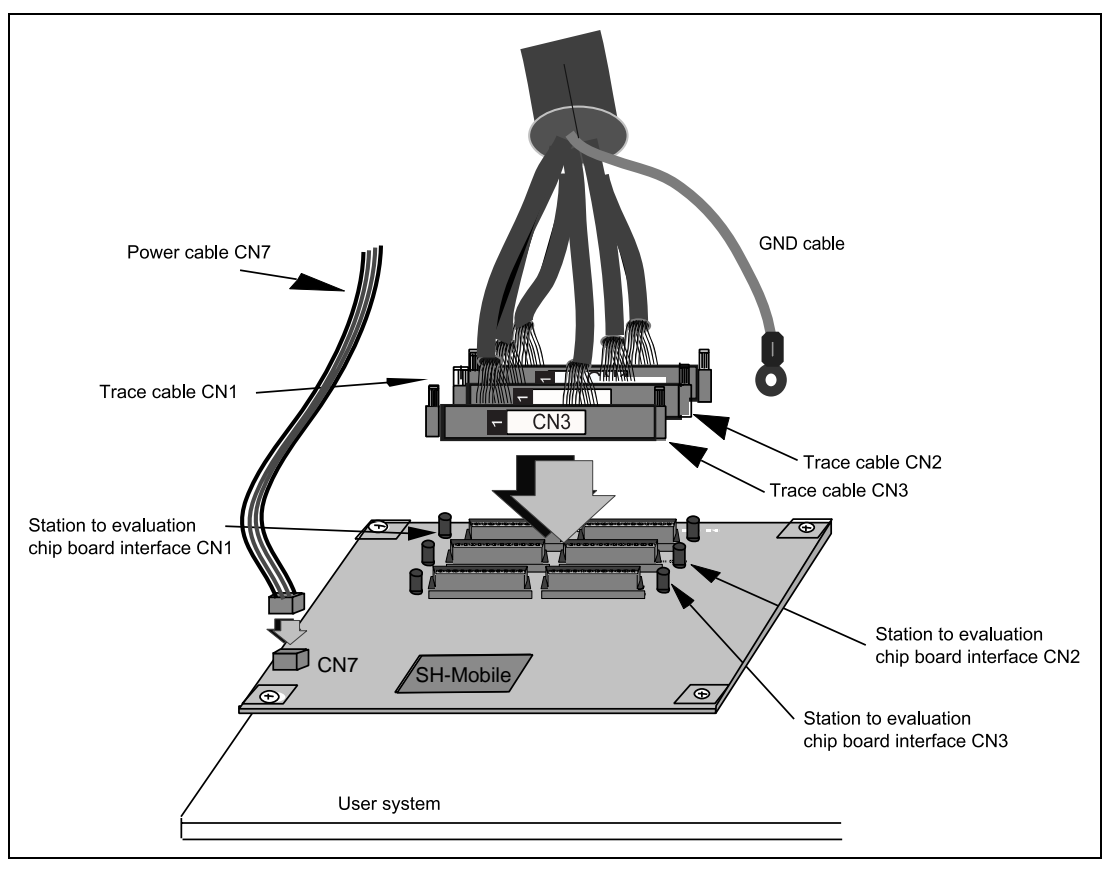

**Figure 3.5 Connecting Trace Cables to the Evaluation Chip Board**

Note: For the connection between the evaluation chip board and the user system, refer to appendix C, Connecting the Emulator to the User System.

# **CAUTION**

**Check the external probe direction and connect the external probe to the emulator station correctly. Incorrect connection will damage the probe or connector.**

When an external probe is connected to the emulator probe connector on the emulator station's rear panel, it enables external signal tracing and multibreak detection. Figure 3.6 shows the external probe connector.

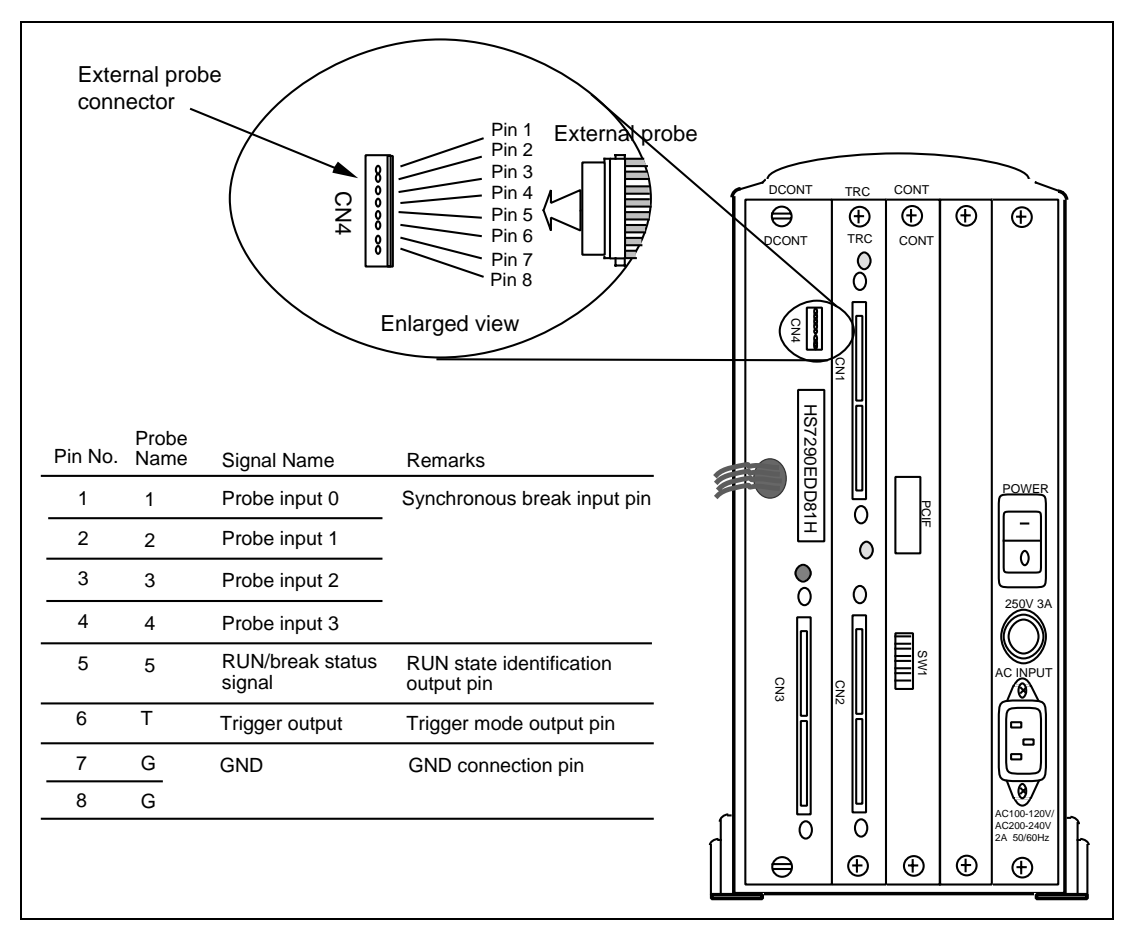

**Figure 3.6 External Probe Connector**

#### **3.3.4 Selecting the Clock**

This emulator supports three types of clock for the MPU: a crystal oscillator attached on the evaluation chip board, external clock input from the user system, and the emulator internal clock. The clock is specified with the [Configuration] dialog box or the CLOCK command.

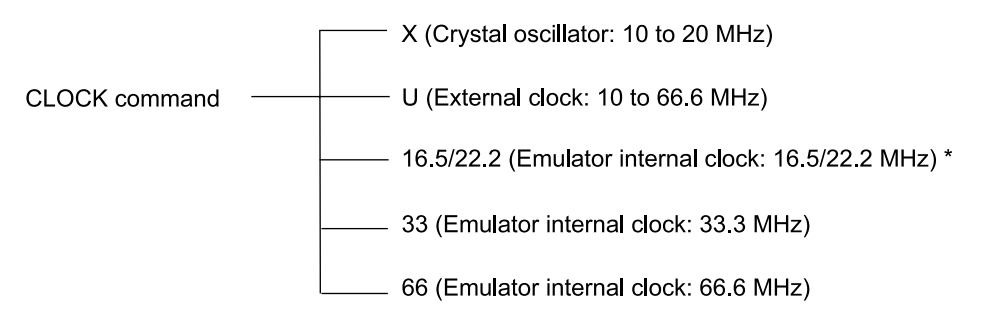

Note: Select 22.2 MHz for the SH7290 or 16.5 MHz for the SH7300.

**Crystal Oscillator:** A crystal oscillator is not supplied with the emulator. Use one that has the same frequency as that of the user system.

## **CAUTION**

## **Always switch OFF the emulator and user system before connecting or disconnecting the CRYSTAL OSCILLATOR. The USER PROGRAM will be LOST.**

Use the following procedure to install the crystal oscillator:

- 1. Check that the emulator power switch is turned off. Ensure that the power lamp on the left side of the emulator station's front panel is not lit.
- 2. Attach the crystal oscillator into the terminals on the evaluation chip board (figure 3.7).
- 3. Turn on the user system power and then the emulator power. Then crystal oscillator will be automatically set and setup. This function will allow the execution of the user program at the operating frequency of the user system even when the user system is not connected to the emulator.

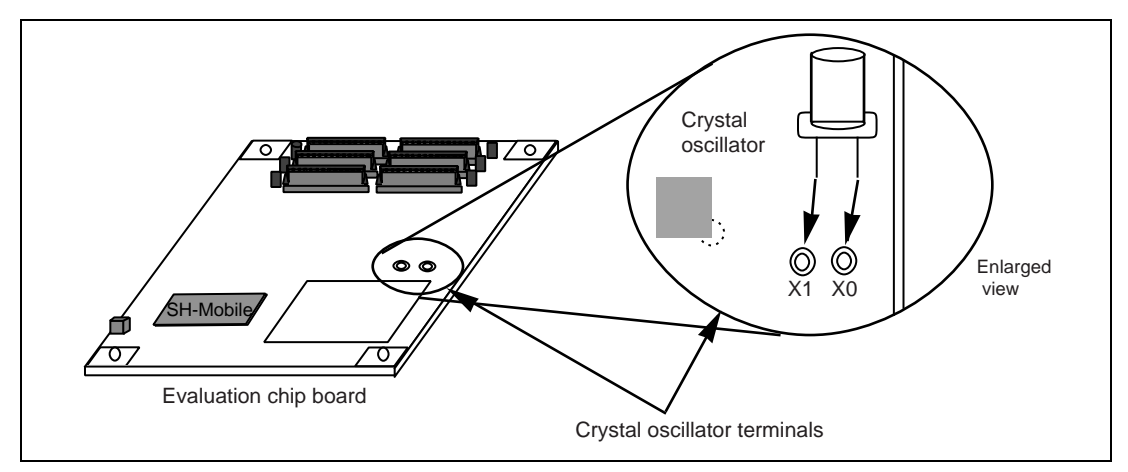

**Figure 3.7 Installing the Crystal Oscillator**

**External Clock:** Use the following procedure to select the external clock.

- 1. Check that the emulator power switch is turned off. Ensure that the power lamp on the left side of the emulator station's front panel is not lit.
- 2. Connect the evaluation chip board to the user system and supply a clock through the EXTAL pin from the user system.
- 3. Turn on the user system power and then the emulator power. U (the external clock) will then be automatically specified by a CLOCK command.

**Emulator Internal Clock:** Select the emulator's internal clock in the [Configuration] dialog box or issue a CLOCK command.

Reference:

When the emulator system program is initiated, the emulator automatically selects the MPU clock source according to the following priority:

- 1. External clock when supplied from the user system
- 2. Crystal oscillator when attached to the evaluation chip board
- 3. Emulator internal clock

## **CAUTION**

**Separate the frame ground from the signal ground at the user system. When the frame ground is connected to the signal ground and the emulator is then connected to the user system, the emulator may malfunction.**

The emulator's signal ground is connected to the user system's signal ground via the evaluation chip board. In the emulator station, the signal ground and frame ground are connected (figure 3.8). At the user system, connect the frame ground only; do not connect the signal ground to the frame ground.

If it is difficult to separate the signal ground from the frame ground, insert the user system power cable and the emulator's power cable into the same outlet (figure 3.9) so that the ground lines of the cables are maintained at the same ground potential.

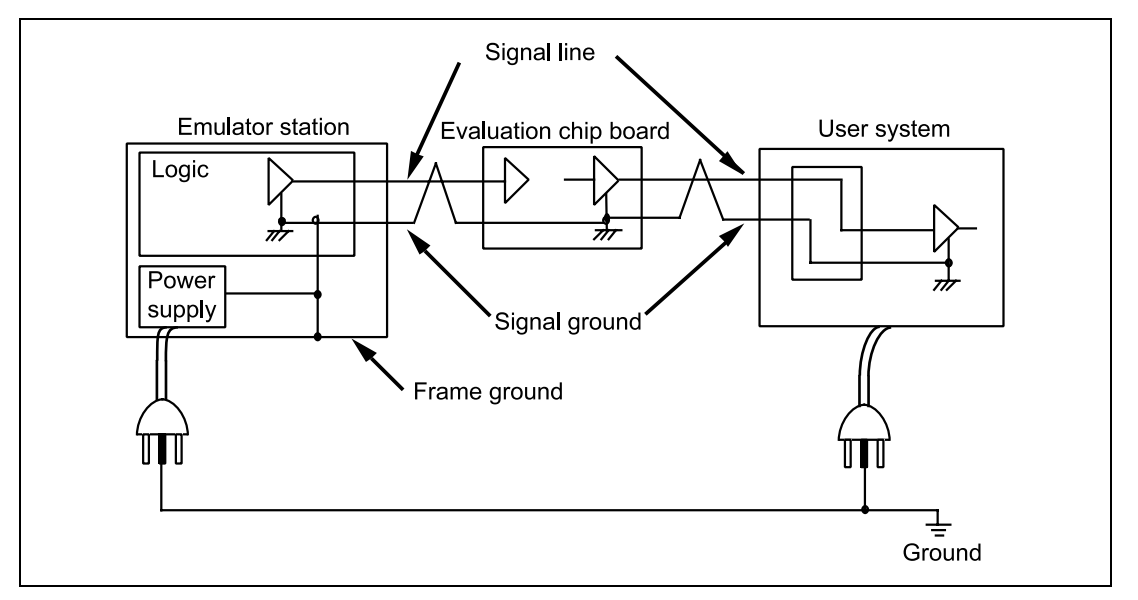

**Figure 3.8 Connecting the System Ground**

## **WARNING**

**Always switch OFF the emulator and user system before connecting or disconnecting any CABLES. Failure to do so will result in a FIRE HAZARD and will damage the user system and the emulator or will result in PERSONAL INJURY. The USER PROGRAM will be LOST.**

The user system must be connected to an appropriate ground so as to minimize noise and the adverse effects of ground loops. When connecting the evaluation chip board and the user system, confirm that the ground pins of the evaluation chip board are firmly connected to the user system's ground.

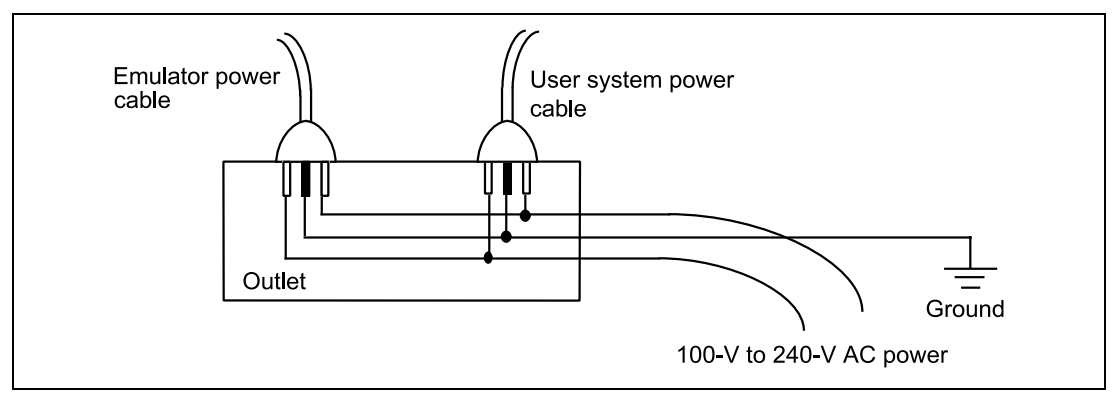

**Figure 3.9 Connecting the Frame Ground**
#### **3.3.6 Setting the Console Interface Switch**

The host interface consists of 8 switches, as shown in figure 3.10. The switch state becomes on when the switches are pushed to the left, and the state becomes off when the switches are pushed to the right. To change the console interface settings, turn switches S1 to S6 off and switches S7 and S8 on in the console interface switch SW1.

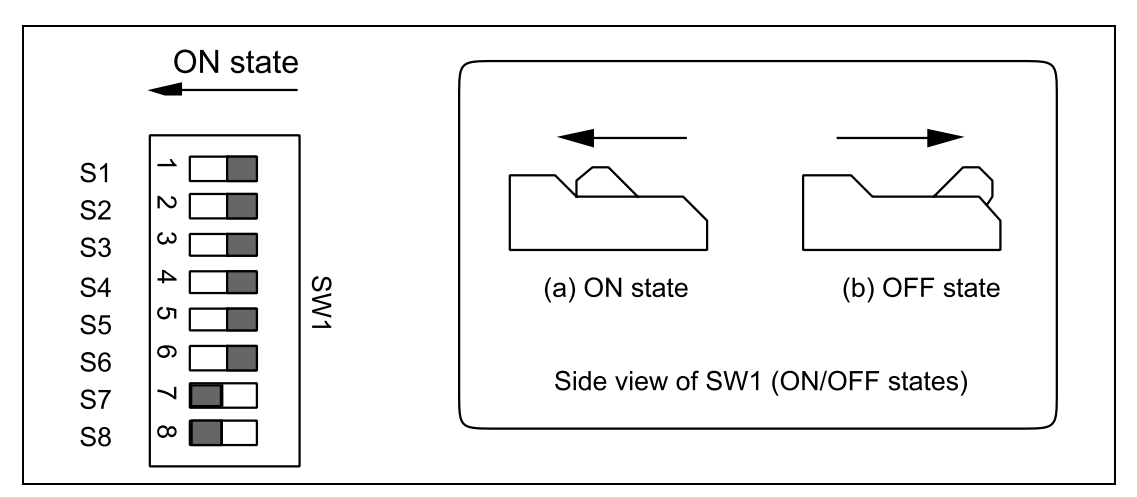

#### **Figure 3.10 Console Interface Switch**

# **CAUTION**

**Do not change the settings of the console interface switch SW1.**

#### **3.3.7 Setting the Power-Selection Switches**

Rotary switches SW1 and SW2 are situated on the HS7300EBK81H evaluation chip board for the SH7300 (see figure 3.11). Use these switches to select the power-supply levels  $VecQ_1$ ,  $VecQ_2$ , VccQ<sub>3</sub>, and VccQ for operation of the SH7300. The settings made by these switches are listed in table 3.1.

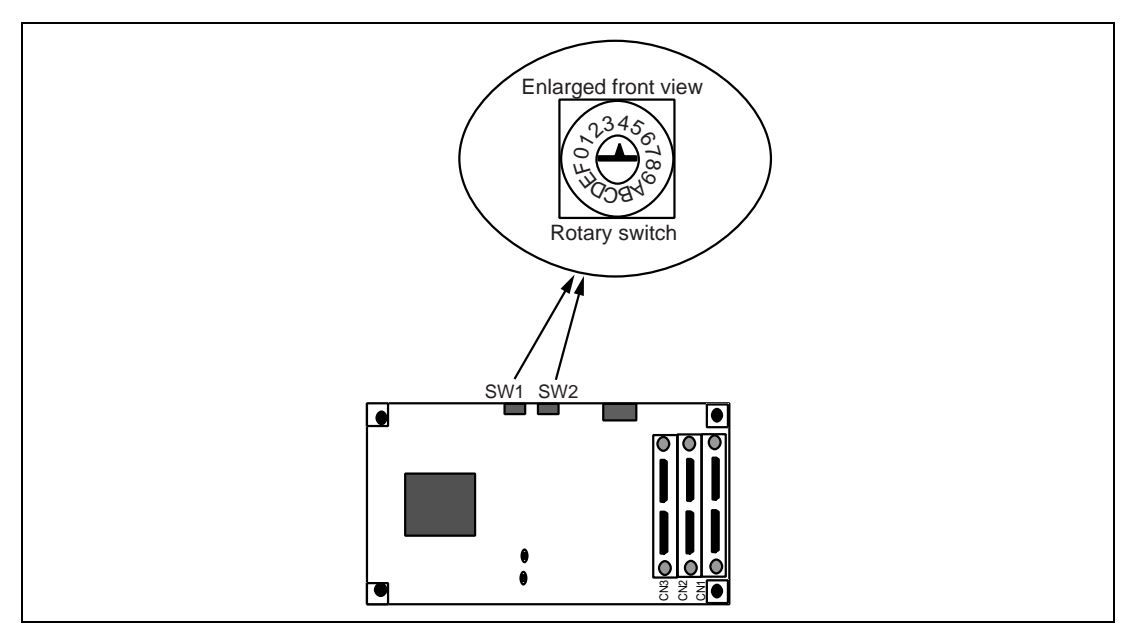

**Figure 3.11 Switches SW1 and SW2 on the Evaluation Chip Board (HS7300EBK81H)**

| SW <sub>1</sub> | VccQ <sub>1</sub> | VccQ <sub>2</sub> | SW <sub>2</sub> | VccQ <sub>3</sub> | <b>VccQ</b> |
|-----------------|-------------------|-------------------|-----------------|-------------------|-------------|
| 0               | 1.8V              | 1.8V              | $\Omega$        | 1.8V              | 2.8 V       |
| 1               | 1.8V              | 2.8 V             | 1               |                   | Prohibited  |
| $\overline{c}$  | 1.8V              | 3.3V              | 2               | Prohibited        |             |
| $\mathbf{3}$    |                   | Prohibited        | 3               | 1.8V              | 3.3V        |
| $\overline{4}$  | 2.8V              | 1.8V              | 4               | 2.8V              | 2.8V        |
| 5               | 2.8V              | 2.8 V             | 5               |                   | Prohibited  |
| 6               | 2.8 V             | 3.3V              | 6               |                   | Prohibited  |
| $\overline{7}$  |                   | Prohibited        | 7               | 2.8V              | 3.3V        |
| 8               | 3.3V              | 1.8V              | 8               | 3.3V              | 2.8V        |
| 9               | 3.3V              | 2.8 V             | 9               | Prohibited        |             |
| Α               | 3.3V              | 3.3V              | A               |                   | Prohibited  |
| В               |                   | Prohibited        | B               | 3.3V              | 3.3V        |
| C               | Prohibited        |                   | C               | Prohibited        |             |
| D               |                   | Prohibited        | D               |                   | Prohibited  |
| E               |                   | Prohibited        | E               |                   | Prohibited  |
| F               |                   | Prohibited        | F               |                   | Prohibited  |

**Table 3.1 Switch Settings: Power-Supply Levels for Operation of the SH7300**

# **3.4 Setting up with Windows® Operating Systems**

The following describes the setup procedure for Windows<sup>®</sup> operating systems.

Since hardware is set up during installation, the installation procedure may differ according to the operating system and interface used (ISA, PCI, USB, PCMCIA, or LAN). Proceed with installation according to the procedures for the environment in use.

To connect the host computer to the emulator, either a PCI interface board (HS6000EIC01H and HS6000EIC02H), PC interface card (HS6000EIP01H), PC interface board (HS6000EII01H), USB adapter (HS6000EIU01H), or a LAN adapter (HS6000ELN01H) can be selected.

For details on the connection of the PC interface board (ISA specifications), refer to section 3.4.4, PC Interface Board Specifications (ISA Bus Specifications) or the user's manual. For details on other connections, refer to the related user's manual.

To install the provided software, insert the CD-R in the CD-ROM drive. If there are any applications running, exit from them before installing the software.

Clicking [Run…] from the Start menu will display the [Run] dialog box. Specify <Drive>: \setup.exe and then click the [OK] button (<Drive> is the CD-ROM drive).

Proceed with installation by following the instructions displayed by the installation wizard.

## **3.4.1 Setting Up the PC Interface Board on Windows® 98, Windows® 98SE, or Windows® Me**

## **When Using the PCI Interface Board:**

- Install the provided software (select [PCI Card Driver] when asked to select a component).
- Exit the operating system, shut down the host computer, and turn off the power switch.
- Install the PCI interface board into the host computer.
- Turn on the host computer. The installed hardware will be detected and driver installation will start automatically.
- When asked to select how to install the driver, select [Search for the best driver for your device (Recommended)], then select [Specify a location] for how to locate the driver.
- Enter  $\langle$ drive $\rangle$ : $\langle$ DRIVERS $\langle$ PCI $\rangle$ 95 for the search location, where  $\langle$ drive $\rangle$  is the drive letter for the CD-ROM drive.
- Check that PCIHEI Rev 1 has been found and complete the driver installation.

#### **When Using the PC Interface Card:**

- Install the provided software (select [PC Card Driver (PCMCIA)] when asked to select a component).
- Install the PCI interface board into the host computer.
- The installed hardware will be detected, and driver installation will start automatically.
- When asked to select how to install the driver, select [Search for the best driver for your device (Recommended)], then select [Specify a location] for how to locate the driver.
- Specify <drive>:\DRIVERS\PCMCIA\95 for the search location, where <drive> is the drive letter for the CD-ROM drive.
- Check that E6000 PC Card has been found and complete the driver installation.

## **When Using the PC Interface Board:**

- Refer to section 3.4.4, PC Interface Board Specifications (ISA Bus Specifications) and set the operating system environment and install the ISA bus interface board.
- Install the provided software (select [ISA Driver] when asked to select a component).

Note: An ISA driver to run under Windows® Me is not available.

## **When Using the LAN Adapter:**

- Install the provided software (select [E8000 LAN Driver] when asked to select a component).
- Connect the LAN adapter to the target network and turn the LAN adapter on.
- Select [SH-Mobile E8000S Emulator Software]-[Tools]-[LAN Adapter Configuration] from [Start]-[Programs] and start the LAN Adapter Configuration.
- Set the LAN adapter by LAN Adapter Configuration.
- Turn the LAN adapter off and connect the LAN adapter to the target network and turn the LAN adapter on. (LAN adapter must be turned off even when the network is not changed.)
- Note: When using a LAN adapter that has already been set, it is unnecessary to set it again. Use LAN Adapter Configuration to define only the host computer. For details on the usage of the LAN Adapter Configuration, refer to the online help of the LAN Adapter Configuration.

#### **When Using the USB Adapter:**

- Install the provided software. Select [E8000 USB Driver] as the component.
- Connect the USB adapter to the host computer.
- Hardware will be acknowledged. Then the USB adapter will also be acknowledged automatically.
- Select [Search for the best driver for your device (recommended)] for driver installation, and select [Specify a location] for the location.
- Specify <Drive>:\DRIVERS\USB for the location. <Drive> is the CD-ROM drive.
- Check that E8000/E6000 USB Adapter has been detected and complete driver installation.

Note: The USB adapter is not supported in Windows<sup>®</sup> 98.

## **3.4.2 Setting up the PC Interface Board on Windows NT® 4.0**

#### **When Using the PCI Interface Board:**

- Exit from the operating system, shut down the host computer, and turn off the power switch.
- Install the PCI interface board into the host computer.
- Turn on the host computer. Log-on as Administrator.
- Install the provided software (select [PCI Card Driver] when asked to select a component).
- Restart the host computer.

#### **When Using the PC Interface Card:**

- Exit from the operating system, shut down the host computer, and turn off the power switch.
- Install the PC interface card into the host computer.
- Turn on the host computer. Log-on as Administrator.
- Install the provided software (select [PC Card Driver (PCMCIA)] when asked to select a component). During installation, the host computer will ask which resources should be used by the PC interface card. Before installation, check the IRQ, I/O ports, and memory used by other devices. To check these resource settings, open the resource panel by selecting [Windows NT diagnostics program] from [Administrative tools] in [Programs] from the Start menu. Then determine the resource settings for the PC interface card so that they do not conflict with other device settings. (The PC interface card requires one channel of IRQ, H'F bytes of I/O port, and H'4000 bytes of memory.)
- Restart the host computer.
- Note: The drivers selected in [Drivers] are all started when the host computer is started. Accordingly, if the host computer is started without a card or if an incorrect driver is installed, the corresponding driver cannot be started and the service control manager will notify an error, but operation can be continued without problems.

#### **When Using the PC Interface Board:**

- Refer to section 3.4.4, PC Interface Board Specifications (ISA Bus Specifications and set the operating system environment and install the PC interface board.
- Log-on as Administrator.
- Install the provided software (select [ISA Driver] when asked to select a component).
- Restart the host computer.

## **When Using the LAN Adapter:**

- Log-on as Administrator.
- Install the provided software (select [E8000 LAN Driver] when asked to select a component).
- Connect the LAN adapter to the target network and turn the LAN adapter on.
- Select [SH-Mobile E8000S Emulator Software]-[Tools]-[LAN Adapter Configuration] from [Start]-[Programs] and start the LAN Adapter Configuration.
- Set the LAN adapter by LAN Adapter Configuration.
- Turn the LAN adapter off and connect the LAN adapter to the target network and turn the LAN adapter on. (LAN adapter must be turned off even when the network is not changed.)
- Restart the host computer.
- Note: When using a LAN adapter that has already been set, it is unnecessary to set it again. Use LAN Adapter Configuration to define only the host computer. For details on the usage of the LAN Adapter Configuration, refer to the online help of the LAN Adapter Configuration.

## **Support for the USB Adapter:**

The USB adapter is not supported in Windows NT $^{\circ}$ .

## **3.4.3 Setting up the PC Interface Board on Windows® 2000**

#### **Support for the PC Interface Board:**

This board is not supported by Windows® 2000.

## **When Using the PCI Interface Board:**

- Log-on as Administrator.
- Install the provided software (select [PCI Card Driver] when asked to select a component).
- Exit from the operating system, shut down the host computer, and turn off the power switch.
- Install the PCI interface board into the host computer.
- Turn on the host computer. Log-on as Administrator. The installed hardware will be detected, and driver installation will be started automatically.

- When asked to select how to install the driver, select [Search for the best driver for my device (recommended)], then select [Specify a location] for how to locate the driver.
- Enter  $\langle$ drive $\rangle$ : $\langle$ DRIVERS $\langle$ PCI $\rangle$ 2000 for the search location, where  $\langle$ drive $\rangle$  is the drive letter for the CD-ROM drive.
- Check that the [E6000 PCI Card] has been found, and complete the driver installation.

## **When Using the PC Interface Card:**

- Log-on as Administrator.
- Install the provided software (select IPC Card Driver (PCMCIA)] when asked to select a component).
- Install the PC interface card into the host computer.
- The installed hardware will be detected by the host computer, and driver installation will be started automatically.
- When asked to select how to install the driver, select [Search for the best driver for my device (recommended)], then select [Specify a location] for how to locate the driver.
- Enter  $\langle$ drive $\rangle$ : $\langle$ DRIVERS $\langle$ PCMCIA $\rangle$ 2000 for the search location, where  $\langle$ drive $\rangle$  is the drive letter for the CD-ROM drive.
- Check that the [E6000 PC Card] has been found, and complete the driver installation.

## **When Using the LAN Adapter:**

- Log-on as Administrator.
- Install the provided software (select [E8000 LAN Driver] when asked to select a component).
- Connect the LAN adapter to the target network and turn the LAN adapter on.
- Select [SH-Mobile E8000S Emulator Software]-[Tools]-[LAN Adapter Configuration] from [Start]-[Programs] and start the LAN Adapter Configuration.
- Set the LAN adapter by LAN Adapter Configuration.
- Turn the LAN adapter off and connect the LAN adapter to the target network and turn the LAN adapter on. (LAN adapter must be turned off even when the network is not changed.)
- Note: When using a LAN adapter that has already been set, it is unnecessary to set it again. Use LAN Adapter Configuration to define only the host computer. For details on the usage of the LAN Adapter Configuration, refer to the online help of the LAN Adapter Configuration.

#### **When Using the USB Adapter:**

- Log-on as Administrator.
- Install the provided software. Select [E8000 USB Driver] as the component.
- Connect the USB adapter to the host computer.
- Hardware will be acknowledged. Then the USB adapter will also be acknowledged automatically.
- Select [Search for the best driver for your device (recommended)] for driver installation, and select [Specify a location] for the location.
- Specify <Drive>:\DRIVERS\USB for the location. <Drive> is the CD-ROM drive.
- Check that [E8000/E6000 USB Adapter] has been found and complete the driver installation.

## **3.4.4 PC Interface Board Specifications (ISA Bus Specifications)**

**PC Interface Board Specifications (ISA Bus Specifications):** Table 3.2 lists the ISA-bus PC interface board specifications. For the PCI-bus and PCMCIA-bus interface boards, refer to their description notes.

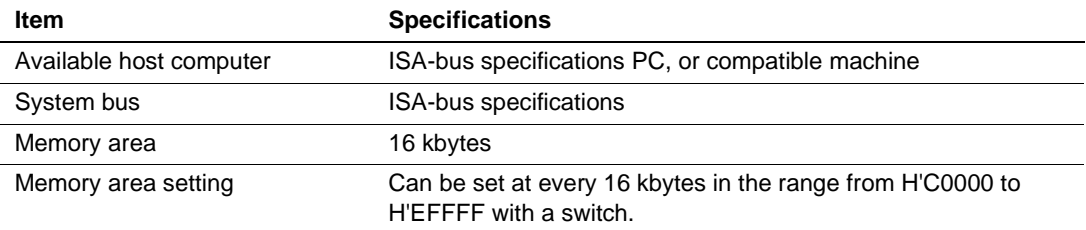

#### **Table 3.2 PC Interface Board Specifications**

**Switch Settings of the PC Interface Board:** Memory-Area Setting: The PC interface board uses a 16-kbyte memory area on the host computer. The memory area to be used must be allocated to the memory area on the host computer with a switch on the PC interface board. Any 16 kbytes in the range of H'C0000 to H'EFFFF can be allocated (figure 3.12). Addresses to be allocated must not overlap the memory addresses of other boards. An overlap will cause incorrect operation.

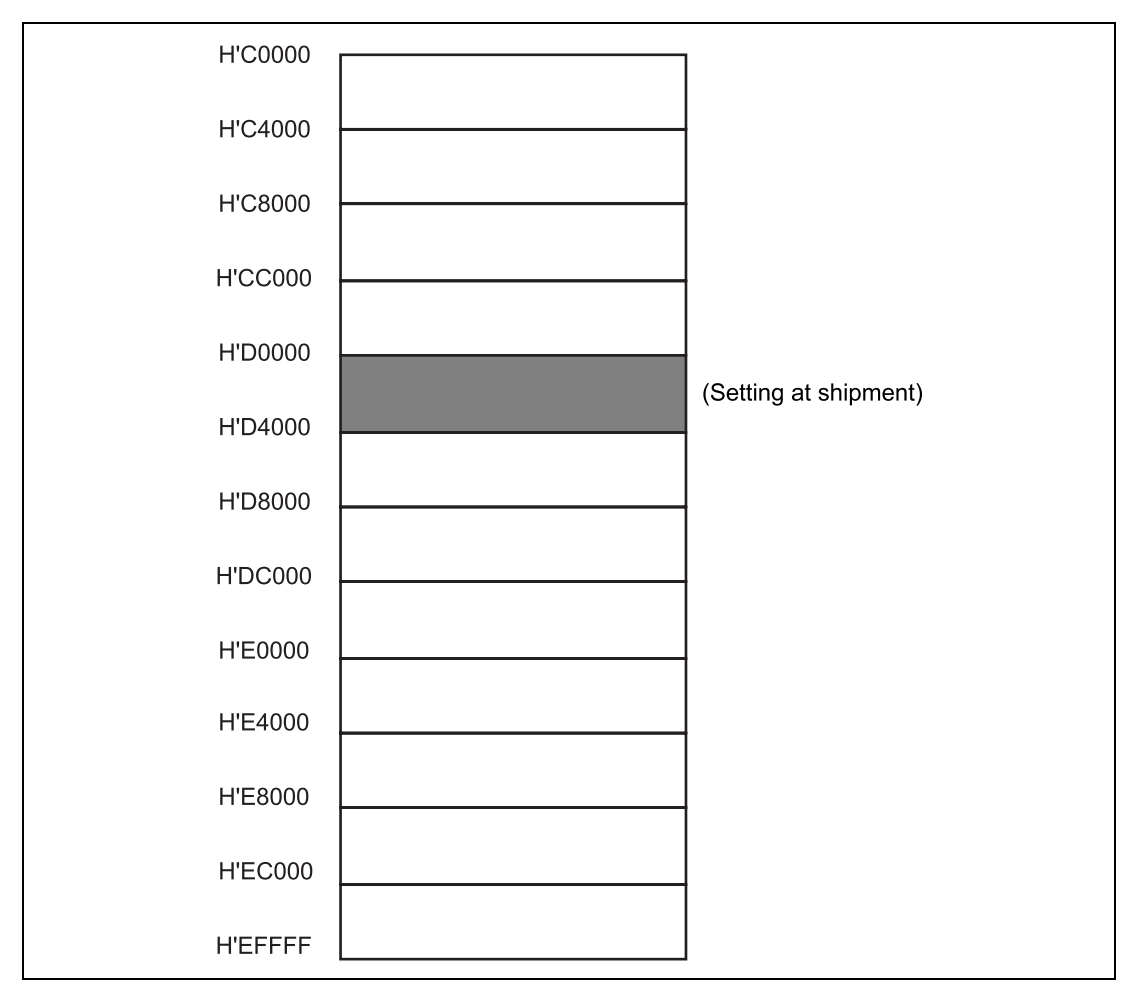

**Figure 3.12 Allocatable Memory Area of PC Interface Board**

**Switch Setting:** A rotary switch is installed on the PC interface board (figure 3.13). The switch is used to set the memory-area allocation. Table 3.3 lists the switch setting states. The switch setting at emulator shipment is No. 4 (memory area H'D0000 to H'D3FFF).

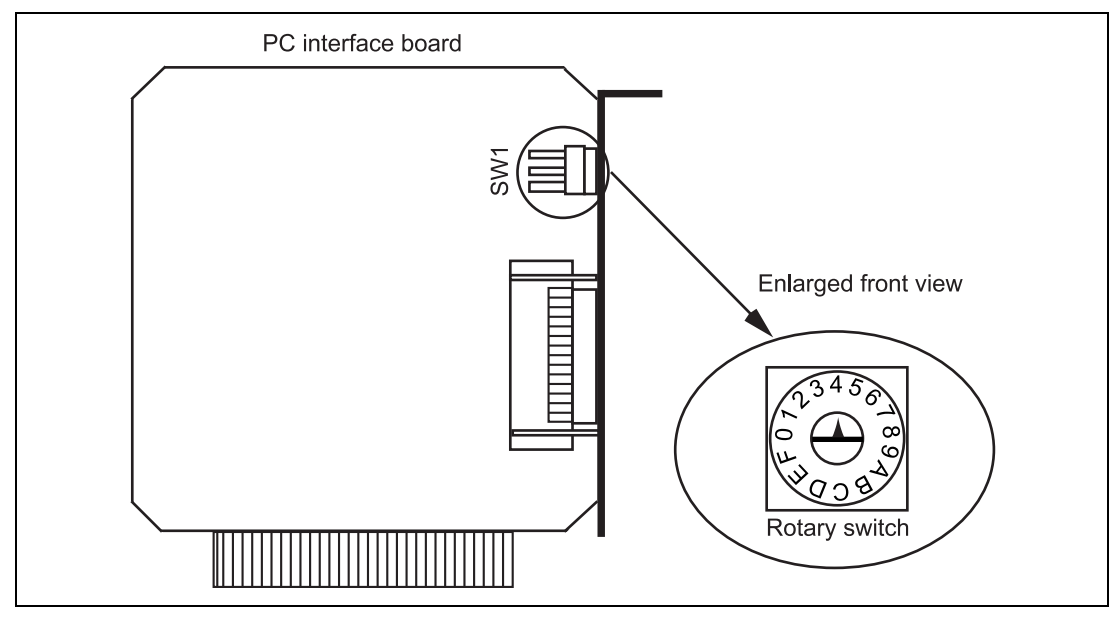

**Figure 3.13 PC Interface Board Switch**

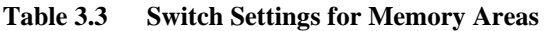

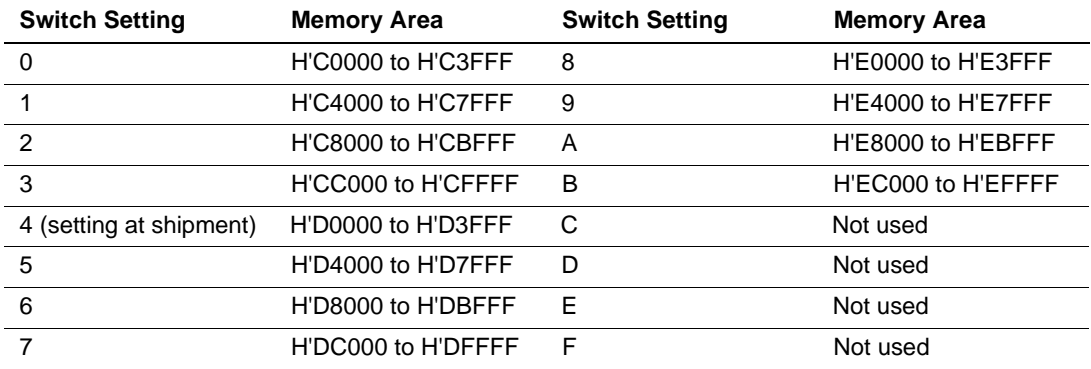

Note: When C to F of the switch are set, memory areas cannot be allocated. Set one of 0 to B.

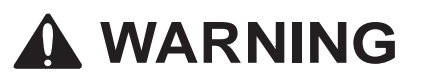

**Always switch OFF the host computer and peripheral devices connected to the host computer before installing the PC interface board. Failure to do so will result in a FIRE HAZARD and will damage the host computer, interface board, and peripheral devices, or will result in PERSONAL INJURY.**

Remove the cover of the host computer and install the PC interface board in the ISA-bus specification extension slot. Tighten the screw after confirming that the PC interface cable can be connected to the board.

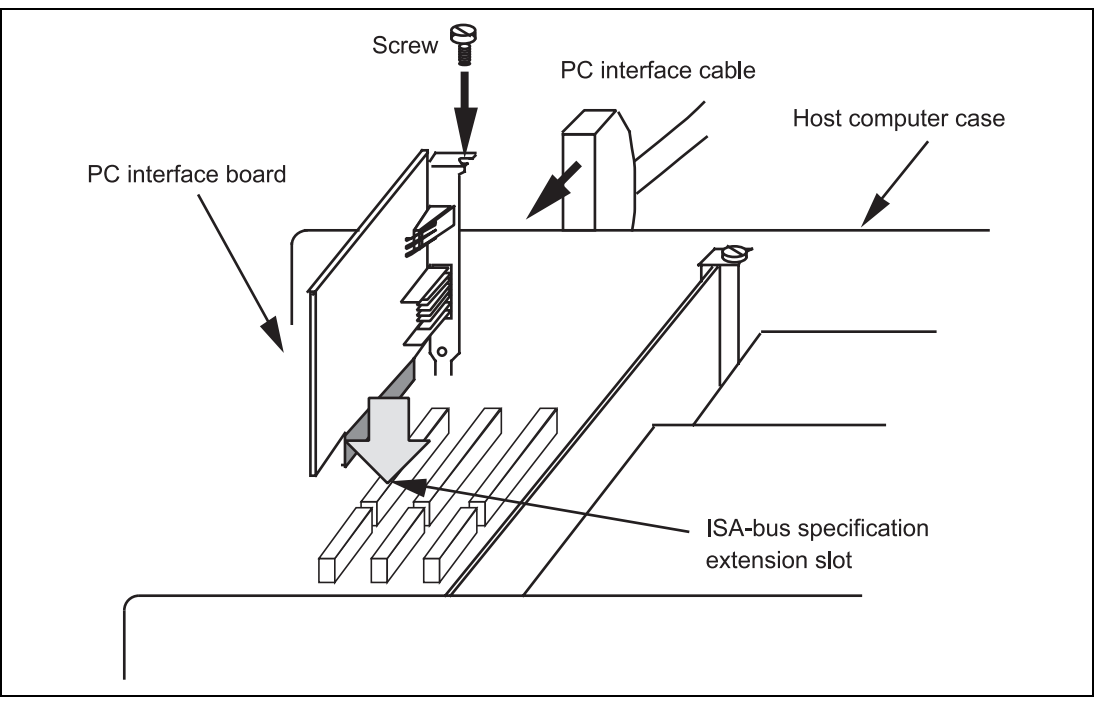

**Figure 3.14 Installing the PC Interface Board**

**Connecting the Emulator Station to the PC Interface Board:**

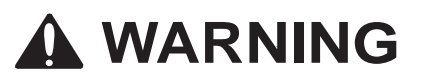

**Always switch OFF the emulator and user system before connecting or disconnecting any CABLES. Failure to do so will result in a FIRE HAZARD and will damage the user system and the emulator, or will result in PERSONAL INJURY. The USER PROGRAM will be LOST.**

Before using the emulator, connect the emulator station to the PC interface board with the PC interface cable supplied, as shown in figure 3.15.

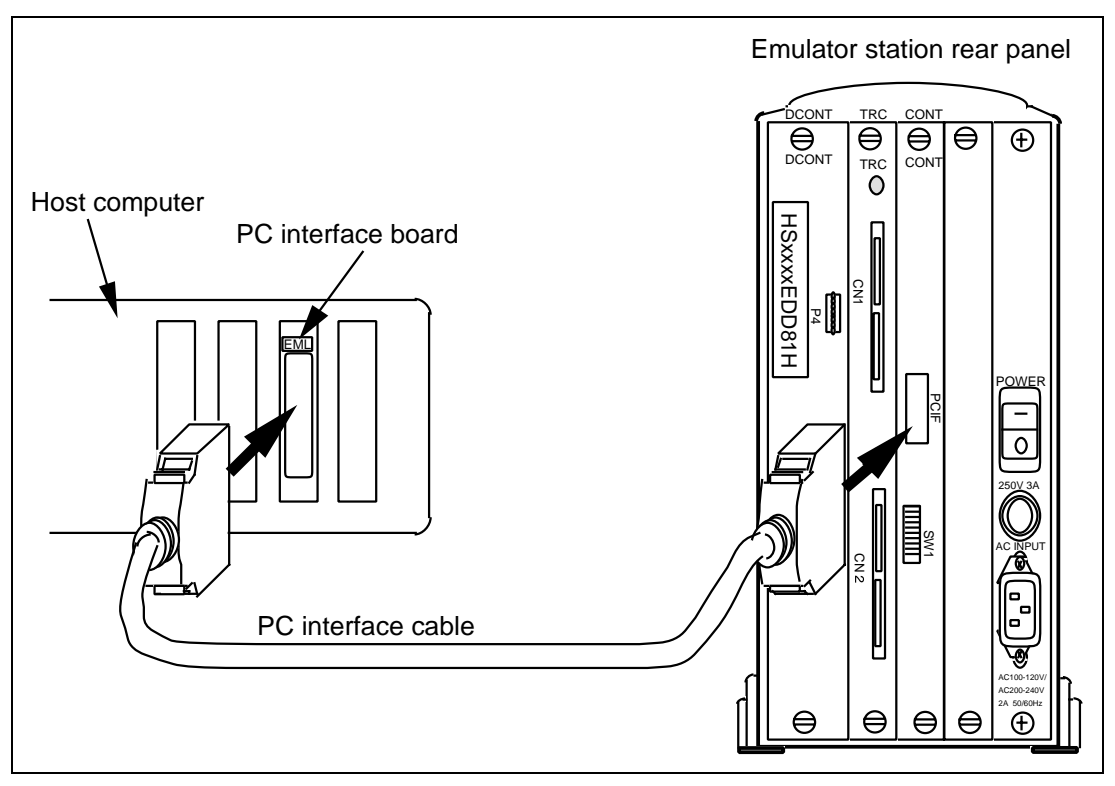

**Figure 3.15 Connecting the Emulator Station to the PC Interface Board**

**Setting Up the PC Interface Board on Windows® 98 or Windows® 98SE:** Description on setting PC interface board (HS6000EII01H) is given below, taking Windows® 98 as an example.

- Start Windows® 98.
- Click the [My Computer] icon with the right mouse button and select [Properties] from the pop-up menu.

The [System Properties] dialog box will be displayed.

- Double-click the [Computer] icon in the [Device Manager] panel to open the [Computer] Properties] dialog box.
- Click the [Memory] in the [View Resources] panel to display the memory resources.

Select one of the address ranges that is not listed in the [Computer Properties] dialog box. For example, if you select the range H'D8000 to H'DBFFF, the corresponding switch number will be 6.

Define the memory area so that Windows<sup>®</sup> 98 does not use the area as follows:

• Click [Memory] in the [Reserve Resources] panel and click [Add].

The [Edit Resource Setting] dialog box will be displayed.

- Enter the memory area addresses in [Start value] and [End value] and click [OK].
- Shut down the host computer (do not restart it) and turn off the power switch.
- Power on the host computer.
- Check that the area selected in the [Computer Properties] dialog box are displayed as [System] Reserved] in the list.

The next step prevents the memory area for the PC interface board being accessed by another program. Modify the CONFIG.SYS file. Use the SYSEDIT program to edit the file.

- Select [Run] from the [Start] menu.
- Type SYSEDIT and click [OK]. The SYSEDIT will start.

When EMM386.EXE is used in the CONFIG.SYS file, the CONFIG.SYS file must be modified. If the CONFIG.SYS file is not used, or if EMM386.EXE is not used even when the CONFIG.SYS file is used, go to the following procedure and modify the SYSTEM.INI file.

• Locate the line in the CONFIG. SYS file that reads:

device=C:\WINDOWS\EMM386.EXE RAM

• Change the line so that it reads as shown below.

device=C:\WINDOWS\EMM386.EXE RAM X=aaaa–bbbb

Here, aaaa is the upper four digits of [Start value] and bbbb is the upper four digits of [End value]. For example, for the memory area H'D8000 to H'DBFFF and the switch set to 6, you would set the line to read:

device=C:\WINDOWS\EMM386.EXE RAM X=D800–DBFF

• Save the CONFIG. SYS file.

The following is about modifying the SYSTEM.INI file.

• Add the following line to the [386Enh] section in the SYSTEM.INI file:

EMMExclude=aaaa-bbbb

Here, aaaa is the upper four digits of [Start value] and bbbb is the upper four digits of [End value]. For example, for the memory area H'D8000 to H'DBFFF and the switch set to 6, you would set the line to read:

EMMExclude = D800-DBFF

- Save the SYSTEM.INI file and exit the SYSEDIT.
- Restart the host computer.

The following description is about Setting up the PC Interface Board on Windows NT $^{\circ}$ 4.0

The PC interface board (HS6000EII0H) uses the ISA bus slot, and therefore the host computer must have a spare ISA bus slot.

This section describes the general procedure for installing the PC interface board in the host computer. For details, refer to the manual of your host computer.

Log-on to the host computer as Administrator. Check which upper memory areas have already been used.

Start Windows<sup>®</sup> 4.0.

- Execute [Start]-[Programs]-[Administrative Tools (Common)]-[Windows NT Diagnostics].
- Click the [Memory] button in the [Resource] tab and, in the following form, make a note of the upper memory areas that have already been used.
- Exit Windows<sup>®</sup> 4.0.
- Define the memory area for the PC interface board. Select one of the memory areas that correspond to the following PC interface board switch settings, and no other devices can access the selected memory area.

If the Intel P&P BIOS disk is supplied with the host computer, define the memory area as follows:

- Start the host computer with the Intel P&P BIOS disk.
- Check the upper memory areas that have already been used, with [View]-[System Resources].
- Add [Unlisted Card] with [Configure]-[Add Card]-[Other...]
- Click [No] in the dialog box displayed because there is no .CFG file.
- Move to the [Memory [hex]] list box in the [Configure Unlisted Card] dialog box.
- Click the [Add Memory...] button to display the [Specify Memory] dialog box.
- Enter a memory area range that is not used by any other device and that corresponds to one of the PC interface board switch settings.
- Save the file.
- Exit the current setup program.
- Shut down Windows  $NT^{\circ}$  4.0 and turn off the host computer power switch.
- Restart the host computer.

# **3.5 Installing the System Program**

A description of the installation of the system program is given below.

The E8000S system program must be transferred to flash memory in the emulator station. The emulator cannot be used without the E8000S system program.

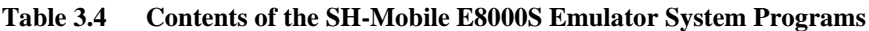

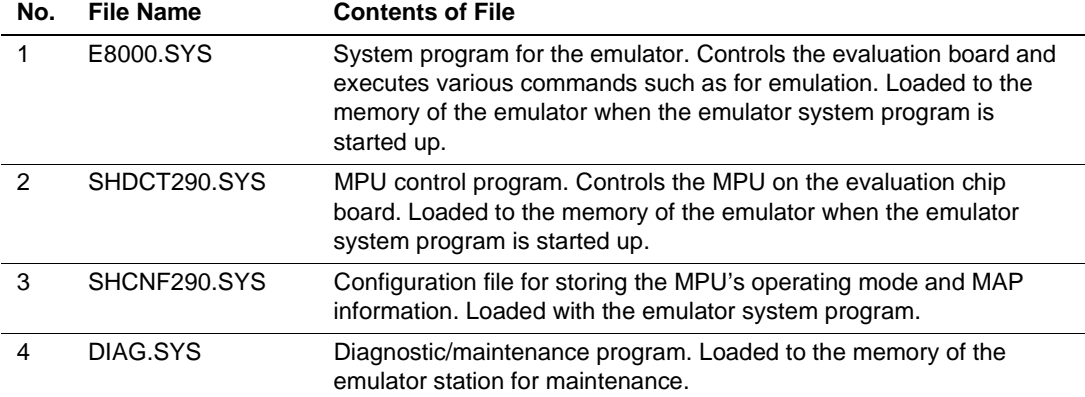

The system programs are defined by using a dedicated E8000S system installation tool (hereafter referred to as the ESI). The procedure is described below.

To install the system programs, use Auto Install or Custom Install mode.

Auto Install mode automatically installs all system program.

Custom Install mode allows flexibility in the installation of the system programs.

First, Auto Install is described.

Select [SH-Mobile E8000S Emulator Software]-[Tools]-[System Install Tool] from [Programs] of the [Start] menu.

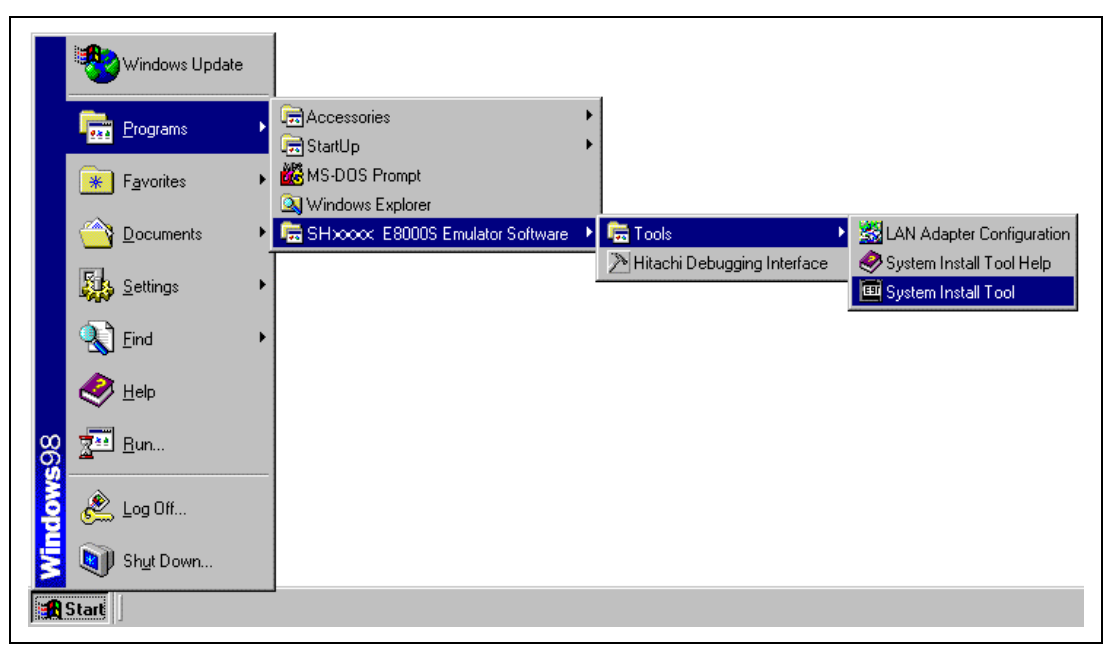

**Figure 3.16 [Start] Menu (System Install Tool)**

When the ESI has started up, the [Select Driver] dialog box will be displayed. Select the driver for the connection of the host computer and the emulator from [Driver]. Table 3.5 shows the types of connections and drivers.

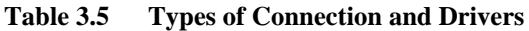

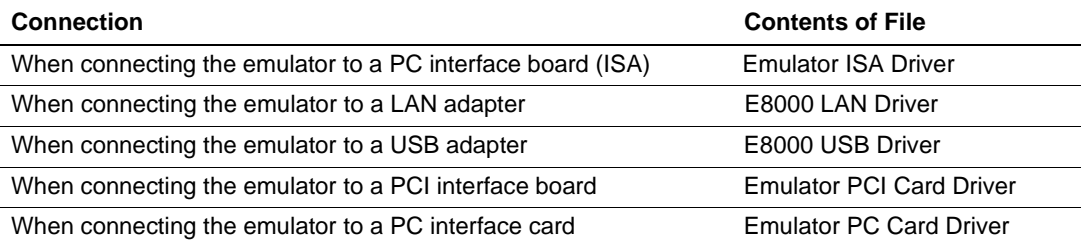

When "Link up" is displayed on the status bar, the initiation of the ESI has been completed.

Select the [Auto Install] radio button in the [Select Install] dialog box. The [Browse for Folder] dialog box will be displayed, so select the directory where the system program is stored. The default directory will be a directory under \SYSTEM in the HDI installation directory.

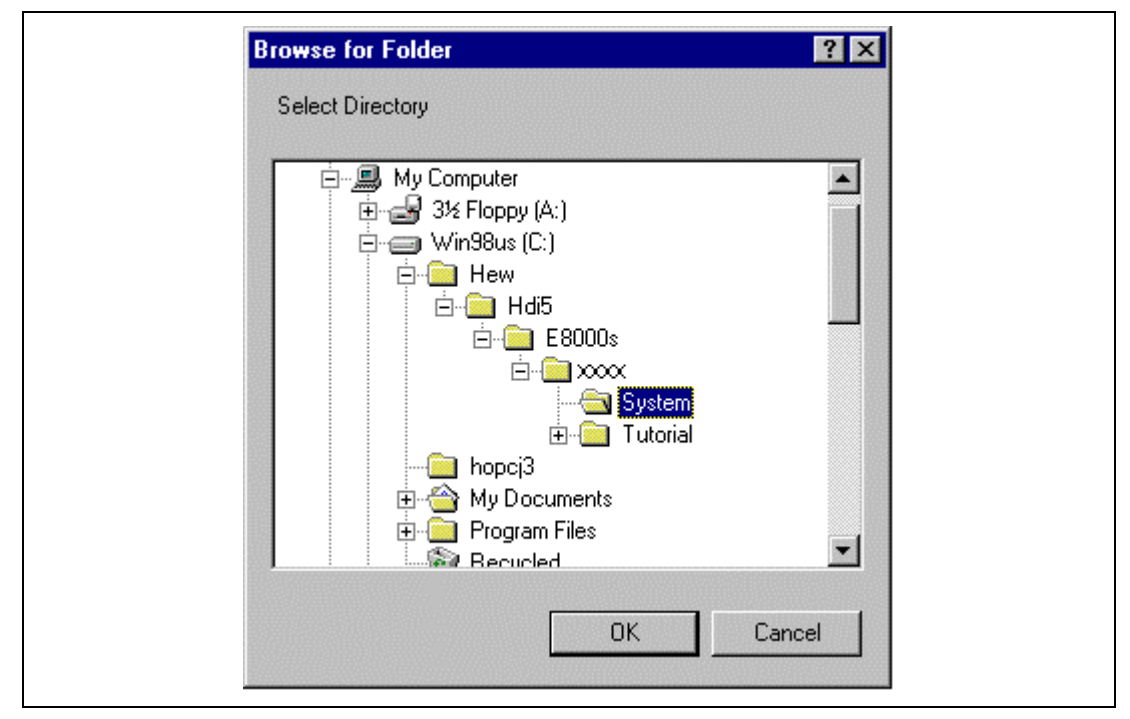

**Figure 3.17 [Browse for Folder] Dialog Box**

When [OK] is clicked, the [E8000 Load Files] dialog box will be displayed. Check the file names for installation.

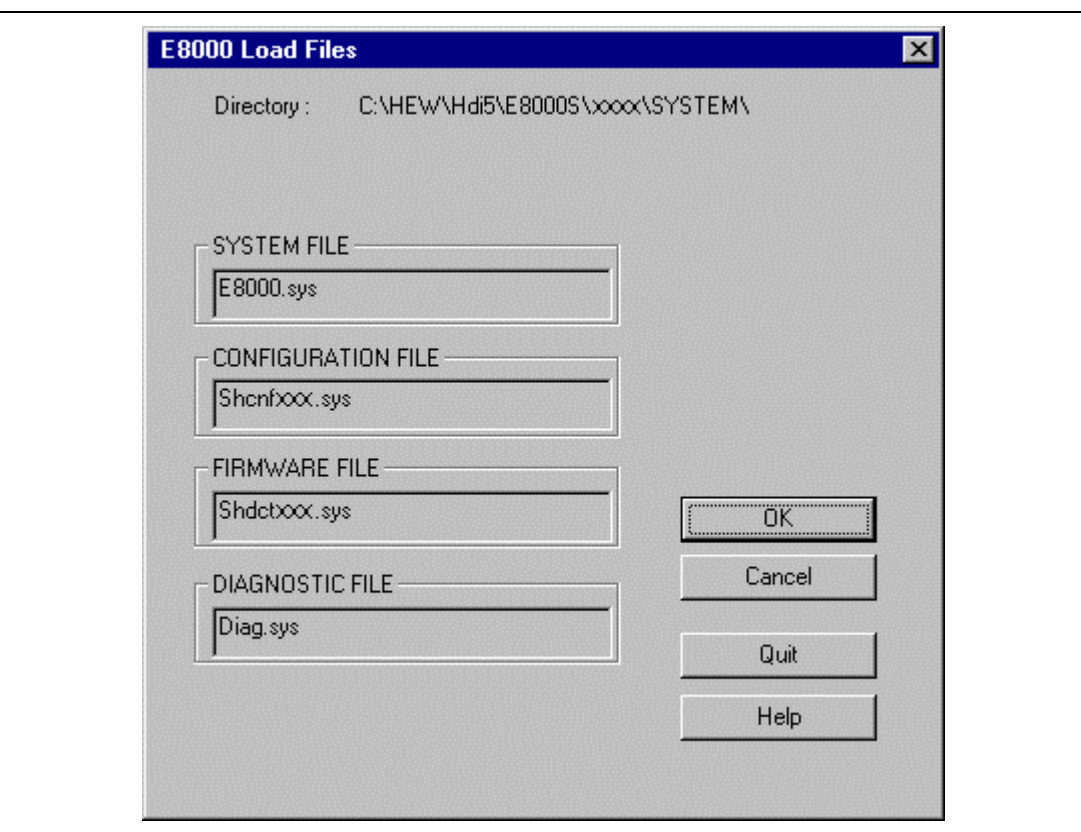

**Figure 3.18 [E8000 Load Files] Dialog Box**

Click the [OK] button. Installation of the system programs to the flash memory of the emulator station will commence. The file name will be displayed in the status bar as each file is installed. Click [Cancel] to return to the [Select Install] dialog box.

When the installation is complete, the [System Install Completed!!] dialog box will be displayed.

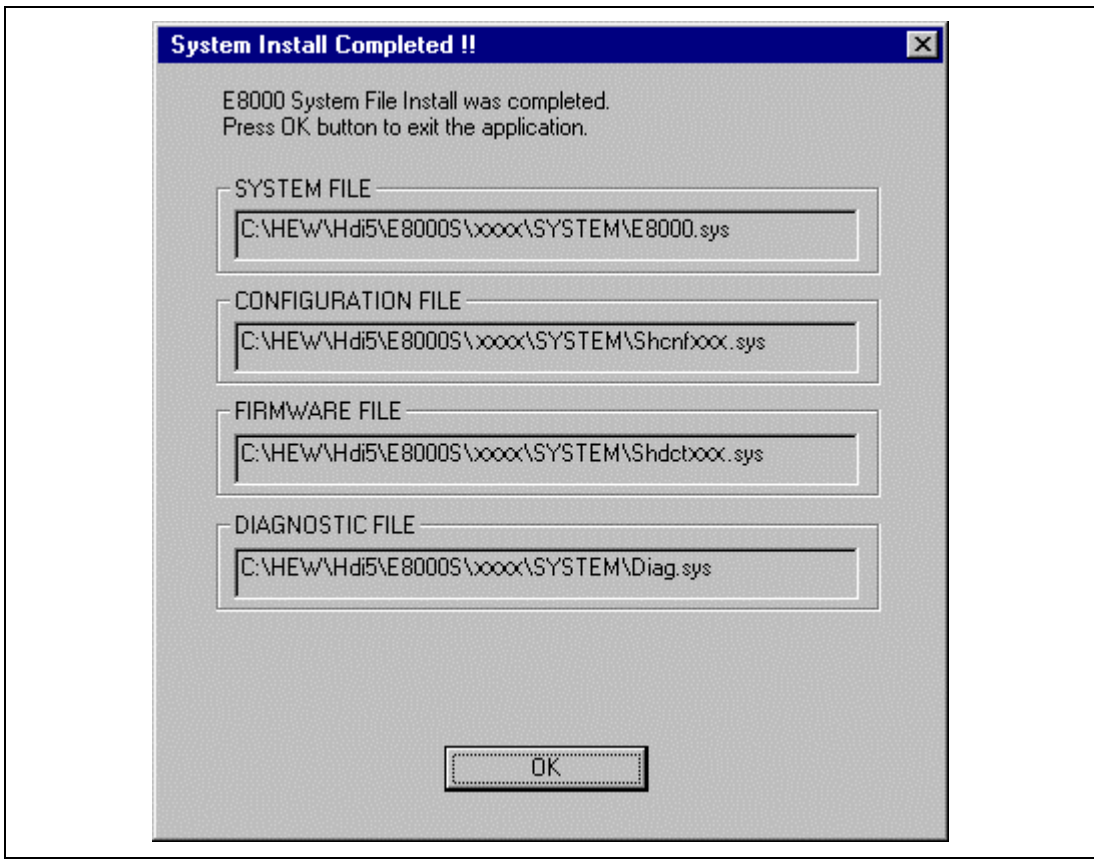

**Figure 3.19 [System Install Completed!!] Dialog Box**

Click the [OK] button. The installation of the system program to the flash memory of the emulator station will be completed, and the ESI will terminate. Turn off the emulator's power switch.

Next, Custom Install will be described.

When the [Select Install] dialog box has been displayed, select the [Custom Install] radio button. The [E8000 Load Files] dialog box will be displayed. Add or modify files.

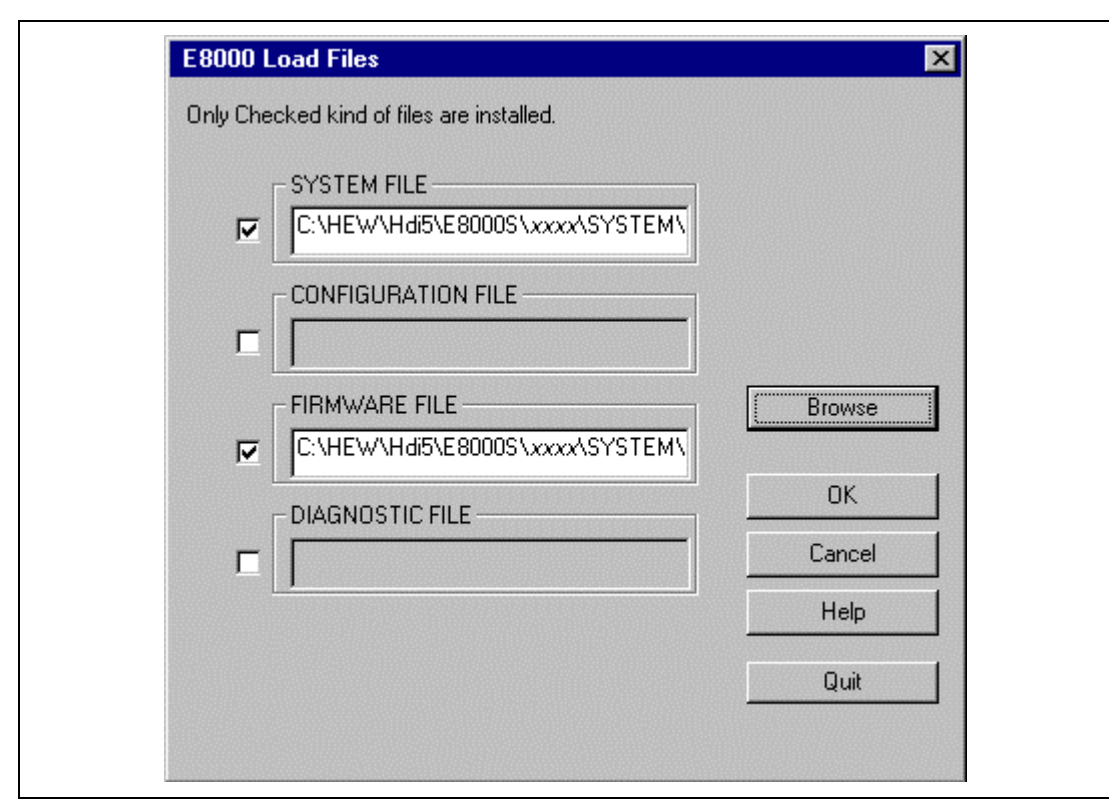

**Figure 3.20 [E8000 Load Files] Dialog Box**

Each check box corresponds to the combo box to its right. Select the check box that corresponds to the files you wish to install. Place the cursor on the combo box and click the [Browse] button. When the [Browse] button is clicked, the [File Selection] dialog box will be displayed.

Select the files to install. If you decide not to install a file, do not select the check box. When the check box is not selected, which means it is invalid, the file will be grayed-out and will not be installed.

Click the [OK] button. The system program will be installed in the flash memory of the emulator station. The file name will be displayed in the status bar as each file is installed. From here, the description of Custom Install is the same as that of Auto Install. Click [Cancel] to return to the [Select Install] dialog box.

For details on the error messages displayed during ESI operation, refer to Troubleshooting in the ESI help file. For help on the ESI, select [SH-Mobile E8000S Emulator Software]-[Tools]- [System Install Tool Help] from the [Start] menu.

# **3.6 Initiating the HDI and Checking the Emulator**

The next step is to check that the emulator and the HDI are initiated correctly.

Turn on the emulator after confirming that the S7 and S8 DIP switches of SW1 on the emulator are turned on.

Select [SH-Mobile E8000S Emulator Software]-[Hitachi Debugging Interface] from [Programs] of the [Start] menu.

Note: When using the SH7300, make sure that the rotary switches SW1 and SW2 on the evaluation chip board have been correctly set before supplying power to the emulator. For details on the SW1 and SW2 settings, refer to section 3.3.7, Setting the Power-Selection Switches.

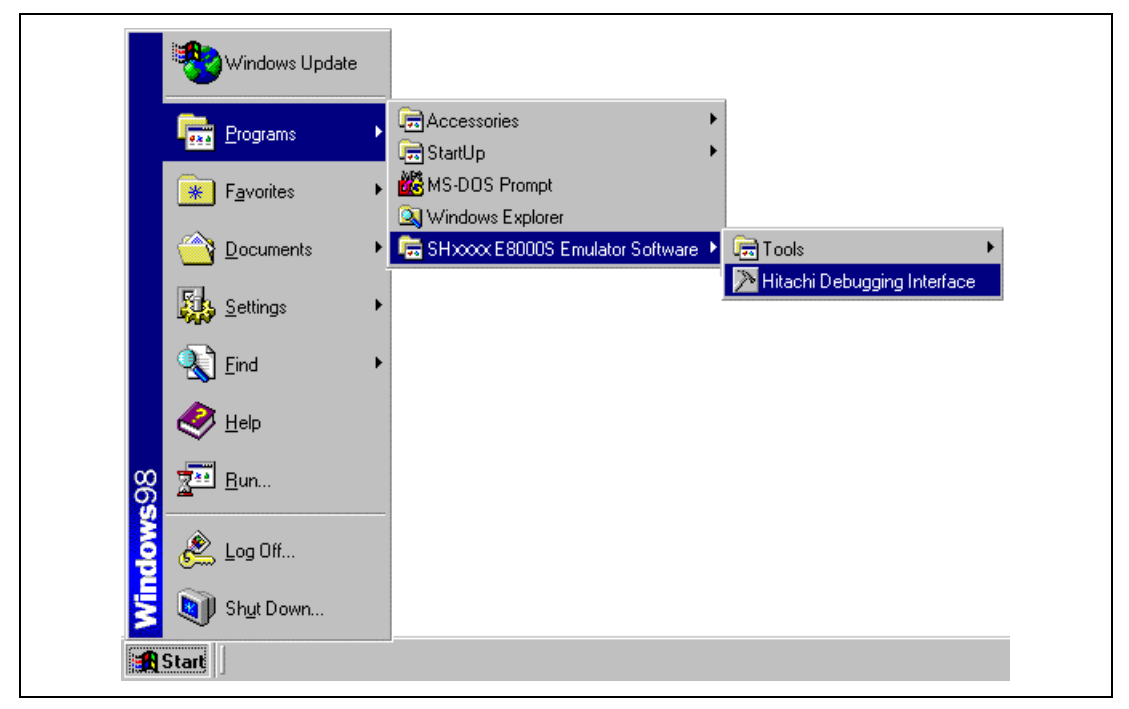

#### **Figure 3.21 [Start] Menu (Initiating the HDI)**

The [Select Session] dialog box will be displayed. Select the target emulator name in the combo box then click the [OK] button.

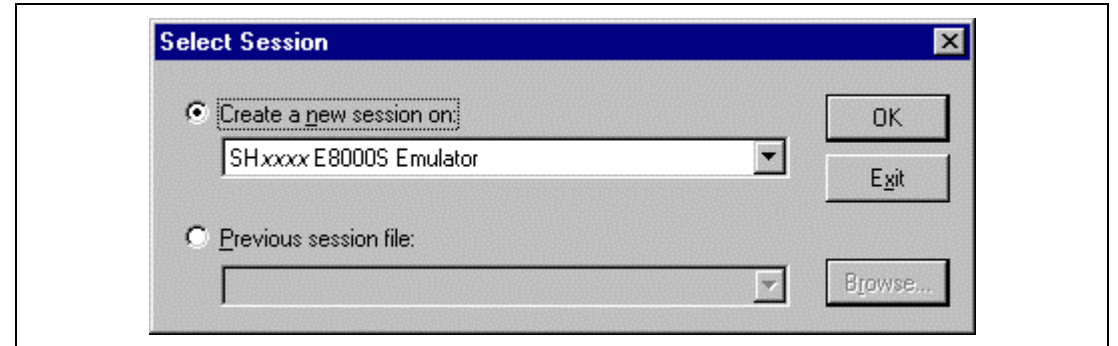

**Figure 3.22 [Select Session] Dialog Box**

When the HDI is started up for the first time, a [Driver Details] dialog box will be displayed. Use [Driver] to select the right driver for the connected interface (PC interface board, PCI interface board, PC interface card, USB adapter, or LAN adapter) and click the [Close] button. Refer to table 3.5, Types of Connections and Drivers. The example below is when the emulator is to be connected to the PC interface via the ISA bus. In this case, the Emulator ISA Driver is selected.

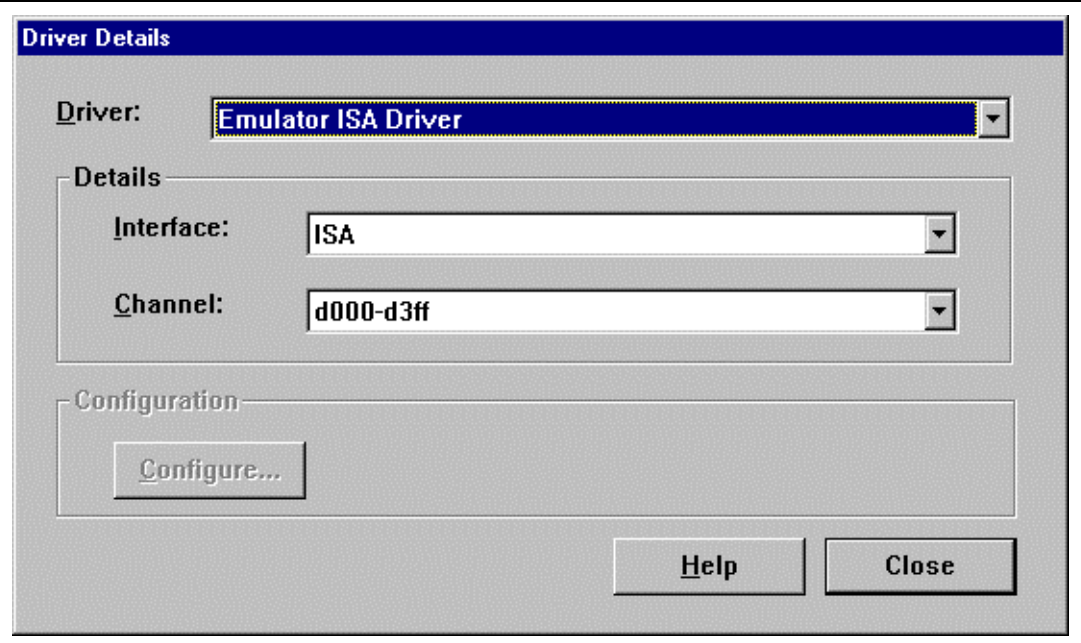

**Figure 3.23 [Driver Details] Dialog Box (When ISA Bus is Selected)**

During the HDI initiation, the following messages are shown on the status bar of the HDI window.

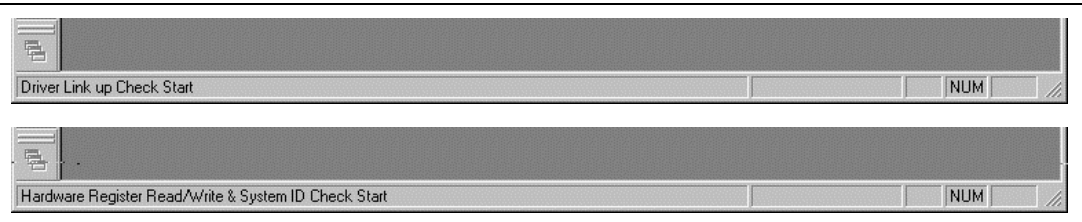

**Figure 3.24 Status Bar during the HDI Initiation**

A message box will be displayed to ask whether to initiate the diagnostic program when [Diagnostic Test Program] has been selected in the component selection dialog box shown in figure 3.31 when the HDI was installed. Click the [Yes] button to initiate the diagnostic program. For details, refer to section 3.7.4, Operating Procedure for the Diagnostic Program. "Link up" appears on the status bar when the HDI and the emulator have successfully started up.

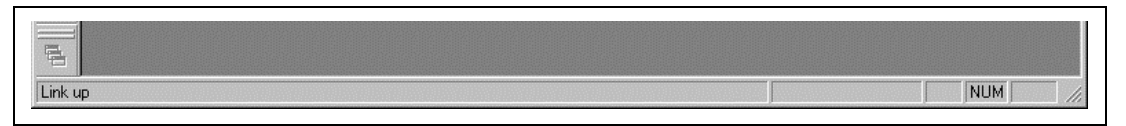

**Figure 3.25 Status Bar at the HDI Initiation Completion**

After "Link up" has completed and when HDI is started for the first time, the following message box will be displayed. From hereafter, the same message box will not be displayed.

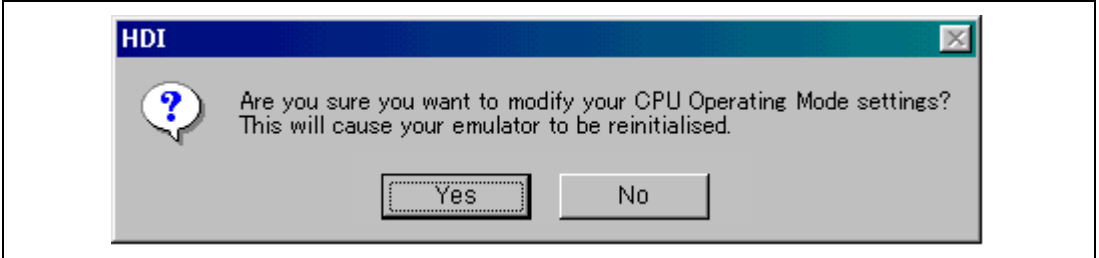

**Figure 3.26 CPU Operating Mode Modification Message (1)**

Click [Yes] to display the [CPU Operating Mode] dialog box. In this dialog box, the operating mode of the emulator can be modified. When the emulator cannot be initiated correctly, the following message box will be displayed. Click [Yes] to display the [CPU Operating Mode] dialog box. The operating mode must be modified.

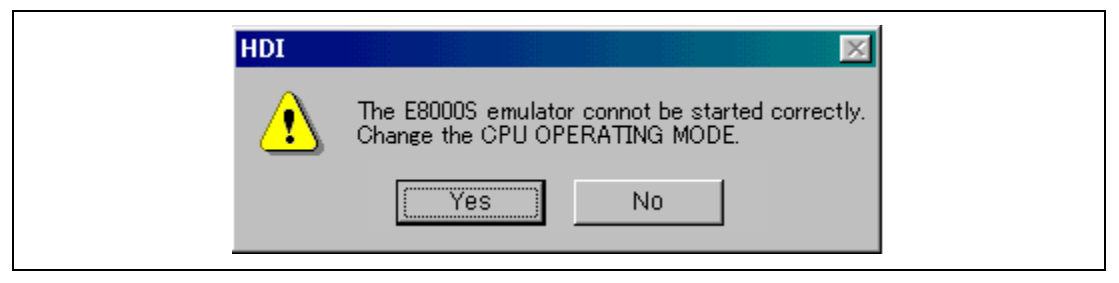

**Figure 3.27 CPU Operating Mode Modification Message (2)**

# **3.7 Troubleshooting**

## **3.7.1 Error Messages from the HDI**

**PC Interface Board Connection Failure:** When the HDI cannot detect the PC interface board for the emulator, the HDI will display the following error message.

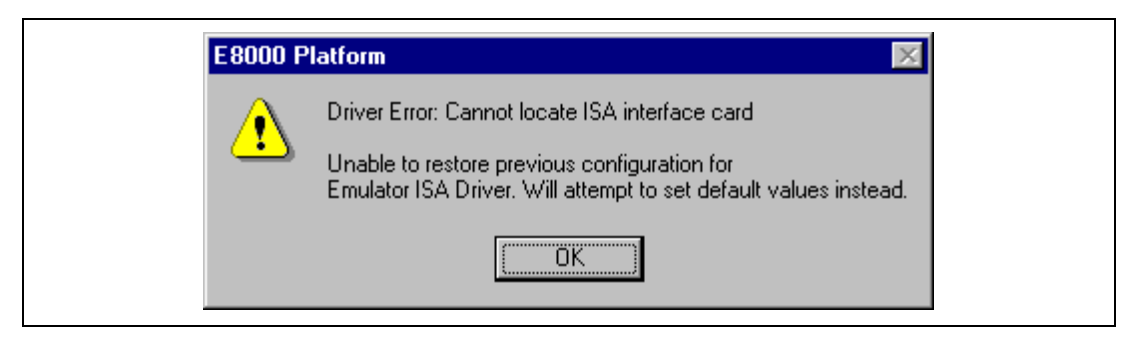

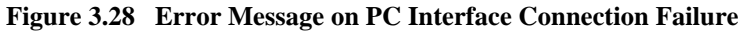

The causes of such failures are given below:

- The address ranges that were set by the switch on the rear panel of the PC interface board are different from those set in the next setting.
- Another application is using the selected memory area.
- Settings of the [Computer Property] dialog box
- Settings of the CONFIG.SYS file
- Settings of the SYSTEM. INI file

**Emulator Connection Failure:** When the HDI cannot detect the emulator station, the HDI will display the following message box.

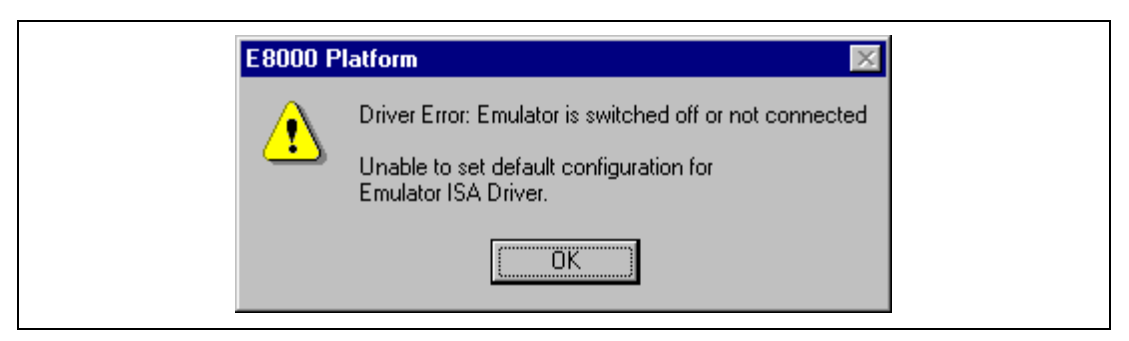

**Figure 3.29 Error Message on Emulator Connection Failure**

The causes of such failures are given below:

- The AC power cable is not connected to the emulator or the emulator station power is not turned on.
- The PC interface board and the emulator are not correctly connected via the PC interface cable.

#### **3.7.2 Error Messages from the Emulator**

The emulator checks its internal RAM and registers from initiation of the HDI until "Link up" is displayed in the status bar. This is a diagnostic function. The emulator executes the diagnostic program when its power is turned on or when its system program is initiated. After the emulator displays any of the error messages described below, the emulator will display the [Target Link Down] dialog box and terminate the HDI session.

**Internal RAM and Registers are being Tested:** The emulator checks its internal RAM and registers at power-on. If an error occurs, either of the following error messages is displayed during HDI operation.

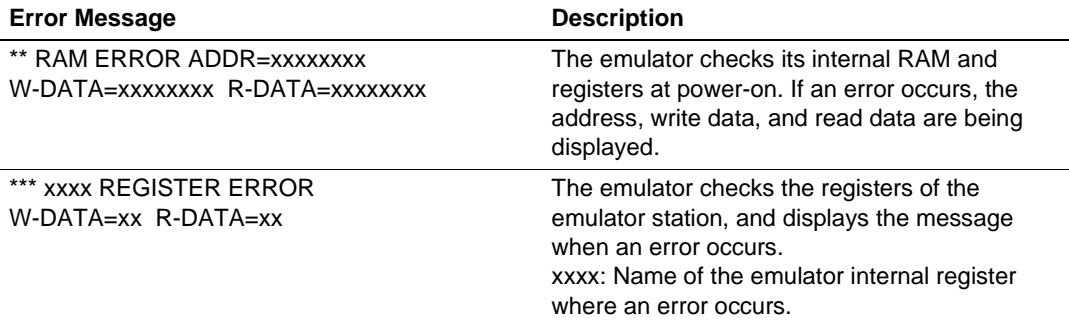

Note: Operation continues if an error occurs but the error should be investigated according to section 3.7.3, Troubleshooting Procedure, without loading the emulator system program.

**System Program Start Up:** Next, the emulator system program starts up. The emulator system program performs diagnostic checks of the registers of the emulator. When an error is thus detected in the emulator, the emulator displays the following error message while the HDI is operating.

1. Errors that may occur when registers that control emulation are being tested The emulator control registers are being checked. If an error occurs, one of the following messages is displayed.

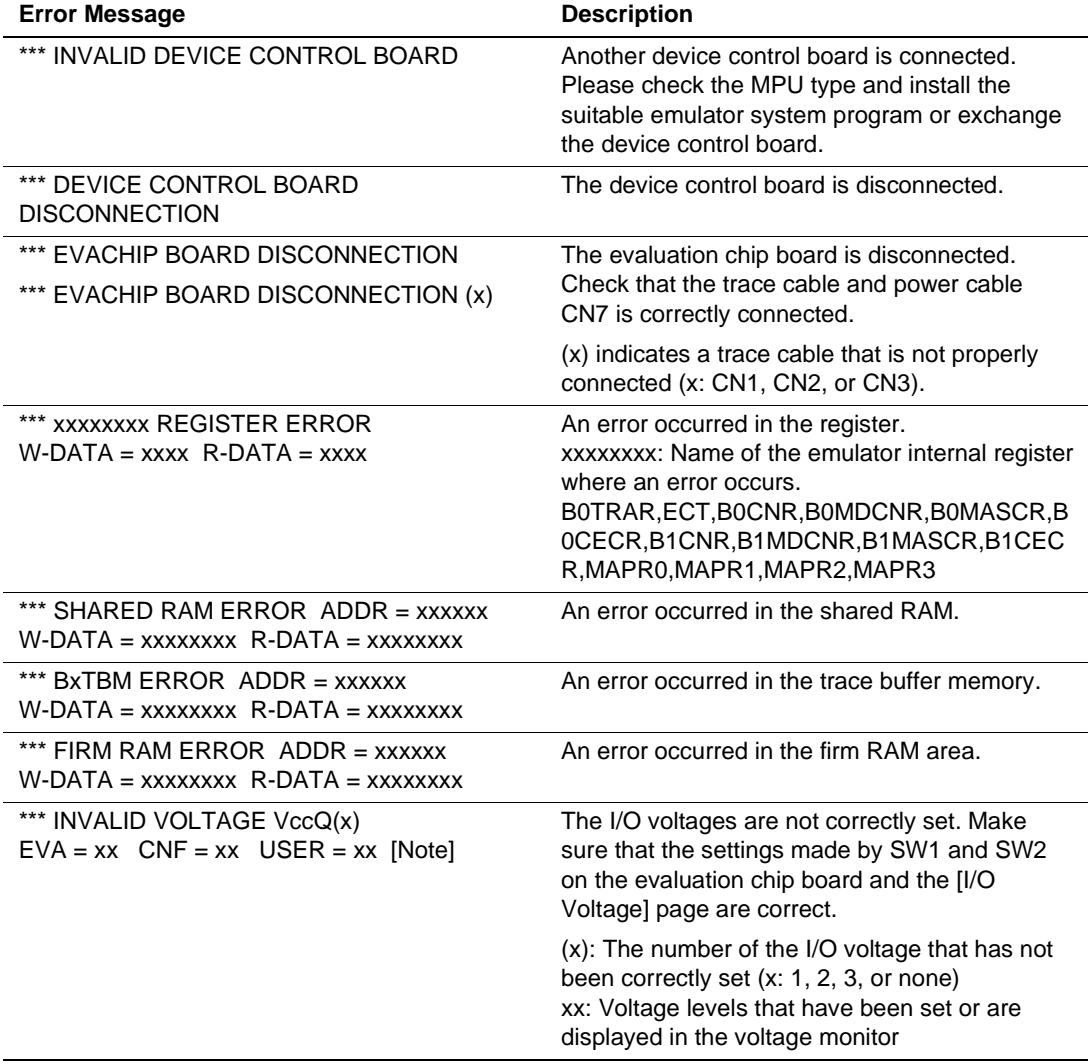

Notes: 1. Only displayed while the SH7300 is in use.

2. When allowed values have been specified for SW1 and SW2, click the [OK] button of the error-message dialog box to display the [CPU Operating Mode] dialog box. For details on the settings, refer to section 5.2, Setting the Emulator's Operating Conditions.

2. Device Control Board Test Programs

A program operating in the device control board is being loaded and the device control board is being tested. If an error occurs, the following message is displayed.

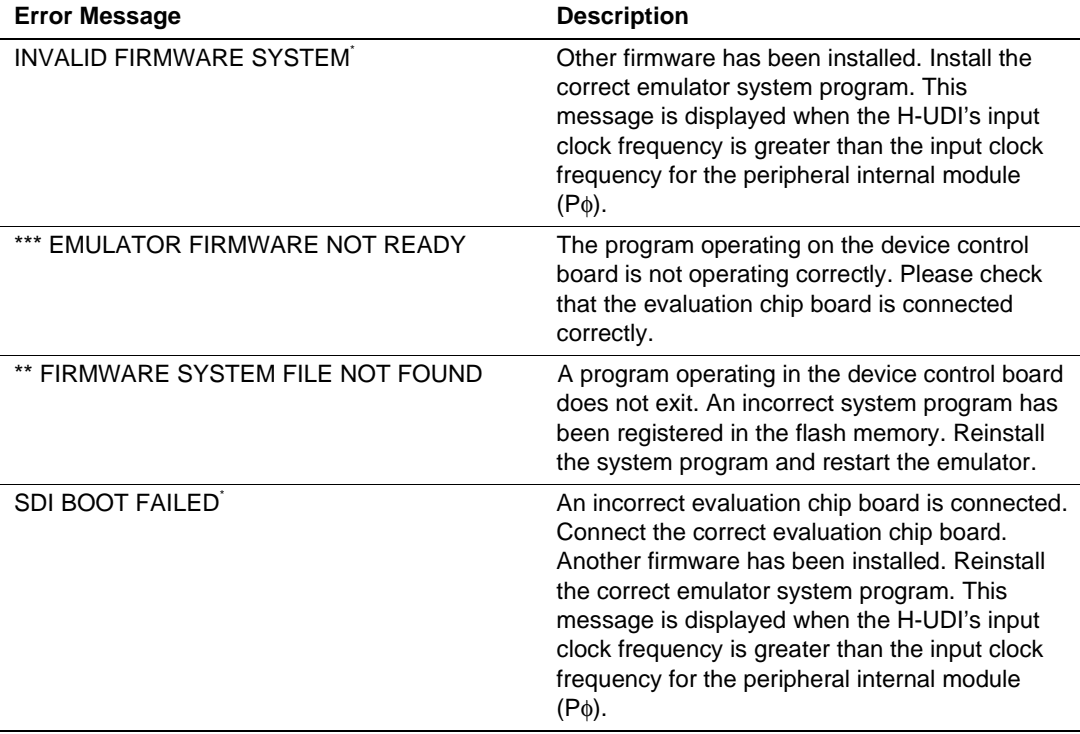

Note: While these error messages are displayed, a message box is displayed for confirmation. Click the [Yes] button to display the [CPU Operating Mode] dialog box. For details on the settings, refer to section 5.2, Setting the Emulator's Operating Conditions.

**Emulator System Failure:** If an exceptional operation occurs during emulator monitor or emulator system program execution (HDI command wait state), the system shuts down (the HDI links down)

\*\*\* E8000 SYSTEM DOWN \*\*\*

If an error occurs, re-execute using another system disk. If an error still occurs, inform a Hitachi sales agency of the error.

#### **3.7.3 Troubleshooting Procedure**

When an error occurs in the system, use the troubleshooting Problem Analysis Diagram (PAD, see figure 3.30) to determine the cause of the error. Note that the errors here are limited to those that can be handled by users.

Start from START in figure 3.30 and determine the state of the system. Follow the instructions that request operator assistance or intervention.

Note that "system defect" means that the emulator station is malfunctioning. Execute the diagnostic program in the way described in the Diagnostic Program Manual, and inform a Hitachi sales agency of the test results in detail, because system defects may arise for a number of reasons.

If the cause of the error is an emulator defect, execute the provided diagnostic program to collect the internal details from the emulator. Please inform us of the results of testing.

For details on the diagnostic program, read the manual for the provided diagnostic program.

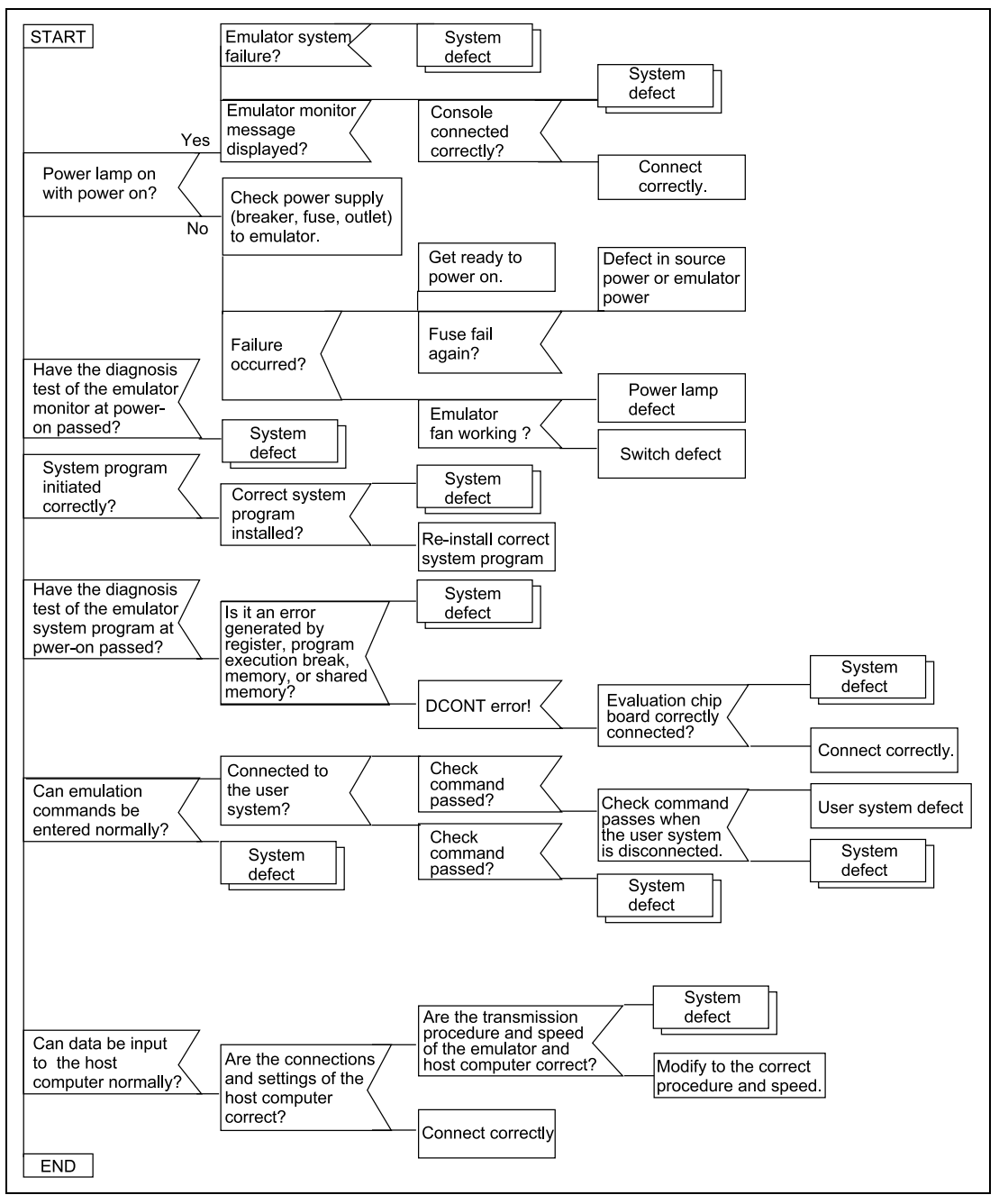

**Figure 3.30 Troubleshooting PAD**

#### **3.7.4 Operating Procedure for the Diagnostic Program**

A description of the diagnostic program is given below.

When the HDI is started up, the following dialog box is displayed.

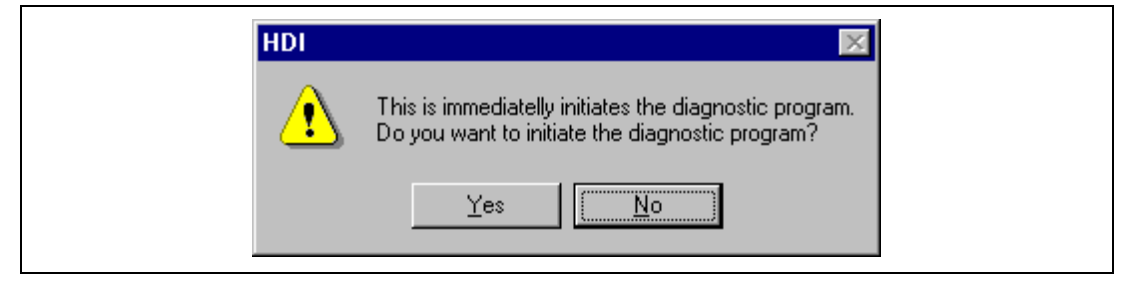

**Figure 3.31 Diagnostic Program Initiation Confirmation Dialog Box**

When the [Yes] button is clicked, the diagnostic program is initiated, and the following dialog box is displayed. When the [No] button is clicked, the HDI will continue with its operation.

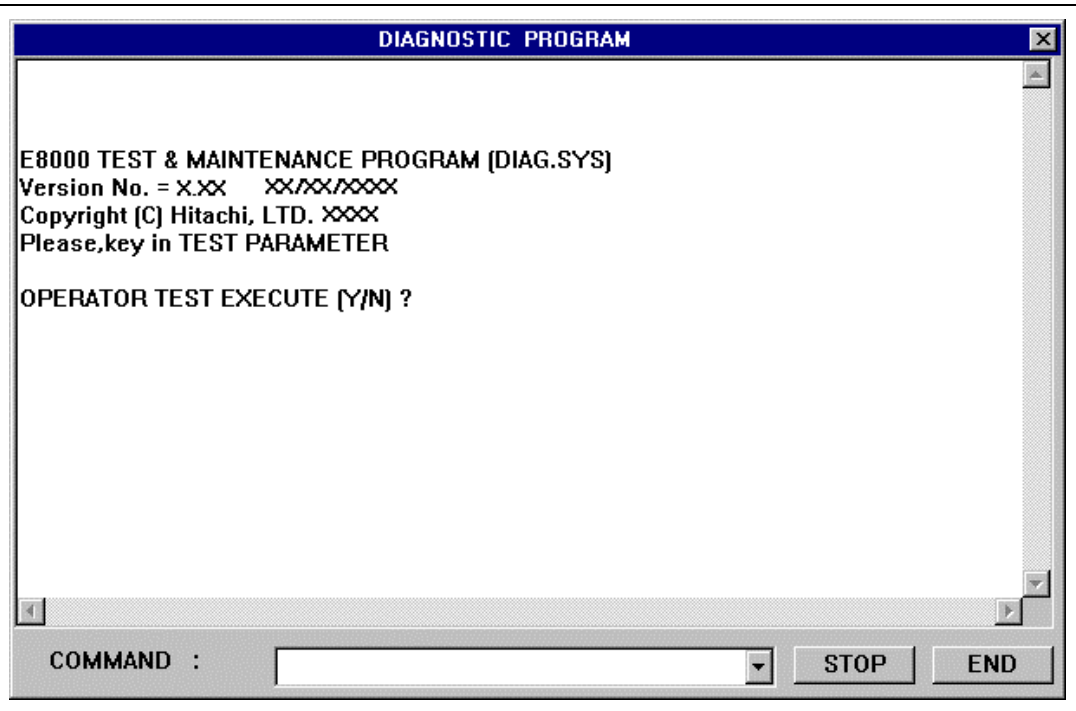

**Figure 3.32 [DIAGNOSTIC PROGRAM] Dialog Box**

#### **Table 3.6 [DIAGNOSTIC PROGRAM] Dialog Box**

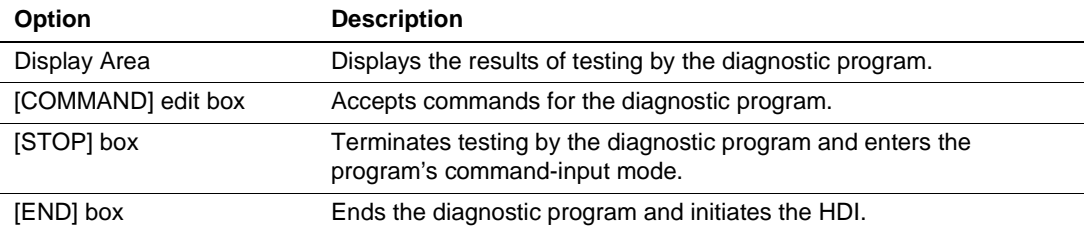

Set the diagnostic program according to the user's manual provided with the diagnostic program. Click the [END] button or the [STOP] button to terminate the diagnostic program. After the program has been terminated, enter Q in the [COMMAND] edit box of the [DIAGNOSTIC PROGRAM] dialog box and restart the HDI.

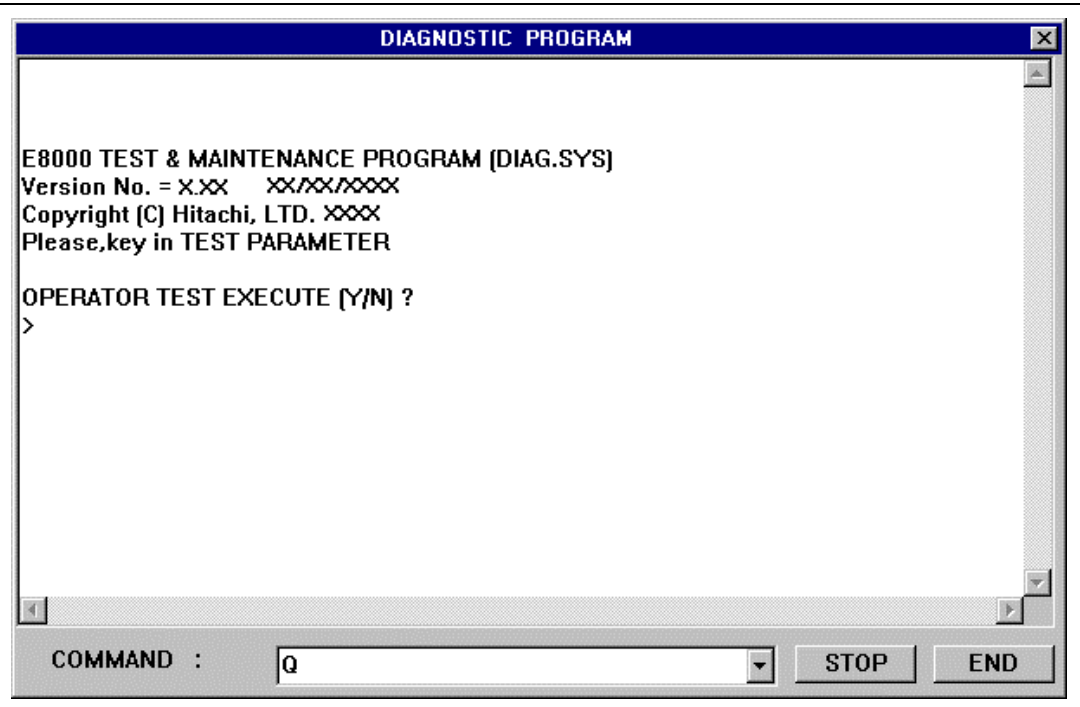

**Figure 3.33 Terminating the Diagnostic Program (by Clicking the STOP Button)**

A file named E87290.INI will be created in the HDI installation directory. This is a target setting file. Whether or not the diagnostic program should be initiated with the HDI is defined in the Diagnostic Program resource information of the [E8000 HDI TARGET].

[E8000 HDI TARGET]

Diagnostic Program = Y

To disable the use of the diagnostic program, modify the Diagnostic Program resource information in the following way. The dialog box for diagnostic program confirmation will not open when the HDI is started.

Diagnostic Program = N

## **3.8 Uninstallation**

#### **3.8.1 Uninstalling Software**

This section describes the procedure for uninstalling software. Be sure to terminate all executing applications before uninstalling software.

Select [Settings]-[Control panel] from the [Start] menu. Double-click the [Add/Remove Programs] icon.

Click [SH-Mobile E8000S Emulator Software] on the tabbed page [Install/Uninstall] and doubleclick the [Add/Remove Programs] icon.

Select [SH-Mobile E8000S Emulator Software] from the list of installed applications and click the [Add/Remove] button.

The setup program will start and the user can select whether to change, modify, or remove the installed application. Select Remove to uninstall the application.

Note: Some shared files may be found during uninstallation. If another HDI can use a shared file, do not remove it. Windows  $NT^{\circledast}$  4.0 may ask whether to remove the registry information of the driver. If another HDI can use the driver, do not remove the registry information. If another HDI does not work after installing the software, reinstall the HDI.

#### **3.8.2 Uninstalling the Acrobat® Reader®**

Only uninstall the Acrobat® Reader® if it is necessary. Click [Settings]-[Control panel] from the [Start] menu. Then double-click the [Add/Remove Programs] icon. Select [Adobe Acrobat Reader x.x] from the list of applications installed and click the [Add/Remove] button. Follow the directions on the screen.
# Section 4 Tutorial

## **4.1 Introduction**

The following describes the main functions of the HDI by using a sample program for sorting random data. For more complicated usage, refer to section 5, Emulator Functions. Start up and operate the HDI, without connecting the user system.

The sample program performs the following actions:

- The main function generates 10 pieces of random data to be sorted.
- The sort function generates the array and inputs the random data in the array, and sorts the random data in ascending order.
- The change function inputs the array generated by the sort function, and changes the data in descending order.

Table 4.1 shows the configuration of the sample program.

| Item No.       | <b>Description of File</b>      | <b>File Name and Directory</b>                                                                           |
|----------------|---------------------------------|----------------------------------------------------------------------------------------------------|
| 1              | HEW workspace                   | \ <hdi folder="" installation=""><br/>\TUTORIAL\TUTORIAL.HWS</hdi>                                       |
| $\overline{2}$ | DWARF2-type load<br>module file | \ <hdi folder="" installation=""><br/>\TUTORIAL\TUTORIAL\DEBUG\TUTORIAL.ABS</hdi>                        |
| 3              | S-type load module<br>file      | \ <hdi folder="" installation=""><br/>\TUTORIAL\TUTORIAL\DEBUG\TUTORIAL.MOT</hdi>                        |
| 4              | Source file (main<br>program)   | \ <hdi folder="" installation="">\TUTORIAL\TUTORIAL\TUTORIAL.C</hdi>                                     |
| 5              |                                 | Stack information file \ <hdi folder="" installation=""><br/>\TUTORIAL\TUTORIAL\DEBUG\TUTORIAL.SNI</hdi> |

**Table 4.1 Configuration of the Sample Program**

- Notes: 1. TUTORIAL.ABS can be executed in the big endian. To execute TUTORIAL.ABS in little endian, recompile the file. When a file is recompiled, addresses may differ from that described in the manual.
	- 2. Sample programs were created through HEW v1.2. An older version cannot open the workspace provided with the sample programs. In this case, create a new workspace.
	- 3. Optimization was not used when the sample file was created. If a file is recompiled with a different setting, addresses may differ from that described in the manual.
	- 4. The stack information file (TUTORIAL.SNI) is necessary for profile data measurement. For details, refer to section 5.8.3, Profile Data Measurement Function.

To use this function, select the [Load stack information file (SNI file)] checkbox in the [Load Program] dialog box.

# **4.2 Running the HDI**

• To run the HDI, select the SH-Mobile E8000S Emulator Software------------------Interface] from the [Start] menu.

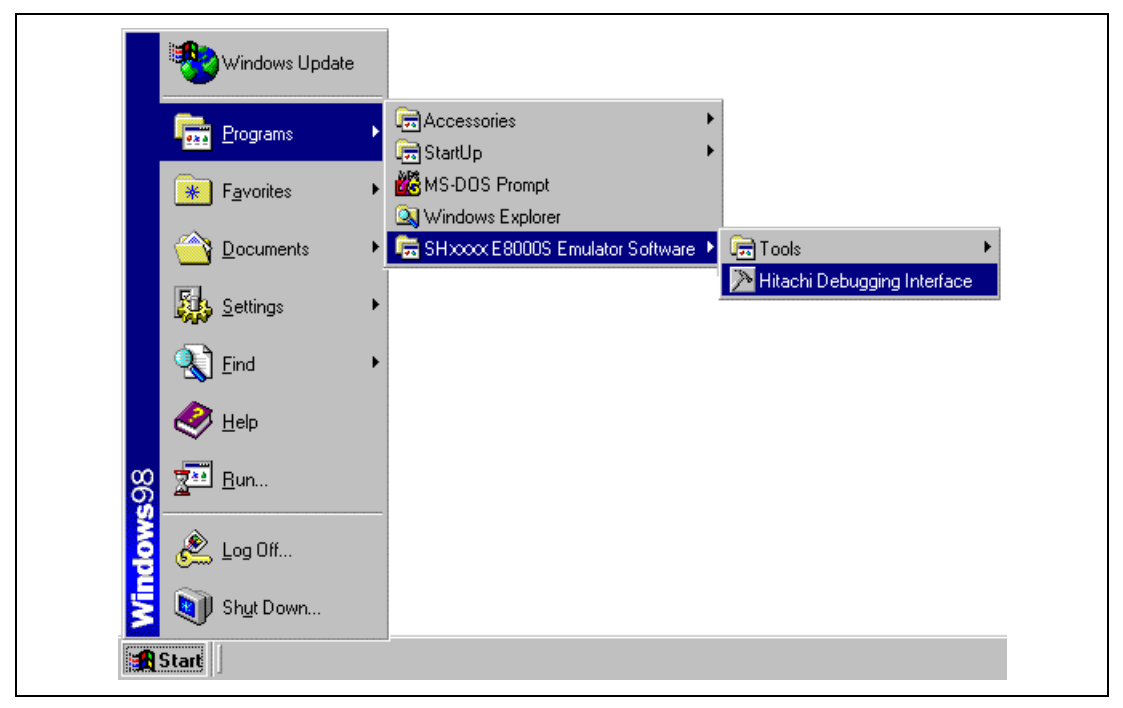

**Figure 4.1 [Start] Menu**

The HDI window as shown in figure 4.2 is displayed. Here the [Select Session] dialog box is displayed. Select the target device name of the installed HDI and click the [OK] button.

If the emulator mode is not correctly set, the HDI will not operate normally. In such a case, modify the settings of the CPU Operating Mode in the [CPU Operating Mode] dialog box. Tables 4.2 and 4.3 list the setting examples of the CPU Operating Mode when running the sample program.

| Page          | <b>Option</b>                   | <b>Setting Value</b> |
|---------------|---------------------------------|----------------------|
| [MD Pin]      | [Use MD5, MD3-0 of User System] | Invalid              |
|               | [Endian (MD5)]                  | Big                  |
|               | [CS0 Bus Width (MD3)]           | 16 bits              |
|               | [Clock Mode (MD2-0)]            | Clock Mode 3         |
| [Memory Type] | $[CS0]-[CS6B]$                  | <b>NORMAL</b>        |
| [I/O Port]    | [A25]/[PTK7]-[A19]/[PTK1]       | Not used as a port   |
|               | [CS2/PTJ0]-[CS6B/PTJ6]          | Not used as a port   |
|               | [STATUS0]-[PTJ7]                | Not used as a port   |

**Table 4.2 [CPU Operation Mode] Dialog Box Setting Example (SH7290)**

Restart the HDI after modifying the [CPU Operating Mode] dialog box. To display the [CPU Operating Mode] dialog box, click the [Setting...] button in the [CPU Operating Mode] page in the [Configuration] dialog box.

For details on the [CPU Operating Mode] dialog box, refer to section 5.2, Setting the Emulator's Operating Conditions.

| Page          | <b>Option</b>                                | <b>Setting Value</b> |
|---------------|----------------------------------------------|----------------------|
| [MD Pin]      | [Use MD9, MD8, MD5, MD2-0 of<br>User System] | Invalid              |
|               | [Endian (MD5)]                               | <b>Big</b>           |
|               | [Clock Mode (MD9, 8, 2-0)]                   | Clock Mode 16        |
| [Memory Type] | $[CS0]-[CS6B]$                               | <b>NORMAL</b>        |
| [I/O Port]    | [A25]/[PTK7]-[A19]/[PTK1]                    | Not used as a port   |
|               | [CS2/PTJ0]-[CS6B/PTJ6]                       | Not used as a port   |
|               | [STATUS0]-[PTJ7]                             | Not used as a port   |
| [I/O Voltage] | [VccQ]                                       | 3.3V                 |
|               | $[{\sf VccQ}_i]{\sf \cdot}[{\sf VccQ}_i]$    | 3.3V                 |

**Table 4.3 [CPU Operation Mode] Dialog Box Setting Example (SH7300)**

The HDI window is shown in figure 4.2.

| Hitachi Debugging Interface - - SHxxxx E8000S Emulator<br>$\Box$ D $\bm{x}$ |        |
|-----------------------------------------------------------------------------|--------|
| $(1)$ –<br>File Edit View Run Memory Setup Window Help                      |        |
| [2]                                                                         | $-(4)$ |
|                                                                             |        |
| 匎                                                                           |        |
| ₲                                                                           |        |
| 的                                                                           |        |
| 忝<br>命                                                                      |        |
| 帚                                                                           |        |
| $\mathcal{C}^{\Xi}_{\mathcal{C}}$                                           |        |
| 煎<br>图                                                                      |        |
| $\overline{\mathbb{R}^n}$                                                   |        |
|                                                                             |        |
| 림<br>E                                                                      |        |
| $\overline{\mathbb{F}_{\mathbb{F}^p}}$                                      |        |
|                                                                             |        |
|                                                                             |        |
|                                                                             |        |
|                                                                             |        |
| $(3) -$<br><b>NUM</b><br>-Eink up                                           |        |
|                                                                             |        |

**Figure 4.2 HDI Window**

Numbers in figure 4.2 indicate the following:

1. Menu bar

Indicates the HDI command menus for the use of the HDI.

2. Toolbar

Contains convenient buttons as shortcuts of menu commands.

3. Status bar

Indicates the state of the emulator and progress information about downloading.

4. [Help] button

Activates the HDI on-line help.

# **4.3 Setting the Memory Map**

In the next step, allocate the emulation memory.

• Select [Configure Map...] from the [Memory] menu to display the current memory map.

The [Memory Mapping] dialog box is displayed.

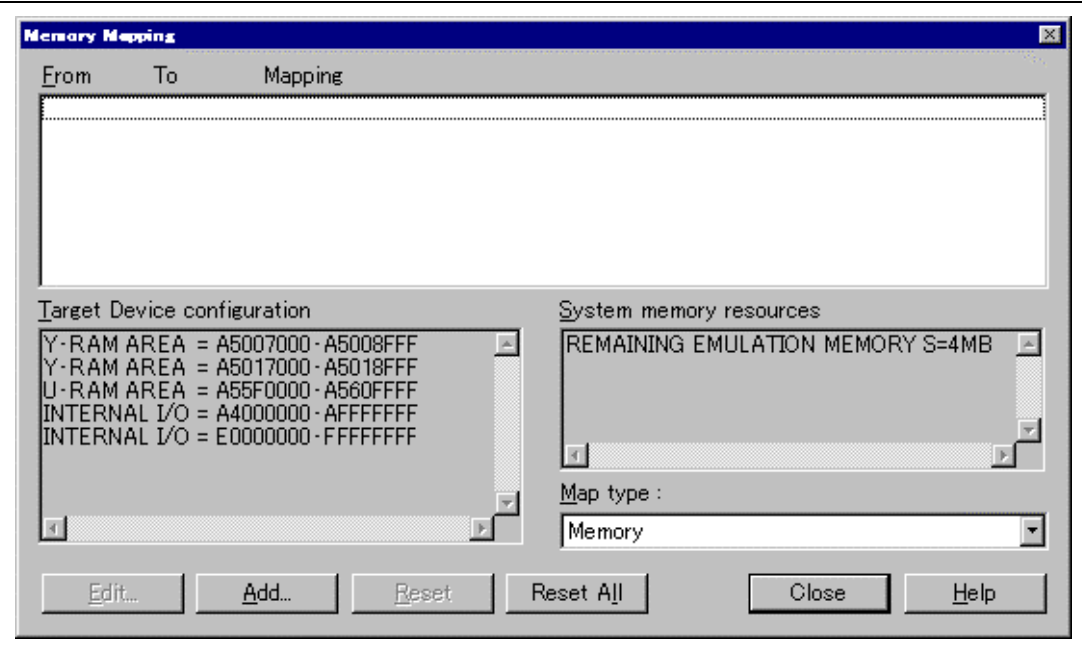

**Figure 4.3 [Memory Mapping] Dialog Box (before Setting)**

The emulator can allocate emulation memory to CS areas in 4-Mbyte units (When the optional memory board is installed, emulation memory can be allocated in two areas in an 8-Mbyte unit). The following two types of memory can be specified:

When the [Add...] button is clicked, the [Add Memory Mapping] dialog box is displayed.

In the sample program, allocate 16-bit emulation memory to memory range H'00000000 to H'003FFFFF (4 Mbytes) in the CS0 area.

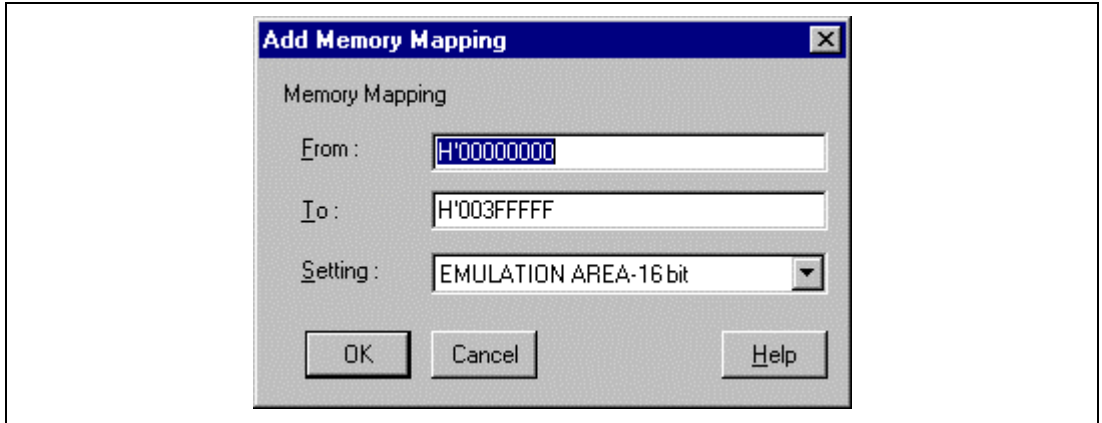

**Figure 4.4 [Add Memory Mapping] Dialog Box**

• Set the [From] and [To] edit boxes to H'00000000 and H'003FFFFF, respectively, set the [Setting] combo box to [EMULATION AREA-16bit], and click the [OK] button.

The [Memory Mapping] dialog box will now show the modified ranges.

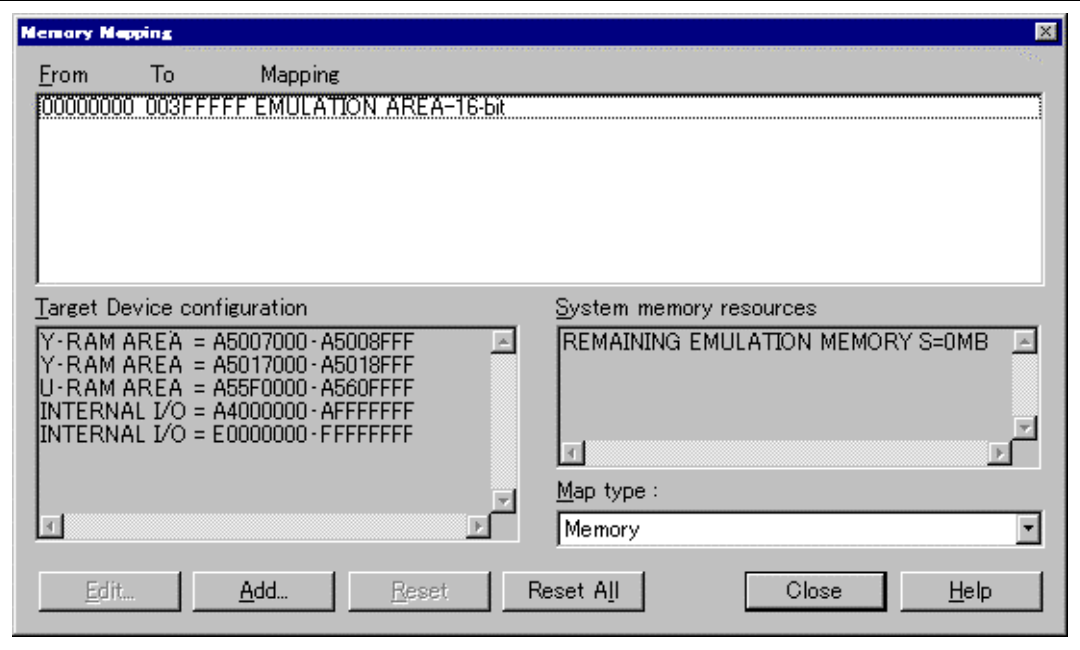

**Figure 4.5 [Memory Mapping] Dialog Box (at Setting)**

• Click the [Close] button of the [Memory Mapping] dialog box to close the dialog box.

For details on the allocation of emulation memory, refer to section 5.11.1, Allocation of Emulation Memory.

Note: When the optional memory board is connected, the memory is allocated in 8 Mbytes.

## **4.4 Downloading**

#### **4.4.1 Downloading the Sample Program**

Download the sample program of the ELF/DWARF2 format to be debugged.

- Select [Load Program...] from the [File] menu. The [Load Program] dialog box is displayed.
- Click the [Browse…] button. The [Open] dialog box will be displayed.
- Select the file TUTORIAL. ABS, and click the [Open] button.

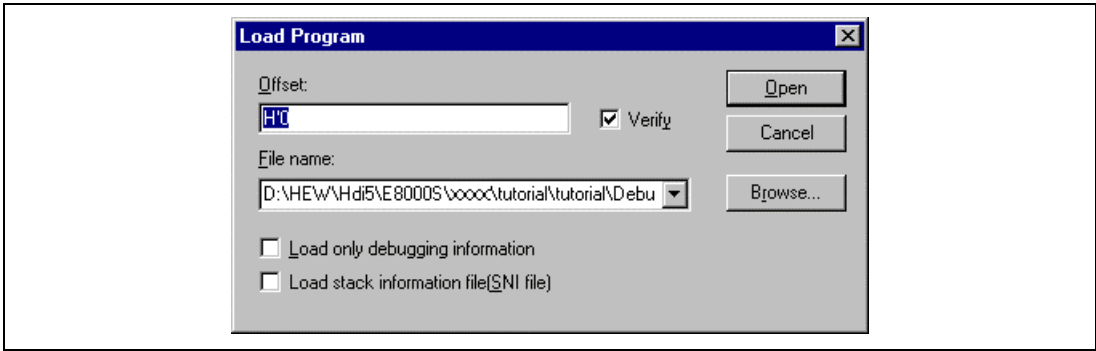

**Figure 4.6 [Load Program] Dialog Box**

• Click the [Open] button in the [Load Program] dialog box.

The following dialog box will be displayed when the program completes loading. In the dialog box, the address where the program was loaded is displayed.

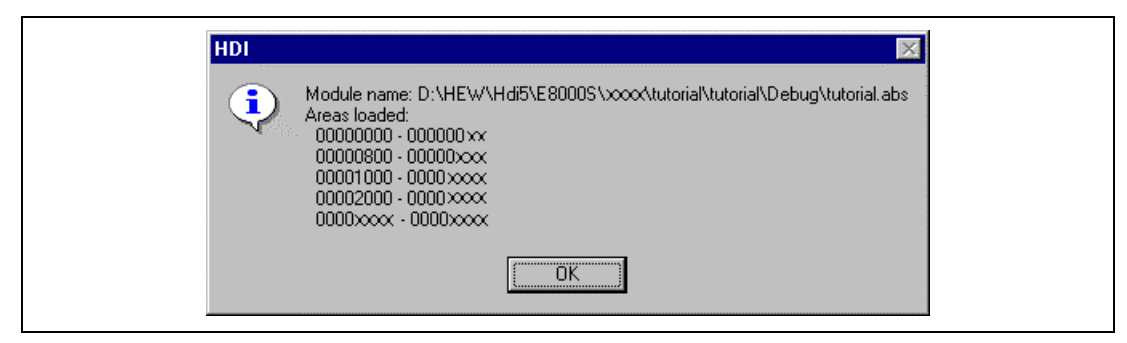

**Figure 4.7 HDI Dialog Box**

Click the [OK] button.

#### **4.4.2 Displaying the Source Program**

The [Source] window allows the user to display the C/C++ language source program, set breakpoints, execute the program, and select variables, so the user can debug a program at the source level.

• Select [Source...] from the [View] menu.

The [Open] dialog box is displayed.

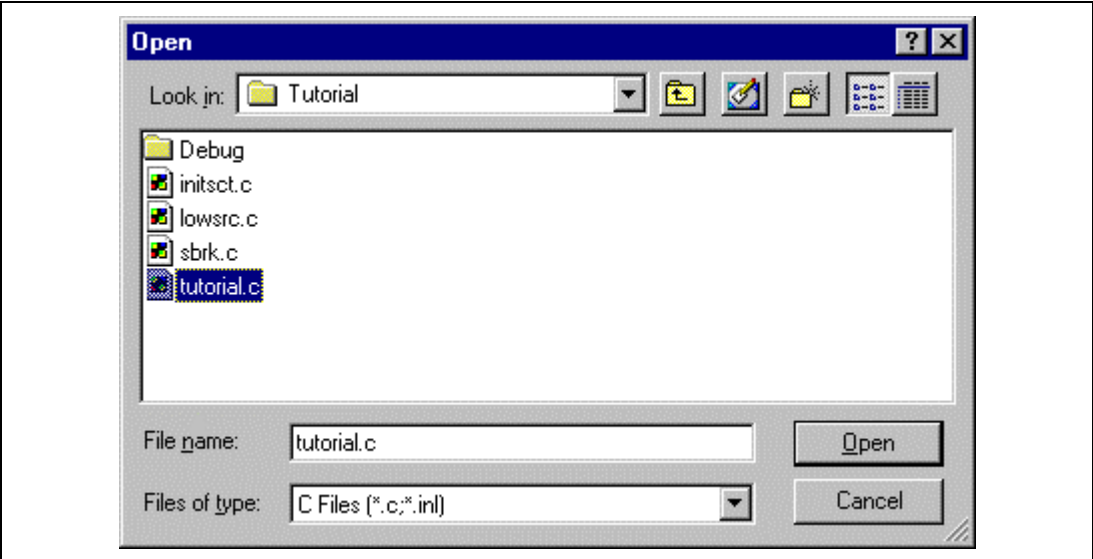

**Figure 4.8 [Open] Dialog Box**

Select [tutorial.c] and click the [Open] button.

The [Source] window is displayed.

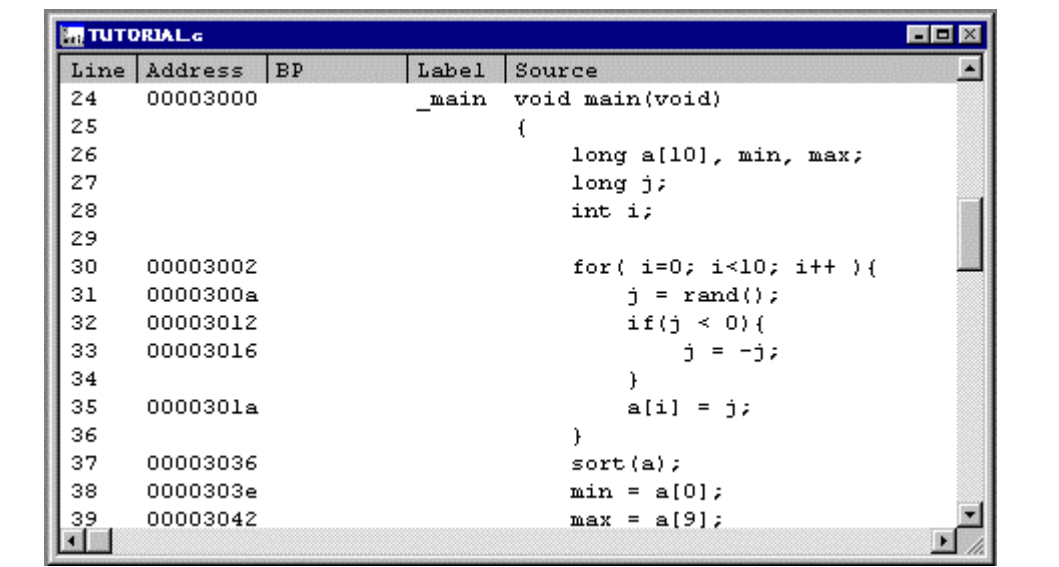

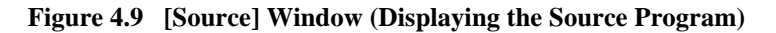

• If necessary, select the [Font...] option from the [Customize] submenu on the [Setup] menu to select an easy-to-see font type and size.

# **4.5 Setting the Software Breakpoints**

A breakpoint is one of the debugging functions.

The [Source] window provides a very simple way of setting breakpoints. For example, to set a breakpoint at the sort function call:

• Double-click the [BP] column on the line containing the sort function call.

[Break] will be displayed on the line containing the sort function to show that a software breakpoint is set at that address.

|    | Line Address BP          | Label | Source                         | $\overline{\phantom{a}}$ |
|----|--------------------------|-------|--------------------------------|--------------------------|
| 24 | 00003000                 | main  | void main(void)                |                          |
| 25 |                          |       |                                |                          |
| 26 |                          |       | long $a[10]$ , min, max;       |                          |
| 27 |                          |       | long j;                        |                          |
| 28 |                          |       | int i;                         |                          |
| 29 |                          |       |                                |                          |
| 30 | 00003002                 |       | for( $i=0$ ; $i<10$ ; $i+1$ ){ |                          |
| 31 | 0000300a                 |       | $j = rand()$ ;                 |                          |
| 32 | 00003012                 |       | if(j $\leq 0$ ) {              |                          |
| 33 | 00003016                 |       | $j = -j$ ;                     |                          |
| 34 |                          |       |                                |                          |
| 35 | 0000301a                 |       | $a[i] = j;$                    |                          |
| 36 |                          |       |                                |                          |
| 37 | 00003036 $\bullet$ Break |       | $sort(a)$ ;                    |                          |
| 38 | 0000303e                 |       | $min = a[0];$                  |                          |
| 39 | 00003042                 |       | $max = a[9];$                  |                          |

**Figure 4.10 [Source] Window (Setting a Software Breakpoint)**

The emulator has many break functions. For details, refer to section 5.5, Break Functions.

# **4.6 Executing the Program**

• To execute the program, select [Reset Go] from the [Run] menu, or click the [Reset Go] button on the toolbar.

The program will be executed up to the breakpoint that has been set, and will then stop. The line where the program has halted will be highlighted in the [Source] window.

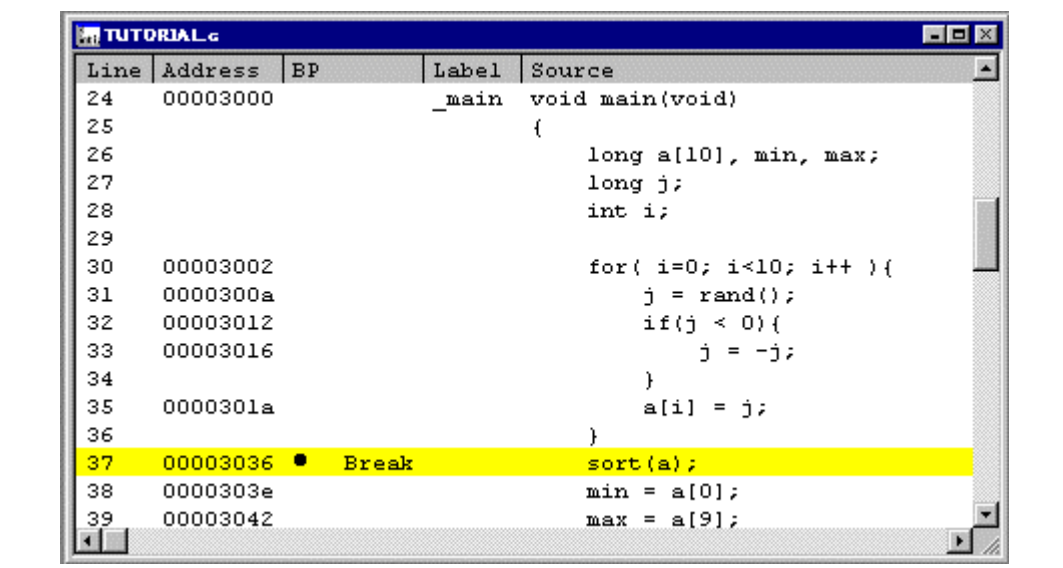

**Figure 4.11 [Source] Window (Break State)**

The user can see the cause of the last break through the [Platform] sheet in the [System Status] window.

- Select [Status] from the [View] menu. The [System Status] window is displayed.
- Select [Platform] sheet from the [System Status] window.

| <b>System Status</b>                 | $O$ $\Box$                          |
|--------------------------------------|-------------------------------------|
| Item                                 | Status                              |
| Run status                           | Break                               |
| Cause of last break                  | <b>BREAKPOINT</b>                   |
| Run Time Count                       | D'OOOOH: 00M: 00S: 0XXXXX US: 000NS |
| Condition A Sequential               | Not used                            |
| Condition B Sequential               | Not used                            |
|                                      |                                     |
| <b>Platform</b><br>Session<br>Memory | Events                              |

**Figure 4.12 [System Status] Window**

The [Cause of last break] line shows that the cause of the break is the breakpoint.

For details on program execution, refer to section 5.3, Realtime Emulation.

# **4.7 Reviewing Breakpoints**

The user can see all the breakpoints set in the program in the [Breakpoints] window.

• Select [Breakpoints] from the [View] menu. The [Breakpoints] window is displayed. The contents of the breakpoint set will be displayed. A "•" will be displayed in the [Enable] column.

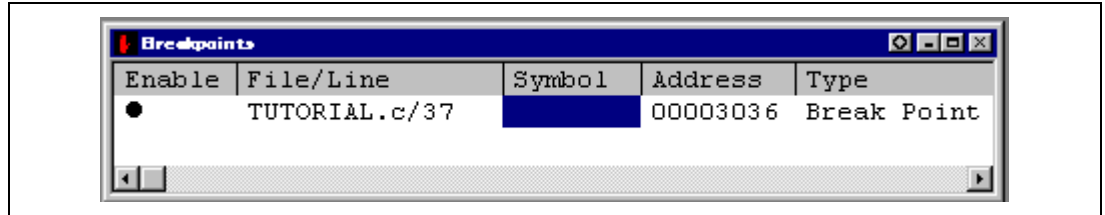

**Figure 4.13 [Breakpoints] Window**

The [Breakpoints] window also allows the user to change breakpoints, set new breakpoints, and delete breakpoints.

• Close the [Breakpoints] window.

## **4.8 Viewing Memory**

The user can view the contents of a memory block in the [Memory] window. For example, to view the memory contents corresponding to the external variable array a:

- Select [Memory...] from the [View] menu. The [Open Memory Window] dialog box is displayed.
- Input **a** in the [Address] edit box, and set the [Format] combo box as [Long Word].

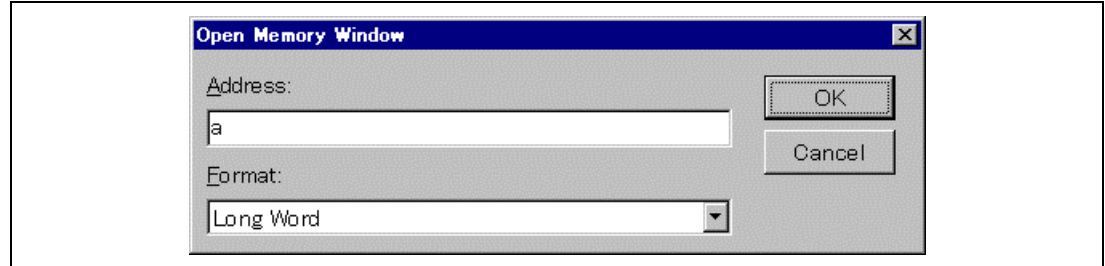

**Figure 4.14 [Open Memory Window] Dialog Box**

• Click the [OK] button. The [Long Memory] window showing the specified area of memory is displayed.

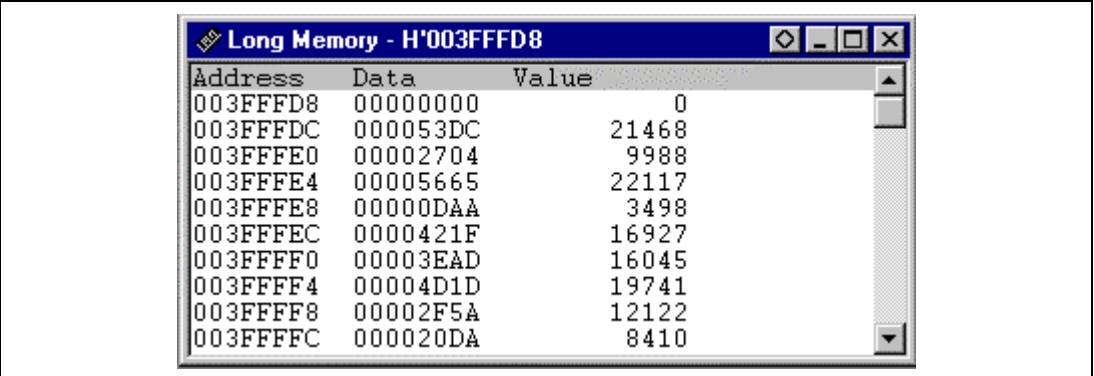

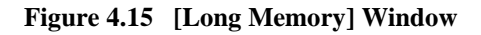

# **4.9 Watching Variables**

As the user steps through a program, it is possible to watch the values of variables used in the program. For example, to check the contents of the long-type array a declared at the beginning of a main function, use the following procedure:

- Click the left of array a displayed in the [Source] window to position the cursor.
- Click the [Source] window with the right mouse button, and select [Instant Watch...] from a pop-up menu.

The [Instant Watch] dialog box is displayed.

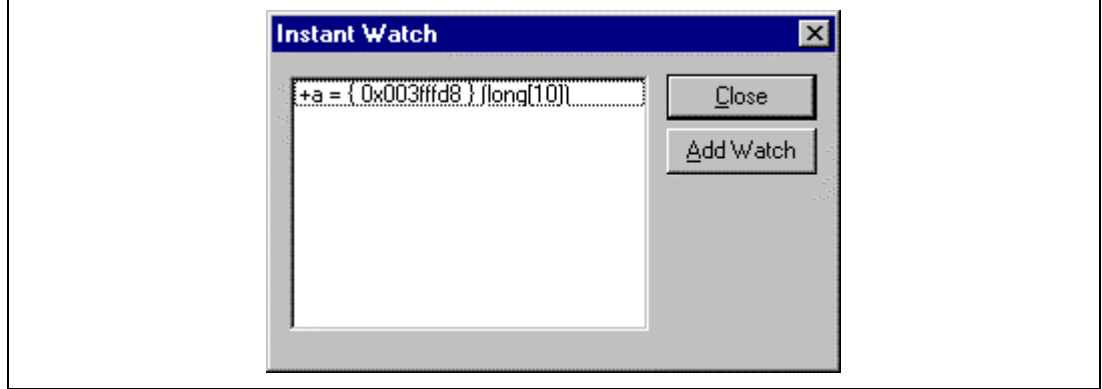

**Figure 4.16 [Instant Watch] Dialog Box**

• Click the [Add Watch] button to add a variable to the [Watch Window] window.

| Watch Window | $  \circ  $                    |
|--------------|--------------------------------|
| Name         | Value                          |
| Ηa           | $=\{ 0x003fffd8 \} (long[10])$ |
|              |                                |
|              |                                |

**Figure 4.17 [Watch Window] Window (Displaying the Array)**

The user can also add a variable to the [Watch Window] window by specifying its name.

• Click the [Watch Window] window with the right mouse button and select [Add Watch...] from the pop-up menu.

The [Add Watch] dialog box is displayed.

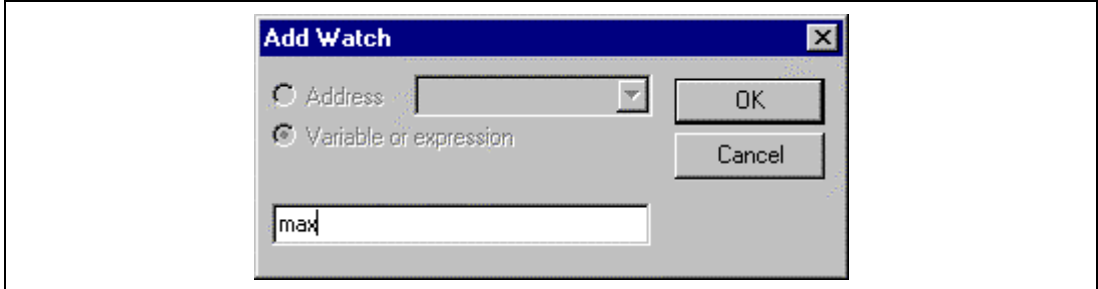

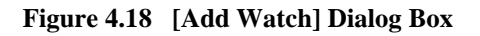

• Input variable **max** and click the [OK] button.

The [Watch Window] window will now also show the long-type variable max.

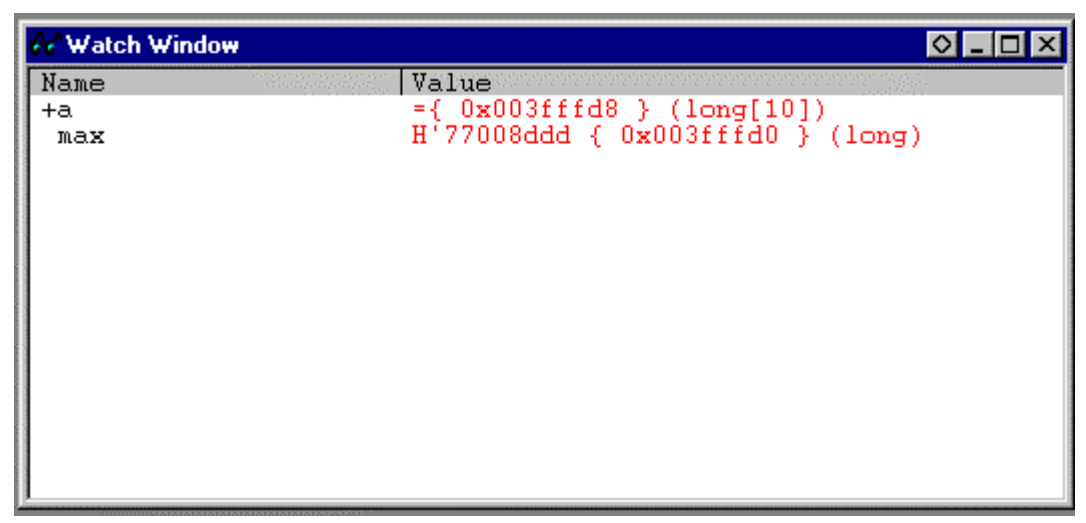

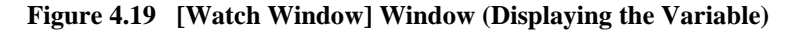

• Double-click the + symbol to the left of array a in the [Watch Window] window to expand the variable and watch all the elements in the array.

| <b>Watch Window</b>                                                           |                                                                                                    | ା. |
|-------------------------------------------------------------------------------|----------------------------------------------------------------------------------------------------|----|
| Name<br>ŀа.<br>01<br>3<br>$\frac{4}{4}$<br>51<br>6.<br>7<br>8<br>F 9 1<br>max | Value<br>$=\{ 0x003fffd8 \} (long[10])$<br>H'00000000<br>{ 0x003fffd8<br>(long)<br>H'000053dc {<br>0x003fffdc<br>(long)<br>H'00002704<br>$0x003f$ ffe $0$<br>(long)<br>H'00005665 {<br>0x003fffe4<br>(long)<br>$H'00000daa \{ 0x003fffe8$<br>(long)<br>H'0000421f<br>$0x003ff$ fec<br>(long)<br>H'00003ead<br>0x003ffff0<br>(long)<br>H'00004d1d<br>0x003ffff4<br>(long)<br>H'00002f5a {<br>0x003ffff8<br>(long)<br>H'000020da {<br>0x003ffffc<br>(10nq)<br>$0x003fffd0$ }<br>H'77008ddd {<br>(long) |    |

**Figure 4.20 [Watch Window] Window (Displaying Array Elements)**

# **4.10 Stepping Through a Program**

The HDI provides a range of step menu commands that allow efficient program debugging. For details on step function, refer to section 5.4, Step Functions.

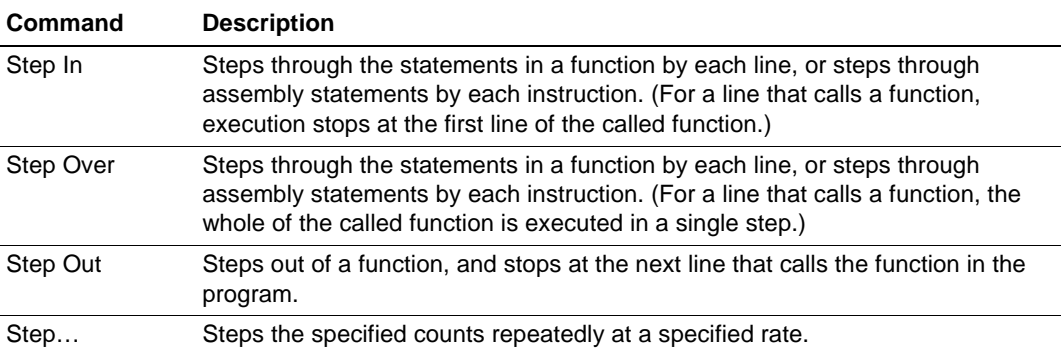

#### **Table 4.4 Step Command**

Before executing program stepping, confirm that the program is executed up to the sort function line at address H'00003036.

|     | Line   Address   BP |                    | Label | Source                         |  |
|-----|---------------------|--------------------|-------|--------------------------------|--|
| 24  | 00003000            |                    | main  | void main(void)                |  |
| 25  |                     |                    |       |                                |  |
| 26  |                     |                    |       | $long$ a[10], $min$ , $max$ ;  |  |
| 27  |                     |                    |       | long j;                        |  |
| 28  |                     |                    |       | int i;                         |  |
| 29  |                     |                    |       |                                |  |
| 30  | 00003002            |                    |       | for( $i=0$ ; $i<10$ ; $i+1$ ){ |  |
| 31  | 0000300a            |                    |       | $j = rand()$ ;                 |  |
| 32  | 00003012            |                    |       | if(j $\leq 0$ ) {              |  |
| 33. | 00003016            |                    |       | $\dot{\tau}$ = $-\dot{\tau}$ ; |  |
| 34  |                     |                    |       |                                |  |
| 35  | 0000301a            |                    |       | $a[i] = j;$                    |  |
| 36  |                     |                    |       |                                |  |
| 37  |                     | $00003036$ P Break |       | $sort(a)$ ;                    |  |
| 38  | 0000303e            |                    |       | $min = a[0];$                  |  |
| 39. | 00003042            |                    |       | $max = a[9];$                  |  |

**Figure 4.21 [Source] Window (Step Execution)**

#### **4.10.1 Executing the [Step In] Command**

The [Step In] command steps into the called function and stops at the first line of the called function.

• To step into the sort function, select [Step In] from the [Run] menu, or click the [Step In] button  $\boxed{+}$  in the toolbar.

|    | Line   Address | <b>BP</b> |       | Label | Source                   | $\overline{\phantom{a}}$ |
|----|----------------|-----------|-------|-------|--------------------------|--------------------------|
| 36 |                |           |       |       |                          |                          |
| 37 | 00003036 ●     |           | Break |       | $sort(a)$ ;              |                          |
| 38 | 0000303e       |           |       |       | $min = a[0];$            |                          |
| 39 | 00003042       |           |       |       | $max = a[9];$            |                          |
| 40 | 00003046       |           |       |       | $min = 0;$               |                          |
| 41 | 0000304a       |           |       |       | $max = 0;$               |                          |
| 42 | 0000304e       |           |       |       | change $(a)$ ;           |                          |
| 43 | 00003056       |           |       |       | $min = a[9];$            |                          |
| 44 | 0000305a       |           |       |       | $max = a[0];$            |                          |
| 45 | 0000305e       |           |       |       | while $(1)$ ;            |                          |
| 46 |                |           |       |       |                          |                          |
| 47 |                |           |       |       |                          |                          |
| 48 | 0000306c       |           |       |       | sort void sort (long *a) |                          |
| 49 |                |           |       |       |                          |                          |
| 50 |                |           |       |       | $long$ t;                |                          |
| 51 |                |           |       |       | int i, j, k, qap;        |                          |

**Figure 4.22 [Source] Window (Step In)**

The highlighted line moves to the first line of the sort function in the [Source] window.

#### **4.10.2 Executing the [Step Out] Command**

The [Step Out] command steps out of the called function and stops at the next line that called the function in the program.

• To step out of the sort function, select [Step Out] from the [Run] menu, or click the [Step Out] button  $\left[\mathbf{p}\right]$  in the toolbar.

|    | Line   Address           | BP |  | Label Source             |  |
|----|--------------------------|----|--|--------------------------|--|
| 36 |                          |    |  |                          |  |
| 37 | 00003036 $\bullet$ Break |    |  | $sort(a)$ ;              |  |
| 38 | 0000303e                 |    |  | $min = a[0];$            |  |
| 39 | 00003042                 |    |  | $max = a[9];$            |  |
| 40 | 00003046                 |    |  | $min = 0;$               |  |
| 41 | 0000304a                 |    |  | $max = 0;$               |  |
| 42 | 0000304e                 |    |  | change $(a)$ ;           |  |
| 43 | 00003056                 |    |  | $min = a[9];$            |  |
| 44 | 0000305a                 |    |  | $max = a[0];$            |  |
| 45 | 0000305e                 |    |  | while $(1)$ ;            |  |
| 46 |                          |    |  |                          |  |
| 47 |                          |    |  |                          |  |
| 48 | 0000306c                 |    |  | sort void sort (long *a) |  |
| 49 |                          |    |  |                          |  |
| 50 |                          |    |  | $long$ t;                |  |
| 51 |                          |    |  | int i, j, k, qap;        |  |

**Figure 4.23 [Source] Window (Step Out)**

The data of array a displayed in the [Watch Window] window is sorted in ascending order.

| Name                                                   | Value                                                                                                    |                                                                                                    |
|--------------------------------------------------------|----------------------------------------------------------------------------------------------------|----------------------------------------------------------------------------------------------------|
| -a<br>[0]<br>3<br>4<br>5<br>6<br>7<br>٢8<br>[9]<br>max | $=$ { 0x003fffd8 } (long[10])<br>$\{0x003fffd8\}$<br>H'00000000<br>0x003fffdc<br>H'00000daa<br>H'000020da<br>0x003fffe0<br>H'00002704<br>0x003fffel4<br>H'00002f5a<br>0x003fffe8<br>H'00003ead<br>$0x003ff$ fec<br>H'0000421f<br>0x003ffff0<br>H'00004d1d<br>0x003ffff4<br>H'000053dc<br>0x003ffff8<br>H'00005665<br>0x003ffffc<br>H'77008ddd<br>0x003fffd0 | (long)<br>(10nq)<br>(long)<br>(long)<br>(long)<br>(long)<br>(long)<br>(long)<br>(long)<br>(long)<br>(long) |

**Figure 4.24 [Watch Window] Window (Array a Sorted in Ascending Order)**

• To execute two steps, use the [Step In] command twice.

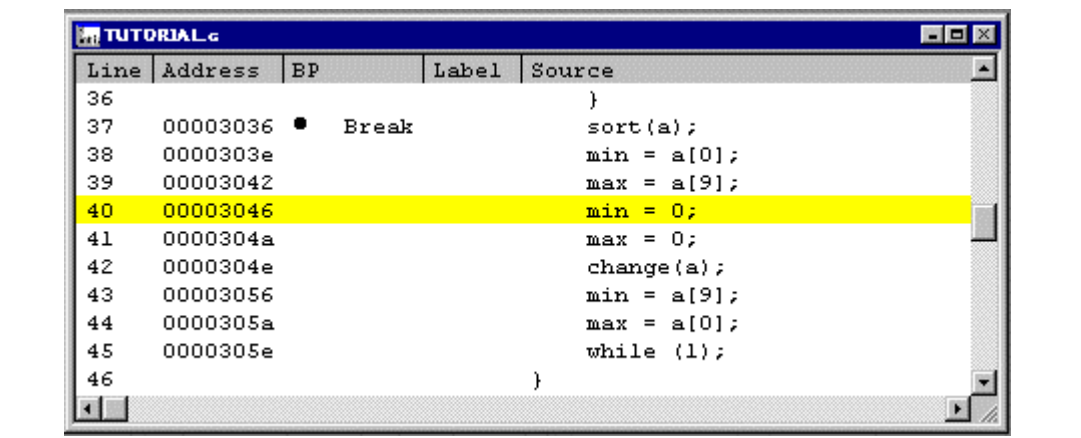

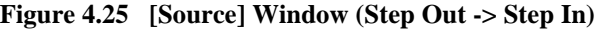

The value of variable max displayed in the [Watch Window] window is changed to the maximum data value.

| Value                                                     |
|-----------------------------------------------------------|
| $=\{ 0x003fffd8 \} (long[10])$                            |
| H'00000000 { 0x003fffd8 } (long)                          |
| $H'00000daa {0x003ffddc } (long)$                         |
| $H'000020da \{ 0x003fffe0 \} (long)$                      |
| $H'00002704 \{ 0x003fffe4 \} (long)$                      |
| $H'00002f5a \leftarrow 0x003fffe8$<br>(long)              |
| $H'00003$ ead { $0x003$ fffec }<br>(long)                 |
| $H'0000421f \leftarrow 0 \times 003ffff0$<br>$($ long $)$ |
| $H'00004d1d \{ 0x003ffff4$<br>$(\text{long})$             |
| $H'000053dc \t0x003ffff8$<br>$(\text{long})$              |
| $H'00005665$ { $0x003ffffc$ } (long)                      |
|                                                           |
|                                                           |

**Figure 4.26 [Watch Window] Window (Variable max Modified)**

#### **4.10.3 Executing [Step Over] Command**

The [Step Over] command executes a line that calls a function as a single step.

• Before executing the [Step Over] command, execute two steps up to a line that calls the change function by using the [Step In] command twice.

|    | Line   Address       | BP |              | Label | Source         |  |
|----|----------------------|----|--------------|-------|----------------|--|
| 36 |                      |    |              |       |                |  |
| 37 | $00003036$ $\bullet$ |    | <b>Break</b> |       | $sort(a)$ ;    |  |
| 38 | 0000303e             |    |              |       | $min = a[0];$  |  |
| 39 | 00003042             |    |              |       | $max = a[9];$  |  |
| 40 | 00003046             |    |              |       | $min = 0;$     |  |
| 41 | 0000304a             |    |              |       | $max = 0$ ;    |  |
| 42 | 0000304e             |    |              |       | change $(a)$ ; |  |
| 43 | 00003056             |    |              |       | $min = a[9];$  |  |
| 44 | 0000305a             |    |              |       | $max = a[0];$  |  |
| 45 | 0000305e             |    |              |       | while $(1)$ ;  |  |
| 46 |                      |    |              |       |                |  |

**Figure 4.27 [Source] Window (Before Step Over Execution)**

• Select [Step Over] from the [Run] menu, or click the [Step Over] button  $\boxed{P}$  in the toolbar.

A line that calls the change function is executed as a single step, and execution stops at the next line in the program.

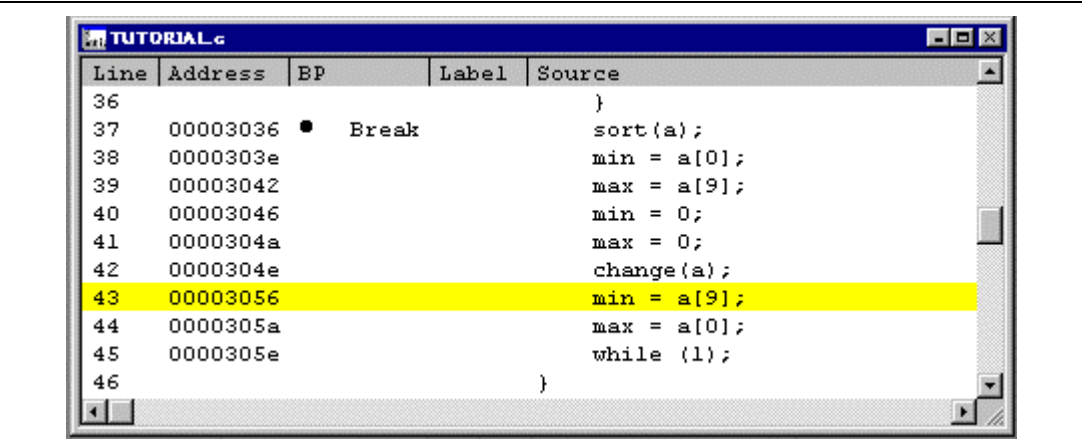

#### **Figure 4.28 [Source] Window (Step Over)**

When the last line of the change function is executed, the data of array a, which is displayed in the [Watch Window] window, is sorted in descending order.

| Name                                                               | e en el marco.<br>Estatubat<br>Value                                                                                                    |  |
|--------------------------------------------------------------------|----------------------------------------------------------------------------------------------------|--|
| Hа<br>01<br>3<br>4 <sub>1</sub><br>51<br>6<br>7<br>8<br>۰91<br>max | $=\{ 0x003fffd8 \} (long[10])$<br>H'00005665 { 0x003fffd8<br>(long)<br>H'000053dc<br>0x003ffddc<br>(10nq)<br>0x003fffe0<br>H'00004d1d<br>(long)<br>0x003fffel4<br>H'0000421f<br>(long)<br>H'00003ead<br>0x003fffe8<br>(long)<br>H'00002f5a<br>$0x003ff$ fec<br>(10nq)<br>H'00002704<br>0x003ffff0<br>(long)<br>H'000020da<br>0x003ffff4<br>(10nq)<br>H'00000daa<br>0x003ffff8<br>(10nq)<br>H'000000000<br>0x003ffffc<br>(10nq)<br>H'000000000<br>0x003fffd0<br>(long) |  |

**Figure 4.29 [Watch Window] Window (Array a Sorted in Descending Order)**

# **4.11 Displaying Local Variables**

The user can display local variables in a function using the [Locals] window. For example, the local variables in the main function, which declares five local variables; a, j, i, min, and max, will be examined.

• Select [Locals] from the [View] menu.

The [Locals] window is displayed. When no local variables exist, the [Locals] window is empty.

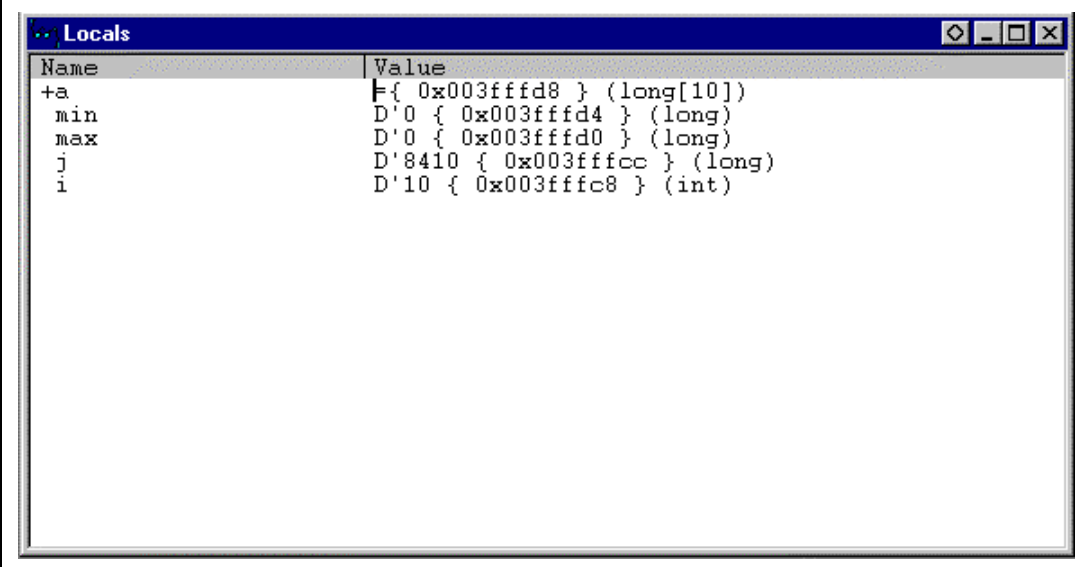

#### **Figure 4.30 [Locals] Window**

• Double-click a plus (+) to the left of local variable a in the [Locals] window, and the variable will be expanded to show the array elements.

| $\cdots$ Locals                                                                     |                                                                                                    | OL-I⊡ |
|-------------------------------------------------------------------------------------|----------------------------------------------------------------------------------------------------|-------|
| Name<br>ŀа,<br>[0]<br>「1<br>ſ2<br>٦3<br>4<br>5<br>6<br>7<br>Г8<br>[9]<br>min<br>max | Value<br>$=\{ 0x003fffd8 \} (long[10])$<br>$D'22117 \{ 0x003fffd8 \} (long)$<br>$D'21468 \{ 0x003ff fdc \} (long)$<br>$D'19741 \{ 0x003fffe0 \} (long)$<br>D'16927 { 0x003fffe4 } (long)<br>$D'16045 \{ 0x003fffe8 \} (long)$<br>$D'12122 \{ 0x003ff$ fec } (long)<br>$D'$ 9988 { $0x003ffff0$ } (long)<br>D'8410 { 0x003ffff4 } (long)<br>$D'3498 \{ 0x003ffff8 \} (long)$<br>$D'0 \leftarrow 0x003fffc$ } (long)<br>$D'0 \leftarrow 0x003fffd4$ } (long)<br>$D'0 \{ 0x003fffd0 \} (long)$<br>$D'8410 \{ 0x003ff$ fcc } (long)<br>$D'10 \leftarrow 0x003fffc8$ } (int) |       |

**Figure 4.31 [Locals] Window (Showing Elements of Array a)**

# **4.12 Saving and Loading the Session**

The information set to the HDI windows and dialog boxes can be saved as a session file. Loading this session file at HDI initialization will allow debugging to be resumed from the same state as the last session.

To save the session file, select [Save Session As...] from the [File] menu. At this time, the window for specifying the file name is displayed. Input the session file name in the window and click the [Save] button.

To load the session file, select [Load Session...] from the [File] menu.

A session file can be automatically saved and loaded by setting the [HDI Options] dialog box of [Options...] in the [Setup] menu.

To automatically save the session file, click on the [Save session automatically] radio button in the [Session] page. The dialog box for specifying the file at HDI termination is then displayed. Specifying the file name enables session information to be automatically saved to the file from the following HDI termination.

To automatically load the session file, enable [Load last session on startup] check box in the [Session] page. The session information is automatically loaded from the specified file when the HDI is terminated.

For more details on sessions and a setting method, refer to the Hitachi Debugging Interface User's Manual in the CD-R.

# Section 5 Emulator Functions

# **5.1 Introduction**

The following is a full description of the emulator's functions, including those that were not described in section 4, Tutorial.

Table 5.1 is a list of the emulator functions that are described in this section.

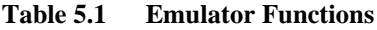

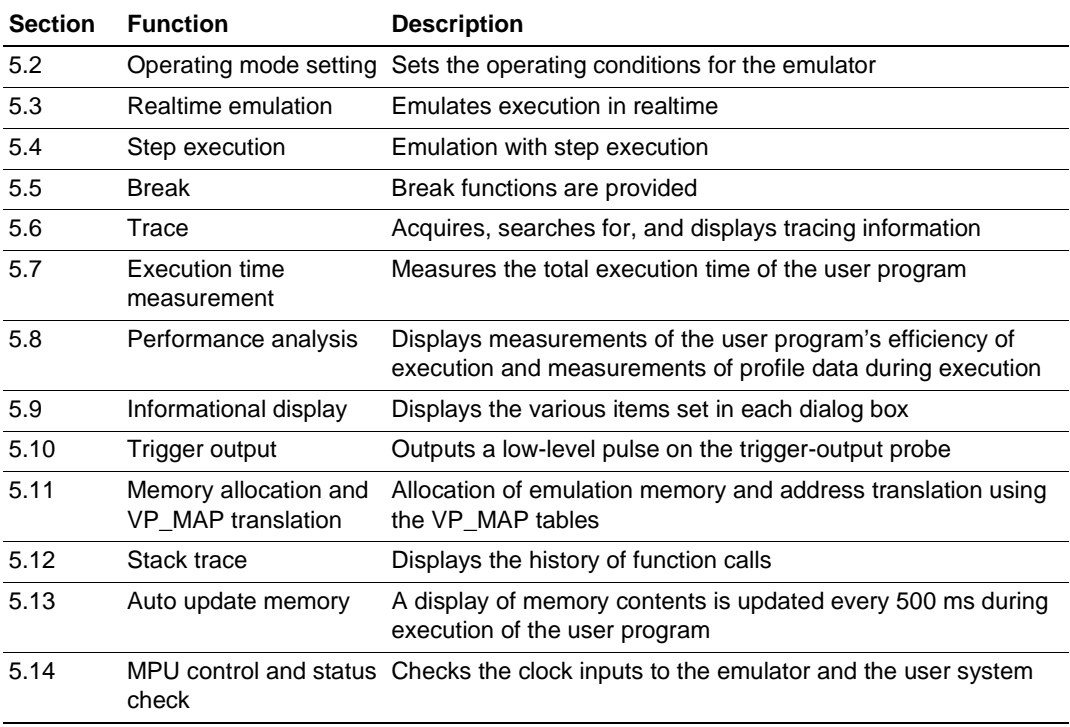

# **5.2 Setting the Emulator's Operating Conditions**

The user must set the operating conditions before using the emulator. Table 5.2 lists the settings.

| <b>Setting</b>                                                  | ltem                                   | <b>Description</b>                                                                         |  |
|-----------------------------------------------------------------|----------------------------------------|--------------------------------------------------------------------------------------------|--|
| <b>Emulator setting</b>                                         | Clock                                  | Selects the clock supplied to drive the<br><b>MPU</b>                                      |  |
| Note:<br>Use the<br>[Configuration] dialog<br>box to make these | Conditions for memory access           | Specifies whether physical or virtual<br>addresses are accessed when memory is<br>accessed |  |
| settings.                                                       | Conditions for emulation               | Sets conditions for emulation in terms of<br>the following items.                          |  |
|                                                                 |                                        | Operating mode during execution<br>(emulation mode)                                        |  |
|                                                                 |                                        | Interrupts during step execution: enabled<br>or disabled                                   |  |
|                                                                 |                                        | Memory access during emulation: enabled<br>or disabled                                     |  |
|                                                                 |                                        | Minimum unit for the execution-time<br>measurement counter                                 |  |
|                                                                 |                                        | Bus timeout detection period                                                               |  |
|                                                                 |                                        | Entering multibreak mode: enabled or<br>disabled                                           |  |
|                                                                 |                                        | Input of control signals: enabled or<br>disabled                                           |  |
|                                                                 |                                        | Sequential conditions for Condition A and<br>Condition B                                   |  |
|                                                                 |                                        | Controls conditions for trigger output<br>during breaks: enabled or disabled               |  |
| MPU setting                                                     | Clock mode                             | Sets the mode for the MPU-driving clock                                                    |  |
| Use the [CPU<br><b>Operating Mode]</b>                          | CS0 space memory type and<br>bus width | Specifies the memory type and bus width<br>in the CS0 space                                |  |
| dialog box to make<br>these settings.                           | Endian                                 | Specifies big or little endian                                                             |  |
|                                                                 | Memory type for CS space               | Sets the memory type for CS space, to be<br>used in the analysis of traced data            |  |
|                                                                 | I/O voltage*                           | Sets the I/O voltage level of the MPU                                                      |  |

**Table 5.2 Setting the Emulator's Operating Conditions**

Note: Only available when emulating the SH7300.

### **5.2.1 Configuration Dialog Box**

Select [Configure Platform...] from the [Setup] menu to open the [Configuration] dialog box.

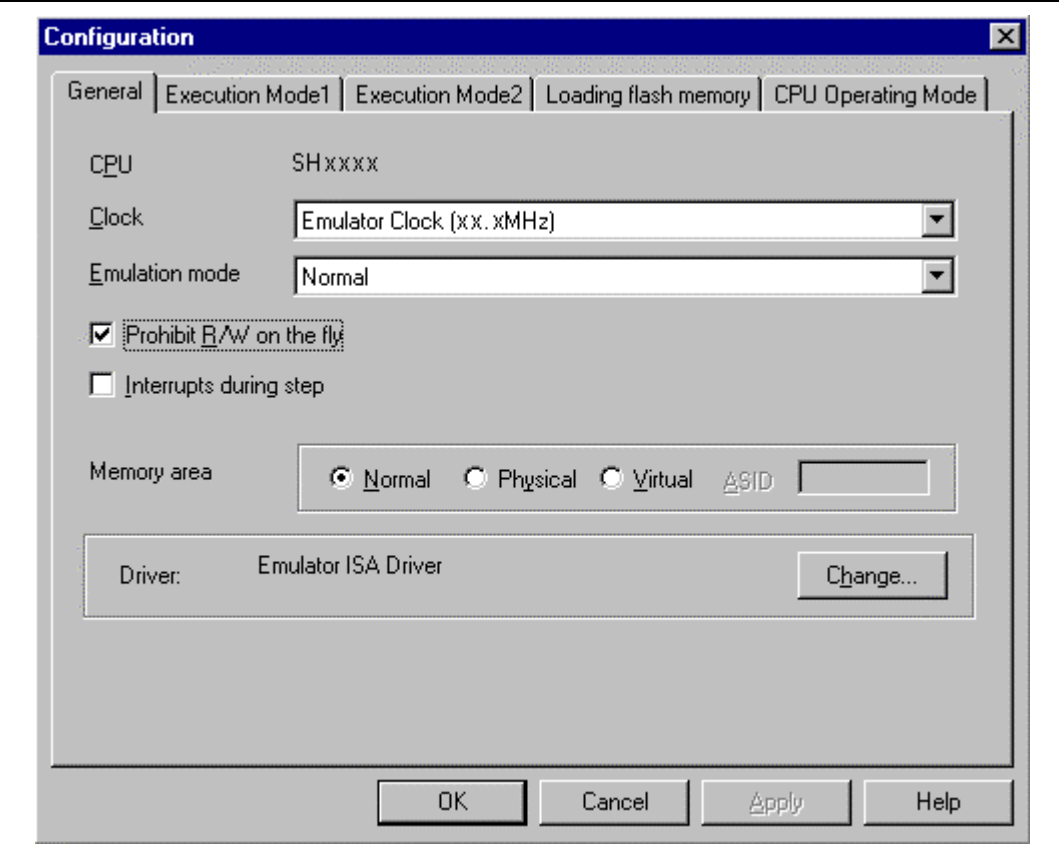

## **Figure 5.1 [Configuration] Dialog Box**

Use this dialog box to set the emulation conditions for the emulator.

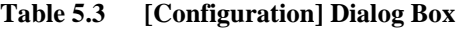

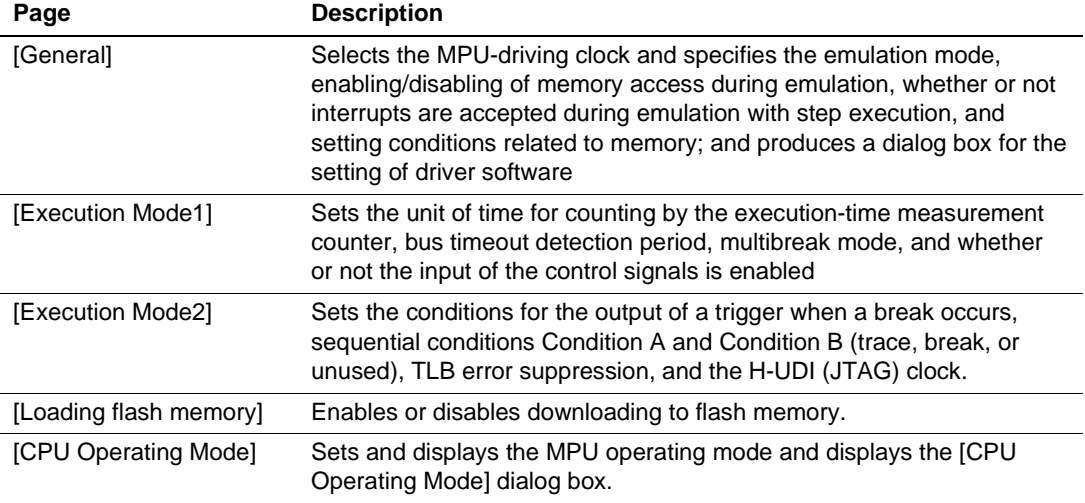

Each page of the [Configuration] dialog box is described below.

# **[General] Page:**

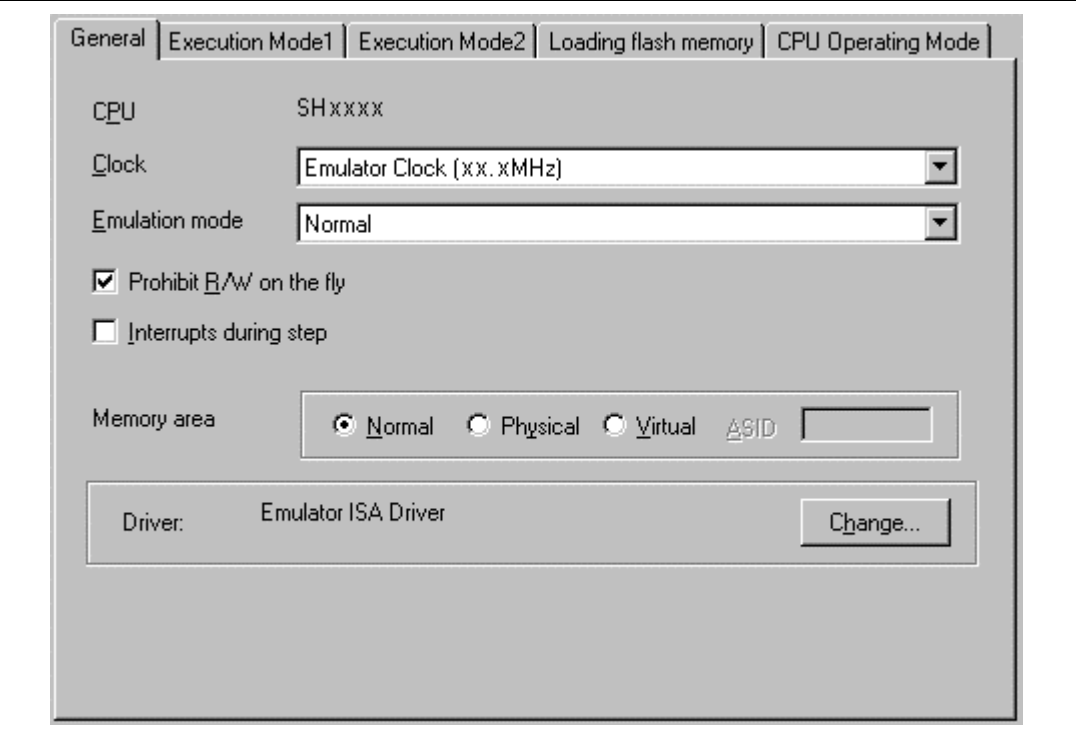

**Figure 5.2 [Configuration] Dialog Box ([General] Page)**

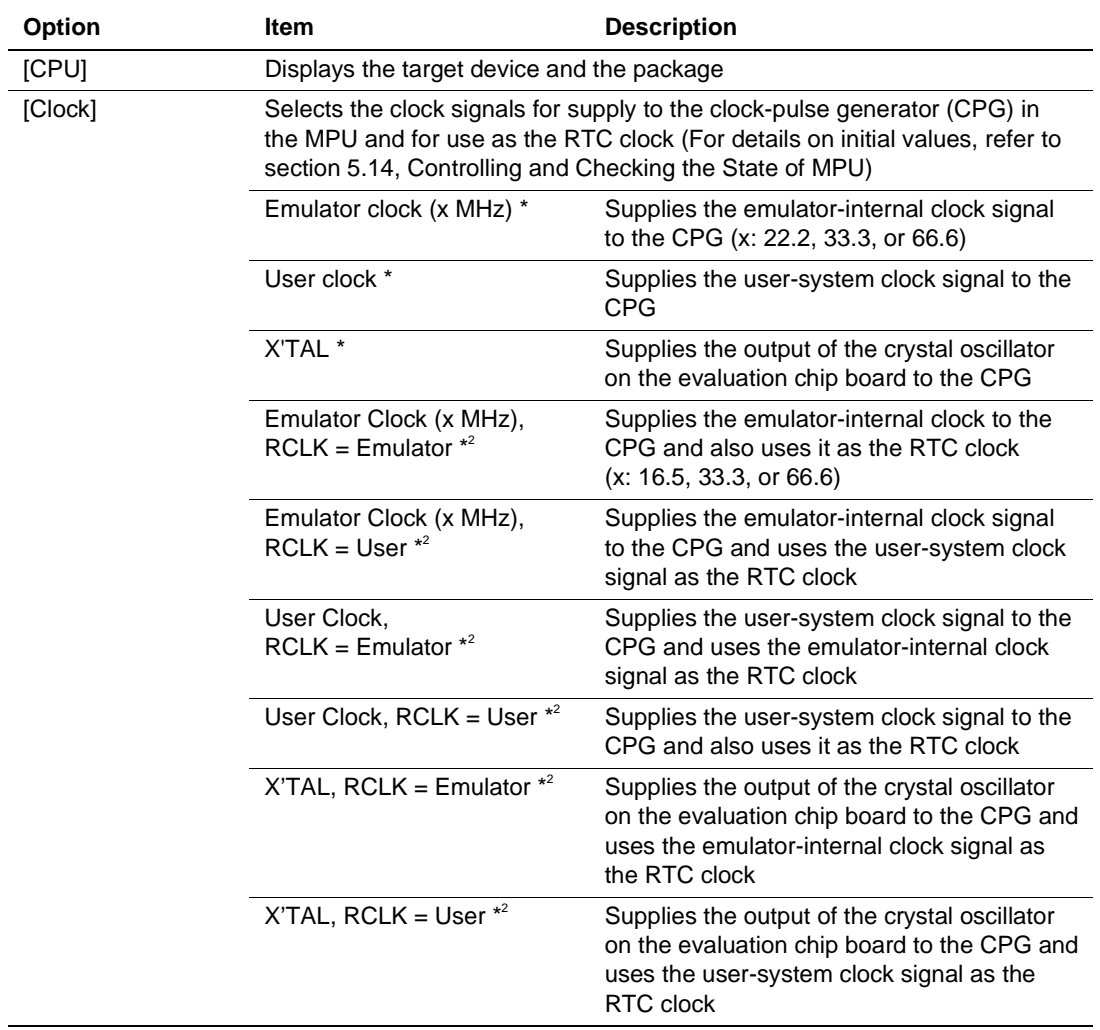

# **Table 5.4 [General] Page**

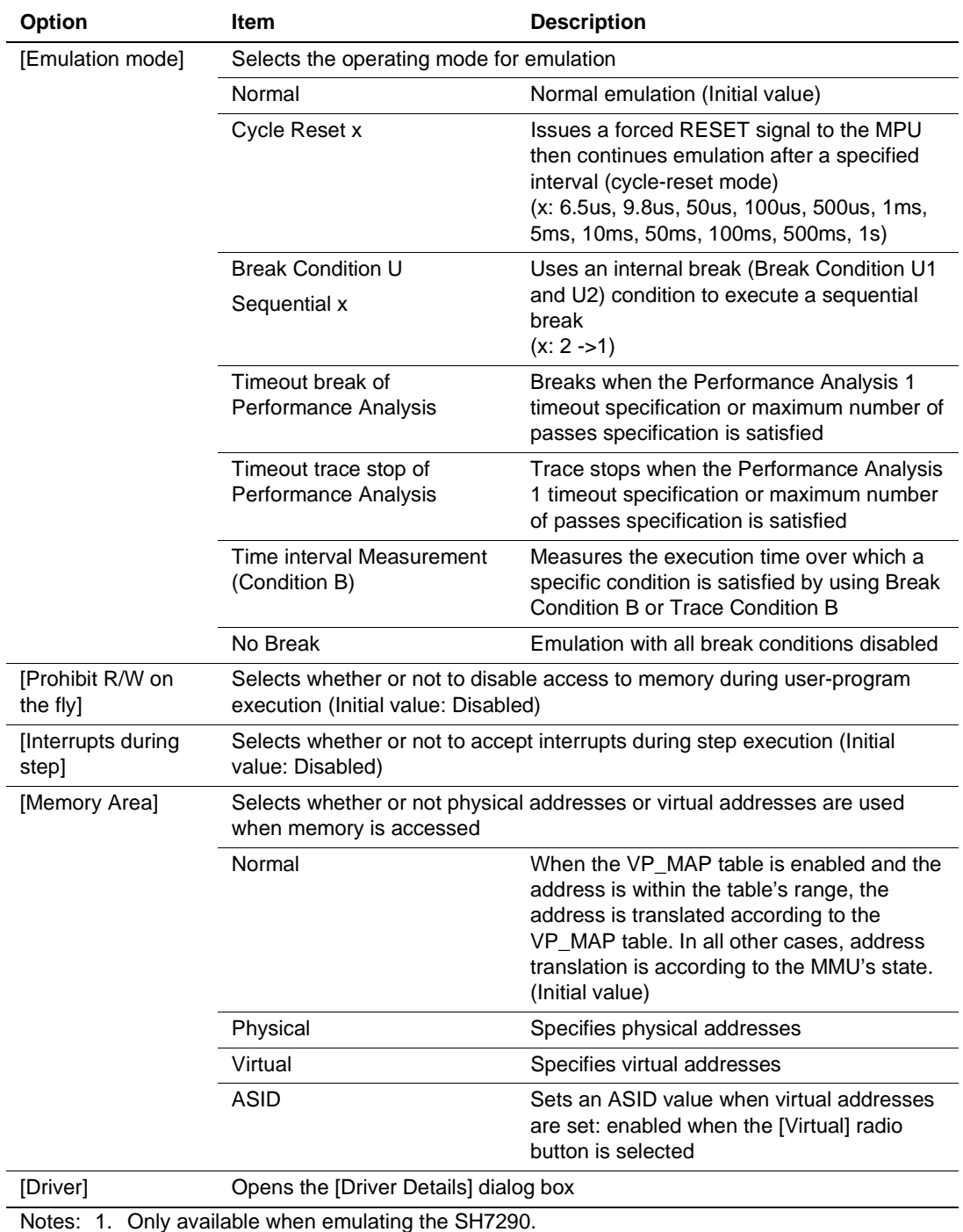

# **Table 5.4 [General] Page (cont)**

2. Only available when emulating the SH7300.

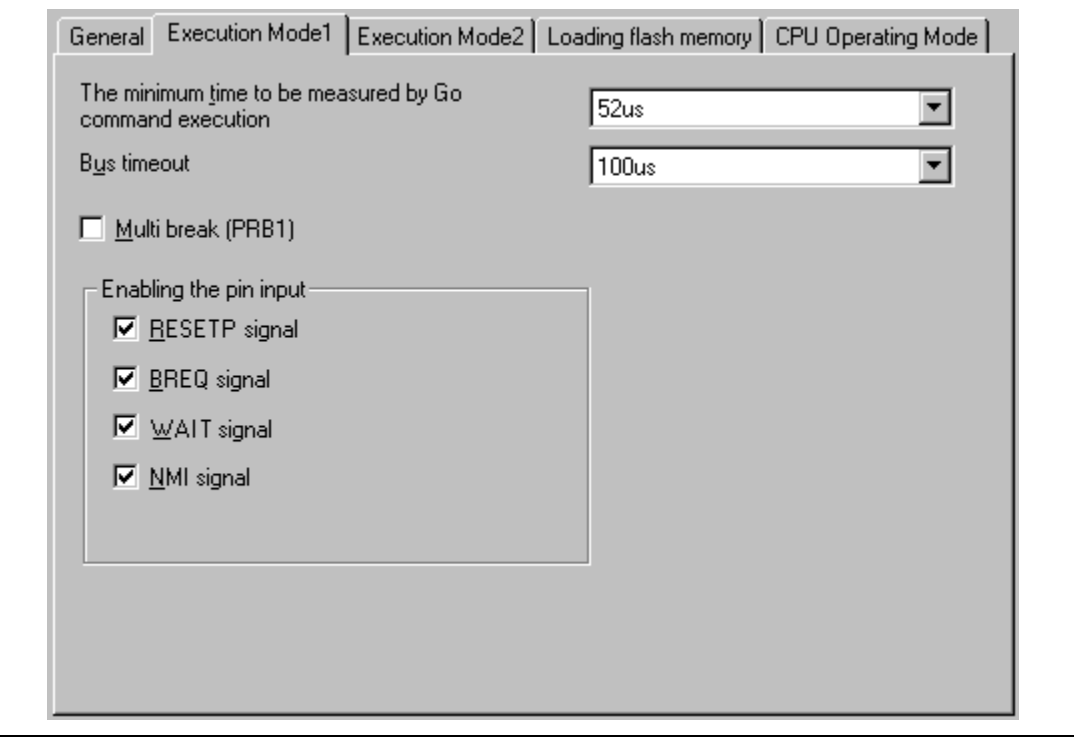

**Figure 5.3 [Configuration] Dialog Box ([Execution Mode1] Page)**
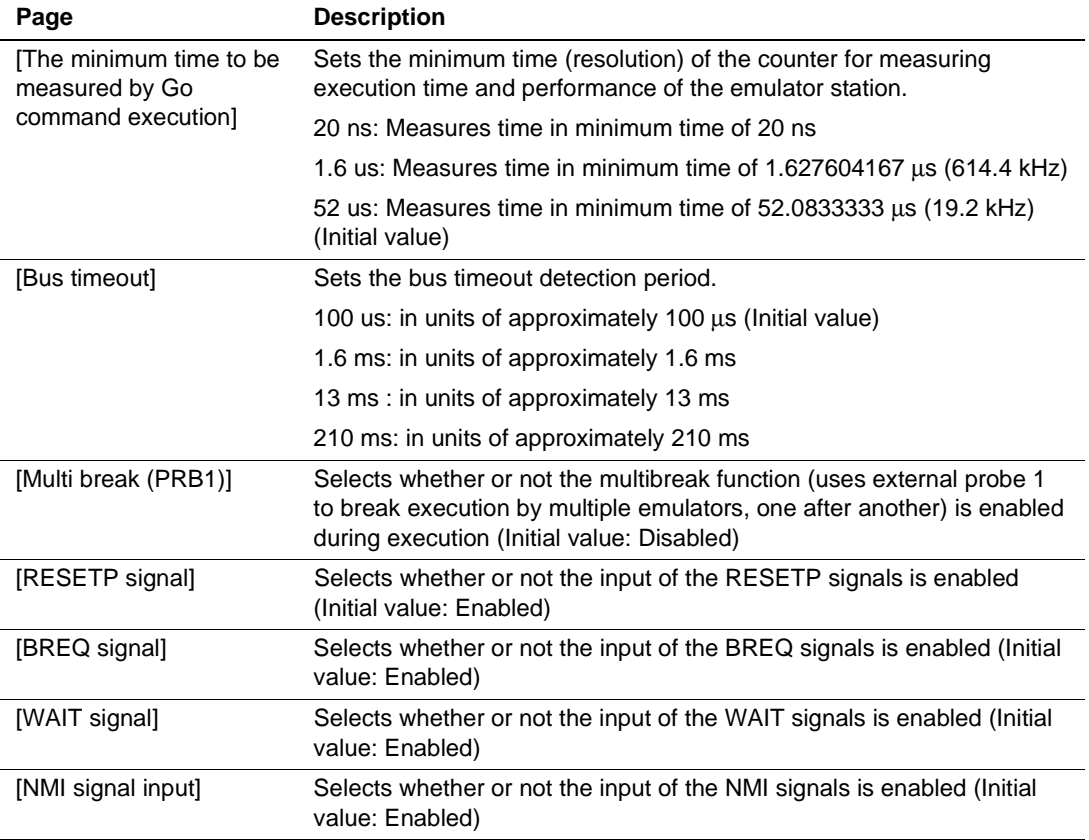

## **Table 5.5 [Execution Mode1] Page**

## **[Execution Mode2] Page:**

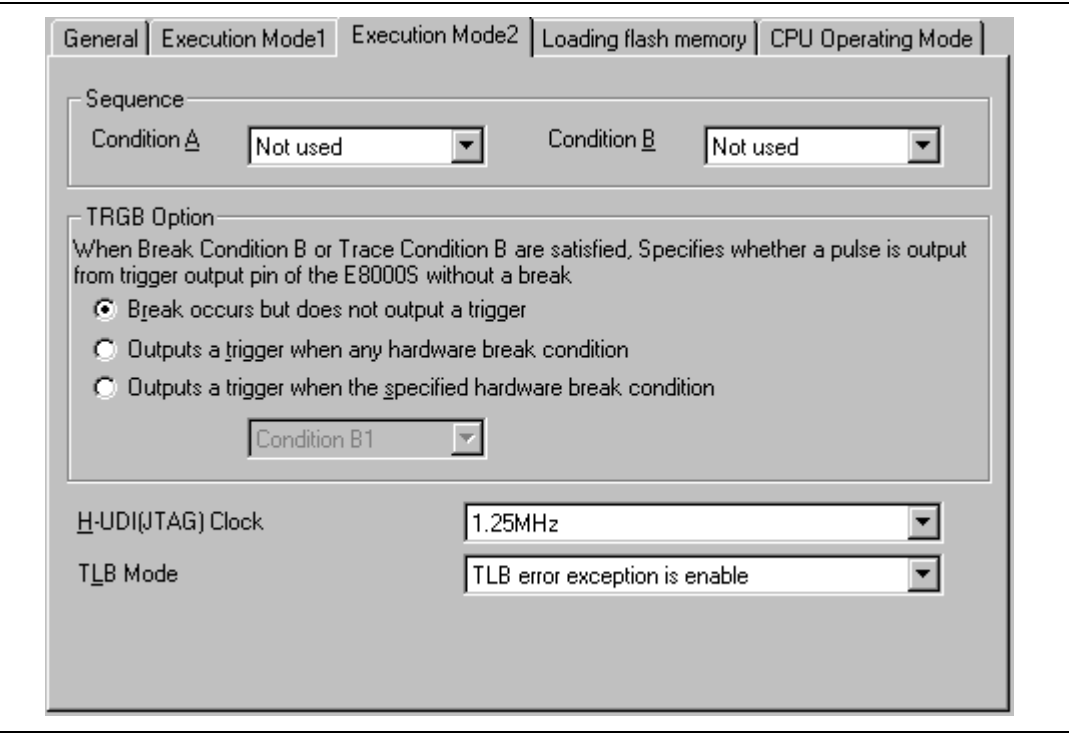

**Figure 5.4 [Configuration] Dialog Box ([Execution Mode2] Page)**

# **Table 5.6 [Execution Mode2] Page**

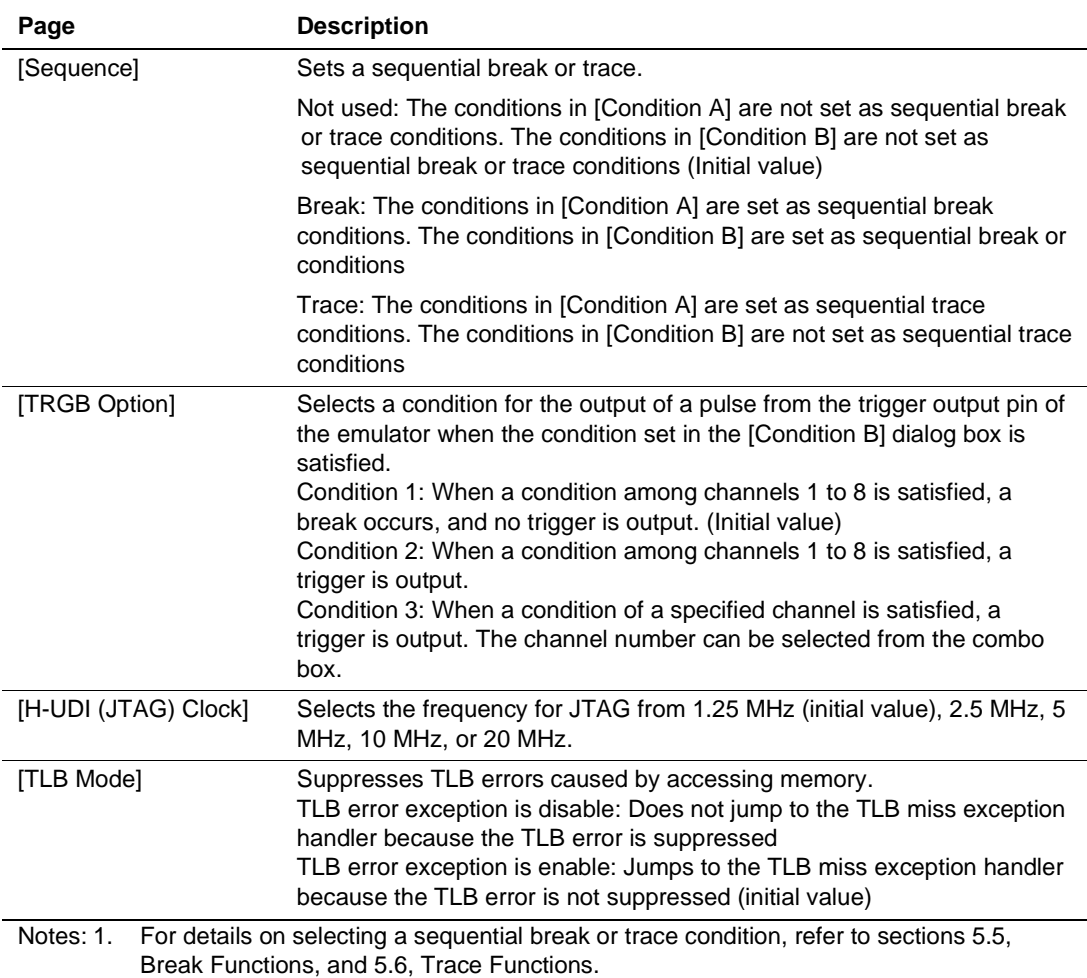

2. The JTAG (TCK) clock must be set at a frequency lower than that of the peripheral clock (pφ).

### **[Loading flash memory] Page:**

The emulator can download a program to the flash memory area. To use this function, a program for writing to flash memory (writing module) and a program for erasing flash memory (erasing module) are required.

Use this page to set parameters for downloading to the flash memory area.

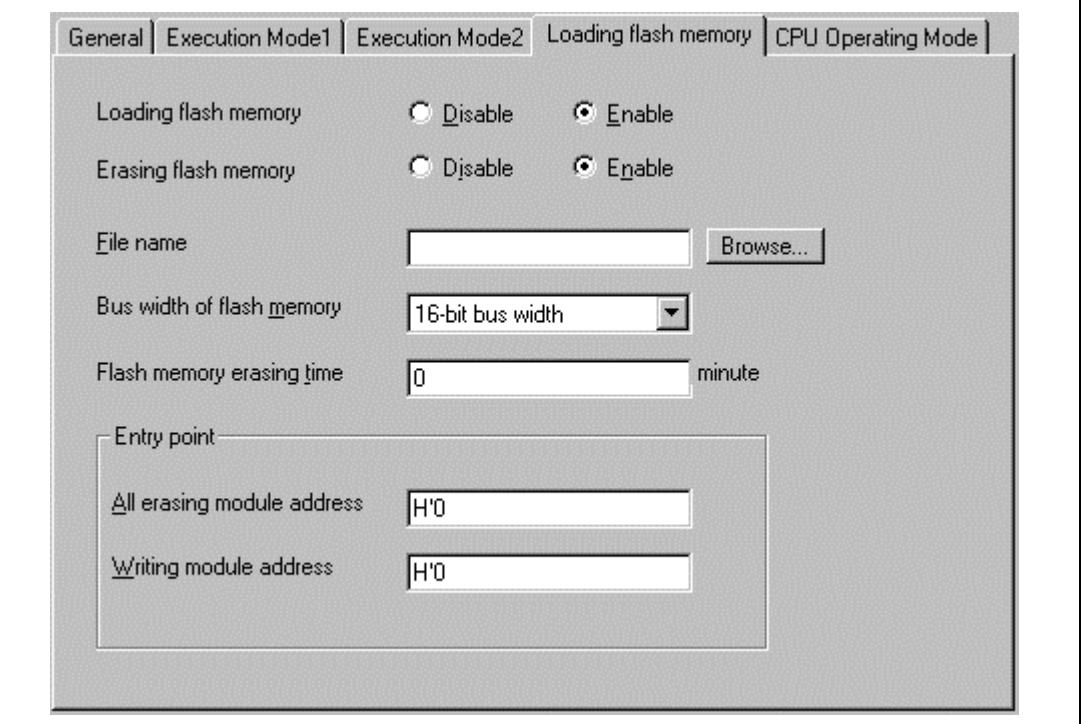

**Figure 5.5 [Configuration] Dialog Box ([Loading flash memory] Page)**

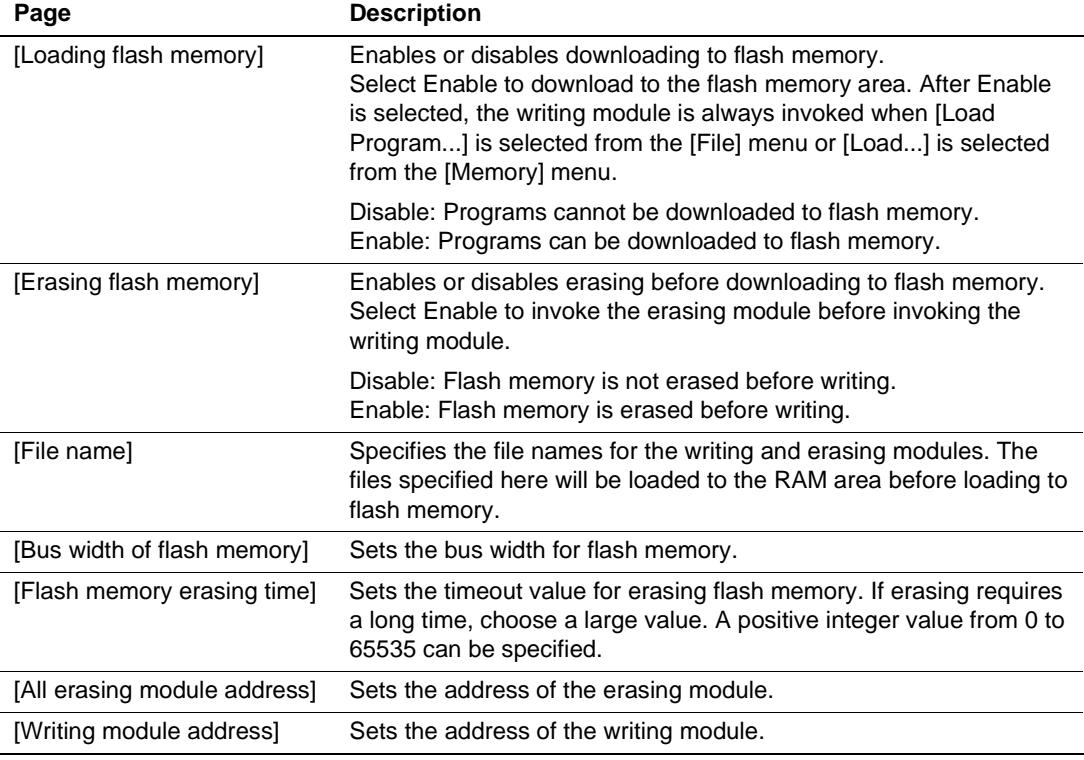

#### **Table 5.7 [Loading flash memory] Page**

Note: The writing and erasing modules must be prepared by the user.

Execution jumps from the E8000S firmware to the writing and erasing modules. To ensure that the execution successfully jumps from the E8000S firmware to the writing and erasing modules then returns to the E8000S firmware, satisfy the following conditions:

- The writing and erasing modules must be written in assembly language.
- All general and control register values must be saved and restored before and after invoking the writing and erasing modules.
- The writing and erasing modules must be created so that execution always returns to the calling program.

Create the modules using the following interface to give the information necessary for flash memory access:

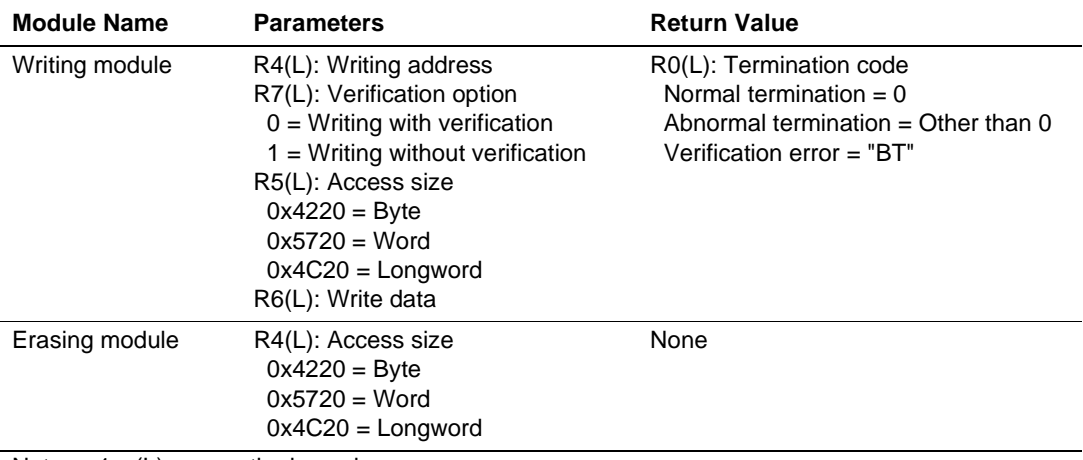

### **Table 5.8 Module Interface**

Notes: 1. (L) means the long size.

### 2. Writing module

The write data is set in an area of specified access size in the R6 register. When the access size is a word or byte, the upper bits of the R6 register will be filled with 0s.

## Notes: 1. When the flash memory downloading function is enabled, data cannot be downloaded to other areas.

- 2. The flash memory area can be accessed only by this downloading function. The memory writing or software break functions must only be performed to the RAM area.
- 3. When the flash memory downloading function is enabled, execution cannot be stopped by clicking the [Stop] button during erasing.
- 4. The entry areas of the modules must be in the MMU-disabled area.
- 5. If data has been written to flash memory, be sure to select [Enable] for [Erasing flash memory]. If [Disable] is selected, a verification error will occur.
- 6. The settings of the [Loading flash memory] page will be stored in the session file. However, when the session file is loaded, the setting of [Loading flash memory] always becomes [Disable]. Be sure to select [Enable] for [Loading flash memory] before downloading to flash memory.

**Sample Programs:** Sample programs are provided in the \FMtool folder in the HDI installation folder. Refer to these programs when creating user-specific programs.

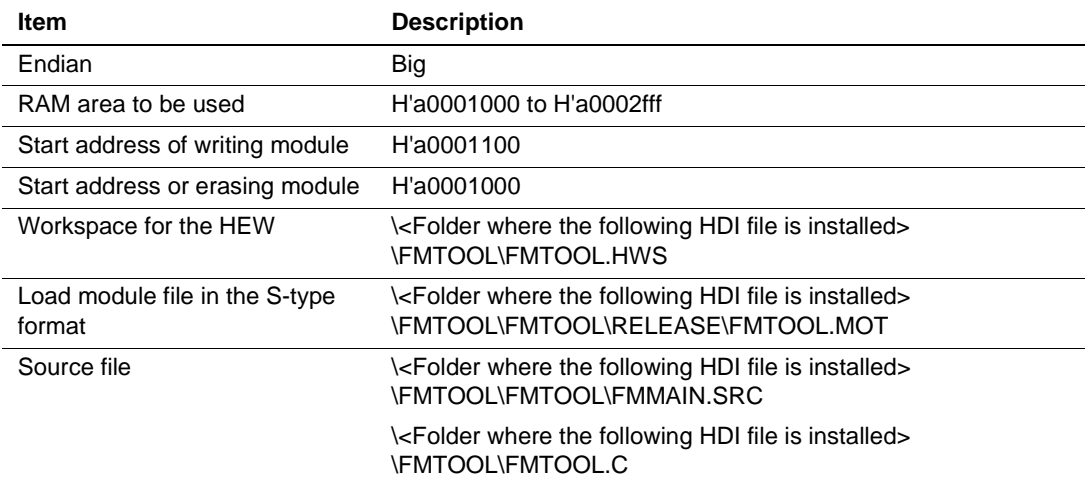

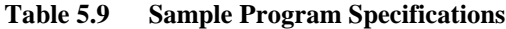

Note: This program was created by using v.1.2 of the HEW. It is not possible to open the attached workspace in an older version of the HEW. In such cases, creation of a new workspace is necessary.

## **[CPU Operating Mode] Page:**

Use this page to set and display the details of the MPU's operating mode.

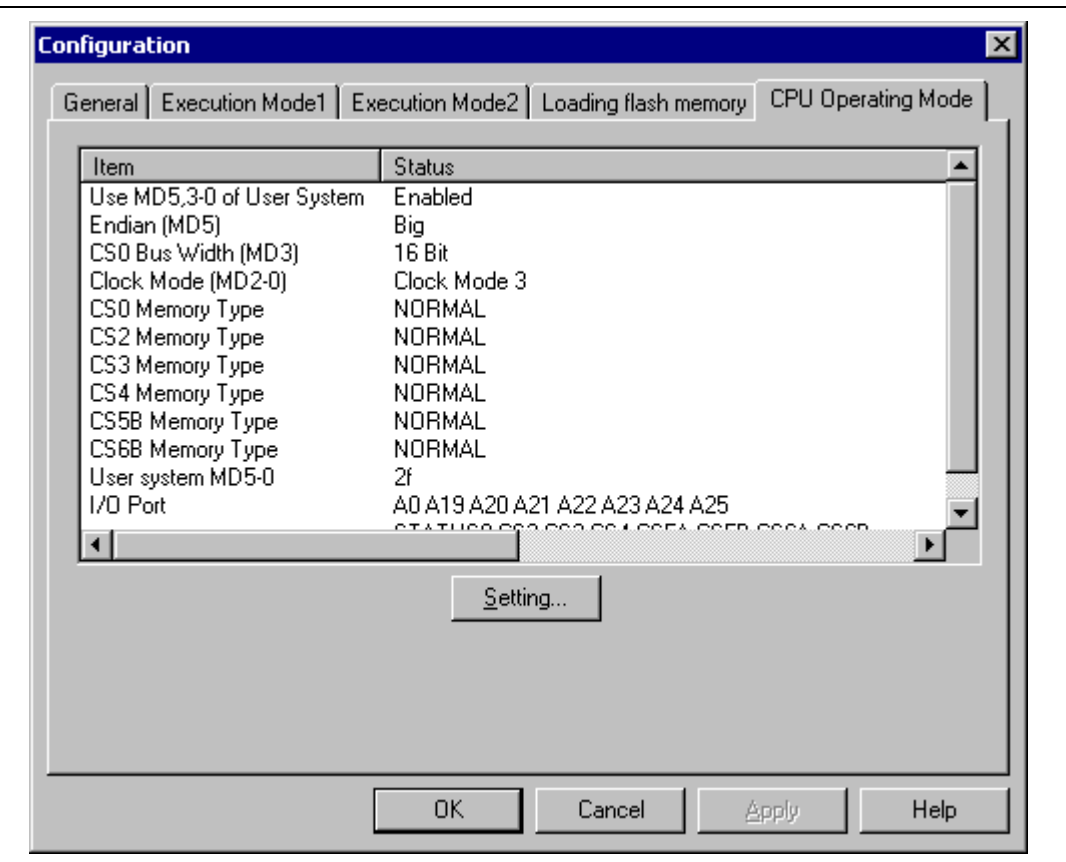

**Figure 5.6 [Configuration] Dialog Box ([CPU Operating Mode] Page)**

|  | Table 5.10 [CPU Operating Mode] Page |  |
|--|--------------------------------------|--|
|--|--------------------------------------|--|

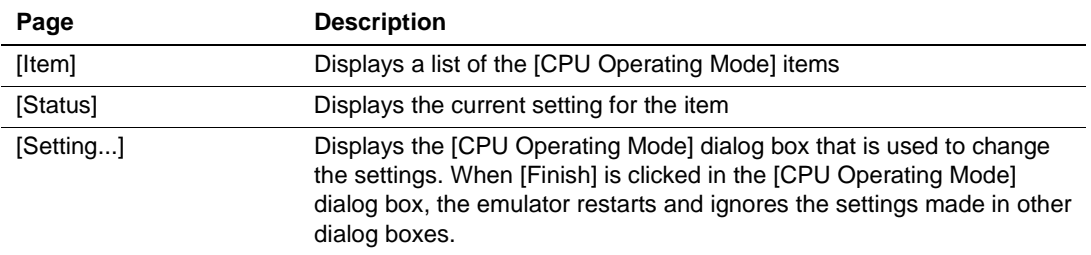

### **5.2.2 [CPU Operating Mode] Dialog Box**

Use this 'wizard'-style dialog box to set the MPU's operating mode. This dialog box has the pages listed in table 5.11. Changing the settings in the [CPU Operating Mode] dialog box will invoke the HDI.

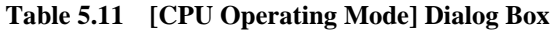

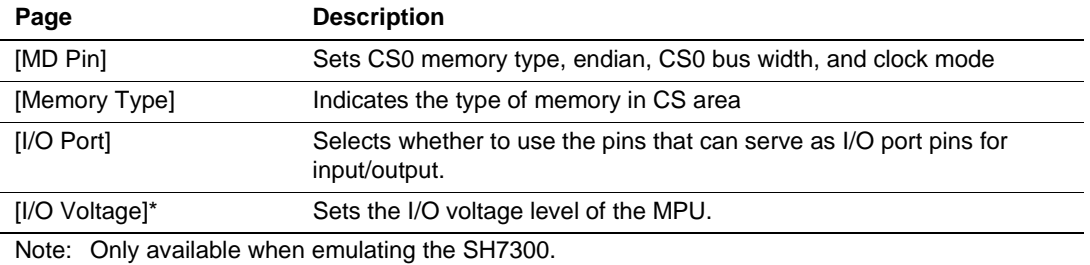

Settings made in the [CPU Operating Mode] dialog box are saved in the emulator and not in the session file. The initial values on each page are the values initially installed with the system files. If the settings have changed, the initial values at initiation are the changed values.

## **[MD Pin] Page:**

Use this page to set the endian, CS0 bus width, and clock mode. Set the conditions on each page as required, then click the [Next] button.

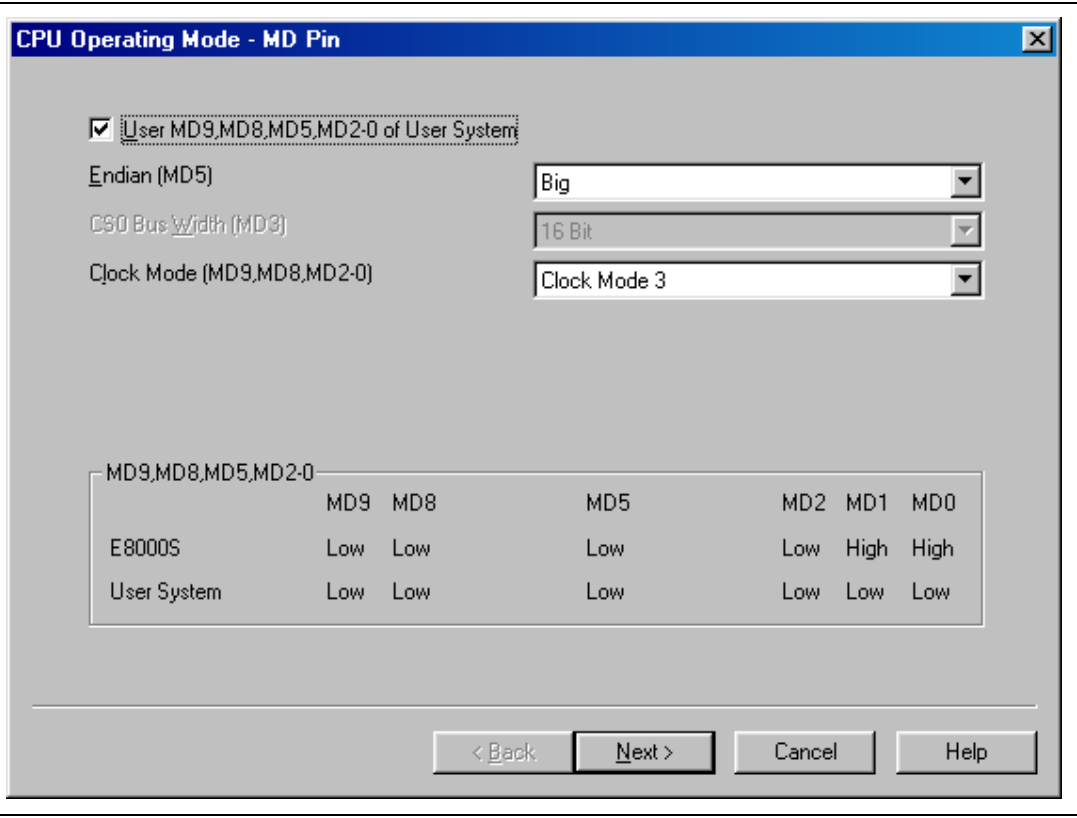

**Figure 5.7 [CPU Operating Mode] Dialog Box ([MD Pin] Page)**

### **Table 5.12 [MD Pin] Page**

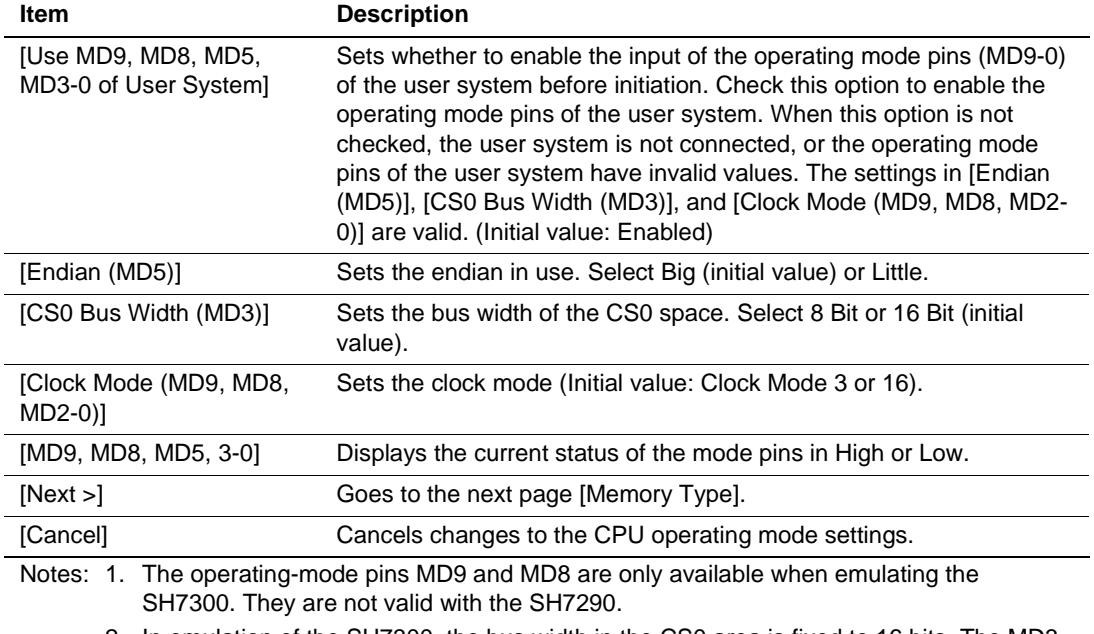

2. In emulation of the SH7300, the bus width in the CS0 area is fixed to 16 bits. The MD3 pin is used to specify the CKE level of the MPU.

3. The initial value for the clock mode is as follows. SH7290: Clock Mode 3 SH7300: Clock Mode 16

### **[Memory Type] Page:**

Use this page to indicate the type of memory in each area. The settings on this page are used in analyzing the external bus trace information. Make the settings correctly then click the [Next] button.

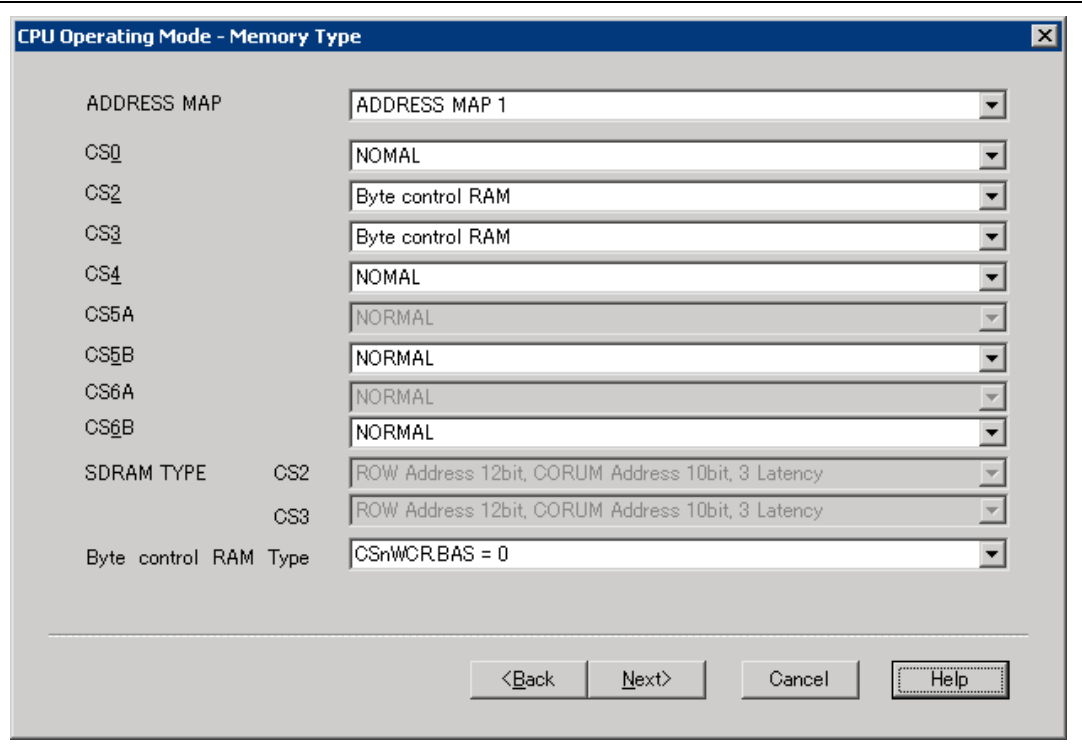

**Figure 5.8 [CPU Operating Mode] Dialog Box ([Memory Type] Page)**

## **Item Description**  $[ADDRESS MAPI *<sup>2</sup>]$  Sets an address map for the external address area. ADDRESS MAP 1: The external address area is divided into eight areas. ADDRESS MAP 2: The external address area is divided into six areas. [CS0] Indicates the type of memory in area 0 (CS0 space). Select NORMAL, Page Flash ROM<sup>\*1</sup>, Asynchronous Burst ROM<sup>\*2</sup>, or Asynchronous Burst ROM (single access) \*<sup>2</sup>. [CS2] Indicates the type of memory in area 2 (CS2 space). Select NORMAL, Byte control RAM, Byte control RAM (page mode)<sup>\*2</sup>, or SDRAM\*2 . [CS3] Indicates the type of memory in area 3 (CS3 space). Select NORMAL, Byte control RAM, Byte control RAM (page mode) \*2, or SDRAM\*2 . [CS4] Indicates the type of memory in area 4 (CS4 space). Select NORMAL, Byte control RAM, Page Flash ROM<sup>\*1</sup>, Asynchronous Burst ROM<sup>\*2</sup>, or Asynchronous Burst ROM (single access)<sup>\*2</sup>. [CS5A] Indicates the type of memory in area 5A (CS5A space). Fixed to NORMAL. [CS5B] Indicates the type of memory in area 5B (CS5B space). Select NORMAL, MPX-IO<sup>\*1</sup>, or Byte control RAM<sup>\*2</sup>. [CS6A] Indicates the type of memory in area 6A (CS6A space). Fixed to NORMAL. [CS6B] Indicates the type of memory in area 6B (CS6B space). Select NORMAL, MPX-IO<sup>\*1</sup>, or Byte control RAM<sup>\*2</sup>. [SDRAM TYPE CS2 CS3] \*3 Specifies the type of SDRAM connected to the CS2 and CS3 areas. [Byte control RAM Type] $*^2$ When byte-selectable SRAM is connected, specifies its type. This option is only available when [Byte control RAM] has been selected. [< Back] Returns to the [MD Pin] page. [Next >] Goes to the next page [I/O Port]. [Cancel] Cancels changes made to the settings. Notes: 1. Only available when emulating the SH7290. 2. Only available when emulating the SH7300.

#### **Table 5.13 [Memory Type] Page**

3. Only available when emulating the SH7300 with SDRAM selected for the CS2 and CS3 areas.

Initial values are all "NORMAL."

- Notes: 1. The emulator uses this setting for external trace acquisition. Tracing cannot be performed correctly when the settings and the contents of the memory connected to the MPU are different.
	- 2. Areas for emulation memory allocation must be specified as NORMAL.

### **[I/O Port] Page:**

Selects whether or not to use the pins that can serve as I/O port pins for input/output. Set the conditions then click [Next] button.

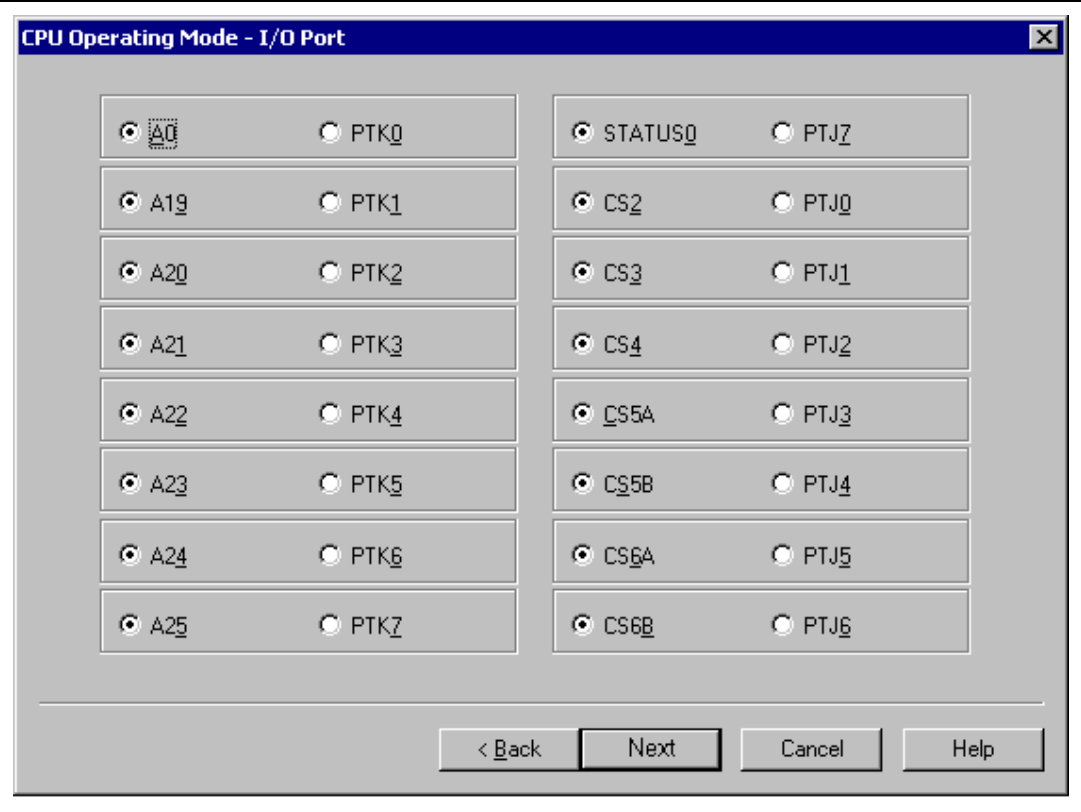

**Figure 5.9 [CPU Operating Mode] Dialog Box ([I/O Port] Page)**

## **Table 5.14 [I/O Port] Page**

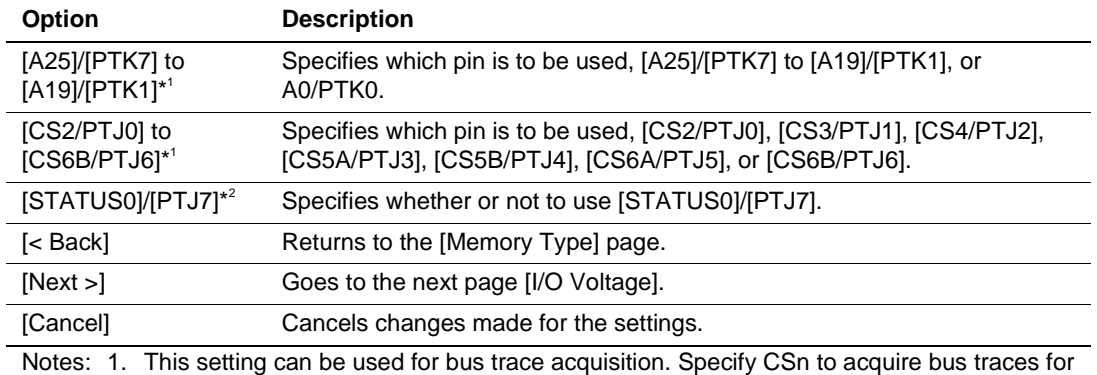

CS areas. Otherwise, the bus traces will not be correctly acquired.

2. This setting can be used to display the operating status. When STATUS0/PTJ7 is used as a port, it is not possible to display the standby state.

### **[I/O Voltage] Page:**

Sets the I/O voltage level for input to the MPU. Specify the conditions and click the [Finish] button to close the [CPU Operating Mode] dialog box. This restarts the HDI.

CPU Operating Mode - I/O Voltage  $\overline{\mathbf{x}}$ VecQ-VecQ1  $VecQ2 -$ VecQ3- $G.18V$  $C.28V$  $C.18V$  $6.18V$  $\bigcirc$  2.8V  $\bigcirc$  3.3V  $C.28V$  $C.28V$  $C.33V$  $C.33V$  $C.33V$ **Finish**  $\leq$ Back Cancel Help

Note: This page is only available when emulating the SH7300.

**Figure 5.10 [CPU Operating Mode] Dialog Box ([I/O Voltage] Page)**

### **Table 5.15 [I/O Voltage] Page**

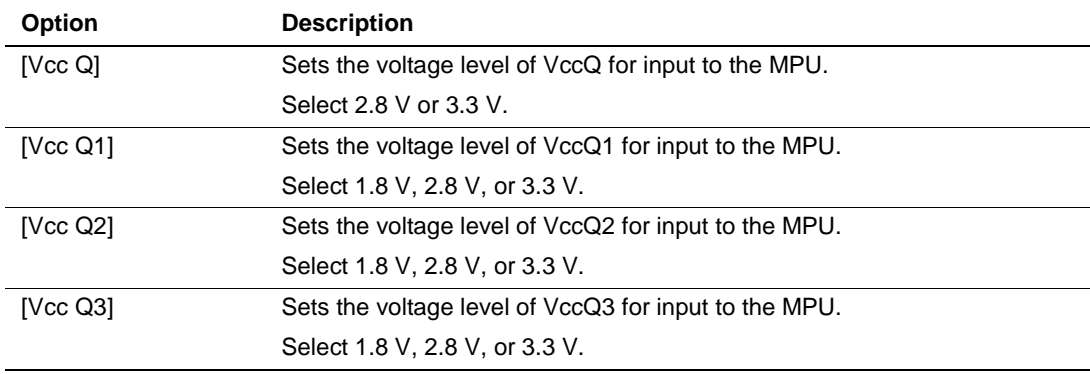

# **5.3 Realtime Emulation**

## **5.3.1 Execution**

Table 5.16 shows the main forms of realtime emulation.

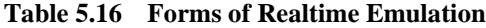

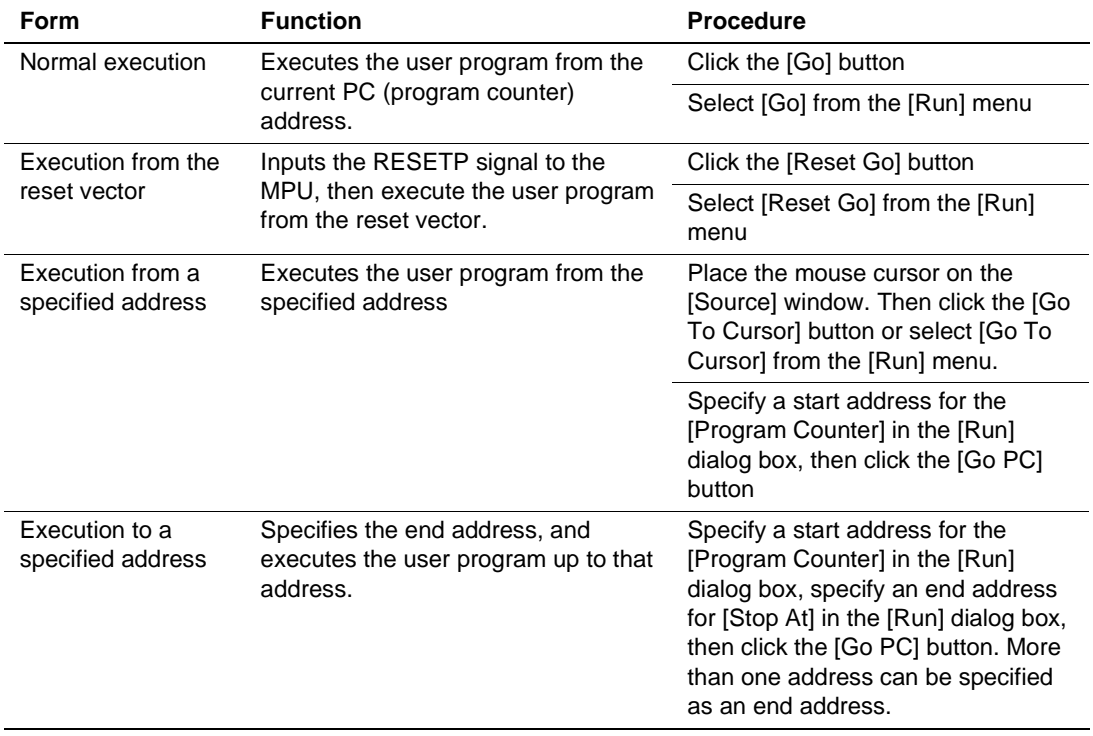

Any of the various modes of emulation listed in table 5.17 can be specified by selecting [Emulation mode] from the [General] page of the [Configuration] dialog box.

# **Table 5.17 Emulation Modes**

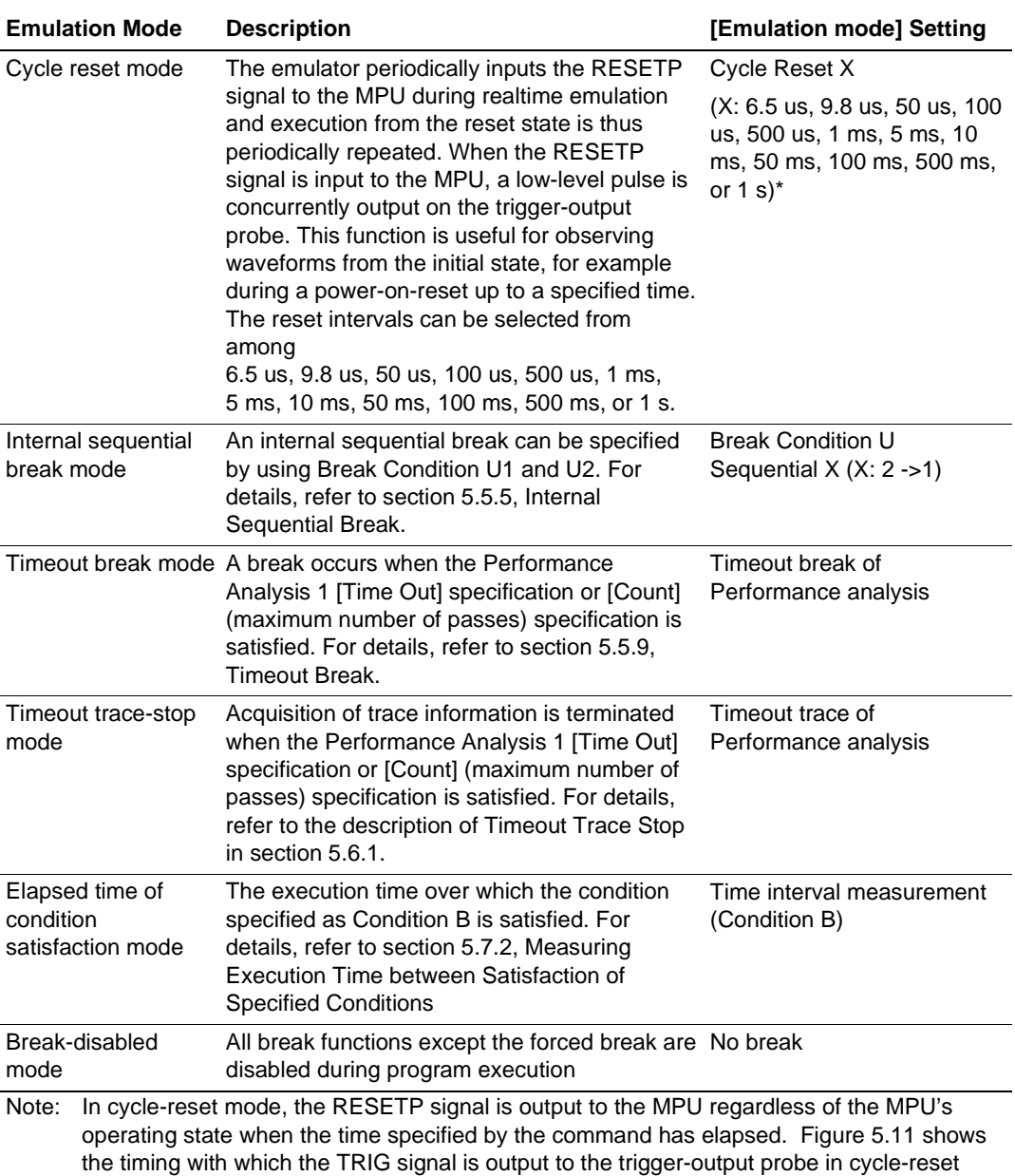

**RENESAS** 

mode.

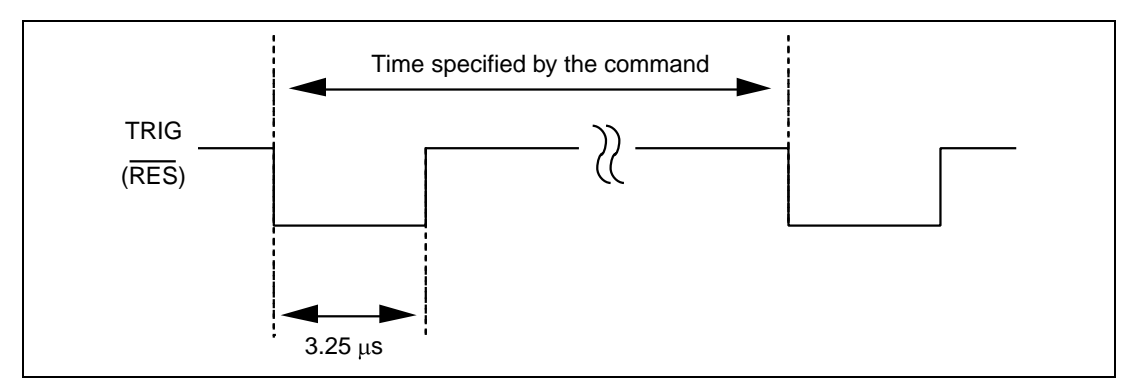

**Figure 5.11 Timing for Trigger Signal Output**

Restrictions on emulation modes are listed in table 5.18.

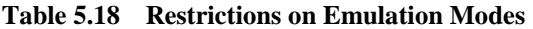

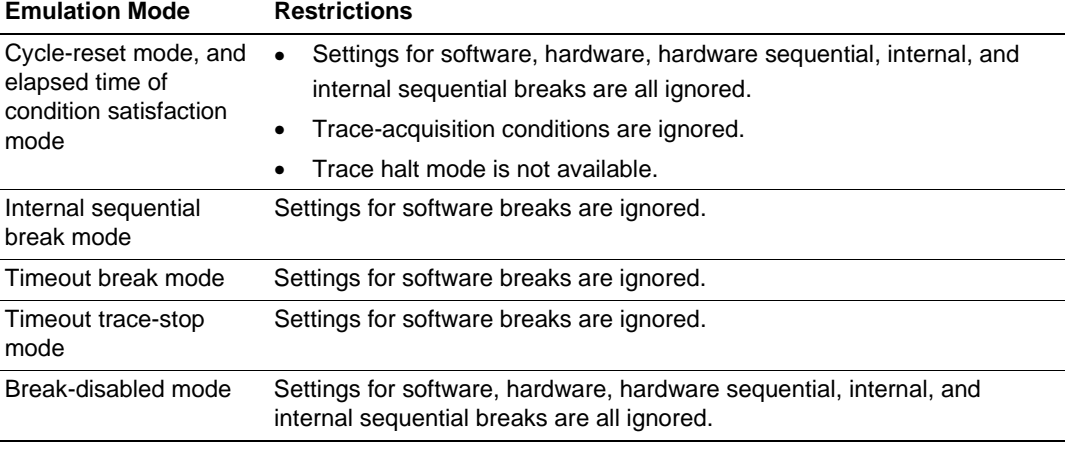

See section 5.5, Break Functions for details on break conditions, and see section 5.6, Trace Functions for details on trace-acquisition conditions.

### **5.3.2 Trace Halt Mode**

Function: While in trace halt mode, tracing is halted, and this means that trace information cannot be acquired by the trace buffer. During periods in trace halt mode, emulation continues and is not suspended.

Entering trace halt mode: trace halt mode can be entered in any of the following ways.

- Select [Halt] from the pop-up menu of the [Trace] window
- When emulation is in timeout trace-stop mode, trace halt mode is automatically entered when the condition set in Performance Analysis 1 is satisfied (i.e., when the specified timeout period or number of passes has been exceeded).
- Trace halt mode is automatically entered when a condition that has been specified as a tracestop condition (Trace Conditions A, B, C, either as individual channels or as sequential breaks) is satisfied. 'TRACE STOP' will be displayed in the status bar.
- When trace is halted by the overflow of the trace buffer.

Returning from trace halt mode: any of the following actions will return the system to normal emulation.

- Enter the END command in the [Command Line] window.
- Select [Restart] from the [Trace] window's popup menu.

Stopping the execution of the user program: any of the following actions will stop execution of the user program.

- Enter the HALT command in the [Command Line] window.
- Click the [Stop] button.
- Select [Halt] from the [RUN] menu.

### **5.3.3 Display of Reason for Termination and Operating Status**

**Reason for Termination:** when emulation is terminated, the cause of termination is displayed as the [Cause of last break] on the [Platform] sheet in the [System Status] window, and on the HDI window's status bar.

Table 5.19 is a list of the messages that indicate the various reasons for termination.

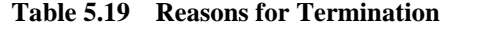

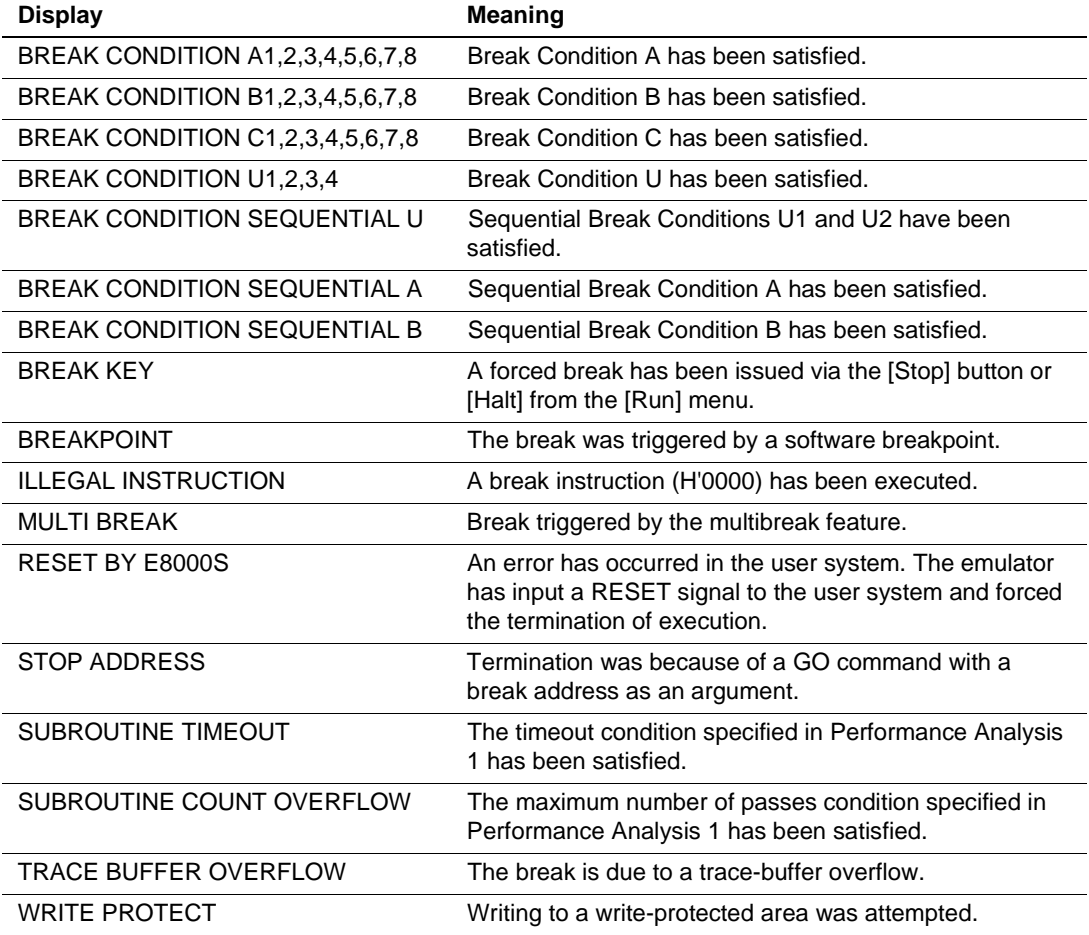

**Operating Status Display:** While the user program is in execution, the MPU's operating status is monitored and displayed on the HDI window's status bar. This function allows the user to observe the progress of the program. The display is only updated when the status changes.

Table 5.20 is a list of the operating status messages.

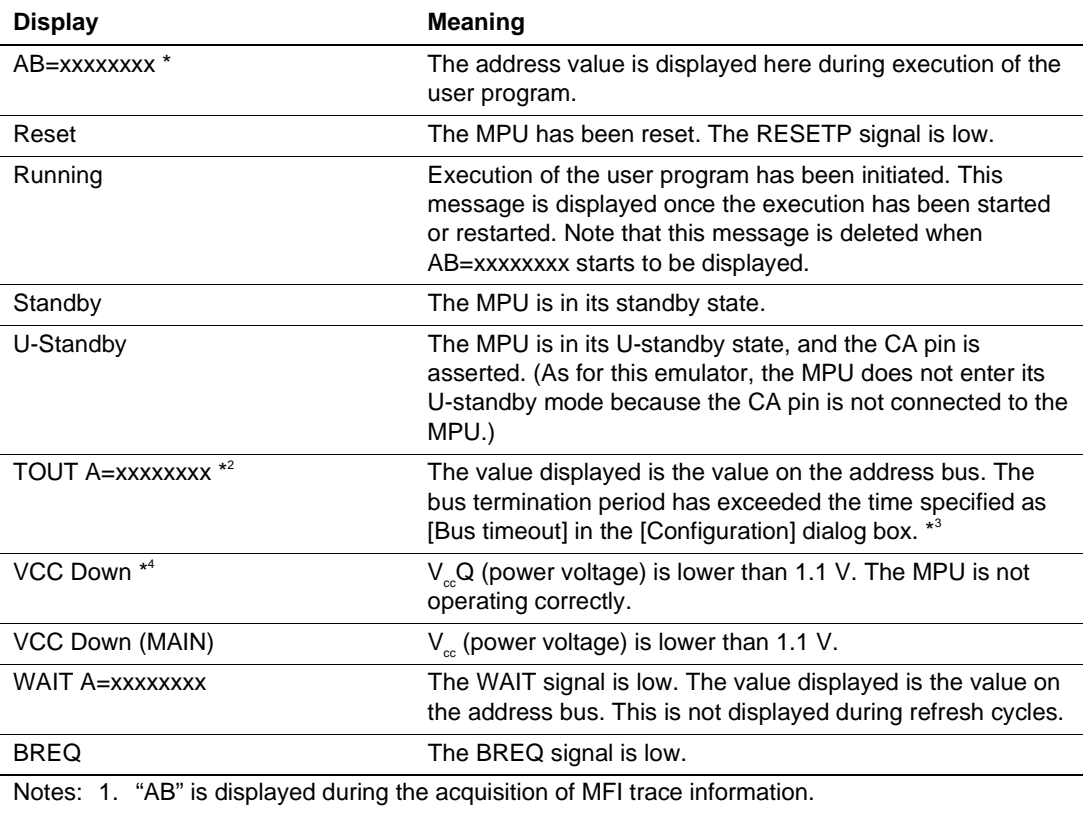

#### **Table 5.20 Operating Status Display**

2. When MFI trace acquisition is selected, "TOUT" is displayed on the status bar.

3. Includes the case when memory access is to cached memory and is thus not via the external bus.

4. This message is only displayed when the user clock has been selected while emulating the SH7290.

## **5.4 Step Functions**

### **5.4.1 Step Execution**

Several types of step execution are available, and are shown in table 5.21.

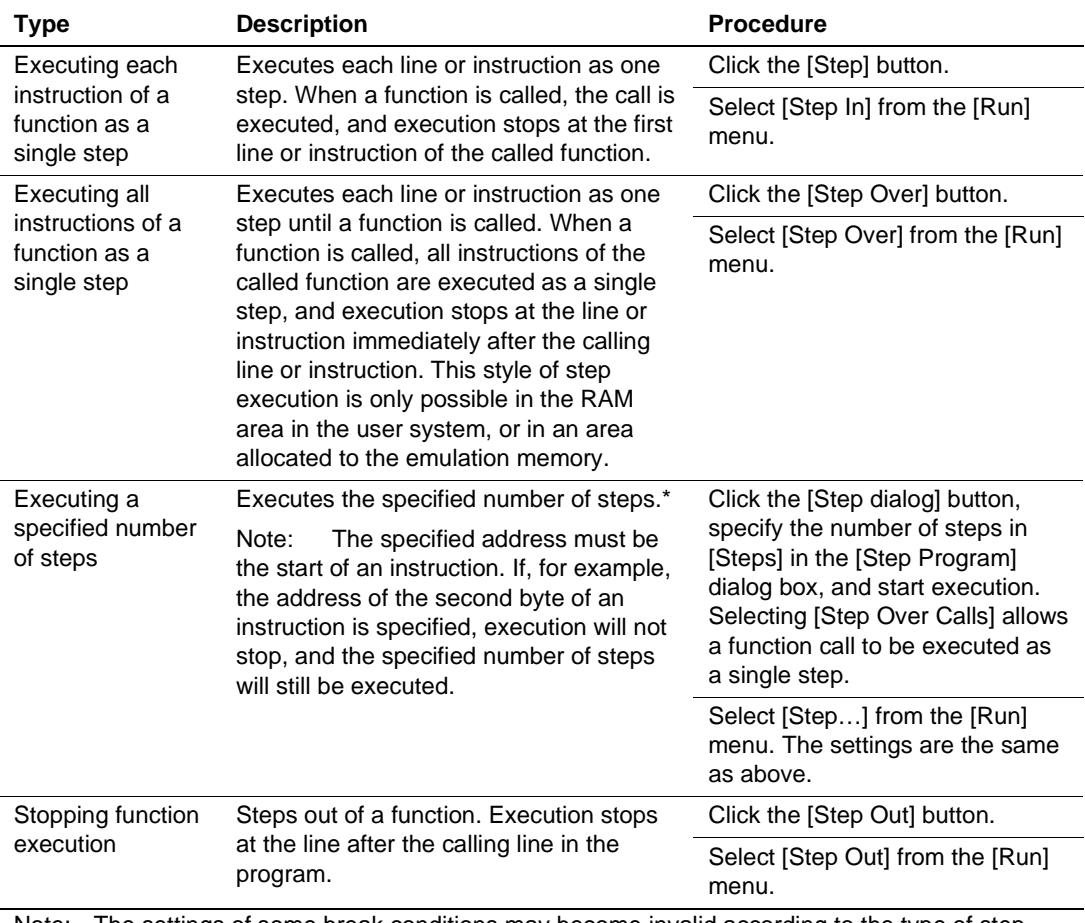

### **Table 5.21 Step Execution**

Note: The settings of some break conditions may become invalid according to the type of step function to be executed. For details on the relation between the type of step function and the available break conditions, refer to appendix E.9, Step Function.

#### **5.4.2 Interrupts during Step Execution**

Interrupts cannot normally be accepted during step execution. Select [Interrupts during step] from the [General] page of the [Configuration] dialog box if you want interrupts to be accepted during step execution.

## **5.5 Break Functions**

The emulator provides break function shown in table 5.22. The HDI displays a list of breakpoints in the [Breakpoints] window, and the break conditions are specified in the dialog boxes for break functions.

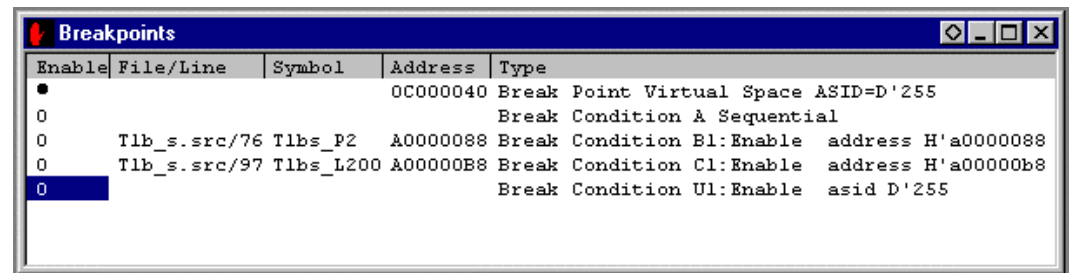

#### **Figure 5.12 [Breakpoints] Window**

For details on the [Breakpoints] window, refer to the manual for the Hitachi Debugging Interface User's Manual in the CD-R.

# **Table 5.22 Break Functions**

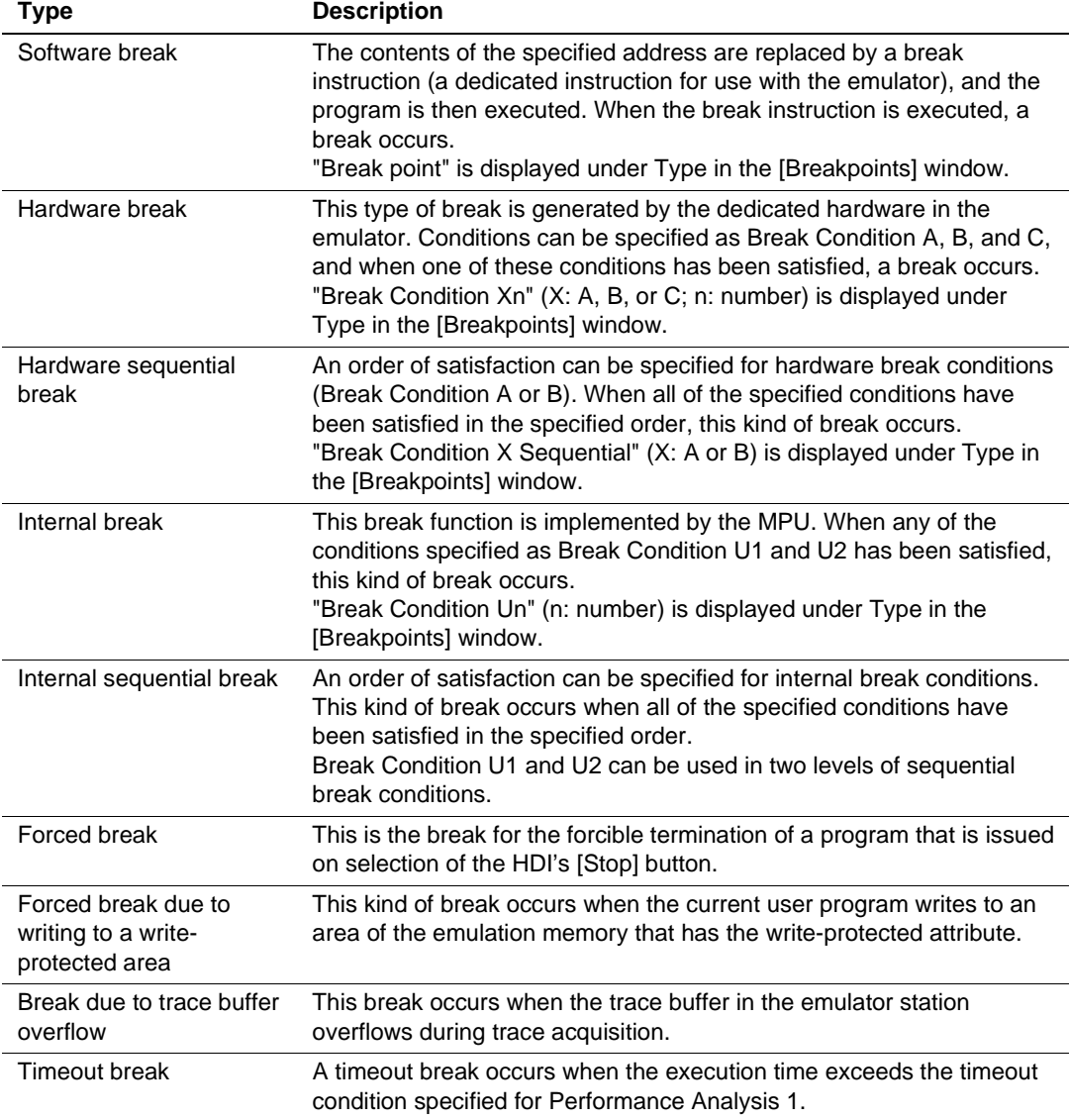

- Notes: 1. In the [Enable] column of the [Breakpoints] window, Ο is displayed when the corresponding Break Condition A, B, C or U is enabled. Nothing is displayed when the Break Condition is disabled. When a breakpoint is specified at an address that has also been specified as the address-bus condition for Break Condition A, B, C or U,  $\bullet$  is displayed instead of O.
	- 2. During execution of the user program, [Go to Source] item of the pop-up menu in the [Breakpoints] window cannot be used to move from the display of a breakpoint to the corresponding line of source code (or address) in the [Source] or [Disassemble] window.

#### **5.5.1 Software Break**

**Overview:** Any content at the specified address is replaced by a break instruction (a dedicated instruction for use with the emulator). Execution of the user program stops when the break instruction is executed. The instruction that had been at the address is not executed, so the result is a break before execution. A number of passes can be specified as a break condition, and a break will then occur when the breakpoint has been passed the specified number of times. It is possible to specify up to 255 software breakpoints.

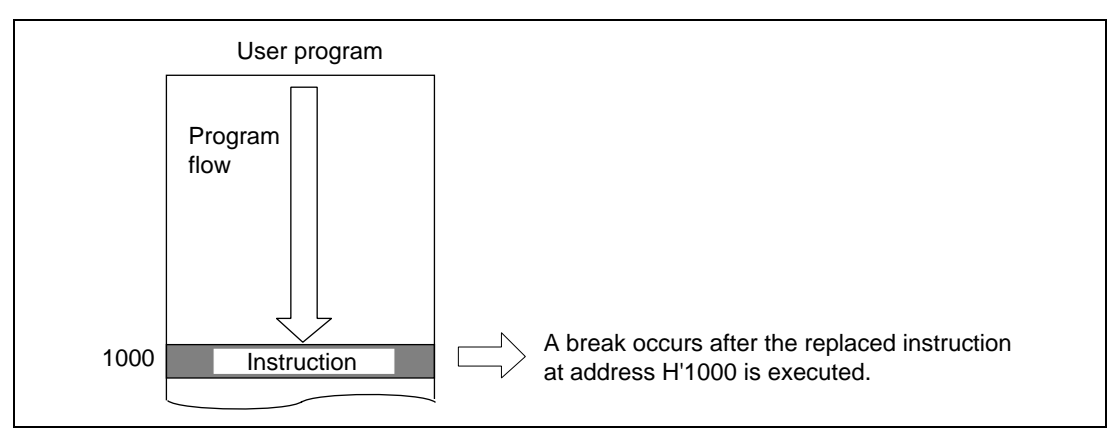

**Figure 5.13 Example of a Software Break Instruction**

When memory is accessed in trace halt mode, the contents at the specified address are replaced with a break instruction.

**Setting a Software Break:** Place the cursor in the [Breakpoints] window and click the right-hand mouse button to display the pop-up menu. Select [Add...] from the menu, and the [Break] dialog box will appear.

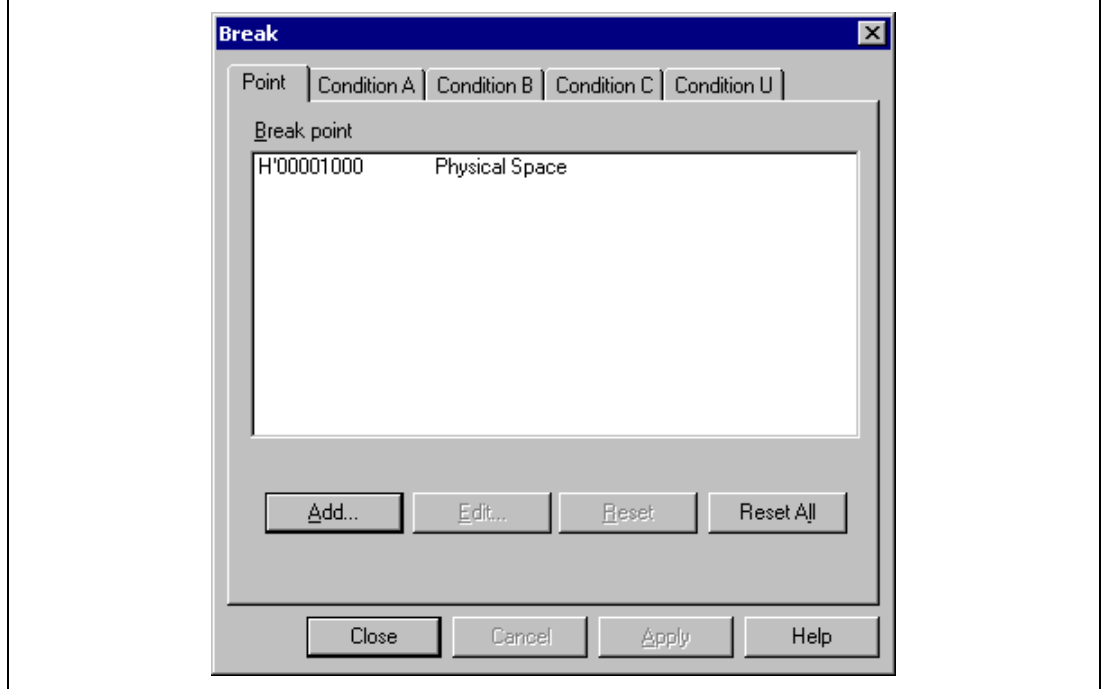

**Figure 5.14 [Point] Page ([Break] Dialog Box)**

### **Table 5.23 [Point] Page Options**

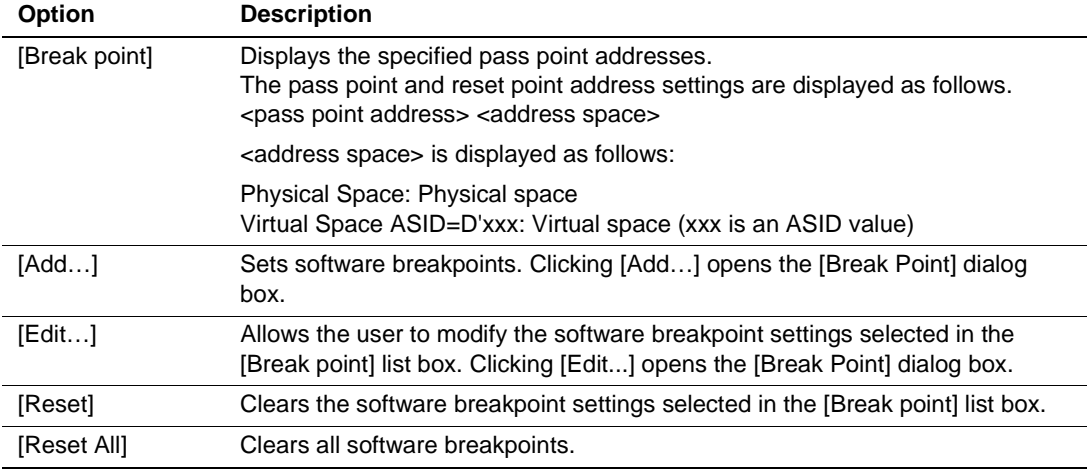

Click the [Add...] button on the [Point] page to open the [Break Point] dialog box. Specify the breakpoint's address, the number of passes, and memory space for the specified addresses, then click the [OK] button.

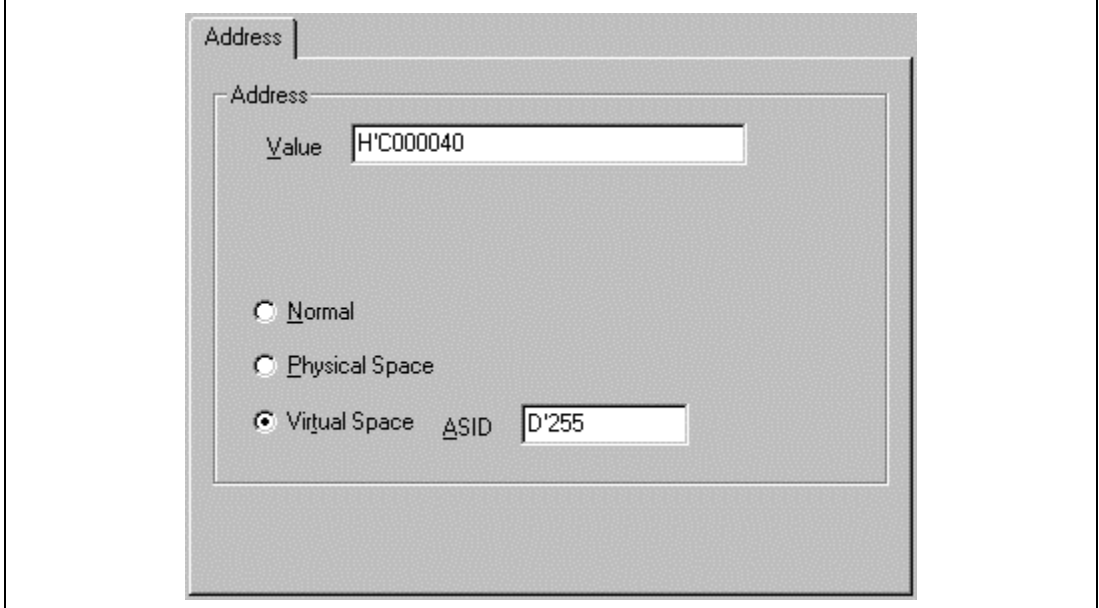

**Figure 5.15 [Break Point] Dialog Box ([Address] Page)**

The display returns to the [Point] page. The [Break point] list box now displays the specified address and memory space. Click the [OK] button to close the [Break] dialog box.

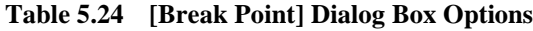

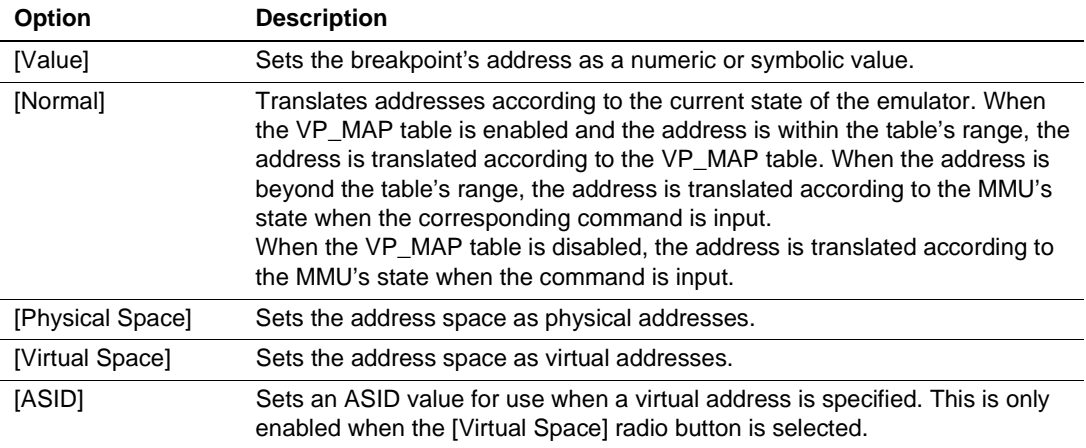

When a software break is placed, it replaces the instruction at the specified address. It is only possible to set a software break in the RAM area (including the standard emulation memory). However, it is not possible to set a software breakpoint at an address that satisfies any of these conditions:

- The address holds H'0000
- The address is in any area other than CS areas (excluding the internal RAM area)
- An instruction which may satisfy Break Condition U2
- The address of the delay slot for a delayed-branch instruction
- Notes: 1. When the program is executed from the address set as a break condition, the emulator executes the instruction at the address as a single step then returns to normal program execution. Break Condition U2 becomes invalid during execution of this single step.
	- 2. Use software breakpoints for the [Stop At] settings allowed in the [Run Program] dialog box. Therefore, when 255 software breakpoints have been set, any further specification made by using the [Stop At] item of the [Run...] menu is invalid. Ensure that the total number of software breakpoints and settings made by using the [Stop At] item of the [Run...] menu is 255 or less.
	- 3. When a disabled breakpoint address is specified as a stop address in the [Run Program] dialog box, the breakpoint becomes enabled after the first time that execution subsequently stops at that address.
	- 4. When the content of a software breakpoint address is modified during execution of the user program, the following message will be displayed after execution stops.

BREAKPOINT IS DELETED A=xxxxxxxx

When the above message is displayed, use the [Delete All] or [Disable] button in the [Breakpoints] window to cancel all software breakpoint settings.

- 5. If it is not possible to correctly set a breakpoint when a session file is loaded, the breakpoint is registered as DISABLE in the [Breakpoints] window.
- 6. Software breakpoints are ignored during step execution.
- 7. Do not set a software breakpoint immediately after the delay slot of a delayed branch instruction. If this is attempted, a slot illegal instruction interrupt will occur when the delayed branch instruction is executed, and the break will not occur.
- 8. Do not allow the user program to modify memory at a breakpoint address.
- 9. The contents of the specified address where a breakpoint has been set are replaced by a break instruction during emulation.

### **5.5.2 Hardware Break**

**Overview:** Hardware break functions are implemented by dedicated hardware in the emulator station. The hardware break conditions shown in table 5.25 can be specified for Break Condition A, B, or C. These are AND conditions.

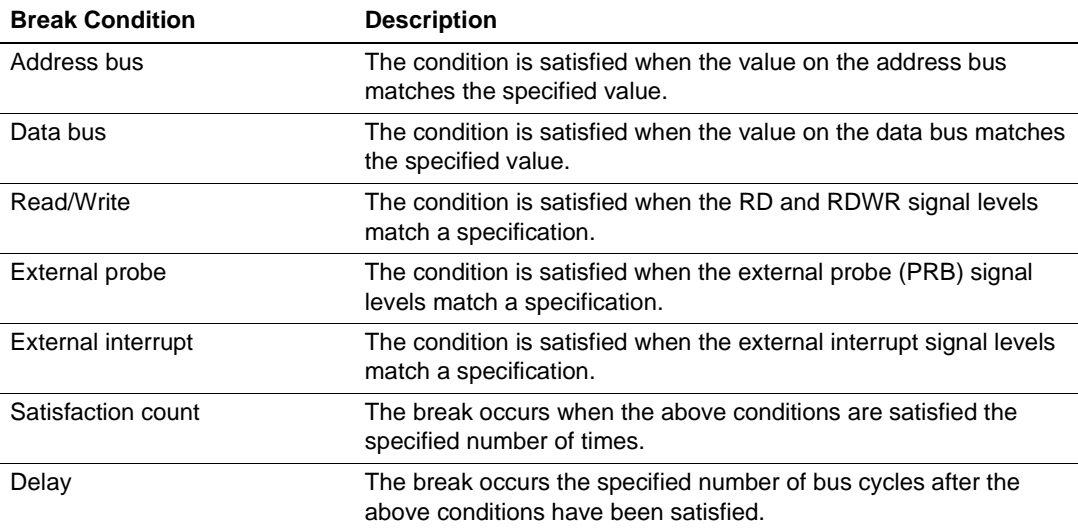

#### **Table 5.25 Hardware Break Conditions**

Figure 5.16 shows an example of the operation of a hardware break when an address-bus condition and satisfaction-count condition have been specified.

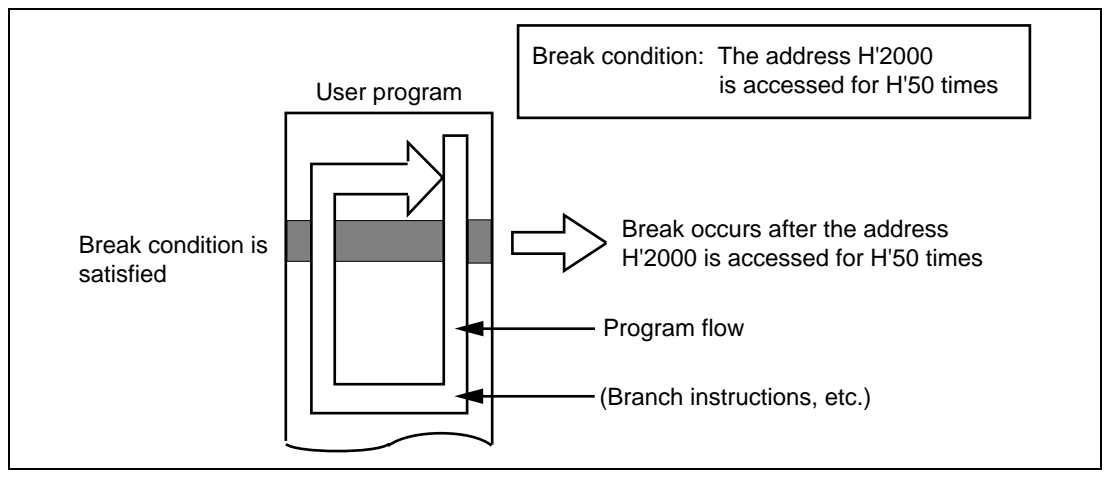

**Figure 5.16 Example of a Hardware Break with a Satisfaction-Count Condition Specified**

Figure 5.17 shows an example of the operation of a hardware break when an address-bus condition and delay condition have been specified.

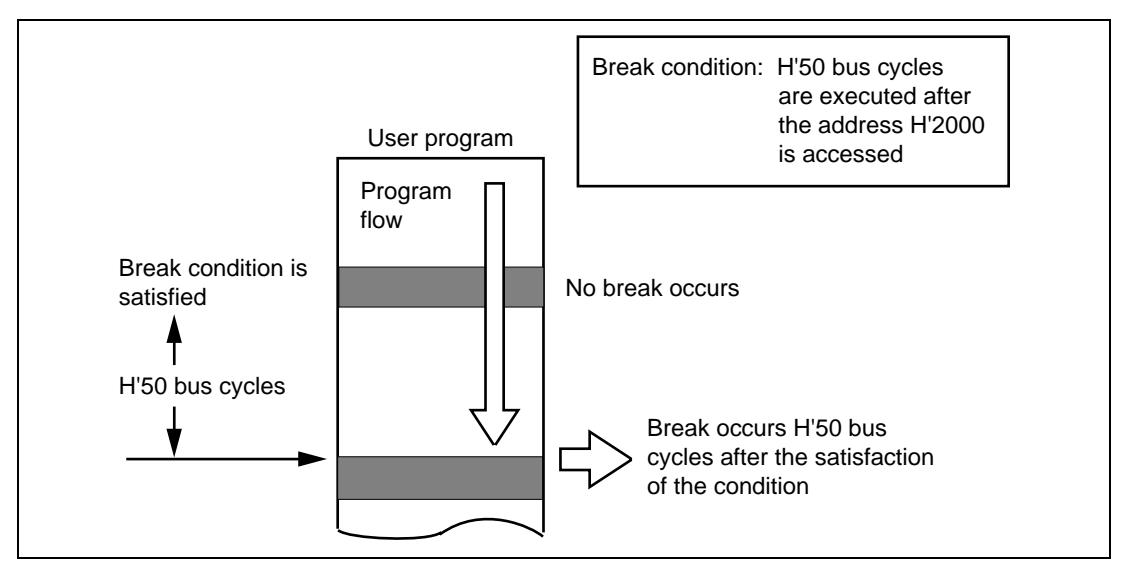

**Figure 5.17 Example of a Hardware Break with Delay Condition Specified**

Break Conditions A, B, and C: Eight channels for each condition (24 channels in total)

The conditions available for specification as Break Conditions A, B, and C are shown in table 5.26.

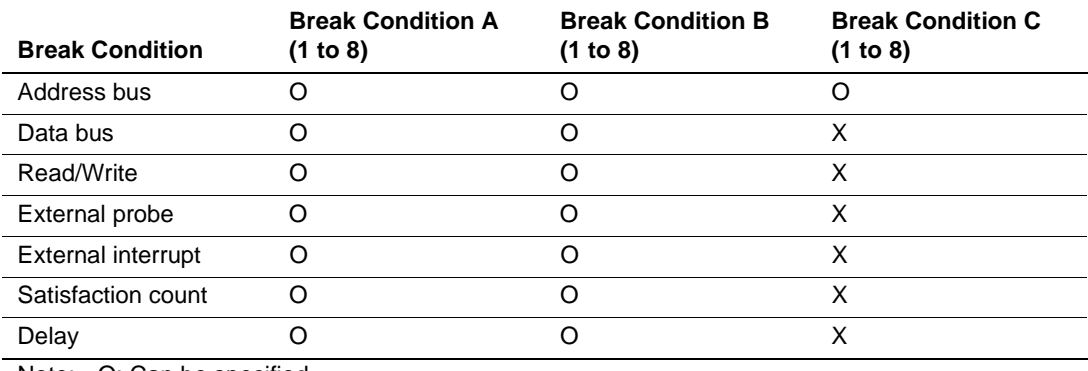

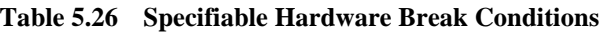

Note: O: Can be specified.

X: Cannot be specified.

The delay condition is only available for Break Conditions A7 and B7.

**Setting a Hardware Break:** The setting of Break Condition A7 is taken as an example.

Place the cursor in the [Breakpoints] window then click the right-hand mouse button to display the window's pop-up menu. Select [Add...] from the menu, and the [Break] dialog box will appear. Select the [Condition A] page.

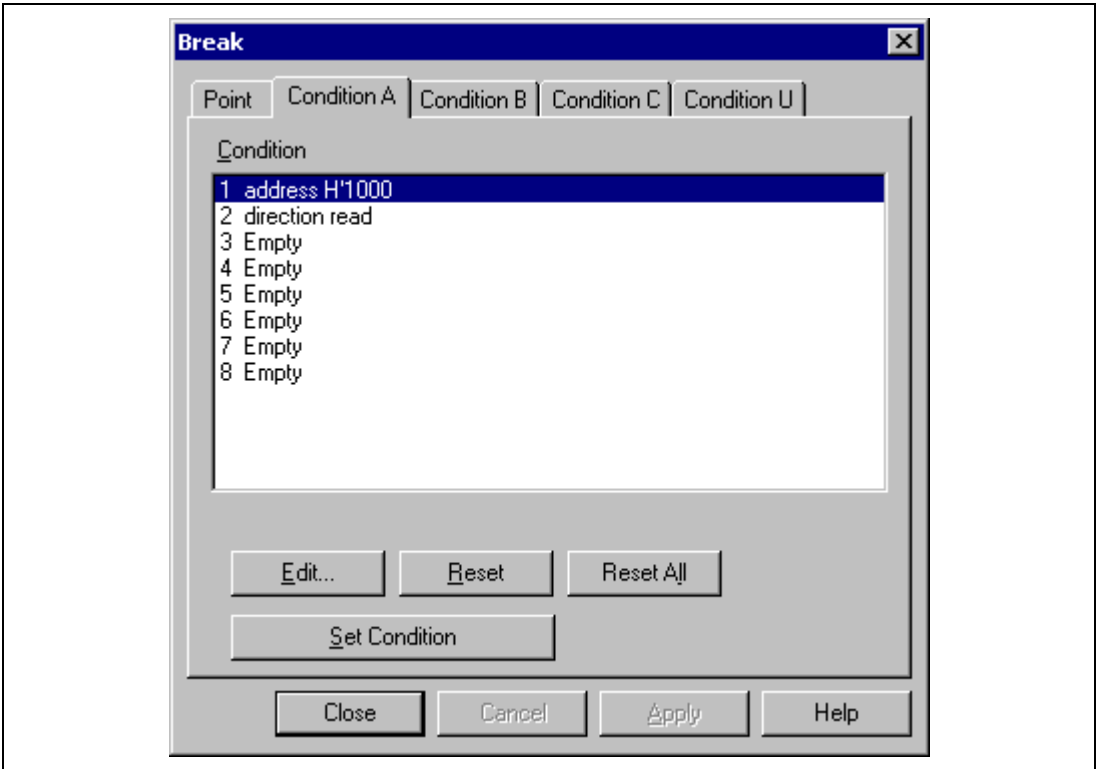

**Figure 5.18 [Break] Dialog Box ([Condition A] Page)**

| Option          | <b>Description</b>                                                                                                    |
|-----------------|----------------------------------------------------------------------------------------------------|
| [Condition]     | Displays the current settings for Break Condition A, B, or C.<br>'Empty' is displayed if there are no settings.<br>1 to 8: Settings for Break Condition X1 to X8 (X: A, B, or C.)                         |
| [Edit]          | Modifies the Break Condition A, B, or C settings selected in the [Condition] list<br>box. Clicking this button opens the [Break Condition Xn] dialog box. (X: A, B,<br>or C; n: channel number.)          |
| [Set Condition] | Modifies the Break Condition A or B settings selected in the [Condition] list<br>box. Clicking this button opens the [Condition] dialog box.<br>(This option is not displayed on the [Condition C] page.) |
| [Reset]         | Clears the Break Condition A, B, or C settings selected in the [Condition] list<br>box.                                                                                                    |
| [Reset All]     | Clears all Break Condition A, B, or C settings in the [Condition] list box.                                                                                                    |

**Table 5.27 [Condition A, B, C] Page Options**

Click area 7 on the [Condition] list box. Then click the [Edit...] button to open the [Break Condition A7] dialog box.

Hardware break conditions are specified in the [Break Condition A1 to A8, B1 to B8, C1 to C8] dialog box, which has the tabbed pages listed in table 5.28. However, [Break Condition C1 to C8] dialog box only has the [Address] page.

| Page        | <b>Description</b>                         |
|-------------|--------------------------------------------|
| [Address]   | Sets address bus conditions.               |
| [Data]      | Sets data bus conditions.                  |
| [Bus State] | Sets read/write cycle conditions.          |
| [Probe]     | Sets external probe signal conditions.     |
| [Interrupt] | Sets external interrupt signal conditions. |
| [Count]     | Sets satisfaction count conditions.        |
| [Delay]     | Sets delay conditions.                     |

**Table 5.28 [Break Condition A1 to A8, B1 to B8, C1 to C8] Dialog Box Pages**

Specify the required conditions on the corresponding pages, then click the [OK] button. The [Break Condition A7] dialog box closes and the display returns to the [Condition A] page. The specified hardware break conditions will now be displayed as condition 7 in the [Condition] list box. Click the [OK] button to close the [Break] dialog box.

Hardware break conditions for the other channels are specified in the same way.

The following sections describe the pages of the [Break Condition A1 to A8, B1 to B8, C1 to C8] dialog box.

### (a) [Address] Page

Use this page to specify an address bus condition.

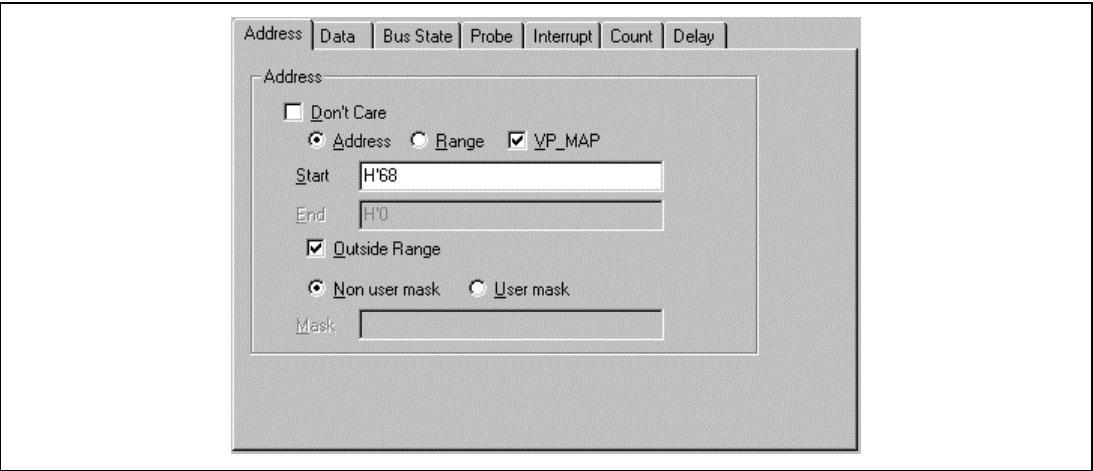

**Figure 5.19 [Break Condition A7] Dialog Box ([Address] Page)**

| <b>Option</b>   | <b>Description</b>                                                                                                    |
|-----------------|----------------------------------------------------------------------------------------------------|
| [Don't Care]    | Selects no address condition.                                                                                                    |
| [Address]       | The condition is satisfied when an address in the range above [Start] or that<br>is selected by [Mask] is accessed.                                                                                                    |
| [Range]         | The condition is satisfied when an address in the range set as [Start]-[End]<br>is accessed.                                                                                                    |
| [VP_MAP]        | Selects translation of addresses in the range from [Start] to [End] according<br>to the VP_MAP command. Addresses are not translated when this option is<br>not set or when VP MAP is invalid.                                                                                                  |
| [Start]         | Sets the start of the range of address-bus values as a number or a symbol.                                                                                                    |
| [End]           | When [Range] is selected, sets the end of the range of address-bus values<br>as a number or a symbol.                                                                                                    |
| [Outside Range] | The condition is satisfied at any address that is not in the range above [Start]<br>or an address selected by [Mask] or in the range set as [Start]-[End].                                                                                                    |
| [Non user mask] | Selects no mask condition.                                                                                                    |
| [User mask]     | Sets mask conditions.                                                                                                    |
| [Mask]          | Set required values for bits and select bits to be masked after selecting<br>[Address] and [User mask]. The [Range] condition will be satisfied<br>regardless of any values set as part of the mask. The [Mask] setting is<br>disabled if [Range] is selected as the type of address condition. |

## **Table 5.29 [Address] Page Options**

#### (b) [Data] Page

Use this page to specify a data bus condition.

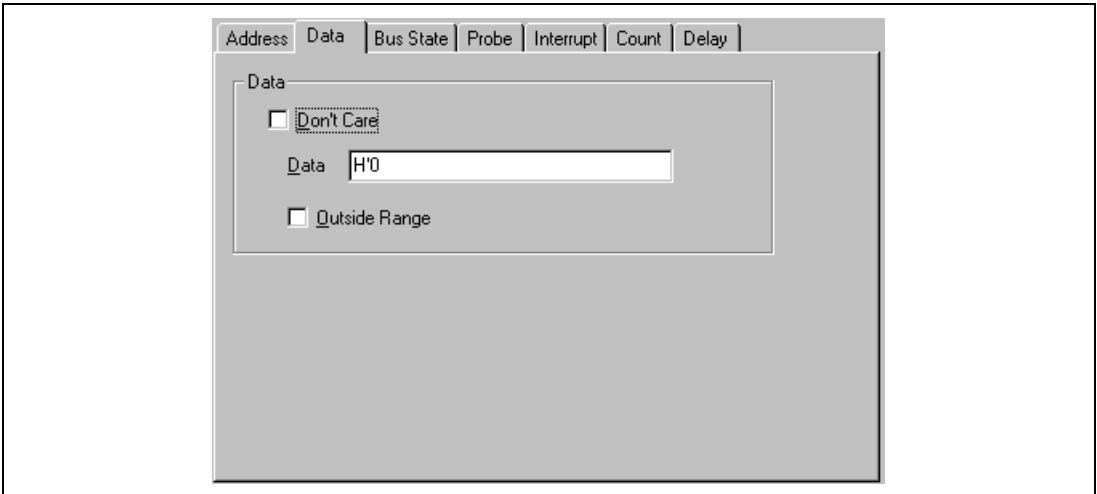

**Figure 5.20 [Break Condition A7] Dialog Box ([Data] Page)**

|  | Table 5.30 [Data] Page Options |
|--|--------------------------------|
|--|--------------------------------|

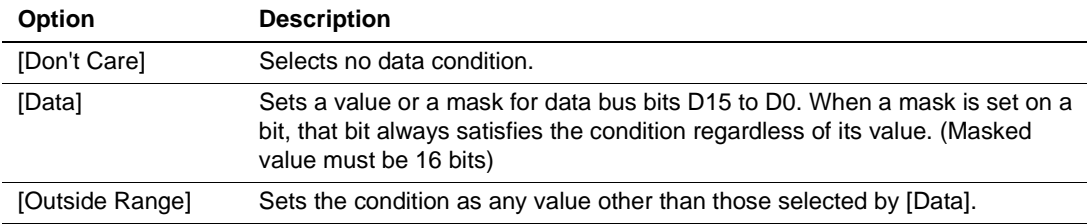

The valid bus location and valid address bus value differ from the memory area data bus width and endian in data bus conditions. For details on valid bus location address bus in data bus conditions, refer to the hardware manual.

### (c) [Bus State] Page

Use this page to specify a read/write cycle condition.

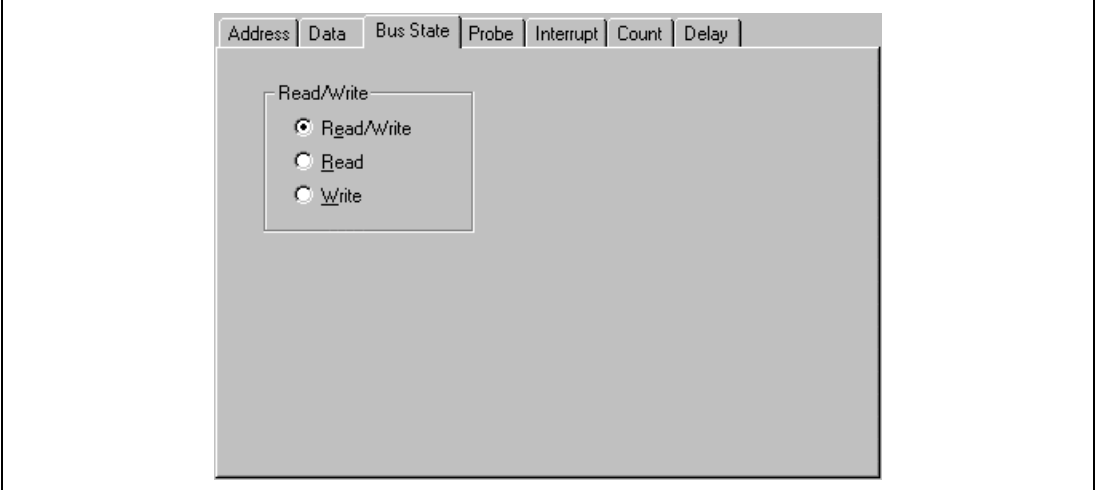

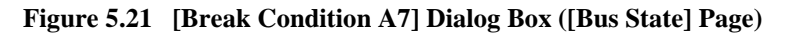

## **Table 5.31 [Bus State] Page Options**

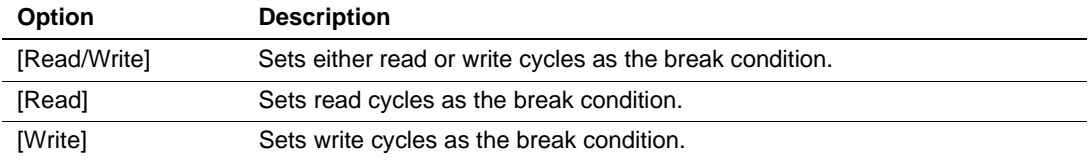
### (d) [Probe] Page

Use this page to specify external probe signal (PRB1-PRB4) conditions.

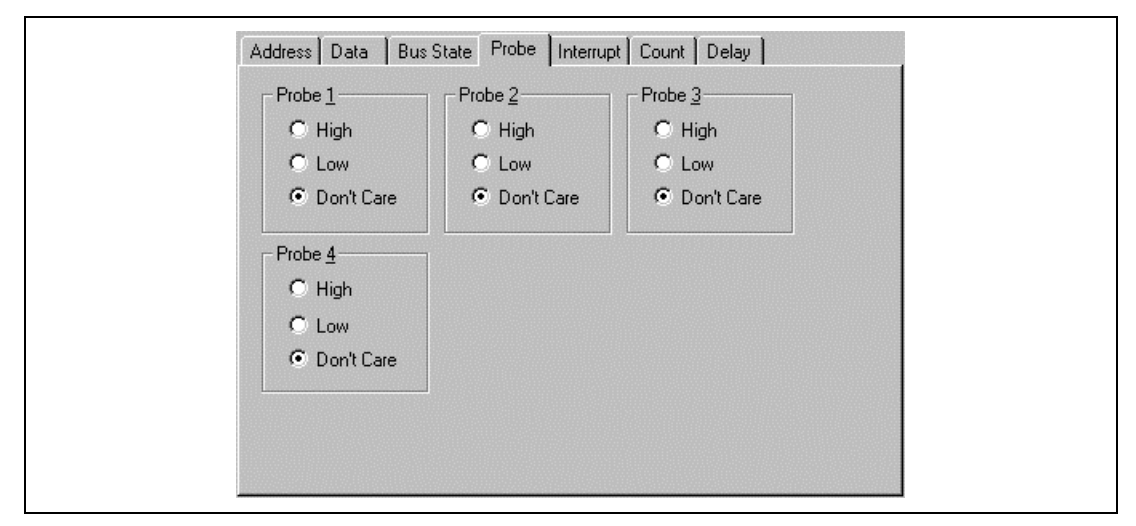

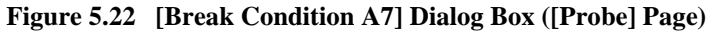

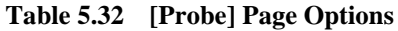

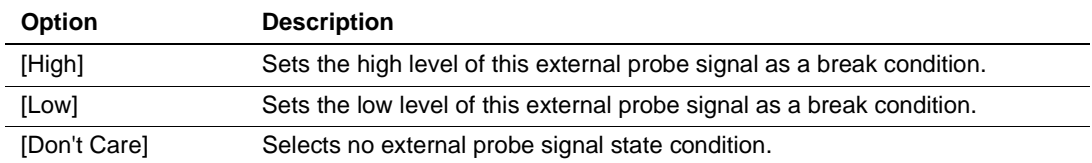

### (e) [Interrupt] Page

Use this page to specify NMI signal and external interrupt (IRQ0 to IRQ7) signal conditions.

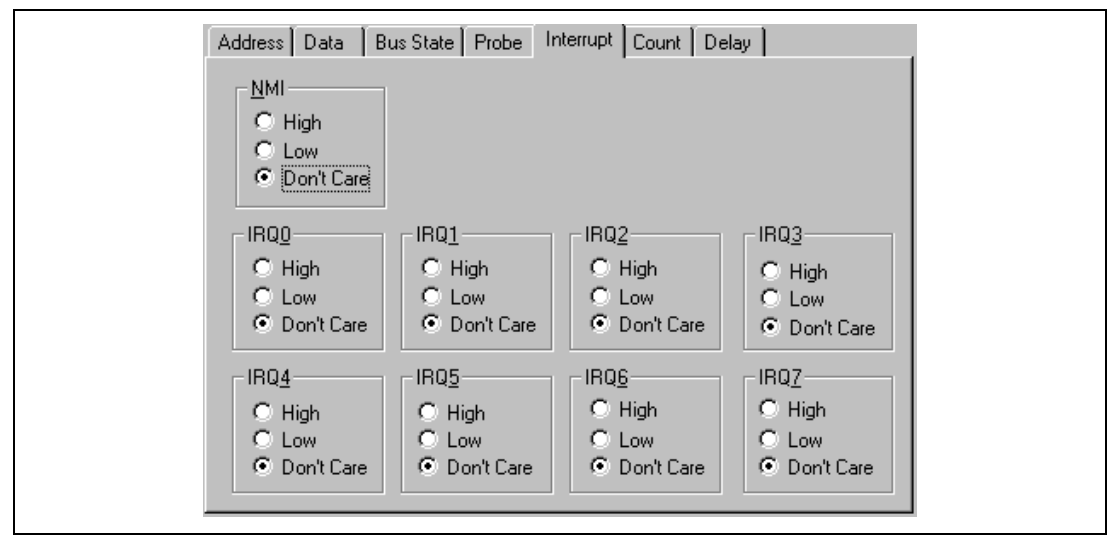

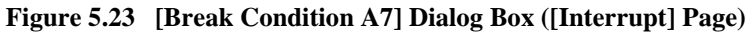

### **Table 5.33 [Interrupt] Page Options**

#### **[NMI] Group Box**

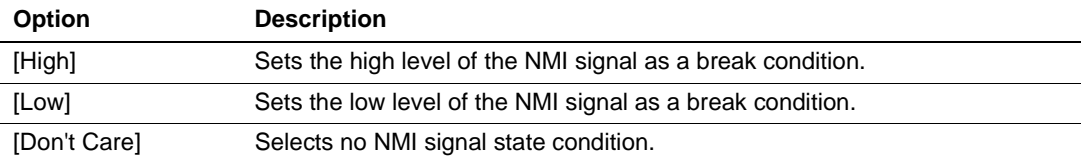

### **[IRQ0 – IRQ7] Group Box**

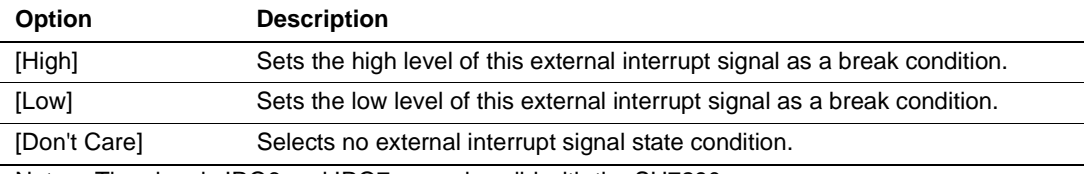

Note: The signals IRQ6 and IRQ7 are only valid with the SH7290.

## (f) [Count] Page

Use this page to specify a satisfaction count condition.

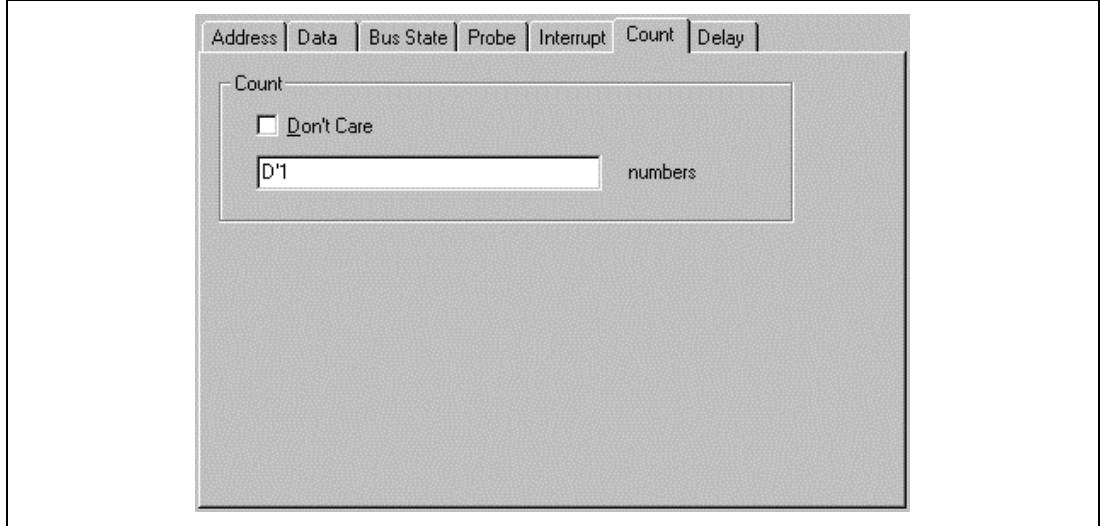

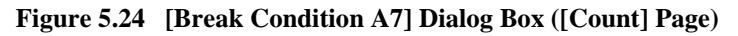

## **Table 5.34 [Count] Page Options**

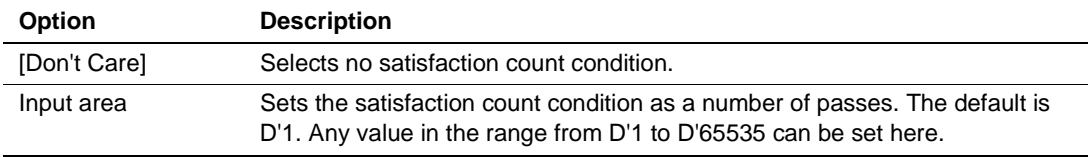

### (g) [Delay] Page

Use this page to specify a delay condition.

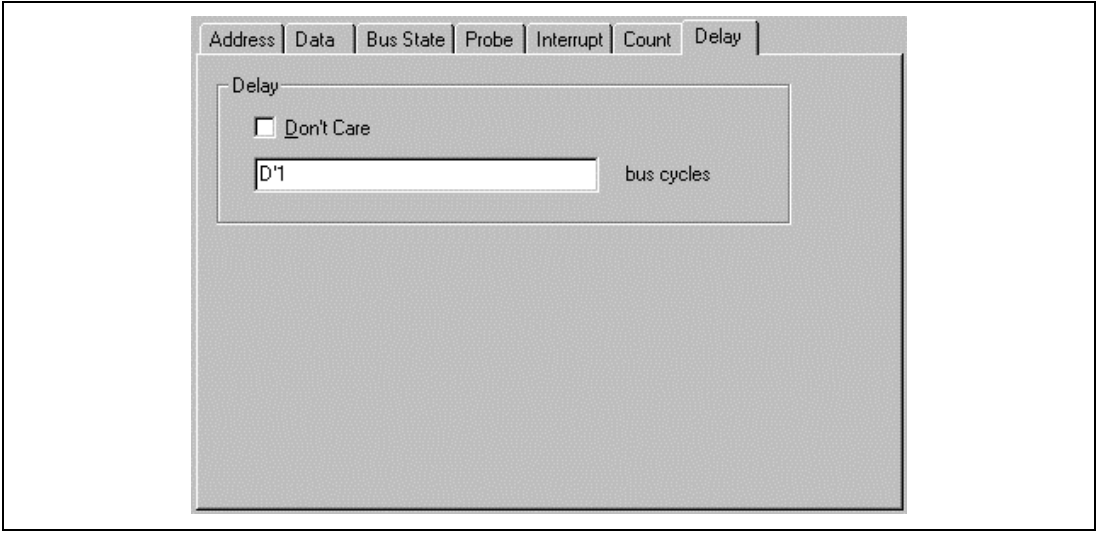

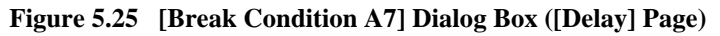

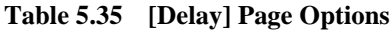

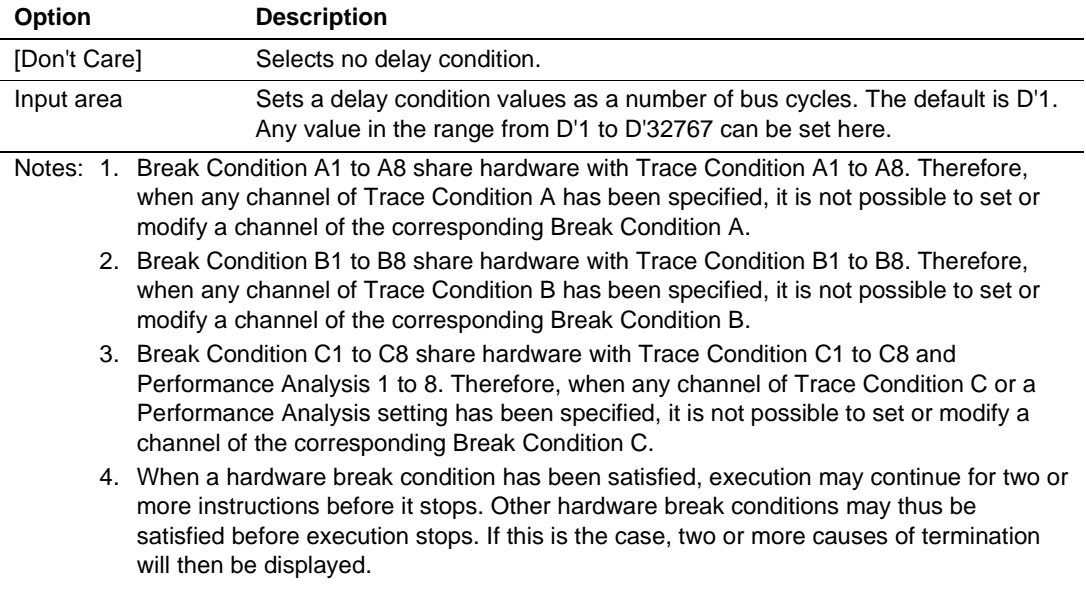

### **Displaying a History of Hardware Break Conditions and Creating a New Condition:** A

history of hardware break conditions that have been set as Break Condition A or B can be displayed in the [Condition] dialog box. New conditions can also be created by using the [Condition] dialog box.

For example, click to select a channel number from the [Condition] list box on the [Condition A] page of the [Break] dialog box. Click the [Set Condition] button to open the [Condition] dialog box.

The [Condition] dialog box has the pages shown in table 5.36.

**Table 5.36 Pages of the [Condition] Dialog Box**

| Page         | <b>Description</b>                                                                                                    |
|--------------|----------------------------------------------------------------------------------------------------|
| [History]    | Displays the history of conditions that have been set as Break Condition A or<br>B. Conditions can be moved from the [History] page to the [Entry List] page. |
| [Entry List] | Creates, modifies, duplicates, deletes, and displays new conditions for<br>Break Condition A or B.                                                            |

### (a) [History] Page

Use this page to display the history of hardware break condition settings for Break Condition A or B.

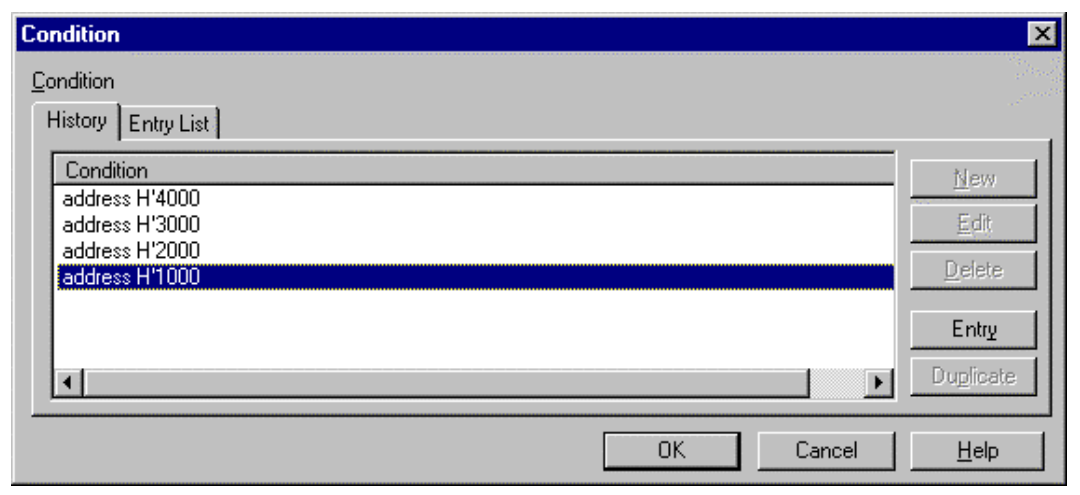

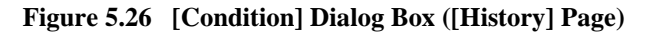

### **Table 5.37 [History] Page Options**

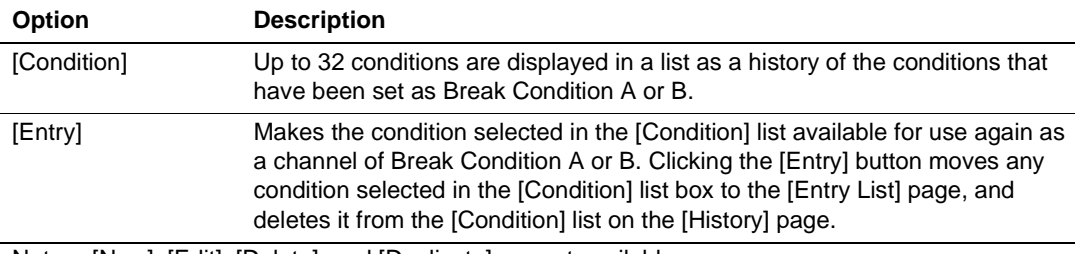

Note: [New], [Edit], [Delete], and [Duplicate] are not available.

The last 32 hardware break conditions that have been specified in the [Break Condition A1 to A8, B1 to B8] dialog boxes are displayed in the [Condition] list on the [History] page.

Select a condition from the [Condition] list then click the [Entry] button to register that condition on the [Entry List] page. The condition is deleted from the [Condition] list.

(b) [Entry List] Page

Use this page to create, modify, duplicate, delete, and display conditions for Break Condition A or B.

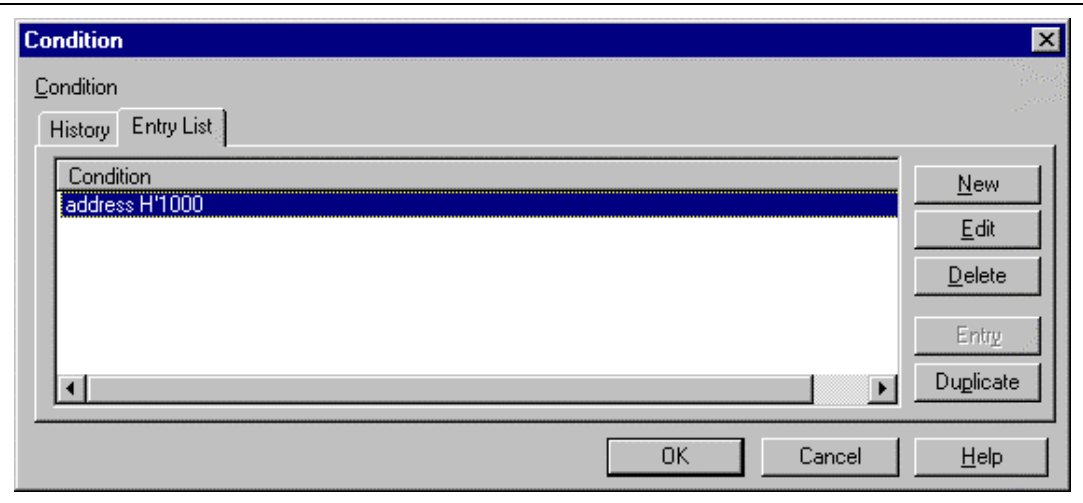

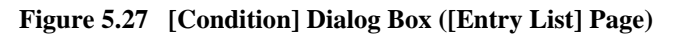

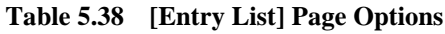

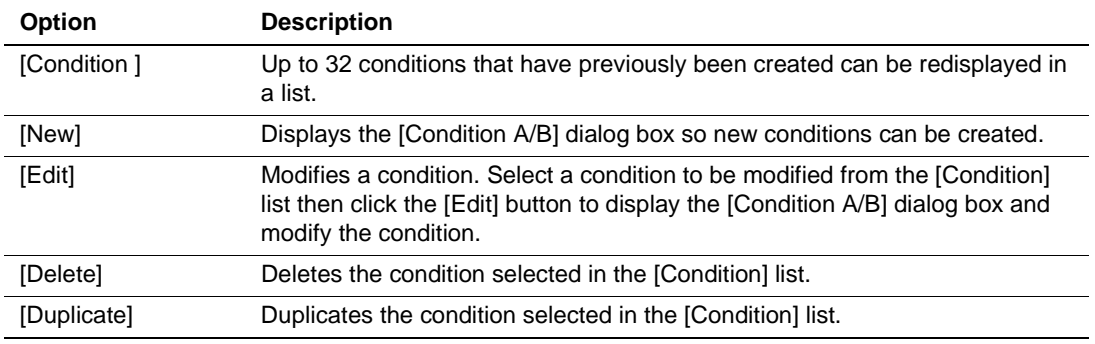

Note: [Entry] is not available.

The [Condition] list displays a list of hardware break conditions that have been created. Click to select a condition then click the [OK] button to set that condition as a hardware break condition.

To modify a hardware break condition after it has been created, click its entry in the [Entry List] then click the [Edit] button to open the [Condition A/B] dialog box. Modify the condition then click the [OK] button.

To create a new hardware break, click the [New] button to open the [Condition A/B] dialog box. Specify a condition then click the [OK] button.

Any entry in the history of hardware break condition settings displayed in the [Condition] list on the [History] page can be registered in the [Condition] list on the [Entry List] page. Click the entry to select the condition from the [Condition] list on the [History] page then click the [Entry] button. After the condition has been registered in the [Condition] list on the [Entry List] page, it is deleted from the [Condition] list on the [History] page.

To delete a hardware break condition that has been created, click the condition's entry to select it from the [Condition] list box then click the [Delete] button.

To duplicate a hardware break condition that has been created, click the condition's entry to select it from the [Condition] list box then click the [Duplicate] button.

### **5.5.3 Hardware Sequential Break**

**Overview:** A hardware sequential break occurs after the selected of channels of a hardware break condition have been satisfied in a specified order.

This function uses Break Condition A or B; a sequence of up to seven break conditions along with one reset point can be specified as Break Condition A or B.

The user must consider the order of satisfaction in specifying break conditions for Break Conditions A and B; a break will only occur when the break conditions have all been satisfied in the order specified by the user.

When the reset point is passed, the record of hardware sequential break conditions that have been satisfied to that point is cleared, and the emulator restarts checking for satisfaction of the sequential break conditions from the first break condition.

**Setting a Hardware Sequential Break:** Select [Break] for [Condition A] under [Sequence] on the [Execution Mode2] page of the [Configuration] dialog box. This procedure also applies to [Condition B].

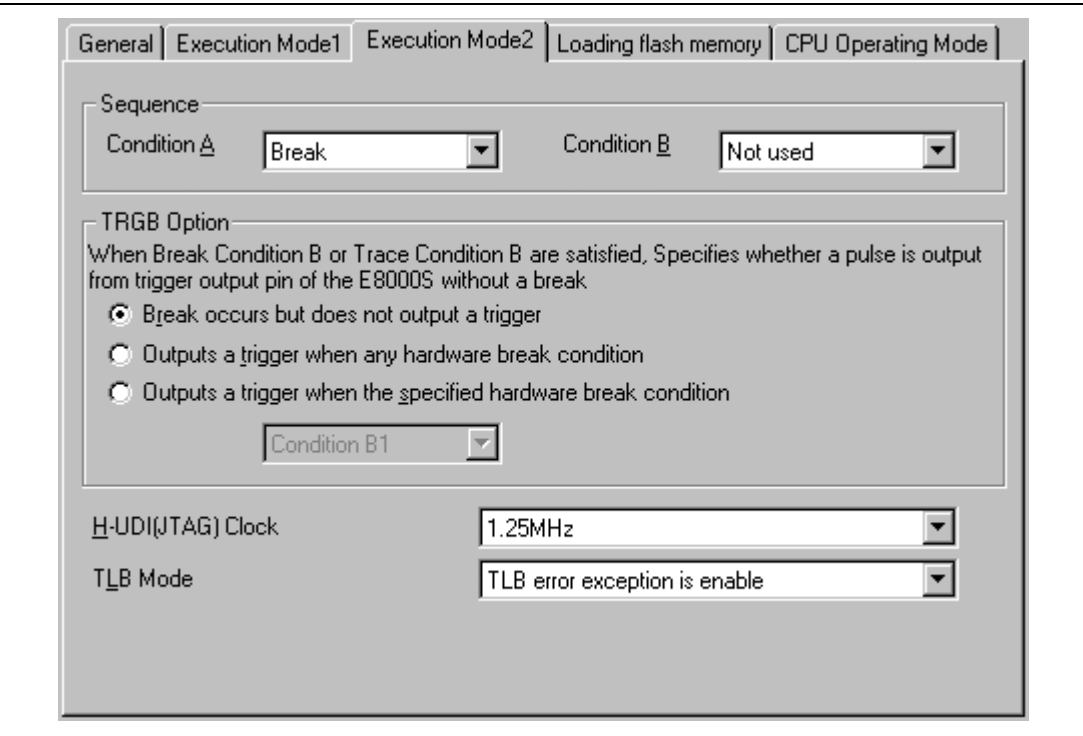

**Figure 5.28 [Configuration] Dialog Box (Hardware Sequential Break)**

This setting selects Break Condition A for use as a hardware sequential break. At this time, any existing condition settings for Break Condition A are cleared (if there are conditions for Trace Condition A, those conditions are cleared).

Select the [Condition A] page of the [Breakpoints] window.

The same setting procedure applies to the [Condition B] page.

Figure 5.29 shows an example of the display when three break-condition points and one reset point have been specified as Break Condition A.

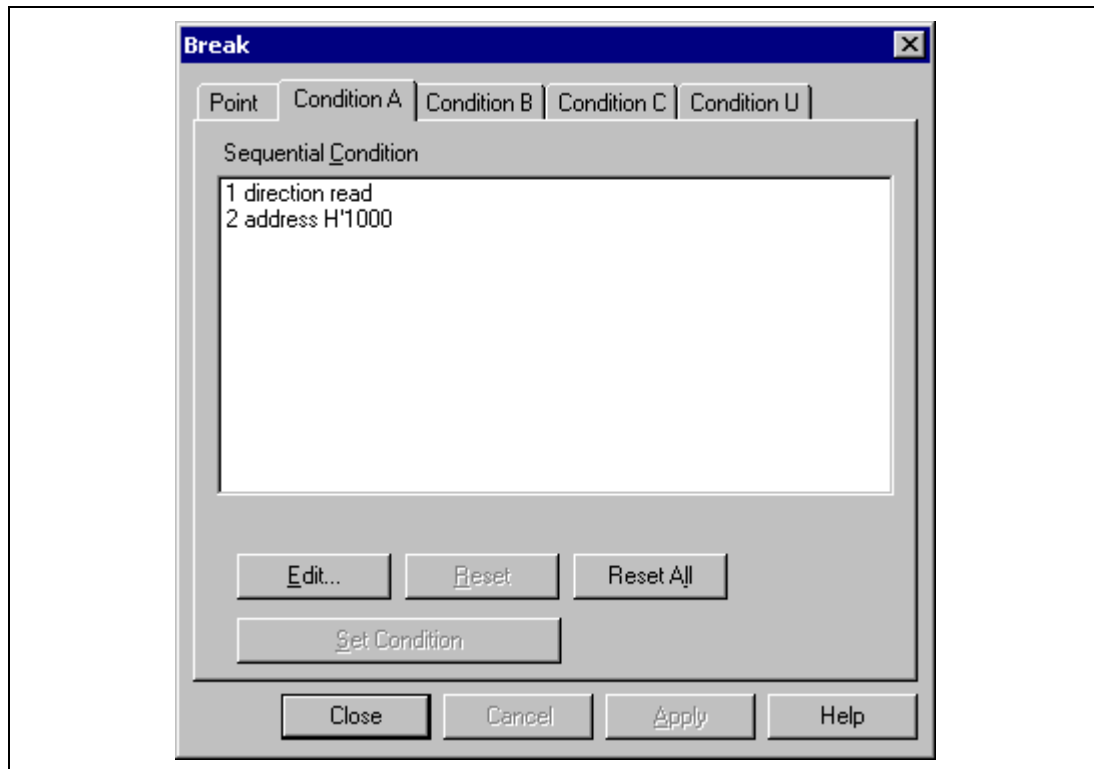

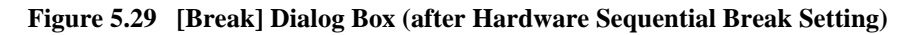

### **Table 5.39 [Condition A/B] Page Options (When a Sequential Break Has Been Specified)**

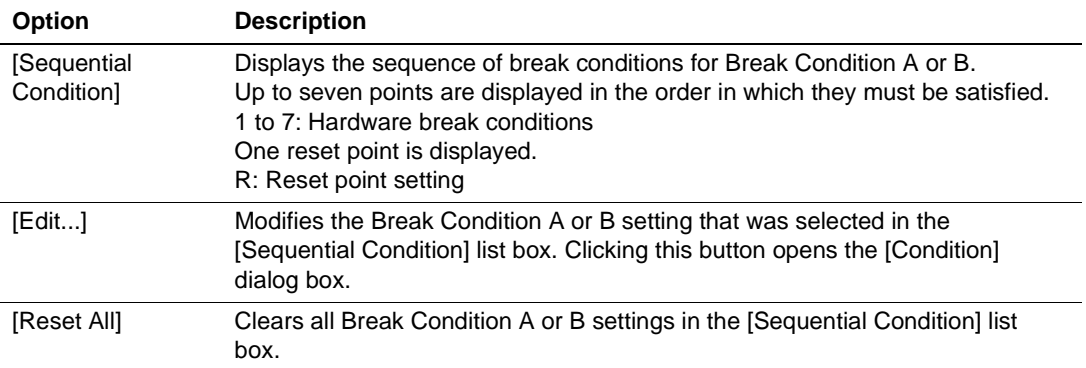

Click the [Edit...] button to open the [Condition] dialog box.

The sequence of hardware-break conditions is added by either of the two methods described below.

(a) Using the history of hardware break condition settings on the [History] page

Any hardware break condition displayed on the [History] page of the [Condition] dialog box can be used as a hardware sequential break condition.

Click to select a condition from the [Condition] list on the [History] page, then click the  $\blacktriangledown$ ] button; the condition is now added to the [Sequence] list box as No. 1. In the same way, hardware break conditions Nos. 2 to 7 can be added in sequence. The order in which the conditions must be satisfied to generate a break is the order in which they were added in the [Sequence] list box.

Click the  $[\nabla \mathbf{R}]$  button to add a reset point. The reset point condition will be displayed to the right of Reset in the [Sequence] list box.

Click the [OK] button to return to the [Condition A] page, and the hardware sequential break conditions will have been set. The [Sequential Condition] list displays the hardware sequential break conditions that have been specified. Click the [OK] button to close the [Break] dialog box.

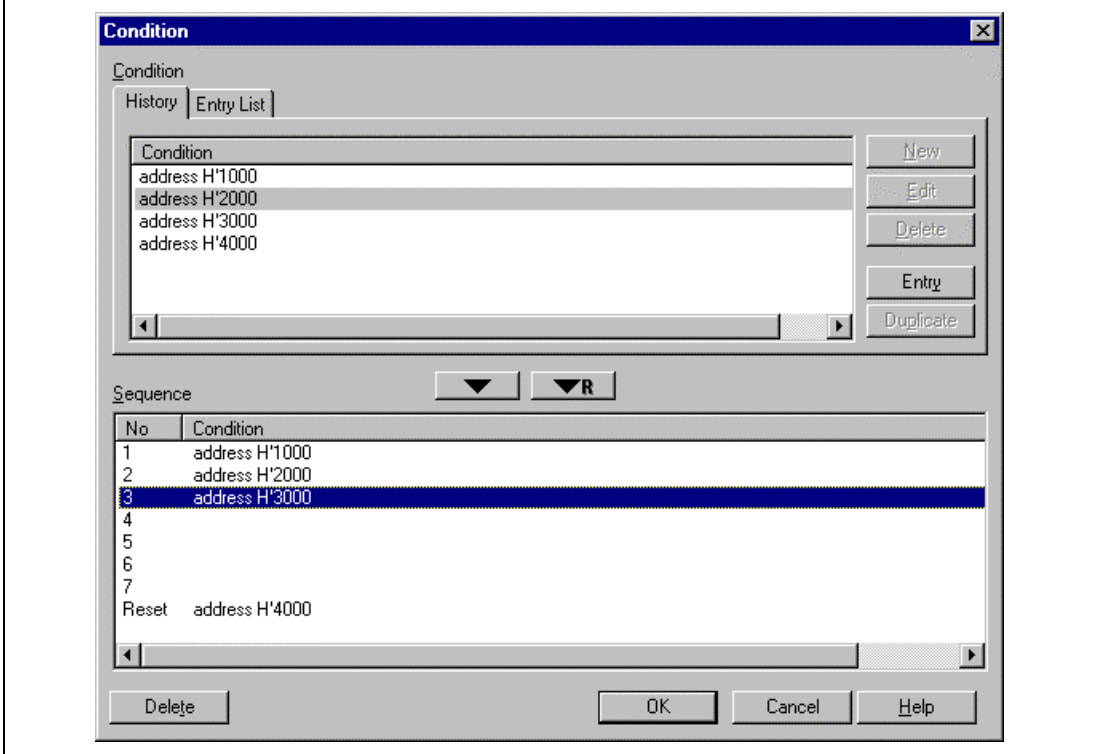

**Figure 5.30 [Condition] Dialog Box ([History] Page)**

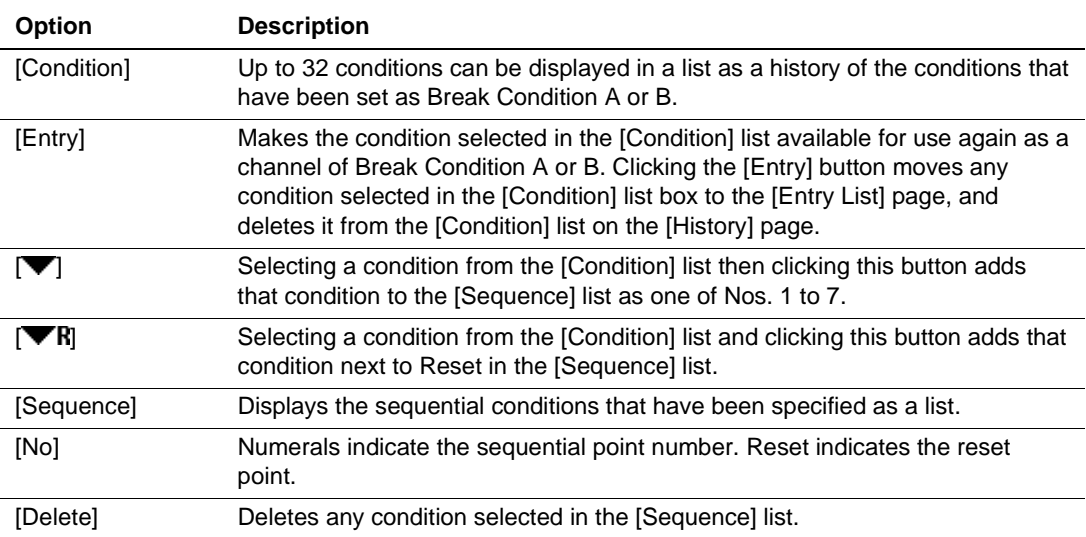

## **Table 5.40 [History] Page Options**

(b) Specifying hardware sequential break conditions on the [Entry List] page

A hardware break condition can be created on the [Entry List] page in the [Condition] dialog box, then added as a hardware sequential break condition.

The [Condition] list displays the hardware break conditions that have been created. Click to select a condition, then click the  $\blacksquare$  button; the condition will be added to the [Sequence] list box as No. 1. In the same way, hardware break conditions 2 to 7 can be added in sequence. The order in which the conditions must be satisfied to generate a break is the order in which they were added in the [Sequence] list box.

Click the  $[\nabla \mathbf{R}]$  button to add a reset point. The reset-point condition will be displayed to the right of Reset in the [Sequence] list box.

Click the [OK] button to return to the [Condition A] page, and the hardware sequential break conditions will have been set. The [Sequential Condition] list displays the hardware sequential break conditions that have been specified. Click the [OK] button to close the [Break] dialog box.

For details on the creation of hardware break conditions, refer to the description of the [Entry List] page under Displaying a History of Hardware Break Conditions and Creating a New Condition in section 5.5.2, Hardware Break.

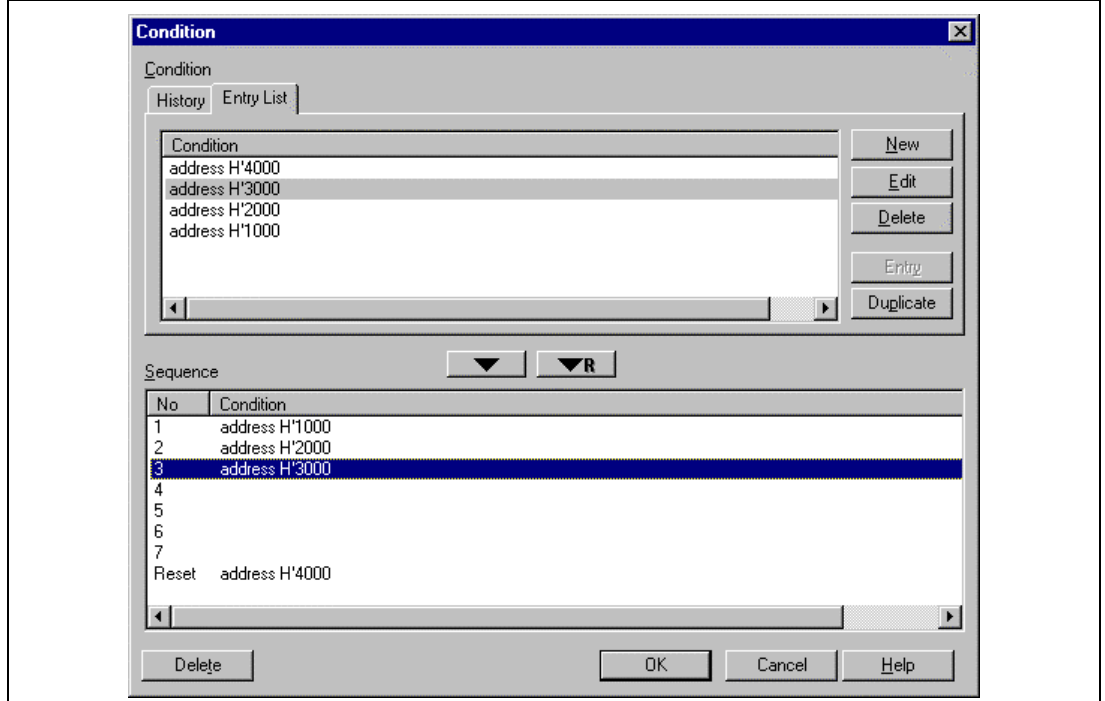

**Figure 5.31 [Condition] Dialog Box ([Entry List] Page)**

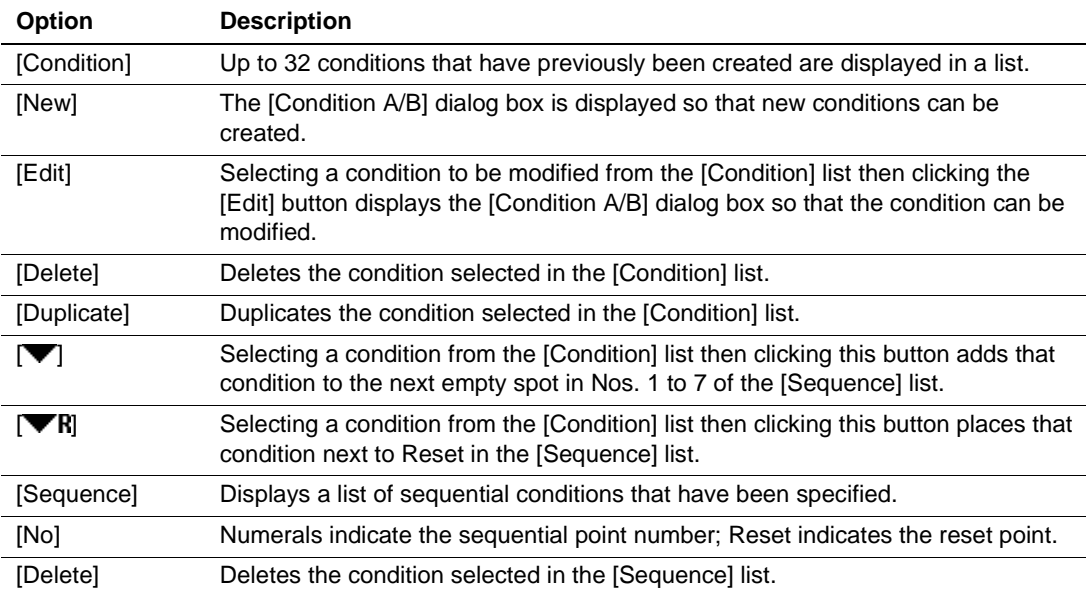

### **Table 5.41 [Entry List] Page Options**

The status of hardware break condition satisfaction before the actual hardware break occurs will be displayed on the status bar during program execution, in the following format:

Condition A or B Seq Number of passes/specified number

When no condition has been specified, the status of hardware break conditions is displayed from Condition B to Condition A, rather than in the format shown above. Figure 5.32 shows an example of the display.

A hardware sequential break condition has been specified with Nos. 1 to 3 of Break Condition A, and No. 1 has been satisfied. A hardware sequential break condition has also been specified with Nos. 1 to 5 of Break Condition B and Nos. 1 to 3 have been satisfied.

Condition B Seq 3/5 Condition A Seq 1/3 AB = 00001028

**Figure 5.32 Example: Display of the Status of a Hardware Sequential Break Condition**

### **5.5.4 Internal Break**

**Overview:** These break functions use the MPU's on-chip break function. The internal break conditions are shown in table 5.42. They are satisfied by an AND operation.

| <b>Break Condition</b>               | <b>Description</b>                                                                                                    |
|--------------------------------------|----------------------------------------------------------------------------------------------------|
| Address bus *                        | Satisfied when the value on the address bus matches the<br>specified value.                                                                                                    |
| PC <sup>*</sup>                      | Satisfied when the value on the address bus for an instruction<br>fetch matches the specified value. The break can be specified to<br>occur either before or after execution of the fetched instruction.                                                                          |
| Data bus                             | Satisfied when the value on the data bus matches the specified<br>value.                                                                                                    |
| Read/write                           | Sets read/write cycle condition as a break condition.<br>When no condition is specified here, the read/write condition is<br>always satisfied. This condition is usually specified in combination<br>with an address bus or data bus condition.                                   |
| ASID                                 | Satisfied when the value in the ASID register is as specified.                                                                                                    |
| Access type (bus-state)<br>condition | Satisfied when the bus cycle matches the specified condition.<br>When [All] is specified here, all bus cycles, including instruction-<br>fetch cycles, satisfy the condition. This condition is usually<br>specified in combination with an address bus or data bus<br>condition. |
| Internal I/O area access             | Breaks when the internal I/O area is accessed.                                                                                                    |
| LDTLB instruction execution          | Breaks when an LDTLB instruction is executed.                                                                                                    |

**Table 5.42 Internal Break Conditions**

Note: Either an address bus condition or a PC condition can be specified.

Four channels of Break Condition U can be used in total. Internal break conditions that can be specified by Break Condition U1 to U4 are shown in table 5.43.

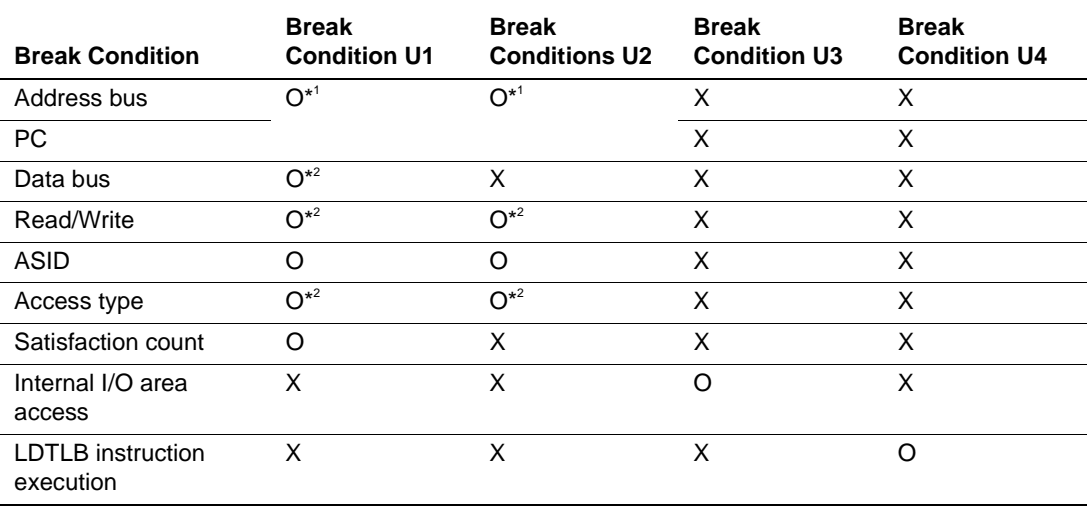

#### **Table 5.43 Specifiable Internal Break Conditions**

Notes: O: Can be specified.

X: Cannot be specified.

1. Either an address bus condition or a PC condition can be specified.

2. These conditions are not available when a PC condition has been specified.

**Setting an Internal Break:** The setting of Break Condition U1 is taken as an example.

Select [Add...] from the pop-up menu on the [Breakpoints] window, and the [Break] dialog box will appear. Select the [Condition U] page.

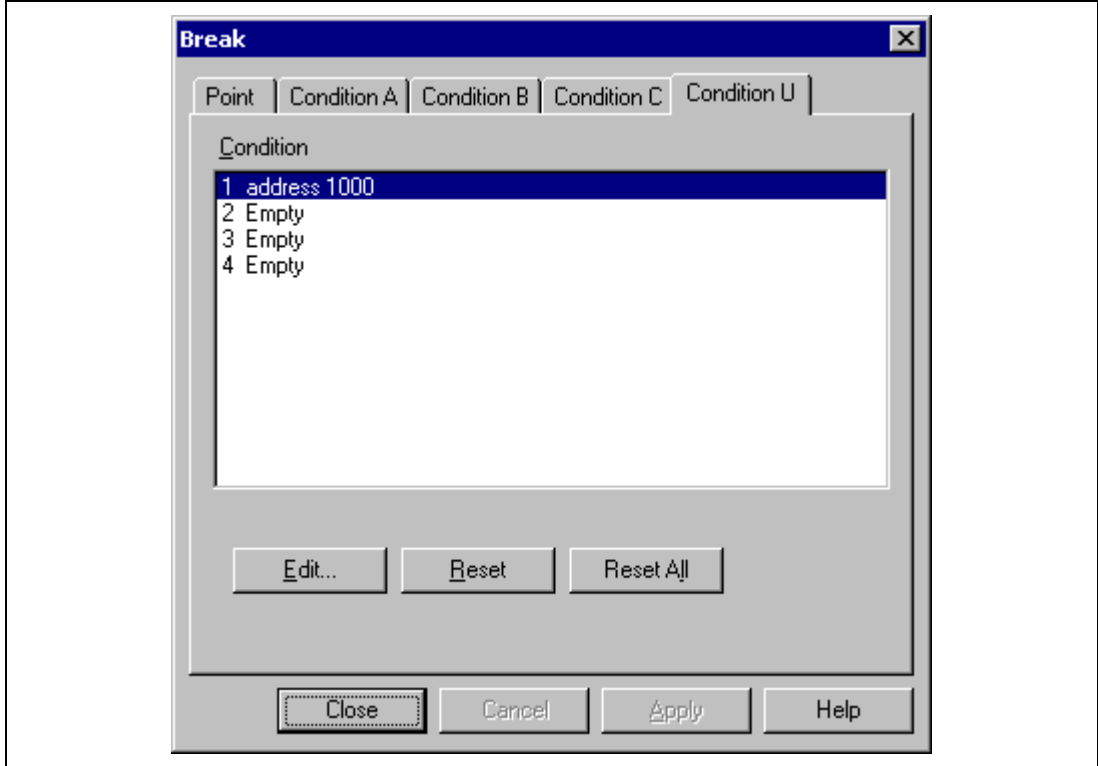

**Figure 5.33 [Break] Dialog Box ([Condition U] Page)**

### **Table 5.44 [Condition U] Page Options**

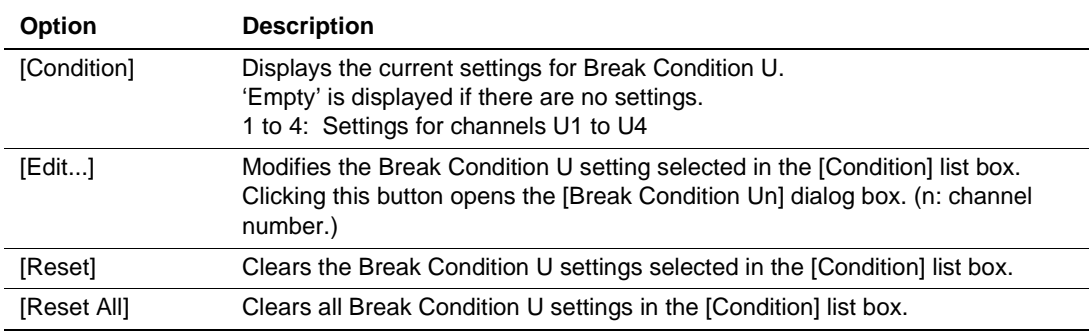

Click the list entry to select condition 1 in the [Condition] list box. Click the [Edit...] button to open the [Break Condition U1] dialog box.

The [Break Condition U1 – U4] dialog boxes have the pages shown in table 5.45.

| <b>Channel</b>            | Page        | <b>Description</b>                                |
|---------------------------|-------------|---------------------------------------------------|
| <b>Break Condition U1</b> | [Address]   | Sets address bus or PC conditions.                |
|                           | [Data]      | Sets data bus conditions.                         |
|                           | [Bus State] | Sets read/write cycle and access type conditions. |
|                           | [ASID]      | Sets ASID conditions.                             |
|                           | [Count]     | Sets satisfaction count conditions.               |
| <b>Break Condition U2</b> | [Address]   | Sets address bus or PC conditions.                |
|                           | [Bus State] | Sets read/write cycle and access type conditions. |
|                           | [ASID]      | Sets ASID conditions.                             |
| <b>Break Condition U3</b> | [IO]        | Sets internal I/O area access break.              |
| <b>Break Condition U4</b> | [LDTLB]     | Sets LDTLB instruction execution break.           |

**Table 5.45 [Break Condition U1 – U4] Dialog Box Pages**

Specify the required conditions on the corresponding pages then click the [OK] button. The [Break condition U1] dialog box closes and the display returns to the [Condition U] page. The [Condition] list box will now display the specified internal break conditions as condition 1. Click the [OK] button to close the [Break] dialog box.

Internal break conditions are specified for the other channels in the same way.

The following sections describe each page.

#### (a) [Address] Page

Use this page to specify the address bus conditions.

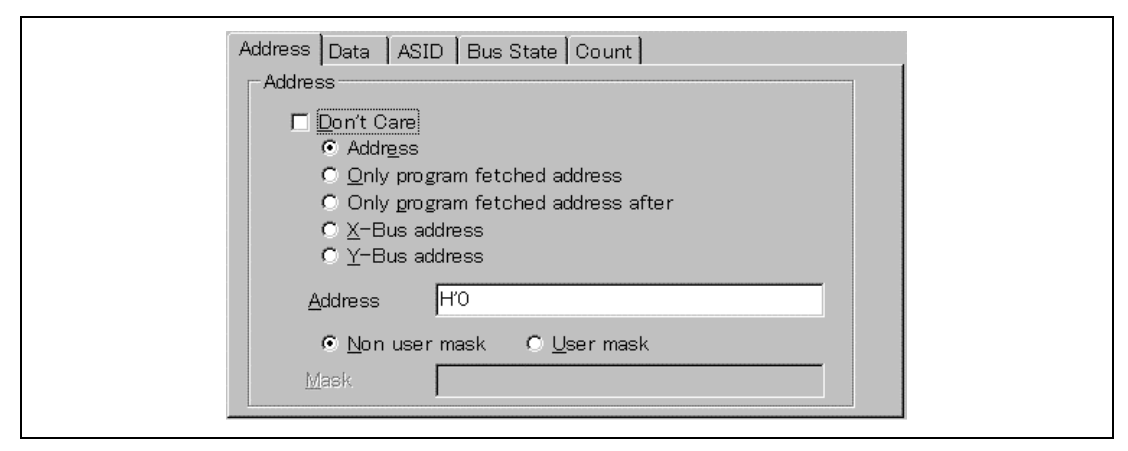

**Figure 5.34 [Break Condition U1] Dialog Box ([Address] Page)**

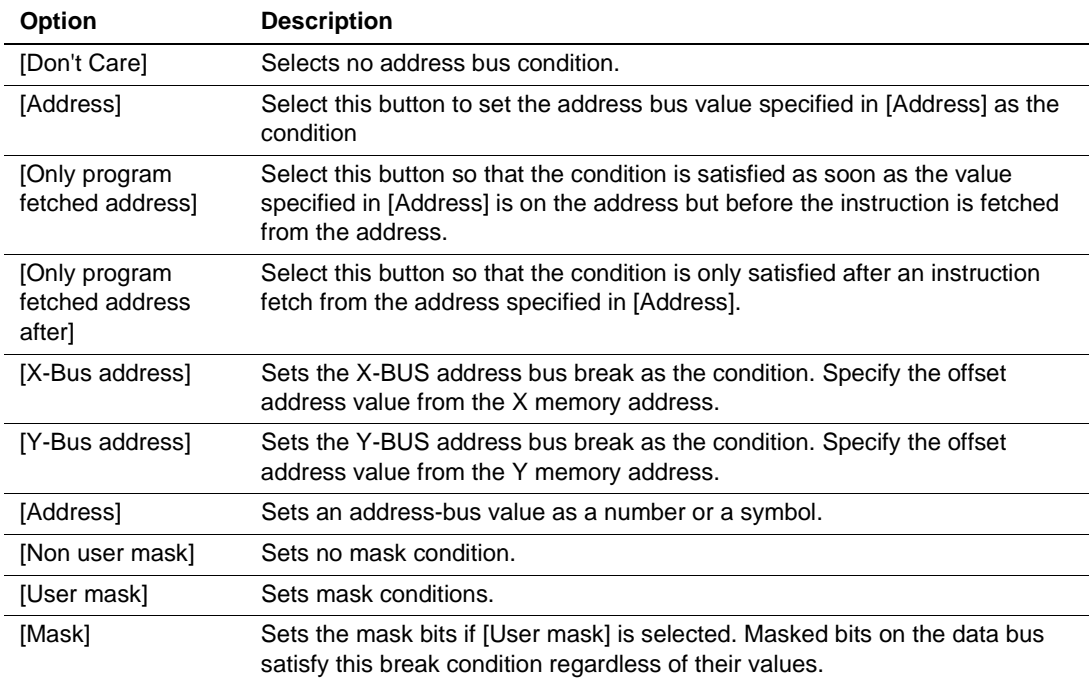

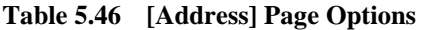

The pages displayed in the [Break Condition U] dialog box change according to the address setting.

### (b) [Data] Page

Use this page to specify the data bus conditions.

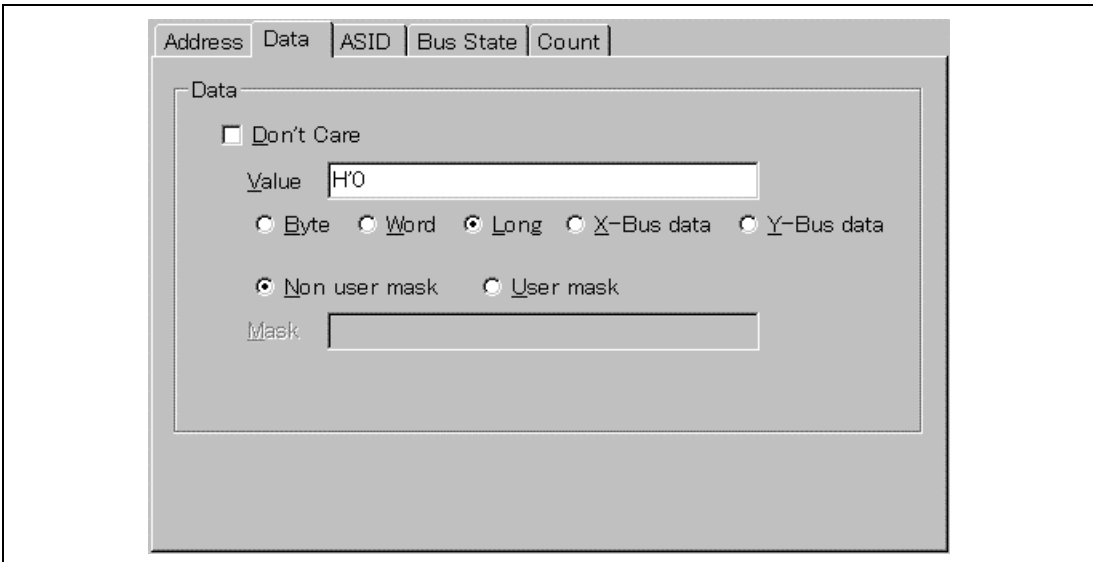

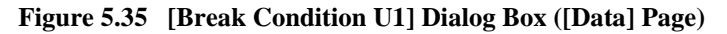

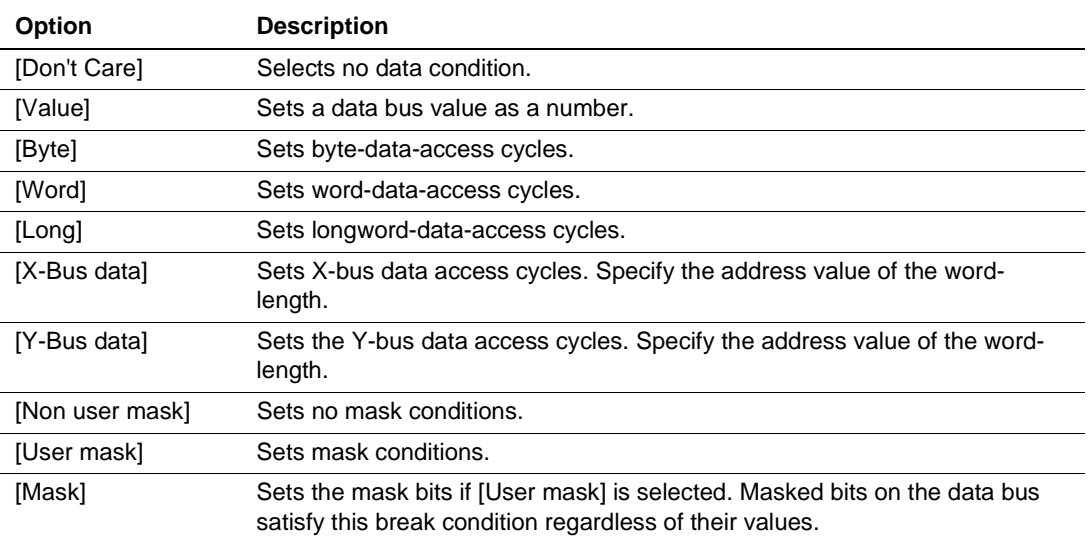

**Table 5.47 [Data] Page Options**

Note: To set the data conditions after specifying [X-Bus address] or [Y-Bus address] in the [Address] page, specify [X-Bus data] or [Y-Bus data] in the [Data] page.

### (c) [Bus State] Page

Use this page to specify conditions for the read/write cycle and access type.

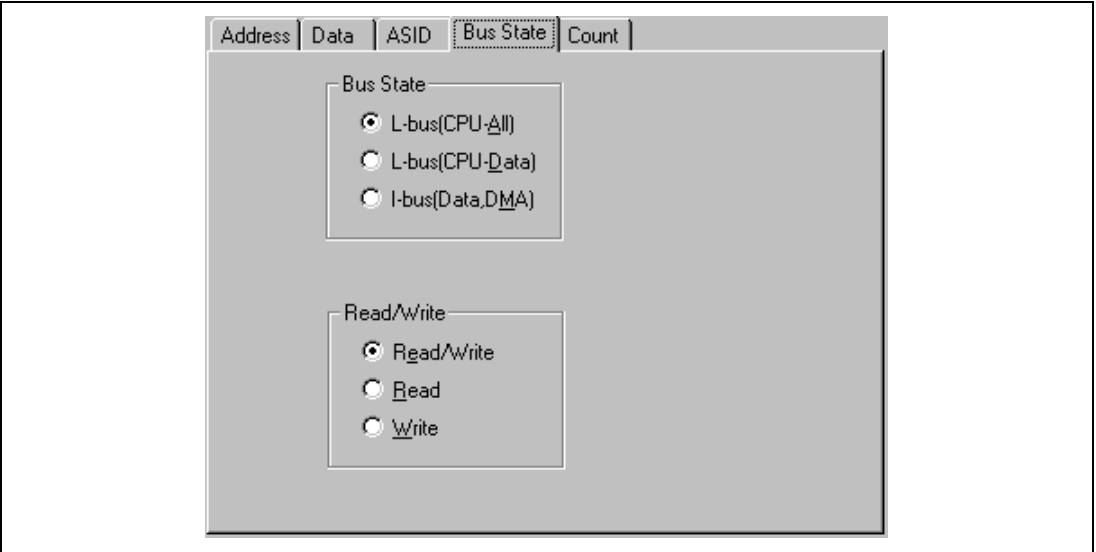

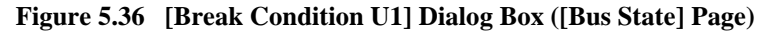

The bus-state (access type) condition is set under [Bus State].

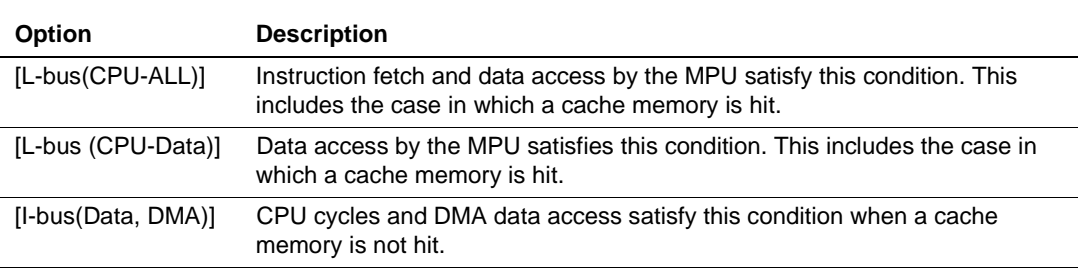

#### **Table 5.48 [Bus State] Buttons**

The read/write cycle condition is set under [Read/Write].

## **Table 5.49 [Read/Write] Buttons**

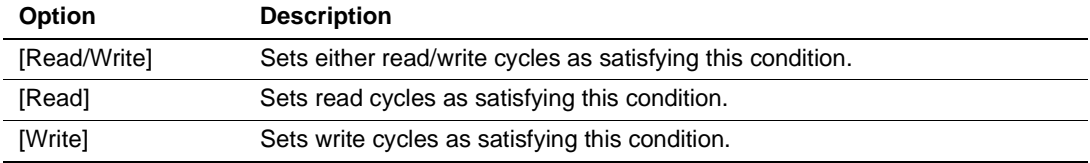

### (d) [ASID] Page

Use this page to specify the ASID conditions.

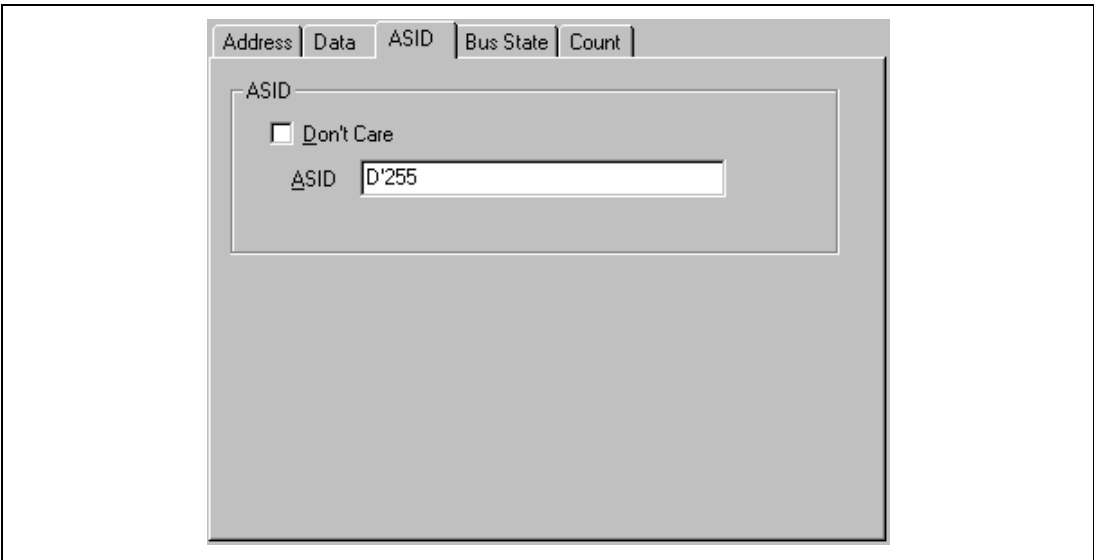

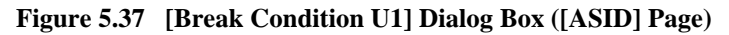

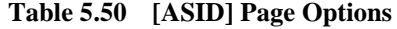

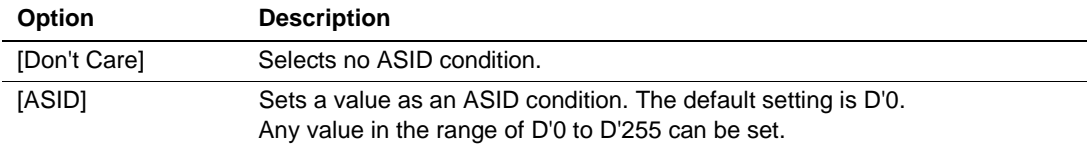

### (e) [Count] Page

Use this page to specify a satisfaction count condition.

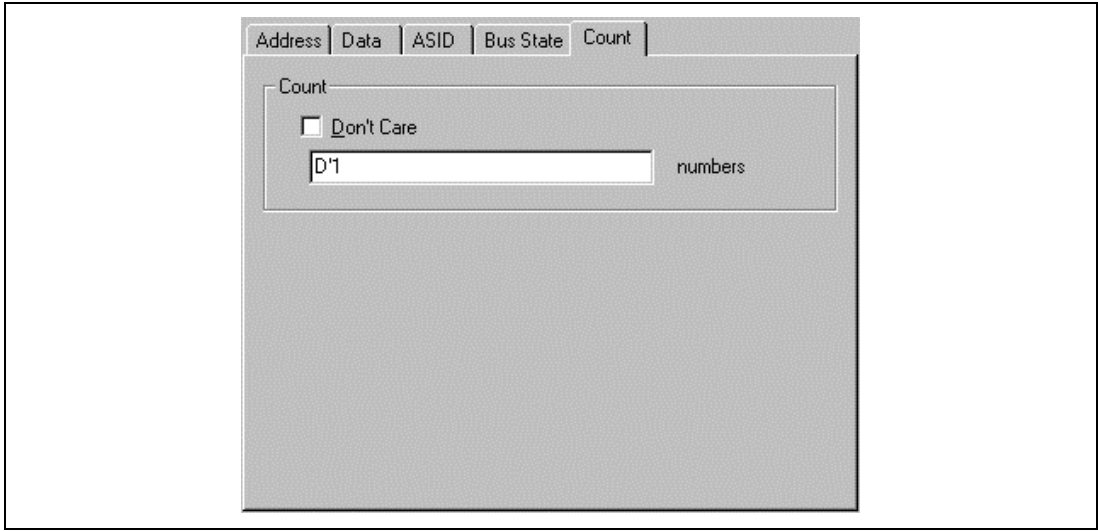

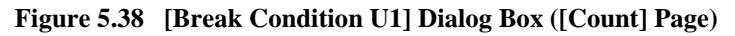

## **Table 5.51 [Count] Page Options**

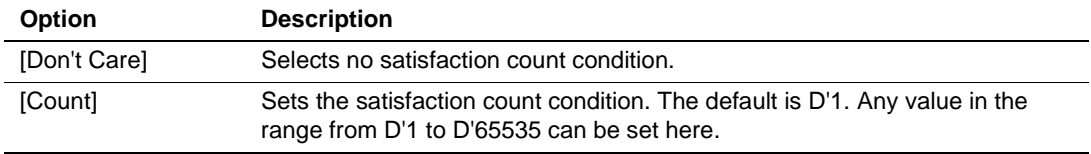

(f) [Break Condition U3, U4] Dialog Boxes

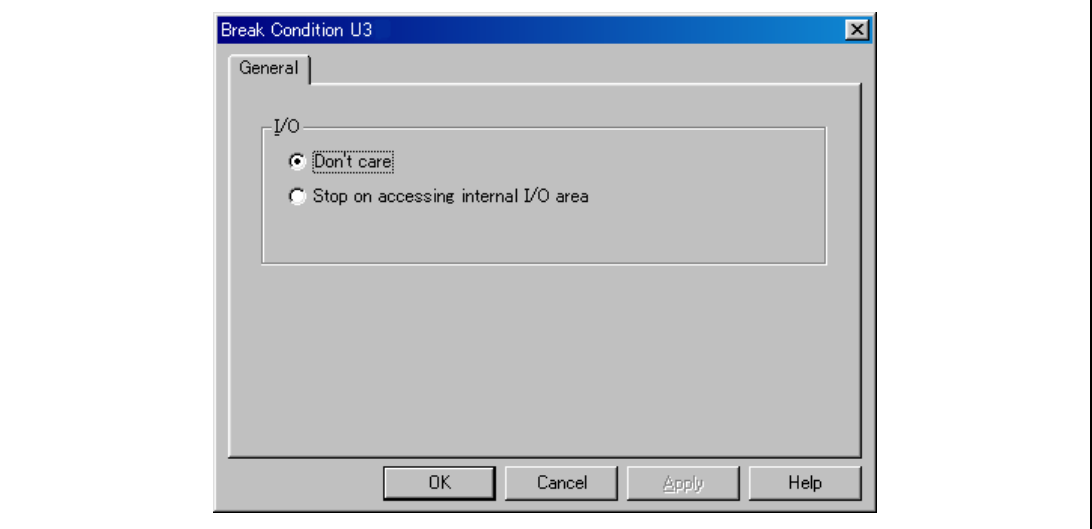

**Figure 5.39 [Break Condition U3] Dialog Box**

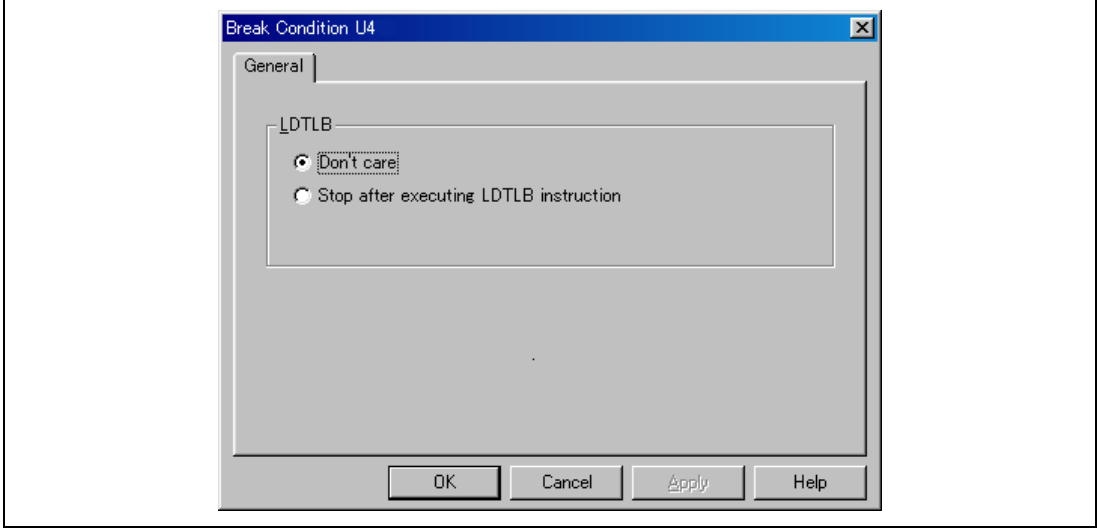

**Figure 5.40 [Break Condition U4] Dialog Box**

### **Table 5.52 [Break Condition U3, U4] Dialog Box Options**

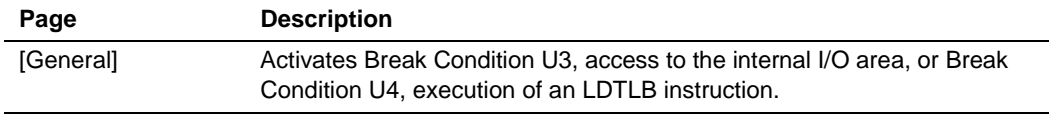

#### **5.5.5 Internal Sequential Break**

**Overview:** An internal sequential break occurs when internal break conditions are satisfied in the specified order.

This order is referred to as mode and is shown in table 5.53.

#### **Table 5.53 Internal Sequential Break Mode**

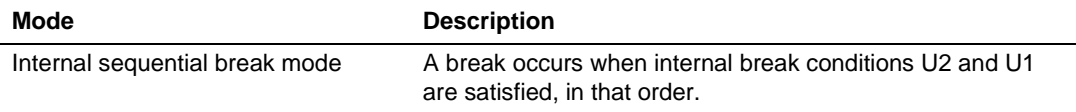

**Setting an Internal Sequential Break:** Specify the internal break conditions. To set the internal sequential break mode using Break Condition U1 and U2, select [Sequential break mode UBC 2 ->1] from [Emulation mode] on the [General] page of the [Configuration] dialog box.

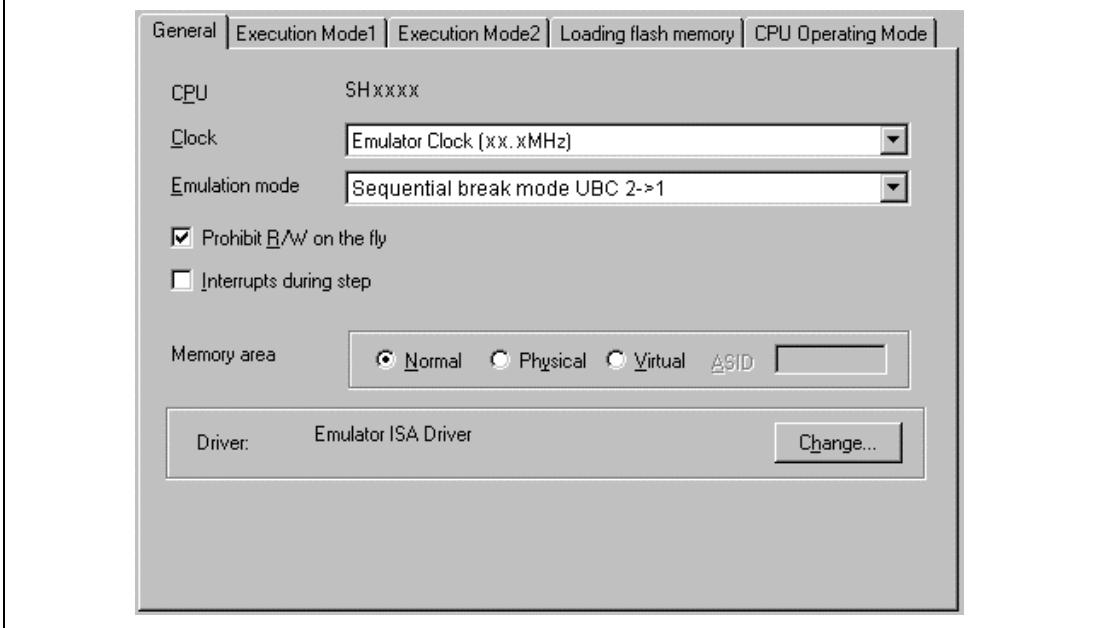

**Figure 5.41 [Configuration] Dialog Box (Internal Sequential Break)**

### **5.5.6 Forced Break**

A user program can be forcibly terminated by clicking the [Stop] button or by selecting [Halt] from the [Run] menu. The system will leave trace halt mode if trace halt mode has been specified.

A break occurs when an emulation memory area, which the user has specified, is write-protected and written to during emulation.

#### **5.5.8 Break Due to Trace-Buffer Overflow**

A break occurs when the external bus trace buffer overflows.

Select [Break] in [Buffer Over Flow] on the [Trace Mode] page of the [Trace Acquisition] dialog box.

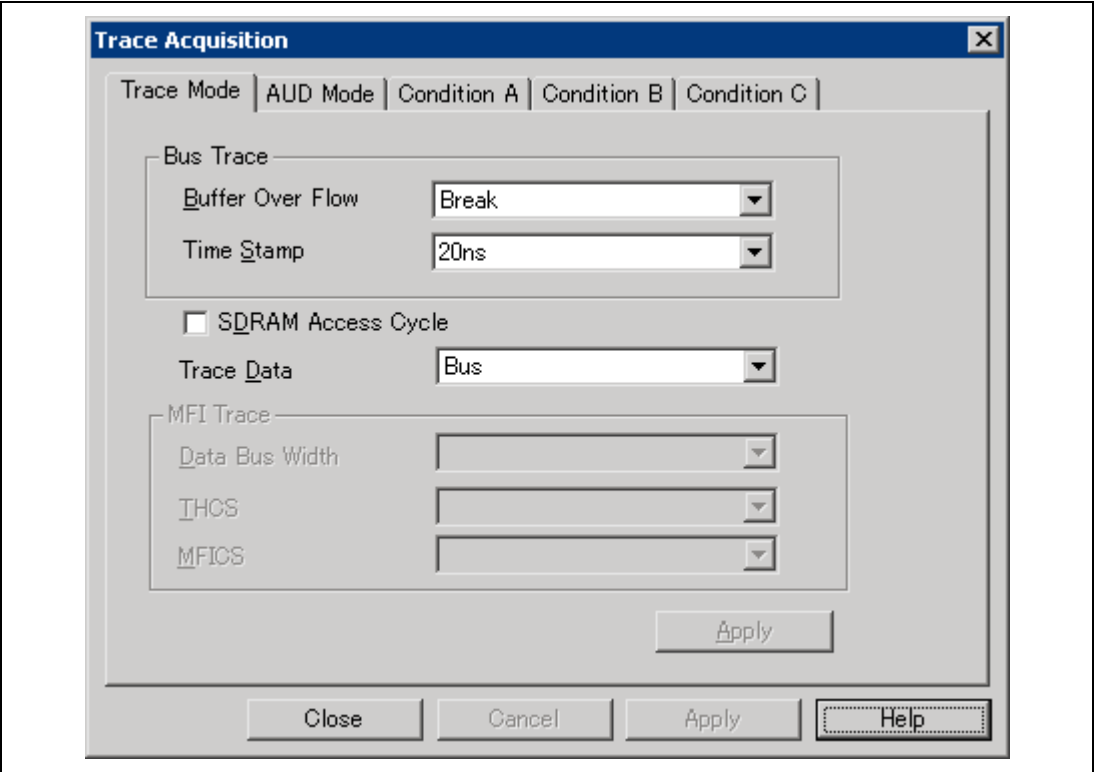

**Figure 5.42 [Trace Acquisition] Dialog Box (Trace Buffer Overflow)**

#### **5.5.9 Timeout Break**

A break occurs when the execution time or number of passes exceeds the conditions specified on the respective pages of Performance Analysis 1.

Select [Timeout break of Performance analysis] from [Emulation mode] in the [Configuration] dialog box.

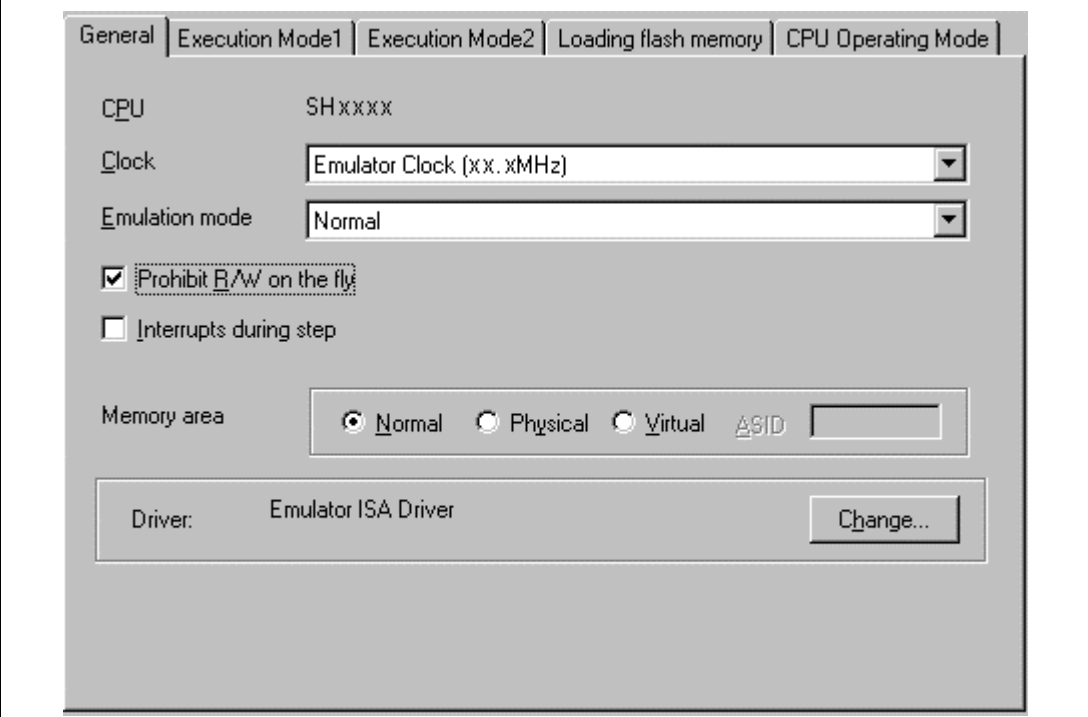

### **Figure 5.43 [Configuration] Dialog Box (Timeout Break)**

Open the [Performance 1] dialog box from the [Performance] window, set the conditions on the [Time Out] page (timeout) and [Count] page (maximum number of executions), then execute the user program. When the specified time or number is exceeded, a break occurs.

For details on the [Performance 1] dialog box, [Time Out] page, and [Count] page, refer to section 5.8, Performance Analysis Function.

Note: Software break conditions are ignored.

# **5.6 Trace Functions**

The emulator provides realtime trace functions of three types: the external bus trace, the AUD trace, and the MFI trace.

In the external bus trace, information is acquired in bus-cycle units. Information on up to 131,070 cycles can be acquired to a trace memory.

A total of up to 65,535 lines of information can be displayed in the HDI's [Trace] window.

#### **5.6.1 External Bus Trace Function**

Dedicated hardware is used to acquire the external bus trace. External bus information can be acquired on each bus cycle. The settings for external bus tracing can be made in [Bus Trace] on the [Trace Mode] page of the [Trace Acquisition] dialog box which will be displayed by clicking [Acquisition] in the pop-up menu of the [Trace] window.

Trace Conditions A, B, and C are available as trace acquisition conditions.

Specify a trace acquisition condition on the [Condition A, B, C] page of the [Trace Acquisition] dialog box which will be displayed by clicking the [Acquisition] in the pop-up menu of the [Trace] window.

The trace acquisition modes for external trace are shown in table 5.54.

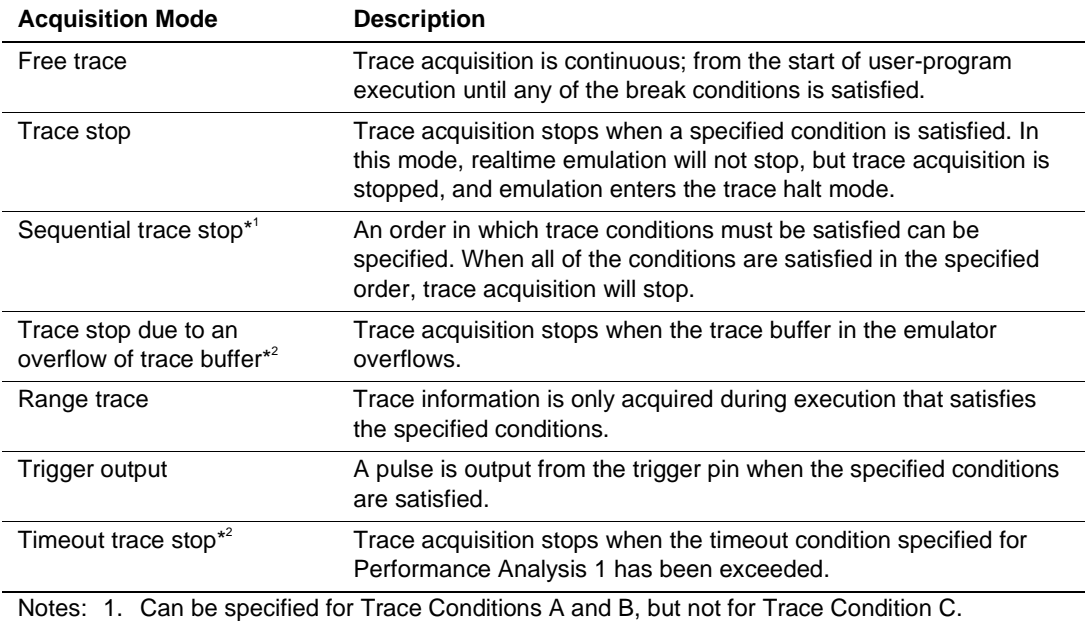

### **Table 5.54 Trace Acquisition Modes**

2. After the satisfaction of a condition, the trace acquisition takes several cycles to stop.

**Free Trace Mode:** Trace information is acquired continuously from the start of user program execution until any of the break conditions is satisfied. The free trace mode is the default when no trace condition is specified.

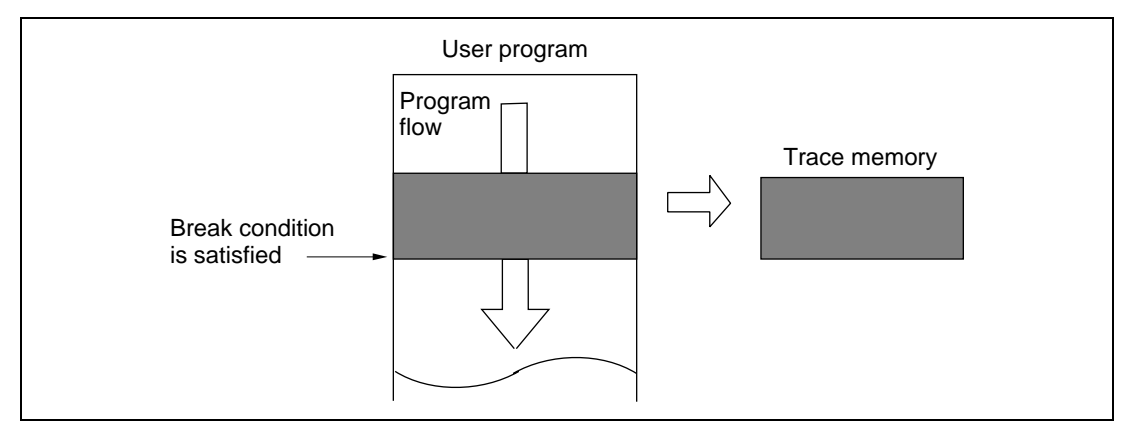

**Figure 5.44 Trace Acquisition in Free Trace Mode**

### **Trace-Stop Mode:**

#### (a) Overview

Trace acquisition stops when the specified conditions are satisfied.

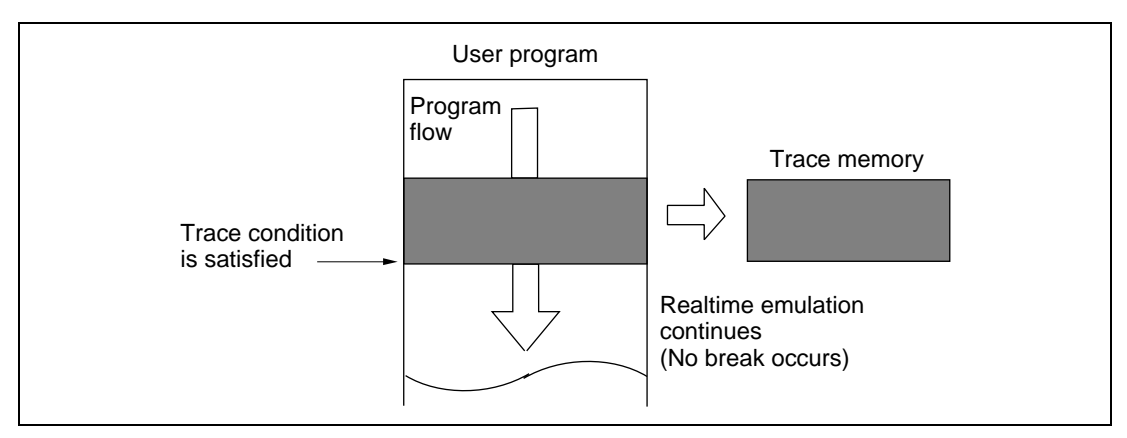

**Figure 5.45 Trace Acquisition in Trace-Stop Mode**

In this mode, execution of the user program will not be suspended but emulation enters the trace halt mode.

The trace stop conditions are shown in table 5.55. These are AND conditions.

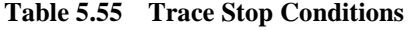

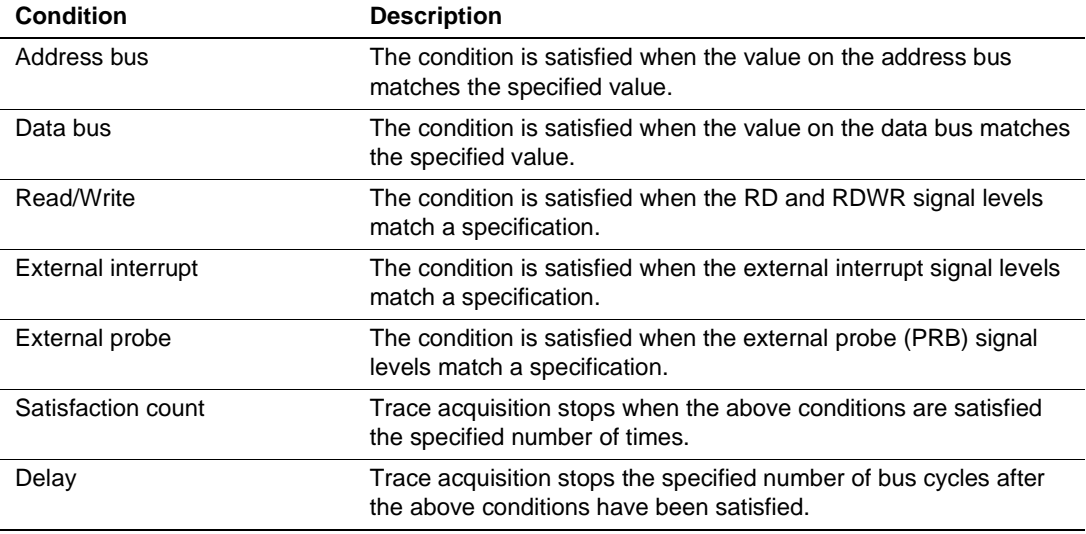

Trace Conditions A, B, and C: Eight channels for each condition (24 channels in total)

Trace-stop conditions that can be specified for Trace Conditions A, B, and C are shown in table 5.56.

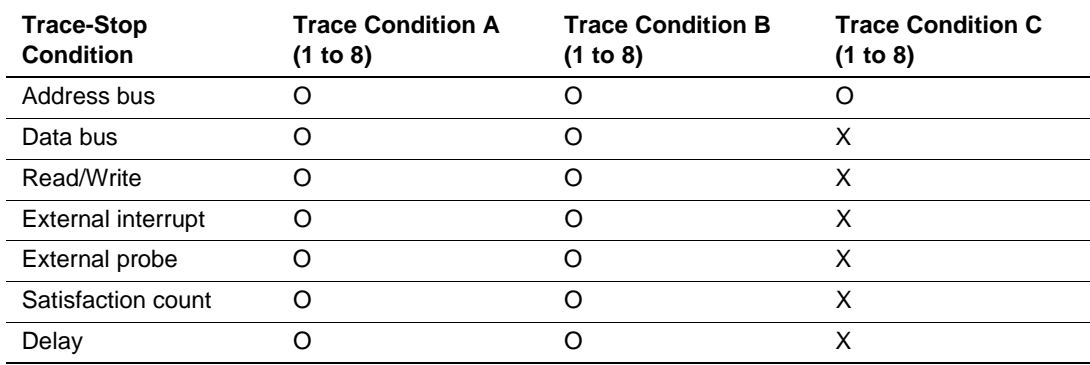

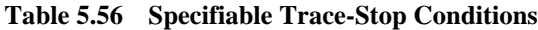

Note: O: Can be specified.

X: Cannot be specified.

The delay condition is only available for Trace Conditions A7 and B7.

#### (b) Setting Trace-Stop Conditions

Trace Condition A7 is taken as an example of setting a trace stop condition.

Place the cursor in the [Trace] window then click the right mouse button to display the pop-up menu. Select [Acquisition] from the menu, and the [Trace Acquisition] dialog box will appear. Select the [Condition A] page.

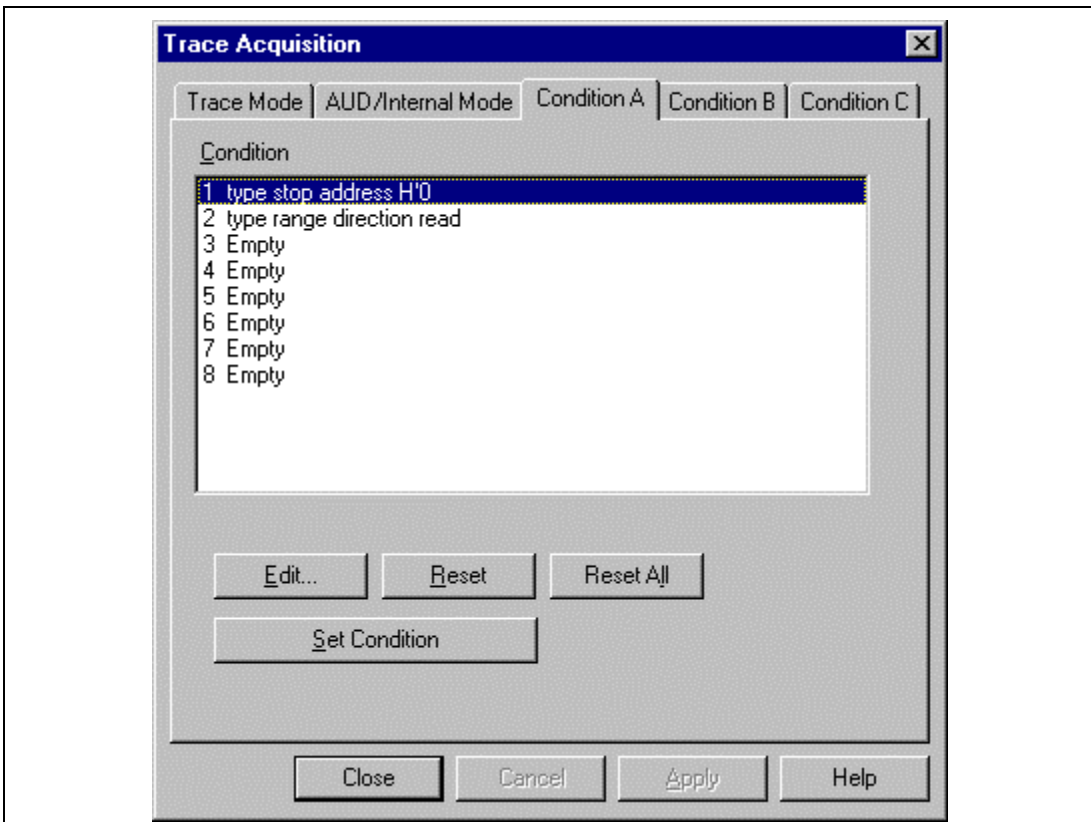

**Figure 5.46 [Trace Acquisition] Dialog Box ([Condition A] Page)**

| <b>Option</b>   | <b>Description</b>                                                                                                    |
|-----------------|----------------------------------------------------------------------------------------------------|
| [Condition]     | Displays the current settings for Trace Condition A, B, or C.<br>Empty is displayed if there are no settings.<br>1 to 8: Settings for Trace Condition X1 to X8 (X: A, B, or C.)                           |
| [Edit]          | Modifies the Trace Condition A, B, or C settings selected in the [Condition] list<br>box. Clicking this button opens the [Trace Condition Xn] dialog box. (X: A, B,<br>or C; n: channel number.)          |
| [Set Condition] | Modifies the Trace Condition A or B settings selected in the [Condition] list<br>box. Clicking this button opens the [Condition] dialog box.<br>(This option is not displayed on the [Condition C] page.) |
| [Reset]         | Clears the Trace Condition A, B, or C settings selected in the [Condition] list<br>box.                                                                                                    |
| [Reset All]     | Clears all Trace Condition A, B, or C settings in the [Condition] list box.                                                                                                    |

**Table 5.57 [Condition A, B, C] Page Options**

Click condition 7 to select it from the [Condition] list box. Then click the [Edit...] button to open the [Trace Condition A7] dialog box.

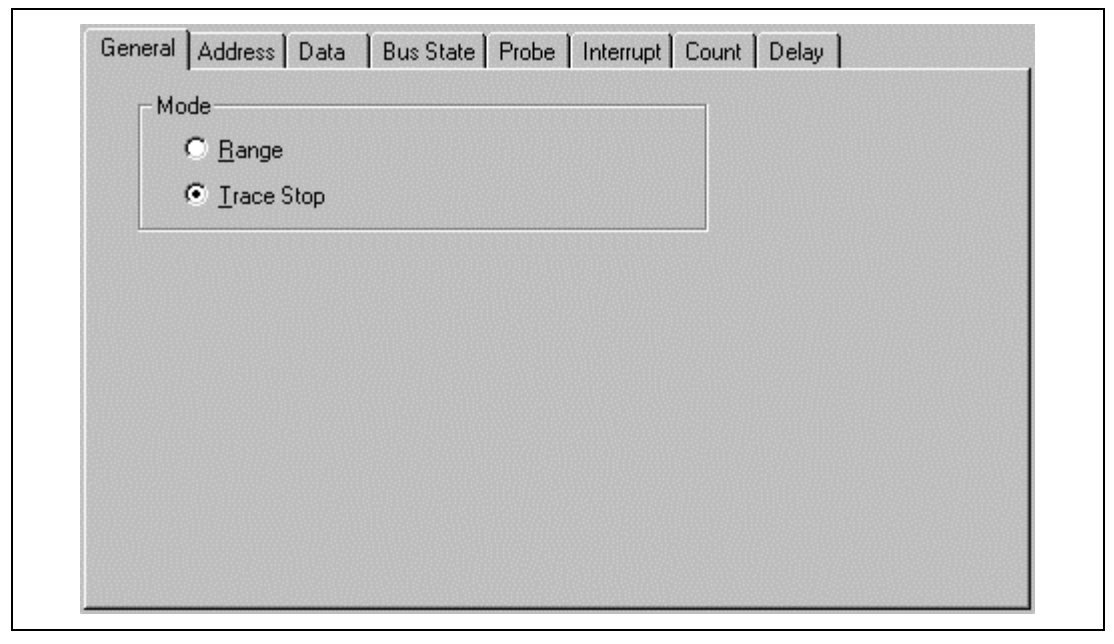

**Figure 5.47 [Trace Condition A7] Dialog Box ([General] Page)**

Select [Trace Stop] on the [General] page.

The [Trace Condition A1 to A8, B1 to B8, C1 to C8] dialog boxes have the tabbed pages listed in table 5.58.

| Page        | <b>Description</b>                         |
|-------------|--------------------------------------------|
| [General]   | Selects the trace acquisition mode.        |
| [Address]   | Sets address bus conditions.               |
| [Data]      | Sets data bus conditions.                  |
| [Bus State] | Sets read/write cycle conditions.          |
| [Probe]     | Sets external probe signal conditions.     |
| [Interrupt] | Sets external interrupt signal conditions. |
| [Count]     | Sets satisfaction count conditions.        |
| [Delay]     | Sets delay conditions.                     |

**Table 5.58 [Trace Condition A1 to A8, B1 to B8, C1 to C8] Dialog Box Pages**

Specify the required conditions on the corresponding pages, then click the [OK] button. The [Trace condition A1] dialog box closes and the display returns to the [Condition A] page. The specified hardware trace conditions will now be displayed as condition 7 in the [Condition] list box. Click the [OK] button to close the [Trace Acquisition] dialog box.

Trace stop conditions for the other channels are specified in the same way.

The options on each page are the same as those of the corresponding [Break Condition A1 to A8, B1 to B8, C1 to C8] dialog boxes, except the [General] page. For details of the options on each page, refer to section 5.5.2, Hardware Break.

When the trace conditions are satisfied during emulation, "TRACE STOP" will appear in a dedicated message box or on the status bar, and the emulator will enter the trace halt mode.

To leave trace halt mode and reactivate the emulation, select [Halt] from the pop-up menu in the [Trace] window, or execute the END command in the [Command Line] window. To leave the trace halt mode and end emulation, execute the HALT command in the [Command Line] window.

- Notes: 1. Trace Condition A1 to A8 share hardware with Break Condition A1 to A8. Therefore, when any channel of Break Condition A has been specified, it is not possible to set or modify a channel of the corresponding Trace Condition A.
	- 2. Trace Condition B1 to B8 share hardware with Break Condition B1 to B8. Therefore, when any channel of Break Condition B has been specified, it is not possible to set or modify a channel of the corresponding Trace Condition B.
	- 3. Trace Condition C1 to C8 share hardware with Break Condition C1 to C8 and Performance Analysis 1 to 8. Therefore, when any channel of Break Condition C or Performance Analysis has been specified, it is not possible to set or modify a channel of the corresponding Trace Condition C.

(c) Displaying a History of Trace Stop Conditions and Creating a New Condition

A history of trace stop conditions that have been set as Trace Condition A or B can be displayed in the [Condition] dialog box. New conditions can also be created by using the [Condition] dialog box.

Click to select condition 1 from the [Condition] list box on the [Condition A] page of the [Trace Acquisition] dialog box. Click the [Set Condition] button to open the [Condition] dialog box.

The [Condition] dialog box has the pages shown in table 5.59.

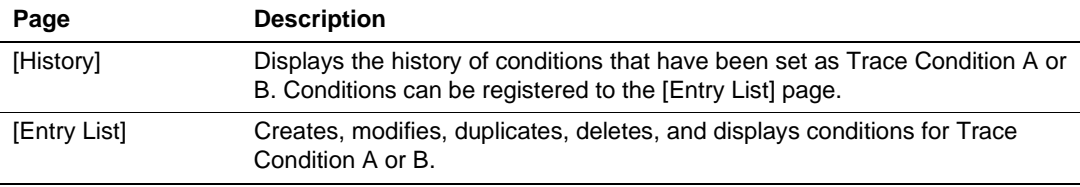

### **Table 5.59 [Condition] Dialog Box Pages**

For details on each page, refer to the description under Displaying a History of Hardware Break Conditions and Creating a New Condition in section 5.5.2, Hardware Break.

### **Sequential Trace Stop:**

### (a) Overview

A sequential trace stop occurs after a set of trace-stop conditions have been satisfied in a specified order.

This function uses Trace Condition A or B; a sequence of up to seven trace-stop conditions and one reset point can be specified for Trace Condition A or B.

The user must consider the order of satisfaction in specifying trace-stop conditions for Trace Conditions A and B; tracing only stops when the trace-stop conditions have all been satisfied in the order specified by the user.

When the reset point is passed, the record of sequential trace-stop conditions that have been satisfied by that time is cleared, and emulation restarts checking for satisfaction of the sequential trace-stop conditions from the first condition.

(b) Setting a Sequential Trace Stop:

Select [Trace] for [Condition A] under [Sequence] on the [Execution Mode2] page of the [Configuration] dialog box. (The same setting procedure can be used on the [Condition B] page.)

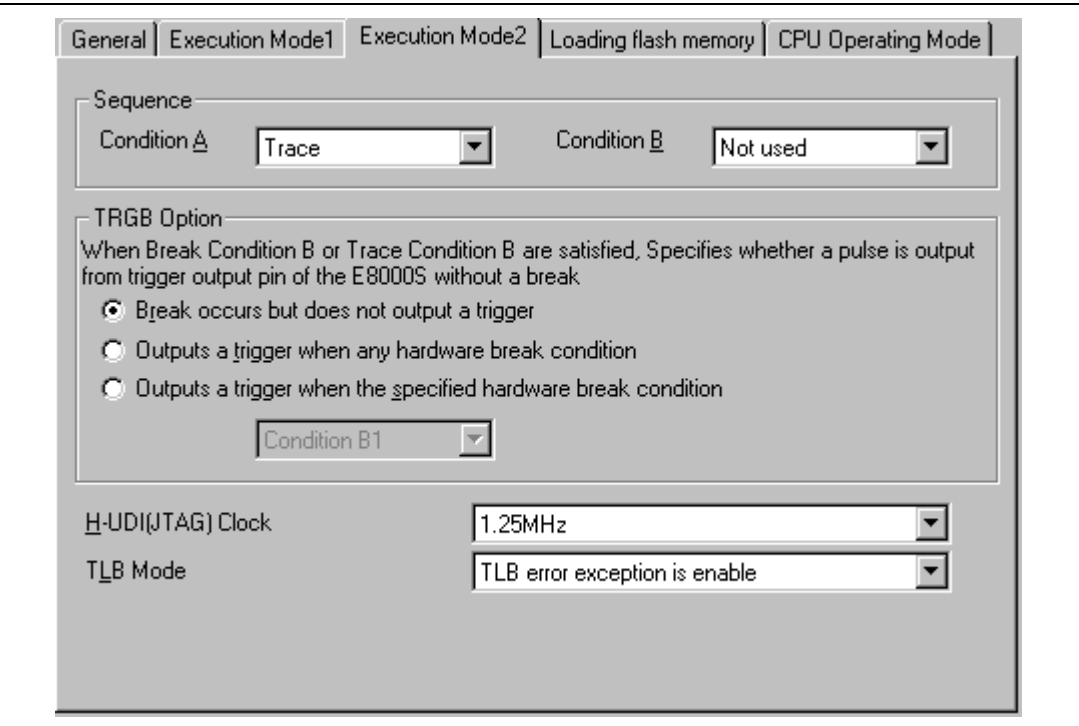

**Figure 5.48 [Configuration] Dialog Box (Sequential Trace Stop)**

This setting selects Trace Condition A for use as a sequential trace stop. At this time, any existing condition settings for Trace Condition A and Break Condition A are cleared. Therefore, any trace stop conditions which you wished to use must be specified again.

Select the [Condition A] page of the [Trace] window using the same procedure described when setting trace stop conditions (the same setting procedure applies to the [Condition B] page).

For details on the [Condition A] and [Condition B] pages, refer to section 5.5.3, Hardware Sequential Break.

Click the [Edit...] button to open the [Condition] dialog box, which will be used to add the sequential trace-stop conditions. For details on the sequence and status of sequential trace-stop conditions, refer to section 5.5.3, Hardware Sequential Break.
**Trace Stop Due to Trace Buffer Overflow:** Trace acquisition can be stopped when the trace buffer in the emulator overflows.

Select [Trace stop] under [Buffer Over Flow] on the [Trace Mode] page of the [Trace Acquisition] dialog box.

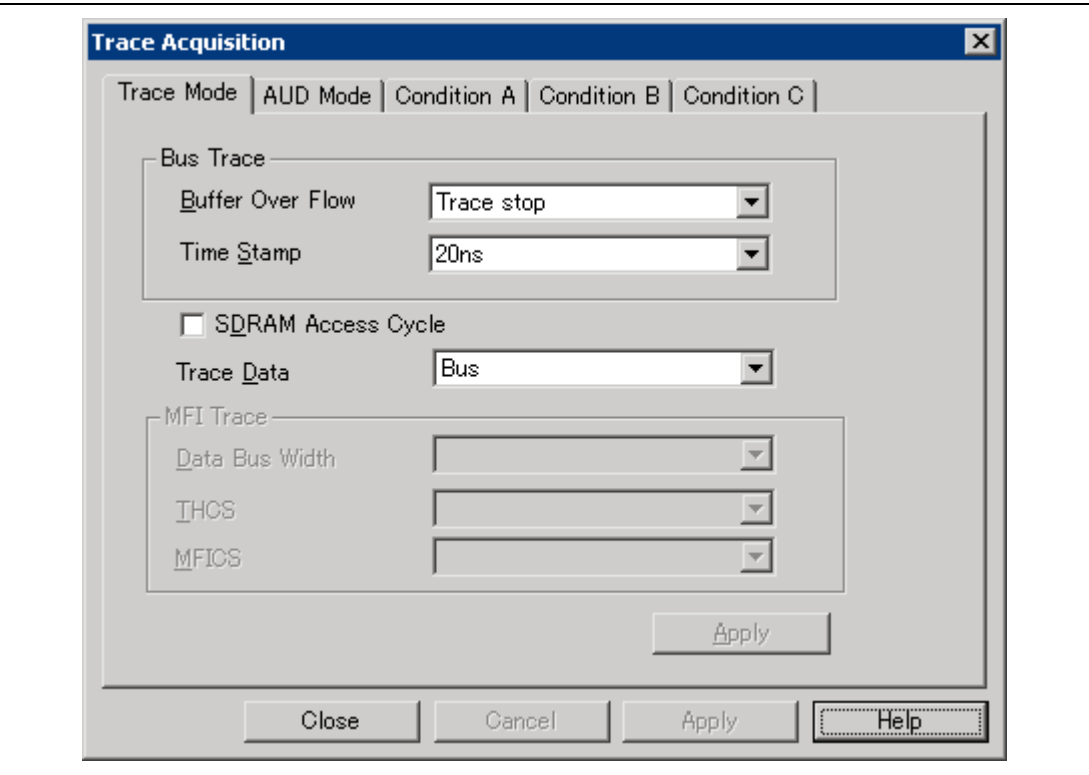

**Figure 5.49 [Trace Acquisition] Dialog Box ([Trace Mode] Page)**

### **Range Trace Mode:**

#### (a) Overview

Trace information is only acquired within the specified range.

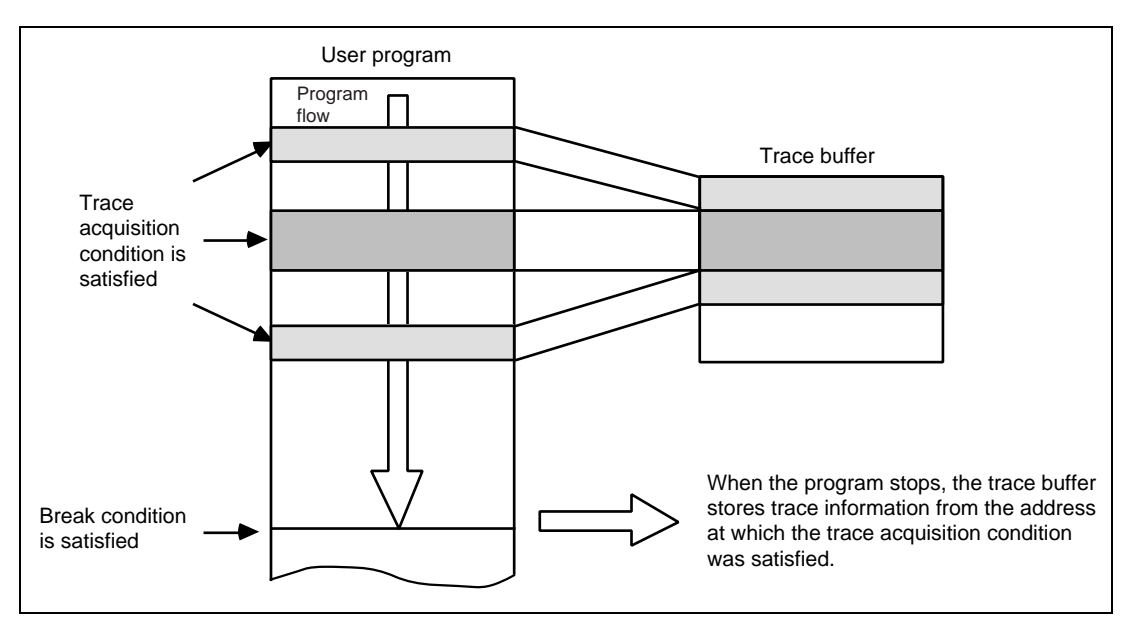

**Figure 5.50 Example of Range Trace Mode**

The conditions for range tracing are shown in table 5.60. These are AND conditions.

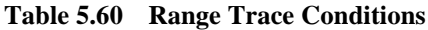

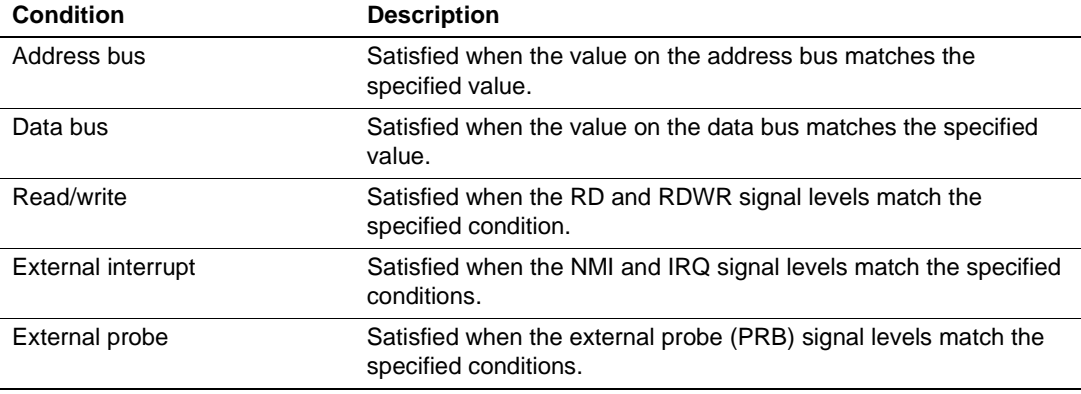

Trace Conditions A, B, and C: Eight channels for each condition (24 channels in total)

Range trace conditions that can be specified for Trace Conditions A, B, and C are shown in table 5.61.

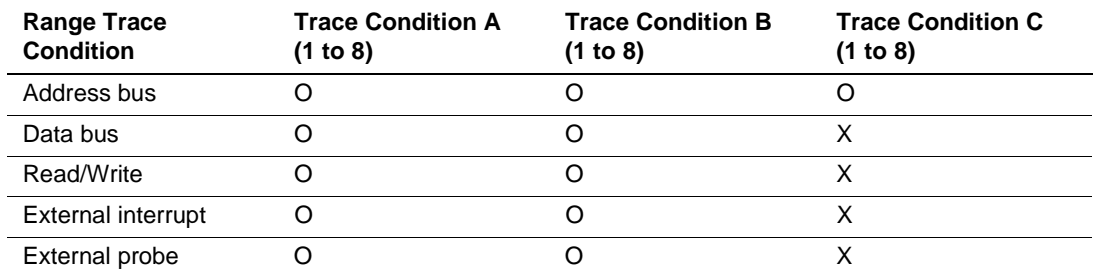

## **Table 5.61 Specifiable Range Trace Conditions**

Note: O: Can be specified.

X: Cannot be specified.

The method of settings range trace conditions is described below.

Trace Condition A1 is taken as an example of setting a range trace condition.

Place the cursor in the [Trace] window then click the right mouse button to display the pop-up menu. Select [Acquisition…] from the menu, and the [Trace Acquisition] dialog box will appear. Select the [Condition A] page.

Click condition 1 to select it from the [Condition] list box. Click the [Edit...] button to open the [Trace Condition A1] dialog box.

Select [Range] (range-trace mode) on the [General] page.

The [Trace Condition A1 to A8, B1 to B8, C1 to C8] dialog boxes have the tabbed pages listed in table 5.62. However, [Trace Condition C1 to C8] dialog box has only the [General] and [Address] pages.

| Page        | <b>Description</b>                                                |
|-------------|-------------------------------------------------------------------|
| [General]   | Selects the trace acquisition mode.                               |
| [Address]   | Sets address bus conditions.                                      |
| [Data]      | Sets data bus conditions.                                         |
| [Bus State] | Sets read/write cycle conditions.                                 |
| [Probe]     | Sets external probe signal conditions.                            |
| [Interrupt] | Sets external interrupt signal conditions (NMI and IRQ0 to IRQ3). |

**Table 5.62 [Trace Condition A1 to A8, B1 to B8, C1 to C8] Dialog Box Pages**

Specify the required conditions on the corresponding pages, then click the [OK] button. The [Trace Condition A1] dialog box closes and the display returns to the [Condition A] page. The specified trace conditions will now be displayed as condition 1 in the [Condition] list box. Click the [OK] button to close the [Trace Acquisition] dialog box.

Trace conditions for the other channels are specified in the same way.

The options on each page are the same as those of the corresponding [Break Condition A1 to A8, B1 to B8, C1 to C8] dialog boxes, except the [General] page. For details of the options on each page, refer to section 5.5.2, Hardware Break.

**Trigger Output:** A low-level pulse is output from the trigger-output probe when the conditions specified for Trace Condition B are satisfied during execution of the user program. For details, refer to section 5.10, Trigger Output.

**Timeout Trace Stop:** Trace acquisition can be stopped when execution time or number of passes exceeds the respective conditions (timeout or maximum number of passes) specified in Performance Analysis 1.

To use this function, select [Timeout trace of Performance analysis] under [Emulation mode] in the [Configuration] dialog box.

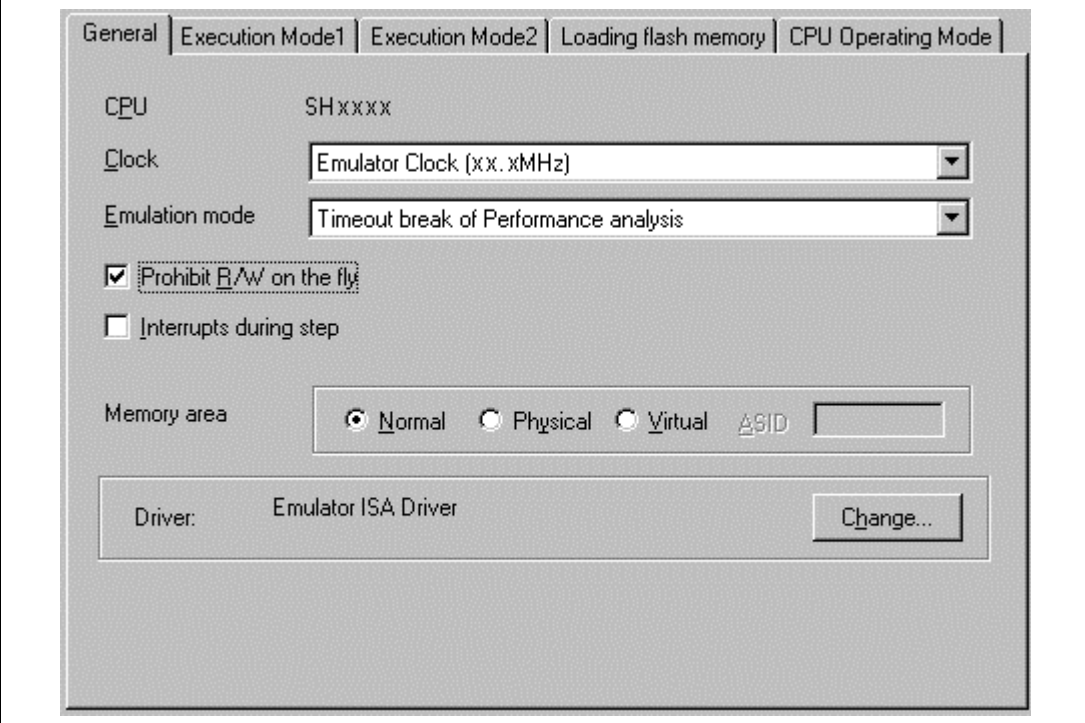

**Figure 5.51 [Configuration] Dialog Box ([General] Page)**

Specify the timeout on the [Time Out] page and the maximum number of passes in execution on the [Count] page of the [Performance 1] dialog box, which can be opened by selecting [Edit...] in the pop-up menu on the [Performance] window, then execute the user program. When either the execution time or pass count exceeds the specified conditions, trace acquisition will stop.

For details on the [Performance 1] dialog box, [Time Out] page, and [Count] page, refer to section 5.8, Performance Analysis Function.

**Other Conditions:** An SDRAM access cycle and a minimum period for the time stamping of the measured external bus trace information are specifiable as external bus-trace function settings, along with stopping of the trace on an overflow of the trace buffer.

Specify the minimum time under [Time Stamp] and [SDRAM Access Cycle] on the [Trace Mode] page of the [Trace Acquisition] dialog box.

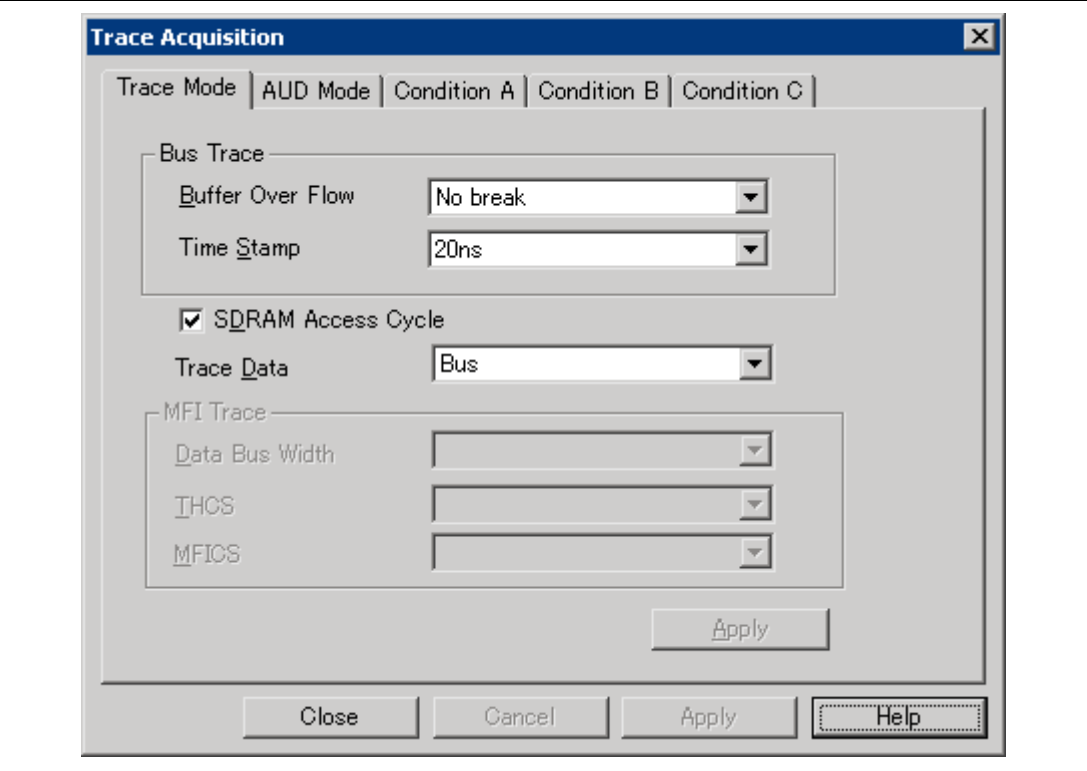

**Figure 5.52 [Trace Mode] Page ([Bus Trace] Group Box)**

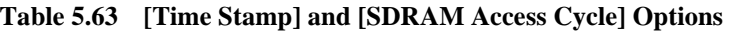

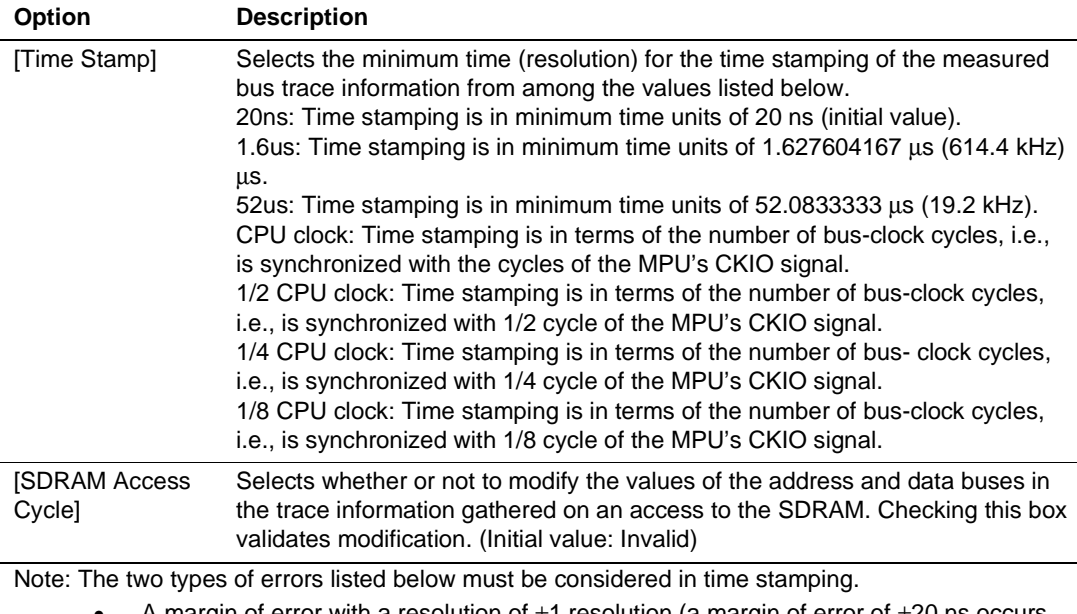

- A margin of error with a resolution of  $\pm 1$  resolution (a margin of error of  $\pm 20$  ns occurs when the resolution is 20 ns)
- Frequency stability of the crystal oscillator used in measurement:  $\pm 0.01\%$

Click the [Apply] button to set the minimum time, then click the [OK] button.

### **5.6.2 External Bus Trace Timing**

The timing for the acquisition of trace information in the trace buffer depends on the memory space being accessed.

• Normal SRAM: On the last rising edge of the CKIO clock before the current bus cycle ends.

In each bus cycle, the number of CKIO clock cycles between the end of the previous bus cycle and the end of the current bus cycle is measured.

An example of a bus-trace timing for access to an area of normal SRAM is shown in figure 5.53.

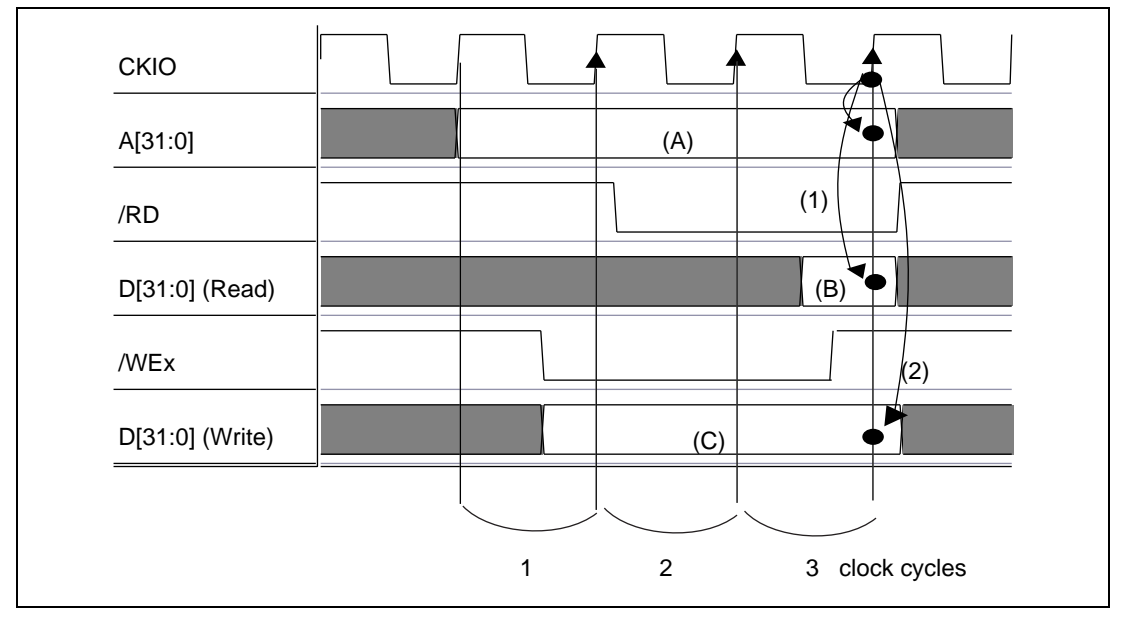

**Figure 5.53 Bus Trace for Normal SRAM**

- (1) Trace timing for read cycles
- (2) Trace timing for write cycles
- (A)Trace timing for address bus values
- (B)Trace timing for data bus values in reading
- (C)Trace timing for data bus values in writing

Three clock cycles are traced in each bus cycle (A).

#### **5.6.3 AUD Trace**

The AUD trace function acquires information output from the AUD pin of the MPU. The AUD trace conditions are specified in the [AUD Trace] group box on the [AUD Mode] page of the [Trace Acquisition] dialog box.

Information of the three types shown in table 5.64 is acquired.

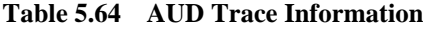

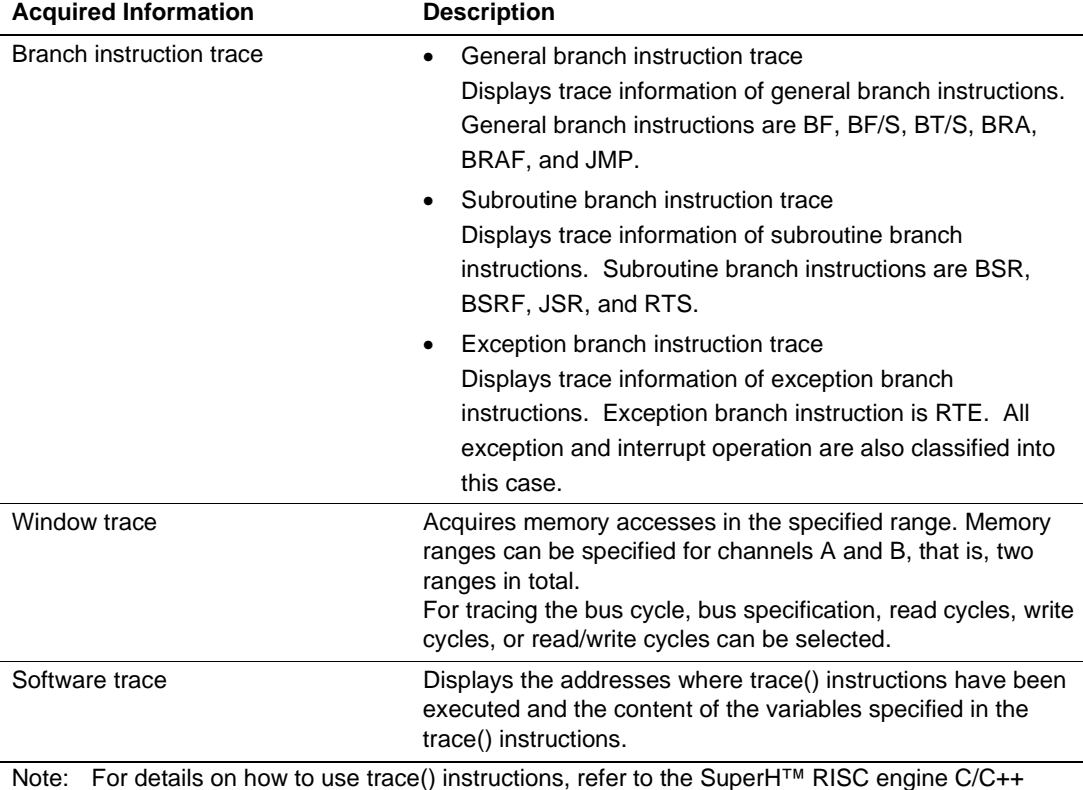

Compiler, Assembler, Optimizing Linkage Editor User's Manual.

The AUD trace has two trace acquisition modes shown in table 5.65.

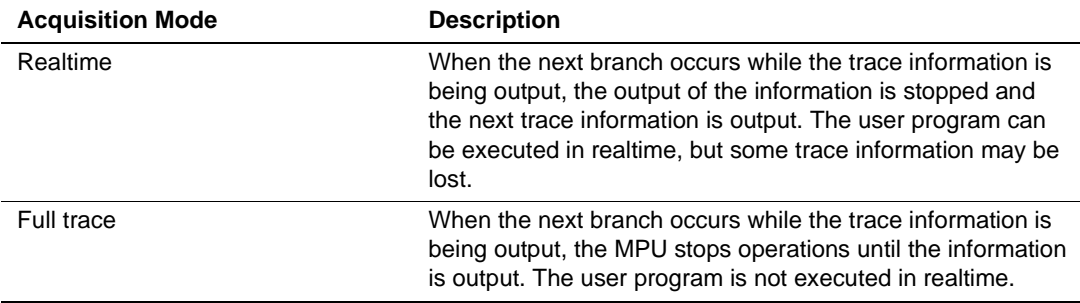

# **Table 5.65 AUD Trace Acquisition Modes**

The options in the [AUD Trace] group box in the [AUD Mode] page are described below.

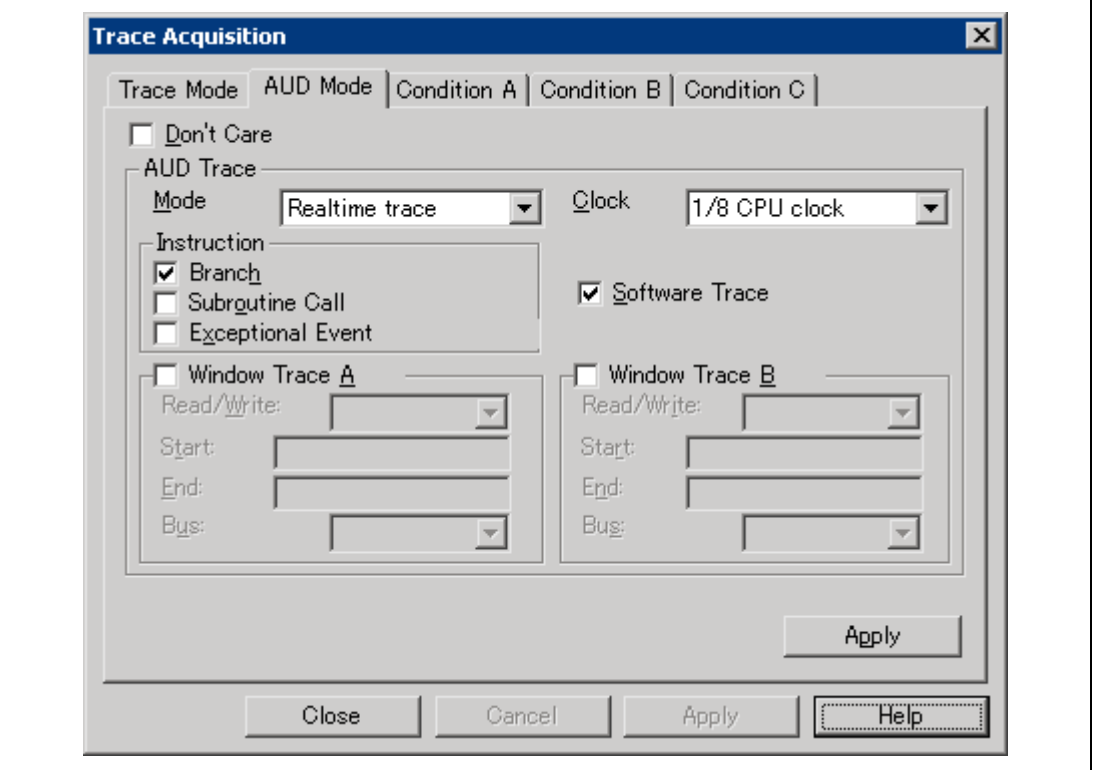

**Figure 5.54 [Trace Acquisition] Dialog Box ([AUD Mode] Page)**

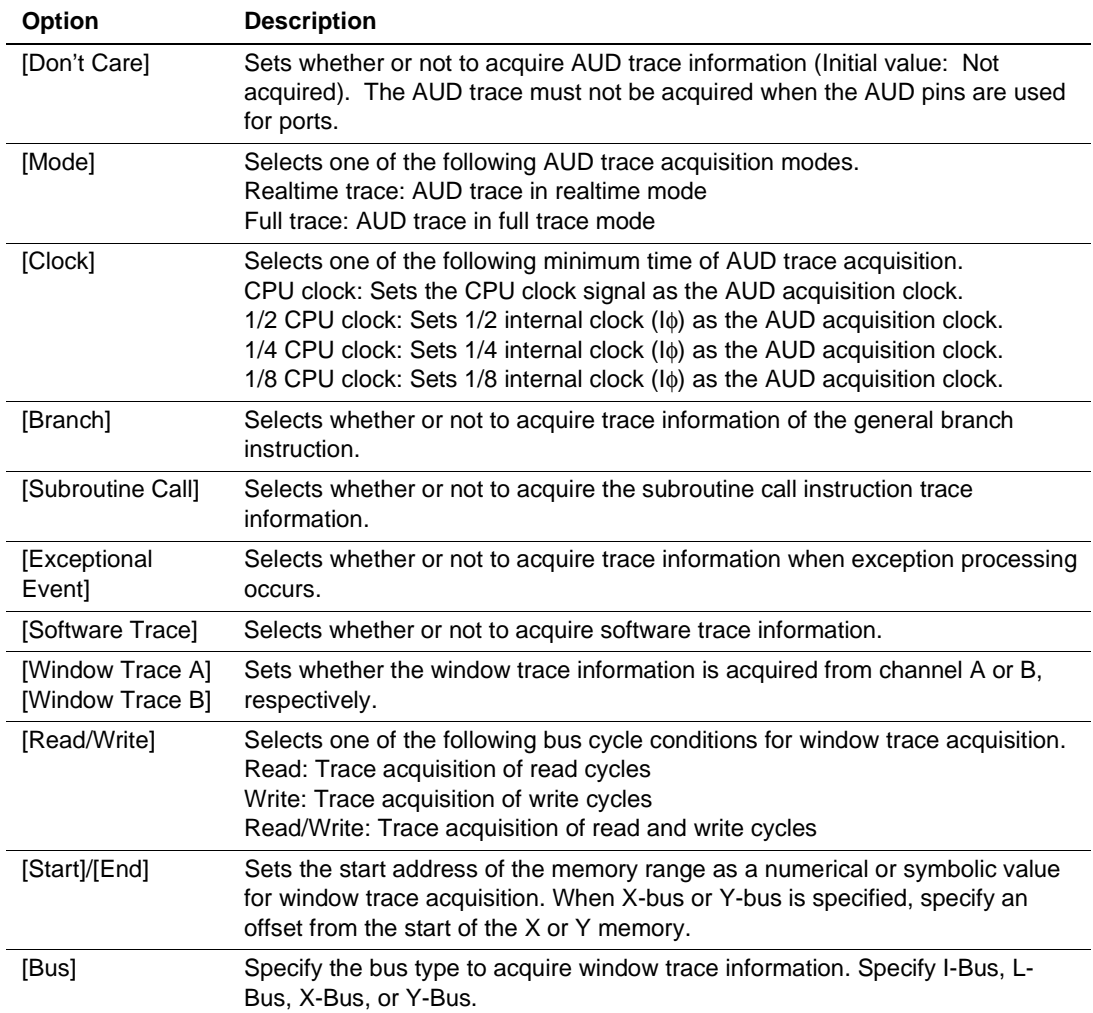

### **Table 5.66 [AUD Mode] Page**

Click the [Apply] button to set the trace mode, then click the [Close] button. The [Apply] button must be clicked to set the conditions.

- Notes: 1. The emulator accesses memory to get the mnemonic codes for branch instructions. If a TLB error occurs at this time, the displayed code will be invalid.
	- 2. To reduce the amount of information displayed, only the IP is incremented when a loop is executed multiple times.
	- 3. When trace information is displayed during user program execution, the mnemonic codes and operands are not displayed.

- 4. When MMU settings are modified, or when a user program is modified after GO command completion before trace display, the displayed mnemonics, operands, or source may not be correct.
- 5. If the 32-bit address cannot be displayed, the source line is not displayed.
- 6. Some of the AUD trace information may be lost in realtime mode.
- 7. When [L-bus] or [I-bus] is selected, the following bus cycles are traced: (a) L-bus: Acquires bus cycles generated by CPU, including cache hit.
	- (b) I-bus: Acquires bus cycles generated by CPU or DMA. Does not acquire cache-hit cycles.

When U-RAM or X/Y-RAM is access through the P0 space, an I-bus is used, while when access through the P2 space, an L-bus is used. Cache fill cycles use an I-bus.

8. When X and Y buses are accessed at the same time, channel A must be set to X-bus condition, and channel B must be set to Y-bus condition to acquire trace information of both accesses.

### **5.6.4 MFI Trace**

The MFI trace is an extended form of the external bus trace. This function is only available with the SH7300. The information in the trace is acquired from the information that is input and output on the multiple-function interface (MFI) pins of the MPU.

(1) Conditions for MFI Trace Acquisition

The conditions for the MFI trace acquisition can be set in the [MFI Trace] group on the [Trace Mode] page of the [Trace Acquisition] dialog box.

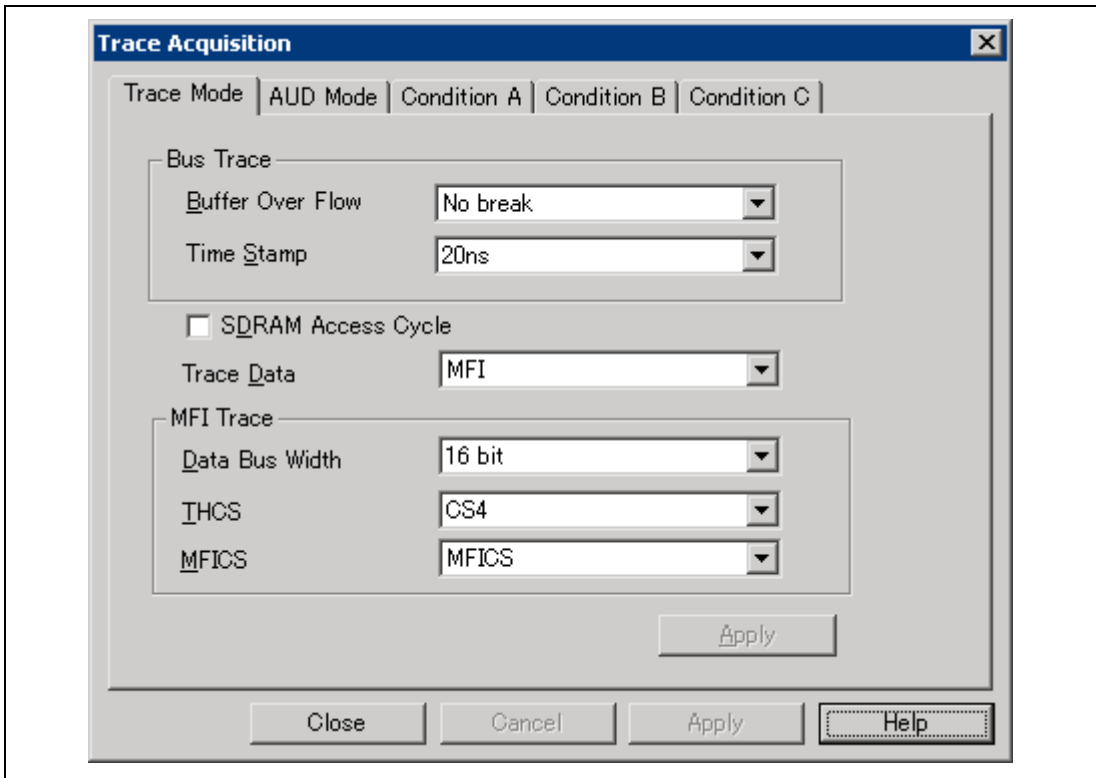

**Figure 5.55 [Trace Acquisition] Dialog Box ([Trace Mode] Page)**

| <b>Option</b>           | <b>Description</b>                                                                                                    |
|-------------------------|----------------------------------------------------------------------------------------------------|
| [Trace Data]            | Specifies the data to be acquired and placed in the trace buffer.                                                                    |
|                         | Bus: Only the external bus trace information is acquired.                                                                            |
|                         | MFI: Only the MFI trace information is acquired.                                                                                     |
|                         | MFI/Bus: Both the external bus and MFI trace information are acquired.                                                               |
| [Data Bus Width] *1     | Specifies the data bus width for the MFI.                                                                                            |
|                         | 16bit: The MFI's data bus will be 16 bits wide.                                                                                      |
|                         | 8 bit: The MFI's data bus will be 8 bits wide.                                                                                       |
| [THCS] $*$ <sup>1</sup> | Specifies which CS signal of the SH-system bus is connected to the THCS<br>pin during operation in the MFI's expansion through mode. |
|                         | CS4: CS4 is connected.                                                                                                    |
|                         | CS5A: CS5A is connected.                                                                                                    |
|                         | CS0: CS0 is connected.                                                                                                    |
|                         | PTH7: The THCS pin is used as the port pin PTH7. *2                                                                                  |
| $IMFICS$ <sup>*1</sup>  | Selects whether or not the MFICS pin is used as a port pin.                                                                          |
|                         | MFICS: MFICS is used as the MFI pin.                                                                                                 |
|                         | PTC1: MFICS is used as the port pin PTC1. *2                                                                                         |
|                         | Notes: 1. Only available when [MFI] or [MFI/Bus] is selected for [Trace Data].                                                       |

**Table 5.67 [Trace Data], [Data Bus Width], [THCS], and [MFICS] List Box Options**

2. When MFI trace acquisition has been selected, using this pin as a port pin prevents the correct acquisition of trace information.

### (2) Timing of MFI Trace Acquisition

Acquisition of trace information for the trace buffer in an MFI trace starts on the falling edges of the emulator's internal TS signal, the clock signal for use in MFI trace acquisition. Examples of the basic timing of reading and writing in MFI trace acquisition with a 68-system or 80-system interface are shown below.

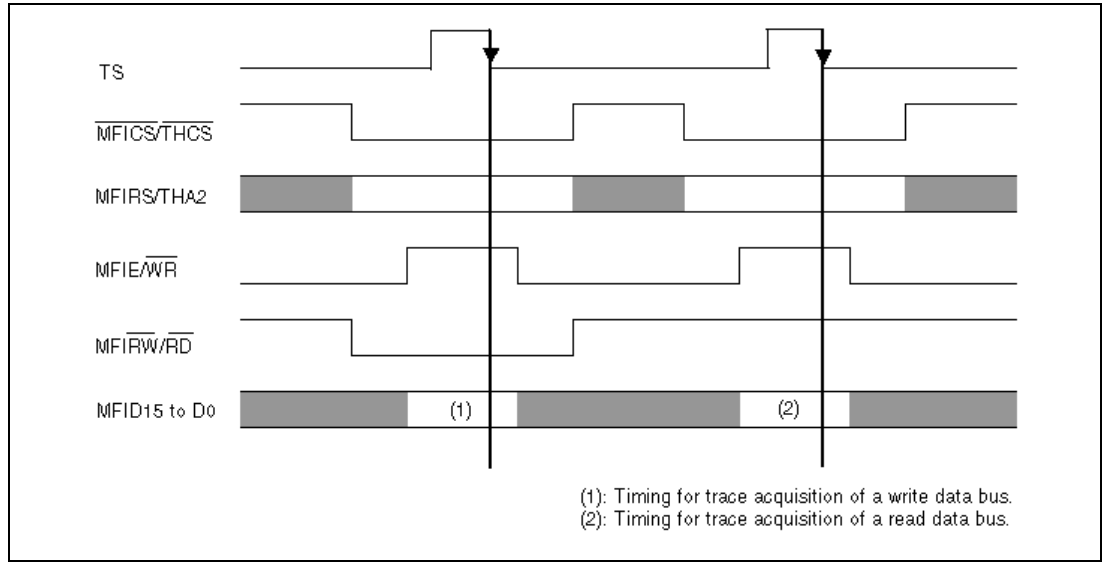

**Figure 5.56 Timing of Trace Acquisition with a 68-System Interface**

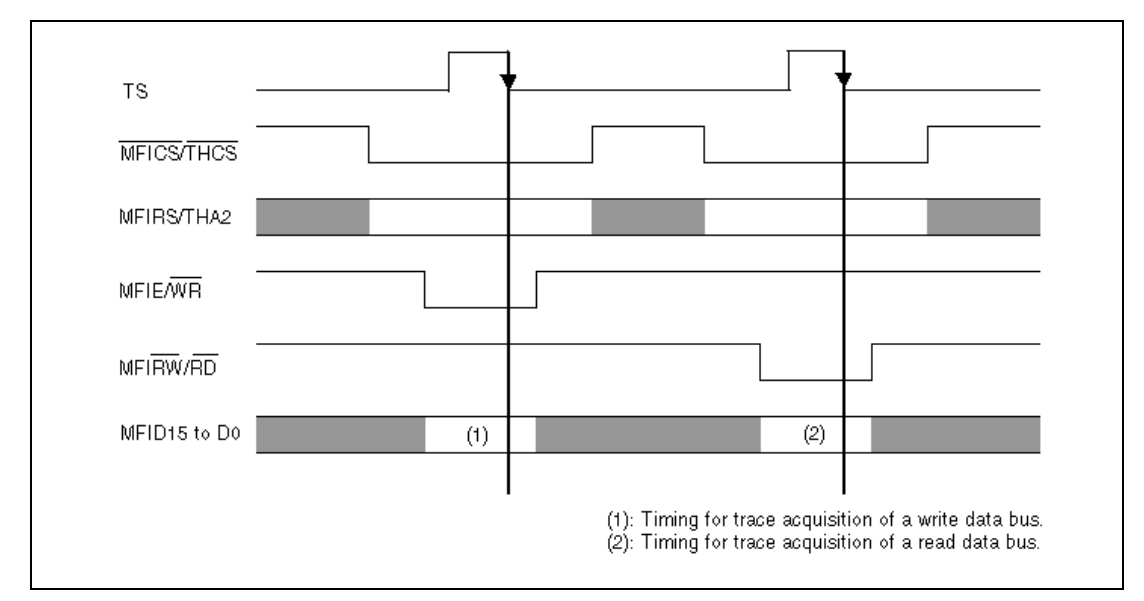

**Figure 5.57 Timing of Trace Acquisition with an 80-System Interface**

Note: The MFI signal and the SH bus do not operate synchronously. When MFI-trace acquisition is in effect, the MFI trace has priority, so conflict between the MFI signal and the SH bus may mean that information is not acquired correctly from the SH bus.

#### **5.6.5 Trace Display**

Select the trace display format on the [General] page of the [Trace Filter] dialog box. Select [Filter...] from the pop-up menu of the [Trace] window to produce this dialog box.

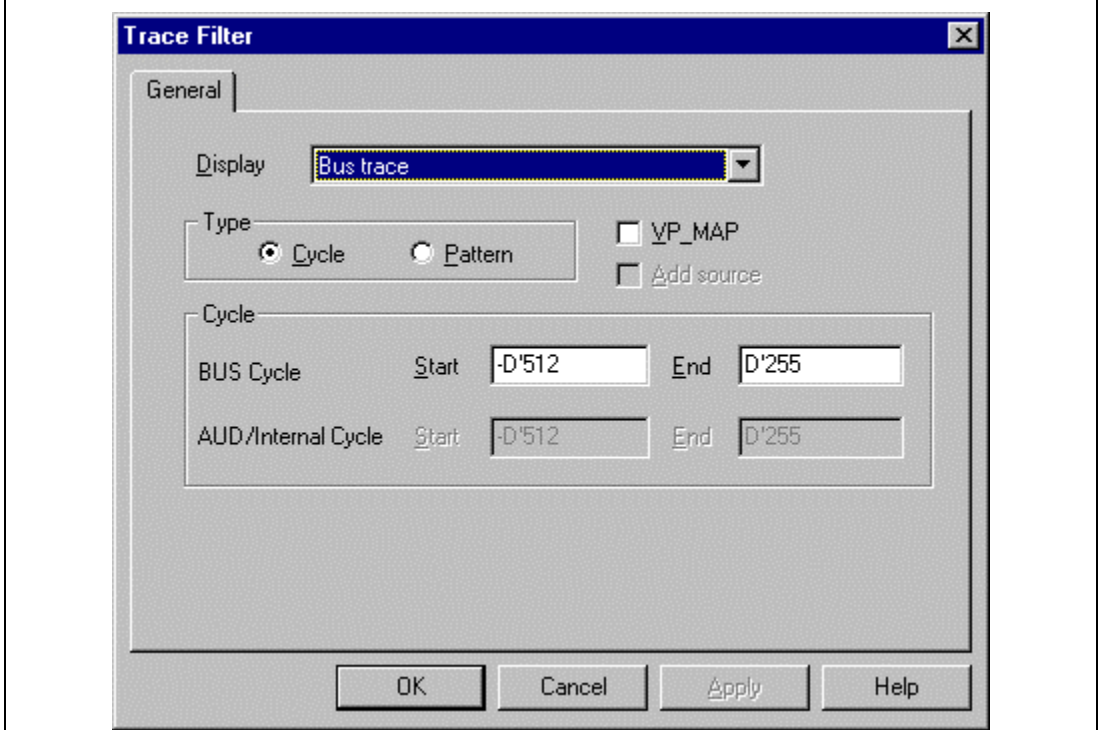

**Figure 5.58 [Trace Filter] Dialog Box ([General] Page)**

When there is no trace information the [Trace] window will initially display nothing, but it will display "no trace record" once it has been updated.

**External Bus Trace Display:** Select [Bus trace] from the [Display] combo box to display the external bus trace information. The range for display can be specified by setting the start and end pointers in bus cycles (bus cycle pointers) in [Start] and [End] on the [General] page of the [Trace Filter] dialog box. The pointer is a value relative to the location at which the delay condition has been satisfied. Bus cycles before the delay condition has been satisfied are indicated by a minus sign  $(-)$ , while cycles after the condition's satisfaction is displayed with a plus sign  $(+)$ .

|                        | 厩Trace - 513 records (no filter) |           |           |           |     |            |        |      |             |    |                       |        | $O = U \times$           |
|------------------------|----------------------------------|-----------|-----------|-----------|-----|------------|--------|------|-------------|----|-----------------------|--------|--------------------------|
| No.                    | Label                            | 1BP       | <b>AB</b> | DB        | R/W | <b>MFT</b> | IRQ    | NM T | RES VCC PRB |    | Time Stamp/Clock      | Source | $\blacktriangle$         |
| 495                    |                                  | $-000017$ | 0000100a  | $***aff9$ | R   |            | 111111 |      |             |    | 000H00M00S828420U000N |        |                          |
| 496                    |                                  | $-000016$ | 0000100c  | ****0009  | R   |            | 111111 |      |             |    | 000H00M00S828420U300N |        |                          |
| 497                    |                                  | $-000015$ | 0000100e  | ****0009  | R   |            | 111111 |      |             |    | 000H00M00S828420U600N |        |                          |
| 498                    |                                  | $-000014$ | nsnnnnn   | ****5554  | R   |            | 111111 |      |             |    | ANNHAMANS82842NU9ANN  |        |                          |
| 499                    |                                  | $-000013$ | 08000012  | $***1155$ |     |            | 111111 |      |             |    | 000H00M00S828421U220N |        |                          |
| 500                    |                                  | $-000012$ | 08000014  | ****0000  |     |            | 111111 |      |             | 11 | 000H00M00S828421U520N |        |                          |
| 501                    |                                  | $-000011$ | 08000016  | ****0010  |     |            | 111111 |      |             | 11 | 000H00M00S828421U820N |        |                          |
| 502                    |                                  | -000010   | 00001010  | $***1009$ | R   |            | 111111 |      |             | 11 | 000H00M00S828422U120N |        |                          |
| 503                    |                                  | -nnnnna   | 00001012  | ****0009  | R   |            | 111111 |      |             | 11 | 000H00M00S828422U420N |        |                          |
| 504                    |                                  | $-000008$ | 00001000  | ****0009  | R   |            | 111111 |      |             | 11 | 000H00M00S828422U720N |        |                          |
| 505                    |                                  | $-000007$ | 00001002  | $***6a11$ | R   |            | 111111 |      |             | 11 | 000H00M00S828423U020N |        |                          |
| 506                    |                                  | $-000006$ | 00001004  | $***2321$ | R   |            | 111111 |      |             | 11 | 000H00M00S828423U320N |        |                          |
| 507                    |                                  | -000005   | 00001006  | $***2541$ | R   |            | 111111 |      |             | 11 | OOOHOOMOOS828423U620N |        |                          |
| 508                    |                                  | $-000004$ | 00001008  | ****2761  | R   |            | 111111 |      |             | 11 | 000H00M00S828423U920N |        |                          |
| 509                    |                                  | $-000003$ | 0000100a  | $***aff9$ | R   |            | 111111 |      |             | 11 | 000H00M00S828424U220N |        |                          |
| 510                    |                                  | $-000002$ | nnnnnne.  | ****0009  | R   |            | 111111 |      |             | 11 | 000H00M00S828424U520N |        |                          |
| 511                    |                                  | $-000001$ | 0000100e  | ****0009  | R   |            | 111111 |      |             |    | 000H00M00S828424U820N |        |                          |
| 512                    |                                  | $+000000$ | 08000010  | ****5554  | R   |            | 111111 |      |             |    | 000H00M00S828425U120N |        | $\overline{\phantom{0}}$ |
| $\left  \cdot \right $ |                                  |           |           |           |     |            |        |      |             |    |                       |        | $\mathbf{L}$             |

**Figure 5.59 [Trace] Window (External Bus Trace Display)**

The items shown in table 5.68 are displayed as external bus trace information in the [Trace] window.

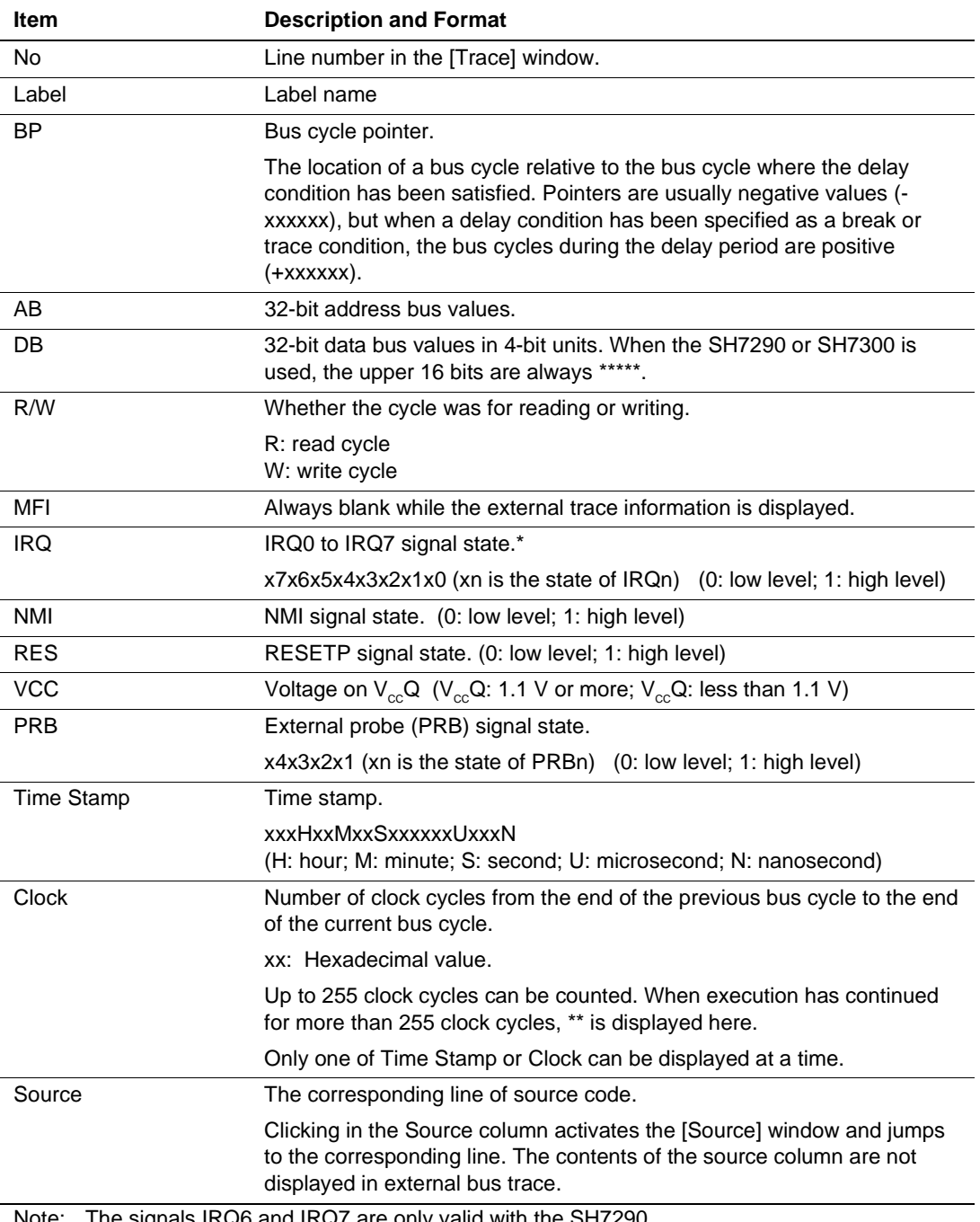

## **Table 5.68 External Bus Trace Information Items and Display Format in the [Trace] Window**

Note: The signals IRQ6 and IRQ7 are only valid with the SH7290. With the SH7300, IRQ6 and IRQ7 are always blank.

**AUD Trace Display:** Select [AUD trace] in the [Display] combo box to display AUD trace information. The range for display can be specified by setting the start and end pointers in units of branch instructions (instruction pointers) under [Start] and [End] on the [General] page of the [Trace Filter] dialog box. The header for AUD trace display is the same as that of external bus trace display.

| 尾Trace - 18 records (no filter)  |     |                           | $ 0 $ . $ 0 $ $\times$                                                  |
|----------------------------------|-----|---------------------------|-------------------------------------------------------------------------|
| IBP  AB  DB  R/W<br>No.<br> Labe |     | <b>MFI</b><br>IRQ         | NMI RES VCC PRB                                                         |
| LOOP                             |     | $-000010$ BRANCH          | 00001008 BRA @H'1000:12                                                 |
|                                  |     | DESTINATION               | 00001000 NOP                                                            |
|                                  |     | $-000009$ BRANCH          | 00001004 BT @H'1010:8                                                   |
|                                  |     | DESTINATION               | 00001010 MOV #H'00,R2                                                   |
|                                  |     | $-000008$ BRANCH          | 00001014 JSR @R10                                                       |
|                                  |     | DESTINATION               | a5007000 NOP                                                            |
|                                  |     | -000007 MEMORY(X:W,Y:W)   | XA:a5007100,YA:a5017100 XD:1122,YD:5566 X/Y-Bus                         |
|                                  |     |                           | -000006 MEMORY(X:\,Y:\) XA:a5007200,YA:a5017200 XD:5566,YD:1122 X/Y-Bus |
|                                  |     | $-000005$ MEMORY(X:R,Y:R) | XA:a5007100, YA:a5017100 XD:1122, YD:5566 X/Y-Bus                       |
| 9                                |     | $-000004$ MEMORY(X:R,Y:R) | XA:a5007200.YA:a5017200 XD:5566.YD:1122 X/Y-Bus                         |
| 10                               |     | -000003 BRANCH            | a500700c RTS                                                            |
| 11                               |     | DESTINATION               | 00001018 NOP                                                            |
| 12                               |     | $-000002$ BRANCH          | 0000101a JMP @R11                                                       |
| 13                               |     | DESTINATION               | a5017000 NOP                                                            |
| 14                               |     | $-000001$ BRANCH          | a501701e JMP @R12                                                       |
| 15                               |     | DESTINATION               | 00000500 NOP                                                            |
| 16                               |     | +000000 BRANCH            | 00000544 MOV.W @RO.R1                                                   |
| 17                               |     | DESTINATION               | a0000000 NOP                                                            |
|                                  |     |                           |                                                                         |
|                                  |     |                           |                                                                         |
|                                  |     |                           |                                                                         |
|                                  | (a) | (b)                       | (c)<br>(d)                                                              |
|                                  |     |                           |                                                                         |

**Figure 5.60 [Trace] Window (AUD Trace Display)**

The items shown in table 5.69 are displayed as AUD trace information in the [Trace] window.

#### **Table 5.69 AUD Trace Information Items and Display Format in the [Trace] Window**

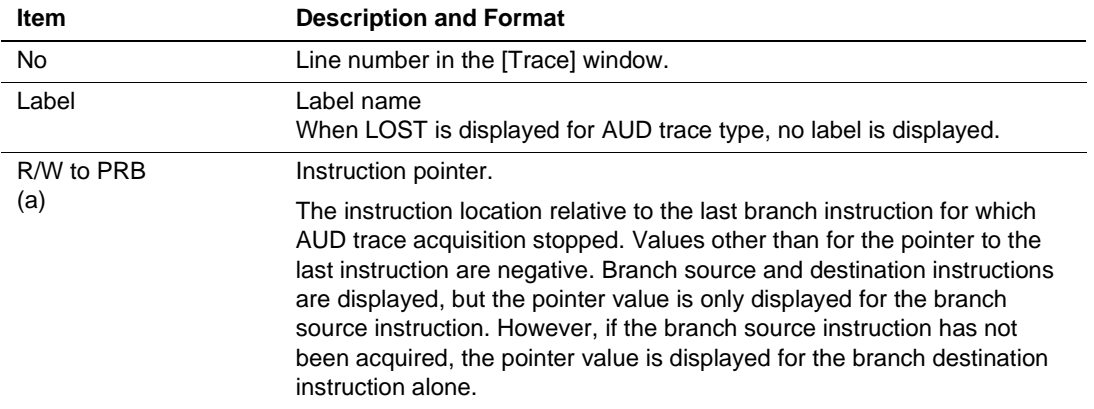

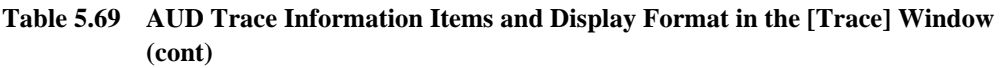

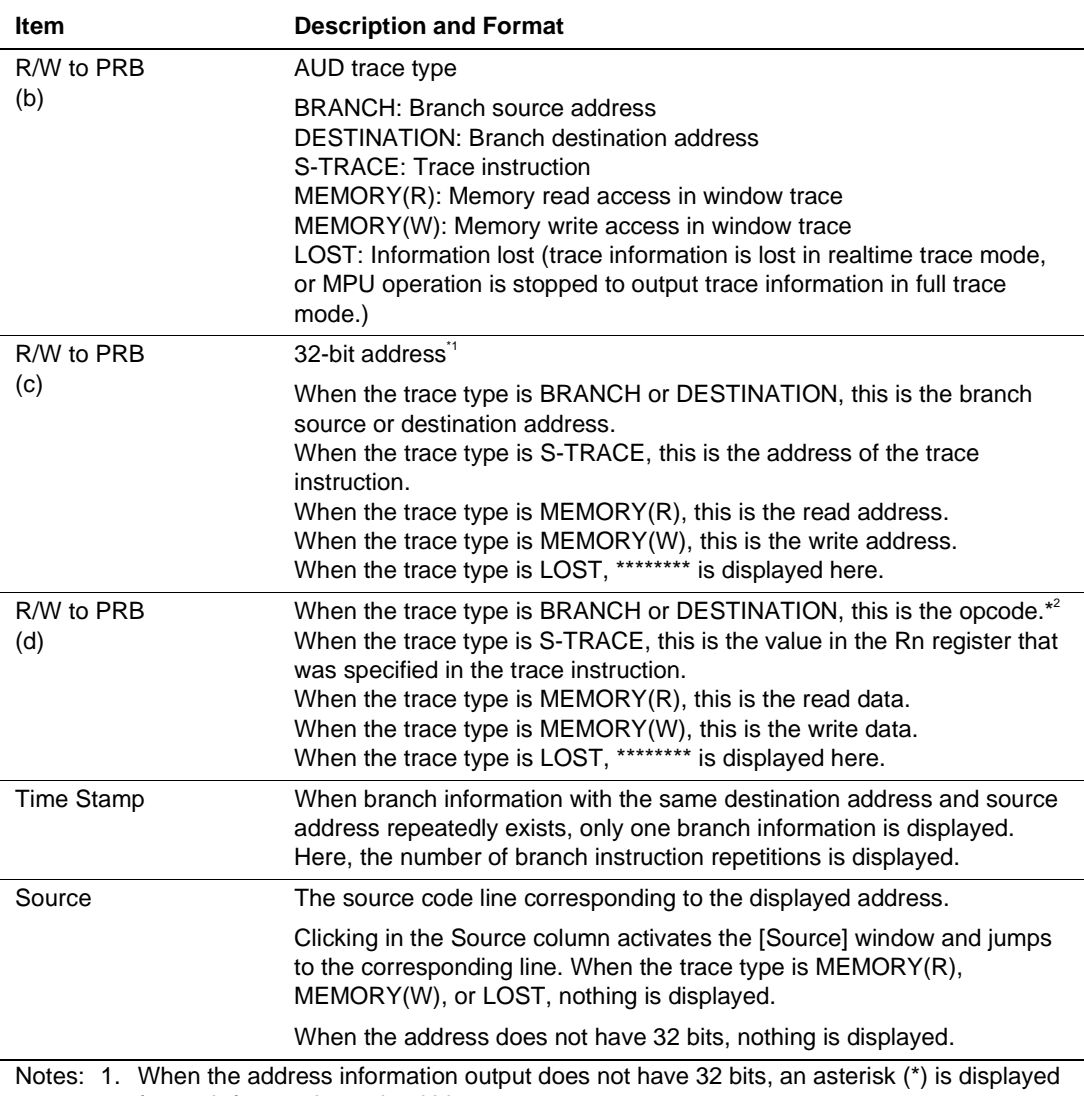

- for each four undetermined bits.
	- 2. Memory is accessed to display the opcode and operand for the branch address. If the MMU is enabled, the opcode or operand may be incorrect if the virtual address space from the time when branch information was acquired from the MPU and emulation was halted is different.

**Display of Both External Bus Trace and AUD Trace Information:** Select [Bus/AUD trace] in the [Display] combo box to display both the external bus trace and AUD trace information. The display range can be specified by setting [Start] and [End] on the [General] page of the [Trace Filter] dialog box.

**Display of MFI Trace Information:** When acquisition of MFI trace information has been selected in the setting of conditions for the external bus trace, the acquired trace information can be displayed in the [Trace] window. Select [Bus Trace] in the [Display] combo box to display the MFI trace information. A range for display can be specified by the [Start] and [End] settings on the [General] page of the [Trace Filter] dialog box.

|     | 尾 Trace - 513 records (no filter) |              |         |            |        |      |      |                |                        |        |                          |
|-----|-----------------------------------|--------------|---------|------------|--------|------|------|----------------|------------------------|--------|--------------------------|
| No. | <b>BP</b><br>Label                | l AB<br>I DB | 1R/W    | <b>MFT</b> | IRQ    | NM I | RES. | <b>VCC PRB</b> | Time Stamp/Clock       | Source | $\blacktriangle$         |
| 494 | $-000018$                         | ****0010     |         | 0100101101 | 11111  |      |      | 11             | 000H00M00S851277U940N  |        |                          |
| 495 | $-000017$                         | ****5554     | R       | 0100100010 | 11111  |      |      | 11             | 000H00M00S851281U240N  |        |                          |
| 496 | $-000016$                         | ****0155     |         | 0100101001 | 11111  |      |      | 11             | 000H00M00S851281U560N  |        |                          |
| 497 | $-000015$                         | ****0000     |         | 0100100101 | 111111 |      |      | 11             | 000H00M00S851281U860N  |        |                          |
| 498 | $-000014$                         | ****0010     |         | 0100101101 | 11111  |      |      | 11             | 000H00M00S851282U160N  |        |                          |
| 499 | $-000013$                         | ****5554     |         | 0100100010 | 11111  |      |      | 11             | 000H00M00S851285U460N  |        |                          |
| 500 | $-000012$                         | $***1155$    |         | 0100101001 | 111111 |      |      | 11             | 000H00M00S851285U780N  |        |                          |
| 501 | $-000011$                         | ****0000     |         | 0100100101 | 111111 |      |      | 11             | 000H00M00S851286U080N  |        |                          |
| 502 | $-000010$                         | $***10110$   |         | 0100101101 | 11111  |      |      | 11             | 000H00M00S851286U380N  |        |                          |
| 503 | $-000009$                         | ****5554     |         | 0100100010 | 11111  |      |      | 11             | NOOHNAMAASA51289UBBAN  |        |                          |
| 504 | -nnnnne                           | $***1155$    |         | 0100101001 | 111111 |      |      | 11             | NOOHNAMAASA5129AIINAAN |        |                          |
| 505 | -000007                           | ****0000     |         | 0100100101 | 111111 |      |      | 11             | 000H00M00S851290U300N  |        |                          |
| 506 | $-000006$                         | ****0010     |         | 0100101101 | 11111  |      |      |                | 000H00M00S851290U600N  |        |                          |
| 507 | $-000005$                         | ****5554     |         | 0100100010 | 11111  |      |      | ۱۱.            | 000H00M00S851293U900N  |        |                          |
| 508 | $-000004$                         | $***1155$    |         | 0100101001 | 11111  |      |      |                | 000H00M00S851294U220N  |        |                          |
| 509 | -nnnnna                           | $***10000$   |         | 0100100101 | 11111  |      |      |                | NNNHNNNNNS851294H52NN  |        |                          |
| 510 | $-000002$                         | $***1010$    |         | 010010110  | 11111  |      |      |                | 000H00M00S851294U820N  |        |                          |
| 51  | $-000001$                         | ****5554     |         | 0100100010 | 11111  |      |      |                | 000H00M00S851298U120N  |        |                          |
| 512 | $+000000$                         |              | $* * *$ | E8000S *** |        |      |      |                |                        |        | $\overline{\phantom{a}}$ |
|     |                                   |              |         |            |        |      |      |                |                        |        | $\mathbf{L}$             |

**Figure 5.61 [Trace] Window (MFI Trace Display)**

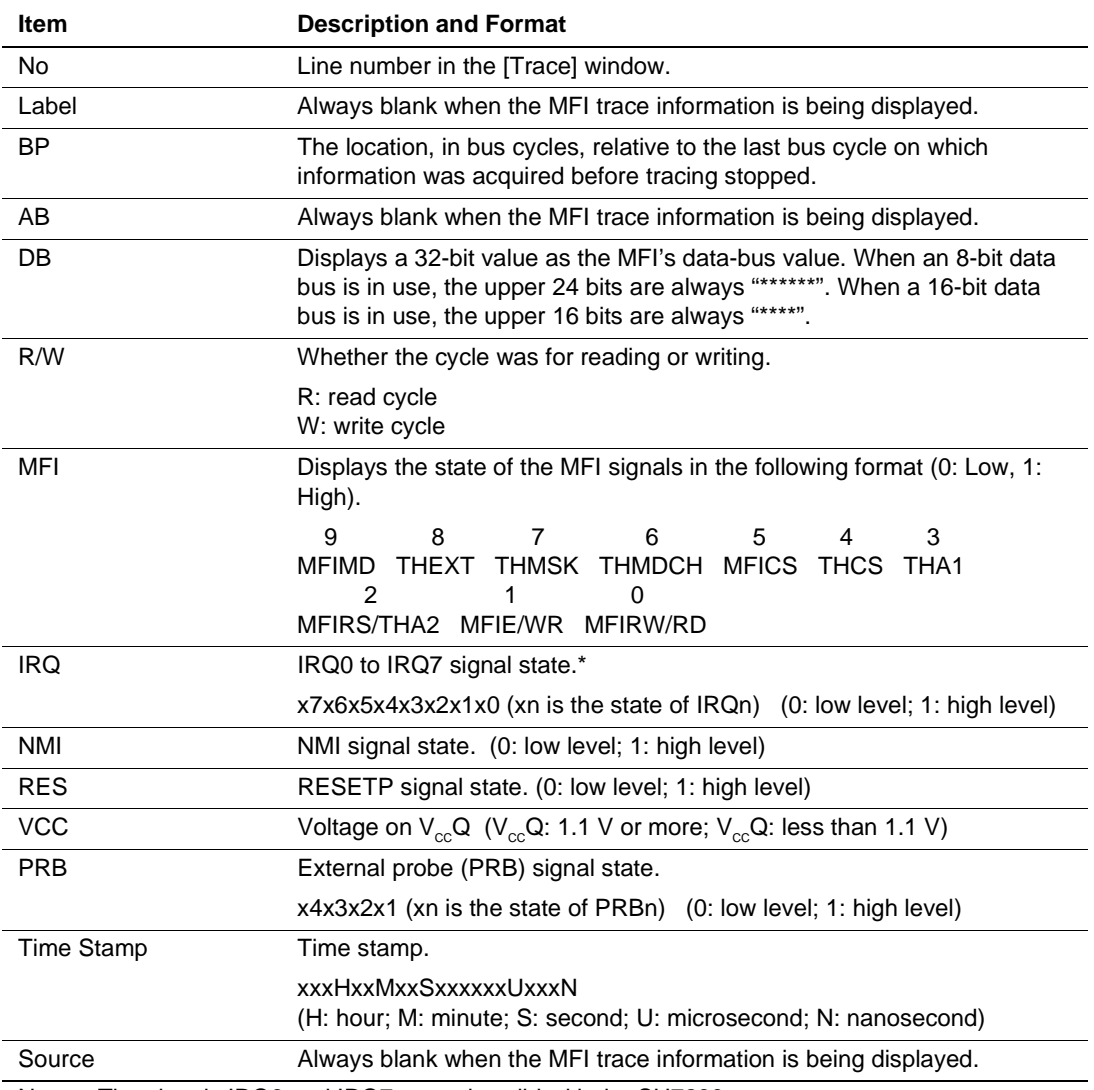

# **Table 5.70 MFI Trace Information Items and Display Format in the [Trace] Window**

Note: The signals IRQ6 and IRQ7 are only valid with the SH7290.

**Display of Both MFI Trace and External Bus Trace Information:** Select [MFI/BUS] from the [Trace Data] combo box in the [Trace Acquisition] dialog box to display both the MFI and external bus trace information. The display range can be specified by setting [Start] and [End] on the [General] page of the [Trace Filter] dialog box.

#### **5.6.6 Trace Search Functions**

The emulator has two functions for searching for trace information, as shown in table 5.71.

| <b>Search Function</b> | <b>Description</b>                                                                       |
|------------------------|------------------------------------------------------------------------------------------|
| <b>Trace Filter</b>    | Displays all trace information that satisfies the specified conditions.                  |
| Trace Find             | Jumps to the next record of trace information that satisfies the<br>specified conditions |

**Table 5.71 Trace Search Functions**

**Trace Filter Function:** This function displays all trace information that satisfies the conditions specified in the [Trace] window. The search conditions can be specified in the [Trace Filter] dialog box.

A search in the records of an external bus trace is taken as our example of using the trace filter.

Place the cursor in the [Trace] window then click the right mouse button to display the pop-up menu. Select [Filter…] from the menu, and the [Trace Filter] dialog box will appear. Select the [General] page, then select [Bus Trace] from the [Display] combo box and the [Pattern] radio button in the [Type] group box.

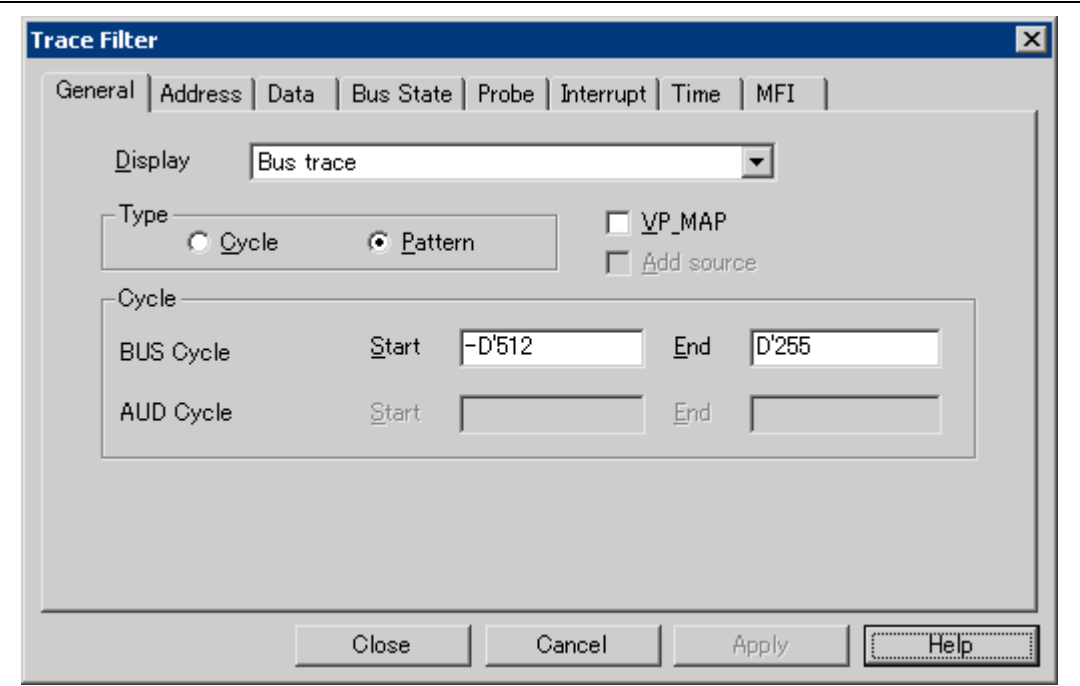

**Figure 5.62 [Trace Filter] Dialog Box ([General] Page)**

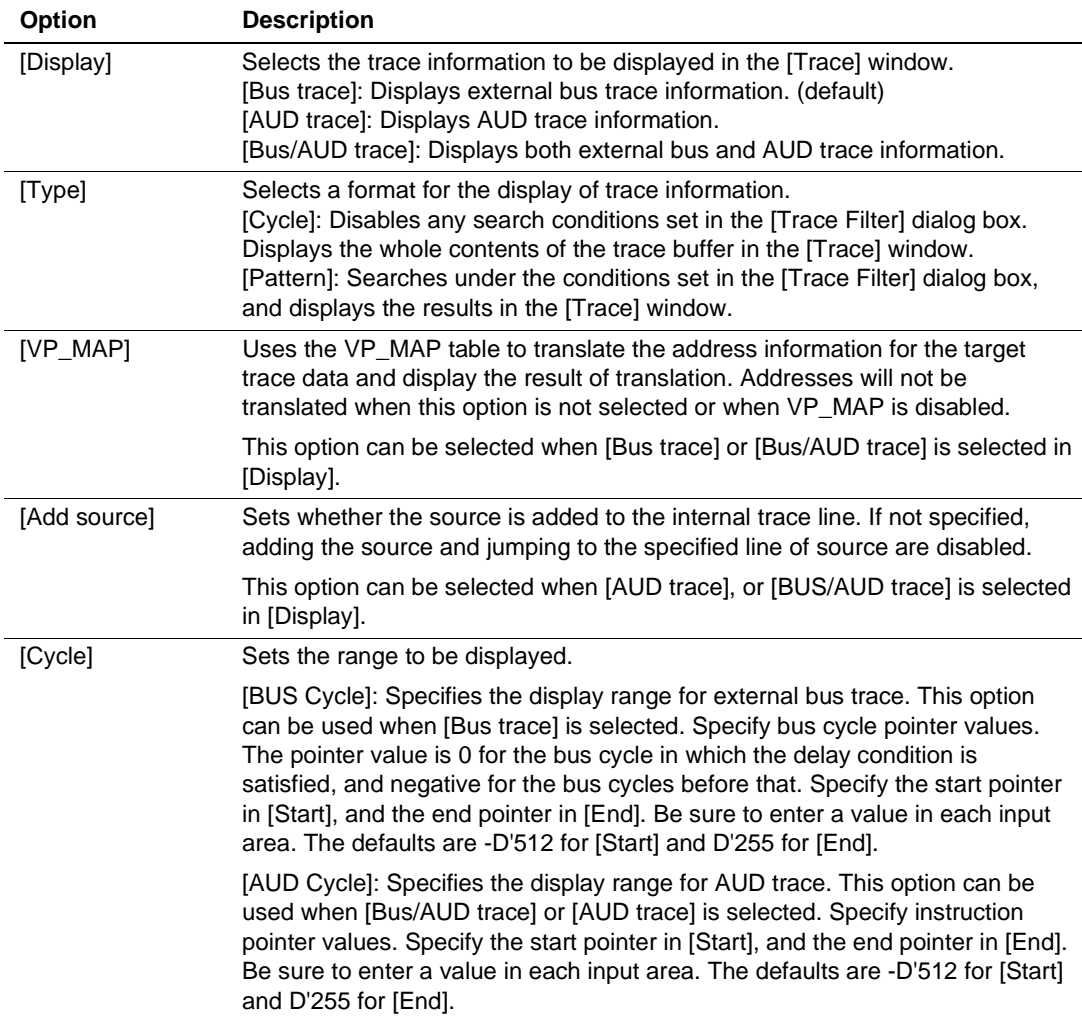

### **Table 5.72 [General] Page Options**

Specify the required conditions on the corresponding pages, then click the [OK] button. The [Trace Filter] dialog box closes and the search results are displayed in the [Trace] window.

The trace-search conditions that can be specified and the corresponding pages in the [Trace Filter] dialog box are shown in table 5.73.

## **Table 5.73 Trace Search Conditions and Pages in the [Trace Filter] Dialog Box**

(1) External bus trace information\*

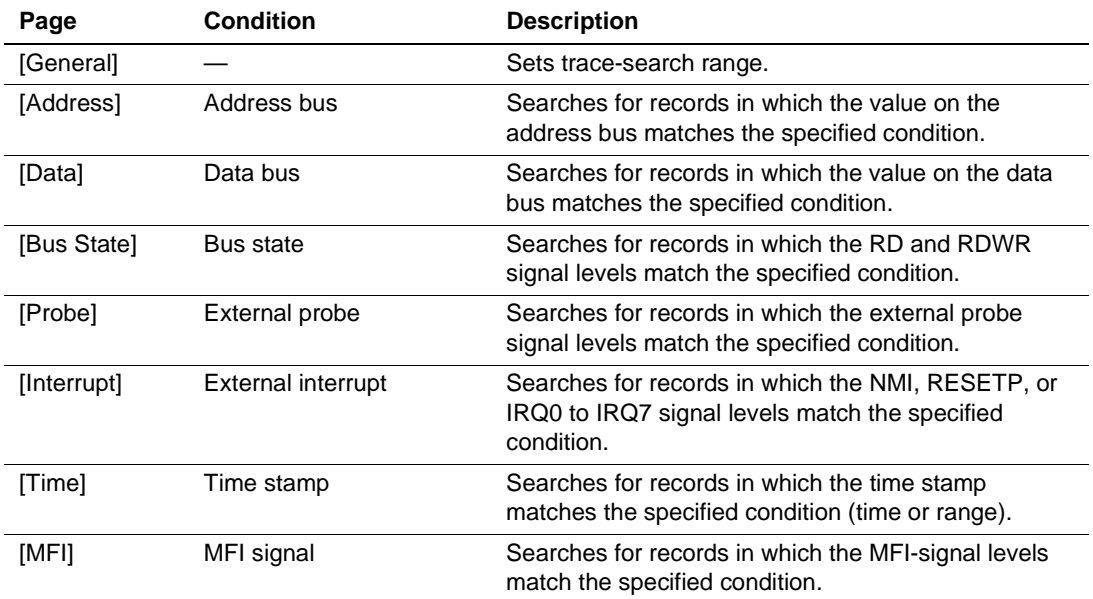

### (2) AUD trace information

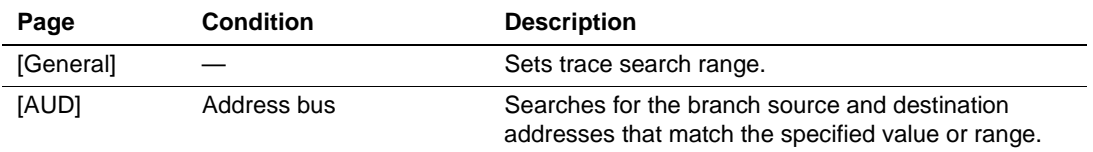

**Page Condition Description** [General] — Sets trace-search range. [Address] Address bus Searches for records in which the value on the address bus matches the specified condition. [Data] Data bus Searches for records in which the value on the data bus matches the specified condition. [Bus State] Bus state Searches for records in which the RD and RDWR signal levels match the specified condition. [Probe] External probe Searches for records in which the external probe signal levels match the specified condition. [Interrupt] External interrupt Searches for records in which the NMI, RESETP, or IRQ0 to IRQ7 signal levels match the specified condition. [Time] Time stamp Searches for records in which the time stamp matches the specified condition (time or range). [AUD] Address bus Searches for the branch source and destination addresses that match the specified value or range. [MFI] MFI signal Searches for records in which the MFI signal level matches the specified condition.

(3) Both external bus and AUD trace information\*

Note: The pages displayed differ according to the data that has been acquired in the trace buffer. This depends on the settings of the following items under [Trace Data] on the [Trace Mode] page of the [Trace Acquisition] dialog box:

(1) [Bus]: The [MFI] page will not be displayed.

(2) [MFI]: The [Address] page will not be displayed.

(3) [MFI/Bus]: All of the pages will be displayed.

The conditions that can be specified for [Address] (except [Outside Range]), [Data], [Bus State], [Probe], and [Interrupt] (except [RESET]) are the same as those specified for break conditions. For details on setting these conditions, refer to section 5.5.2, Hardware Break.

The [Time] page, which is displayed when [Bus trace] or [Bus/AUD trace] is selected, the [AUD] page, which is displayed when [AUD trace] or [Bus/AUD trace] is selected, and the [MFI] page for display of MFI trace information are described in the following passages.

#### (a) [Time] Page

Use the [Time] page to specify time-stamp conditions for use in the search for external bus trace information.

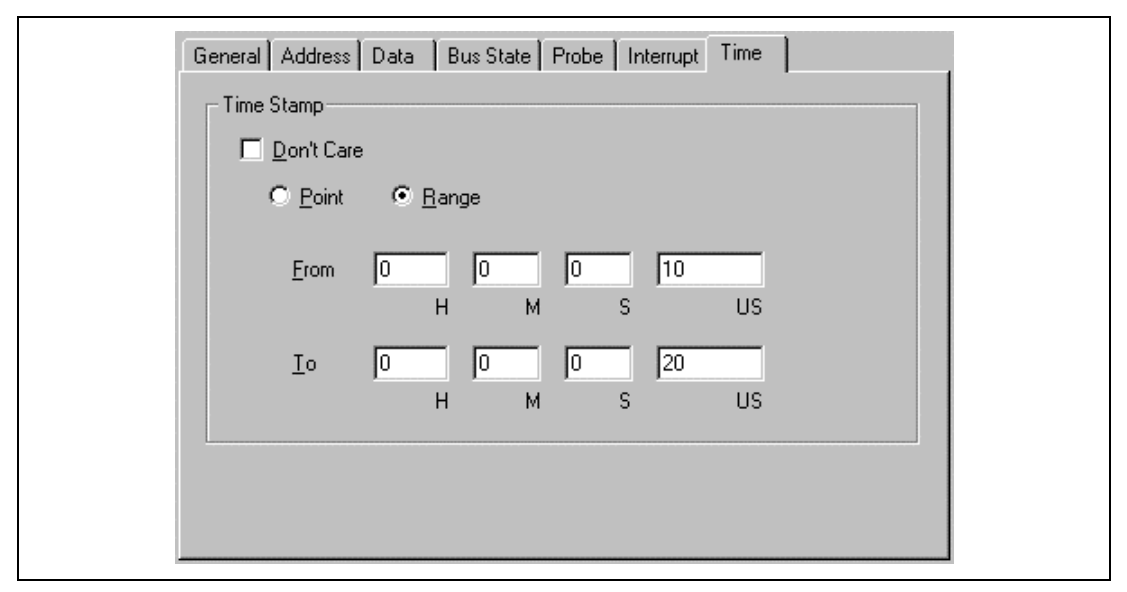

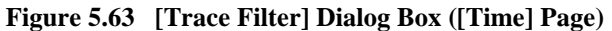

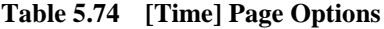

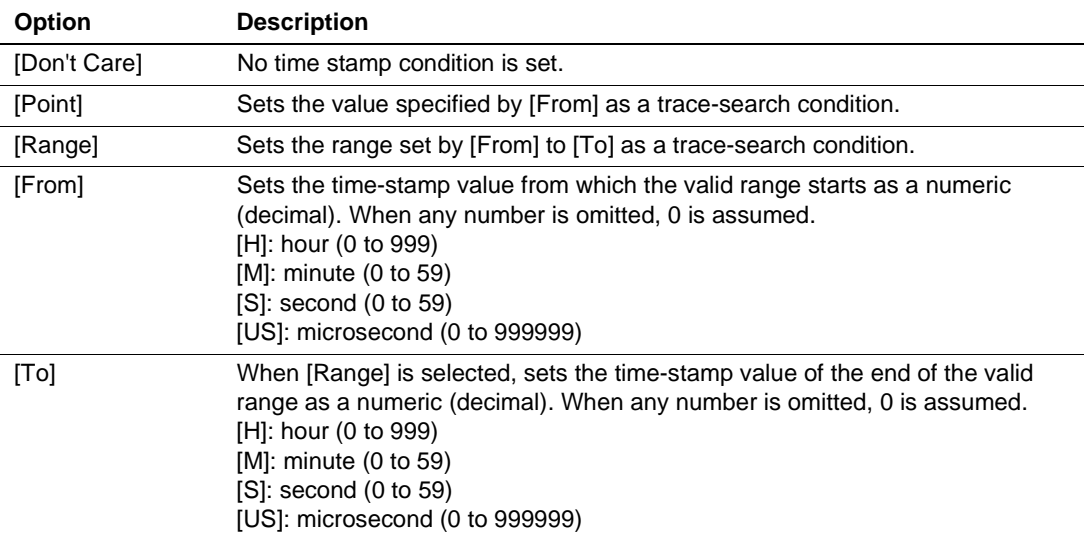

### (b) [AUD] Page

Use the [AUD] page to specify the conditions for use in searching for AUD trace information.

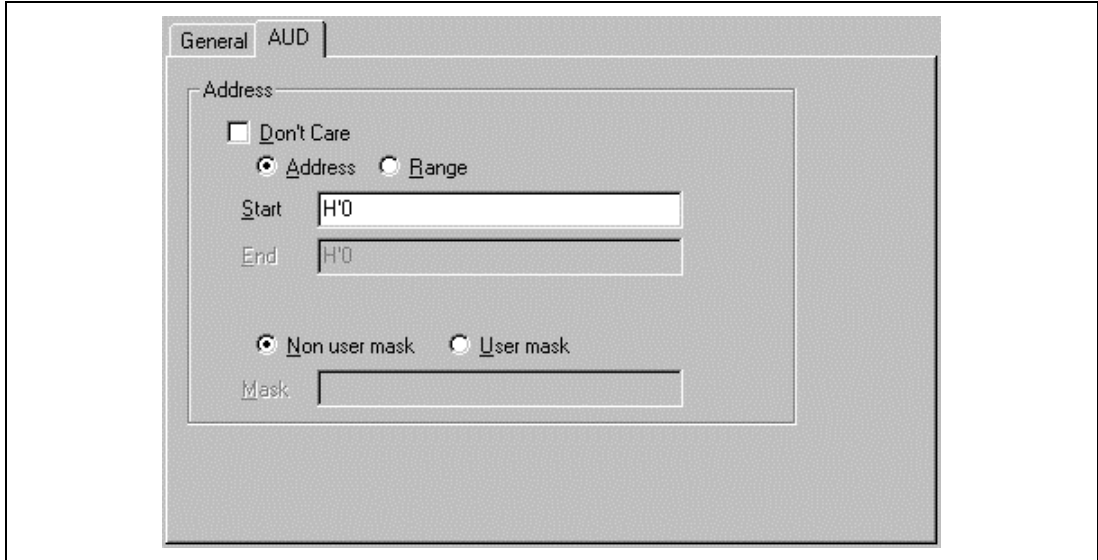

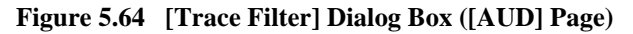

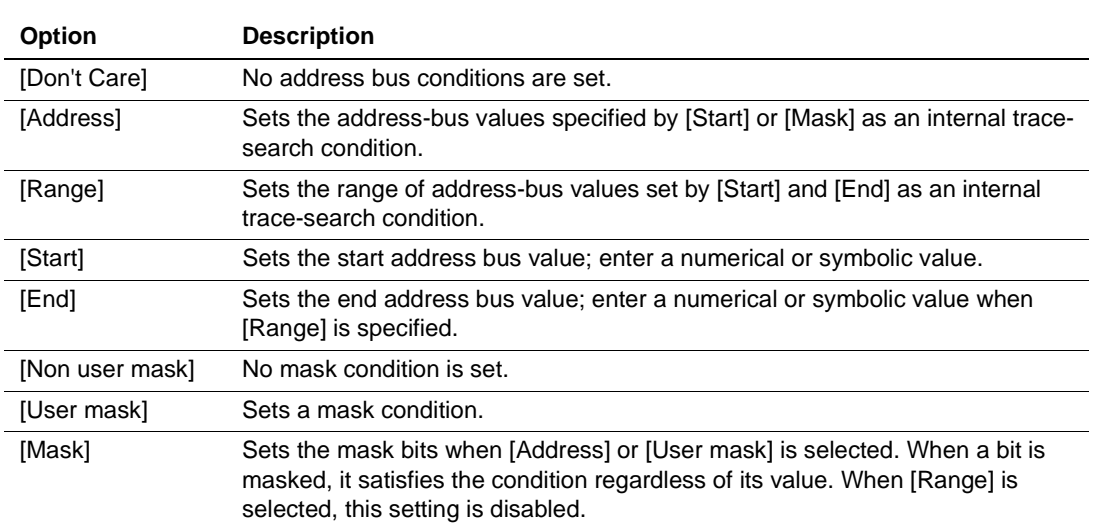

### **Table 5.75 [AUD] Page Options**

If no trace information matches the specified conditions, "no trace record" will be displayed in the [Trace] window.

### (c) [MFI] Page

Use the [MFI] page to specify MFI-signal conditions for use in searching the MFI trace information.

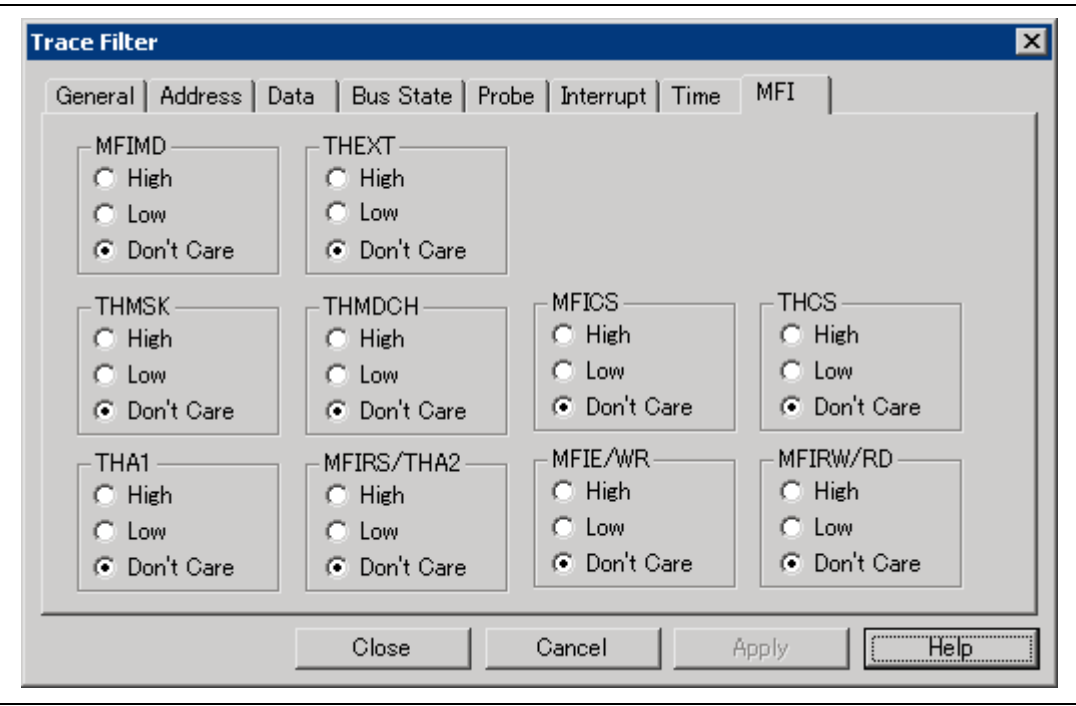

**Figure 5.65 [Trace Filter] Dialog Box ([MFI] Page)**

**Table 5.76 [MFI] Page Options**

## **[MFIMD], [THEXT], [THMSK], [THMDCH], [MFICS], [THCS], [THA1], [MFIRS/THA2], [MFIE/WR], and [MFIRW/RD] Group Box**

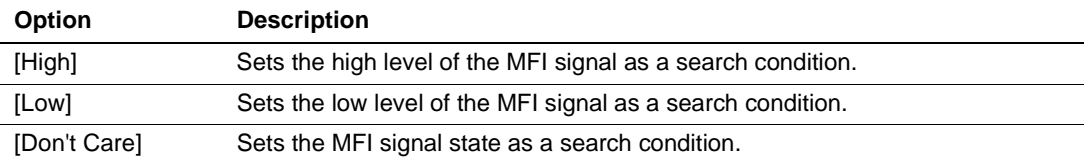

**Trace Find Function:** This function makes the display jump to the trace information item that satisfies the specified conditions in the [Trace] window. The search conditions can be specified in the [Trace Find] dialog box. Search conditions are the same as those for the trace filter functions, except on the [General] page.

Place the cursor in the [Trace] window then click the right mouse button to display the pop-up menu. Select [Find…] from the menu. Click [Find Next] in the pop-up menu of the [Trace] window to jump to the next trace information item that satisfies the specified conditions. Select the [General] page, then select the [Search from top] check box to search from the start of the trace information.

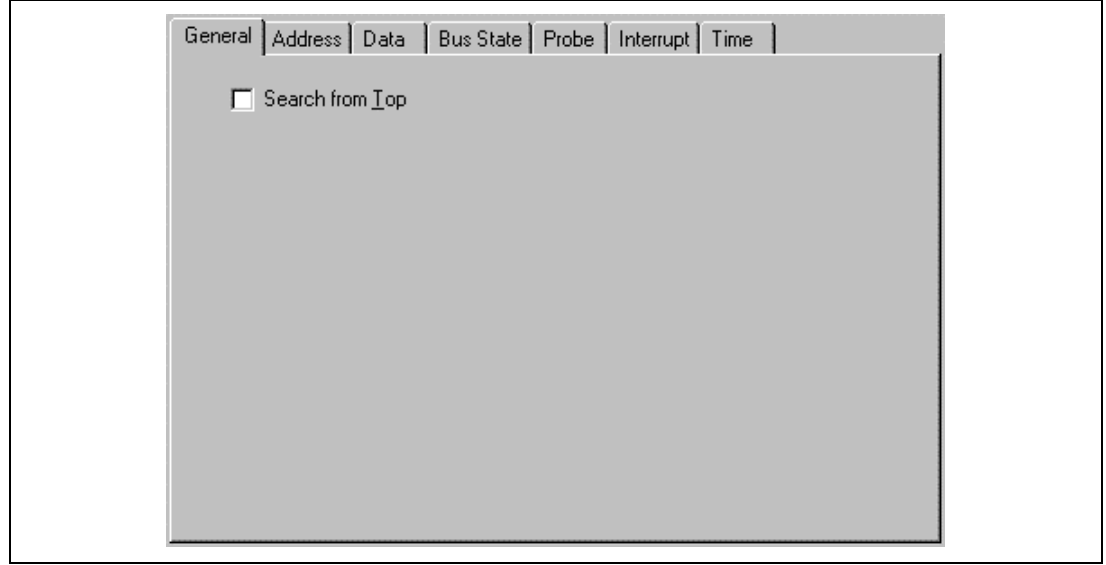

**Figure 5.66 [Trace Find] Dialog Box ([General] Page)**

# **5.7 Measurement of Execution Time**

### **5.7.1 Measuring Execution Time to a Break or Termination**

This function provides a way of measuring the total time taken to execute the user program. The total execution time is the total time with the user program in execution; from the start of execution until the program stops due to the satisfaction of a break condition.

The resulting measurement is displayed next to [Run Time Count] in the [System Status] window.

| System Status                             | $ Q  =  D  \times$                                         |
|-------------------------------------------|------------------------------------------------------------|
| Item                                      | Status                                                     |
| Connected To:                             | SH-Mobile E8000S Emulator                                  |
| CPU.                                      | SH7300                                                     |
| Use MD9,MD8,MD5,2-0 of User               | Enabled                                                    |
| Endian (MD5)                              | Big                                                        |
| CSO Bus Width (MD3)                       |                                                            |
| Clock Mode (MD9,MD8,MD2-0)                | Clock Mode 16                                              |
| CSO Memory Type                           | NORMAL                                                     |
| CS2 Memory Type                           | NORMAL                                                     |
| CS3 Memory Type                           | NORMAL                                                     |
| CS4 Memory Type                           | NORMAL                                                     |
| CS5B Memory Type                          | NORMAL                                                     |
| CS6B Memory Type                          | NORMAL                                                     |
| Address Map                               | ADDRESS MAP 1                                              |
| CS2 SDRAM Type                            | Row Address 11bit,Column Address 8bit,3Latency             |
| CS3 SDRAM Type                            | Row Address 11bit, Column Address 8bit, 3Latency           |
| VocQ                                      | $VccQ = 3.3V$ $VccQ1 = 3.3V$ $VccQ2 = 3.3V$ $VccQ3 = 3.3V$ |
| User system MD9,MD8,MD5,2-0<br>$I/O$ Port | 00<br>AO A19 A20 A21 A22 A23 A24 A25                       |
|                                           | STATUSO CS2 CS3 CS4 CS5A CS5B CS6A CS6B                    |
| Clock source                              | Emulator Clock $(33.3MHz)$ , RCLK = User                   |
| Run status                                | Break                                                      |
| Cause of last break                       | BREAK CONDITION U1                                         |
| Run Time Count                            | D'0000H:01M:13S:484583US:286NS                             |
| Condition A Sequential                    | Not used                                                   |
| Condition B Sequential                    | Not used                                                   |
| Interval Timer counter                    | 52us                                                       |
| Bus timeout                               | 100us                                                      |
| Multi break (PRB1)                        | Disabled                                                   |
| RESETP signal                             | Enabled                                                    |
| BREQ signal                               | Enabled                                                    |
| WAIT signal                               | Enabled                                                    |
| NMI signal                                | Enabled                                                    |
| CA signal                                 | Disabled                                                   |
| Output trigger(TRGB)                      | Disabled                                                   |
| H-UDI(JTAG) Clock                         | $1.25$ MHz                                                 |
| TLB Mode                                  | TLB error exception is enable                              |
| Emulation mode                            | Normal                                                     |
| Prohibit R/W on the fly                   | Disabled                                                   |
| Interrupts during step                    | Disabled                                                   |
|                                           |                                                            |
| Session<br><b>Platform</b><br>Memory      | Events                                                     |
|                                           |                                                            |

**Figure 5.67 Display of Execution Time in the [System Status] Window**

In the window, the user program execution time will be displayed as decimal numbers of hours, minutes, etc. The user is able to use the [The minimum time to be measured by Go command execution] in the [Configuration] dialog box to set a maximum period of measurement. The maximum times are approximately 9999 hours (with a sampling interval during execution of 52 us), 488 hours (with a sampling interval during execution of 1.6 us), or 6 hours (with a sampling interval during execution of 20 ns). If the user specifies a time other than the available values, the emulator will display \* instead of the setting.

### **5.7.2 Measuring Execution Time between Satisfaction of Specified Conditions**

Break Condition B (or Trace Condition B) is used in the measurement of the execution time between the satisfaction of specified conditions.

The emulator will begin to measure the execution time when one condition set in [Break Condition B1 to B8] or [Trace Condition B1 to B8] dialog boxes is satisfied, and stop measuring when another condition is satisfied. The emulator will continue to start and stop measurement whenever the respective conditions are satisfied.

Example

Condition 1 (the condition can be set as Break Condition 1 or Trace Condition 1)

 $\rightarrow$  Condition 2 (the condition can be set as Break Condition 2 or Trace Condition 2)  $\rightarrow$  Condition  $1 \rightarrow$  Condition 2.

When conditions 1 and 2 are satisfied in the above sequence, the emulator will measure the execution of the user program in the following order.

Condition 1 (start measurement)  $\rightarrow$  Condition 2 (end measurement)  $\rightarrow$  Condition 1 (start  $measurement$ )  $\rightarrow$  Condition 2 (end measurement)

The emulator will measure the sum of the periods of execution between satisfaction of conditions 1 and 2, in that order.

The following is an explanation of how to use this function.

Set the conditions for the start and end of measurement in the [Break Condition B1 to B8] or [Trace Condition B1 to B8] dialog boxes.

Select [Time interval measurement (Condition B)] from [Emulation Mode] in the [Configuration] dialog box.

Run the user program. The results of measurement will be displayed next to [Run Time Count] in the [System Status] window.

The maximum period measured can be set by using [The minimum time to be measured by Go command execution] in the [Configuration] dialog box. The values that can be set are 9999 hours (with a sampling interval during execution of 52 us), 488 hours (with a sampling interval during execution of 1.6 us) and 6 hours (with a sampling interval during execution of 20 ns). If the user specifies a time other than the available values, the emulator will display \* instead of the setting.

When execution time measurement is in operation, only the [Stop] button can be used to break the emulation of the user program. When the [Stop] button is pressed, measurement is halted. In this case, trace acquisition conditions will be ignored (tracing will not take place).

When the user sets no conditions for Break Condition B or Trace Condition B, the emulator will not measure the execution time in this way even if the user selects [Time interval measurement (Condition B)] in [Emulation Mode] in the [Configuration] dialog box.

When specifying the conditions for this function, observe the limitations listed below.

- All settings of software breaks and hardware sequential breaks are ignored.
- All trace acquisition conditions are ignored.
- It is not possible for the trace acquisition condition to be shifted to the trace halt mode.
- Notes: 1. While the user is using this function, no other performance functions are available (except for the MPU's built-in performance measurement function).
	- 2. The two types of errors listed below must be considered in this measurement.

- A margin of error with a resolution of  $\pm 1$  (a margin of error of  $\pm 20$  ns occurs when the resolution is 20 ns) which is introduced by starting and halting (breaking) of userprogram execution, and starting and halting of measurement to specify conditions.

- Frequency stability of the crystal oscillator used in measurement: ±0.01%

# **5.8 Performance Analysis Function**

Performance analysis applies functions of the emulator station or internal functions of the MPU to the measurement of performance.

#### **5.8.1 Measuring with Emulator Station Function**

The emulator's performance analysis function is for measuring the efficiency of parts of a user program in terms of their execution times against the overall execution time, and for measuring the number of times a part of the user program is executed.

Setting the Conditions for Performance Measurement

In the HDI, the user can set the execution efficiency and the execution count through a certain dialog box and display the measured results in the [Performance Analysis] window.

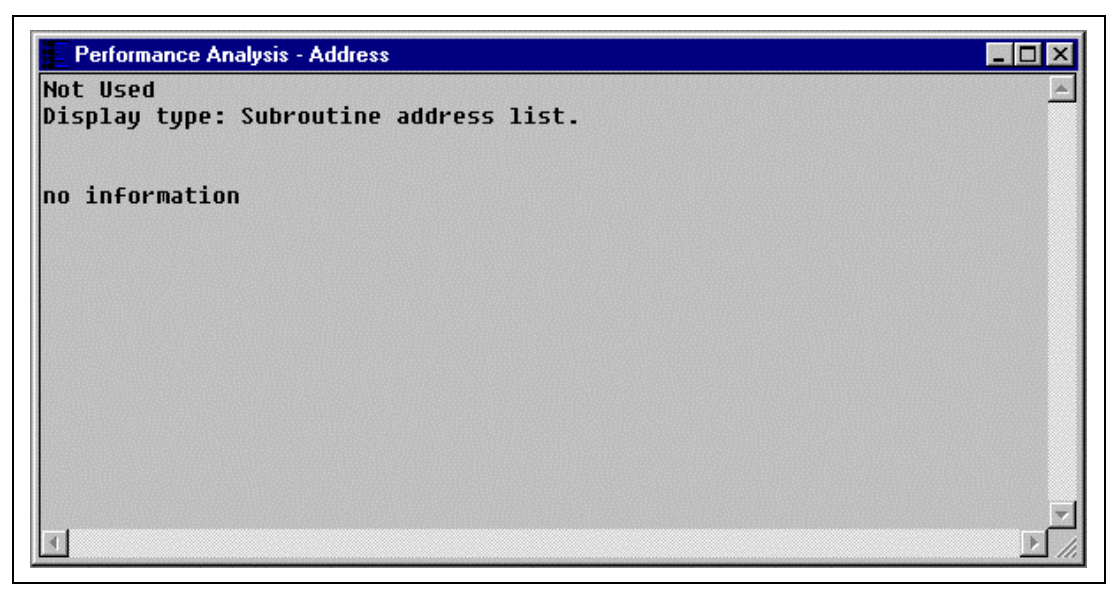

### **Figure 5.68 [Performance Analysis] Window**

In the [Performance Analysis] window, the user can assign any of eight independent channels. To set a condition, click [Edit...] in the pop-up menu of the [Performance Analysis] window to produce the [Performance 1 to 8] dialog box.

**Measurement Mode:** Measurement modes are explained in table 5.77.

# **Table 5.77 Measurement Modes**

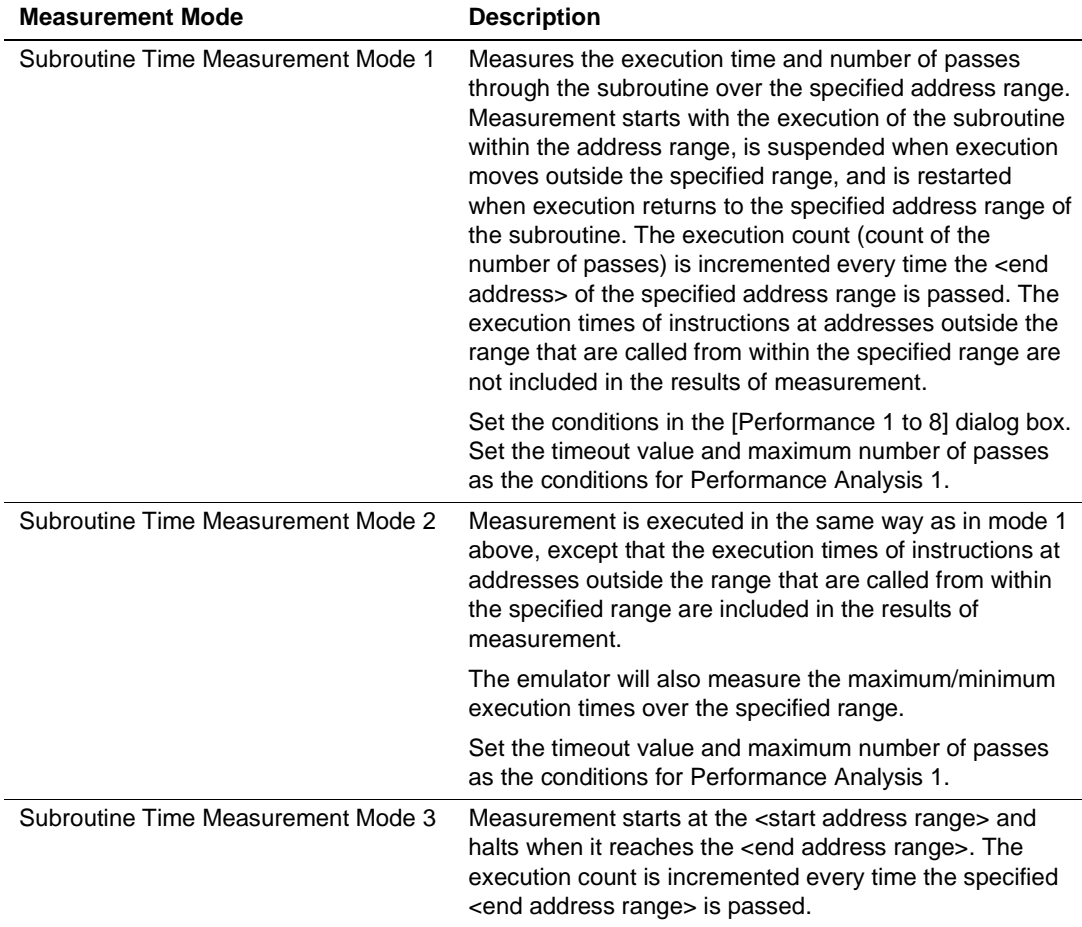
Example of subroutine time measurement mode 1 An example of subroutine time measurement mode 1 will be described below: Here, the start address is assumed to be H'1000 and the end address to be H'1FFF. When the user program is running, the emulator will measure the execution time of the user program in the address range from H'1000 to H'1FFF. When the user program jumps to address H'3000, measurement by the emulator will stop. When the user program returns from address H'3FFF, measurement by the emulator will start again.

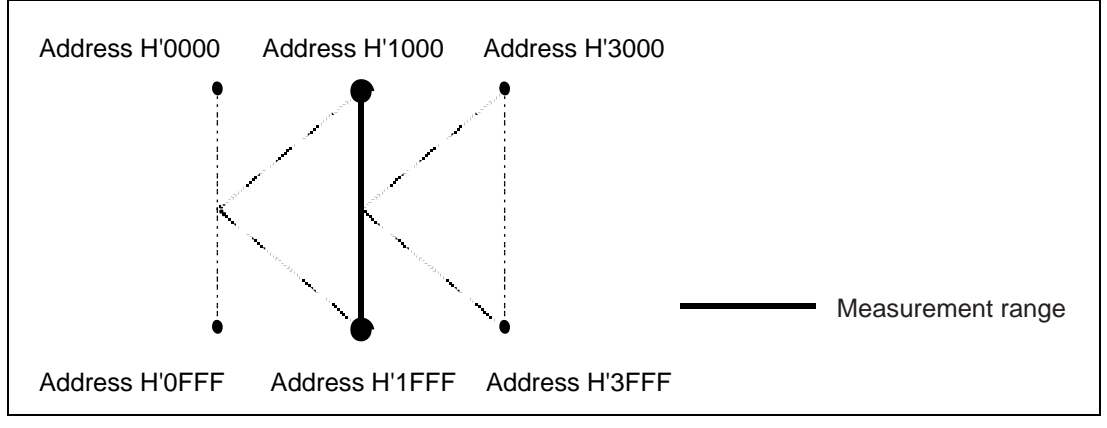

**Figure 5.69 Example of Subroutine Time Measurement Mode 1**

Example of subroutine time measurement mode 2

In subroutine time measurement mode 2, the emulator starts to measure the execution time after it has passed the start address and continues to measure the time until it reaches the end address.

An example of the use of subroutine time measurement mode 2 is described below:

Here, the start address is assumed to be H'1000 and the end address to be H'1FFF. When the user program is running, the emulator will start to measure the execution time of the user program from the start address (H'1000) until the user program reaches the end address (H'1FFF). When the emulator starts to measure the execution time, it will continue to measure until the user program reaches address H'1FFF or until user program emulation breaks. Therefore, the emulator will continue to measure the execution time of the user program after execution of the user program has jumped to address H'3000.

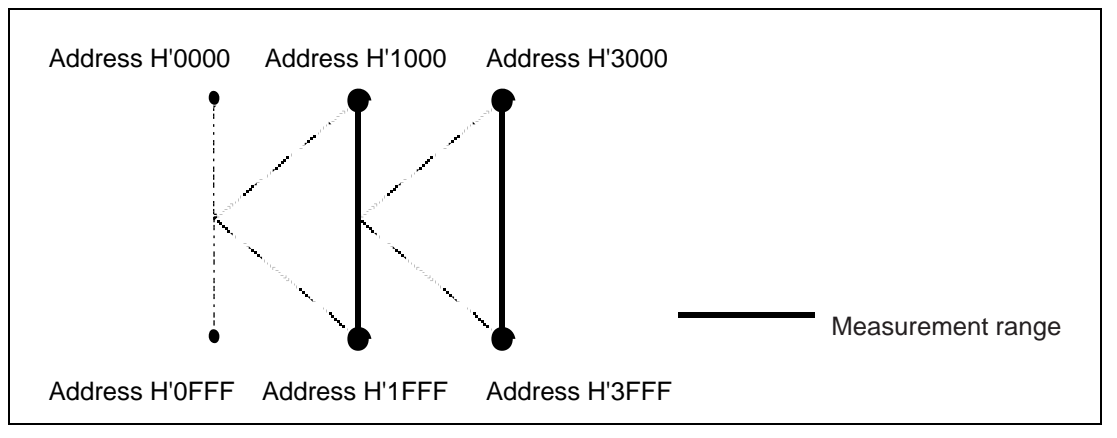

**Figure 5.70 Example of Subroutine Time Measurement Mode 2**

Example of subroutine time measurement mode 3

In subroutine time measurement mode 3, the emulator starts to measure the execution time of the user program in the start address range specified by the user, and continues to measure the execution time of the user program until the user program reaches the end address range. An example of the use of subroutine time measurement mode 3 is described below:

Here, the start address range is assumed to be from H'1000 to H'13FF and the end address range to be from H'1C00 to H'1FFF. While the user program is running, the emulator will start to measure the execution time of the user program from the start address range (H'1000 to H'13FF) until the user program reaches the end address range (H'1C00 to H'1FFF). When the emulator starts to measure the execution time of the user program, it will not stop until the user program reaches the end address range (H'1C00 to H'1FFF) or there is a break in the emulation of the user program. Therefore, the emulator will continue to measure the execution time when the user program jumps to address H'3000.

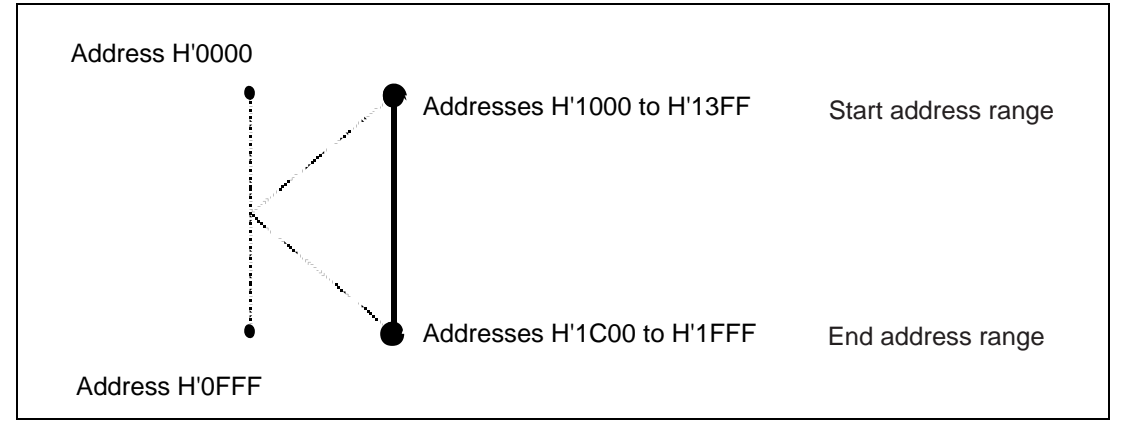

**Figure 5.71 Example of Subroutine Time Measurement Mode 3**

A list of subroutine measurement modes that can be set in the [Performance 1 to 8] dialog box is shown in table 5.78.

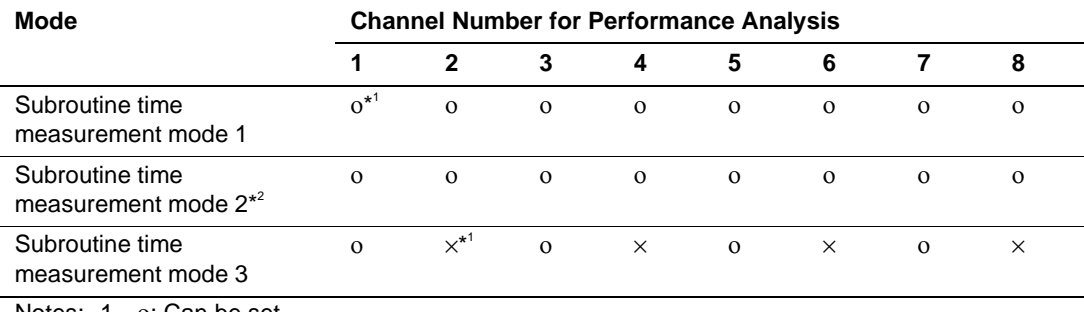

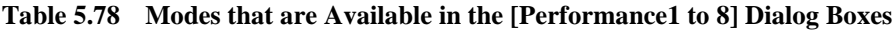

Notes: 1. ο: Can be set.

×: Cannot be set

2. Only channels 1 to 4 can be used to measure the maximum/minimum execution times in subroutine time measurement mode 2.

**Performance Measurement Time:** To set the time over which the emulator to measure the performance, use [The minimum time to be measured by Go command execution] of the [Execution Mode1] page in the [Configuration] dialog box. The user can select approximately 14 minutes (with a sampling interval during execution of 52 µs), 26 seconds (with a sampling interval during execution of 1.6  $\mu$ s), or 0.33 seconds (with a sampling interval during execution of 20 ns) as the maximum time interval over which the emulator is to measure performance. The counter used in measurement has 24 bits.

Notes: 1. The two types of errors listed below must be considered in this measurement.

- A margin of error of  $\pm 1$  resolution (a margin of error of  $\pm 20$  ns is present when the resolution is 20 ns) which occurs in starting and halting (breaking) of user program execution, and in satisfying start and end conditions.
- Frequency stability of the crystal oscillator used in measurement:  $\pm 0.01\%$
- 2. The resolution of the time interval must be one or more from the satisfaction of the end condition to the next start condition in each measurement mode. If the time interval is less than 1, the measurement includes the time from the satisfaction of the end condition to the next start condition.
- 3. In subroutine time measurement mode 1, the end condition is satisfied when an instruction at an address outside the specified range is executed. In subroutine timemeasurement modes 2 and 3, the end condition is satisfied when the specified condition is satisfied. Therefore, when a given address is specified for subroutine time measurement modes 1, 2, and 3, the results in subroutine time measurement mode 1 will be greater than those in subroutine time measurement modes 2 and 3.
- 4. External address bus values are used in each of the modes of measurement. Therefore, the condition may be satisfied by prefetch cycles or cache-fill cycles. Also, the condition is not satisfied when there is no access to the external bus because a cache hit has occurred.

**How to Set the Conditions for Measuring the Performance:** To set the conditions for measuring the performance, use the [Performance Analysis] dialog box that can be displayed by clicking [Edit...] in the pop-up menu in the [Performance Analysis] dialog box. An example of the use of Performance Analysis 1 is described below:

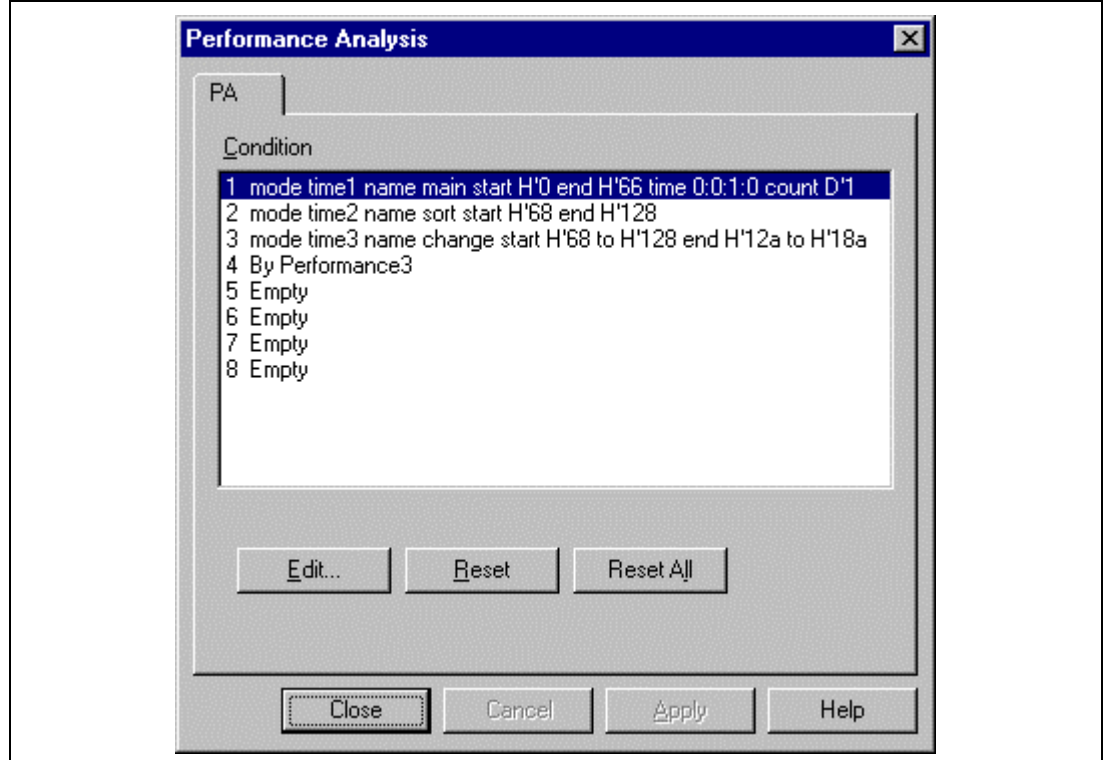

**Figure 5.72 [Performance Analysis] Dialog Box**

Select 1 from the [Condition] list then click the [Edit…] button. The [Performance 1] dialog box will be displayed. Set the conditions for measuring performance then click the [OK] button.

The individual pages of the [Performance 1 to 8] dialog box are explained in table 5.79.

| Page       | <b>Description</b>                                                                                                    |
|------------|----------------------------------------------------------------------------------------------------|
| [General]  | Sets the measurement mode.                                                                                                    |
| [Address]  | Sets conditions for the address range.                                                                                                    |
| [Time Out] | Sets a timeout value.<br>When the user program is running in the address range specified by the user,<br>the emulator will compare the measured time with the timeout time specified<br>by the user. |
|            | When (timeout value setting) $<$ (measured time), the user program emulation<br>will break (the timeout break function).                                                                             |
|            | While (timeout value setting) $>$ (measured time), the emulator will measure the<br>user program's execution time.                                                                                   |
| [Count]    | Sets a maximum number of passes.                                                                                                    |
| Note:      | These settings are only available in Performance Analysis 1.                                                                                                    |

**Table 5.79 Pages of the [Performance 1 to 8] Dialog Box**

Each page is described in detail below.

### • [General] page

Use this page to set the measurement mode.

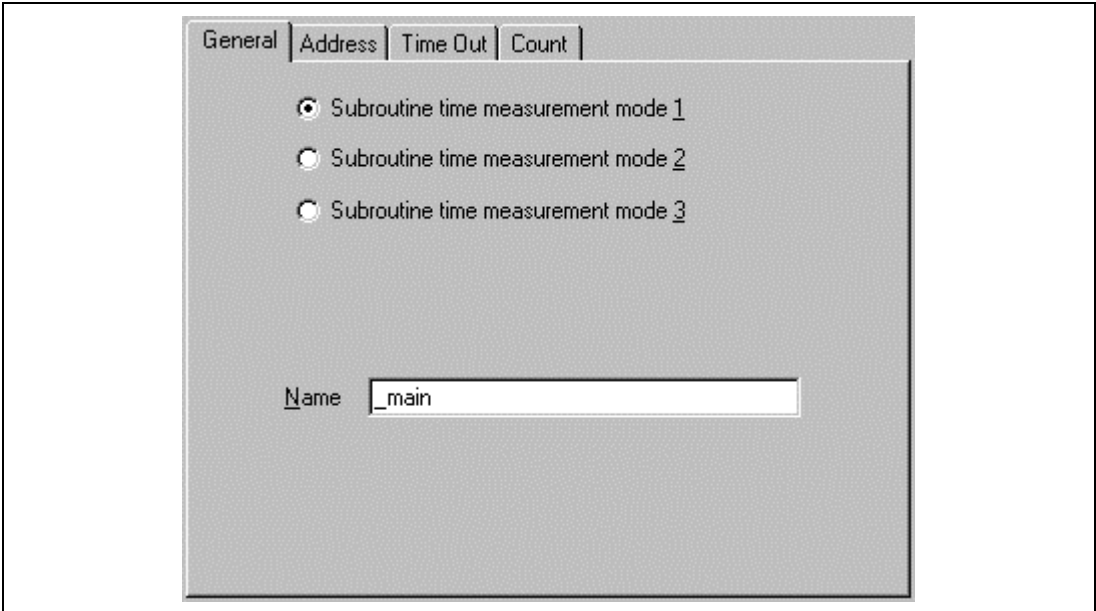

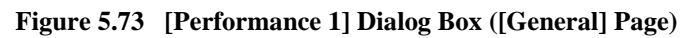

## **Table 5.80 Options on the [General] Page**

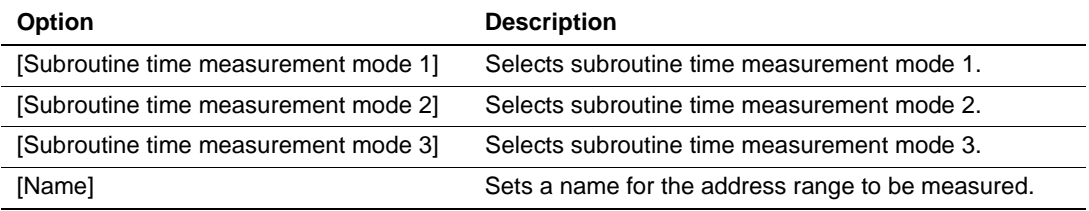

• [Address] Page

Set conditions for the address range on this page.

The format varies according to the subroutine measurement mode selected on the [General] page. The format of the [Address] page is shown below.

 When [Subroutine time measurement mode 1,2] is selected Set the start and end addresses.

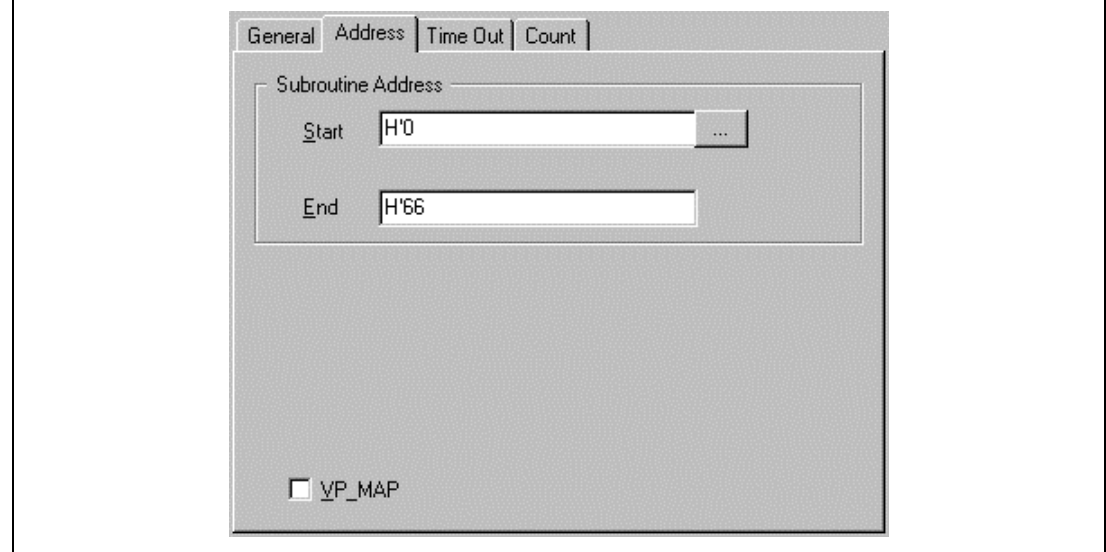

**Figure 5.74 [Performance 1] Dialog Box ([Address] Page)**

**Table 5.81 Options on the [Address] Page (When [Subroutine time measurement mode 1, 2] is Selected)**

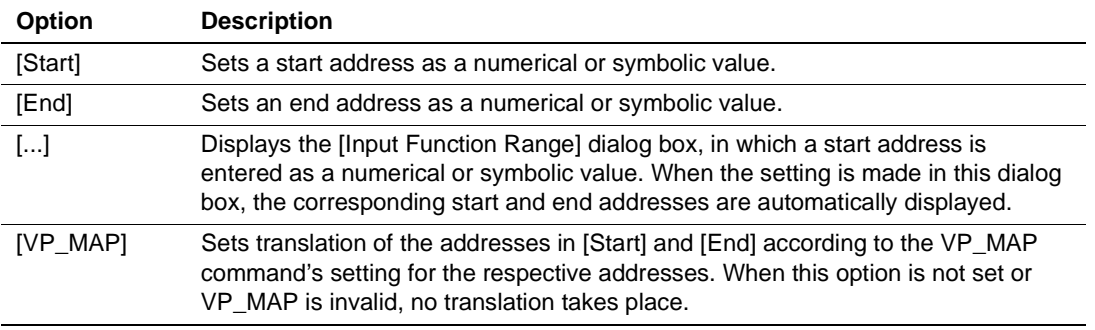

 When [Subroutine time measurement mode 3] is selected Set the start and end address ranges.

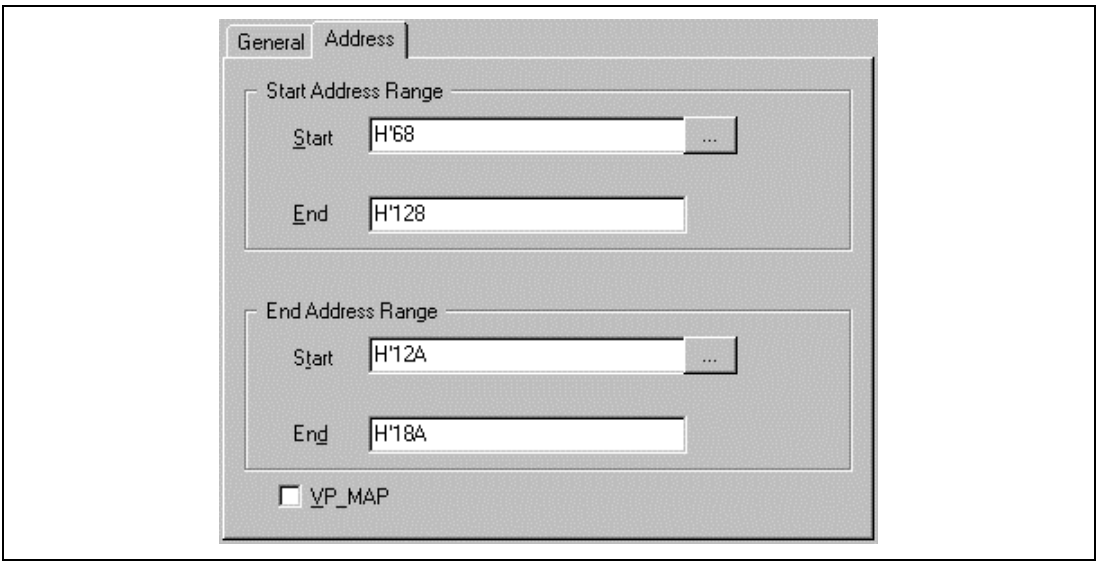

**Figure 5.75 [Performance 1] Dialog Box ([Address] Page)**

## **Table 5.82 Options on the [Address] Page (When [Subroutine time measurement mode 3] is Selected)**

#### **[Start Address Range]**

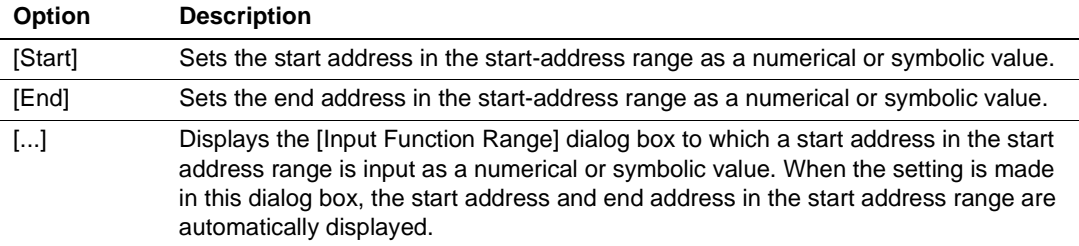

### **[End Address Range]**

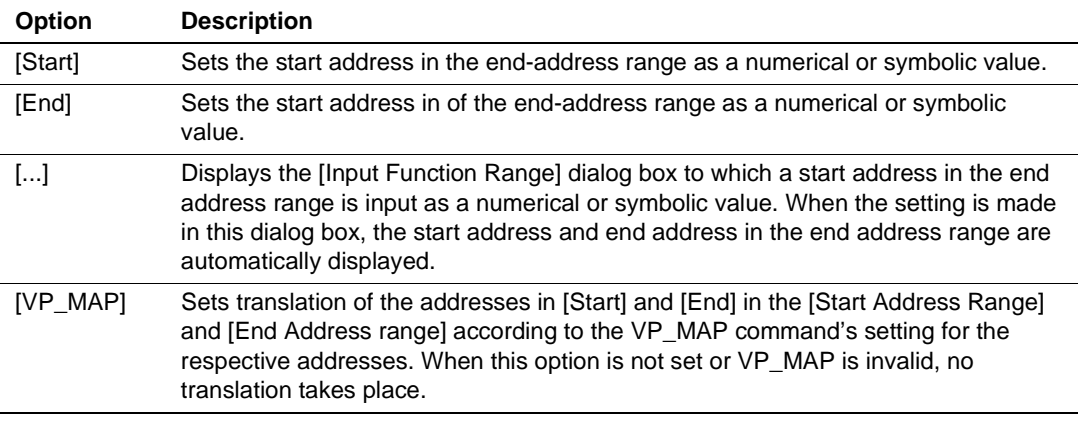

Note: Efficiency of execution is measured by using the address bus. Note that if the end address is specified as an address that is close to the first instruction after a branch instruction, or as the address of the slot for a delayed-branch instruction, the measured results will not be correct.

[Time Out] page

Use this page to set the timeout value. This dialog box is only displayed to allow setting of the conditions for Performance Analysis 1.

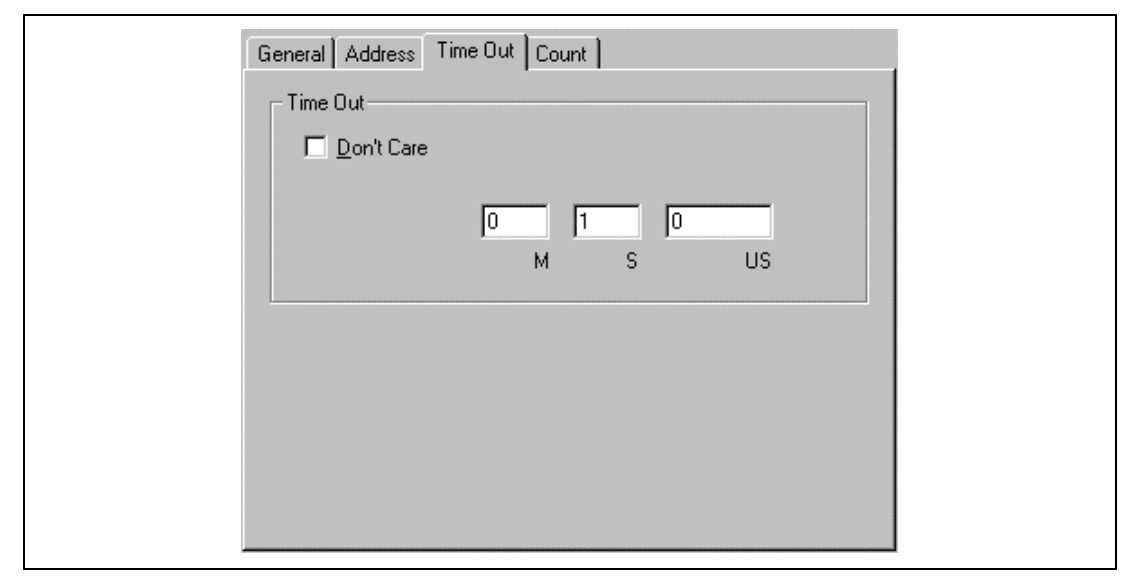

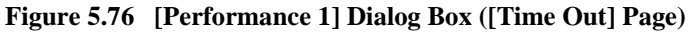

#### **Table 5.83 Options of the [Time Out] Page**

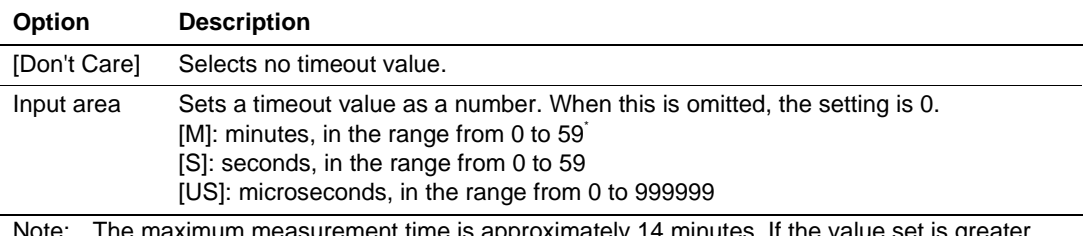

urement time is approximately 14 minutes. If the value set is greater than 14 minutes it will be ignored. When a timeout occurs while the display of the [Performance Analysis] window is being updated, the message `RUN-TIME OVERFLOW' will be displayed.

Note: When a timeout is specified, the measurement counter for Performance Analysis 1 is reset every time the end condition is satisfied. Therefore, the measured result of Performance Analysis 1 becomes the satisfaction of the last start condition to the satisfaction of the end condition.

### • [Count] page

Set the value for the maximum number of passes. This dialog box is only displayed to allow setting of the conditions for Performance Analysis 1.

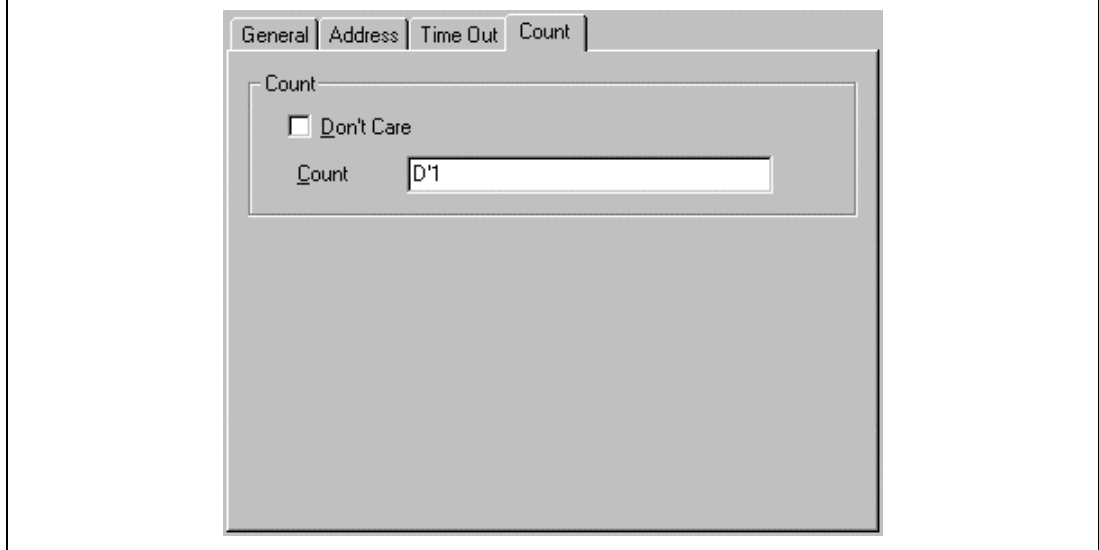

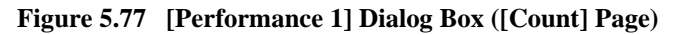

#### **Table 5.84 Options on the [Count] Page**

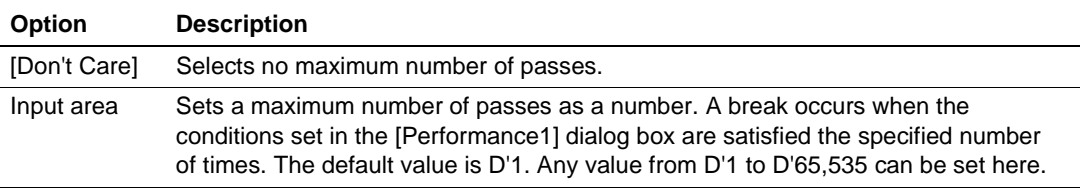

Note: This condition is detected as an overflow. The test takes place when the user program passes through the end address. Therefore, the execution time and execution count displayed after break due to this setting will represent the number of specified passes plus one. When a timeout occurs while the display of the [Performance Analysis] window is being updated, the message `RUN-TIME OVERFLOW' will be displayed.

Entering a function name in [Subroutine Address] of the [Input Function Range] dialog box will automatically set the address range of that function in the area for the user input of addresses to the [Address] page.

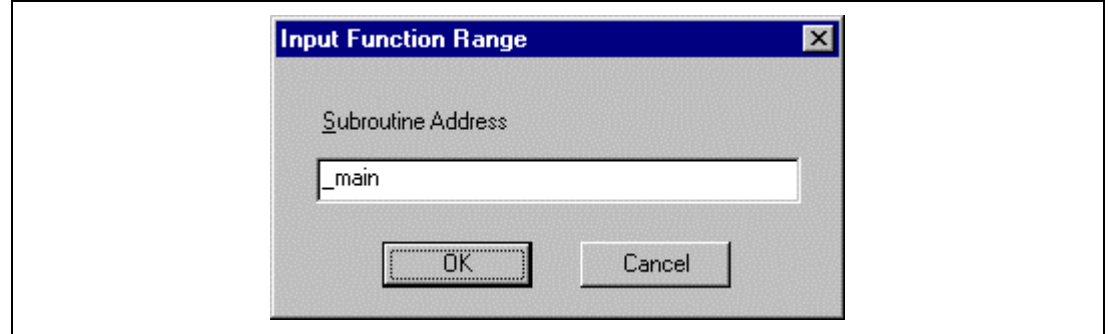

**Figure 5.78 [Input Function Range] Dialog Box**

**Displaying the Results of Performance Measurement:** The results of performance measurement are displayed in the [Performance Analysis] window. To display the results, click the right mouse button with the cursor in the [Performance Analysis] window then select a menu item from the pop-up menu. The menu items are shown in table 5.85.

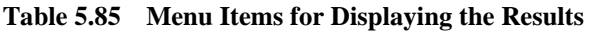

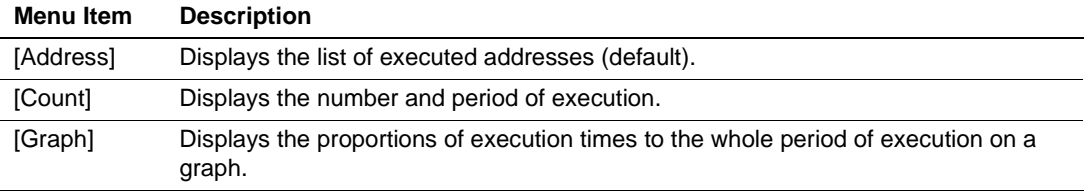

**[Address]:** Select [Address] to produce a list of addresses as shown in figure 5.79.

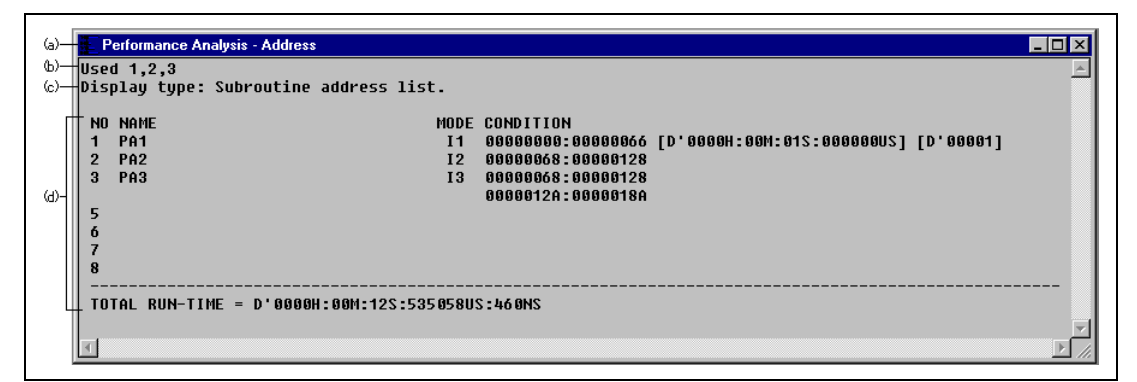

#### **Figure 5.79 [Performance Analysis] Window (Measurement of Executed Addresses)**

- (a) Window name and display format
- (b) Channel numbers of [Performance Analysis] that were used
- (c) Display format
- (d) Results

#### **Table 5.86 Display Format of Results When [Address] is Selected**

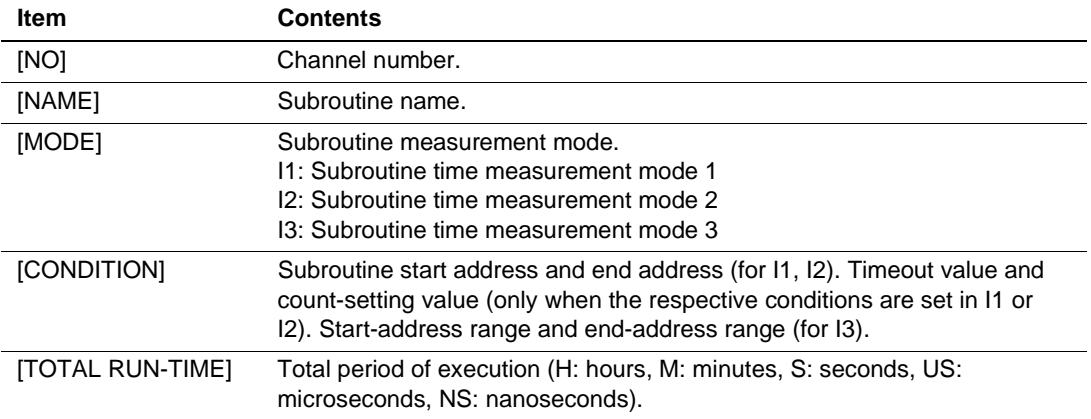

**[Count]:** Select [Count] to produce the information on the run times and number of passes in the user program in numerical form shown in figure 5.80.

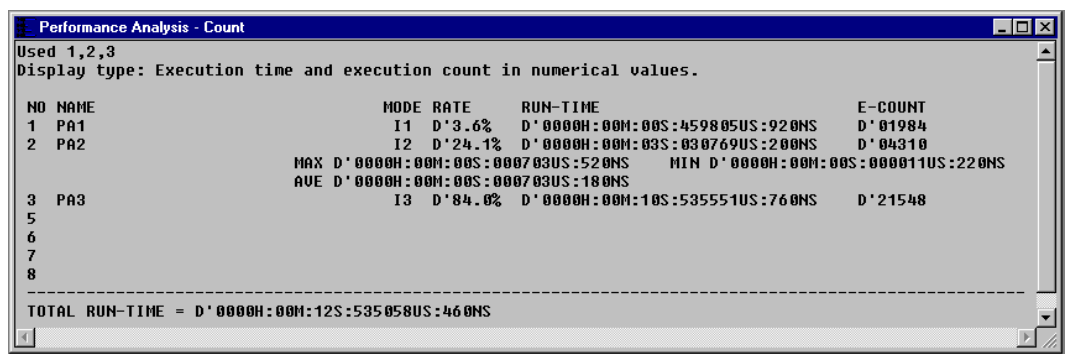

**Figure 5.80 [Performance Analysis] Window (Run Time and Execution Count)**

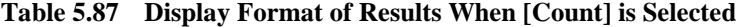

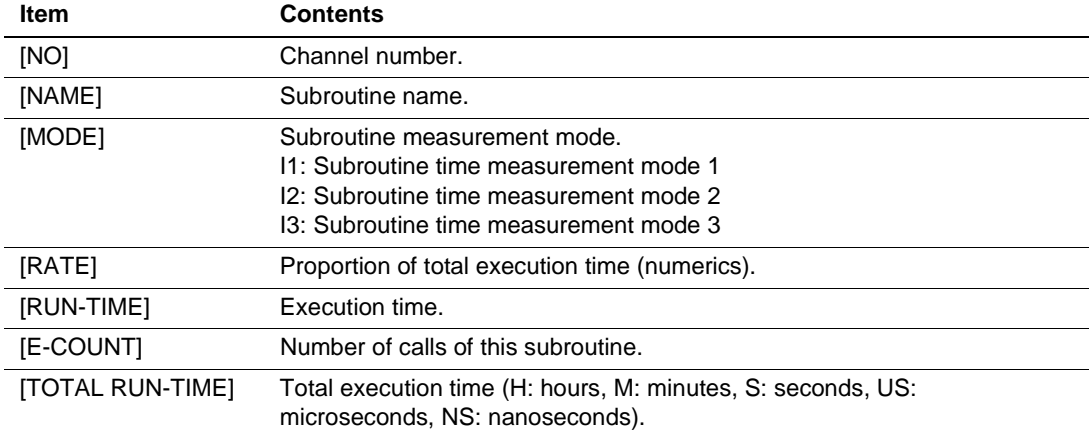

**[Graph]:** Select [Graph] to produce a display of the execution time ratios of the user program, as shown in figure 5.81.

|                                                                   | Performance Analysis - Graph                      |                                                                                  | I  I 0 I                                                                     |
|-------------------------------------------------------------------|---------------------------------------------------|----------------------------------------------------------------------------------|------------------------------------------------------------------------------|
| $ $ Used 1,2,3                                                    | Display type: Execution time ratio in graph form. |                                                                                  |                                                                              |
| NO NAME<br>PA <sub>1</sub><br>1.<br>2 PA2<br>PA <sub>3</sub><br>з |                                                   | <b>MODE RATE</b><br>$I1 \quad D'3.6%$<br>$I2 \quad D'24.1%$<br>$13\quad 0.84.0%$ | 8---10---20---30---40---50---60---70---80---90--100<br>$**$<br>************* |
|                                                                   | TOTAL RUN-TIME = D'0000H:00M:12S:535058US:460NS   |                                                                                  |                                                                              |

**Figure 5.81 [Performance Analysis] Window (Execution Time Ratios)**

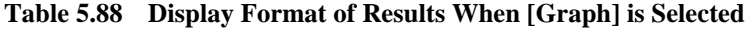

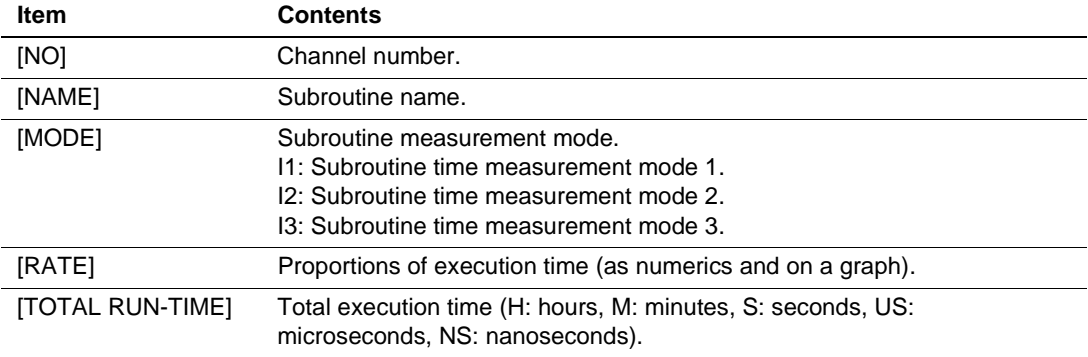

**Resetting Performance Analysis Settings:** To reset the results of performance analysis, select [Initialize] from the pop-up menu of the [Performance Analysis] window. Before the reset, the emulator will display a message box to ask you if you want to reset the settings. To reset the settings, click the [OK] button.

Note: When using [The minimum time to be measured by Go command execution] in the [Configuration] dialog box to modify the unit for counting by the execution-time measurement counter, be sure to reset the settings for performance analysis before altering the minimum time interval. Otherwise, the emulator will continue to use the minimum time interval from before the alteration in measuring the program's performance.

### **5.8.2 MPU-Built-In Performance Function**

This function is only available from the [Command Line] window. For details, refer to section 6, Command Lines.

Use the commands below to set, display, initialize, and cancel the conditions of performance analysis.

Set: PERFORMANCE\_ANALYSIS\_I\_SET command Display and initialize: PERFORMANCE\_ANALYSIS\_I command Cancel: PERFORMANCE\_ANALYSIS\_I\_CLEAR command

#### **5.8.3 Profile Data Measurement Function**

The profile data measurement function acquires the execution time of each function in terms of the ratio between the MPU operating clock and the bus clock. This function uses the MPU's on-chip counter to measure performance. Program execution starts and stops every time a function is called during measurement, and therefore the measured results include errors.

The HDI provides three windows shown in table 5.89. For details of each window, refer to Hitachi Debugging Interface User's Manual in the CD-R.

| Window          | <b>Description</b>                                                                                                    |
|-----------------|----------------------------------------------------------------------------------------------------|
| [Profile-List]  | Displays the address and size of each function, the number of times each<br>function is called, and the profile data.<br>This window is opened by selecting [Profile-List] from the [View] menu.                                                                                                    |
| [Profile-Tree]  | Displays the address, size, and stack size of each function, the number of<br>times each function is called, and the profile data. The stack size, number of<br>function calls, and profile data are values when the function is called.<br>This window is opened by selecting [Profile-Tree] from the [View] menu.                                                                                                    |
| [Profile-Chart] | Displays the relation of calls for a specific function.<br>This window is opened from the [Profile-List] or [Profile-Tree] window.<br>Clicking the right mouse button on the target function in this window displays<br>the calling relation for the function specified in the [Profile-List] or [Profile-<br>Tree] window opens a pop-up menu. Selecting [View Profile-Chart] in the<br>pop-up menu opens the [Profile-Chart] window and displays the calling<br>relation for the specified function. The specified function is displayed in the<br>middle, the calling function on the left side, and the called function on the<br>right side. Values beside the calling and called functions show the number of<br>times the function has been called. |

**Table 5.89 Windows for Profile Data Measurement**

### **Measuring Profile Data**

- 1. Downloading a load module Download a load module of DWARF2 format.
- 2. Enabling profile data measurement

Select [Enable Profiler] in the pop-up menu in one of the windows shown in table 5.89 to place a check mark to the left of the text, and profile data measurement is enabled. To disable profile data measurement, select [Enable Profiler] again to remove the check mark.

3. [Profile-List] window

This window displays the address ([Address] cell) and size ([Size] cell) of each function, the number of times each function is called ([Times] cell), and the profile data ([Cycle] cell). An example of the display after user program execution is shown below.

| Profile-List             |                          |                           |      |             |
|--------------------------|--------------------------|---------------------------|------|-------------|
| unction/Variable<br>main | Address<br>H'00000000    | Size<br>H'000000AA        | imes | Cycle<br>98 |
| sort                     | H'000000AA               | H'0000013C                | 0    |             |
| change<br>rand           | H'000001E6<br>H'0000028E | H'000000A8<br>H'000000000 | O    | 81          |
| rnext                    | H'00000340               | H'00000000                | 3    | П           |
|                          |                          |                           |      |             |
|                          |                          |                           |      |             |
|                          |                          |                           |      |             |
|                          |                          |                           |      |             |

**Figure 5.82 [Profile-List] Window (after User Program Execution)**

- Notes: 1. When there is no stack information file (.sni extension), which is output by the optimizing linkage editor, only the functions executed during profile data measurement will be displayed. For details on the stack information file, refer to the separate user's manual for the optimizing linkage editor.
	- 2. If the MMU is enabled, the profile data may be incorrect because the virtual addresses obtained from the debugging information and the stack information file cannot be correctly matched to physical addresses.

To select the profile data type displayed in the [Cycle] cell, click the right mouse button in the window to bring up a pop-up menu. Select [Select Data], and the [Select Data] dialog box shown below will open.

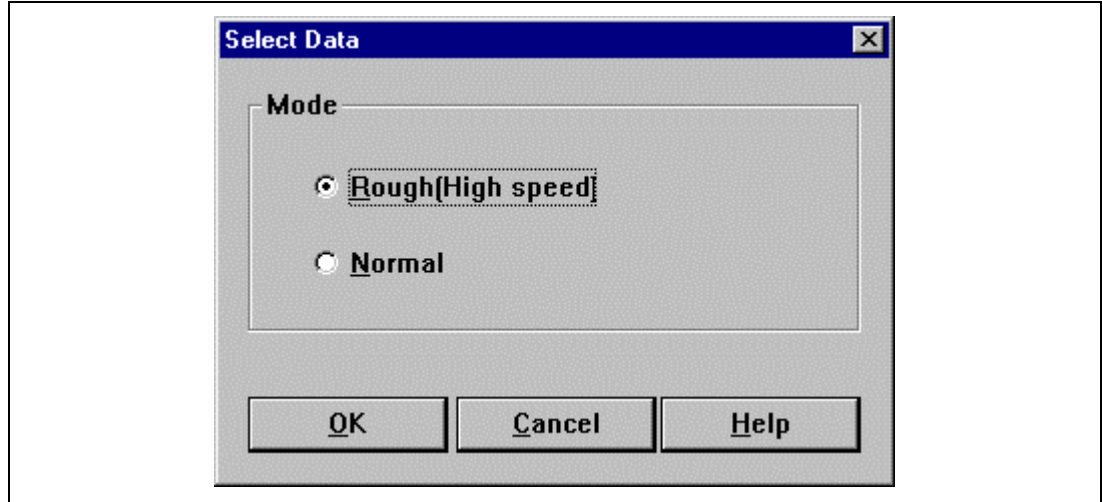

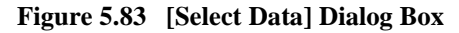

#### **Table 5.90 [Select Data] Dialog Box Option**

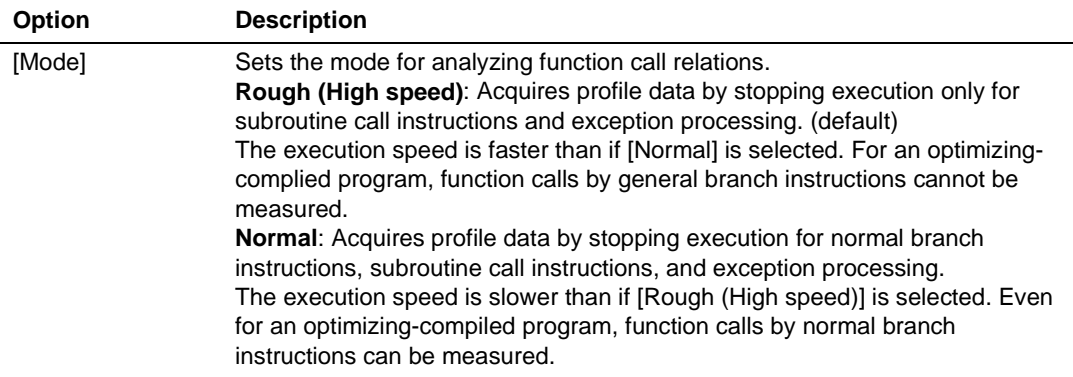

Click the [OK] button to save the settings and close the dialog box. Click the [Cancel] button to close the dialog box without saving the settings. Click the [Help] button to open a help window for the dialog box.

[Select Data] can be accessed from the pop-up menu for the [Profile-Tree] window.

4. [Profile-Tree] window

This window displays the relation of function calls in a tree structure.

It displays the address ([Address] cell), size ([Size] cell), and stack size ([Stack Size] cell) of each function, the number of times each function is called ([Times] cell), and the profile data ([Cycle] cell). An example of display after user program execution is shown below.

| <b>The Profile-Tree</b> |             |            |                            |   |     |
|-------------------------|-------------|------------|----------------------------|---|-----|
| Function                | Address     | Size       | Stack Size   Times   Cycle |   |     |
| -Application            |             |            |                            |   |     |
| main                    | H'000000000 | H'000000AA | H'0000003A                 |   | 98  |
| + rand                  | H'0000028E  | H'00000000 | H'00000000                 |   | 181 |
| change                  | H'000001E6  | H'000000A8 | H'0000003A                 | 0 |     |
| sort                    | H'000000AA  | H'ANANA13C | H'0000001A                 | O |     |
|                         |             |            |                            |   |     |
|                         |             |            |                            |   |     |
|                         |             |            |                            |   |     |

**Figure 5.84 [Profile-Tree] Window (after User Program Execution)**

Note: Displayed stack size does not represent the actual size. Use it as a reference value when the function is called. If there is no stack information file (.sni extension) output from the optimizing linkage editor, the stack size is not displayed.

5. [Profile-Chart] window

This window displays the relation of calls for a specific function. This window displays the calling relation for the function specified in the [Profile-List] window or [Profile-Tree] window. The specified function is displayed in the middle, the calling function on the left side, and the called function on the right side. Values beside the calling and called functions show the number of times the function has been called.

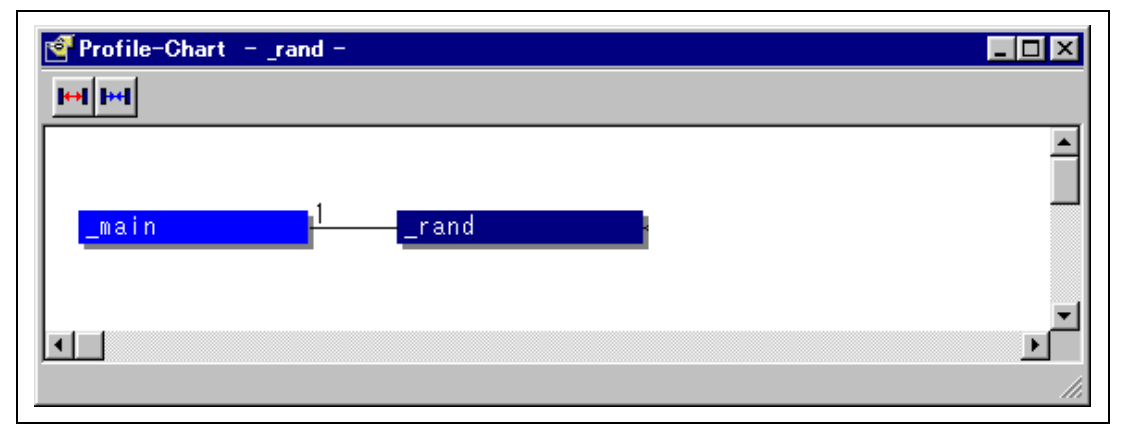

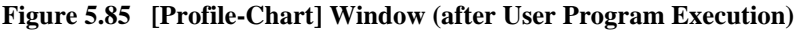

6. Specifying start and stop conditions for profile data measurement

The profile data is measured between the start and stop of user program execution. The start and stop conditions for profile data measurement are shown in table 5.91.

| <b>Condition</b>   | ltem                               | <b>Settings</b>                                                                                                    |  |
|--------------------|------------------------------------|----------------------------------------------------------------------------------------------------|--|
| Start<br>condition | Current<br>program<br>counter (PC) | Selecting [Go] from the [Run] menu ([Go] button on the toolbar)<br>$\bullet$<br>Specifying the start address in [Program Counter] in the [Run]<br>٠<br>dialog box of the [Run] menu and clicking the [Go PC] button |  |
|                    | Reset vector<br>address            | Selecting [Reset Go] from the [Run] menu ([Go Reset] button on<br>$\bullet$<br>the toolbar)<br>Clicking the [Go Reset] button in the [Run] dialog box of the<br>$\bullet$<br>[Run] menu                             |  |
| Stop<br>condition  | Internal<br>break                  | Break conditions set in the [Break Condition U1-U8] dialog box                                                                                                    |  |
|                    | Stop<br>address                    | Selecting [Go To Cursor] from the [Run] menu ([Go To Cursor]<br>button on the toolbar)                                                                                                    |  |
|                    | Halt                               | Selecting [Halt] from the [Run] menu ([Stop] button on the toolbar)                                                                                                    |  |

**Table 5.91 Start and Stop Conditions for Profile Data Measurement**

Note: When a break instruction is executed, user program execution stops.

**Restrictions on Profiler Functions:** When profile data measurement is enabled, there are some restrictions on emulation functions, as shown in table 5.92.

| <b>Emulation State</b>            | <b>Restrictions</b>                                                                                                    |
|-----------------------------------|----------------------------------------------------------------------------------------------------|
| User program has<br>stopped       | Execution to a specified address (temporary break, shown in table 5.16)<br>$\bullet$<br>cannot be made.                                                                                                    |
| User program is<br>being executed | The settings of [Emulation mode] in the [Configuration] dialog box<br>$\bullet$<br>([General] page) are ignored.<br>The settings of [Sequence] and [TRGB Option] in the [Configuration]<br>٠<br>dialog box ([Execution Mode 2] page) are ignored.<br>The settings for software break, hardware break, hardware sequential                                                                                                    |
|                                   | break, and internal sequential break (Break Condition U1 to U2) are<br>ignored.*<br>Performance analysis conditions are ignored.<br>٠                                                                                                    |
|                                   | The trace acquisition conditions are ignored.<br>٠<br>The trace halt mode is not available.<br>$\bullet$                                                                                                    |
|                                   | AUD trace information is not acquired.<br>٠<br>The settings of [Buffer Over Flow] in the [Trace Acquisition] dialog box<br>$\bullet$                                                                                                    |
|                                   | (Trace Mode) page) are ignored.<br>The settings of the [Trace Acquisition] dialog box ([AUD Mode] page) are<br>٠                                                                                                    |
|                                   | ignored.                                                                                                    |
|                                   | Memory accesses such as display and modification in the [Memory] or<br>٠<br>[Disassemble] window are prohibited.                                                                                                    |
|                                   | When an area with write protection is allocated in the emulation memory,<br>a break does not occur even if the memory contents are modified by the<br>user program.                                                                                                    |
|                                   | The contents of the [Aum] window are not updated.                                                                                                    |
|                                   | Notes: 1. Profile data measurement will stop due to a break caused by the PC condition ([Only<br>program fetched address] is specified on the [Address] page in the [Break Condition U]<br>dialog box) for internal break (Break Condition U). Even if profile data measurement is<br>restarted, it will stop again due to the same condition. In this case, cancel the PC<br>condition and restart profile data measurement. |

**Table 5.92 Restriction on Emulator Functions When Profiler Is Enabled**

- 2. The settings for internal break remain effective.
- 3. When the standby mode or U standby mode is entered due to user program execution, do not use the profile data measurement functions.

**Errors in Measurement:** Profile data is measured by stopping user program execution to acquire profile data and then restarting execution. Therefore, if a measurement target event occurs at the same time as a program stop or restart, it is counted. Accordingly, the profile data includes errors.

Enabling profile data measurement will increase the time required for user program execution. The following shows reference values for the user program execution time under the specified environment. The profile data measured must be used only for reference.

• Environment:

Host computer: Pentium<sup>®</sup> II 900 MHz Memory: 128 Mbytes OS: Windows $^{\circledR}$  98 Program executed: 10,000 nested calls.

• Execution time measured:

When profile data measurement is disabled: Less than 1 second When profile data measurement is enabled, without measuring child functions: 15 seconds When profile data measurement is enabled, measuring child functions: 155 seconds

# **5.9 Displaying Various Information**

The [System Status] window displays a variety of information set by each dialog box. Open the [System Status] window by selecting [Status] from the [View] menu.

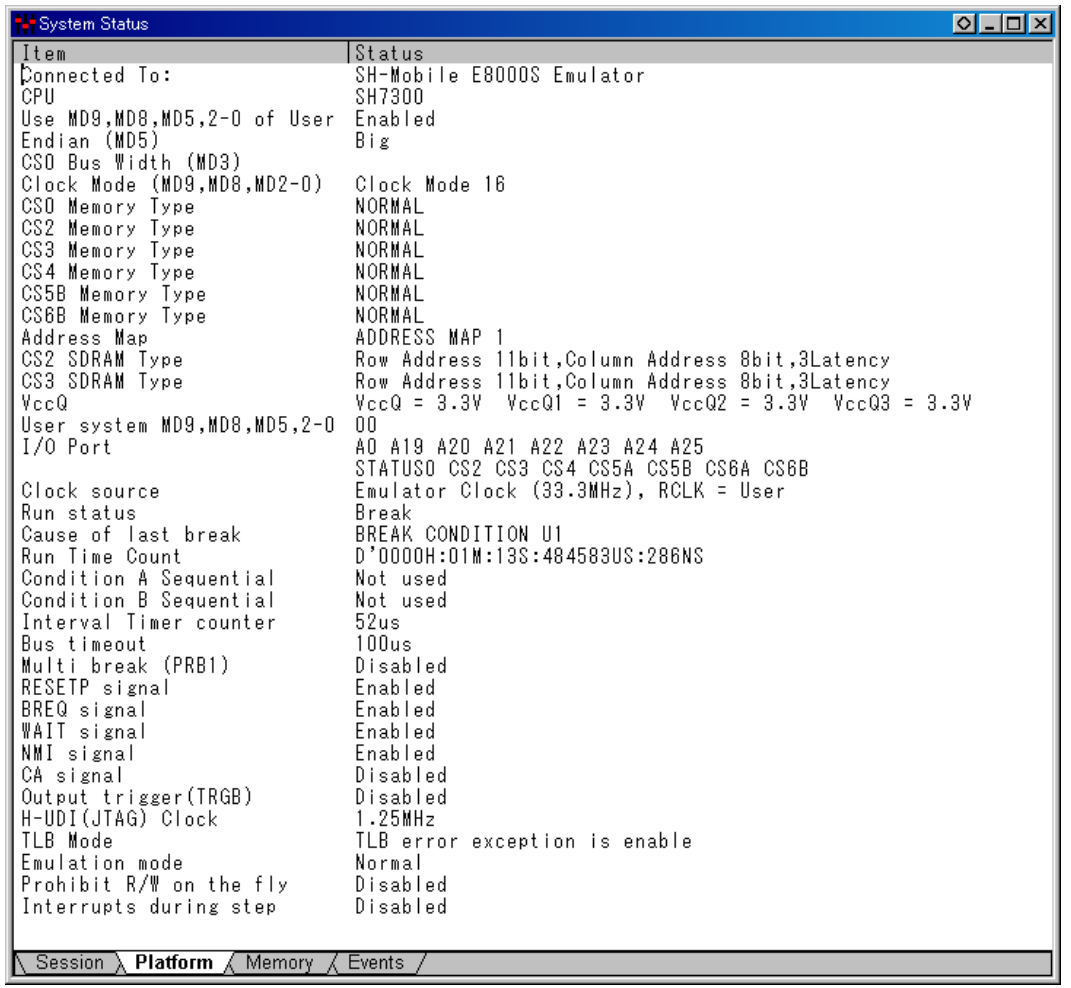

## **Figure 5.86 [System Status] Window \***

Note: The above figure shows the [System Status] window for the SH7300. The contents of the window will be slightly different when the SH7290 is in use.

[System Status] window has the four sheets as shown in table 5.93.

| Sheet name | <b>Description</b>                                                                                                    |
|------------|----------------------------------------------------------------------------------------------------|
| [Session]  | Contains such information on the current session as the name of the<br>debugging platform being connected or loaded files.                         |
| [Platform] | Includes the status information on the emulator, such as the name of the<br>connected emulator.                                                    |
| [Memory]   | Includes the information related to the current state of memory, such as<br>memory mapping and the memory areas to be used by loaded object files. |
| [Events]   | Contains information on the usage of resources on breakpoints.                                                                                     |

**Table 5.93 [System Status] Window Configuration**

The [Session] sheet has the following contents.

## **Table 5.94 [Session] Sheet Configuration**

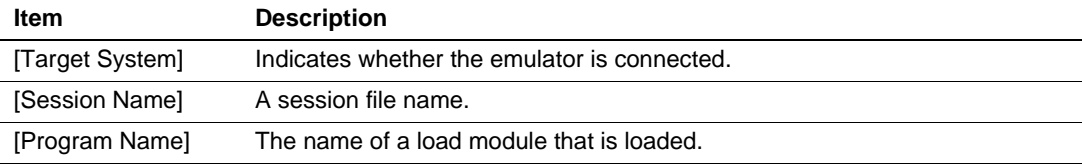

The [Platform] sheet has the following contents.

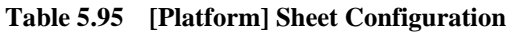

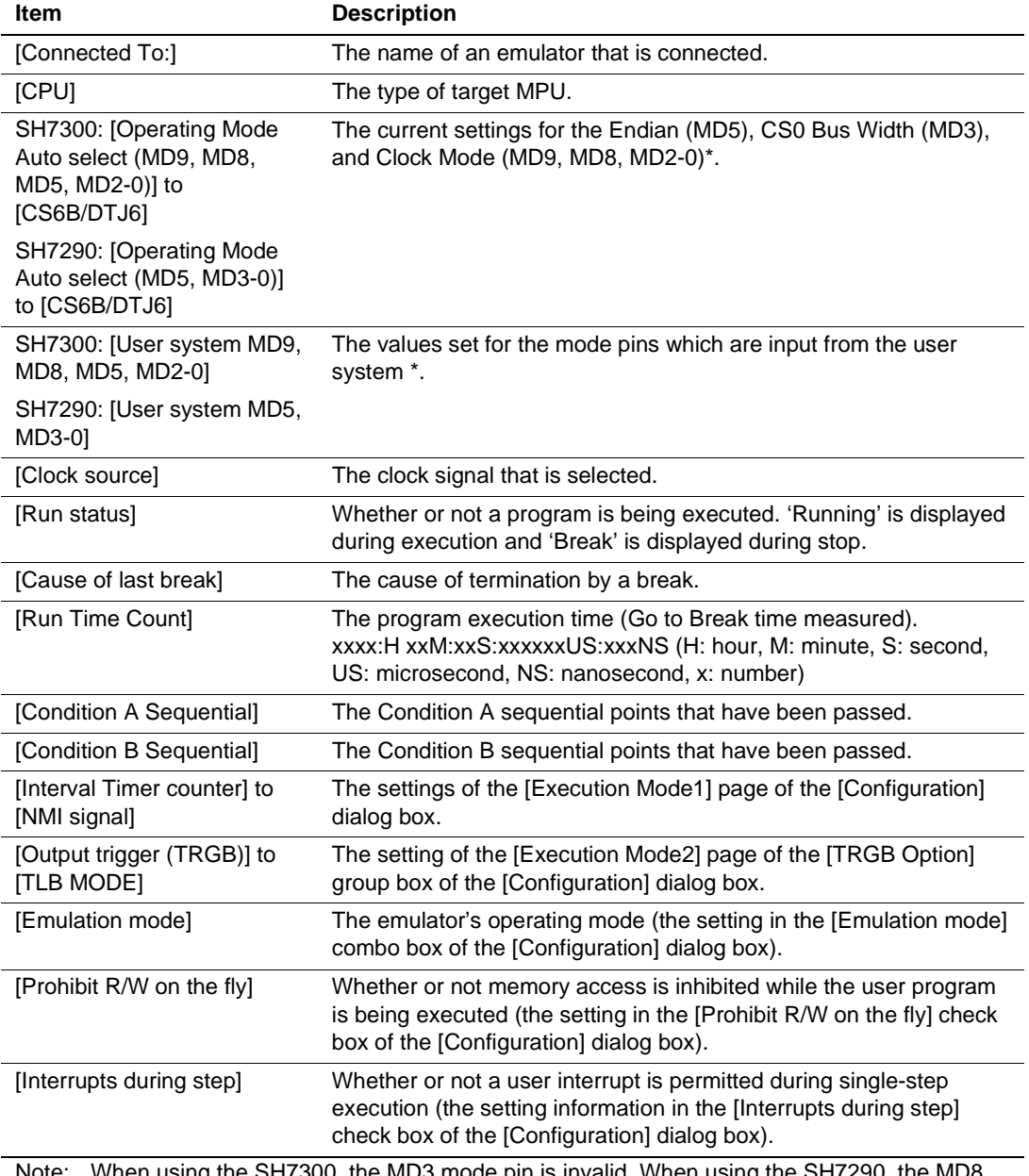

Note: When using the SH7300, the MD3 mode pin is invalid. When using the SH7290, the MD8 and MD9 mode pins are invalid.

The [Memory] sheet has the following contents.

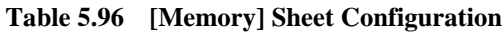

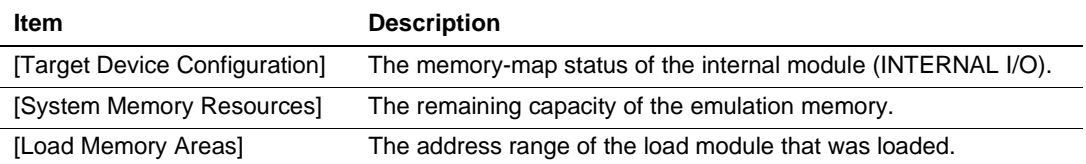

The [Events] sheet has the following content.

# **Table 5.97 [Events] Sheet Configuration**

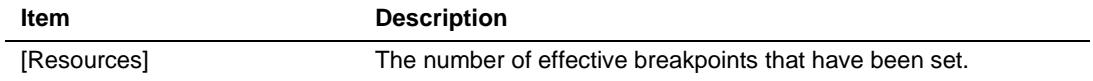

# **5.10 Trigger Output**

During execution of the user program, the emulator outputs a low-level pulse from the triggeroutput probe under the following two conditions.

- Trace condition satisfaction
- Hardware break condition satisfaction

Using this pulse as an oscilloscope's trigger input signal makes it easy to adjust the user system hardware. For example, the waveform produced when the user program goes to a specified point can be viewed.

When the trigger output is specified by using [TRGB] of the [Execution Mode2] option of the [Configuration] dialog box, a low-level pulse is output from the trigger output pin 10 cycles after bus cycles in which hardware break and hardware break conditions were satisfied during emulation. The trigger signal is output until the end of the subsequent bus cycle. If the conditions are satisfied over consecutive bus cycles, the trigger output remains low.

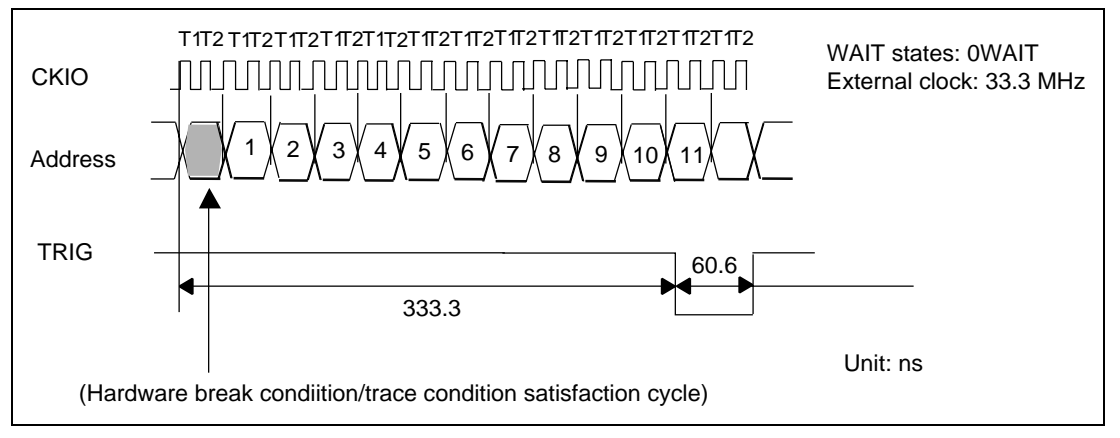

**Figure 5.87 Pulse Output Timing**

Note: No pulse is output from the trigger-output probe when a software break condition is satisfied. In addition, the timing of the pulse output and the pulse width differ according to the condition.

# **5.11 Memory Spaces and VP\_MAP Translation**

### **5.11.1 Allocation of Emulation Memory**

In the emulator, the user can use 4 Mbytes (one) of standard emulation memory in CS areas. Also, by using the optional memory board, the user can use a maximum of 16 Mbytes of emulation memory in two 8-Mbyte areas. Use the [Memory Mapping] dialog box to set up this emulation memory. Select [Memory] from [Configure Map...]. The [Memory Mapping] dialog box will be displayed.

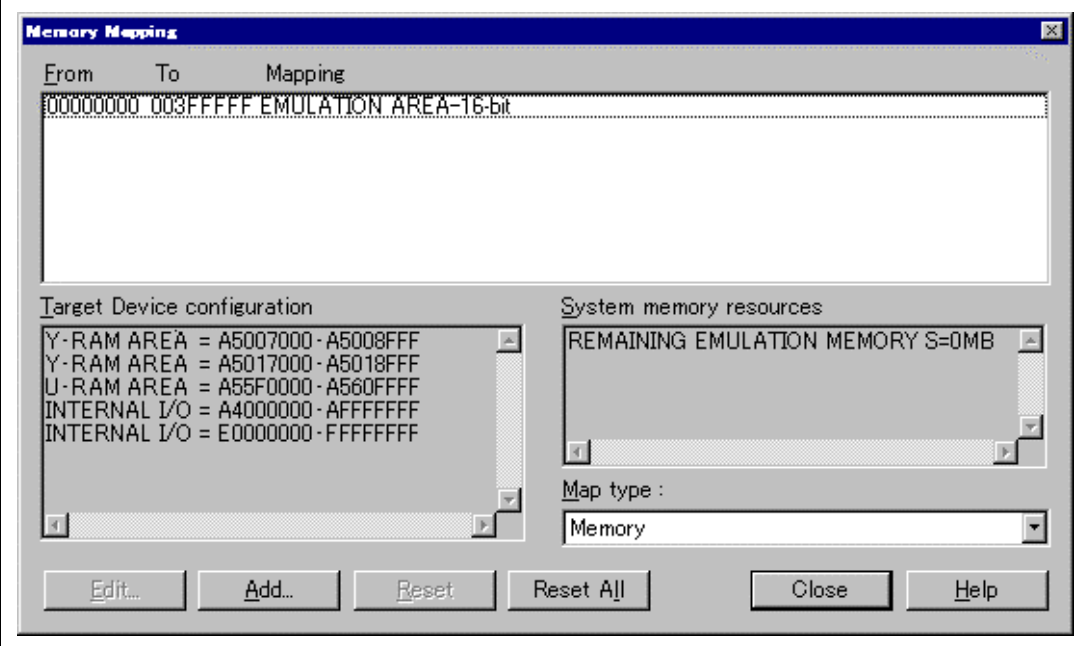

**Figure 5.88 [Memory Mapping] Dialog Box**

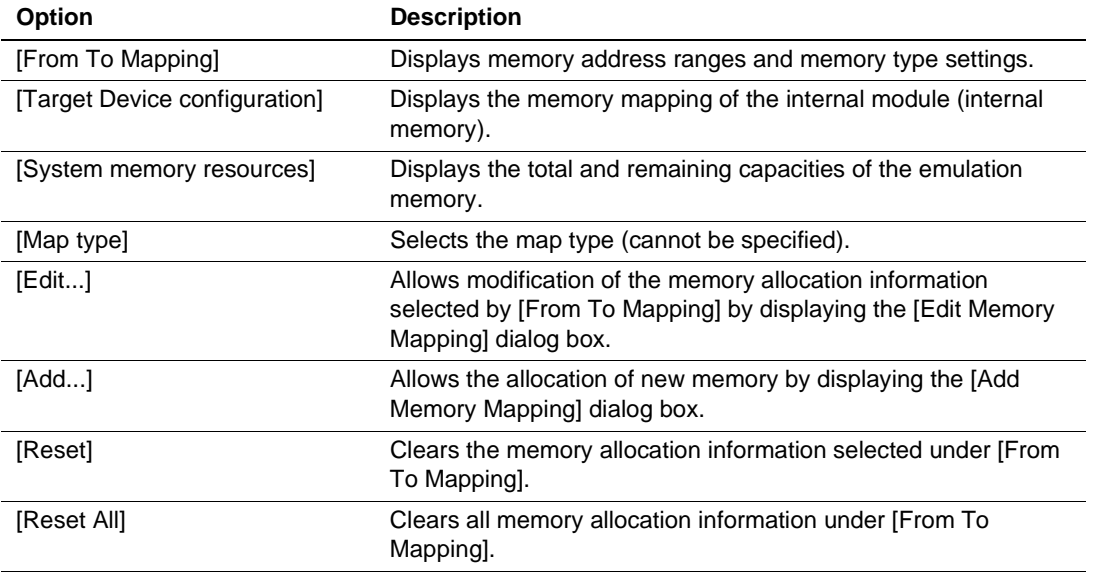

### **Table 5.98 Configuration Items of the [Memory Mapping] Dialog Box**

Click the [Close] button to close the dialog box. Click [Add…] button to open the [Add Memory Mapping] dialog box to allocate emulation memory. To modify the allocation of emulation memory, select the memory contents for modification from [From To Mapping] then click the [Edit…] button. The [Edit Memory Mapping] dialog box will be displayed. The [Add Memory Mapping] and [Edit Memory Mapping] dialog boxes contain the same items.

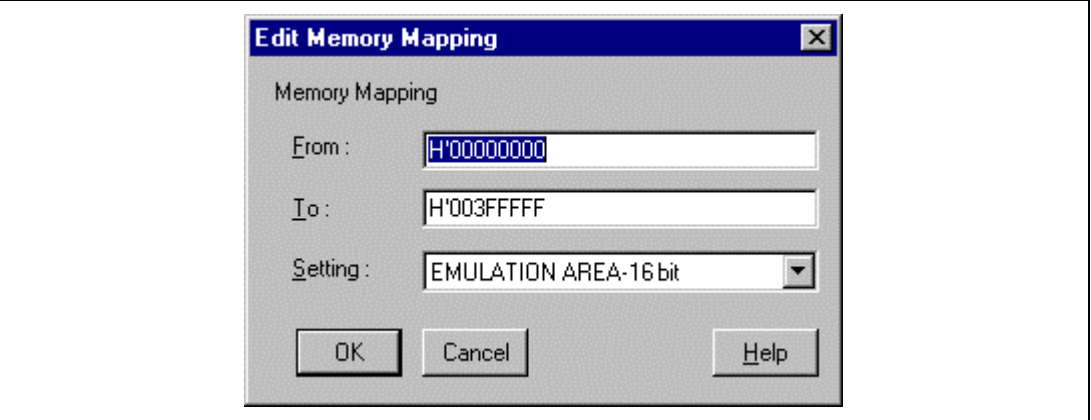

**Figure 5.89 [Edit Memory Mapping] Dialog Box**

## **Table 5.99 Configuration Items of the [Edit Memory Mapping]/[Add Memory Mapping] Dialog Box**

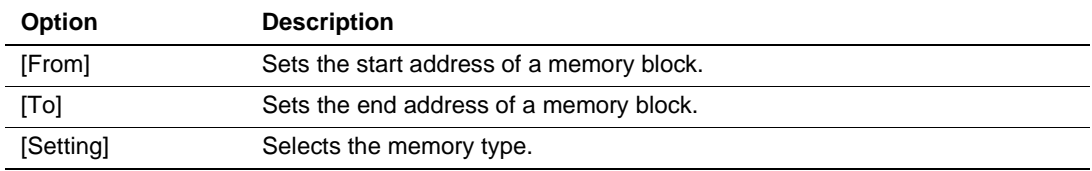

When the [OK] button is clicked, the conditions are set and the dialog box is closed. When the [Cancel] button is clicked, the dialog box is closed and the conditions are not set. The following shows the memory types that can be set in the [Setting] combo box.

### **Table 5.100 Settings for Memory Type Available in the [Setting] Combo Box**

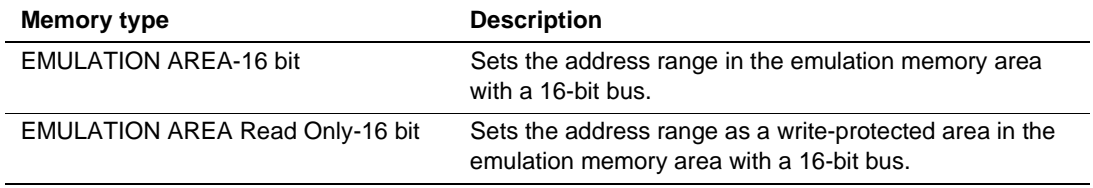

The attribute settings listed above are only for external memory, and cannot be applied to the internal I/O area and the internal RAM area.

Note: Refer to appendix E.2, Emulation Memory.

### **5.11.2 VP\_MAP Translation**

The MPU, which has an MMU, translates internal addresses (virtual addresses) to actual memory addresses (physical addresses). Address translation is according to the address translation table (translation look-aside buffer: TLB) in the MPU. The MMU operates during command-input wait state as well as during execution of the user program. When a command for memory access is executed while the MMU's address translation function is enabled, the address translated by the MMU is accessed. If the specified address is not within the TLB, a TLB miss occurs, and the TLB must be updated by the user program.

The emulator's address translation function operates according to the VP\_MAP tables. The VP\_MAP tables are the address translation tables for the emulator created with the VPMAP\_SET command.

The following shows an example.

Example:

1. Create VP\_MAP tables for translating virtual addresses H'10000 to H'10FFF to physical addresses H'4000000 to H'4000FFF and virtual addresses H'11000 to H'11FFF to physical addresses H'0 to H'FFF.

```
>vs 10000 10FFF 4000000 (RET)
>vs 11000 11FFF 0 (RET)
>vd (RET)
<VADDR_TOP> <VADDR_END> <PADDR_TOP>
00010000 00010FFF 04000000
00011000 00011FFF 00000000
DISABLE
```
2. Then, enable the VP\_MAP tables (addresses are not translated while the tables are disabled).

```
>ve enable (RET)
>vd (RET)
<VADDR_TOP> <VADDR_END> <PADDR_TOP>
00010000 00010FFF 04000000
00011000 00011FFF 00000000
ENABLE
```
With the virtual address settings given here, virtual addresses correspond to physical addresses as shown in figure 5.90.

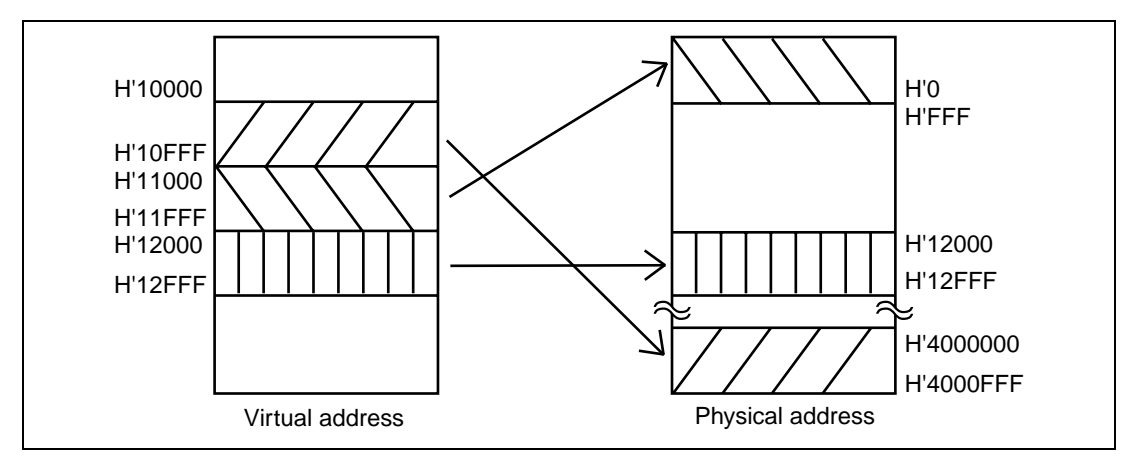

**Figure 5.90 Address Translation According to VP\_MAP Tables**

How to translate addresses depends on the settings of the radio buttons of the [Memory area] group in the [Configuration] dialog box and MEMORYAREA\_SET (MAS) command. The following passages show how addresses are translated in each setting state.

• When the Normal radio button is selected (or when Normal is specified with the MAS command):

The VP\_MAP table takes priority over the TLB. When the VP\_MAP table is enabled and the specified address is within the VP\_MAP table settings, the emulator translates the address according to the VP\_MAP table. If the specified address is beyond the ranges of VP\_MAP table settings, whether the VP\_MAP table is enabled or disabled, the emulator translates the address according to the MMU's state.

• When the Virtual radio button is selected (or when Virtual is specified with the MAS command):

The address is translated according to the TLB. If the specified address is outside the TLB table settings, a TLB error will occur.

• When the Physical radio button is selected (or when Physical is specified with the MAS command):

The address is not translated.

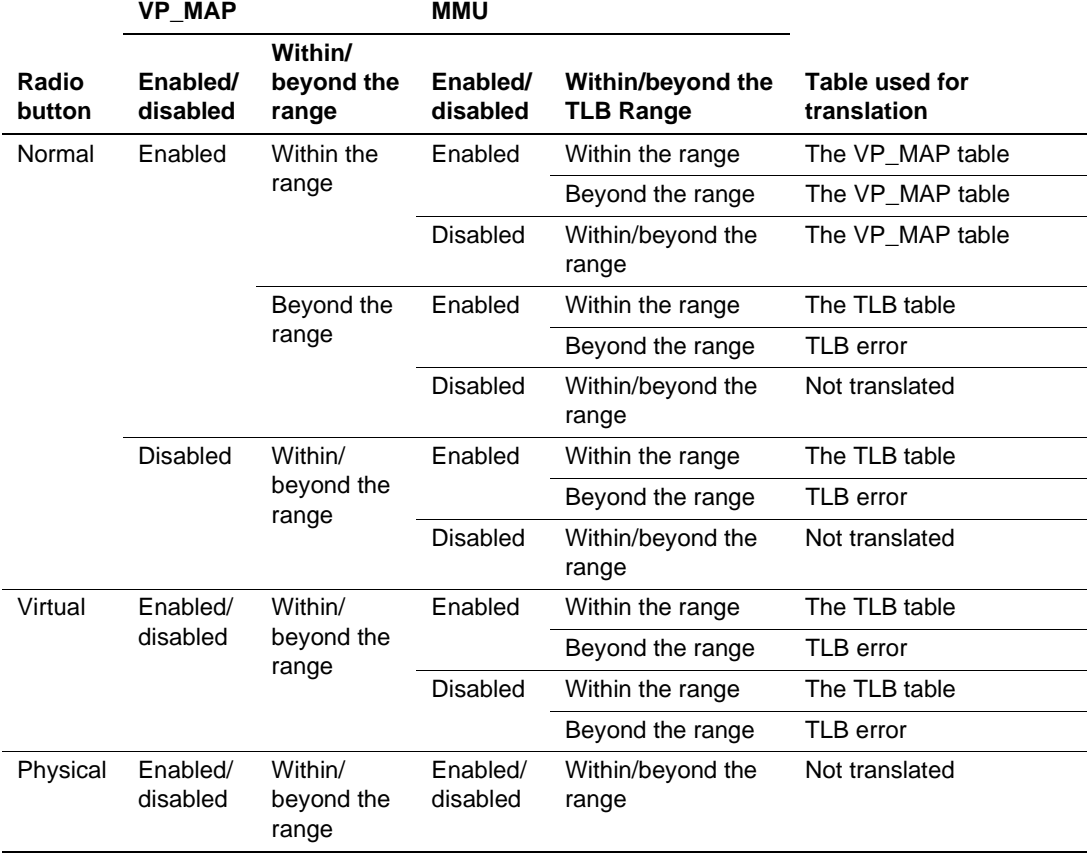

## **Table 5.101 Address Translation Tables**

### **5.11.3 Notes on Accessing Memory**

- 1. Contents of memory areas that are not reserved areas or user memory (including emulation memory) have no meaning. The contents of such memory is not considered to be actual memory, so should be ignored.
- 2. If the pointer variables of the [Memory] or [Watch] window indicate the following items, they must be incorrect.

Word access from address  $2n + 1$ 

Longword access from address  $4n + 1$ ,  $4n + 2$ , or  $4n + 3$ 

- 3. No double-float display in little endian operation.
- 4. The following memory operations do not support the double-float format:

[Fill Memory] dialog box

[Search Memory] dialog box

MEMORY\_FILL command

This [Format] specification in the [Copy Memory] dialog box is ignored. Memory is copied in byte unit.

- 5. In the [Fill Memory] dialog box, when the start address is specified as greater than the end address, replace that end address with the start address and the start address with the end address. Then execute the FILL command.
- 6. Move Memory displays the first address and memory contents in which an error occurred as a single byte on the status bar regardless of the specified size.
- 7. Do not save or verify memory during execution of the user program.
- 8. This HDI does not support Motorola S-type files with the CR code (H'0D) alone at the end of each record.
- 9. Load Motorola S-type files with CR and LF codes (H'0D0A) at the end of each record.
- 10. When [Prohibit R/W on the fly] is specified in the [Configuration] dialog box, memory access by the HDI will be inhibited during user program execution. Therefore, if the user program is executed with [Prohibit R/W on the fly] specified, contents of memory will not be displayed when scrolling through the [Memory] window or [Disassembly] window.
- 11. Do not scroll through the [Memory] or [Disassembly] windows by dragging the scroll bar while the user program is executing. This generates many memory read operations and the user program is suspended until these memory operations have been completed.
- 12. Memory comparison, which appears to be available as [Compare…] in the [Memory] menu, is not supported.
- 13. The test function, which appears to be available as [Test] in the [Memory] menu, is not supported.
- 14. When the [Memory] window is updated during emulation, only the block on a 256-byte boundary that contains the modified address will be updated. Other memory contents will not be updated.

# **5.12 Stack Trace Function**

The stack trace function displays the history of function calls.

The memory contents are displayed in the [Stack Trace] window by the stack trace function. Select [Stack Trace] from the [View] menu to open the [Stack Trace] window.

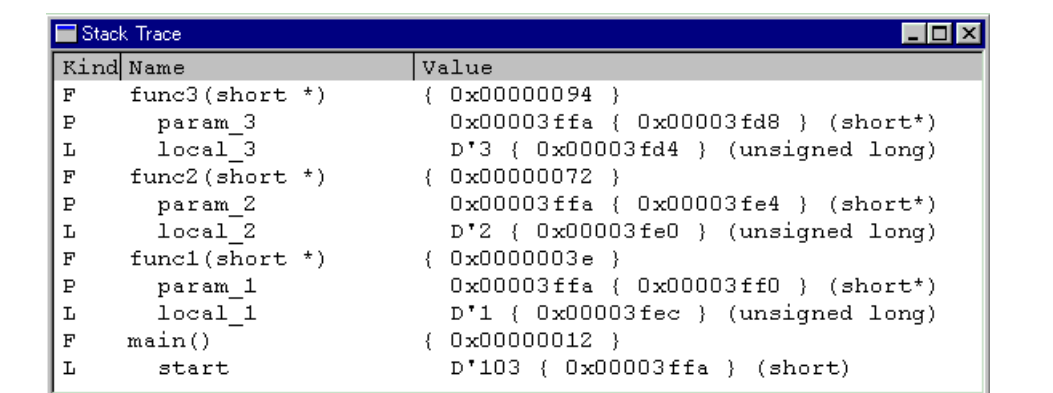

### **Figure 5.91 [Stack Trace] Window**

#### **Table 5.102 Display Format in [Stack Trace] Window**

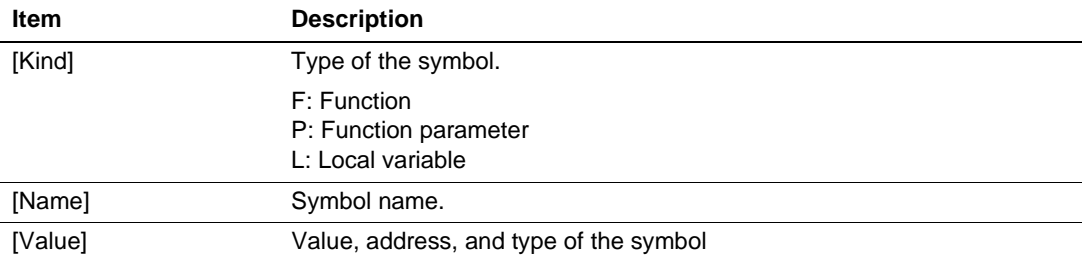

Clicking the right mouse button on the window displays a pop-up menu, which includes the following options.
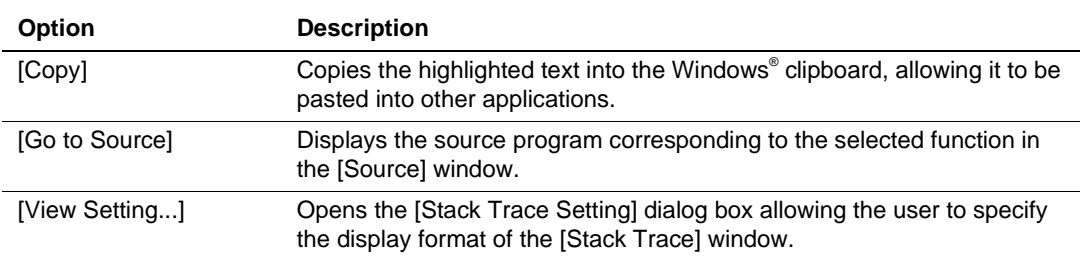

#### **Table 5.103 [Stack Trace] Window Pop-up Menu Options**

The [Stack Trace Setting] dialog box has the options shown in table 5.104.

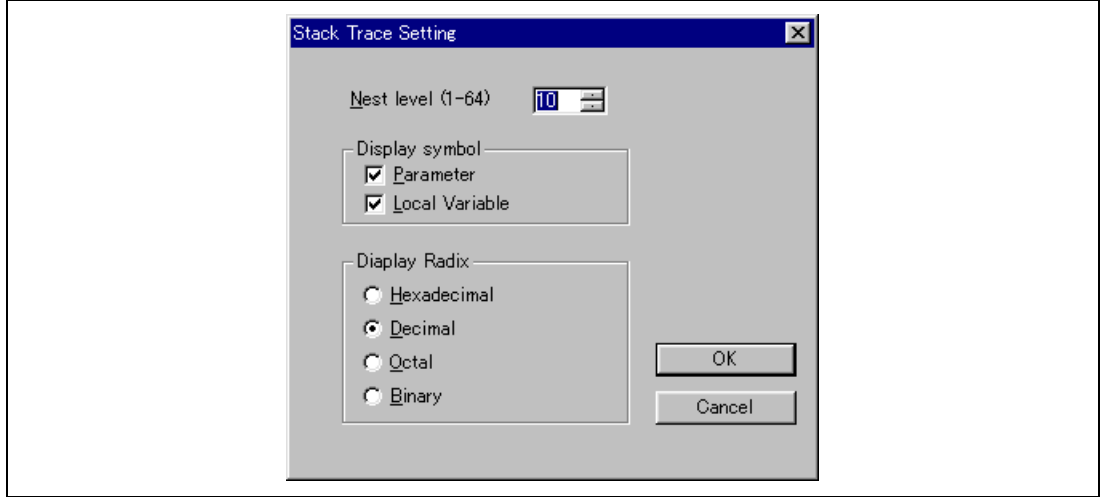

**Figure 5.92 [Stack Trace Setting] Dialog Box**

#### **Table 5.104 [Stack Trace Setting] Dialog Box Options**

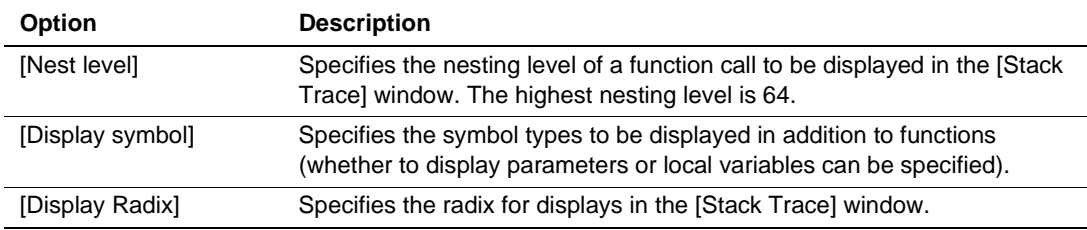

To view the on-line help, move the mouse pointer into the [Stack Trace] window, then press the [F1] key.

# **5.13 Auto-Update Memory Function**

## **5.13.1 Overview**

In an auto-update of memory, the display of the contents of the specified area of memory is refreshed at intervals of 500 ms while the user program is being executed. The function has the following features:

Automatically updates, with an interval of approximately 500 ms, the display of the specified memory contents while the user program is being executed.

A color may be applied to indicate the contents that have been modified since the last update of the display.

Allows the setting of a maximum of 8 points (auto-update memory items), each running for a maximum of 32 bytes.

Allows the display of memory contents in ASCII, bit, byte, word, longword, or single-precision floating point formats (with or without a sign, and in decimal or hexadecimal).

The following dialog boxes are used to set items for the auto-update memory function.

**Table 5.105 Dialog Boxes for Setting Auto-Update Memory Items**

| <b>Dialog Box</b>          | <b>Description</b>                                                                                                    |
|----------------------------|----------------------------------------------------------------------------------------------------|
| [Auto-update Memory -Add-] | Dialog box for registering items for the auto-update memory<br>function. Select the address, format of display, and number of<br>bytes of memory to be displayed. |
| [AUM - Target Details]     | Dialog box for registering other settings for auto-update memory<br>items. In particular, those conditions that depend on the target<br>device are set here.      |

Use the [AUM] window for the display of memory ranges selected as auto-update memory items. The [AUM] window is displayed by selecting [Auto update Memory Window] from the [View] menu and specifying Auto update Memory items in the [Auto-update Memory -Add-] dialog box.

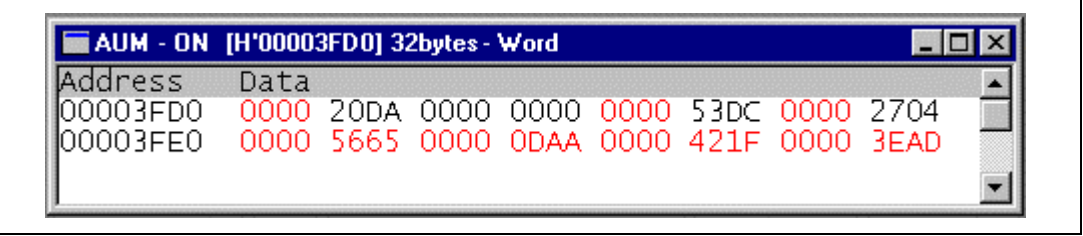

## **Figure 5.93 [AUM] Window**

The [AUM] window displays the selected ranges of memory, and this display is refreshed while the user program is being executed. Up to 8 windows (8 points) can be displayed in the [AUM] window.

## **5.13.2 Setting Auto update Memory**

**Points to be set and byte size to acquire:** Up to 8 points can be set. Up to 32 bytes can be acquired from each point.

**Acquisition mode:** Auto-update memory has two acquisition modes.

• Realtime parallel monitoring mode

In this mode, the contents of memory are directly acquired and displayed by using the dedicated hardware of the E8000S without halting the user program. Therefore, it does not affect the emulation. Specify this mode by selecting [Realtime parallel monitor] in the [AUM – Target Details] dialog box. Memory access bus widths can be selected from 8 or 16 bits.

• Nonrealtime mode

This mode temporarily halts the execution of the user program for the display of the memory contents while it is acquiring memory. Since execution of the user program is halted, emulation cannot take place in realtime. Specify this mode by selecting [Non Realtime [Memory read]] in the [AUM – Target Details] dialog box. Memory access bus widths can be selected from 8 or 16 bits.

The mode and bus width of memory access can be selected through the [AUM – Target Details] dialog box. After selection, click the [OK] button.

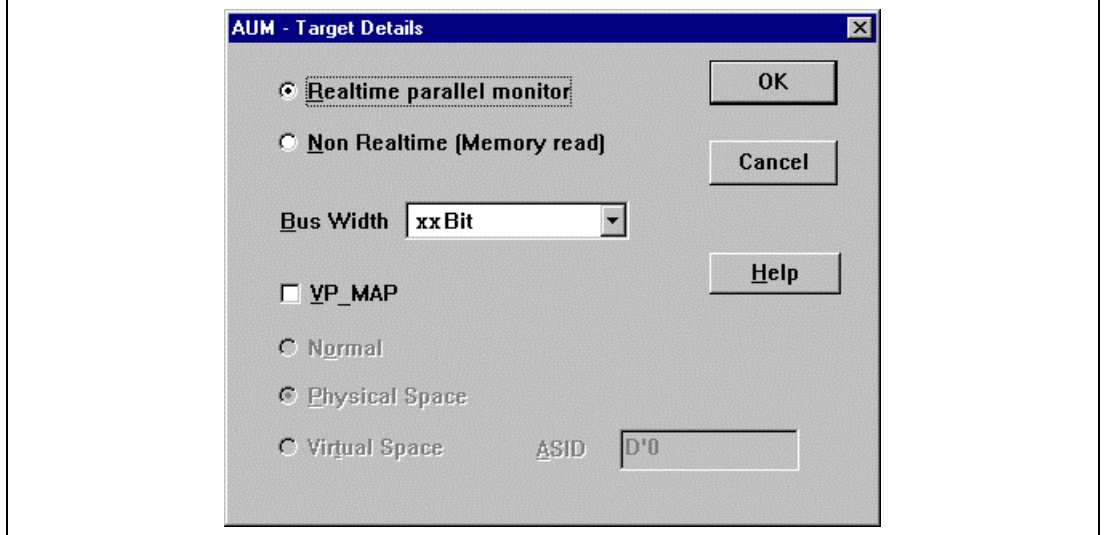

**Figure 5.94 [AUM – Target Details] Dialog Box**

#### **5.13.3 Displaying the Auto update Memory**

**Display format:** The auto-update memory function allows the display of memory contents in ASCII, bit, byte, word, longword, single-precision floating point, or double-precision floating point units (with or without signs in decimal).

Click the right mouse button with the cursor in the [AUM] window. The pop-up menu will be displayed. Select [Edit...] from the pop-up menu to open the [Auto-update Memory -Edit-] dialog box. Select [Format] in the dialog box to change the display format.

The display format can also be changed by selecting [Format] from the pop-up menu in the [AUM] window.

**Display color:** When [Realtime parallel monitor] is specified, a color is applied to indicate the contents that have been modified since the last update of the display. Select [Type] from the [Color] group box in the [Auto-update Memory -Edit-] dialog box.

When [Change] is selected as [Type], modified data will be displayed in color. If [Gray] is selected, the modified data will be displayed in the color, with the unchanged data displayed in gray. It is also possible to specify the foreground and background colors of the window. When [Mayfly] is selected, the color is changed every time the contents of the window is updated.

To set the display format and display color, use the [Auto-update Memory -Edit-] dialog box. After setting the required items, click the [OK] button.

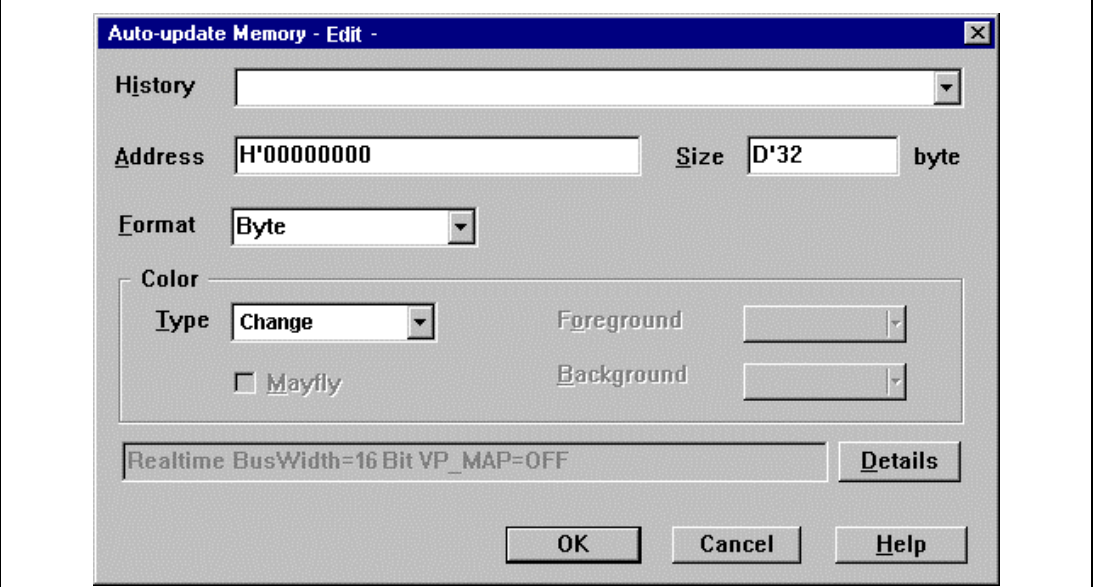

**Figure 5.95 [Auto-update Memory -Edit-] Dialog Box**

Notes: 1. In the situations listed below, the user program will not be executed in realtime. When [Non Realtime (Memory read)] is selected and more than one auto-update memory item is set.

> When an auto-update memory item is set or modified while the user program is being executed.

When [Format] is modified while the user program is being executed.

- 2. When [Non Realtime (Memory read)] is selected, the user program will be halted for approximately 23.5 ms at intervals of approximately 500 ms (this is so when measured with Clock Mode 3, the JTAG clock running at 5 MHz, emulation memory in use and the emulator clock running at 66.6 MHz.)
- 3. When an item is set in either of the below address ranges, the contents will not be displayed correctly when [Realtime parallel monitor] is selected: Select [Non Realtime [Memory read]].

Internal RAM and internal peripheral module areas

- 4. When [Halt] is selected from the pop-up menu of the [Trace] window or trace-halt conditions have been satisfied, no auto-update memory item can be added until [Restart] has been selected from the pop-up menu of the [Trace] window.
- 5. When the user program is executed in the cycle reset mode, time measurement mode with conditions specified, or profile measurement-enabled state, the Auto update Memory function cannot be used.
- 6. When the user program is executed in the cycle reset mode, time measurement mode with conditions specified, or profile measurement-enabled state while the [AUM] window is open, automatic updating of auto-update memory items will be halted.
- 7. Double-float format is not supported.

# **5.14 Controlling and Checking the State of MPU**

The emulator can select the clock to input to the MPU, check the operation, power supply, and clock state of the user system. The functions are useful when debugging the user system hardware.

## **5.14.1 Selecting Clock for the MPU**

This emulator supports three types of clock for the MPU: external clock signal input from the user system (hereinafter referred to as user-system clock signal), clock signal from a crystal oscillator attached on the evaluation chip board, and the emulator internal clock. For details on selecting clock, refer to section 6.2.6, CLOCK and to section 3.3.4, Selecting the Clock.

When selecting a clock, refer to the followings:

When a clock is selected, the emulator inputs a RESETP signal to the MPU. This initializes the registers, so be careful.

To select the user clock, the user clock must be input. Otherwise, an error message will be displayed and the emulator internal clock will be selected.

When the emulator system program is started, the emulator inputs a clock to the MPU in the following order:

- When external clock is input from the user system, the user system clock is selected.
- When a crystal oscillator is attached on the evaluation chip board, crystal oscillation clock will be selected.
- Emulator internal clock (22.2/33.3 MHz is selected)\*

Note: Select 22.2 MHz for the SH7290 or 33.3 MHz for the SH7300.

#### **5.14.2 Checking the I/O Signals**

The emulator checks whether the connection with the user system is correct when the emulator is initiated. Through this check, abnormal operations such as short-circuits of the user system interface signals can be detected.

The same operation as above can be done with the CHECK command. For details on the CHECK command, refer to section 6.2.5, CHECK.

### **5.14.3 Checking the Power Supply and Clock State of the User System**

The emulator monitors the power supply and the clock state of the user system.

When the user system power is turned off or the clock is stopped, the next operation will be carried out according to the state of the emulator.

- When the user system power is turned off, the turn off of the user system power will be detected before the clock will stop ( $V_{cc}Q$  is lower than 1.1 V).
- The meaning of clock will stop above is the stop of the clock while the user system power is still turned on.
- Note: The result is displayed only when the MPU clock is selected by setting USER in the CLOCK command while the SH7290 is in use.

#### **During User Program Execution:**

- When user system power is turned off  $(V_{cc}Q)$  has become lower than 1.1 V) 'VCC Down' is displayed. When power is turned on emulation will resume and the PC of the currently executing user program will be displayed in the host computer.
- When clock is stopped (power is turned on) 'User system not ready' is displayed and the HDI links down. When using the emulator continuously, link up the HDI again.
- Turn off the I/O power supply.

#### **Emulator Command Wait State:**

• When user system power is turned off or clock is stopped. 'User system not ready' is displayed and the HDI links down. When you wish to continue to use the emulator, link up the HDI again.

# **5.15 Input Format**

#### **5.15.1 Entering Masks**

Address bus conditions and data bus conditions can be input with masks. Addresses can be masked in bits or in 4-bit units. When a bit is masked, it always satisfies the condition.

To specify a mask for an address condition, specify the mask value in the [Mask] area.

The mask for data conditions is specified in the [Data] area.

There is a separate [Mask] list on the [Data] page of the [Break Condition U1] dialog box. To specify any further mask, specify \* for the digits to be ignored. Examples of mask specification is shown below.

#### **Table 5.106 Address Mask Specification**

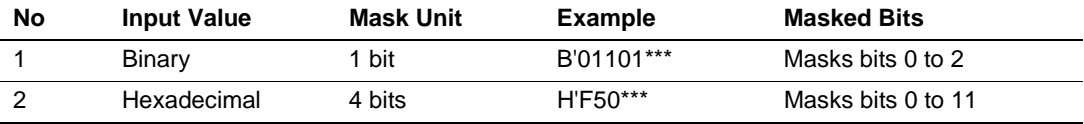

# **5.16 [Source] Window Expanded Function**

#### **5.16.1 Setting BP Column**

In the HDI, software breakpoints can be set, cancelled, or displayed in the BP column of the [Source] window.

Software breakpoints can be set or cancelled by selecting a program (PC) breakpoint with the lefthand mouse button and double-clicking in the BP column or by placing the cursor at the line where the breakpoint was set and press the F9 key.

This function is the same as for the BP columns in the [Disassembly] and [Labels] windows.

The contents of the items displayed in the BP columns are shown in table 5.107.

#### **Table 5.107 BP Column Display Item**

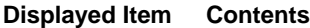

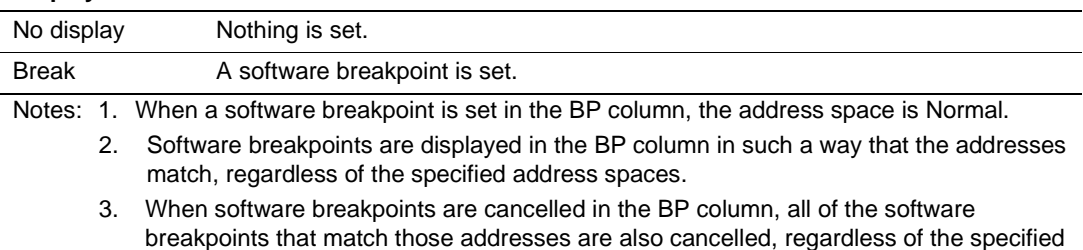

address spaces.

# Section 6 Command Line

## **6.1 List Format**

Section 6.2 explains the format for the descriptions of command-line instructions. Some commands are explained on a single page. Some commands are explained over several pages.

#### **6.1.1 Description**

Entries are in the following format:

Command name (abbreviation)

[Command syntax and parameters]

Shows input format for each command.

[Description]

Describes the usage and function of each command.

[Example]

Example of usage.

[Notes]

Notes on using the command. Some entries have no notes.

#### **6.1.2 Format**

Symbols used in the command format have the following meanings:

- $\langle \rangle$ : Contents of  $\langle \rangle$  are parameters.
- []: Parameters enclosed by [] can be omitted.
- $\leq$   $\geq$   $\leq$  The parameter shown in the left  $\leq$   $\geq$  can be expressed in the format in the right  $\lt$   $>$ .
	- |: One or both can be selected, non-exclusively.
	- | |: Either of two or one can be selected, exclusively.

The parameters of each command are explained in the tables in section 6.2.

### **6.1.3 Parameter Type Input**

1. Numerical parameters

Numerical parameters must be supplied as binary, octal, decimal, or hexadecimal numbers, symbols, or expressions. A symbol can consist of up to 32 characters. Operators (e.g.:  $+$  and  $-$ ) can be used to delimit expressions.

2. Keyword parameters

The bold-faced characters in the tables for each command are the strings that are input as keyword parameters.

Only the listed strings can be used. If a string that is not listed is input, an error will occur.

3. String parameters

String parameters are used to input mask data and file names. When using strings to mask data, specify H' (hexadecimal) or B' (binary) at the head of the data as the radix, and specify "\*" for the digits to be masked.

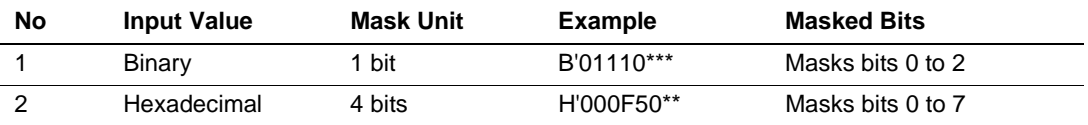

### **6.1.4 Examples**

The examples show how to input the command. When output results, the output is also described.

## **6.2 List of Commands**

The following is a list of HDI emulation commands. Sections in this manual are indicated in the second column. If there is no section number, the description is in the Hitachi Debugging Interface User's Manual (in the CD-R).

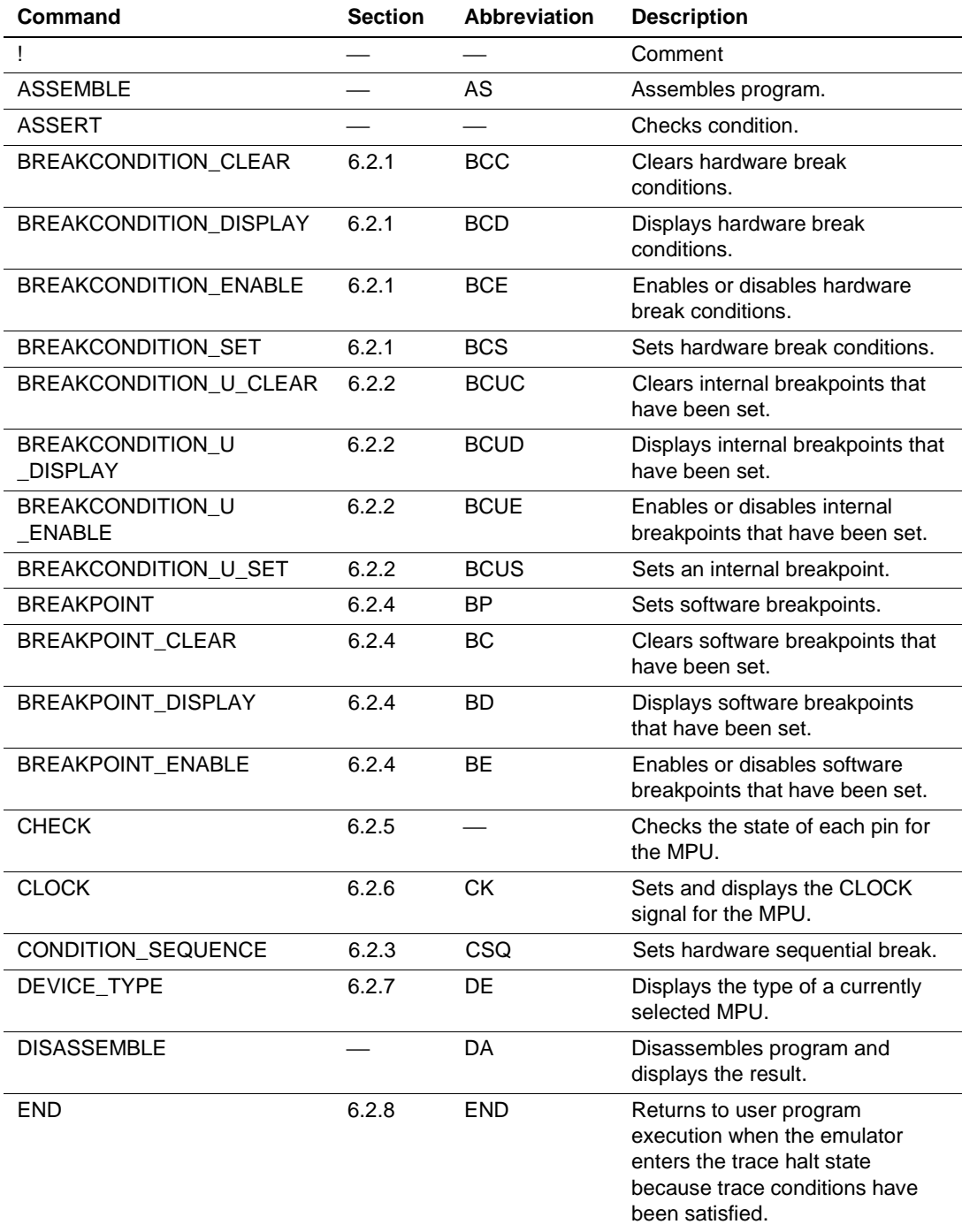

# **Table 6.1 List of Commands**

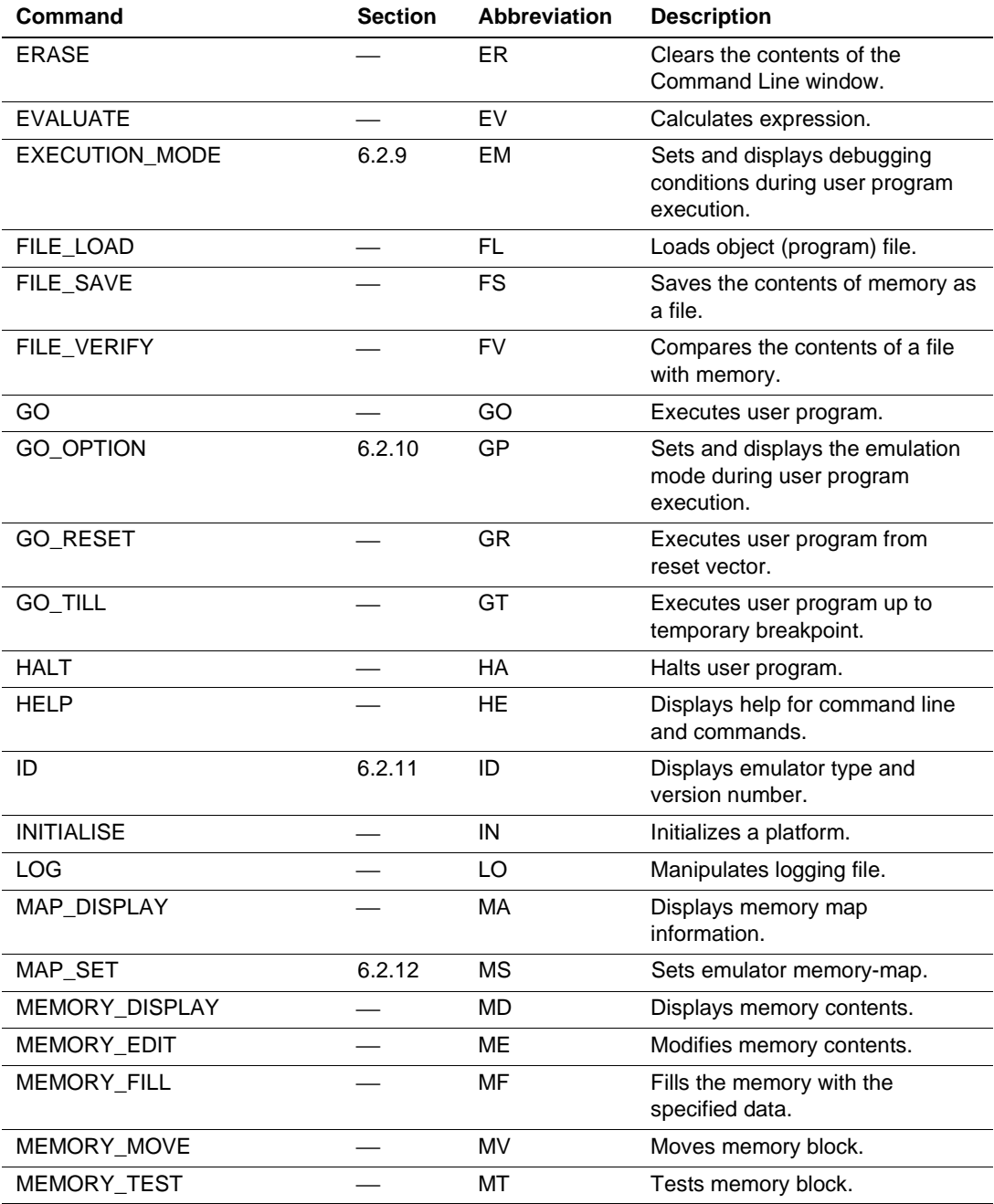

## **Table 6.1 List of Commands (cont)**

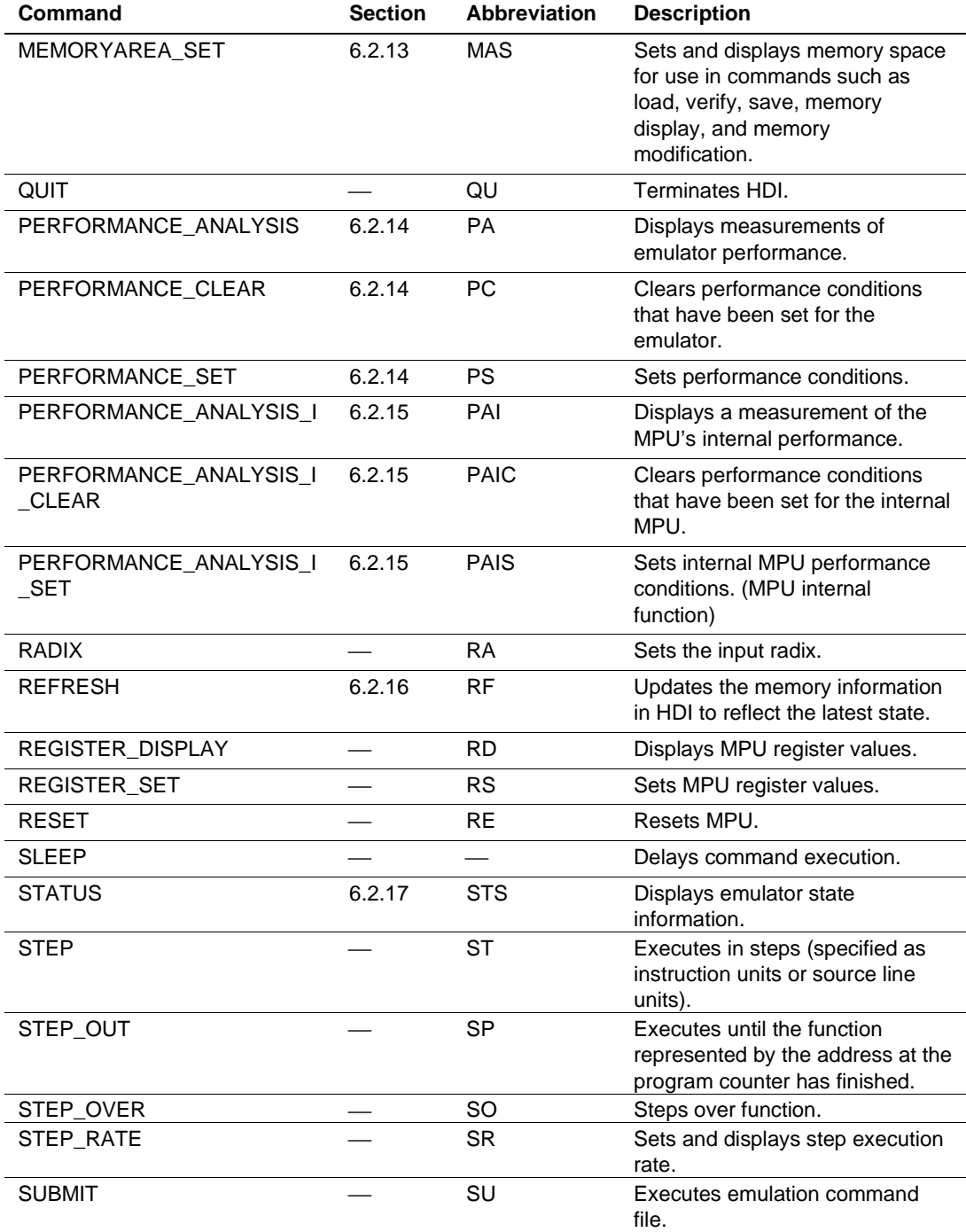

## **Table 6.1 List of Commands (cont)**

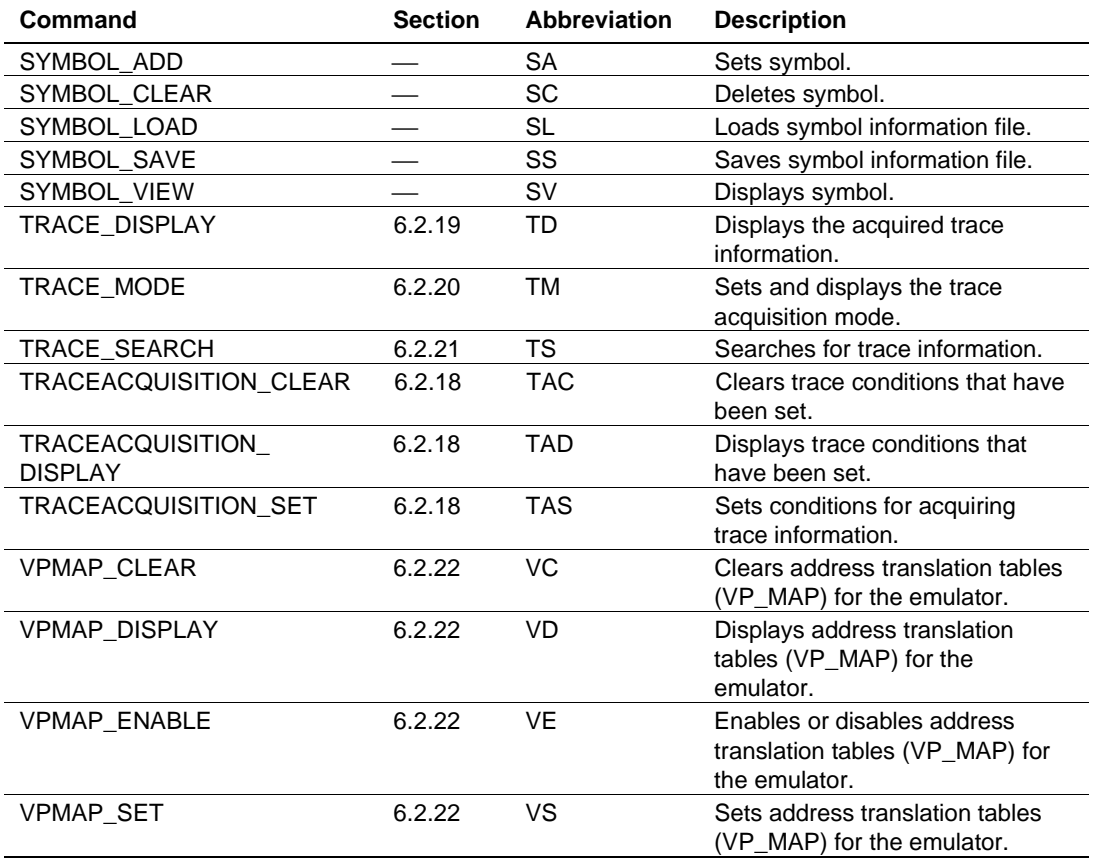

## **Table 6.1 List of Commands (cont)**

### **6.2.1 Hardware Break Command (BCS, BCC, BCD, BCE)**

- Setting BREAKCONDITION\_SET (BCS)
- Cancellation BREAKCONDITION CLEAR (BCC)
- Display BREAKCONDITION DISPLAY (BCD)
- Enable or Disable

```
 BREAKCONDITION_ENABLE (BCE)
```
[Command syntax and parameters]

- Setting **bcs** <type> **channel** <channel number> <option> [<option>...]  $\langle \text{option} \rangle = \langle \text{addroot} \rangle$  |  $\langle \text{dataopt} \rangle$  |  $\langle \text{r/wopt} \rangle$  |  $\langle \text{ptbot} \rangle$  |  $\langle \text{rmp1} \rangle$  |  $\langle \text{irqopt} \rangle$ | <countopt> | <delayopt>
- Cancellation **bcc** <type> [**channel** <channel number>]
- Display **bcd** <type> [**channel** <channel\_number>]
- Enable or Disable

**bce** <tvpe> [**channel** <channel\_number>] <mode>

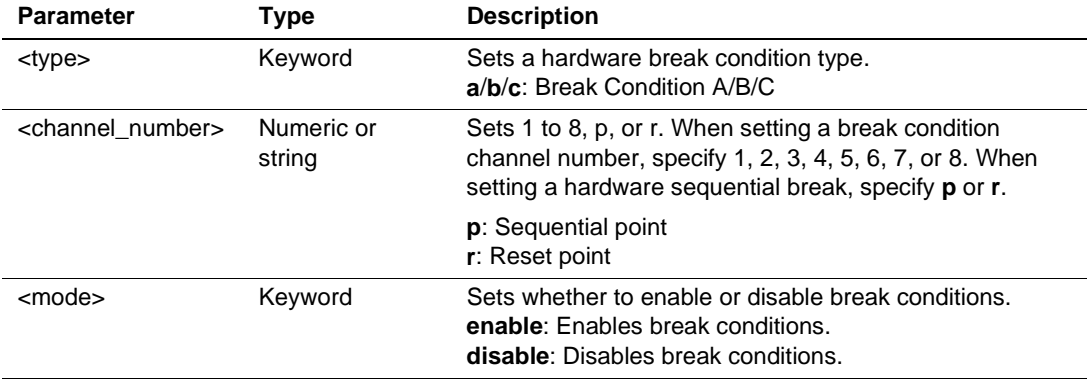

Description of the BCS command <option> (Specify one or more conditions.)

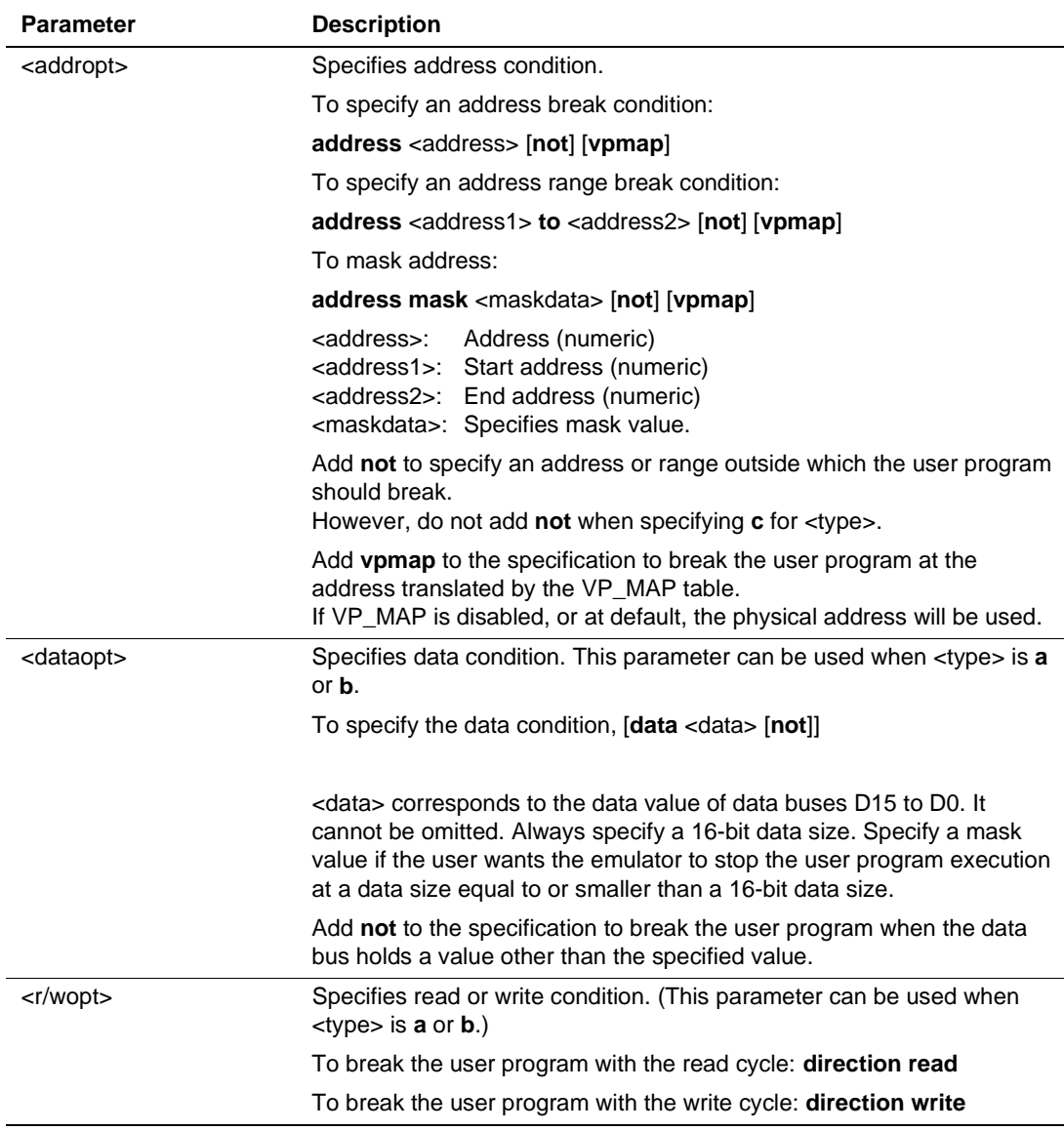

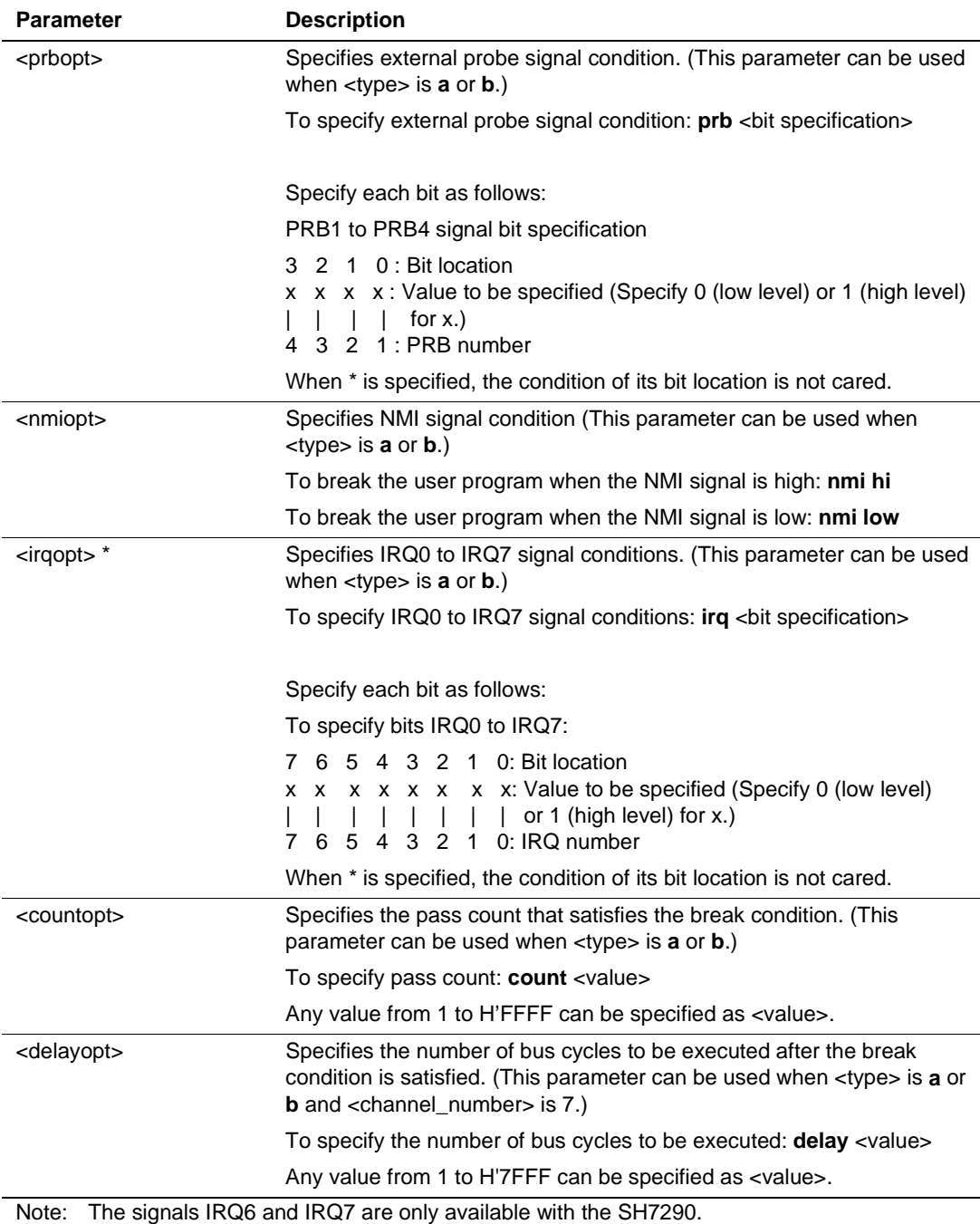

When the SH7300 is in use, IRQ6 and IRQ7 are disabled.

### [Description]

• Setting

This command specifies hardware break conditions (Break Condition A/B/C). The emulator stops program execution when the specified conditions are satisfied. For details on conditions, refer to the description of <option> in the BCS command. When the user specifies a hardware sequential break, sequential points and reset points can be set.

• Cancellation

This command clears hardware break conditions (Break Condition A/B/C), sequential points, and reset points (Break Condition A/B).

When the user does not specify a channel number, all of the specified hardware break conditions are cleared. If the user specifies a hardware sequential break, the user cannot specify a channel number.

• Display

This command displays break conditions (Break Condition A/B/C) that have been set. When the user does not specify a channel number, the emulator displays all of the specified hardware break conditions.

Break Condition Xn: <Enable/Disable> < Contents specified>

X: A/B/C

N: Number (from 1 to 8)

The following will be shown when a hardware sequential break is specified.

Break Condition X Sequential:<Enable/Disable>

n <Contents specified>

 $X: A/B$ 

n: Sequential number (start from 1 and the condition can be satisfied at maximum of 7. R indicates a reset point.)

• Enable or Disable

This command enables or disables break conditions (Break Condition A/B/C), sequential points, and reset points (Break Condition A/B) that have been set. When the user does not specify the channel number, the emulator enables or disables all of the specified break conditions. When the user specifies a hardware sequential break, the user cannot specify a channel number.

[Examples]

1. To set the following conditions for channel 2 of Break Condition A: Address condition: An address bus value from H'10027C to H'100304, Read/write cycle condition: Write cycle only.

#### **BCS A CHANNEL 2 ADDRESS H'10027C TO H'100304 DIRECTION WRITE**

2. To set the following conditions for channel 4 of Break Condition B: Data condition: Data bus value of H'4750, Read/write cycle condition: Read cycle only.

#### **BCS B CHANNEL 4 DATA H'4750 DIRECTION READ**

3. To set the following conditions for channel 5 of Break Condition A: Address condition: An address bus value other than H'10027C, External probe condition:  $PROBE4 = low$ ,  $PROBE3 = high$ ,  $PROBE2 = low$ ,  $PROBE1 = high$ .

#### **BCS A CHANNEL 5 ADDRESS H'10027C NOT PRB 0101**

4. To set the following conditions for channel 7 of Break Condition B: NMI signal condition:  $NMI = low$ .

```
BCS B CHANNEL 7 NMI LOW
```
5. To set the following conditions for channel 1 of Break Condition B: Address condition: An address bus value with mask specification  $=$  H'1000\*\*\*.

```
BCS B CHANNEL 1 ADDRESS MASK H'1000***
```
6. To set the following conditions for channel 6 of Break Condition B: Address bus value: Except the range from H'100000 to H'1001C0.

#### **BCS B CHANNEL 6 ADDRESS H'100000 TO H'1001C0 NOT**

7. To display the conditions set to channel 3 of Break Condition B:

#### **BCD B CHANNEL 3**

Display:

>BCD B CHANNEL 3

Break Condition B3:Enable address H'100000 to H'1001c0 not

8. To display all of the conditions set to Break Condition A:

#### **BCD A**

```
Display:
>BCD A
Break Condition A1:Disable
Break Condition A2:Enable address H'10027c to H'100304 direction write
Break Condition A3:Disable
Break Condition A4:Disable
Break Condition A5:Enable address H'10027c not prb 0101
Break Condition A6:Disable
Break Condition A7:Disable
Break Condition A8:Disable
```
- 9. To enable the condition of Break Condition B3. **BCE B CHANNEL 3 ENABLE**
- 10. To disable all conditions of Break Condition A.

#### **BCE A DISABLE**

11. To clear the condition set to channel 3 of Break Condition B.

### **BCC B CHANNEL 3**

12. To clear all conditions of Break Condition A.

## **BCC A**

13. To set sequential point when a hardware sequential break is set to Break Condition A. Address bus value: H'100000

## **BCS A CHANNEL P ADDRESS H'100000**

14. To set a reset point when a hardware sequential break is set to Break Condition A. Address bus value: H'300000

## **BCS A CHANNEL R ADDRESS H'300000**

15. To display the conditions when a hardware sequential break is set to Break Condition A.

## **BCD A**

Display:

>BCD A

```
Break Condition A Sequential:Enable
```

```
1 address H'100000
```
2 address H'200000

- R address H'300000
- 16. To disable the condition when a hardware sequential break is set to Break Condition A.

## **BCE A DISABLE**

17. To clear the condition when a hardware sequential break is set to Break Condition A.

## **BCC A**

- Notes: 1. When a Break Condition is satisfied, emulation may stop after two or more instructions have been executed.
	- 2. Set an address condition to the external area. A break will not occur in the internal I/O area.
	- 3. For data bus condition, the valid bus position or address bus value will be changed depending on the data bus width and an endian in the memory area. For the relationship between the bus position and the address bus value, refer to the hardware manual.

#### **6.2.2 Internal Break Commands (BCUS, BCUC, BCUD, BCUE)**

- Setting BREAKCONDITION\_U\_SET (BCUS)
- Cancellation BREAKCONDITION U CLEAR (BCUC)
- Display BREAKCONDITION\_U\_DISPLAY (BCUD)
- Enable/Disable BREAKCONDITION U ENABLE (BCUE)

[Command syntax and parameters]

- Setting **bcus channel** <channel\_number> <option> [<option>...]
- Cancellation **bcuc** [**channel** <channel number>]
- Display **bcud** [**channel** <channel number>]
- Enable/Disable

**bcue** [**channel** <channel\_number>] <mode>

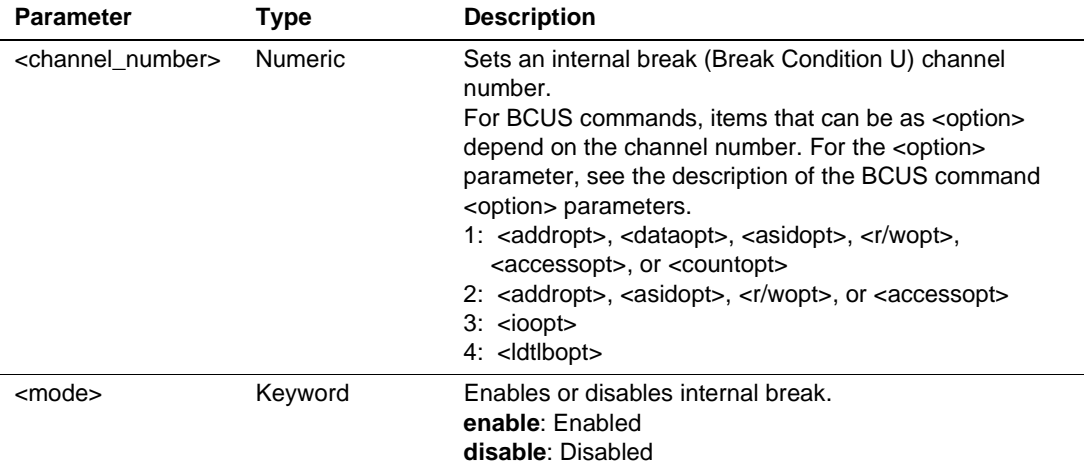

Description of the BCUS command <option> (Specify one or more conditions.)

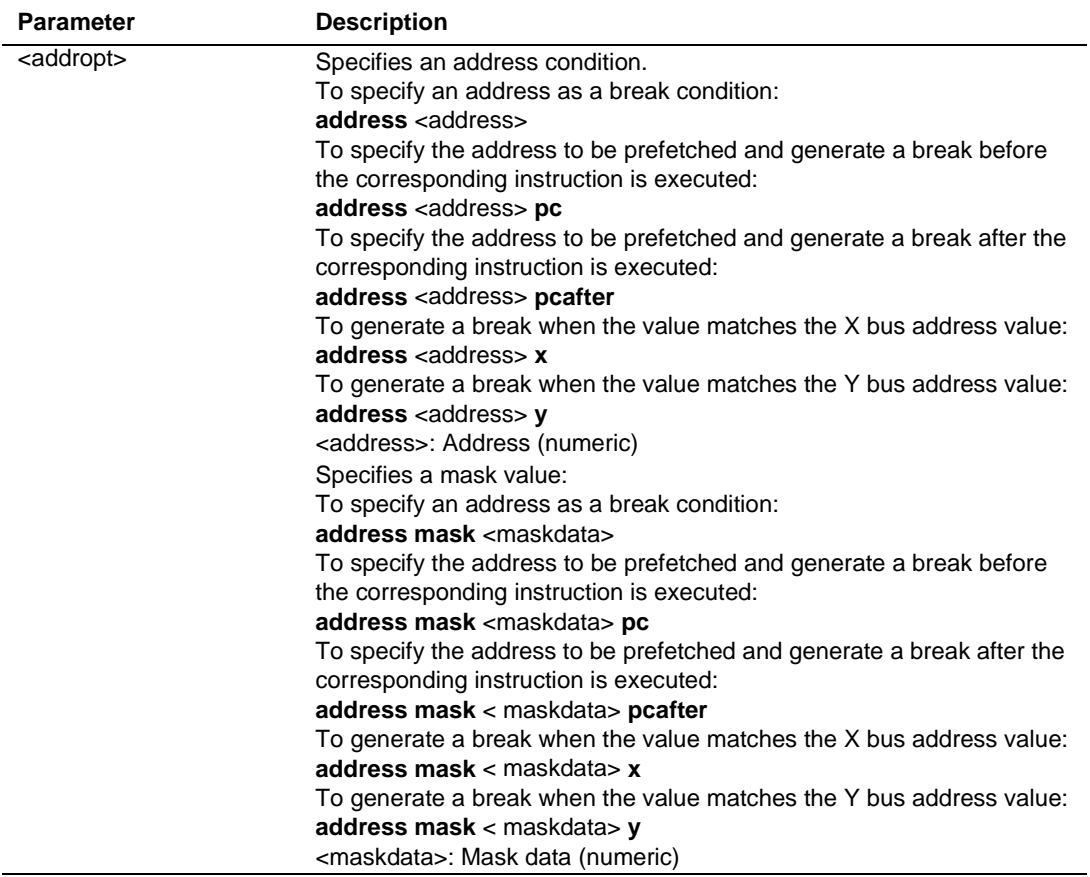

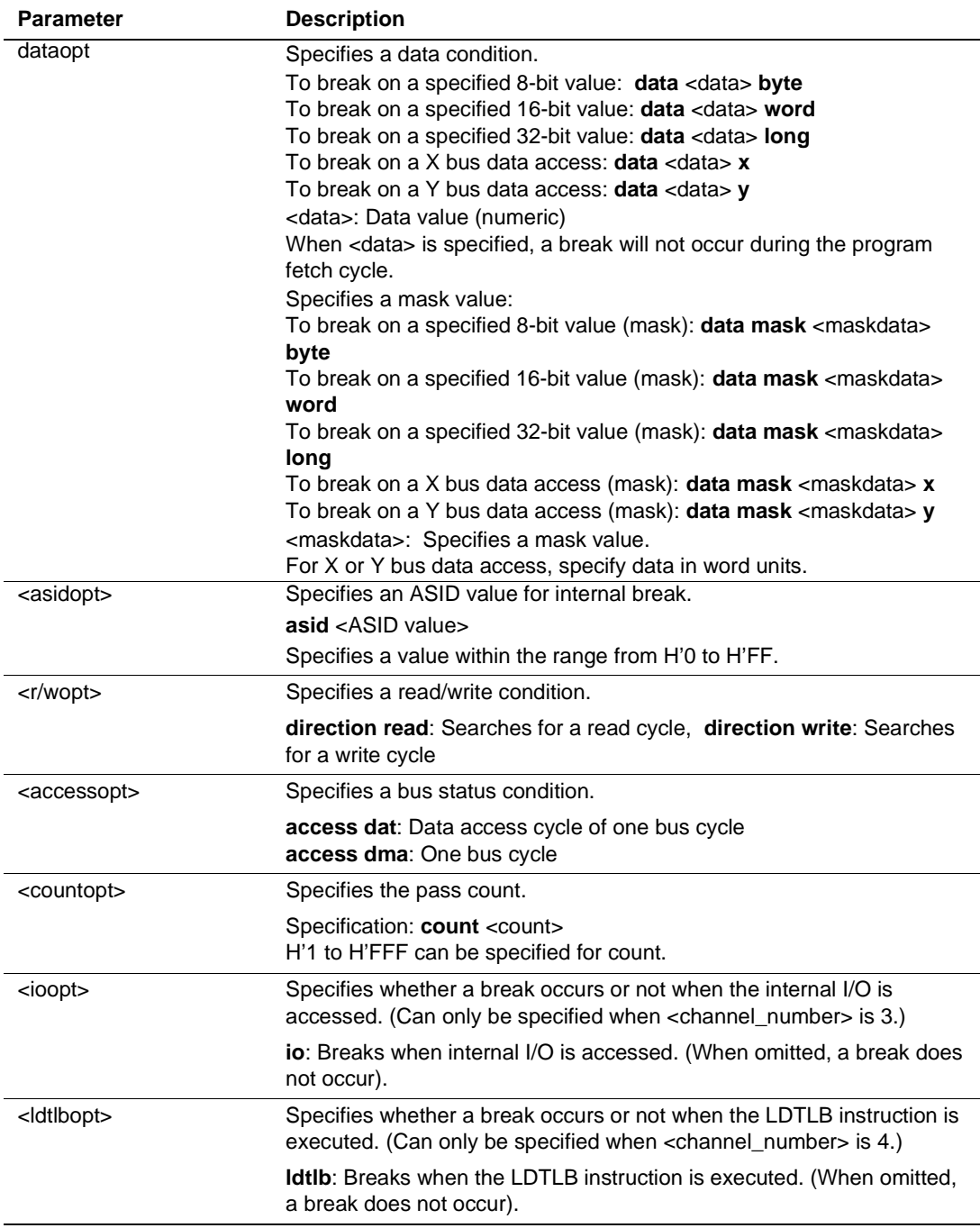

[Description]

• Setting

Sets an internal break condition. When the specified condition is satisfied, the user program execution breaks. For conditions that can be set, see the description of BCUS command <option>. A sequential break can be specified by using an internal break. Specifying **sb1** with the GO\_OPTION command can set up to two levels of internal sequential breaks that use Break Condition U1 to U2.

• Cancellation

Cancels the current internal breakpoints. When the channel number is omitted, cancels all internal breakpoints.

• Display

Displays internal breakpoints that have been set. When the channel number is omitted, all the internal breakpoints that have been set will be displayed.

The display format is as follows:

Break Condition Un: <Enable/Disable> <Settings>

- n: Number
- Enable/Disable

Enables or disables the current internal breakpoints. When the channel number is omitted, enables or disables all of the current internal breakpoints.

[Examples]

1. To set internal breakpoint channel 1 to break on the address bus value of H'1000000  $(\leq addropt)$ , byte data masked with the zero D0 bit  $(\leq dataopt)$ , and the write cycle  $(*r*/wopt):$ 

```
BCUS CHANNEL 1 ADDRESS H'1000000 DATA MASK B'*******0 BYTE DIRECTION
WRITE
```
2. To set internal breakpoint channel 2 to break on the address bus value of H'1000000 before it is executed on the program fetch cycle  $(\langle \text{addropt}\rangle)$ , and an ASID value of H'0  $(\langle \text{asidopt}\rangle)$ :

**BCUS CHANNEL 2 ADDRESS H'1000000 PC ASID H'0**

3. To set internal breakpoint channel 4 to break on an execution cycle  $(\langle \text{accessopt} \rangle)$  and a read  $cycle ():$ 

**BCUS CHANNEL 4 ACCESS DAT DIRECTION READ**

- 4. To set internal breakpoint channel 3 to break when the internal I/O area is accessed (<ioopt>): **BCUS CHANNEL 3 IO**
- 5. To set internal breakpoint channel 4 to break when the LDTLB instruction is executed (<ldtlbopt>):

```
BCUS CHANNEL 4 LDTLB
```
6. To display the internal breakpoint channel 1 settings:

#### **BCUD CHANNEL 1**

Display:

```
>BCUD CHANNEL 1
Break Condition U1:Enable address H'100000 data mask B'*******0 byte
direction write
```
7. To display the settings of all internal breakpoints:

#### **BCUD**

Display: (when  $\langle \text{ubc} \rangle$  is set to ubc bcu with the EXECUTION MODE command) >BCUD Break Condition U1:Enable address H'100000 data mask B'\*\*\*\*\*\*\*0 byte direction write Break Condition U2:Enable address H'100000 pc asid D'0 Break Condition U3:Enable io Break Condition U4:Enable ldtlb

8. To disable internal breakpoint channel 1 conditions:

**BCUE CHANNEL 1 DISABLE**

9. To enable all internal breakpoint conditions:

#### **BCUE ENABLE**

10. To disable internal breakpoint channel 2 conditions:

#### **BCUC CHANNEL 2**

11. To cancel all of the internal breakpoint conditions:

**BCUC**

## [Notes]

• Break Condition U1 and U2 are used as start and end conditions for measurement with the PERFORMANCE\_ANALYSIS\_I\_SET command. When used as the start and end conditions, Break Condition U1 and U2 do not operate as break conditions.

#### **6.2.3 Hardware Sequential Break Specification Command (CSQ)**

- Setting CONDITION SEQUENCE (CSQ)
- Display CONDITION SEQUENCE (CSQ)

[Command syntax and parameters]

- Setting **csq** <type> <action>
- Display **csg** <type>

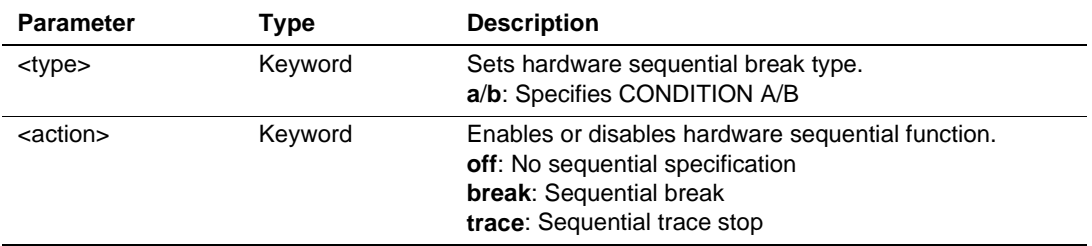

[Description]

• Setting

This command specifies hardware sequential break or sequential trace stop, which are the conditions set by the user in hardware break condition (Break Condition A/B) or trace condition (Trace Condition A/B). The user must set the conditions by using the BCS or TAS command.

• Display

This command displays the conditions currently set.

[Examples]

1. To specify Break Condition A for a sequential break:

#### **CSQ A BREAK**

2. To specify Trace Condition B for a sequential trace stop:

#### **CSQ B TRACE**

3. To cancel specification of a sequential trace stop on CONDITION B:

#### **CSQ B OFF**

4. To display the contents set for CONDITION A:

## **CSQ A**

The display format is as follows:

>CSQ A

```
Break Condition A Sequential
```
#### [Notes]

- The emulator clears all the conditions set to Break Condition A/B and Trace Condition A/B when the user specifies **break** or **trace** in CSQ. Therefore, the user must set Break Condition A/B or Trace Condition A/B for a hardware sequential break or sequential trace stop.
- The user cannot use this command to enable or disable hardware sequential breaks during user program execution.

#### **6.2.4 Software Break Command (BP, BC, BD, BE)**

- Setting BREAKPOINT (BP)
- Cancellation BREAKPOINT CLEAR (BC)
- Display BREAKPOINT DISPLAY (BD)
- Enable or Disable

BREAKPOINT\_ENABLE (BE)

[Command syntax and parameters]

- Setting  $bp \leq address > [space < space > [asid < a> solid > 1]$
- Cancellation **bc**  $\lceil \langle \text{address} \rangle$  [space  $\langle \text{space} \rangle$  [asid  $\langle \text{asid} \rangle$ ] ]
- Display **bd**
- Enable or Disable

**be**  $\{\text{<}$ address>  $\{\text{space} \leq \text{space}\}$   $\{\text{asid} \leq \text{asid} \leq \text{red}\}$   $\}$   $\{\text{mod} \infty\}$ 

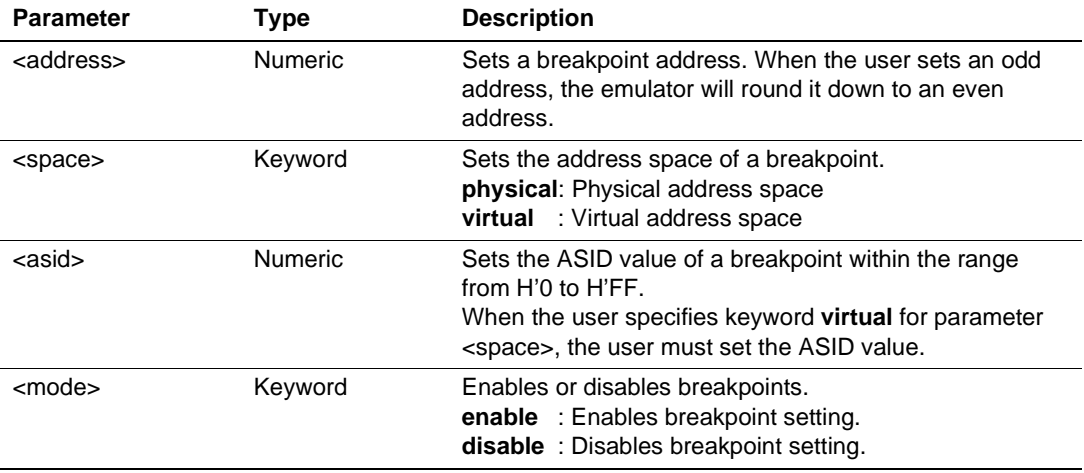

[Description]

• Setting

This command sets software breakpoints. The emulator sets a software breakpoint by replacing the content of the specified address with a break instruction (H'0000). Up to 255 software breakpoints can be set.

Do not set software breakpoints to the following addresses:

- An address whose memory content is H'0000
- Areas other than CS space (except for the internal RAM area)
- Instructions that satisfy Break Condition U2
- Slot instruction of the delay branch instruction

• Cancellation

This command clears software breakpoints that have been set. When  $\leq$  address $\geq$  is omitted, all of the set breakpoints will be cleared.

• Display

This command displays software breakpoints that have been set.

The following shows the display format:

>BD

H'c000000 space physical Enable

H'c000000 space virtual asid D'0 Disable

H'c000000 space virtual asid D'255 Enable

- (a) (b) (c)
- (a) Breakpoint address
- (b) Address space (**physical** specifies physical address and **virtual** specifies virtual address (the user must set an ASID value))
- (c) Enable/Disable
- Enable or Disable

This command enables or disables software breakpoints that have been set. When the user does not specify parameter <address>, all the software breakpoints that have been set are enabled or disabled.

[Examples]

1. To set a software breakpoint at physical address H'C000000:

```
BP H'C000000 SPACE PHYSICAL
```
2. To set a software breakpoint at address H'C000000 in the virtual address space:

```
BP H'C000000 SPACE VIRTUAL
```
3. To set a software breakpoint at address H'C000000 in the virtual address space that has ASID  $H'0:$ 

```
BP H'C000000 SPACE VIRTUAL ASID H'0
```
4. To disable a software breakpoint that has been set at address H'C000000 in the virtual address space that has ASID H'0:

#### **BE H'C000000 SPACE VIRTUAL ASID H'0 DISABLE**

5. To disable all the software breakpoints that have been set at address H'C000000 in the virtual address space:

#### **BE H'C000000 SPACE VIRTUAL DISABLE**

6. To enable all the software breakpoints that have been set at address H'C000000:

#### **BE H'C000000 ENABLE**

7. To enable all the software breakpoints that have been set:

**BE ENABLE**

8. To clear the software breakpoint that has been set at address H'C000000 in the virtual address space that has ASID H'0:

#### **BC H'C000000 SPACE VIRTUAL ASID H'0**

9. To clear the software breakpoints that have been set at address H'C000000 in the virtual address space:

#### **BC H'C000000 SPACE VIRTUAL**

10. To clear all the software breakpoints set at address H'C000000:

#### **BC H'C000000**

11. To clear all of the software breakpoints:

#### **BC**

## [Notes]

- The user cannot execute these commands if the user executes commands that refer to memory and the emulator satisfies the pass count at the same time while the user program is being executed. In this case, the emulator will display error message EMULATOR BUSY so the user must enter the command again.
- When the user modifies memory contents by loading user program, the emulator will clear breakpoints.
- When the user executes step, the execution does not break at software breakpoints.
- When the emulator executes the instructions set by this command, the user cannot use Break Condition U2. Therefore, the user must not set a software breakpoint to the instruction that satisfies Break Condition U2.
- When the user sets a software breakpoint in a slot instruction in a delay branch instruction, the emulator will stop the user program execution; however, the PC value will be incorrect. The user must not set a software breakpoint to a slot instructions in a delay branch instruction.
- When the user specifies **physical**, the emulator sets breakpoints to physical addresses. When the user executes the GO command, the emulator first disables the MMU in the MPU; and then sets software breakpoints and returns the MMU to the original state.
- When the user specifies **virtual**, the emulator sets software breakpoints to virtual addresses. The emulator first enables the MMU in the MPU when the user executes the GO command; and then sets software breakpoints and returns the MMU to the original state. When the user specifies an ASID value, the emulator sets breakpoints to the virtual addresses in the virtual space. When doing this, the emulator modifies the ASID value to the specified value, and sets the breakpoints. Then the emulator restores the ASID to its original value. When the user does not specify an ASID value, the emulator sets breakpoints to virtual addresses according to the ASID value that was set by the user at command input.
- When the user specifies neither **physical** nor **virtual**, and the emulator can use VP\_MAP, the emulator translates addresses using the VP\_MAP. If the emulator cannot use the VP\_MAP, the emulator sets breakpoints to physical or virtual addresses according to the MMU state at

command input. When the emulator sets breakpoints to virtual addresses, the user must set an ASID value of the PTEH register in the MPU at command input.

- When the user sets breakpoints to the cache area, the emulator fills the address contents of the breakpoints to cache before and after the emulator executes the user program.
- If the emulator cannot restore the user program addresses that were replaced by breakpoint instructions when the emulator completes the execution of the user program, break instructions will remain in the user program and the emulator will cancel the breakpoints. However, if the emulator could not restore the instructions due to the generation of a TLB error or TLB miss hit, break instructions will remain in the user program, and the emulator will not cancel breakpoints.
- When the user does not specify any parameter, all software breakpoints will be targeted.
- When the user does not specify **space** for <space>, all software breakpoints set to the same address will be targeted.
- When the user specifies **virtual** for <space> and does not specify **asid** for <ssid>, all software breakpoints set to virtual addresses will be targeted.

### **6.2.5 CHECK (CHECK)**

[Command syntax and parameters]

#### **check**

[Description]

This command tests the MPU pin state. When the emulator generates an error, the following is displayed:

<Pin name> HIGH or LOW

The following shows the pins to test the pin state.

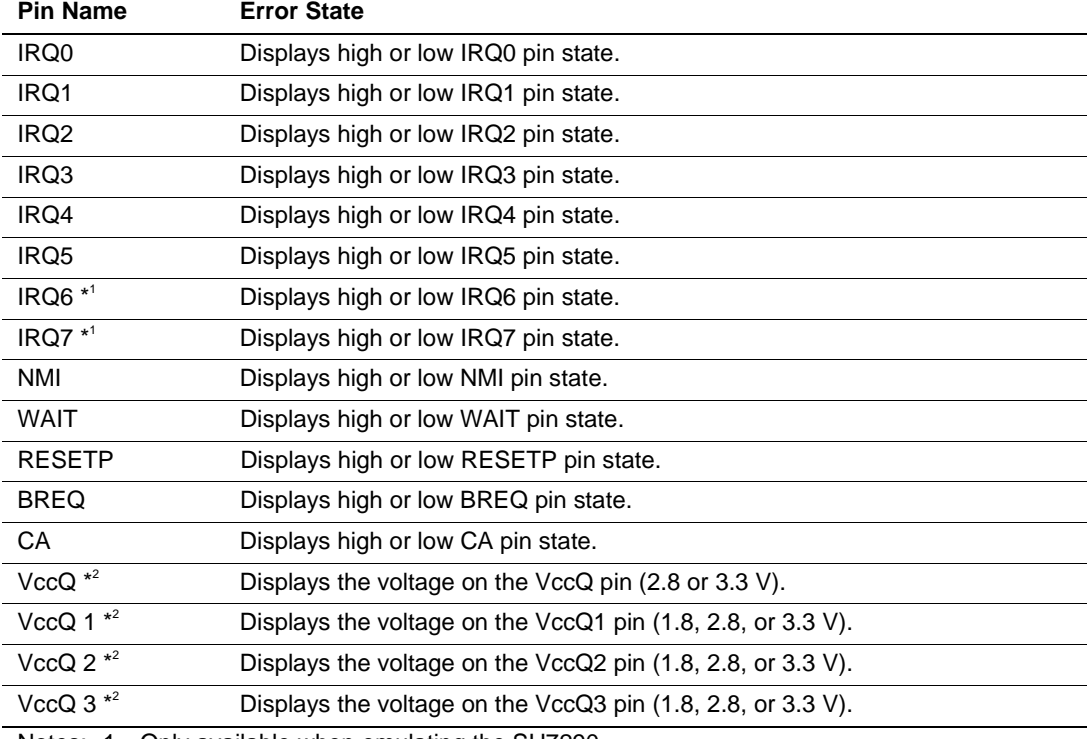

Notes: 1. Only available when emulating the SH7290.

2. Only available when emulating the SH7300. This indicates whether or not the voltage applied to the pin matches the value set by the switches SW1 and SW2 on the evaluation chip board. NORMAL: Matches ABNORMAL: Does not match

[Example]

To test the MPU pin state:

## **CHECK**

The display format is as follows:

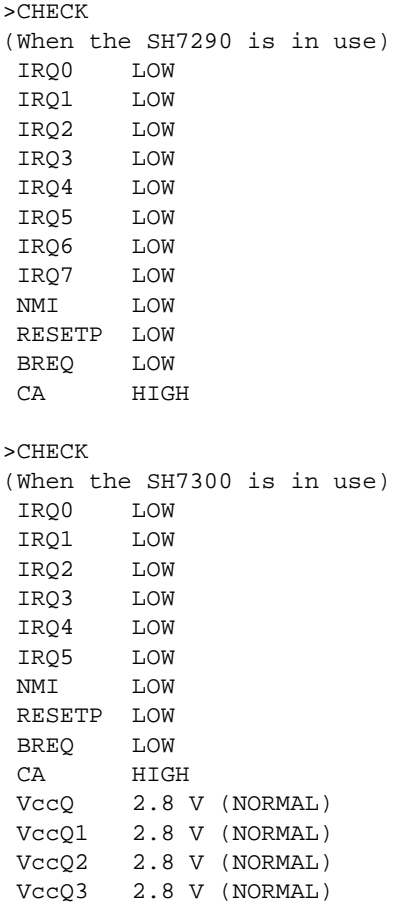

## **6.2.6 CLOCK (CK)**

[Command syntax and parameters]

- Setting **ck** <mode>
- Display **ck**
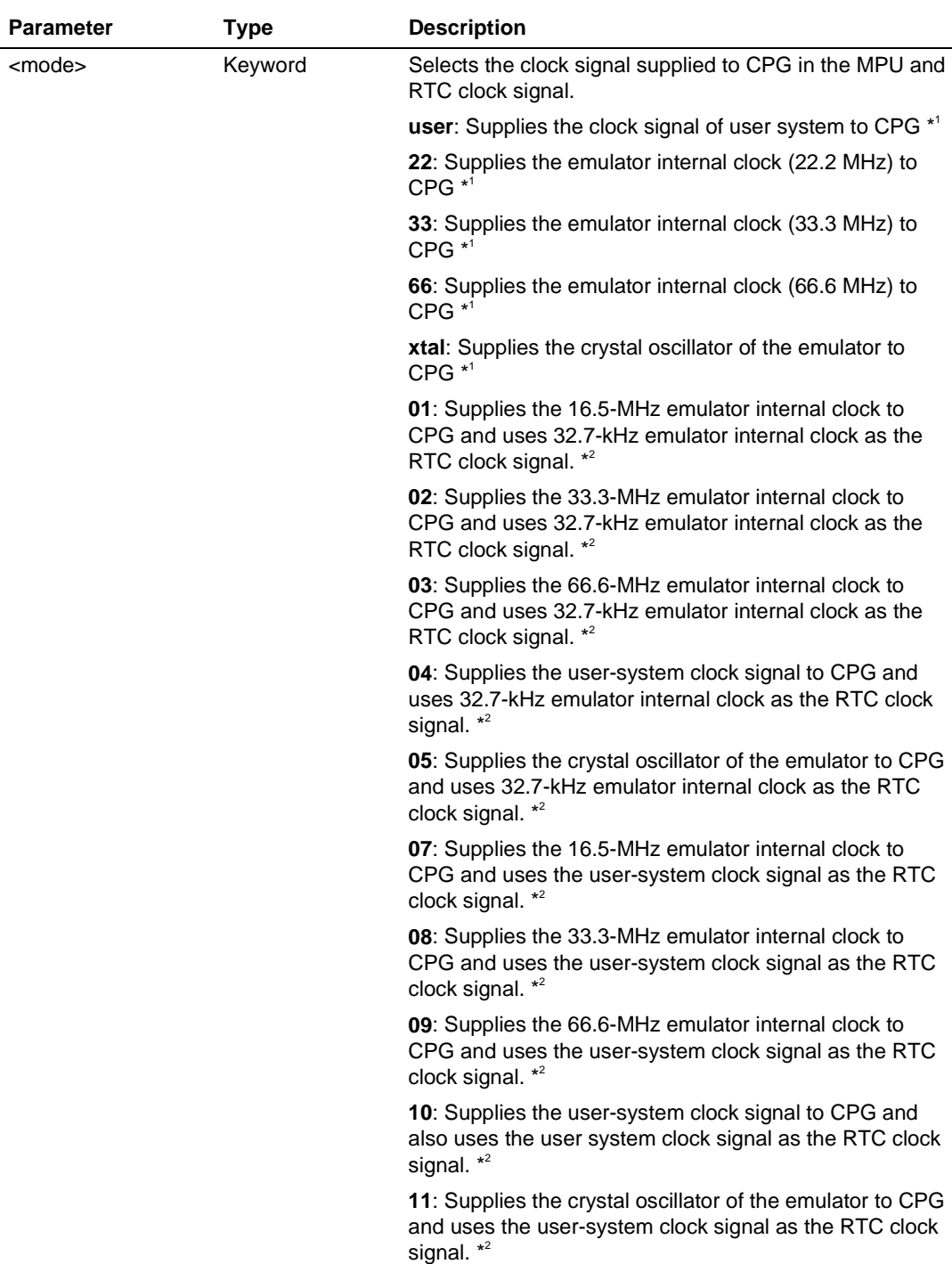

Notes: 1. Only available when emulating the SH7290.

l.

2. Only available when emulating the SH7300.

### [Description]

This command displays and sets clock signal used in the MPU.

The user can select whether to use the clock signal from the user system or clock in the emulator. When the user selects a clock, the emulator resets the MPU. Therefore, the internal I/O registers and control registers hold the reset values.

This command displays the type of the clock signal that has been set. When the user selects **user** for the clock signal, but the user system clock is not input from the user system, the emulator will generate an error and select the emulator internal clock. When the user turns on the emulator to emulate the SH7290, the emulator will check whether the user system clock (**user**), evaluation chip board crystal oscillator (**xtal**), and emulator internal clock signal (**22**) are supplied correctly. When the SH7300 is in use, the emulator will check whether the user system clock (**04**), evaluation chip board crystal oscillator (**05**), and emulator internal clock signal (**02**) are supplied correctly.

[Examples]

1. To select the user system clock signal:

```
CK USER
```
2. To display the selected clock signal:

```
CK
The display format is as follows:
>CK
(When the SH7290 is in use)
Clock = Emulator Clock (xx.xMHz)
>CK
(When the SH7300 is in use)
Clock = Emulator Clock (xx.xMHz), RCLK = Emulator
```
[Note]

When the user is selecting **user** to emulate the SH7290 and the emulator has the following abnormal condition, the emulator system program will not run correctly and the emulator will display error message USER SYSTEM NOT READY when the user starts the HDI. In this case, the user must close the HDI and start it again.

• **user** has been selected and the user is using the user system clock, but the user system clock is cut off  $(V_{cc}Q)$  is supplied correctly.)

## **6.2.7 DEVICE\_TYPE (DE)**

[Command syntax and parameters]

**de**

[Description]

This command displays the selected target device.

[Examples]

To display the selected target device:

**DE**

The display format is as follows:

>DE

Current device=SHxxxx

### **6.2.8 END (END)**

[Command syntax and parameters]

**end**

[Description]

This commands returns control to user program emulation when the trace halt state is entered due to the satisfaction of trace conditions. This command clears the trace information and the emulator starts to acquire new trace information.

[Example]

To return the emulator state from the trace halt state to user program execution mode:

**END**

## **6.2.9 EXECUTION\_MODE (EM)**

[Command syntax and parameters]

- Setting **em** [<time\_count>]  $|\{\text{timeout}\}\|$  [<multi\_break>]  $|\{\text{const}\}\|$ [<br/>busrequest>] | [<wait\_signal>] | [<nmi\_signal>] [<trigger\_bcb>] | [jck] | [tlb]
- Display **em**

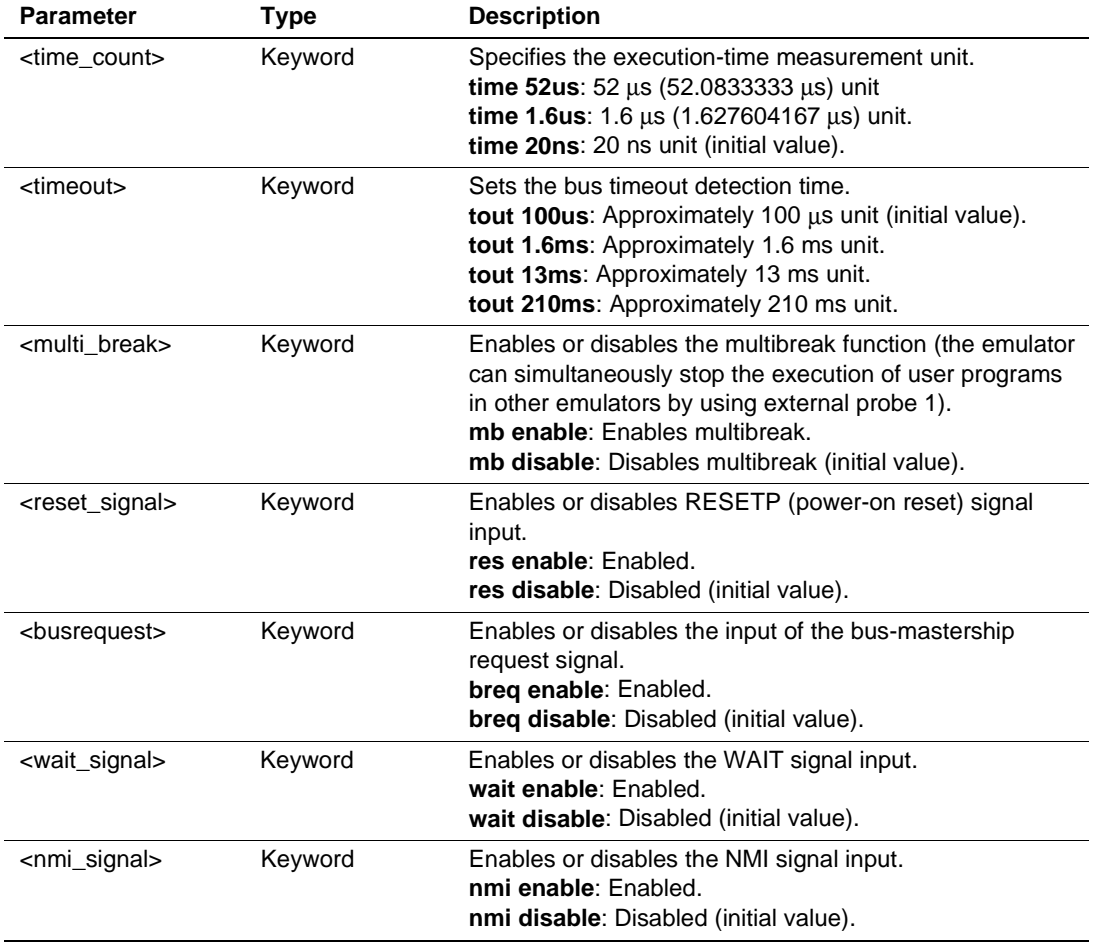

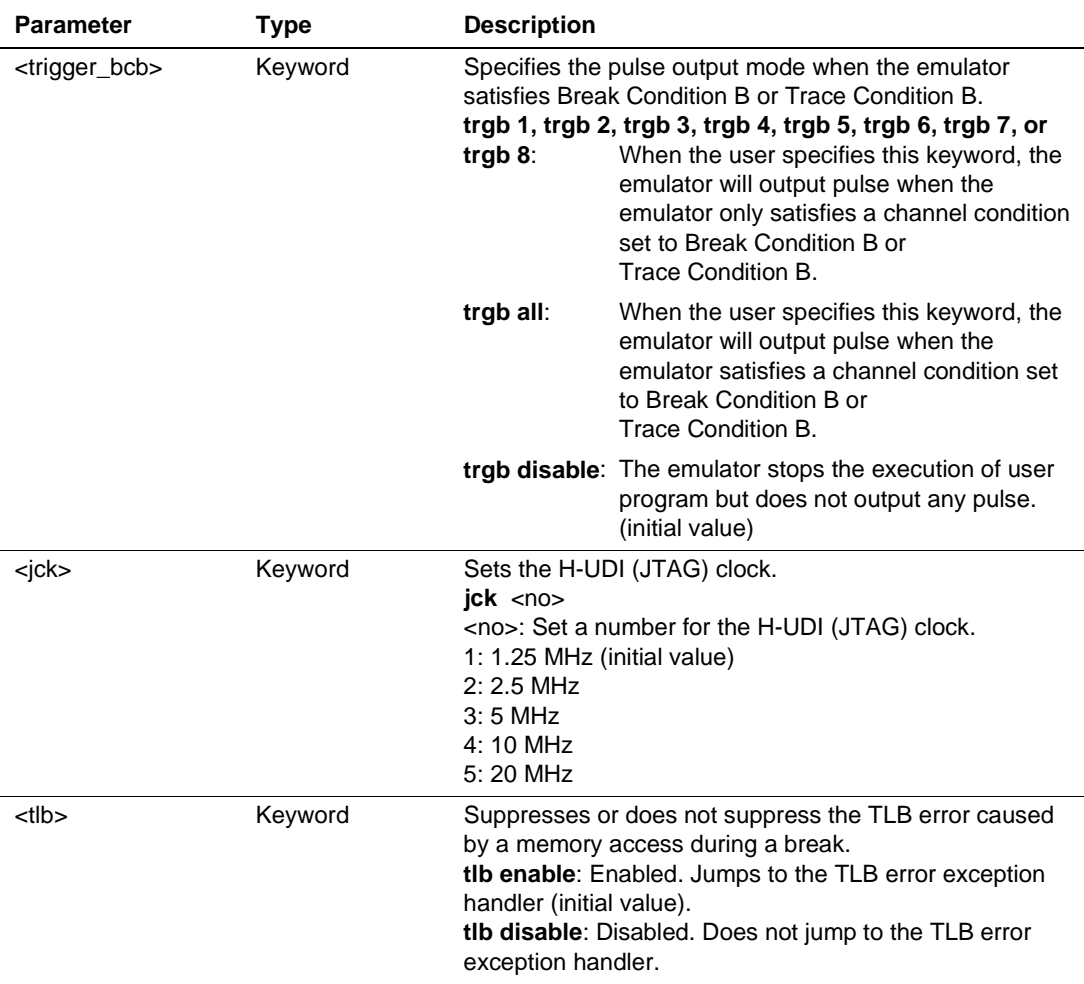

# [Description]

This command displays and sets debugging conditions while the emulator executes user program.

[Examples]

1. To display current debugging conditions set during user program execution:

### **EM**

The display format is as follows:

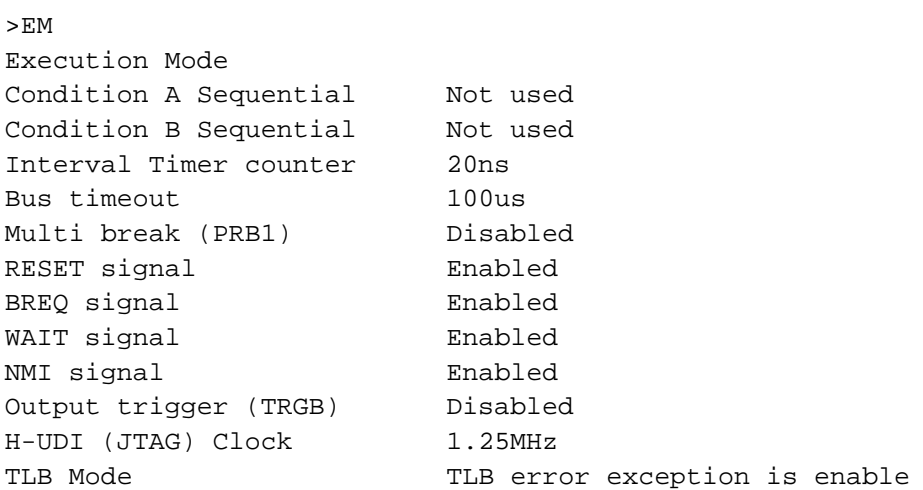

2. To enable the input of the bus-mastership request signal for the debugging conditions set during user program execution:

#### **EM BREQ ENABLE**

3. To set the trigger output when the hardware break conditions are satisfied for any of the channels set by Break Condition B or Trace Condition B, and to set the execution-time measurement unit to 20 ns for the debugging conditions set during user program execution:

**EM TIME 20NS TRGB ALL**

# **6.2.10 GO\_OPTION (GP)**

[Command syntax and parameters]

- Setting **gp eml\_mode** <eml\_mode>
- Display **gp**

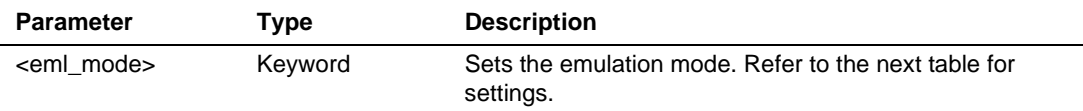

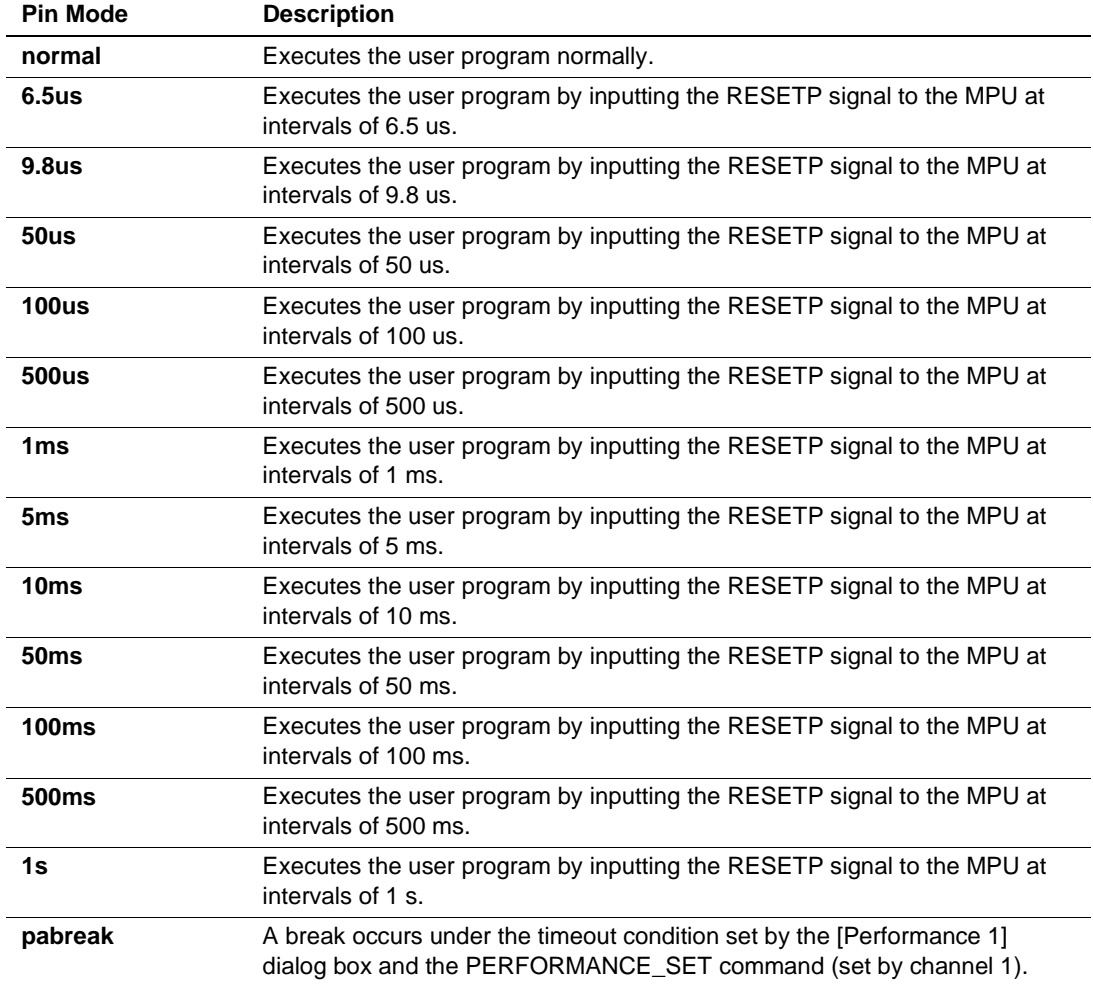

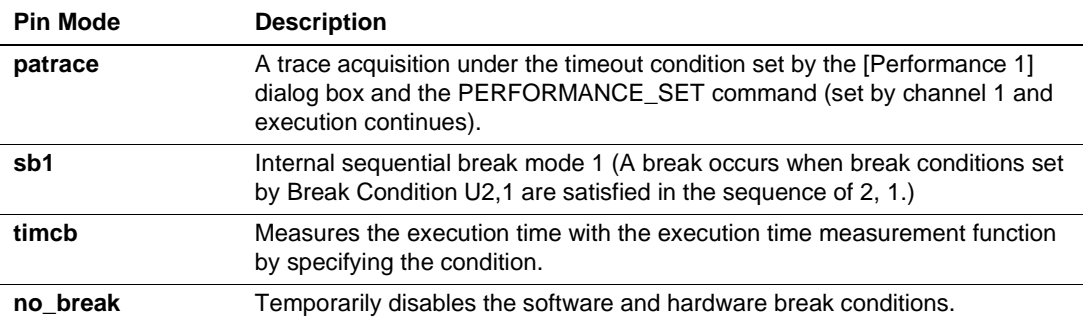

## [Description]

This command displays and sets the emulation mode during user program execution.

[Examples]

1. To set the emulation mode so that the user program is executed by inputting the RESETP signal to the MPU at intervals of 100 ms:

**GP EML\_MODE 100MS**

2. To display the current emulation mode during user program execution:

```
GP
The display format is as follows:
>GP
Emulator execution mode = Cyclic reset (100ms)
```
[Notes]

- When the user selects 6.5us, 9.8us, 50us, 100us, 500us, 1ms, 5ms, 10ms, 50ms, 100ms, 500ms, or 1s for the emulation mode, the emulator will disable all trace and break conditions. Also, the emulator cannot halt trace when the user selects the [Halt] button in the [Trace] window.
- When the user selects sb1, the user must set Break Condition U.
- When the user selects sb1, pabreak, or patrace for the emulation mode, the emulator will disable the software break conditions.

## **6.2.11 ID (ID)**

[Command syntax and parameters]

### **id**

[Description]

This command displays the emulator system program version.

[Example]

To display the emulator system program version:

**ID**

The display format is as follows:

>ID

SHxxxx E8000S Emulator system file Vx.x Copyright (C) Hitachi, Ltd. xxxx Licensed Material of Hitachi, Ltd.

### **6.2.12 MAP\_SET (MS)**

[Command syntax and parameters]

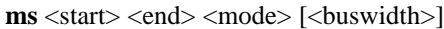

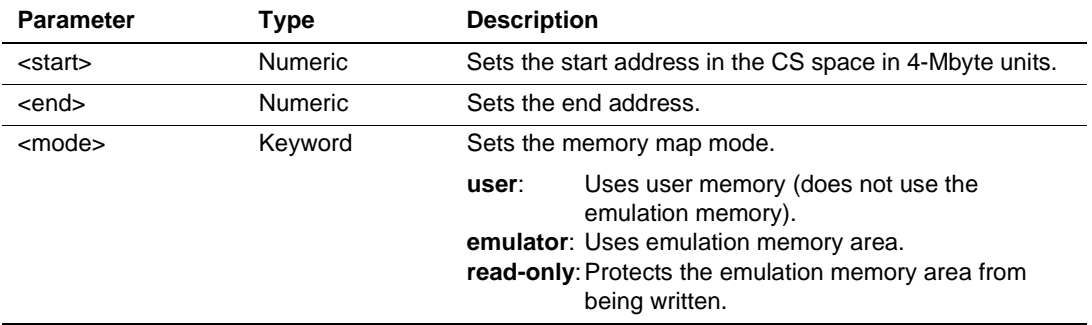

## [Description]

This command sets the emulator's emulation memory.

- Emulation memory allocation (when the optional emulation memory board is not used) The user can allocate 4 Mbytes of emulation memory to the CS space. When the user sets a start address, it will be rounded down to H'0 or a multiple of H'400000, and the end address will be rounded up to the number less than a multiple of H'400000 by one.
- Emulation memory allocation (when the optional emulation memory board is used) The user can allocate a 16 Mbytes of emulation memory in 8-Mbyte units in the CS space. The user can also protect the emulation memory area from being written. When the user sets a start address, it will be rounded down to H'0 or a multiple of H'800000 and the end address will be rounded up to the number less than a multiple of H'800000 by one.

### [Example]

To set the address range from H'1000000 to H'13FFFFF as the emulation memory area:

#### **MS H'1000000 H'13FFFFF EMULATOR**

[Note]

Refer to appendix E.2, Emulation Memory.

#### **6.2.13 MEMORYAREA\_SET (MAS)**

[Command syntax and parameters]

- $\text{Setting} \qquad \text{mas} \leq \text{memory} \text{ area} > [\text{asid} \leq \text{asid}]$
- Display **mas**

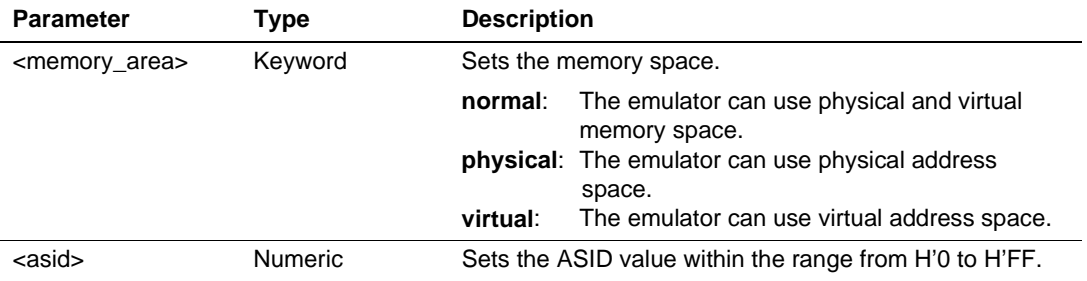

#### [Description]

This command specifies and displays the target memory space for command operation, such as loading, verification, saving, display, and modification.

[Examples]

1. To specify the physical address space for the target memory space for command operation, such as loading, verification, saving, display, and modification:

#### **MAS PHYSICAL**

2. To specify the virtual address space that has ASID value for the target memory space for command operation, such as loading, verification, saving, display, and modification:

#### **MAS VIRTUAL ASID H'10**

3. To display the target memory space setting:

#### **MAS**

The following shows the display format:

```
>MAS
```

```
memoryarea_set virtual asid D'16
```
### [Notes]

- When the user specifies **virtual** for parameter <memory\_area> and does not specify an ASID value for parameter <asid>, the emulator will enable virtual memory access at command input to the virtual space corresponding to the current ASID value.
- When the user sets **normal** to parameter <memory area>, the address value at the command input is converted as follows.
	- When the emulator can use the VP MAP table, the emulator translates addresses by using the VP\_MAP table. However, the emulator translates addresses outside the VP\_MAP table range by using the current MMU state at the command input.
	- When the emulator cannot use the VP\_MAP table, the emulator translates addresses by using the current MMU state at command input.

#### **6.2.14 Performance Command (PS, PC, PA)**

- Setting PERFORMANCE\_SET (PS)
- Cancellation PERFORMANCE\_CLEAR (PC)
- Display PERFORMANCE\_ANALYSIS (PA)

[Command syntax and parameters]

- Setting **ps channel** <channel\_number> <modeopt> <nameopt> <startopt> <endopt> [<timeopt>] [<countopt>]
- Cancellation **pc** [**channel** <channel number>]
- Display **pa**  $\leq$  display mode>]

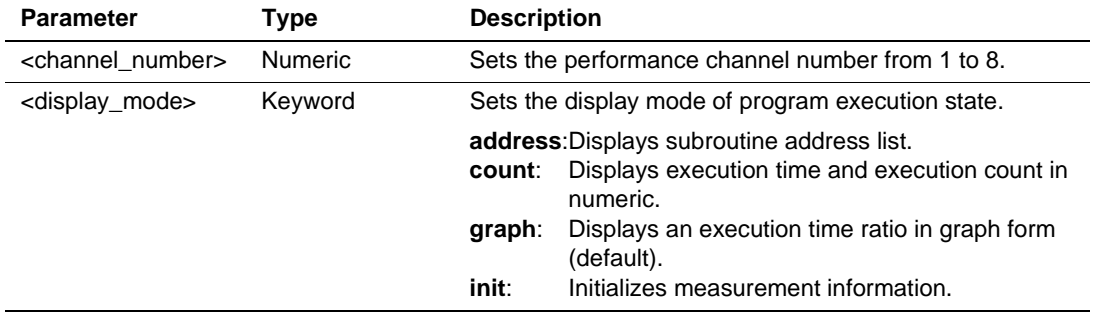

## Description of the PS command

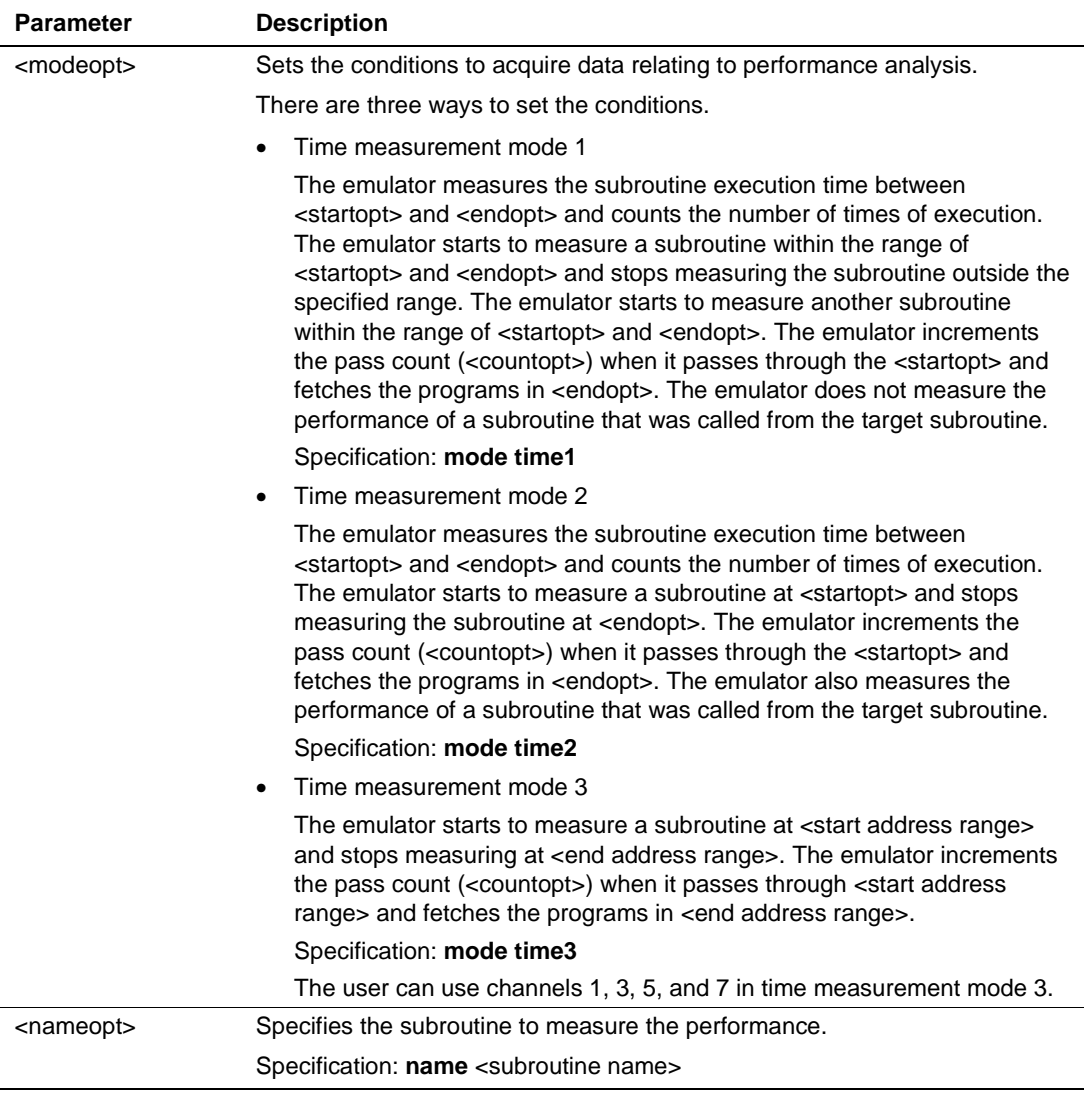

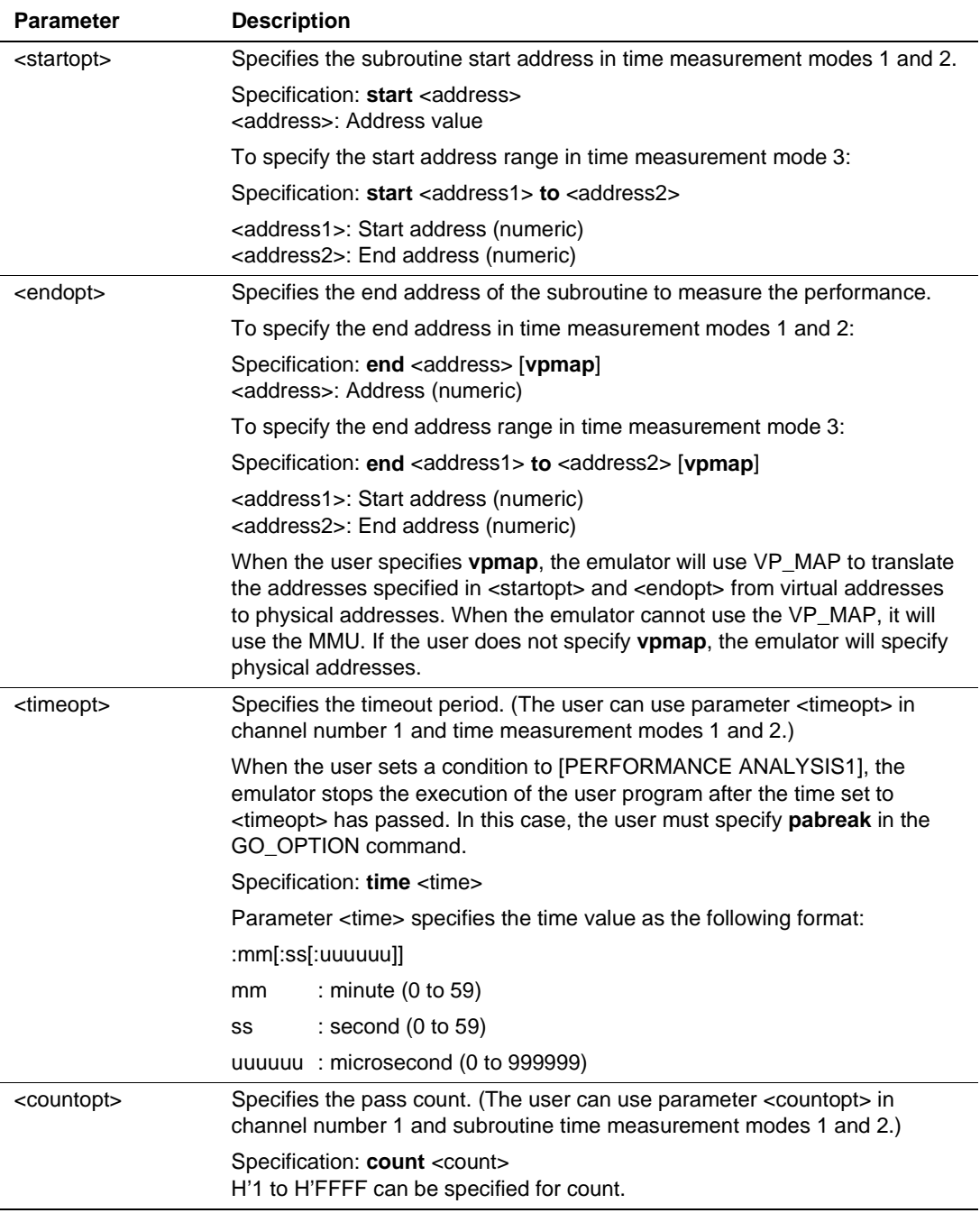

[Description]

• Setting

This command sets the condition to measure the subroutine performance. Up to eight subroutines can be specified in measurement modes 1 and 2, and up to four subroutines can be specified in measurement mode 3.

• Cancellation

This command clears the condition to measure the subroutine performance. When the user specifies a channel number, the emulator clears the specified channel number. When the user does not specify any channel number, all of the performance conditions are cleared.

• Display

This command displays the result of measuring the subroutine performance.

The following shows the display format:

1. To display an execution time ratio for the program execution state:

```
>PA GRAPH
```
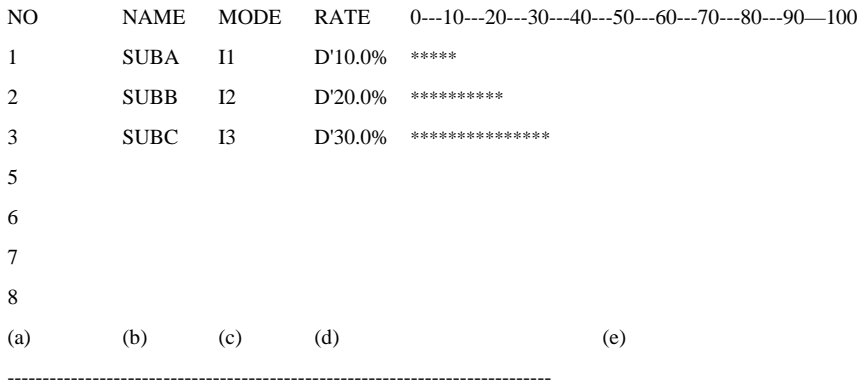

TOTAL RUN-TIME = D'0000H:00M:10S:000020US:250NS (f)

- (a) Channel number
- (b) Subroutine name (up to 32 characters can be used)
- (c) Time measurement mode (I1: Time measurement mode 1, I2: Time measurement mode 2, I3: Time measurement mode 3)
- (d) Displays the execution time ratio numerically.
- (e) Displays the execution time ratio as a graph.
- (f) Total execution time (Hours (H), minutes (M), seconds (S), microseconds (US), and nanoseconds (NS))

2. To display subroutine address list:

>PA ADDRESS NO NAME MODE ADDRESS 1 SUBA I1 00000100:00001FF0 TIME=xxxH:xxM:xxS:xxxxxxUS COUNT=nnnnnnnn (a) (b) (c) (d) (e) (f) (g) 2 SUBB I2 00005000:00007FF0 3 SUBC I3 00010000:0001008F (h) 00020000:00020098 (i) 5 6 7 8 ----------------------------------------------------------------------------- TOTAL RUN-TIME = D'0000H:10M:00S:000020US:250NS (j) (a) Channel number (b) Subroutine name (up to 32 characters can be used)

(c) Time measurement mode (I1: Time measurement mode 1, I2: Time measurement mode 2, I3: Time measurement mode 3)

- (d) Subroutine start address
- (e) Subroutine end address
- (f) Timeout value (Timeout values can be displayed in time measurement modes 1 and 2 when the timeout condition is specified.)
- (g) Counter value (Counter values can be displayed in time measurement modes 1 and 2 when count condition is specified.)
- (h) Start address range (Time measurement mode 3)
- (i) End address range (Time measurement mode 3)
- (j) Total execution time

3. To display program execution time and execution count numerically:

#### >PA COUNT

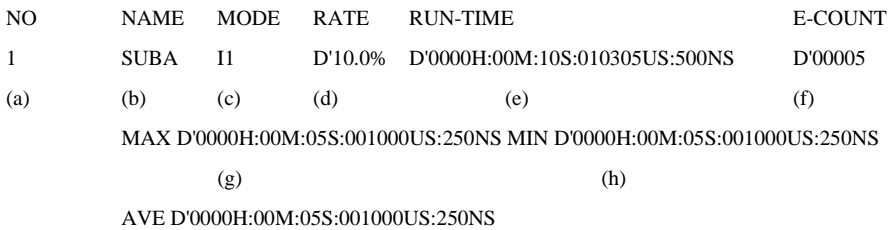

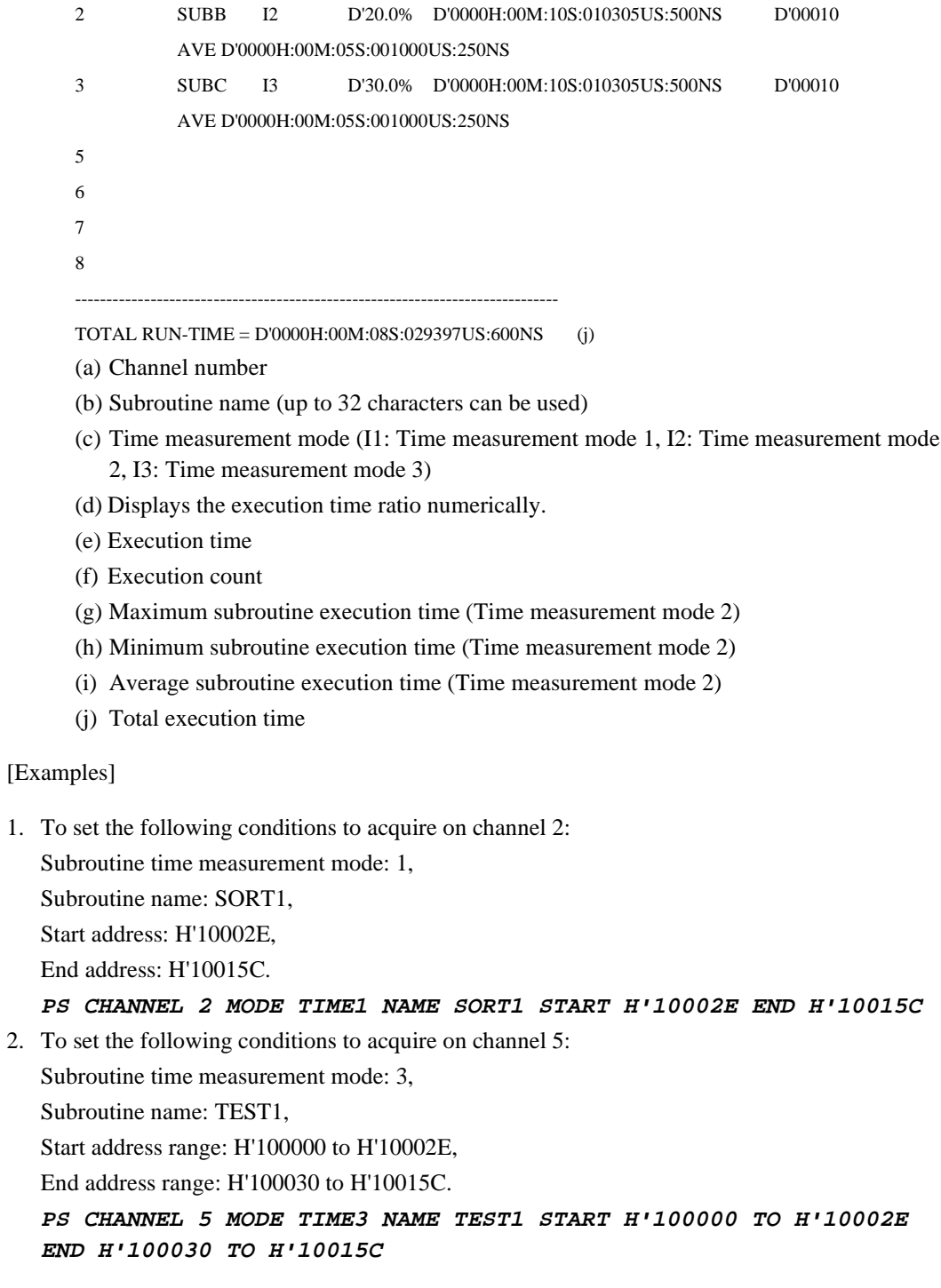

- 3. To clear the performance condition set to channel 2: **PC CHANNEL 2**
- 4. To clear all performance conditions:

```
P<sub>C</sub>
```
[Notes]

- The emulator can measure the performance analysis of a subroutine by using the address bus value. Therefore, if the user sets a subroutine end address to an address near to an address next to a branch or delay slot instruction, the emulator will not be able to measure the performance analysis correctly. Therefore, before setting the end address, the user must check how the MPU operates after the branch instruction is executed and make sure not to set the subroutine end address to address that will not be executed due to a branch instruction.
- The emulator can continuously measure performance analysis up to 14 minutes (when specified as  $52 \mu s$ ), 26 seconds (when specified as 1.6  $\mu s$ ), or 0.33 second (when specified as 20 ns) by setting the TIME option in the EXECUTION\_MODE command.
- When the user sets break or trace condition to Break Condition C or Trace Condition C, no condition can be set to PERFORMANCE\_ANALYSIS that has the same number. In other words, when the user sets break or trace condition to Break Condition C1 or Trace Condition C1, no condition can be set to PERFORMANCE ANALYSIS1. To set a condition to PERFORMANCE ANALYSIS, the user must cancel the settings of Break Condition C or Trace Condition C.
- The emulator increments the pass count when it passes through a subroutine end address. Therefore, the emulator will display the subroutine execution time and number of times the subroutine was executed for one more than the specified pass count.
- The emulator cannot measure the step execution time.

## **6.2.15 MPU Built-in Performance Command (PAIS, PAIC, PAI)**

- Setting PERFORMANCE\_ANALYSIS\_I\_SET (PAIS)
- Cancellation PERFORMANCE\_ANALYSIS\_I\_CLEAR (PAIC)
- Display/Initialization PERFORMANCE\_ANALYSIS\_I (PAI)

[Command syntax and parameters]

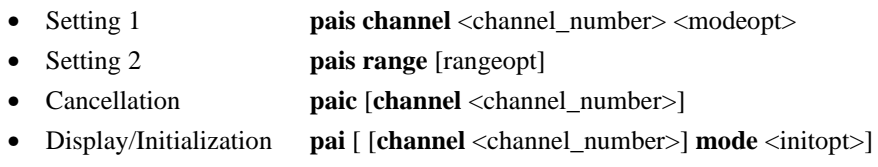

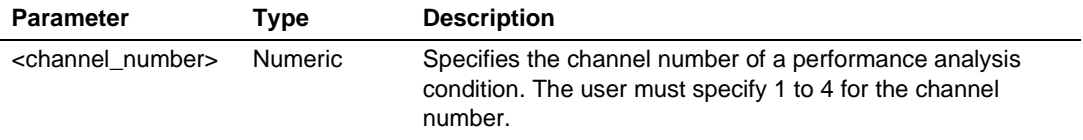

### Description of the PAI command

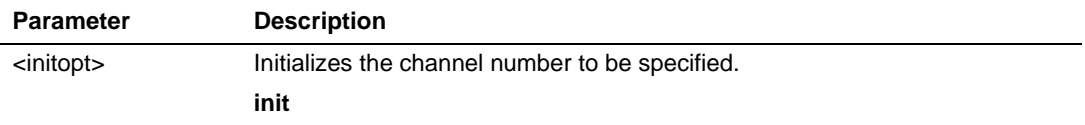

### Description of the PAIS command

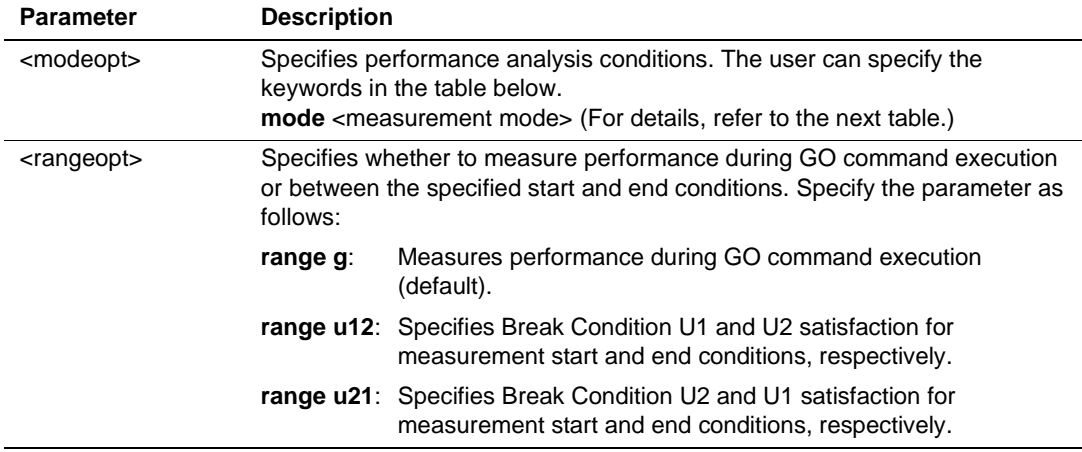

<measurement mode>

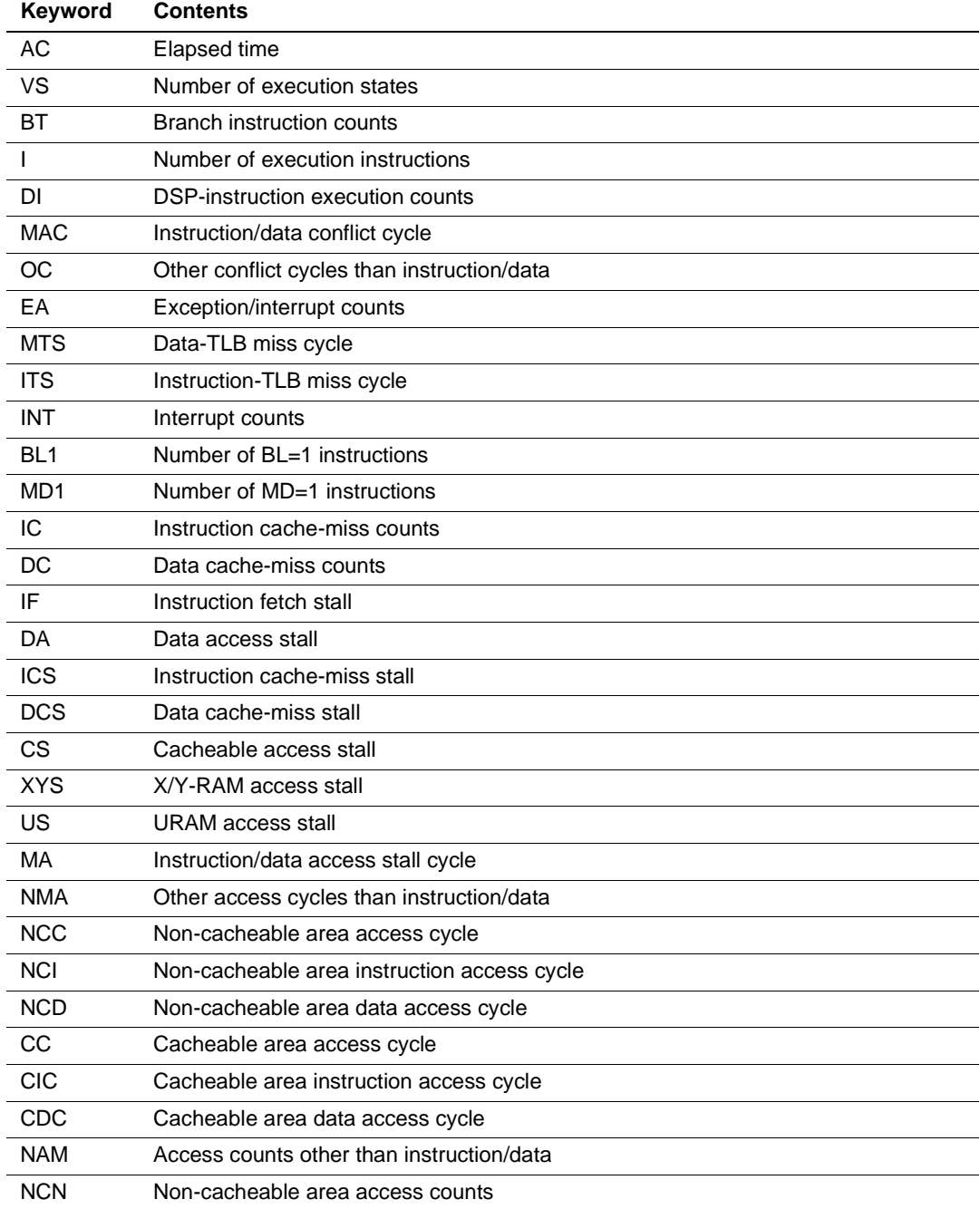

<measurement mode> (cont)

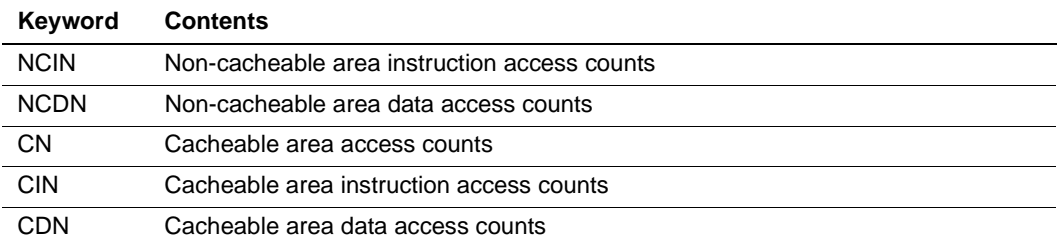

[Description]

• Setting 1

This command sets the measurement conditions of the MPU internal performance function.

• Setting 2

This command sets the measurement range of the MPU internal performance function. Break Condition U1 and U2 must be specified before using **u12** or **u21**. All of the channels are measured.

• Cancellation

This command clears the condition to measure performance using the MPU internal performance function. When the user does not specify <channel\_number>, the emulator clears all the set performance conditions.

• Display

This command displays the measurement results of the MPU internal performance function: The display format is as follows:

>PAI (RET)

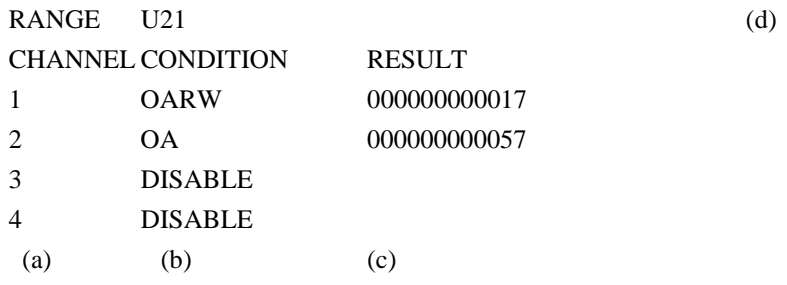

- (a) Measurement channel number
- (b) Measurement option name
- (c) Measurement results in hexadecimal
- (d) Measurement conditions (specified by <rangeopt>)
- Initialization

This command initializes the measurement result of the MPU internal performance function. When <channel\_number> is omitted, all of the channels are initialized.

[Examples]

1. To set the following conditions for the channel 1 performance condition:

<modeopt>: Elapsed time

**PAIS CHANNEL 1 MODE AC**

2. To measure performance from the satisfaction of Break Condition U1 to the satisfaction of Break Condition U2:

**PAIS RANGE U12**

- 3. To clear all performance conditions: **PAIC**
- 4. To clear the performance condition set to channel 1:

#### **PAIC CHANNEL 1**

5. To initialize the results of measuring performance:

#### **PAI MODE INIT**

6. To initialize the results of measuring performance set to channel 1:

### **PAI CHANNEL 1 MODE INIT**

7. To display the measuring conditions and the results of measuring performance: **PAI**

[Notes]

- When the emulator stops the execution of the user program due to the satisfaction of break conditions before the emulator reaches the measurement end condition, the emulator will measure the performance from the start condition until when execution breaks.
- When the user specifies the measurement range, the result may include an error of a few cycles.
- When the user specifies the start and end values to measure performance, the emulator will not be able to use the Break Condition U1 and U2, and the MPU's internal sequential break function.

# **6.2.16 REFRESH (RF)**

[Command syntax and parameters]

**rf**

[Description]

Updates the HDI memory information.

[Example]

To update the HDI memory information: **RF**

## **6.2.17 STATUS (STS)**

[Command syntax and parameter]

**sts**

[Description]

Displays status information for the emulator. For details on its contents, refer to the **[**System Status**]** window in section 5.9, Displaying Various Information.

### **6.2.18 Trace Condition Command (TAS, TAC, TAD)**

- Setting TRACEACQUISITION\_SET (TAS)
- Cancellation TRACEACQUISITION CLEAR (TAC)
- Display TRACEACQUISITION DISPLAY (TAD)

[Command syntax and parameters]

- Setting **tas** <type> **channel** <channel\_number> <tracetype> <option> [<option>...]  $\langle \text{option} \rangle = \langle \text{addroot} \rangle \, | \, \langle \text{dataopt} \rangle \, | \, \langle \text{r/wopt} \rangle \, | \, \langle \text{probability} \, | \, \langle \text{nmopt} \rangle \, | \, \langle \text{right} \rangle$  $\langle \text{irqopt}\rangle$  |  $\langle \text{countopt}\rangle$  |  $\langle \text{delayopt}\rangle$
- Cancellation **tac** <type> [**channel** <channel\_number>]
- Display **tad** <type> [**channel** <channel\_number>]

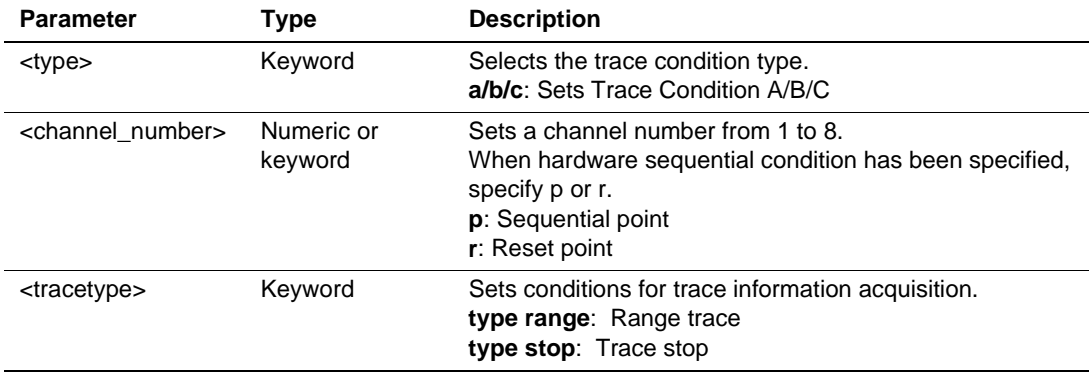

Description of the TAS command <option> (Specify one or more conditions.)

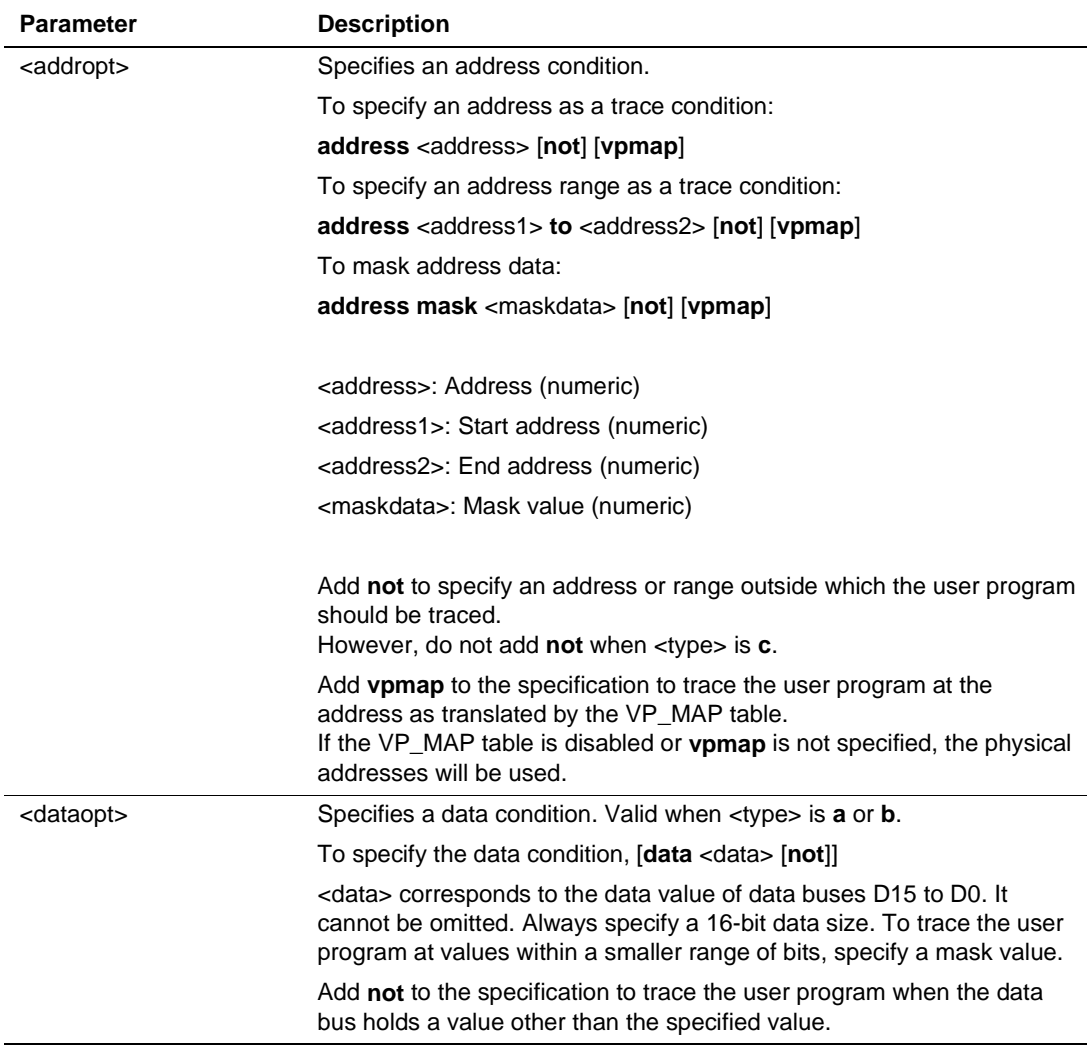

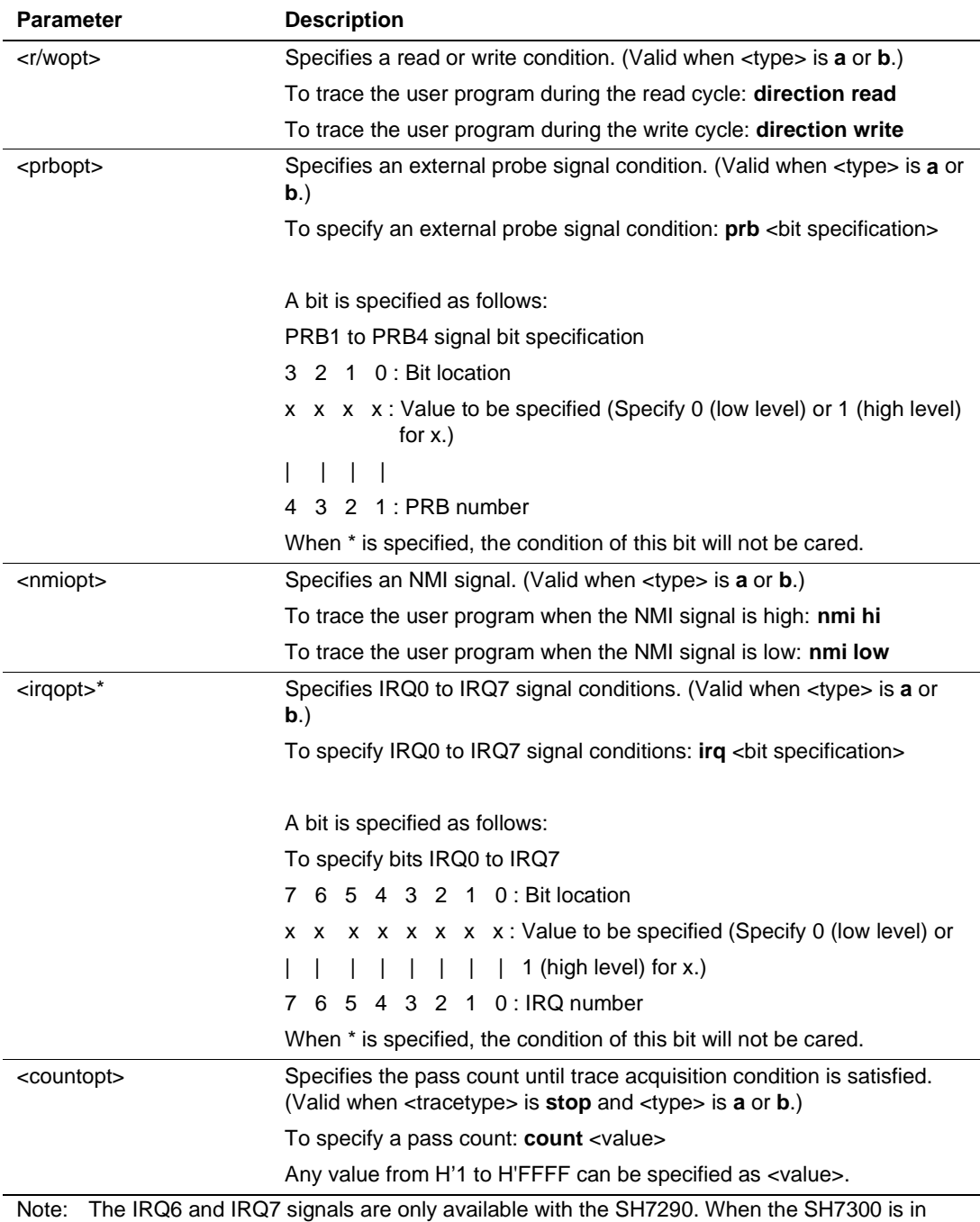

use, IRQ6 and IRQ7 are disabled.

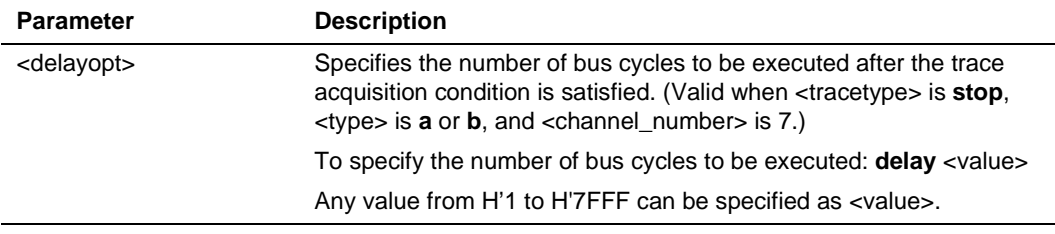

[Description]

**Setting** 

Specifies a trace acquisition condition (Trace Condition A/B/C).

- Free trace

Acquires trace information in all bus cycles when no conditions are set.

— Range trace

Acquires trace information in the bus cycles within which the specified conditions are matched. For a description of the conditions that can be specified, see the description of <option> for the TAS command.

— Trace stop

When the set condition is satisfied, the emulator stops acquiring trace information and the system enters the trace halt state. For conditions that can be set, see the description of <option> for the TAS command. Although the user program is still in emulation, trace information cannot be acquired in the trace halt state. When the trace stop condition is satisfied, the following message is displayed on the status bar and a message box is displayed.

### \*\* TRACE STOP \*\*

When more than one condition is set for range tracing, the trace information is acquired when the OR of the conditions is satisfied. When the trace stop condition is set, trace information is acquired until the trace stop condition is satisfied. When the trace stop condition is satisfied, acquisition of trace information halts, and the system enters the trace halt state. To resume acquisition, exit from the trace halt state by using the END command. When a sequential trace stop has been specified, the sequential point and a reset point must be set.

• Cancellation

Cancels the trace conditions (Trace Condition A/B/C), sequential point, or a reset point (Trace Condition A/B) setting. When the channel number is omitted, all trace conditions are cancelled. A channel number cannot be set when a sequential trace stop is in place.

• Display

Displays the set trace conditions (Trace Condition A/B/C). When the channel number is omitted, all trace conditions that have been set are displayed.

Display format is as follows:

Trace Condition Xn: <settings>

X: A/B/C

n: Channel number (from 1 to 8)

The following will be displayed when a sequential trace stop has been specified.

Trace Condition X Sequential:<Enable/Disable> n <Settings>

#### $X: A/B$

n: Sequential number (starts from 1 and the condition can be satisfied at the maximum of 7, or R for a reset point)

[Examples]

1. To set address bus values from H'10027C to H'100304 as the address condition, and the write cycle as the read/write cycle condition of Trace Condition A on channel 2 (range trace):

### **TAS A CHANNEL 2 TYPE RANGE ADDRESS H'10027C TO H'100304 DIRECTION WRITE**

2. To set a value of H'4750 as the condition for the data bus, and the read cycle as the read/write cycle condition of Trace Condition B on channel 4 (trace stop).

```
TAS B CHANNEL 3 TYPE STOP DATA H'4750 DIRECTION READ
```
3. To set a value of H'11111111 as a data condition, and external probe 4 low, external probe 3 high, external probe 2 low, and external probe 1 high, as the external probe conditions, of Trace Condition A on channel 5 (trace stop):

**TAS A CHANNEL 5 TYPE STOP ADDRESS H'10027C NOT PRB 0101**

4. To set the low NMI as the NMI signal condition for Trace Condition B on channel 7 (trace stop):

**TAS B CHANNEL 7 TYPE STOP NMI LOW**

5. To set bus value with mask H'1000\*\*\* as the address condition for Trace Condition B on channel 1 (trace stop):

**TAS B CHANNEL 1 TYPE STOP ADDRESS MASK H'1000\*\*\***

6. To set address bus values outside the range from H'100000 to H'1001C0 as the address condition for Trace Condition B on channel 3 (trace stop):

**TAS B CHANNEL 3 TYPE STOP ADDRESS H'100000 TO H'1001C0 NOT**

7. To display settings for Trace Condition B on channel 3:

**TAD B CHANNEL 3**

```
>TAD B CHANNEL 3
```

```
Trace Condition B3: Enable type stop address H'100000 to H'1001c0 not
```
8. To display the settings for Trace Condition A:

```
TAD A
```

```
>TAD A
Trace Condition A1:Disable
Trace Condition A2:Enable type range address H'10027c to H'100304
direction write
Trace Condition A3:Disable
Trace Condition A4:Disable
Trace Condition A5:Enable type stop address H'10027c not prb 0101
Trace Condition A6:Disable
Trace Condition A7:Disable
Trace Condition A8:Disable
```
9. To cancel conditions set as Trace Condition B on channel 2:

## **TAC B CHANNEL 2**

10. To cancel all settings for Trace Condition A:

#### $TAC$   $A$

11. To set Trace Condition B as a sequential point at an address bus value of H'100000 when a sequential trace stop condition has already been set:

### **TAS B CHANNEL P ADDRESS H'100000**

12. To set Trace Condition B as a reset point at an address bus value of H'300000 when a sequential trace stop condition has already been set:

#### **TAS B CHANNEL R ADDRESS H'300000**

13. To display the settings for Trace Condition B when a sequential trace stop condition has been set:

#### **TAD B**

```
>TAD B
```

```
Trace Condition B Sequential:Enable
```

```
1 address H'100000
```
- 2 address H'200000
- R address H'300000
- 14. To cancel the settings for Trace Condition B when a sequential trace stop condition has been set:

**TAC B**

[Notes]

- Execution may stop several instructions after the condition is satisfied.
- Address conditions must be set in an external area. If it is set in the internal I/O area, a break will not occur.
- For data bus condition, the valid bus position or address bus value will be changed depending on the data bus width and an endian in the memory area. For the relationship between the valid bus position and address bus value, refer to the hardware manual.

## **6.2.19 TRACE\_DISPLAY (TD)**

[Command syntax and parameters]

## **td range** <startcycle> **to** <endcycle> **mode** <displaymode>

[Description]

Displays trace information.

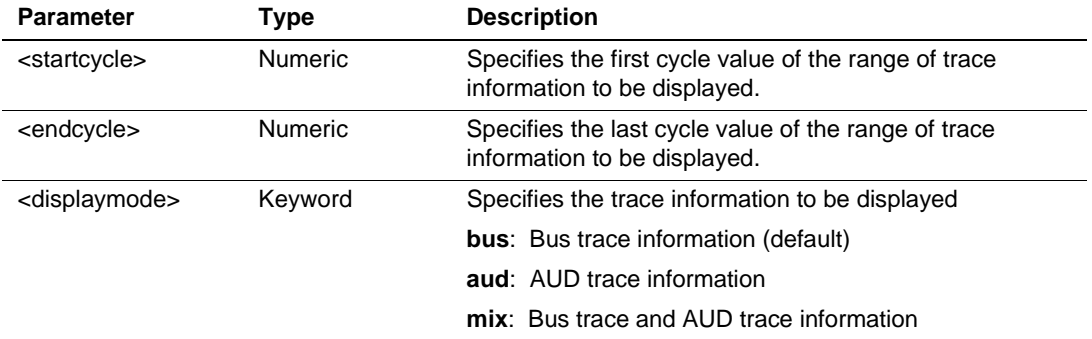

[Example]

To display acquired trace information within the range from –D'1000 to D'0: **TD RANGE –D'1000 to 0 mode bus**

## **6.2.20 TRACE\_MODE (TM)**

[Command syntax and parameters]

• Setting **tm** [<br/>bustracemode>] [<br/>station=>[<tracedata>] [<mfi\_bus>] [<thcs>] [<mfics>] [<option>]

 $<$ option $>$  =

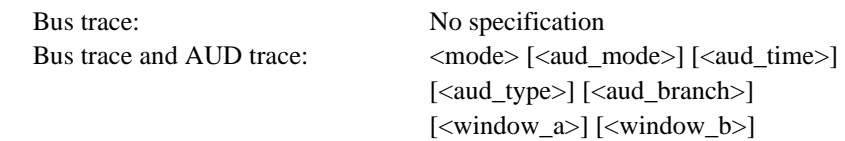

• Display **tm**
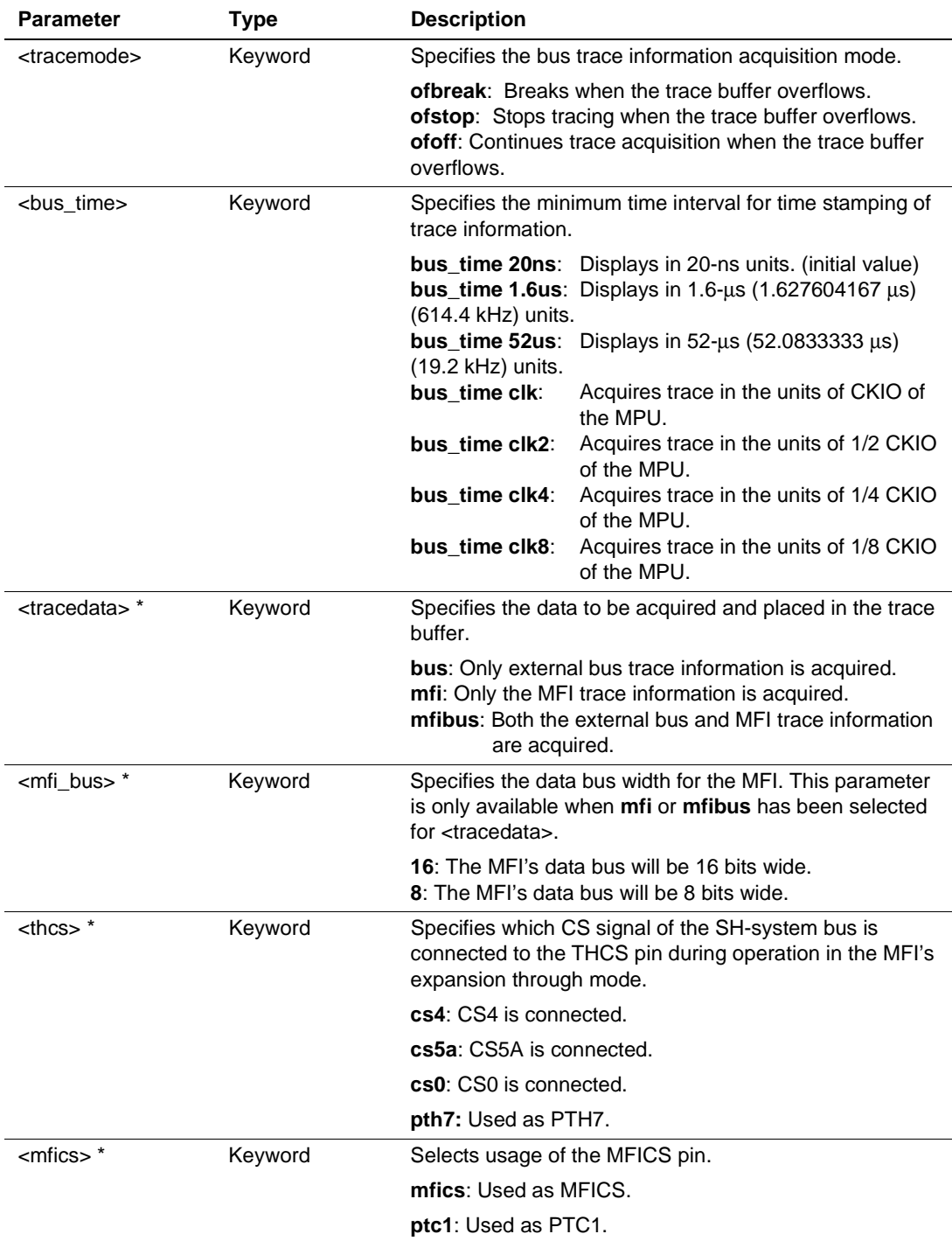

Note: <tracedata>, <mfi\_bus>, <thcs>, and <mfics> are only available with the SH7300.

Description of the TM command <option>

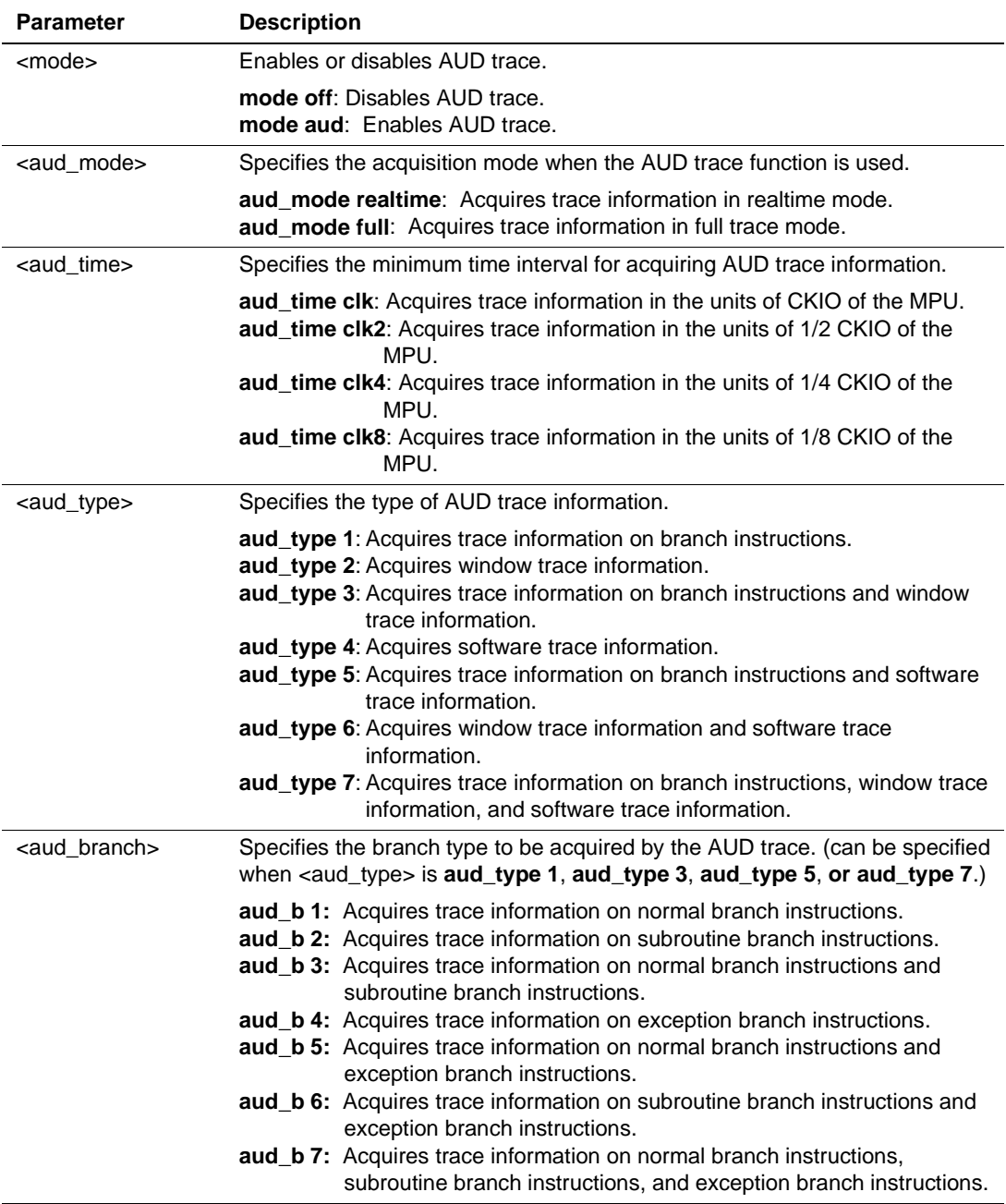

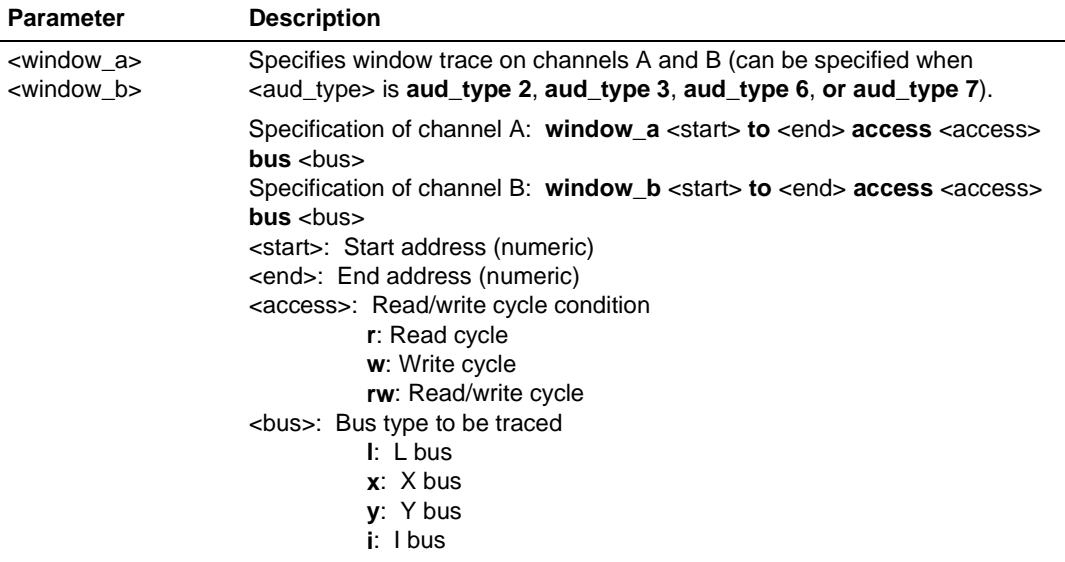

[Description]

Specifies trace information acquisition mode and displays the mode settings.

[Examples]

1. To display the set trace information acquisition mode:

#### **TM**

Results:

>TM

trace\_mode ofbreak bus\_time 20ns mode aud aud\_mode realtime aud\_time clk aud\_type l aud\_b 7

2. To stop the acquisition of trace information and break when the trace buffer overflows:

#### **TM OFBREAK**

#### **6.2.21 TRACE\_SEARCH (TS)**

[Command syntax and parameters]

• Setting **ts range** <startcycle> **to** <endcycle> <option> [<option>...]

```
\langle \text{option} \rangle = \langle \text{addroot} \rangle | \langle \text{dataopt} \rangle | \langle \text{r/wopt} \rangle | \langle \text{proopt} \rangle | \langle \text{irqopt} \rangle | \langle \text{rmmiopt} \rangle | \langle \text{timeopt} \rangle | <mfiopt>
```
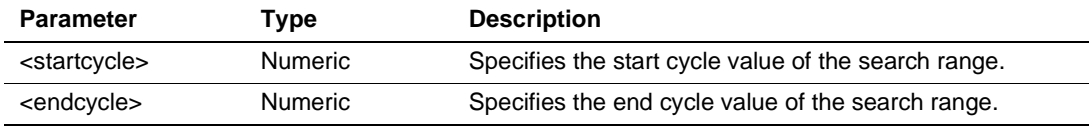

Description of the TS command <option>

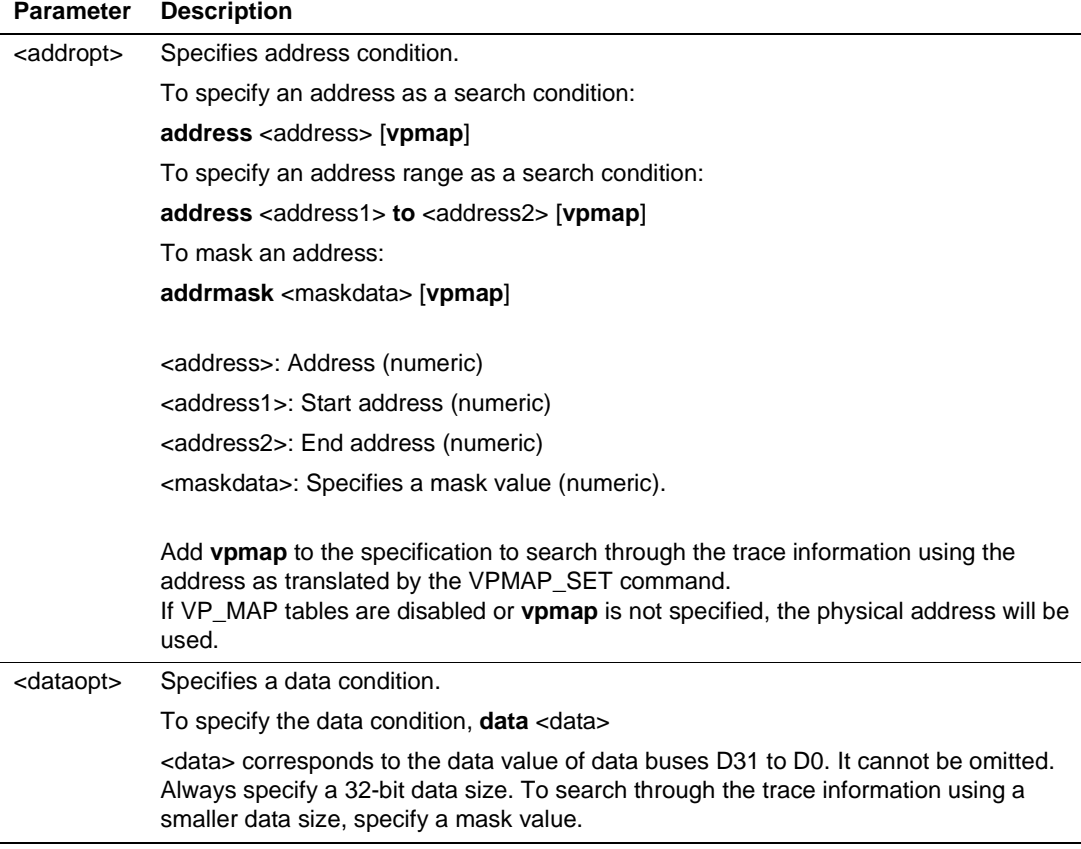

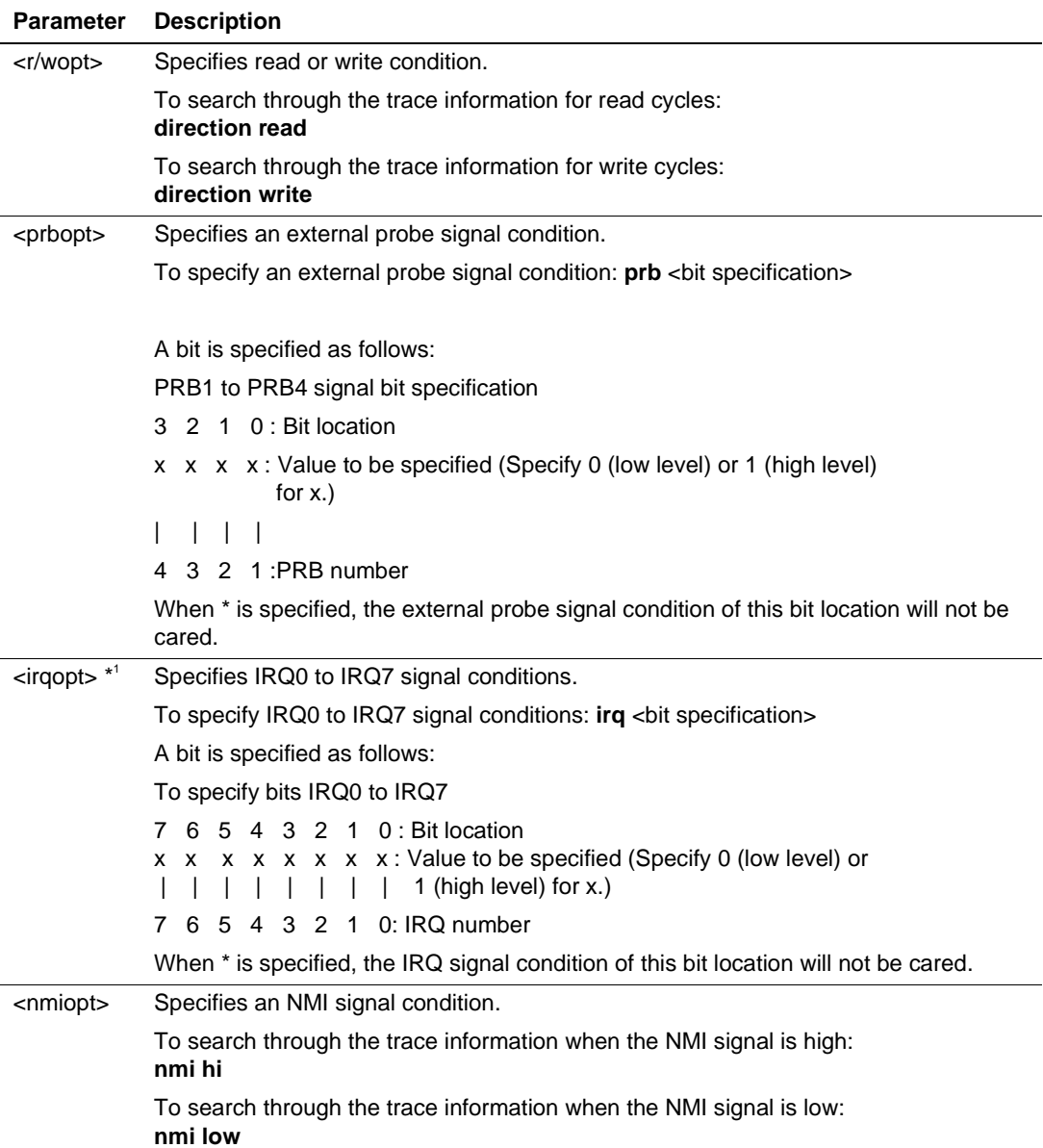

l,

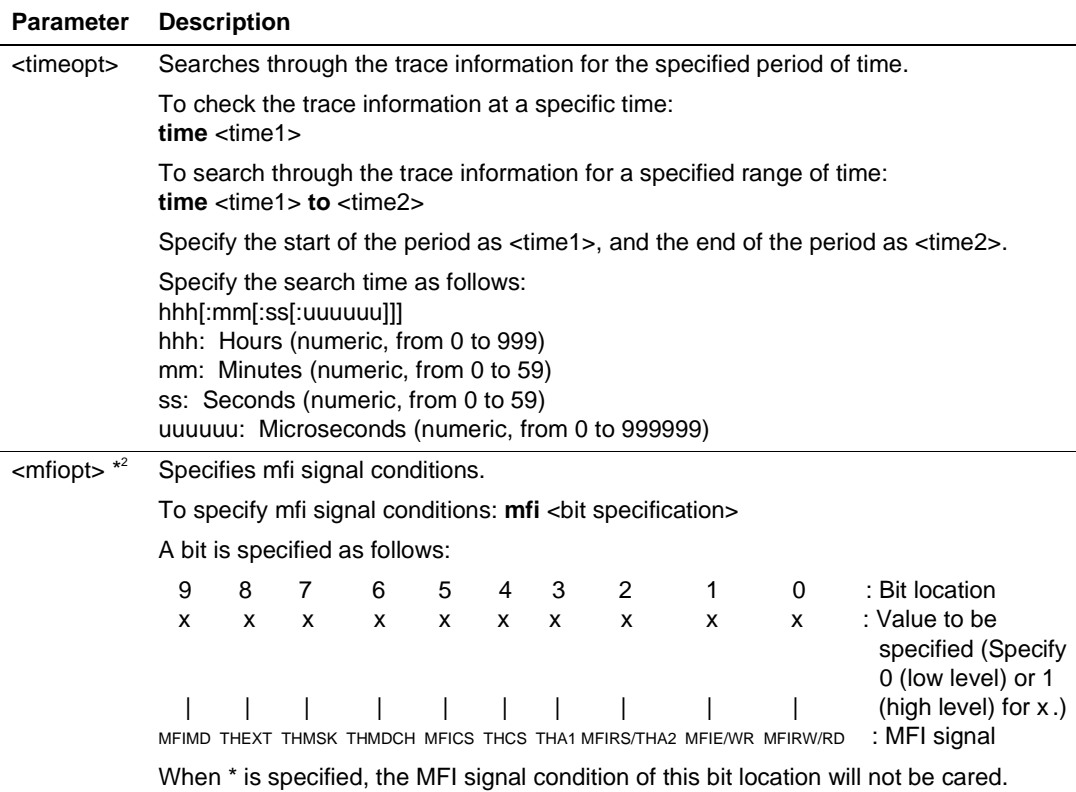

Notes: 1. The IRQ6 and IRQ7 signals are only available with the SH7290. When the SH7300 is in use, IRQ6 and IRQ7 are disabled.

2. <mfiopt> is only available with the SH7300.

## [Description]

Searches for trace information that satisfies the specified conditions and displays the information for bus cycles on which it was collected. The search is in the range specified by <startcycle> and <endcycle>. For conditions that can be specified, see the description of <option>.

## [Examples]

1. To display trace information with the address bus in the range from H'10027C to H'100304, or the write cycle for the last five instructions of acquired trace information:

**TS RANGE -D'5 TO 0 ADDRESS H'10027C TO H'100304 DIRECTION WRITE**

2. To display trace information with the data bus value at H'4750 in read cycles, for the last five instructions of acquired trace information:

**TS RANGE -D'5 TO 0 DATA H'4750 DIRECTION READ**

#### **6.2.22 Address Translation Table Command (VS, VC, VD, VE)**

- Setting VPMAP SET (VS)
- Cancellation VPMAP CLEAR (VC)
- Display VPMAP DISPLAY (VD)
- Enable/Disable VPMAP\_ENABLE (VE)

[Command syntax and parameters]

- Setting **vs** <lsaddress> <leaddress> <paddress>
- Cancellation **vc** [<address>]
- Display **vd**
- Enable/Disable

**ve** <enable>

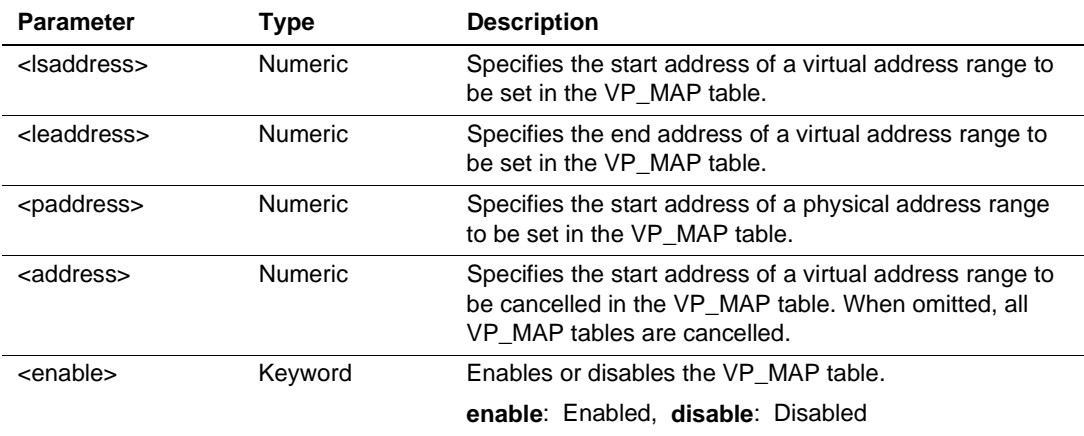

#### [Description]

• Setting

Sets up to 256 address translation tables (VP\_MAP tables) for translating virtual addresses to physical addresses when the user program is loaded.

When the load module address of a load or a verify command matches the virtual address of the address translation table, the address is translated to the corresponding physical address and loaded. When there is no corresponding address translation table or the VP\_MAP table is disabled, the contents of the virtual address range is loaded at the equivalent physical address. The following figure shows the relationship between virtual and physical addresses.

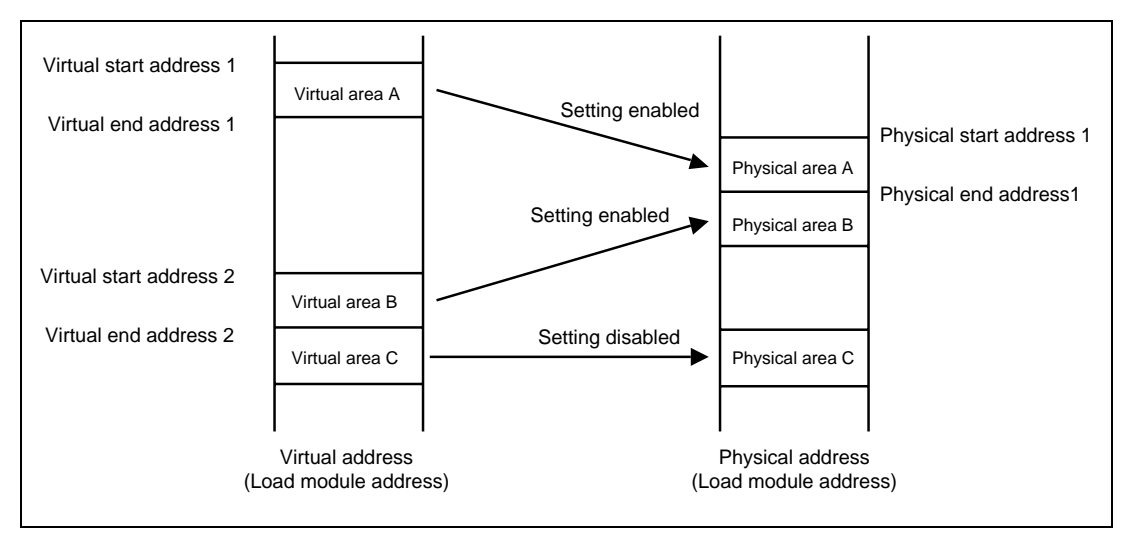

**Figure 6.1 Address Translation**

• Cancellation

Cancels the emulator address translation (VP\_MAP) tables that have been set.

• Display

Displays the contents of the emulator address translation (VP\_MAP) tables.

The display format is as follows:

```
>VD
```

```
<VADDR_TOP> <VADDR_END> <PADDR_TOP>
 01000000 0100FFFF 0200000
 01010000 0101FFFF 03000000
(a) (b) (c)
ENABLE
```
(d)

- (a) <VADDR\_TOP>: Virtual start address
- (b) <VADDR\_END>: Virtual end address
- (c) <PADDR\_TOP>: Physical start address
- (d) VP\_MAP tables enabled (Enable) or disabled (Disable)
- Enable/Disable

Enables or disables the settings of the emulator address translation (VP\_MAP) table or indicates the current state. The VP\_MAP table is initially disabled.

When the VP\_MAP table is enabled, load module addresses (virtual addresses) are translated to the physical address in actual memory. When the VP\_MAP table is disabled, address translation is disabled.

Address translation is performed for the following commands and functions: ASSEMBLE, BREAKPOINT, BREAKCONDITION\_SET, BREAKSEQUENCE\_SET, DATA\_CHANGE, DATA\_SEARCH, DISASSEMBLE, MEMORY\_DISPLAY, MEMORY\_FILL, MEMORY\_EDIT, FILE\_LOAD, FILE\_SAVE, and FILE\_VERIFY

[Examples]

1. To assign the virtual address range from H'4000 to H'4FFF to the physical address range from H'400000 to H'400FFF:

**VS H'4000 H'4FFF H'400000**

2. To enable VP\_MAP table settings:

**VE ENABLE**

- 3. To cancel the VP\_MAP table with the virtual start address H'4000: **VC H'4000**
- 4. To cancel all VP\_MAP tables: **VC**

[Notes]

- Virtual addresses for the VPMAP\_SET command must be set in units of MPU pages (1 kbyte or 4 kbytes).
- A virtual address range that overlaps with a virtual address range, which is currently set, cannot be specified. Cancel the setting and re-specify one.

# Section 7 Error Messages

## **7.1 Emulator Error Messages**

The E8000S system program displays error messages in the format below if an error occurs during emulation command execution. Table 7.1 lists error messages, descriptions of the errors, and error solutions.

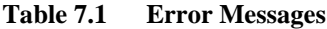

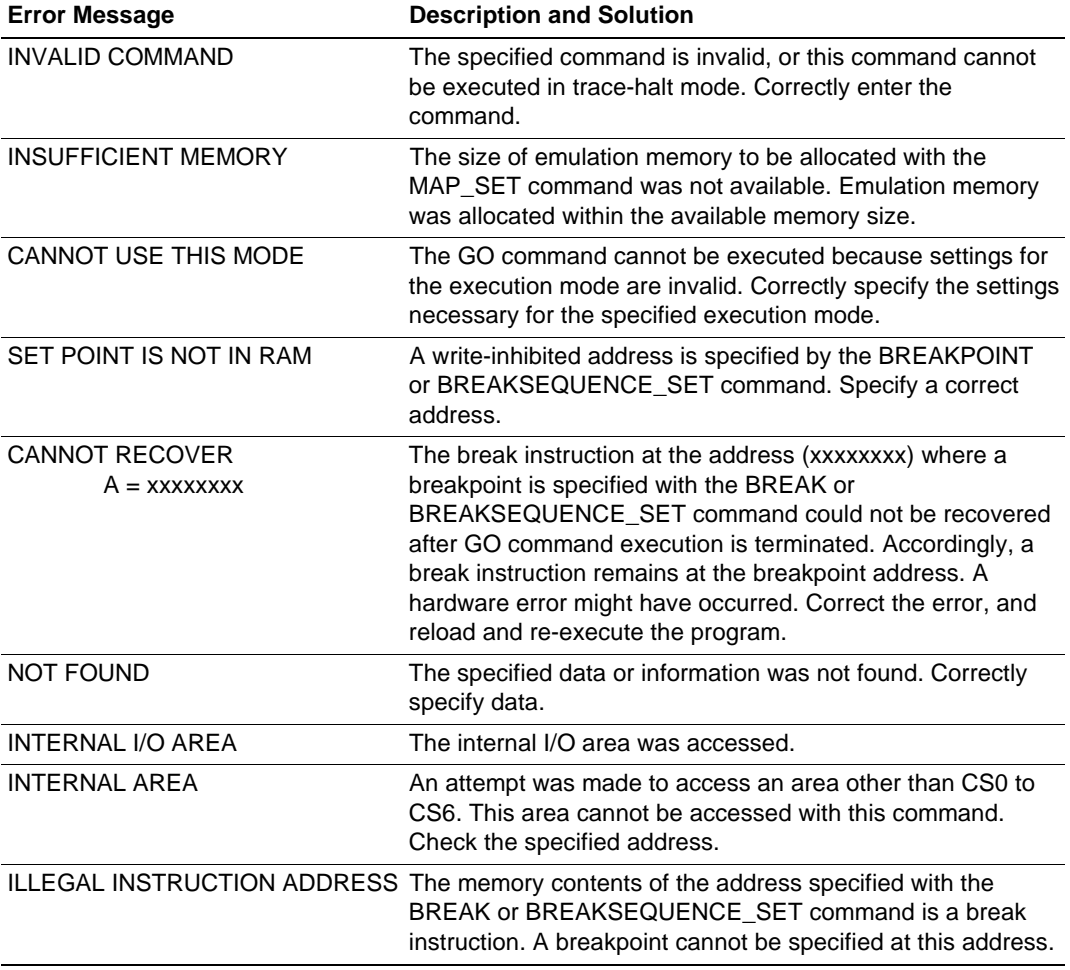

## **Table 7.1 Error Messages (cont)**

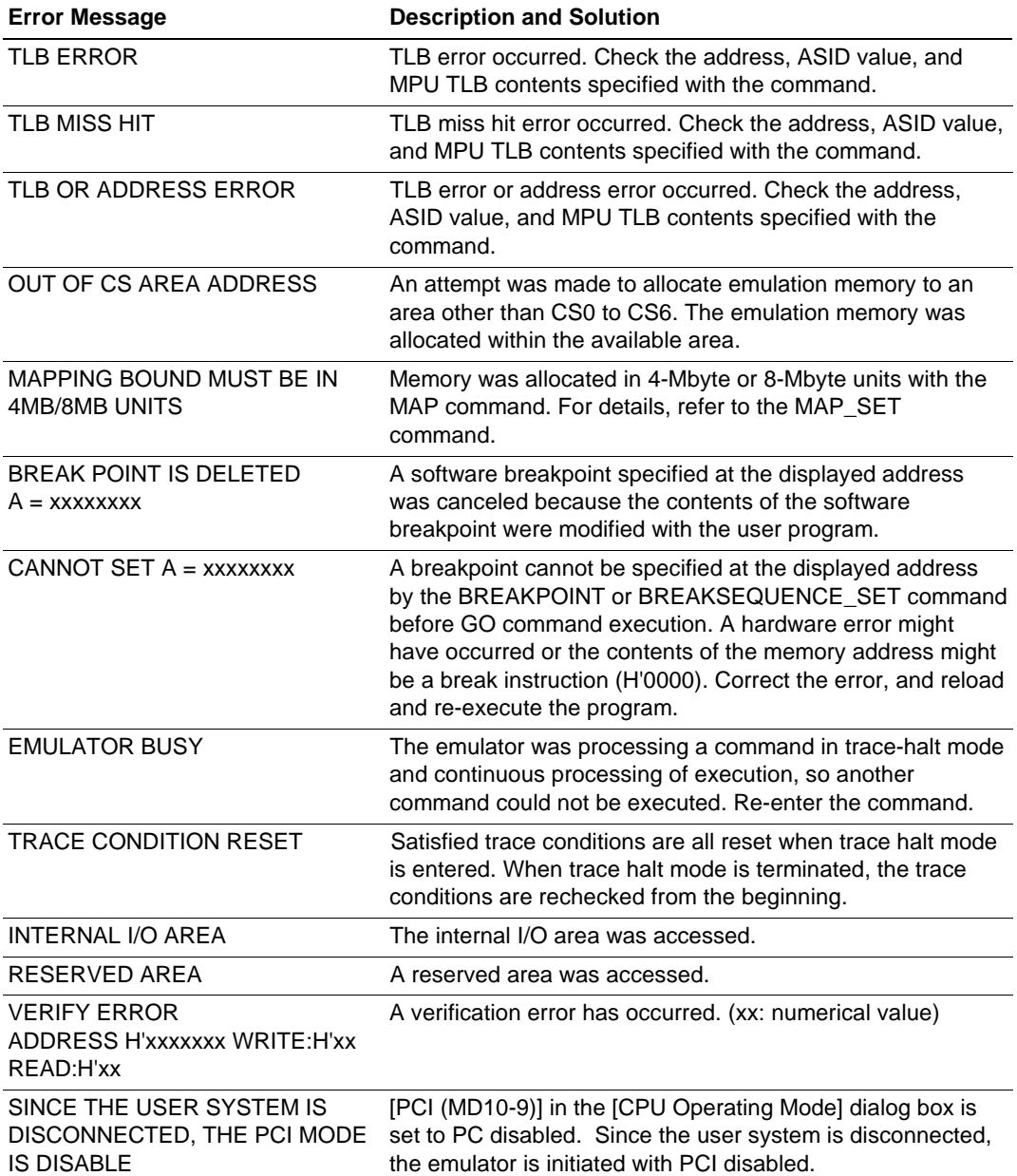

## **7.2 HDI Error Messages Related to the Emulator**

Error messages that occur in HDI processing are also displayed in error-message dialog boxes. Table 7.2 lists these error messages, descriptions of the errors, and solutions to the errors.

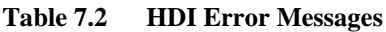

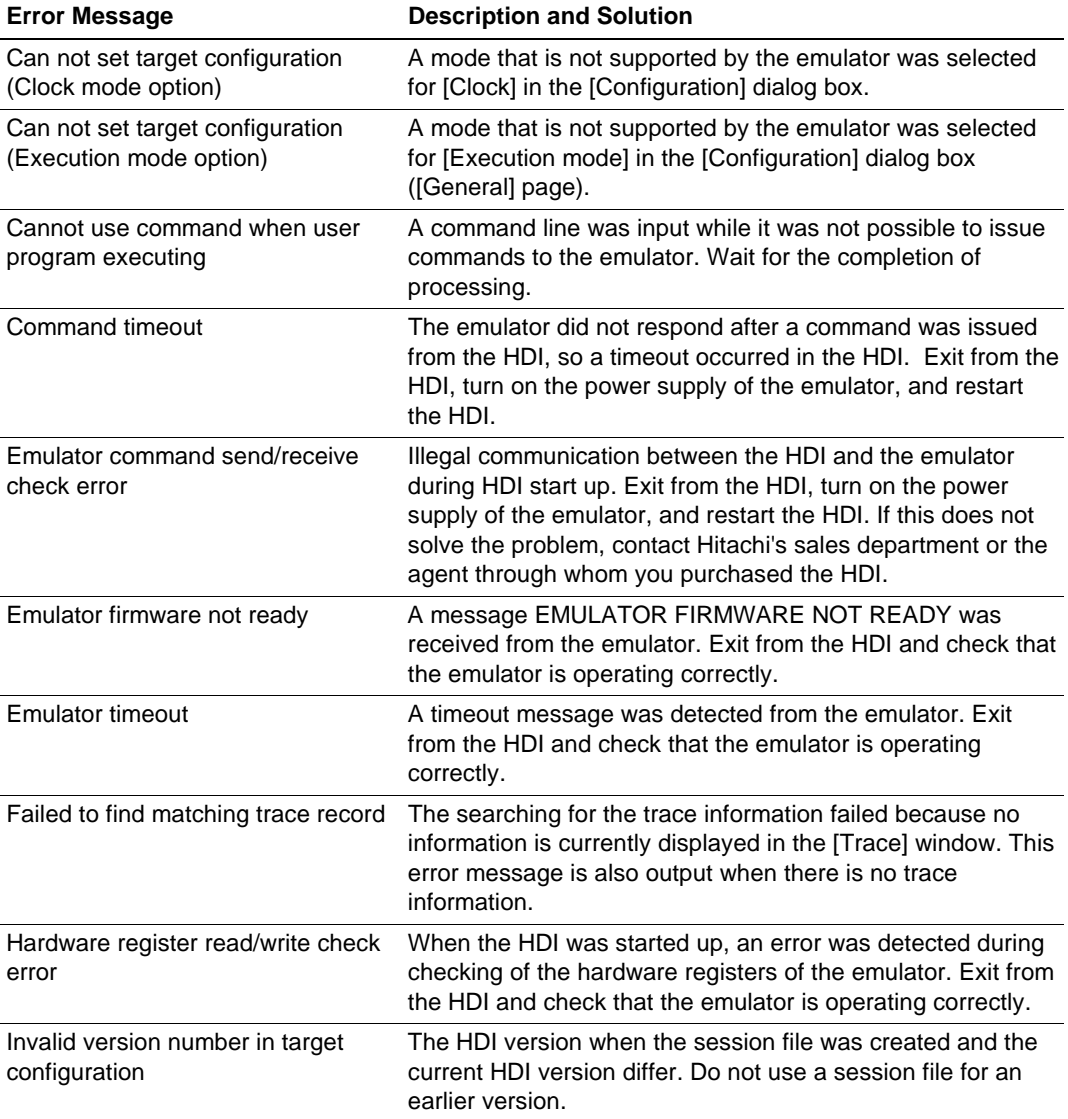

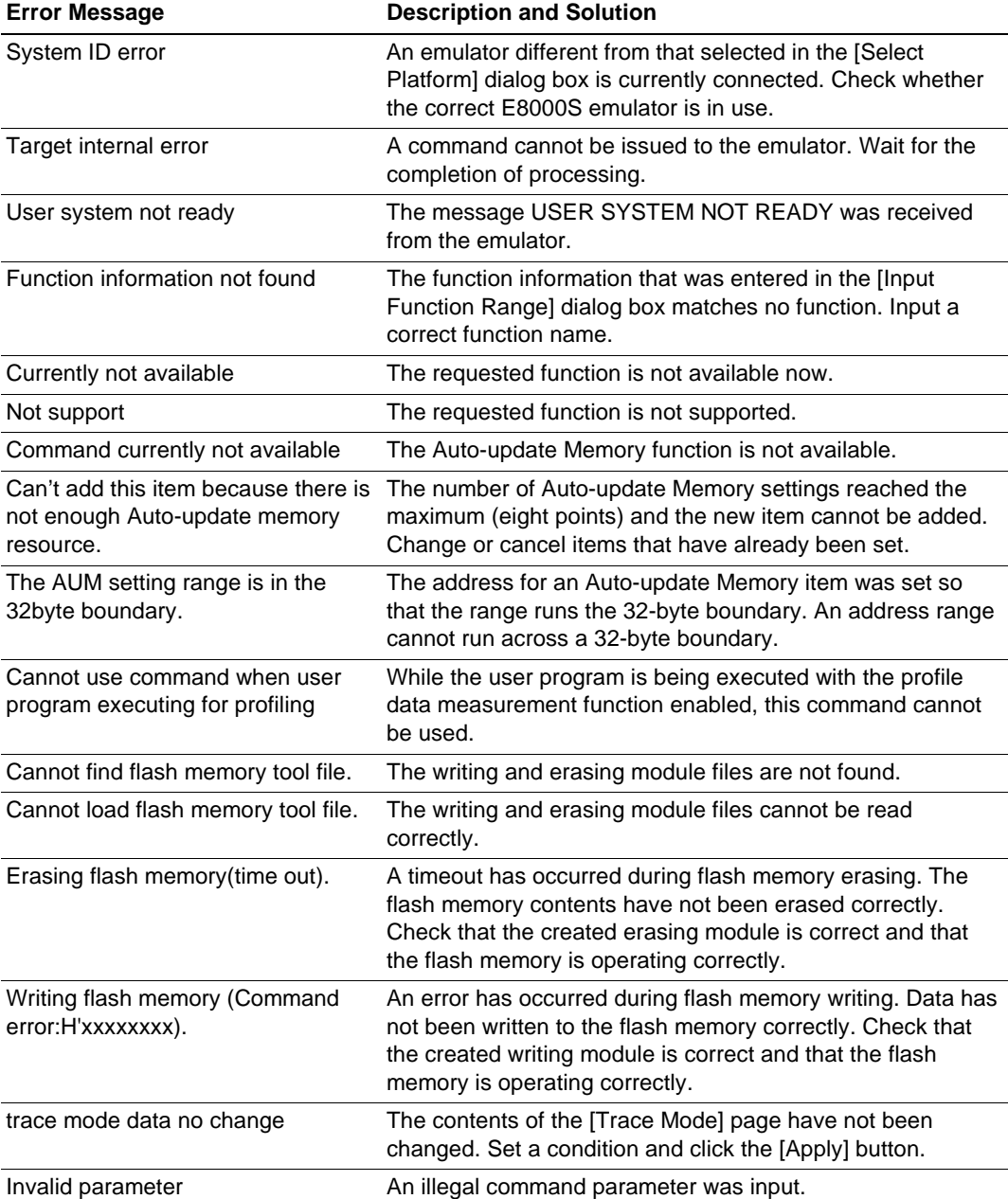

## **Table 7.2 HDI Error Messages (cont)**

## **7.3 Error Messages for the LAN Driver**

When the LAN adapter (HS6000ELN01H) is used, error messages of the following type may be output due to a network problem.

WSxxxxxxxx: <error message>

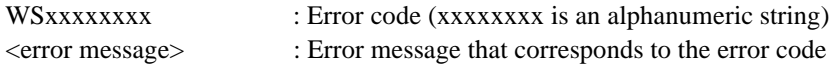

If such an error message is output, consult your system manager.

# Appendix A User System Interface

## **A.1 User System Interface Circuit (HS7290EBH81H)**

The circuits that interface the SH7290 in the emulator to the user system include buffers and resistors. When connecting the emulator to a user system, adjust the user system hardware compensating for FANIN, FANOUT, and propagation delays.

The AC timing values when using the emulator are shown in table A.1.

#### **Note: The values with the emulator connected, in table A.1, are measurements for reference but are not guaranteed values.**

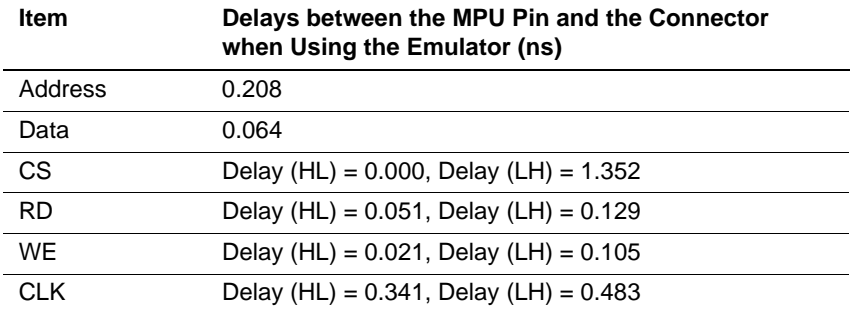

**Table A.1 Propagation Delays when Using the Emulator**

The basic bus cycle (two states) is shown in figure A.1. The user system interface circuits connected to the user system are shown in figures A.2 to A.7.

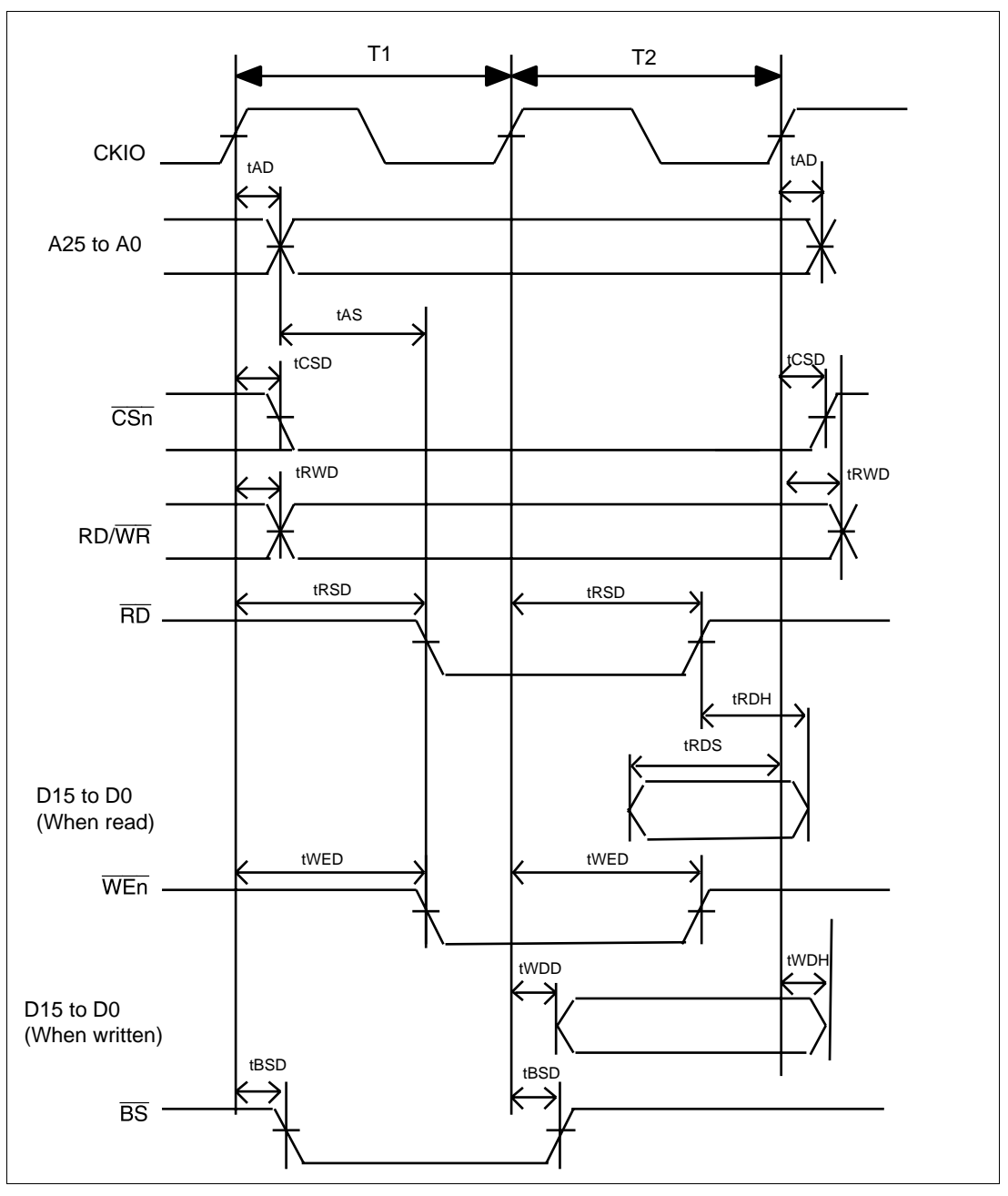

**Figure A.1 Basic Bus Cycle**

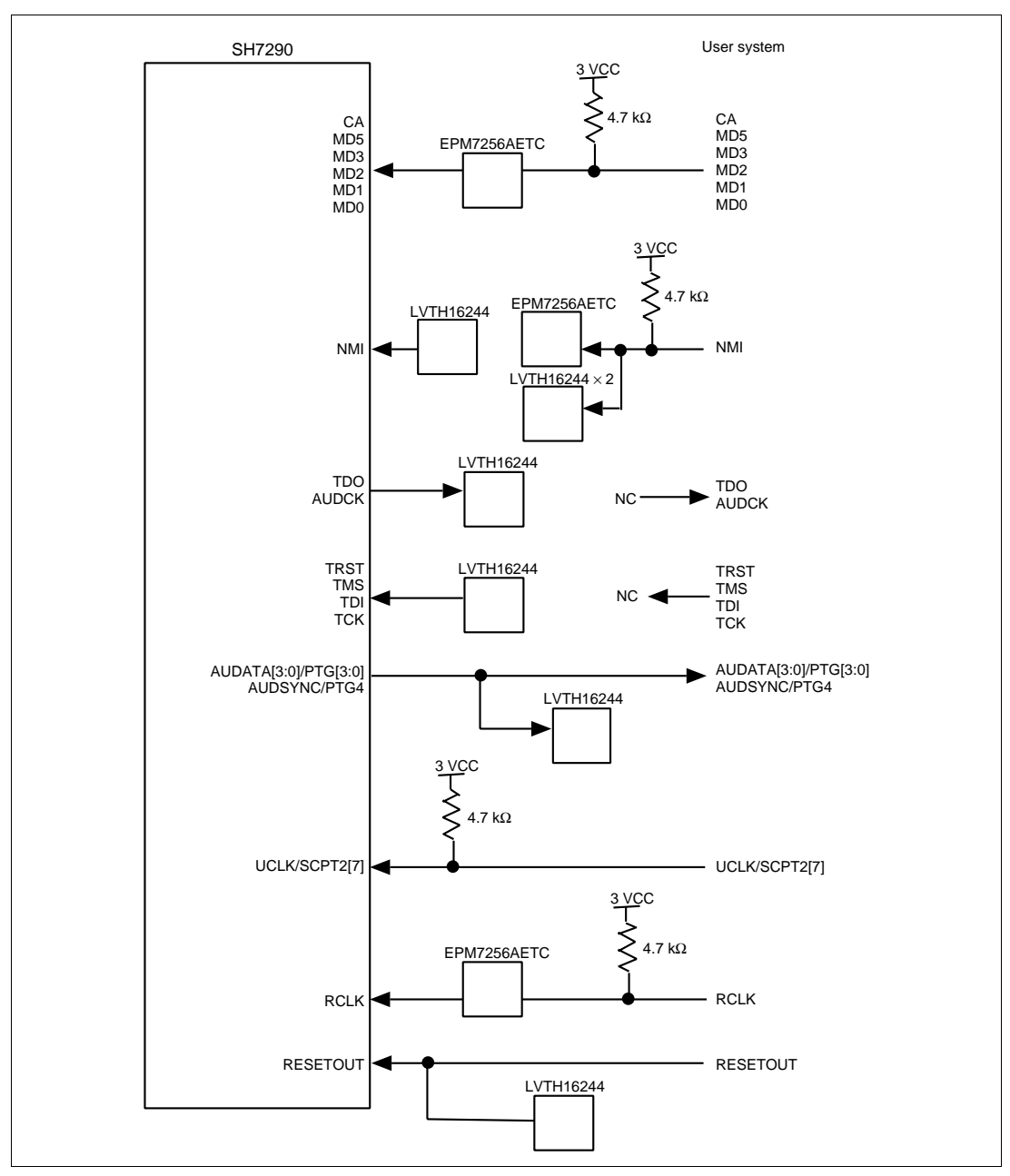

**Figure A.2 User System Interface Circuits (1)**

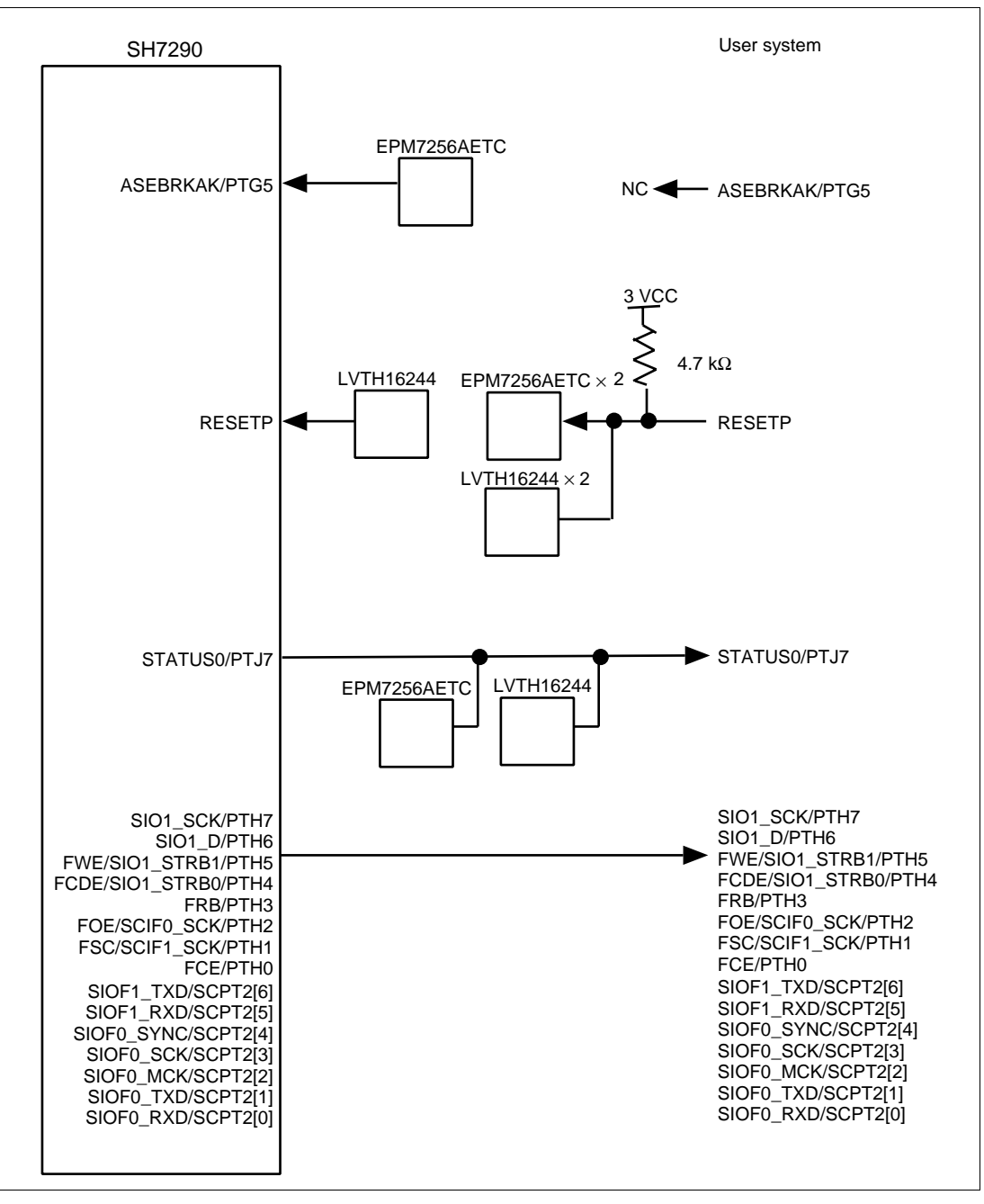

**Figure A.3 User System Interface Circuits (2)**

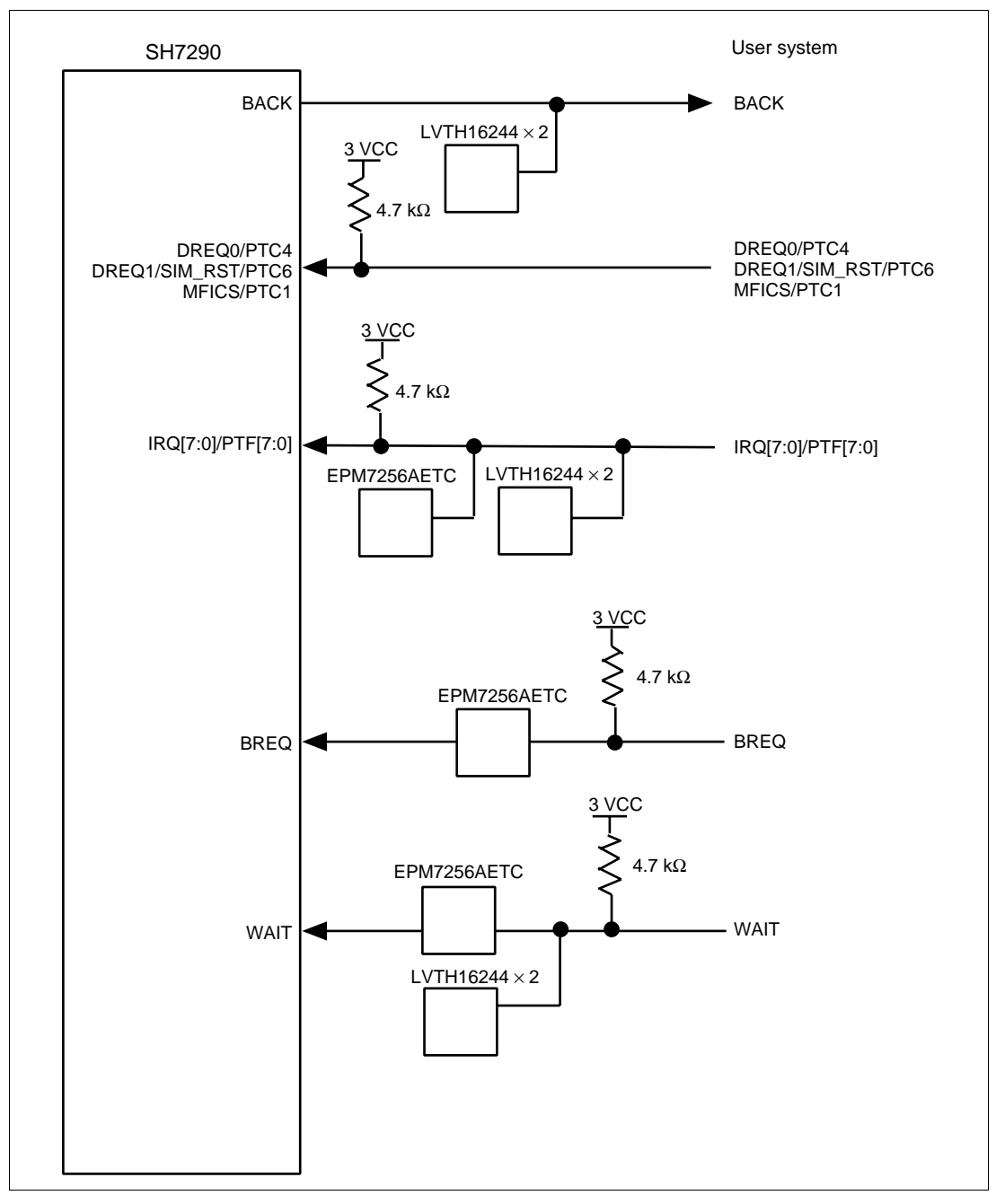

**Figure A.4 User System Interface Circuits (3)**

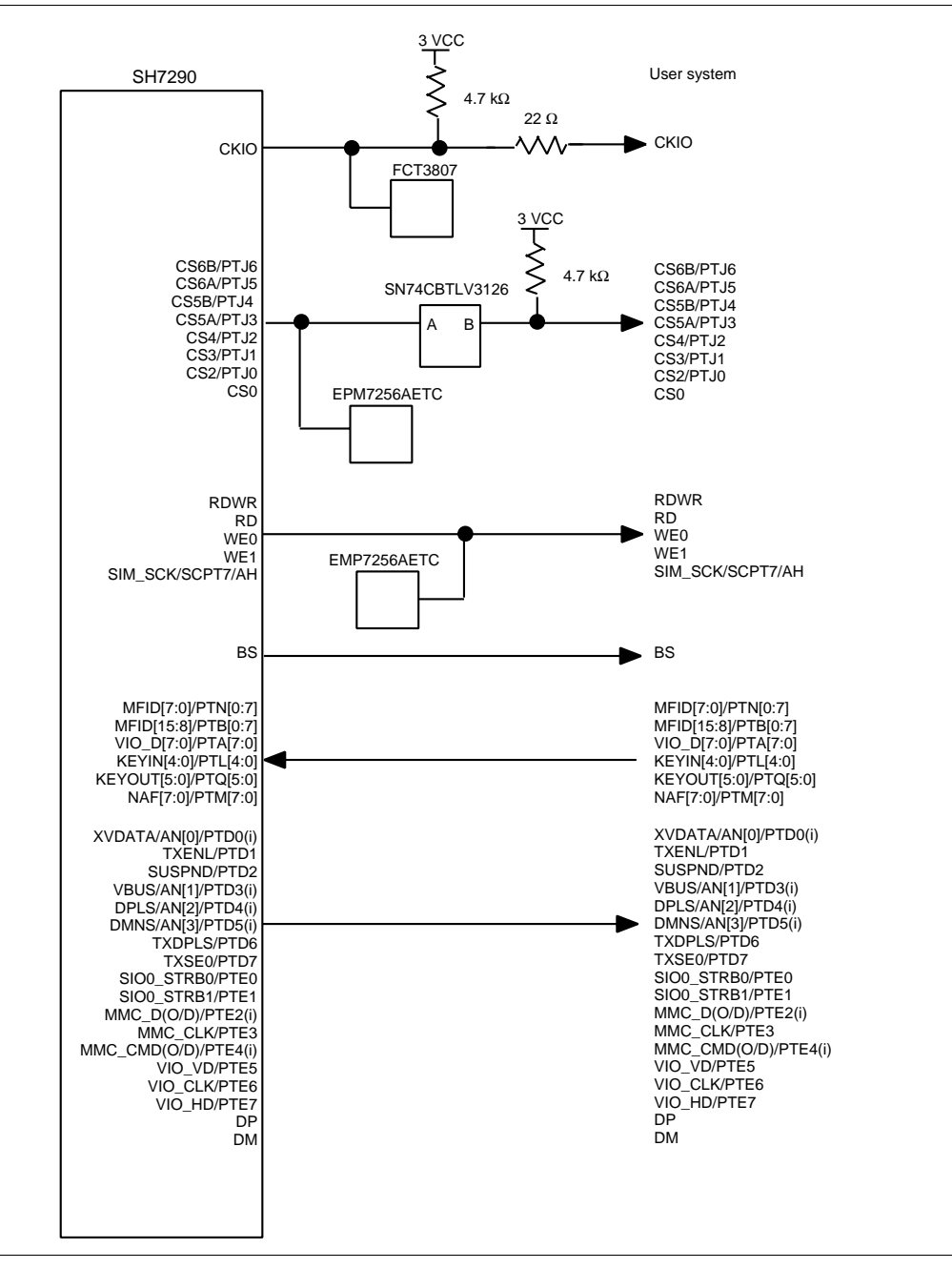

**Figure A.5 User System Interface Circuits (4)**

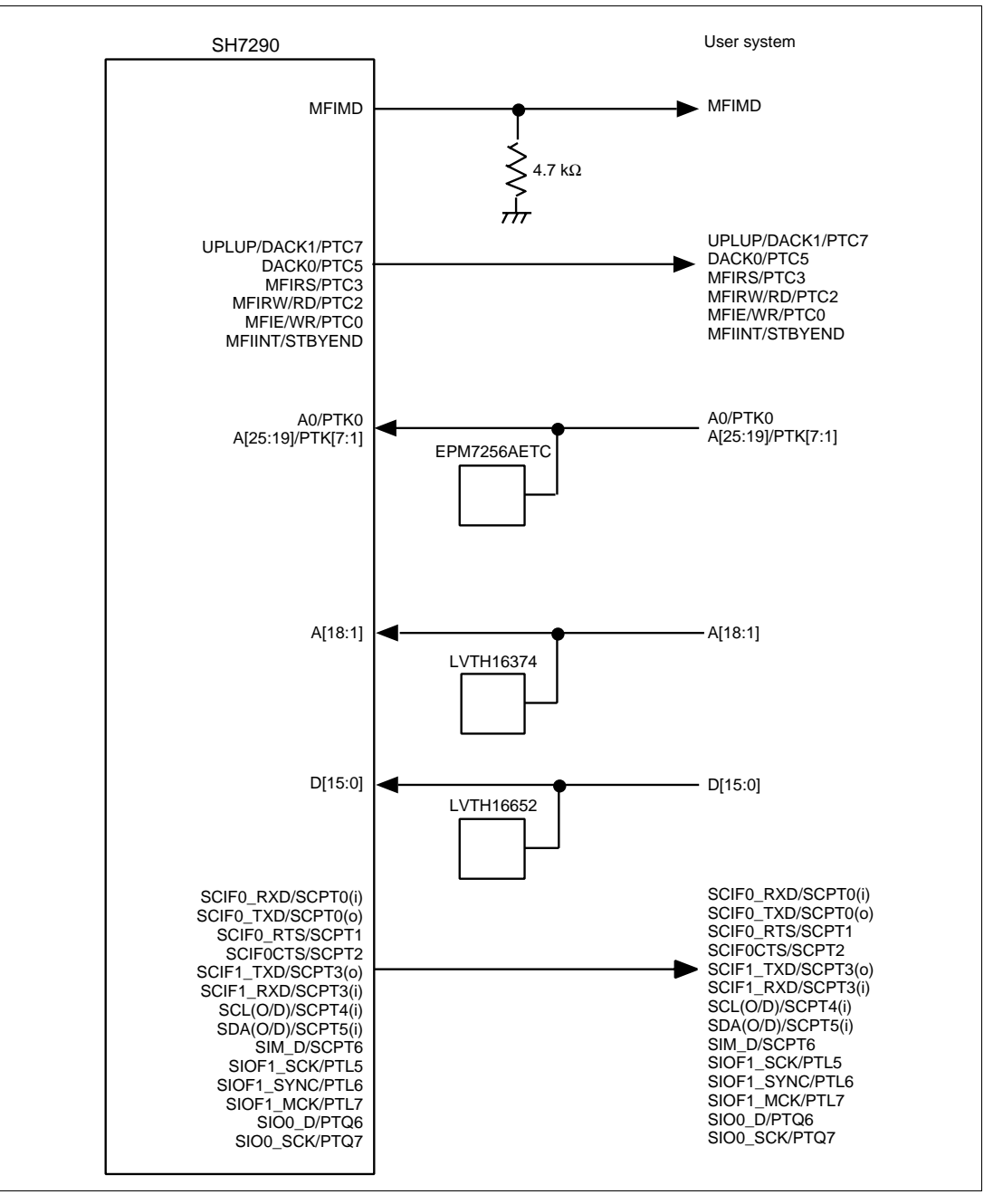

**Figure A.6 User System Interface Circuits (5)**

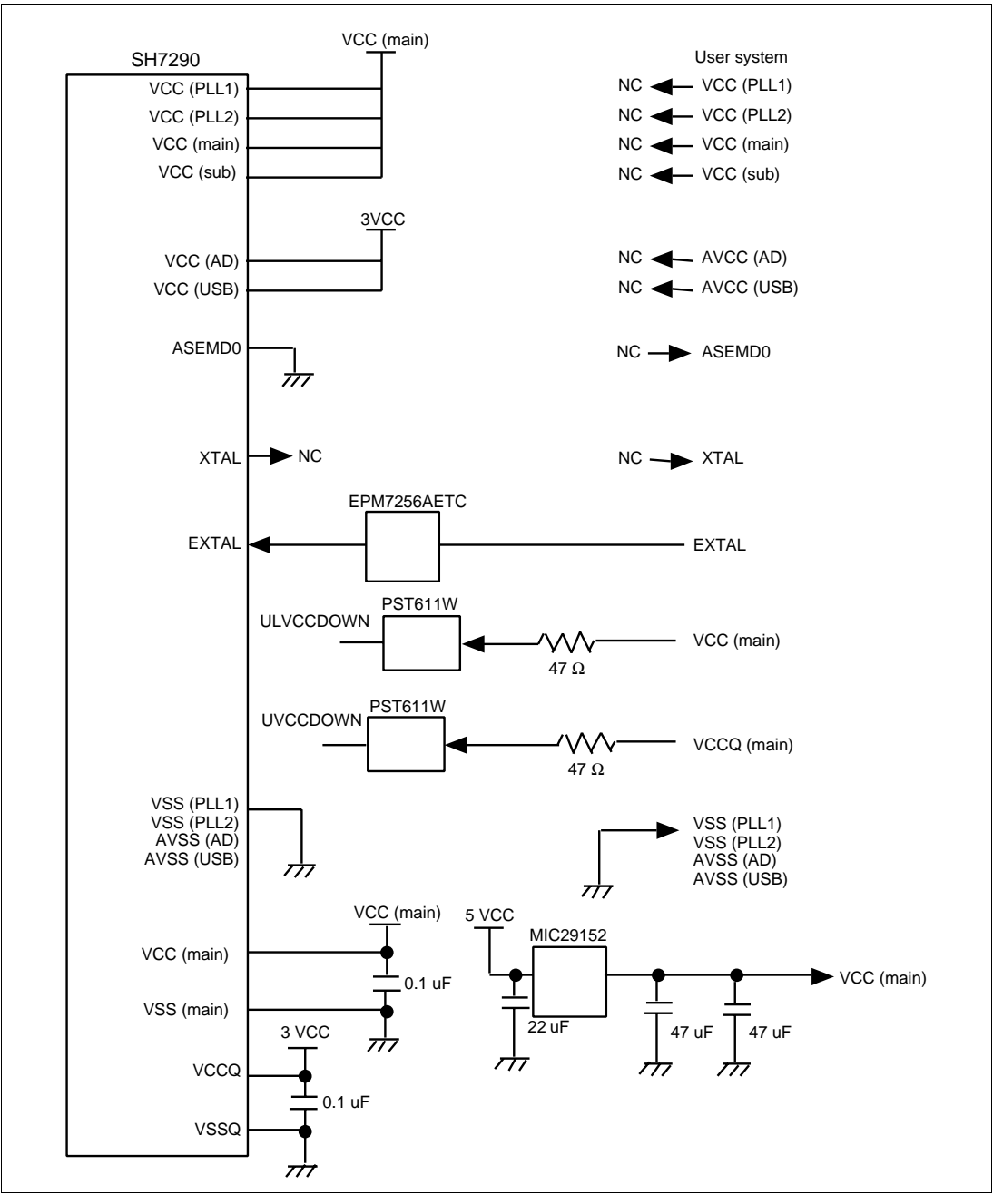

**Figure A.7 User System Interface Circuits (6)**

## **A.2 User System Interface Circuit (HS7300EBK81H)**

The circuits that interface the SH7300 in the emulator to the user system include buffers and resistors. When connecting the emulator to a user system, adjust the user system hardware compensating for FANIN, FANOUT, and propagation delays.

The AC timing values when using the emulator are shown in table A.2.

Note: The values with the emulator connected, in table A.2, are measurements for reference but are not guaranteed values.

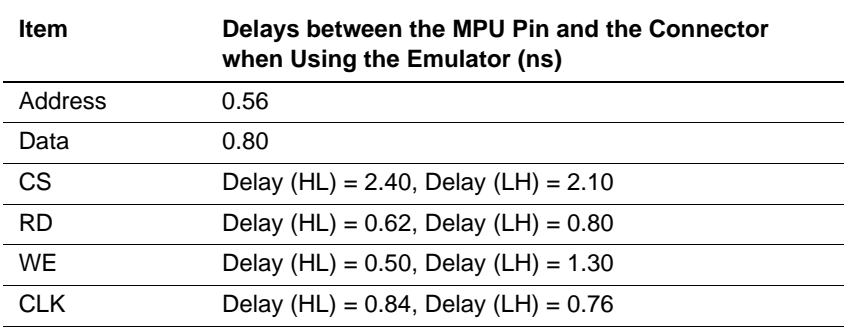

#### **Table A.2 Propagation Delays when Using the Emulator**

The basic bus cycle (two states) is shown in figure A.8. The user system interface circuits connected to the user system are shown in figures A.9 to A.15.

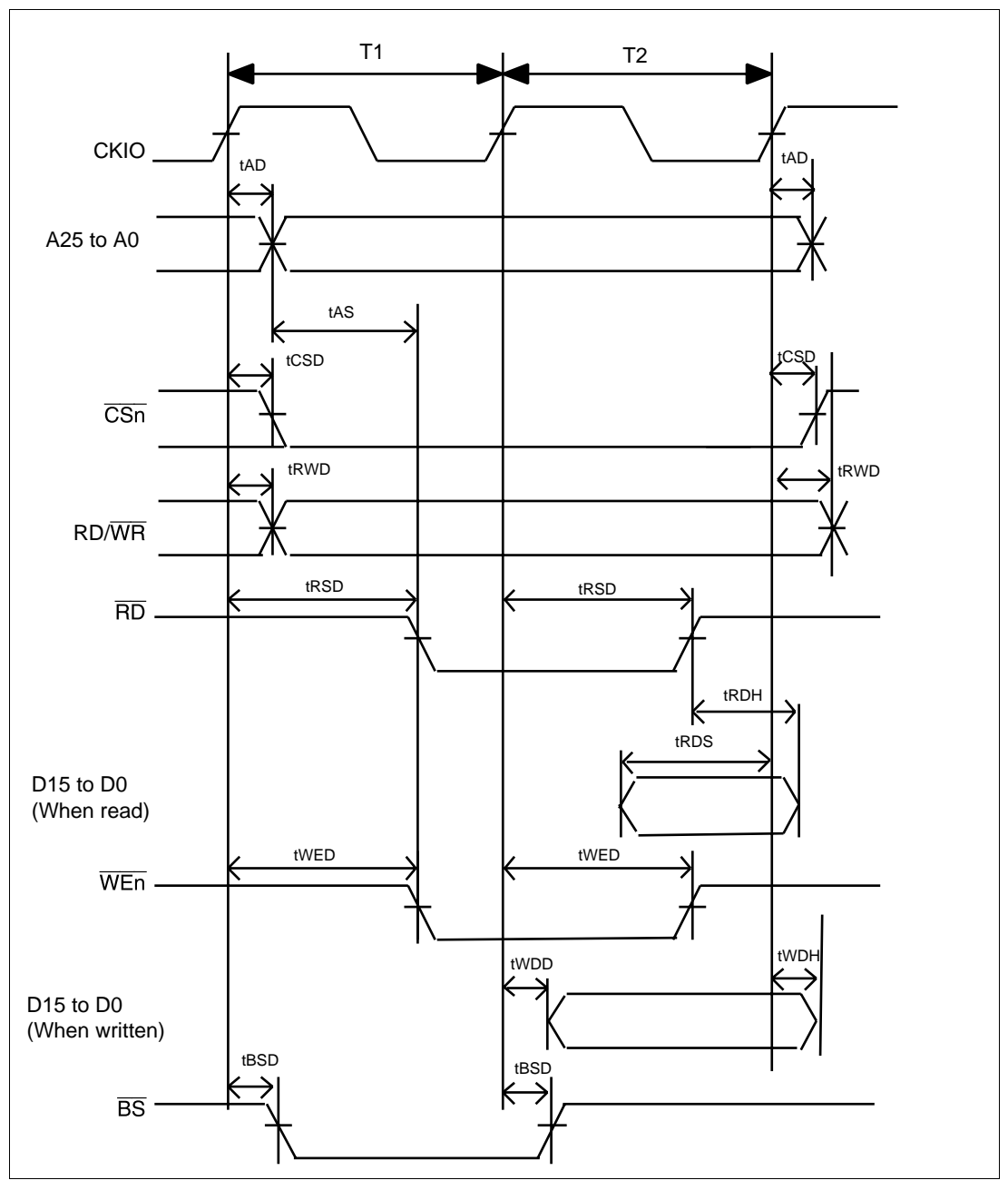

**Figure A.8 Basic Bus Cycle**

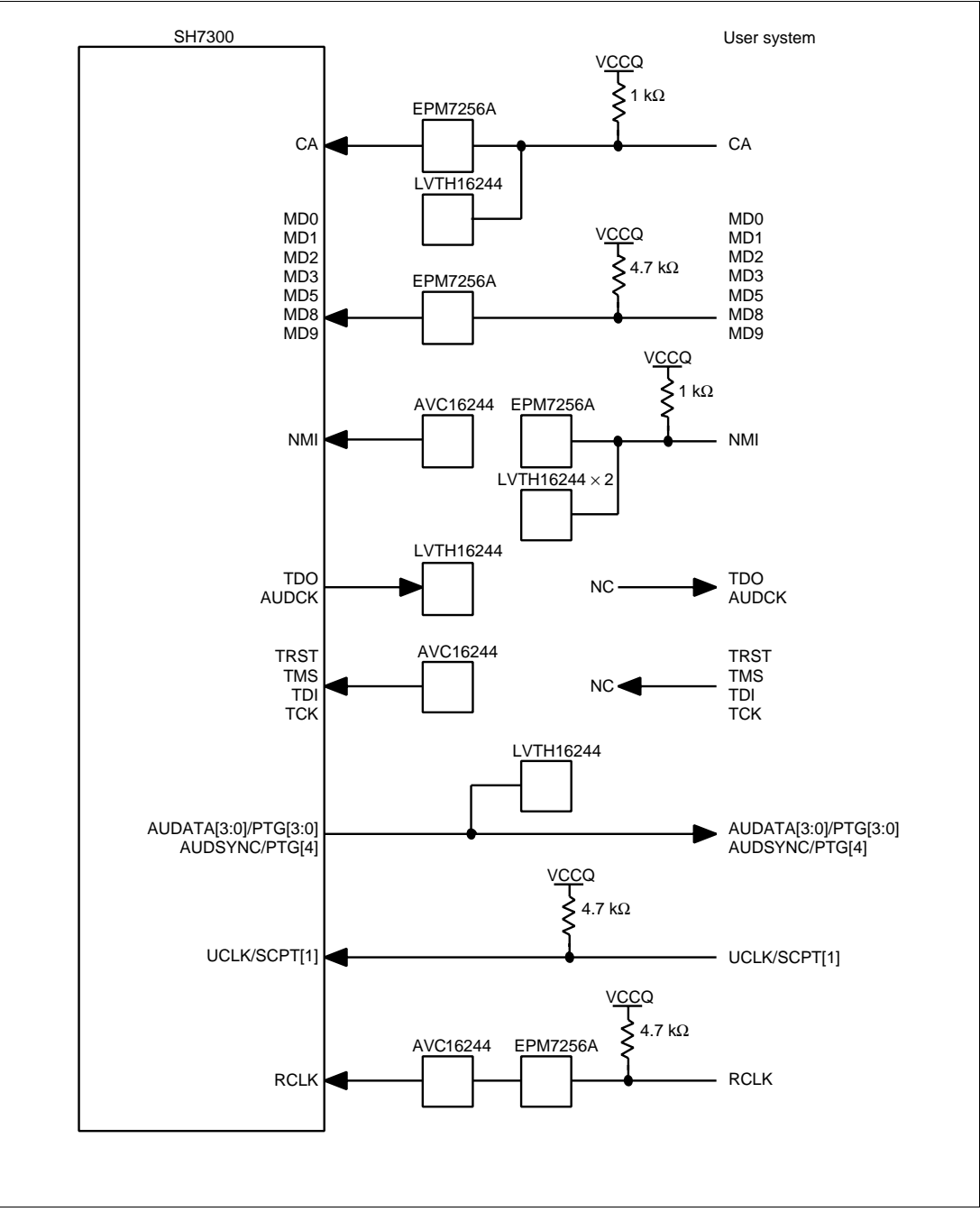

**Figure A.9 User System Interface Circuits (1)**

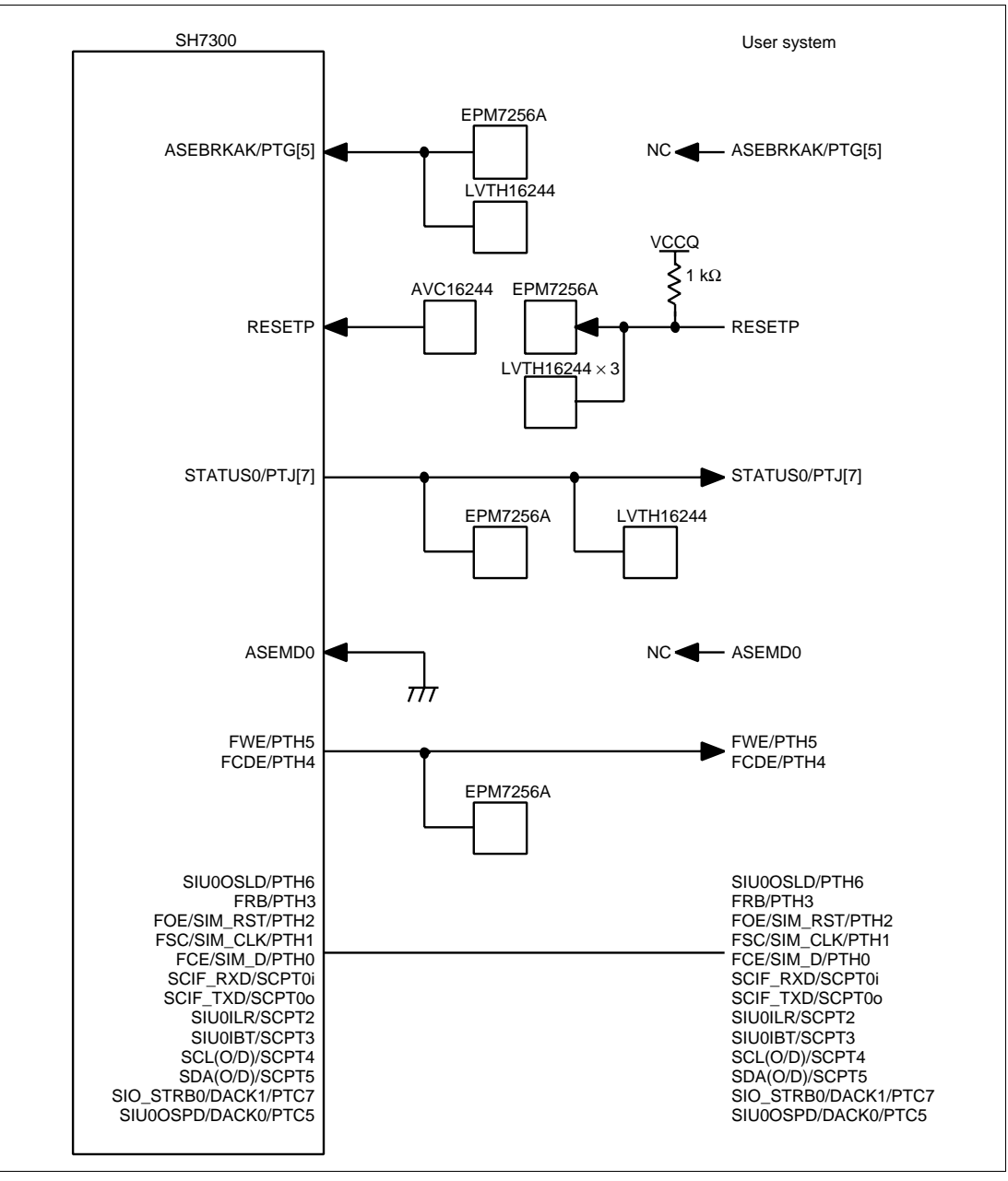

**Figure A.10 User System Interface Circuits (2)**

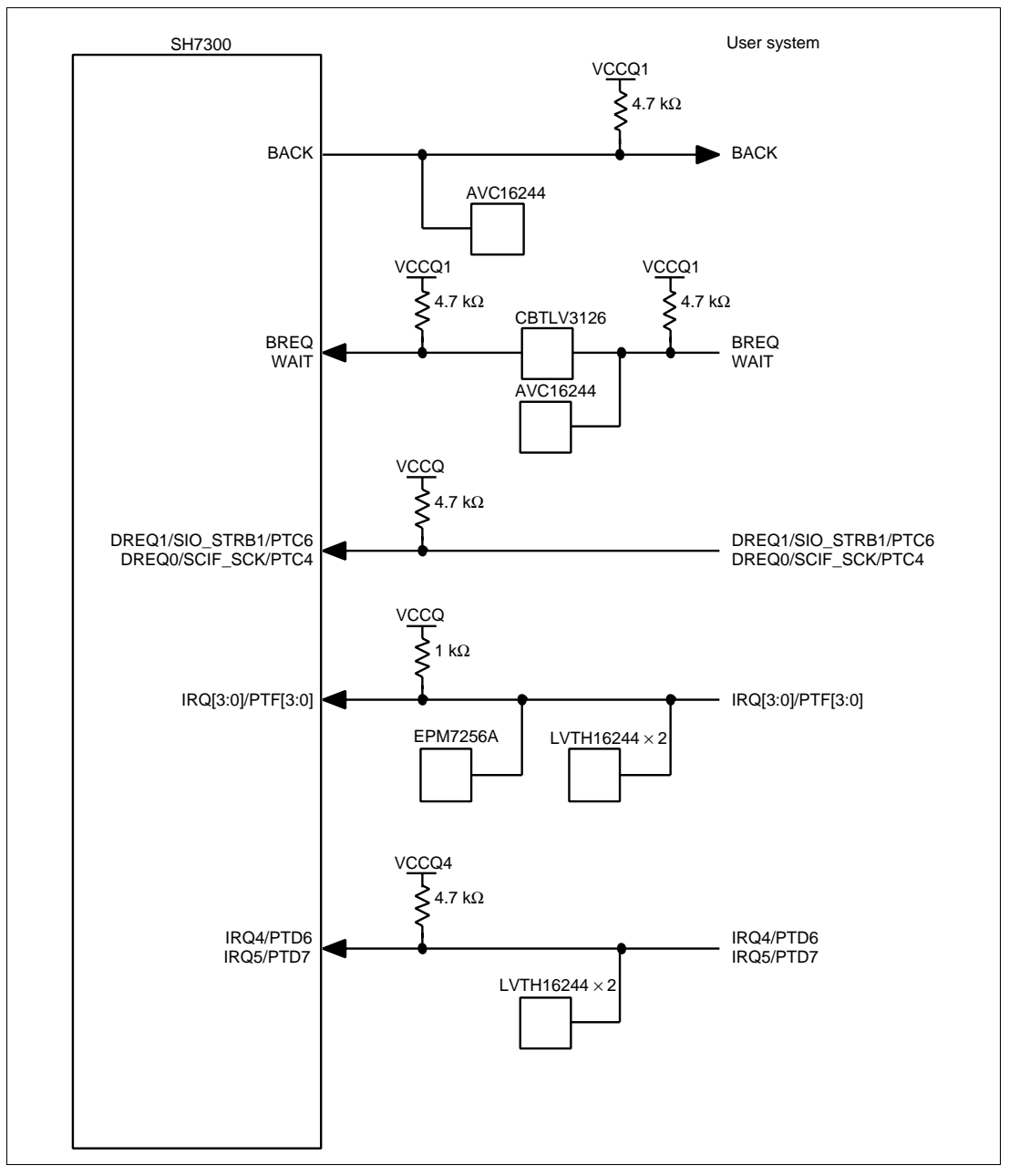

**Figure A.11 User System Interface Circuits (3)**

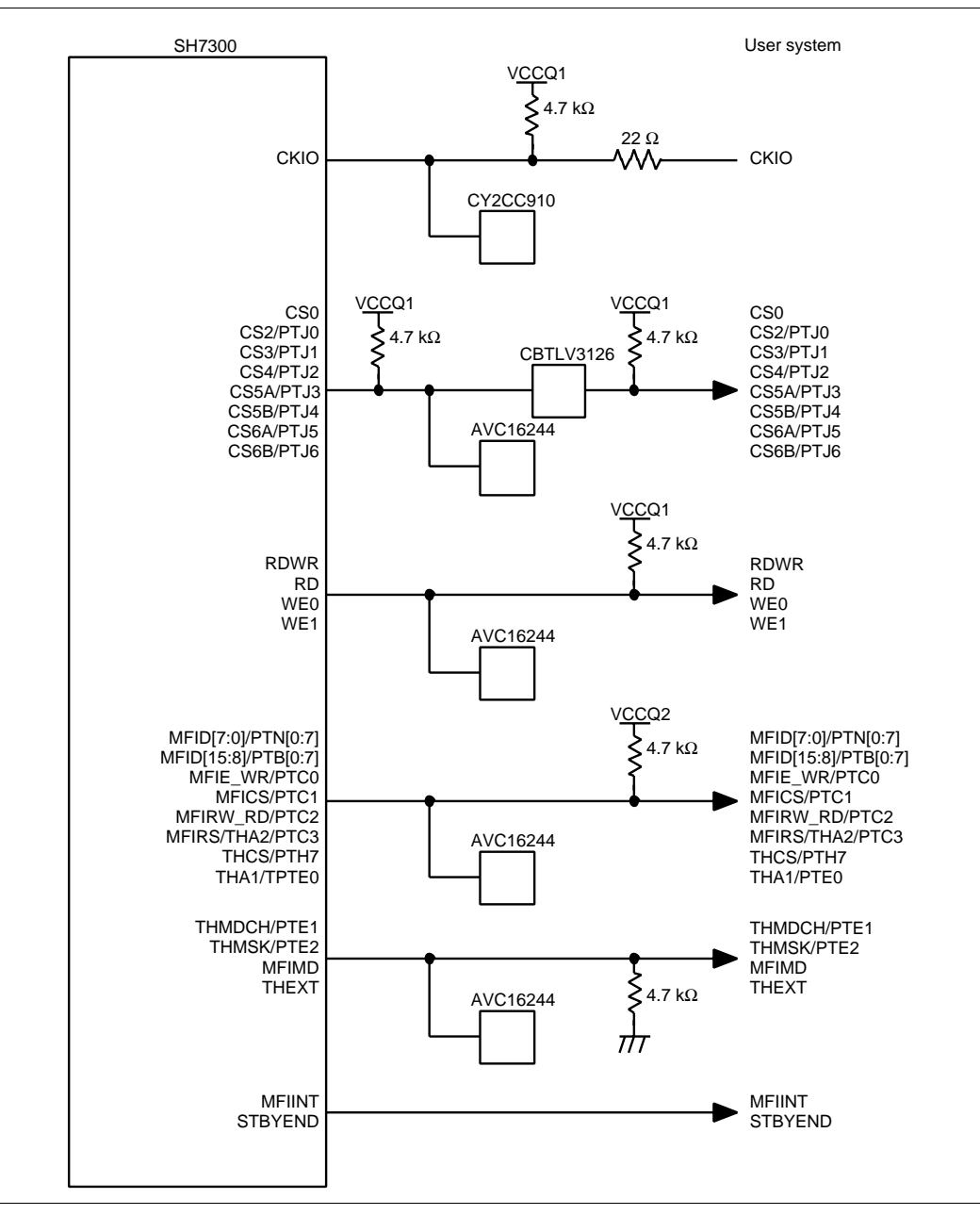

**Figure A.12 User System Interface Circuits (4)**

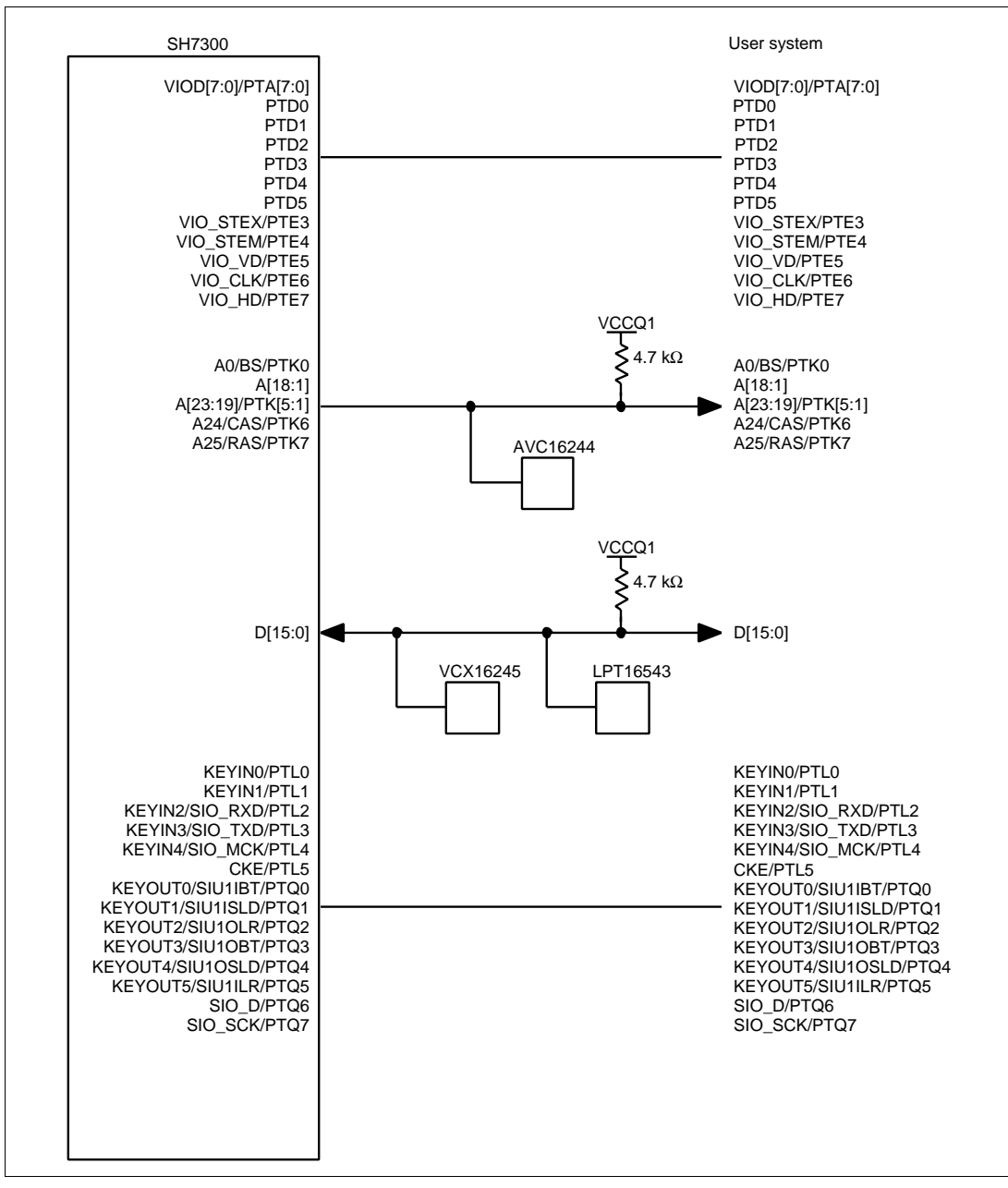

**Figure A.13 User System Interface Circuits (5)**

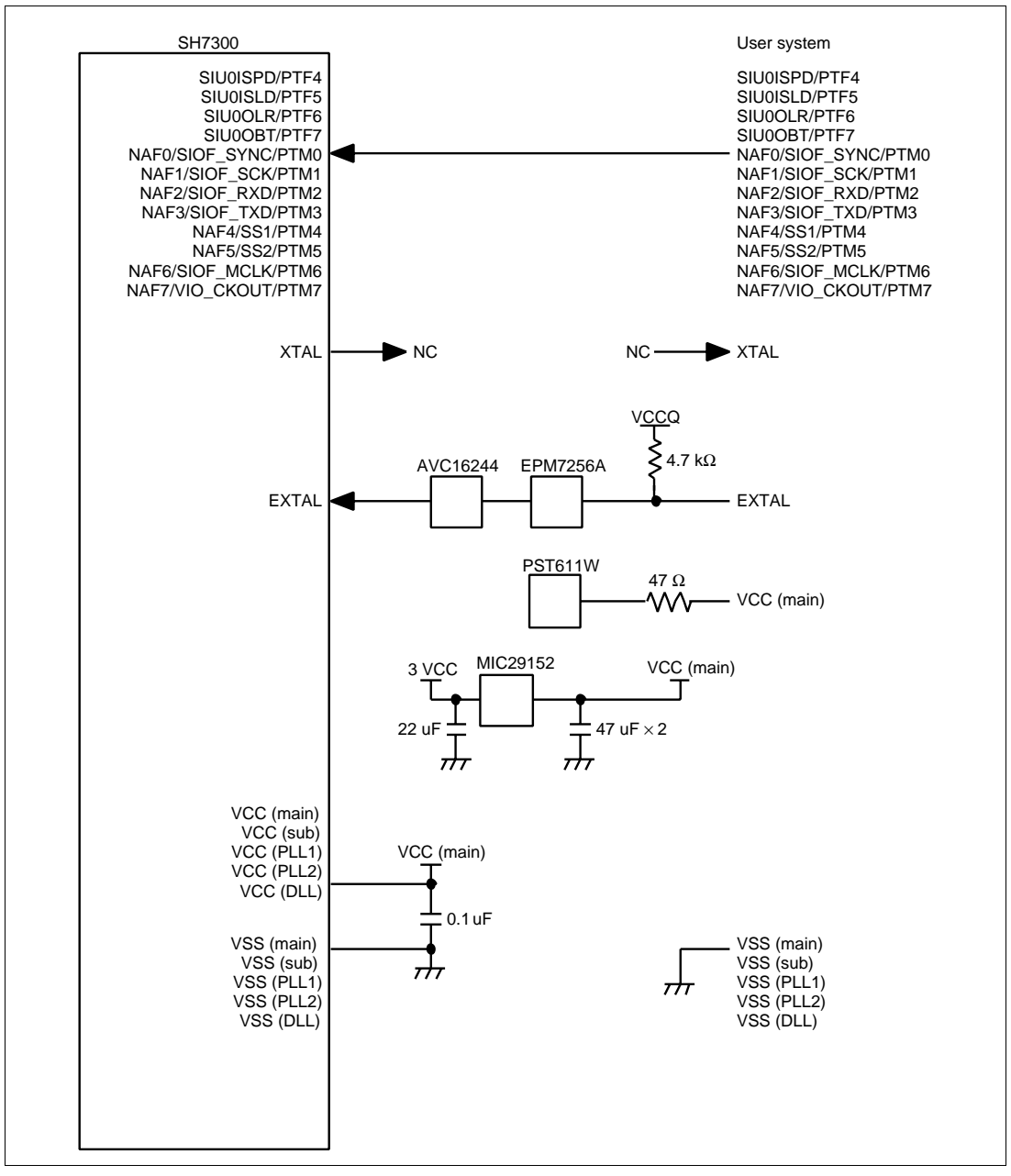

**Figure A.14 User System Interface Circuits (6)**

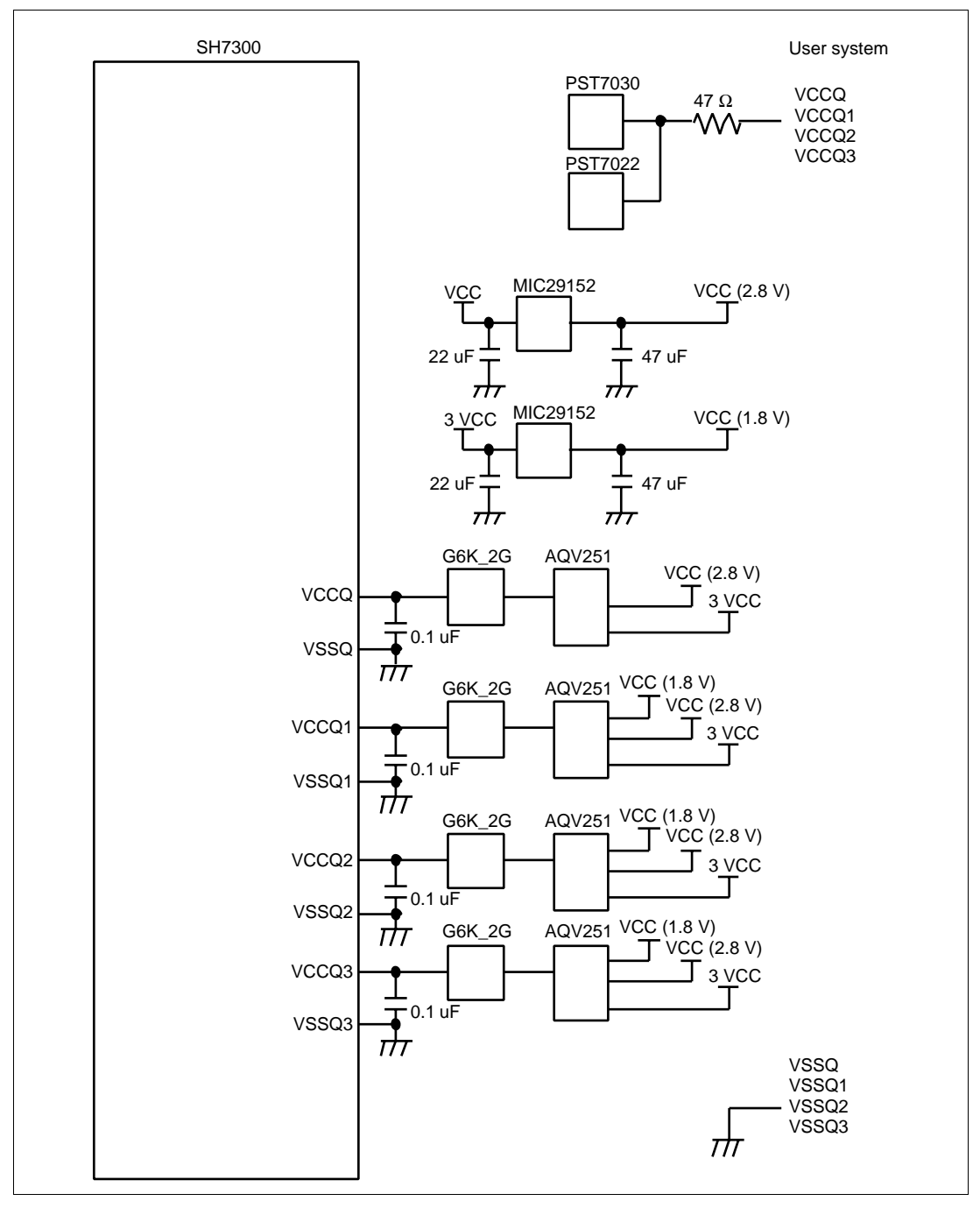

**Figure A.15 User System Interface Circuits (7)**

# Appendix B Preparations for Assembling the User System Board

## **B.1 Pin Arrangement on the User Interface (HS7290EBH81H)**

The arrangement of the pins of the user interface is the same as that of the QFP256 pin package for the SH7290. For details, refer to the SH7290's hardware manual. Note that the following pins are used in the emulator and are not connected to the user system: TDO, TMS, TDI, TCK, ASEBRKAK, and ASEMD0.

**B.2 Recommended Dimensions for the User System Connector (HS7290EBH81H)**

# **WARNING**

**The screw holes for fastening this evaluation chip board are connected to the GND of the user system board. When designing the user system board, check that the spacers, nuts, and washers do not touch any part of the pattern, other than GND, or any parts on the user system. Failure to do so will result in a FIRE HAZARD, and damage the user system or emulator. Also, the USER PROGRAM will be LOST.**

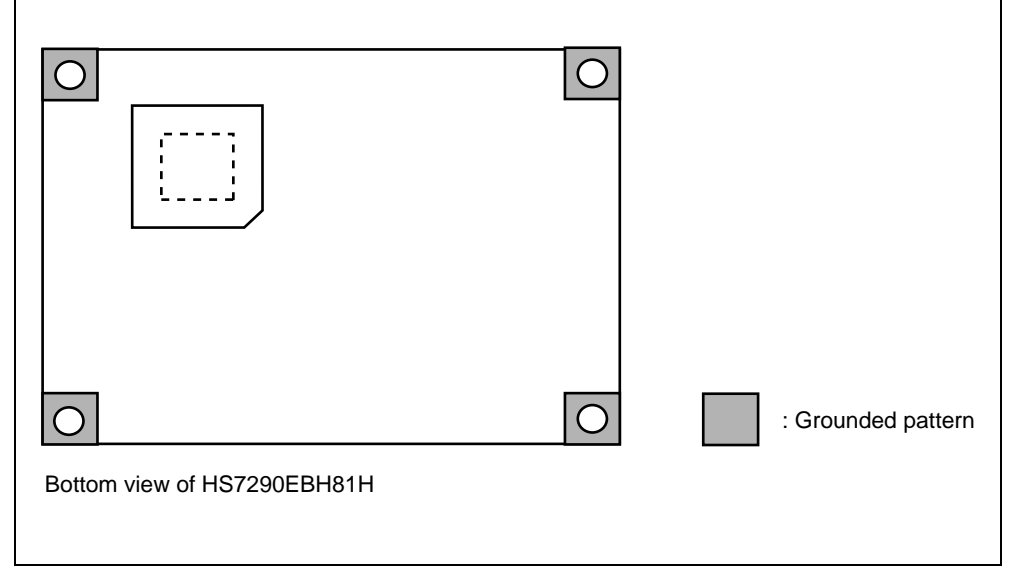

Figure B.1 shows the recommended dimensions for the mount pad (footprint) of the 256-pin QFP (FP256G) IC socket (NQPACK256SE: manufactured by Tokyo Eletech Corporation) and the positions of the holes for fastening the evaluation chip board.

The holes for fastening the evaluation chip board are connected to GND of the user system board. When the grounded pattern runs to the screw-hole positions, the ground line is reinforced and stable operation can be expected during high-speed emulation.
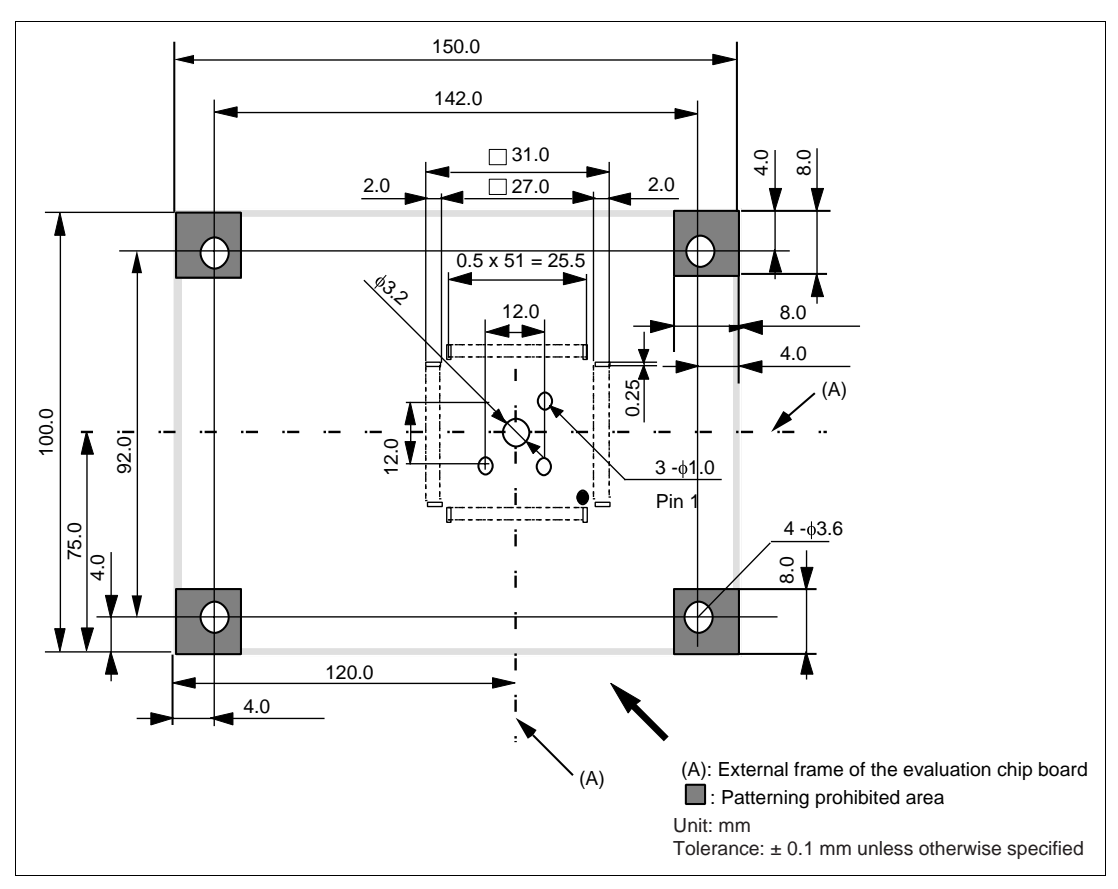

**Figure B.1 Recommended Dimensions for Mount Pad (Top View)**

Observe the restrictions on the locations of parts shown in figure B.2, within the range of the external frame of the evaluation chip board as shown in figure B.1.

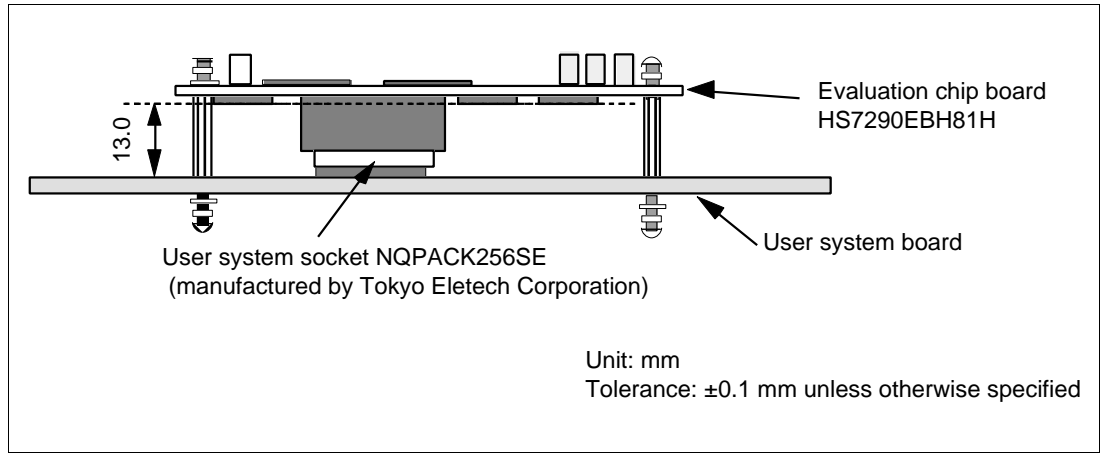

**Figure B.2 Restrictions on Parts Location**

# **B.3 Pin Arrangement on the User Interface (HS7300EBK81H)**

Use the user system interface connectors USCN1 and USCN2 to connect the emulator to the user system.

#### **Table B.1 User System Interface Connectors**

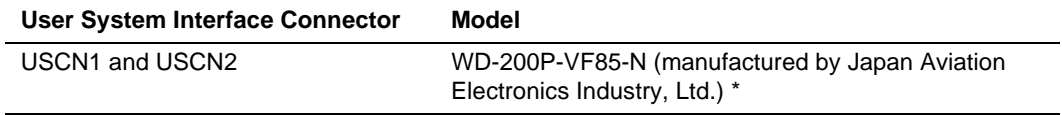

Note: No alternative connector is available.

Table B.2 lists the pin arrangement on the user system interface connectors USCN1 and USCN2. Note that, however, the following pins are used in the emulator and are not connected to the user system: TDO, TMS, TDI, TCK, ASEBRKAK, and ASEMD0.

| Pin<br>No.     | UCN <sub>1</sub>  | UCN <sub>2</sub>          | Pin | UCN <sub>1</sub> | UCN <sub>2</sub>              |
|----------------|-------------------|---------------------------|-----|------------------|-------------------------------|
|                | <b>Pin Name</b>   | <b>Pin Name</b>           | No. | <b>Pin Name</b>  | <b>Pin Name</b>               |
| $\mathbf{1}$   | GND (UCNEN1N)     | GND (UCNEN2N)             | 19  | <b>GND</b>       | SIO_D/PTQ6                    |
| $\overline{2}$ | GND (VSSQ)        | <b>GND</b>                | 20  | <b>RESETP</b>    | SIO_SCK/PTQ7                  |
| 3              | NC (AUDCK)        | VCC (MAIN)                | 21  | STATUS0/PTJ7     | <b>GND</b>                    |
| 4              | <b>VCCQ</b>       | GND (VSS)                 | 22  | <b>GND</b>       | <b>GND</b>                    |
| 5              | <b>NC ASEMD0)</b> | <b>GND</b>                | 23  | <b>GND</b>       | SCIF_RXD<br>/SCPT0i           |
| 6              | <b>GND</b>        | <b>GND</b>                | 24  | MD <sub>0</sub>  | SCIF_TXD<br>/SCPT0o           |
| $\overline{7}$ | <b>GND</b>        | <b>AUDATA</b><br>(0)/PTG0 | 25  | MD1              | <b>GND</b>                    |
| 8              | NC (TDI)          | <b>AUDATA</b><br>(1)/PTG1 | 26  | <b>GND</b>       | <b>GND</b>                    |
| 9              | NC (TCK)          | <b>GND</b>                | 27  | <b>GND</b>       | <b>SDA</b><br>(O/D)/SCPT5 (I) |
| 10             | <b>GND</b>        | <b>GND</b>                | 28  | MD <sub>2</sub>  | <b>SCL</b><br>(O/D)/SCPT4 (I) |
| 11             | <b>GND</b>        | <b>AUDATA</b><br>(2)/PTG2 | 29  | MD <sub>3</sub>  | <b>VCCQ</b>                   |
| 12             | NC (TRST)         | <b>AUDATA</b><br>(3)/PTG3 | 30  | <b>GND</b>       | GND (VSSQ)                    |
| 13             | NC (TMS)          | <b>GND</b>                | 31  | <b>GND</b>       | SIUMCK/SCPT1                  |
| 14             | <b>GND</b>        | GND                       | 32  | MD <sub>5</sub>  | SIU0IBT/SCPT3                 |
| 15             | <b>GND</b>        | AUDSYNC/PTG4              | 33  | MD <sub>8</sub>  | <b>GND</b>                    |
| 16             | NC (TDO)          | NC (ASEBRKAK<br>/PTG5)    | 34  | <b>GND</b>       | <b>GND</b>                    |
| 17             | CA                | <b>GND</b>                | 35  | <b>GND</b>       | SIU0ILR/SCPT2                 |
| 18             | <b>GND</b>        | <b>GND</b>                | 36  | MD <sub>9</sub>  | SIU0ISPD/PTF4                 |

**Table B.2 Pin Arrangement on the User System Interface Connectors**

| <b>Pin</b><br>No. | UCN1                       | UCN <sub>2</sub>         | Pin | UCN1            | UCN <sub>2</sub>       |
|-------------------|----------------------------|--------------------------|-----|-----------------|------------------------|
|                   | <b>Pin Name</b>            | <b>Pin Name</b>          | No. | <b>Pin Name</b> | <b>Pin Name</b>        |
| 37                | NC (TST)                   | <b>GND</b>               | 59  | <b>GND</b>      | NAF1/SIOF<br>SCK/PTM1  |
| 38                | <b>GND</b>                 | <b>GND</b>               | 60  | <b>GND</b>      | GND                    |
| 39                | <b>GND</b>                 | SIU0ISLD/PTF5            | 61  | VIO_D4/PTA4     | GND                    |
| 40                | GND (VSSQ)                 | SIU0OLR/PTF6             | 62  | VIO D3/PTA3     | NAF2/SIOF_RXD<br>/PTM2 |
| 41                | <b>EXTAL</b>               | GND                      | 63  | <b>GND</b>      | NAF3/SIOF<br>TXD/PTM3  |
| 42                | NC (XTAL)                  | GND                      | 64  | <b>GND</b>      | <b>GND</b>             |
| 43                | <b>VCCQ</b>                | SIU0OBT/PTF7             | 65  | VIO_D2/PTA2     | GND                    |
| 44                | NC (VCC (PLL1))            | SIU0OSLD/PTH6            | 66  | VIO_D1/PTA1     | NAF4/SS1/PTM4          |
| 45                | <b>GND (VSS</b><br>(PLL1)) | VCC (MAIN)               | 67  | VCCQ3           | NAF5/SS2/PTM5          |
| 46                | <b>GND (VSS</b><br>(PLL2)  | GND (VSS)                | 68  | GND (VSSQ3)     | <b>VCCQ</b>            |
| 47                | NC (VCC (PLL2))            | SIO_STRB1<br>/DREQ1/PTC6 | 69  | VIO D0/PTA0     | GND (VSSQ)             |
| 48                | NC (VCC (PLL2))            | SIO_STRB0<br>/DACK1/PTC7 | 70  | VIO HD/PTE7     | NAF6/SIOF<br>MCLK/PTM6 |
| 49                | <b>GND (VSS</b><br>(PLL2)  | GND                      | 71  | <b>GND</b>      | GND                    |
| 50                | GND (VSS)                  | GND                      | 72  | <b>GND</b>      | <b>GND</b>             |
| 51                | GND (VSSQ3)                | DREQ0<br>/SCIF_SCK/PTC4  | 73  | VIO_CLK/PTE6    | NAF7/VIO<br>CKOUT/PTM7 |
| 52                | GND (VSSQ3)                | DACK0<br>/SIU0OSPD/PTC5  | 74  | VIO_VD/PTE5     | FRB/PTH3               |
| 53                | GND (VSS)                  | GND (VSS)                | 75  | <b>GND</b>      | <b>GND</b>             |
| 54                | VIO_D7/PTA7                | GND (VSSQ)               | 76  | VIO_STEM/PTE4   | <b>GND</b>             |
| 55                | <b>GND</b>                 | GND (VSS)                | 77  | VIO_STEX/PTE3   | FCDE/PTH4              |
| 56                | GND                        | GND (VSSQ)               | 78  | <b>GND</b>      | FWE/PTH5               |
| 57                | VIO_D6/PTA6                | <b>VCCQ</b>              | 79  | GND (VSSQ1)     | GND                    |
| 58                | VIO_D5/PTA5                | NAF0/SIOF_SYN<br>C/PTM0  | 80  | <b>CKIO</b>     | <b>GND</b>             |

**Table B.2 Pin Arrangement on the User System Interface Connectors (cont)**

| Pin<br>No. | UCN1            | UCN <sub>2</sub> | Pin | UCN1             | UCN <sub>2</sub> |
|------------|-----------------|------------------|-----|------------------|------------------|
|            | <b>Pin Name</b> | <b>Pin Name</b>  | No. | <b>Pin Name</b>  | <b>Pin Name</b>  |
| 81         | VCCQ1           | CS5B/PTJ4        | 110 | VCCQ1            | <b>GND</b>       |
| 82         | <b>GND</b>      | CS3/PTJ1         | 111 | CS6B/PTJ6        | A25/RAS/PTK7     |
| 83         | <b>GND</b>      | <b>GND</b>       | 112 | <b>GND</b>       | WE0/DQMLL        |
| 84         | A19/PTK1        | <b>GND</b>       | 113 | <b>GND</b>       | <b>GND</b>       |
| 85         | A18             | CS2/PTJ0         | 114 | D <sub>6</sub>   | <b>GND</b>       |
| 86         | <b>GND</b>      | A1               | 115 | D12              | WE1/DQMLU        |
| 87         | <b>GND</b>      | VCCQ1            | 116 | <b>GND</b>       | <b>RD</b>        |
| 88         | D <sub>15</sub> | GND (VSSQ1)      | 117 | <b>GND</b>       | <b>GND</b>       |
| 89         | D7              | A2               | 118 | D <sub>4</sub>   | <b>GND</b>       |
| 90         | <b>GND</b>      | A <sub>3</sub>   | 119 | D <sub>10</sub>  | A <sub>9</sub>   |
| 91         | <b>GND</b>      | <b>GND</b>       | 120 | <b>GND</b>       | A10              |
| 92         | D <sub>13</sub> | <b>GND</b>       | 121 | <b>GND</b>       | VCCQ1            |
| 93         | D <sub>5</sub>  | A4               | 122 | D <sub>2</sub>   | GND (VSSQ1)      |
| 94         | GND (VSSQ1)     | A <sub>5</sub>   | 123 | D <sub>8</sub>   | A11              |
| 95         | VCCQ1           | <b>GND</b>       | 124 | GND (VSSQ1)      | A12              |
| 96         | D11             | <b>GND</b>       | 125 | VCCQ1            | <b>GND</b>       |
| 97         | <b>GND</b>      | A <sub>6</sub>   | 126 | D <sub>0</sub>   | <b>GND</b>       |
| 98         | <b>GND</b>      | A7               | 127 | A17              | A13              |
| 99         | D <sub>3</sub>  | <b>GND</b>       | 128 | <b>GND</b>       | A14              |
| 100        | D <sub>9</sub>  | <b>GND</b>       | 129 | <b>GND</b>       | <b>GND</b>       |
| 101        | VCC (main)      | A <sub>8</sub>   | 130 | CS <sub>0</sub>  | <b>GND</b>       |
| 102        | GND (VSS)       | A0/BS/PTK0       | 131 | CS4/PTJ2         | A15              |
| 103        | D <sub>1</sub>  | VCC (MAIN)       | 132 | <b>GND</b>       | A16              |
| 104        | CS6A/PTJ5       | GND (VSS)        | 133 | <b>GND</b>       | <b>GND</b>       |
| 105        | <b>GND</b>      | VCCQ1            | 134 | IRQ5/PTD7        | <b>GND</b>       |
| 106        | <b>GND</b>      | GND (VSSQ1)      | 135 | IRQ4/PTD6        | A23/PTK5         |
| 107        | CS5A/PTJ3       | A24/CAS/PTK6     | 136 | <b>GND</b>       | A22/PTK4         |
| 108        | D <sub>14</sub> | <b>RDWR</b>      | 137 | <b>GND</b>       | VCCQ1            |
| 109        | GND (VSSQ1)     | <b>GND</b>       | 138 | PTD <sub>5</sub> | GND (VSSQ1)      |

**Table B.2 Pin Arrangement on the User System Interface Connectors (cont)**

#### **Pin UCN1 UCN2 UCN1 UCN2 No. Pin Name Pin Name Pin No. Pin Name Pin Name** 139 SPTD4 A21/PTK3 163 GND (VSSQ2) GND (VSSQ) 140 GND (VSSQ) A20/PTK2 164 MFIINT IRQ2/PTF2 141 VCCQ GND 165 GND IRQ3/PTF3 142 PTD3 GND 166 STBYEND GND 143 PTD2 CKE/PTL5 167 MFIRS/PTC3 (THA2) GND 144 GND BACK 168 GND NMI 145 GND GND 169 GND KEYIN0/PTL0 146 PTD1 GND 170 MFIRW/RD/PTC2 GND 147 PTD0 BREQ 171 MFICS/PTC1 GND 148 GND (VSS) WAIT 172 GND KEYIN1/PTL1 149 GND (VSSQ) GND 173 GND KEYIN2 /SIO\_RXD/PTL2 150 GND (VSSQ) GND 174 MFIE/WR/PTC0 GND 151 GND (VSS) FCE/SIM\_D/PTH0 175 MFI\_D0/PTN7 GND 152 THEXT FSC/SIM\_CLK /PTH1 176 GND KEYIN3 /SIO\_TXD/PTL3 153 THCS/PTH7 GND (VSS) 177 GND KEYIN4 /SIO\_MCK/PTL4 154 GND GND (VSSQ) 178 MFI\_D1/PTN6 GND 155 GND GND (VSSQ) 179 MFI\_D2/PTN5 GND 156 THMSK/PTE2 GND (VSS) 180 VCCQ2 RCLK 157 THMDCH/PTE1 FOE/SIM\_RST /PTH2 181 GND (VSSQ2) KEYOUT0 /SIU1IBT/PTQ0 158 GND GND 182 MFI\_D3/PTN4 VCCQ 159 GND GND 183 MFI\_D4/PTN3 GND (VSSQ) 160 THA1/PTE0 IRQ0/PTF0 184 GND KEYOUT1 /SIU1ISLD/PTQ1 161 MFIMD IRQ1/PTF1 185 GND KEYOUT2 /SIU1OLR/PTQ2 162 VCCQ2 VCCQ 186 MFI\_D5/PTN2 GND (VSS)

**Table B.2 Pin Arrangement on the User System Interface Connectors (cont)**

| Pin<br>No. | UCN <sub>1</sub> | UCN <sub>2</sub>                | Pin<br>No. | UCN <sub>1</sub>  | UCN <sub>2</sub> |
|------------|------------------|---------------------------------|------------|-------------------|------------------|
|            | <b>Pin Name</b>  | <b>Pin Name</b>                 |            | <b>Pin Name</b>   | <b>Pin Name</b>  |
| 187        | MFI D6/PTN1      | NC (VCC (SUB))                  | 194        | MFI D9/PTB6       | <b>GND</b>       |
| 188        | <b>GND</b>       | KEYOUT3<br>/SIU1OBT/PTQ3        | 195        | MFI D10/PTB5      | <b>GND</b>       |
| 189        | <b>GND</b>       | KEYOUT4<br>/SIU1OSLD/PTQ4       | 196        | <b>GND</b>        | MFI D14/PTB1     |
| 190        | MFI D7/PTN0      | <b>GND</b>                      | 197        | <b>GND</b>        | MDI D13/PTB2     |
| 191        | MFI D8/PTB7      | <b>GND</b>                      | 198        | MFI D11/PTB4      | GND (VSS)        |
| 192        | <b>GND</b>       | <b>KEYOUT5</b><br>/SIU1ILR/PTQ5 | 199        | VCCQ <sub>2</sub> | VCC (MAIN)       |
| 193        | <b>GND</b>       | MFI D15/PTB0                    | 200        | GND (VSSQ2)       | MFI D12/PTB3     |

**Table B.2 Pin Arrangement on the User System Interface Connectors (cont)**

**B.4 Recommended Dimensions for the User System Connector (HS7300EBK81H)**

# **WARNING**

**The screw holes for fastening this evaluation chip board are connected to the GND of the user system board. When designing the user system board, check that the spacers, nuts, and washers do not touch any part of the pattern, other than GND, or any parts on the user system. Failure to do so will result in a FIRE HAZARD, and damage the user system or emulator. Also, the USER PROGRAM will be LOST.**

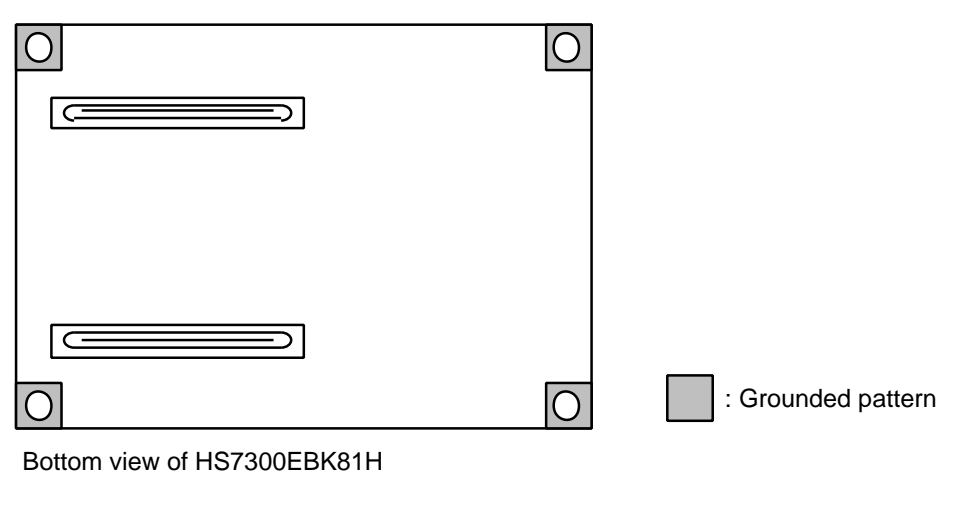

Before installing the connectors UCN1 and UCN2, see the recommended dimensions for the mount pad in figure B.3 and restrictions on parts location in figure B.4.

The holes for fastening the evaluation chip board are connected to GND of the user system board. When the grounded pattern runs to the screw-hole positions, the ground line is reinforced and stable operation can be expected during high-speed emulation.

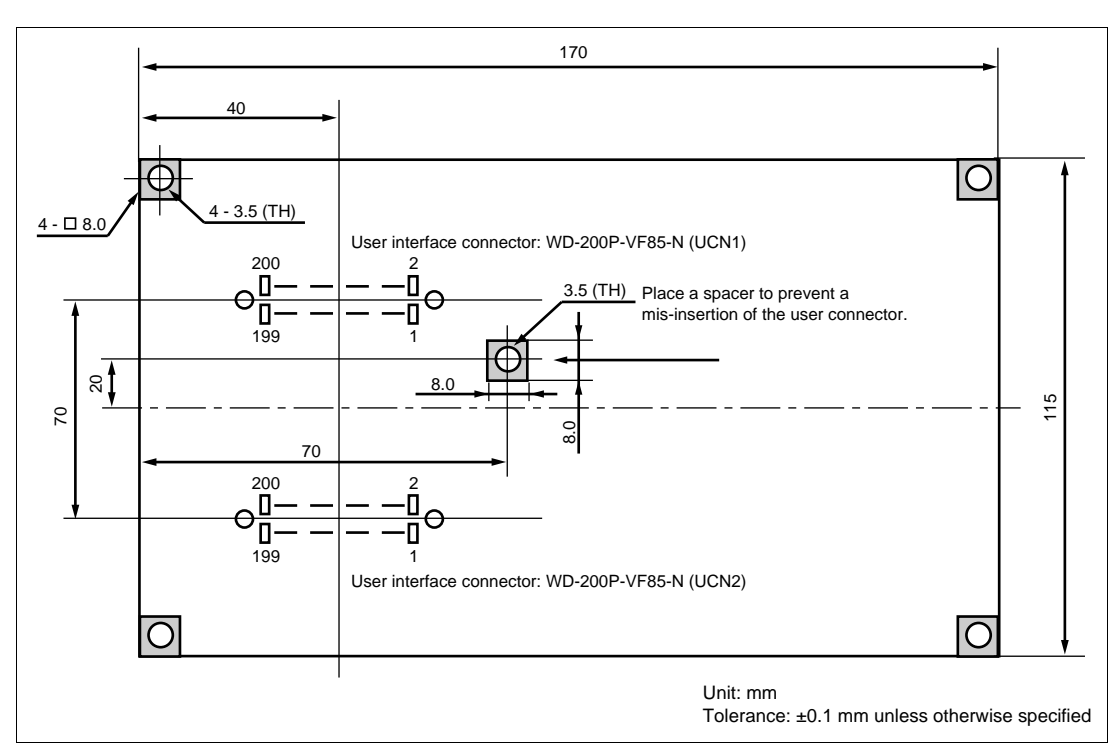

**Figure B.3 Recommended Dimensions for Mount Pad (Top View)**

Observe the restrictions on the locations of parts shown in figure B.4, within the range of the external frame of the evaluation chip board as shown in figure B.3.

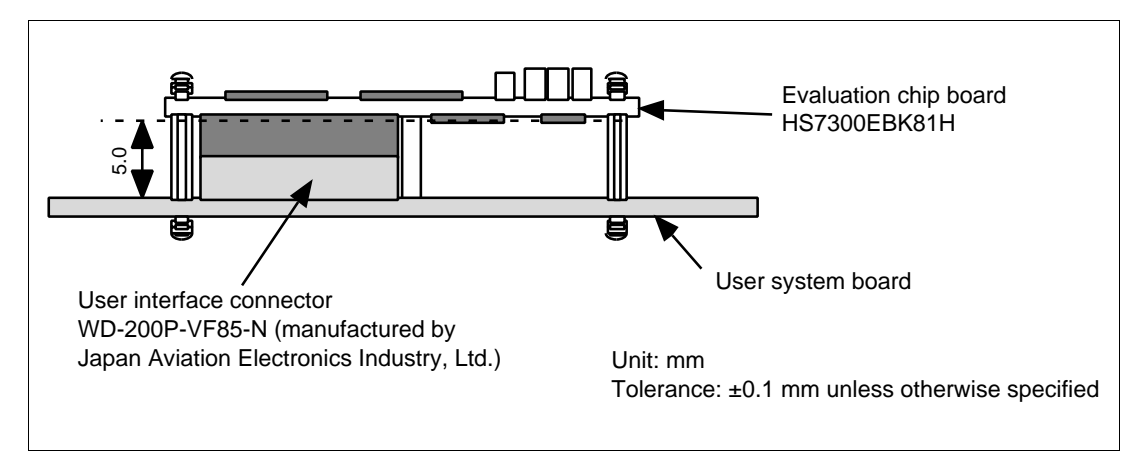

**Figure B.4 Restrictions on Parts Location**

# Appendix C Connecting the Emulator to the User System

# **C.1 Connecting the Evaluation Chip Board (HS7290EBH81H) to the User System**

**Installing an IC socket (the NQPACK256SE, manufactured by Tokyo Eletech Corporation) for the QFP256 (FP-256G) package:**

Only use the provided IC socket manufactured by Tokyo Eletech Corporation (the NQPACK256SE) with the evaluation chip board. No other IC socket is suitable.

#### (a) Installing IC Socket

Use the guide pins provided to determine where to install the IC socket, as shown in figure C.1. Apply epoxy resin adhesive to the four projections on the bottom of the IC socket, and fix the IC socket to the user system board.

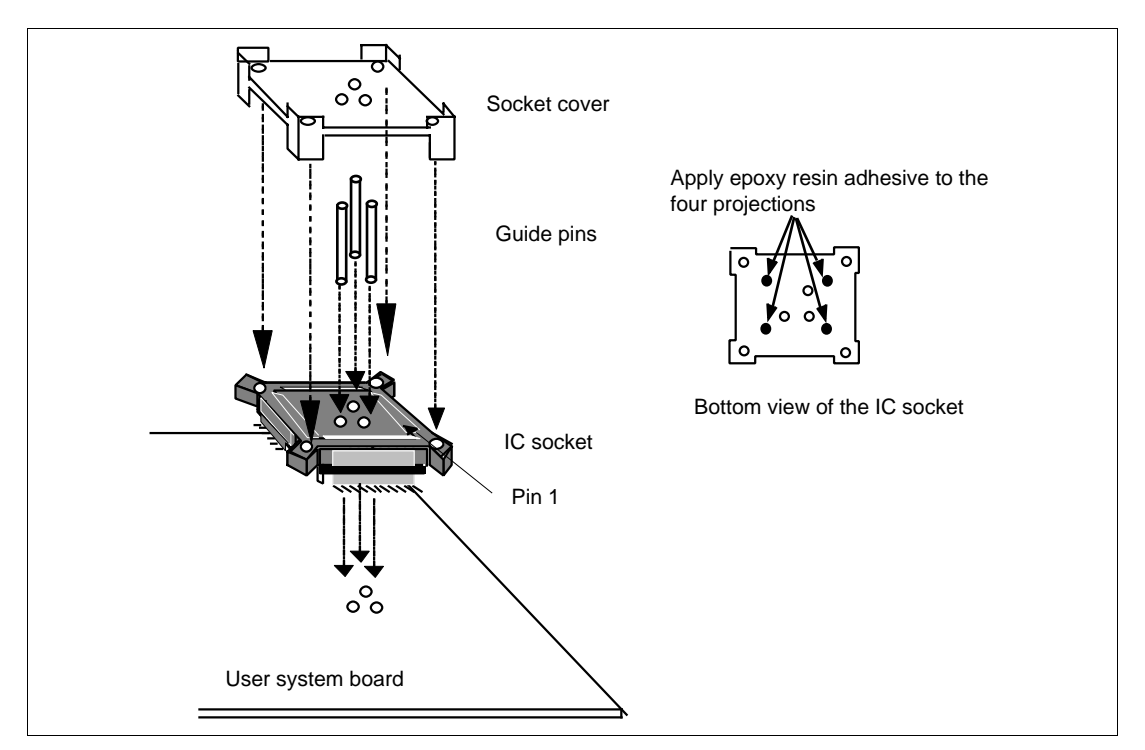

**Figure C.1 Installing the IC Socket**

#### (b) Soldering

After the epoxy resin adhesive is hardened, solder the IC socket to the user system board with the socket cover put on the IC socket. The socket cover protects contacts on the IC socket from flux or solder splashed by soldering. Be sure to completely solder the leads so that the solder slops gently over the leads and forms solder fillets. (Use slightly more solder than the MPU.)

#### **Connecting the HS7290EBH81H board with the user system:**

- (a) Use screws to fix the spacers to the HS7290EBH81H board. Find where pin 1 of the IC socket will be on the HS7290EBH81H board and the user system, then connect the two boards after determining the side which the IC socket will be connected to.
- (b) Use screws and the dedicated driver that comes with the socket to fix the IC socket to the HS7290EBH81H board. Stop tightening screws as soon as a small rotation abruptly requires more force (0.098 N•m or less is the standard, if a controlled-torque is possible). Excessive pressure on the screws may damage the threads of the socket or cause a contact failure due to solder cracking on the IC socket.
- (c) Use four screws  $(M2 \times 10 \text{ mm})$  to fix the IC socket on the HS7290EBH81H board to the IC socket on the user system. Drive each of the four screws gradually, tightening each diagonally opposite pair in turn as shown. Do not concentrate pressure on a single screw as this will cause a contact failure or otherwise degraded performance. Hold the IC socket in place by hand to prevent the application of pressure due to the force of rotation (see figure C.2, Order of Tightening the Screws).

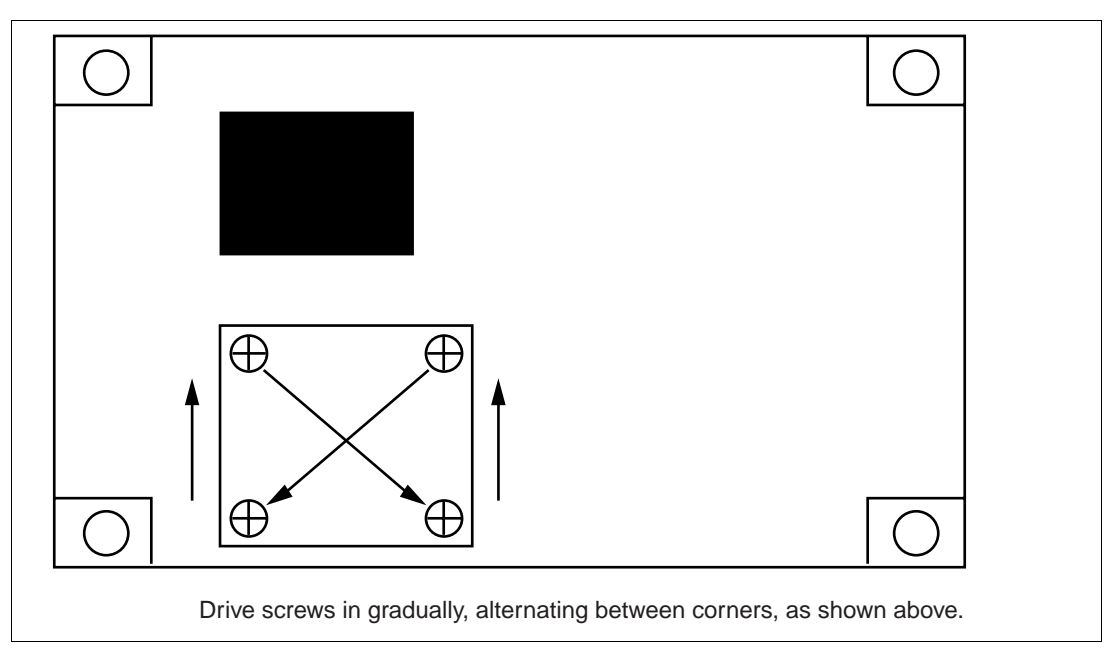

**Figure C.2 Order of Tightening the Screws (Top View of the HS7290EBH81H Board)**

(d) Use spacers and nuts to fix the user system to the HS7290EBH81H board.

# **CAUTION**

- **1. Check the location of pin 1 before connecting.**
- **2. If the emulator malfunctions while in use, there might be a crack in the soldered connections on the IC socket. Check for conduction by using a tester, and solder that part again if necessary.**

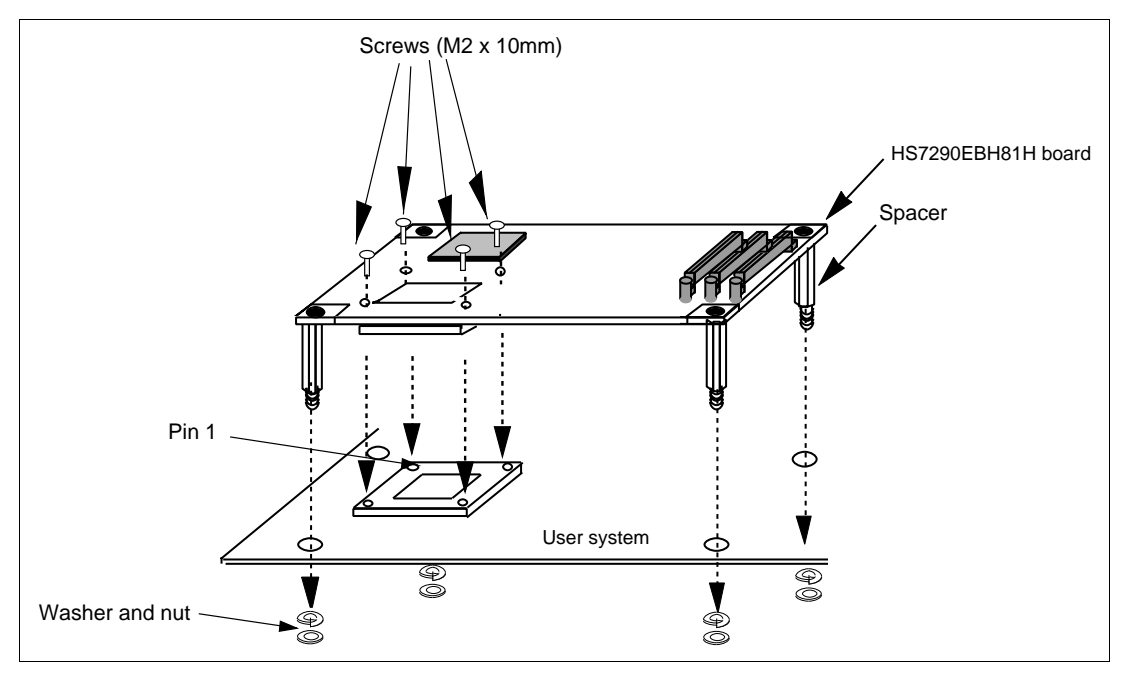

**Figure C.3 Connecting the HS7290EBH81H Board to the User System**

# **C.2 Connecting the Cables for Tracing**

# **WARNING**

**Always switch OFF the emulator and user system before connecting or disconnecting any CABLES. Failure to do so will result in a FIRE HAZARD, and will damage the user system or emulator. Also, the USER PROGRAM being debugged will be LOST.**

# **CAUTION**

**The screws for fixing the trace cables and evaluation chip interface connectors in place are also color-coded as shown below to reduce the risk of their being inserted into the wrong places.**

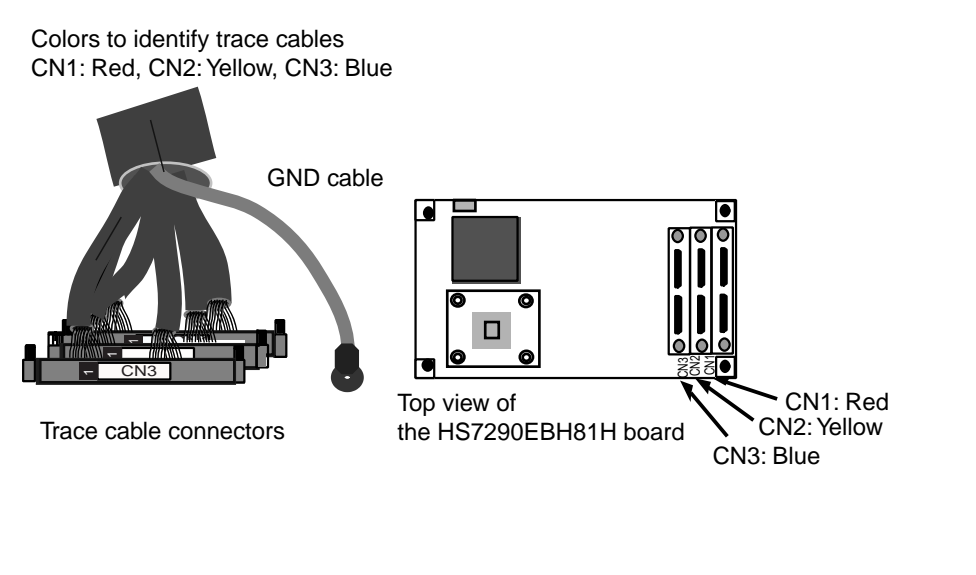

# **WARNING**

**Before connecting the trace cables to the evaluation-chip board's interface connectors, make sure that the numbers match and that they are correctly aligned. If cables and connectors with different numbers are connected, the result will be a FIRE HAZARD.**

#### **Connecting the cables for tracing (trace cables) to the emulator:**

Connect the trace cables to the emulator, before connecting it to the HS7290EBH81H board.

#### **Connecting trace cables to the evaluation chip board:**

Connect the cables to the evaluation chip board's connectors. Make sure that the interface connector names (CN1, CN2, and CN3) on the trace cables, emulator, and evaluation chip board all match. The trace cables and evaluation chip board's interface connectors are color-coded (red for CN1, yellow for CN2, and blue for CN3) to prevent incorrect connection.

#### **Connecting the power cable to the evaluation chip board:**

Connect power cable (CN7) of the device control board to connector CN7 on the evaluation chip board. The CN7 connector has a special shape to prevent incorrect connection. Align the cable to the connector correctly.

Connect the trace cables to the connectors correctly by holding the HS7290EBH81H board by hand so that the connector is flush with the board, and then screw the cables firmly in place.

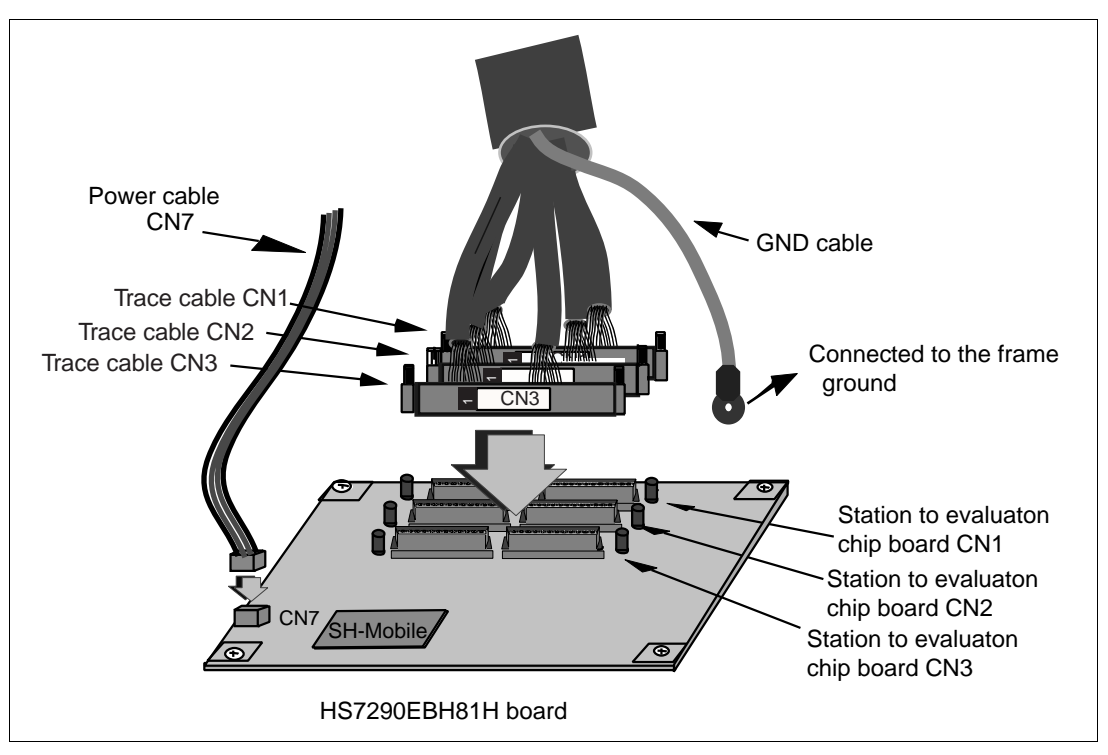

**Figure C.4 Connecting the Trace Cables to the Evaluation Chip Board**

# **C.3 Installing the MPU on the User System**

# **CAUTION**

- **1. Use the attached dedicated driver.**
- **2. The torque for screwing must be 0.098 N**•**M or less.**
- **3. If a controlled-torque is not possible, stop screwing as soon as the pressure required changes abruptly. Excessive pressure on the screws will damage the threads of the sockets or cause contact failures by cracking the solder on the IC socket.**
- **4. If the emulator malfunctions while in use, the cause might be a crack in the soldered connection of the IC socket. Check for the conduction by using, for example, a tester, and solder that part again if necessary.**

Install the MPU in the IC socket after checking the location of pin 1, as shown in figure C.5, then use four screws ( $M2 \times 6$  mm) to fix the cover to the IC socket. Hold the soldered part of the IC socket in place by hand to prevent rotational pressure due to screwing.

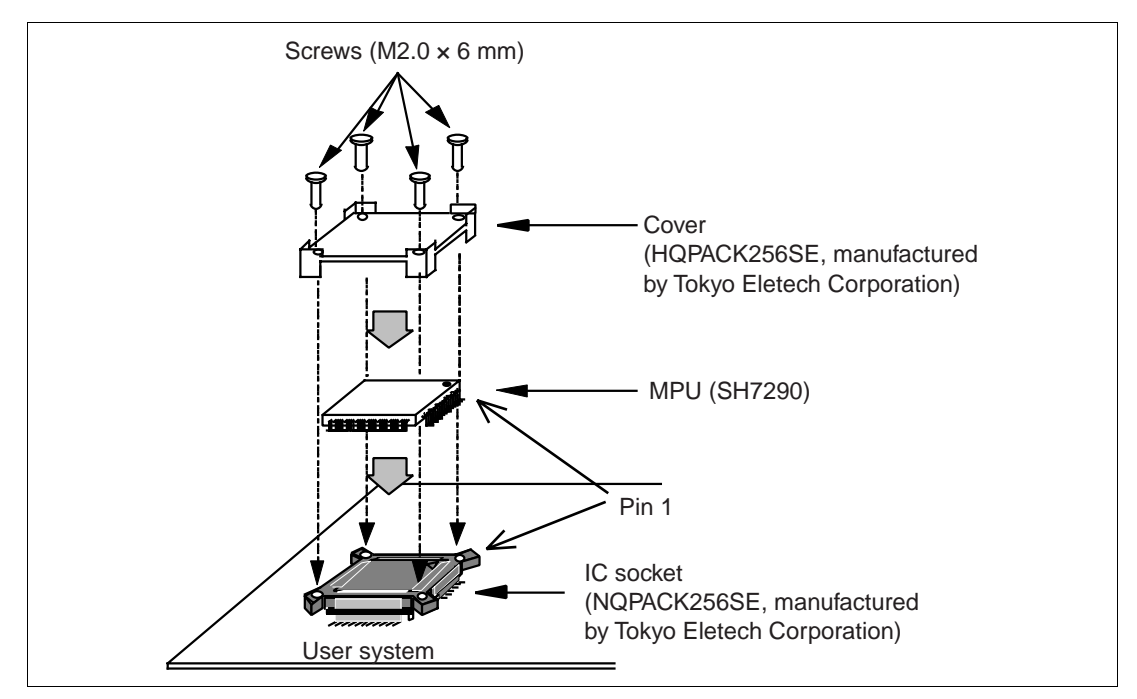

**Figure C.5 Installing the MPU**

# **C.4 Connecting the Evaluation Chip Board (HS7300EBK81H) to the User System**

#### **Installing a dedicated connector (WD-200P-VF85-N, manufactured by Japan Aviation Electronics Industry, Ltd.):**

Only use the connector manufactured by Japan Aviation Electronics Industry, Ltd. (WD-200P-VF85-N) with the evaluation chip board. No other connector is suitable.

(a) Installing the Connector

Install the dedicated connector (WD-200P-VF85-N) onto the user system to which the evaluation chip board is to be connected.

#### **Connecting the HS7300EBK81H board with the user system:**

- (a) Use screws to fix the spacers to the HS7300EBK81H board. Find where pin 1 of the IC socket will be on the HS7300EBK81H board and the user system, then connect the two boards after determining the side which the connector will be connected to.
- (b) Use spacers and nuts to fix the user system to the HS7300EBK81H board.

# **CAUTION**

- **1. Check the location of pin 1 before connecting.**
- **2. If the emulator malfunctions while in use, there might be a crack in the soldered connections on the connector. Check for conduction by using a tester, and solder that part again if necessary.**

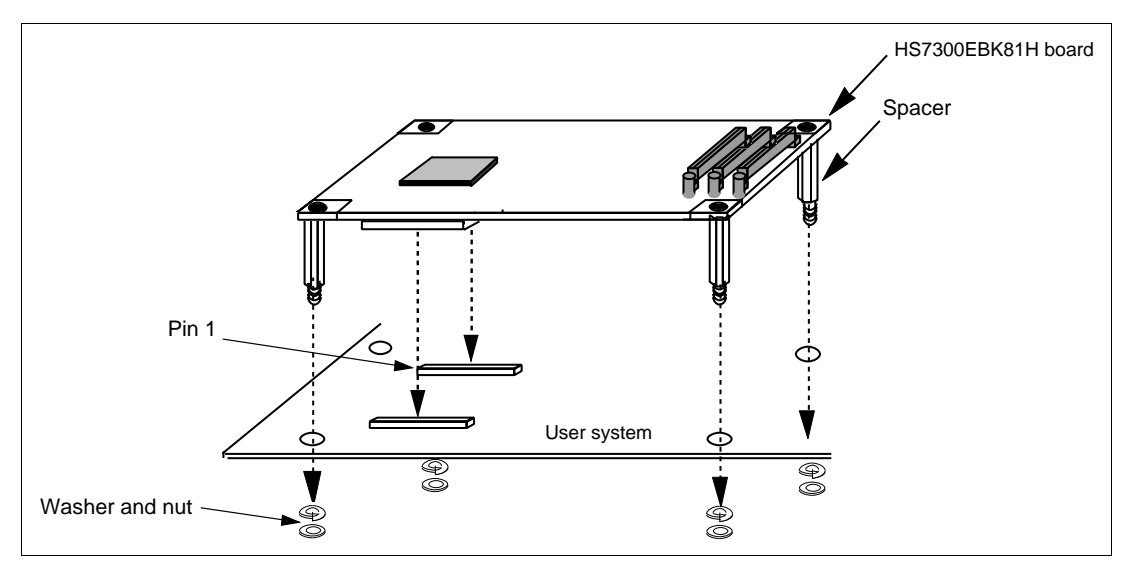

**Figure C.6 Connecting the HS7300EBK81H Board to the User System**

# **WARNING**

**Always switch OFF the emulator and user system before connecting or disconnecting any CABLES. Failure to do so will result in a FIRE HAZARD, and will damage the user system or emulator. Also, the USER PROGRAM being debugged will be LOST.**

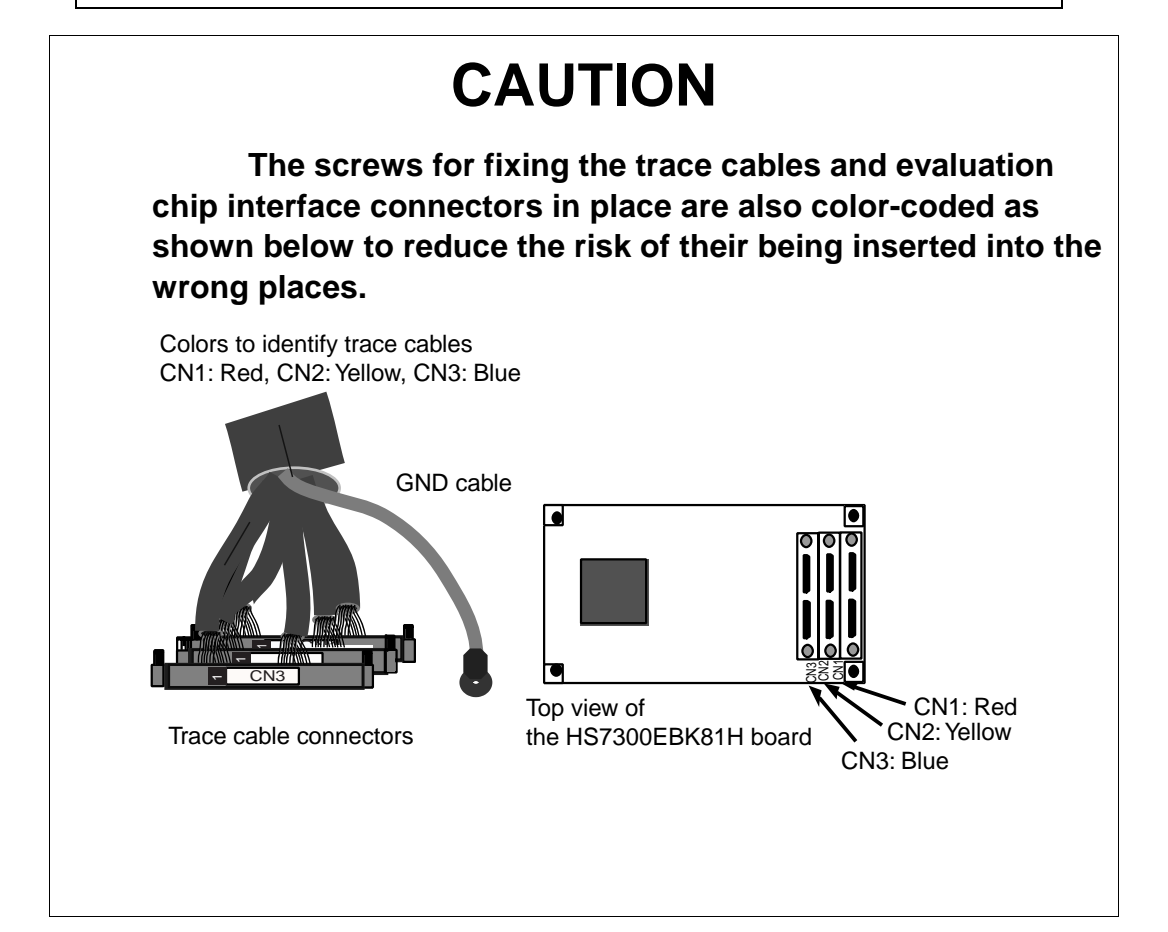

# **WARNING**

**Before connecting the trace cables to the evaluation-chip board's interface connectors, make sure that the numbers match and that they are correctly aligned. If cables and connectors with different numbers are connected, the result will be a FIRE HAZARD.**

#### **Connecting the cables for tracing (trace cables) to the emulator:**

Connect the trace cables to the emulator, before connecting it to the HS7300EBK81H board.

#### **Connecting trace cables to the evaluation chip board:**

Connect the cables to the evaluation chip board's connectors. Make sure that the interface connector names (CN1, CN2, and CN3) on the trace cables, emulator, and evaluation chip board all match. The trace cables and evaluation chip board's interface connectors are color-coded (red for CN1, yellow for CN2, and blue for CN3) to prevent incorrect connection.

#### **Connecting the power cable to the evaluation chip board:**

Connect power cable (CN7) of the device control board to connector CN7 on the evaluation chip board. The CN7 connector has a special shape to prevent incorrect connection. Align the cable to the connector correctly.

Connect the trace cables to the connectors correctly by holding the HS7300EBK81H board by hand so that the connector is flush with the board, and then screw the cables firmly in place.

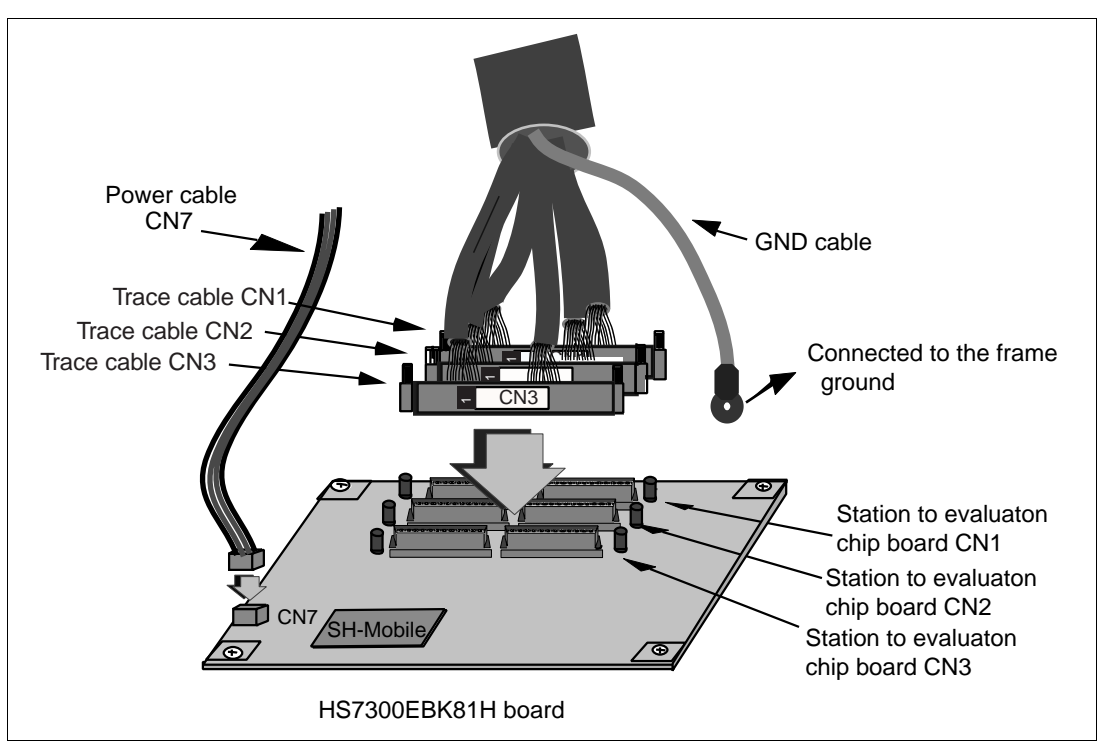

**Figure C.7 Connecting the Trace Cables to the Evaluation Chip Board**

# Appendix D MPU Internal Module Support

### **D.1 Memory Space**

#### **D.1.1 Internal I/O Area**

If an attempt is made to access the internal I/O area, the internal I/O area in the MPU installed in the emulator is accessed. To break the user program execution when the internal I/O area is written to or accessed, use the internal break.

#### **D.1.2 External Memory Area**

The MPU external memory area can be set with all memory attributes that the emulator supports.

# **D.2 Low Power-Consumption Modes (Sleep, Software Standby, and U Standby)**

For reduced power consumption, the MPU has sleep, software standby, and U standby modes.

#### **D.2.1 Sleep and Software Standby Modes**

• Break

The sleep and software standby modes can be cleared with either the normal clearing function or with the break condition satisfaction (forced break), and the user program breaks. When restarting after a break, the user program will restart at the instruction following the SLEEP instruction. Use a hardware break, not a software break, to set a breakpoint in the SLEEP instruction.

• Trace

Trace information is not acquired in these modes.

• Memory access with emulator functions

Displaying and modifying the contents of the memory in the sleep and standby modes will clear the sleep mode and restart the execution at the next instruction of the SLEEP instruction.

• Auto Update Memory

Do not specify the [Non realtime Mode] of Auto Update Memory when in the software standby mode. If this setting is made, the error message "Reset by E8000S" will be displayed.

• Obtaining the clock-mode bits (MD9, MD8, MD2-0\*)

It is not possible to obtain these bits when returning from software standby mode.

Note: MD9 and MD8 pins are enabled only for the SH7300.

#### **D.2.2 U Standby Mode**

Even when the CA pin is asserted by the user system in software standby mode, emulation does not enter U standby mode. Emulation continues in software standby mode. However, the state of execution will be displayed as U-Standby when the CA pin is asserted by the user system in software standby mode.

# **D.3 Interrupts**

During the normal execution and step execution, the user can interrupt the MPU.

# **D.4 Control Input Signals (RESETP, BREQ, and WAIT)**

The MPU control input signals are RESETP, BREQ, and WAIT.

The RESETP signal is only valid when emulation has been started with normal program execution (i.e., the RESETP signal is invalid when emulation has been started with step execution). The BREQ and WAIT signals are valid when displaying or updating the memory contents, and during normal program execution and step execution.

The RESETP, BREQ, and WAIT signals are not input to the MPU when emulation is suspended (break).

The input of the RESETP, BREQ, and WAIT signals during execution or step execution can be disabled by a setting in the [Configuration] dialog box.

# **D.5 Bus State Controller**

The bus state controller has a programmable wait mode and a WAIT pin input mode. The programmable wait mode is valid when the emulation memory or user external memory is accessed, but input to the user WAIT pin is only valid when user external memory is accessed.

# **D.6 Emulator Status and Internal Modules**

Some internal modules do not operate when the emulator is in break mode. Table D.1 shows the relation between the emulator's state and operation of the internal modules.

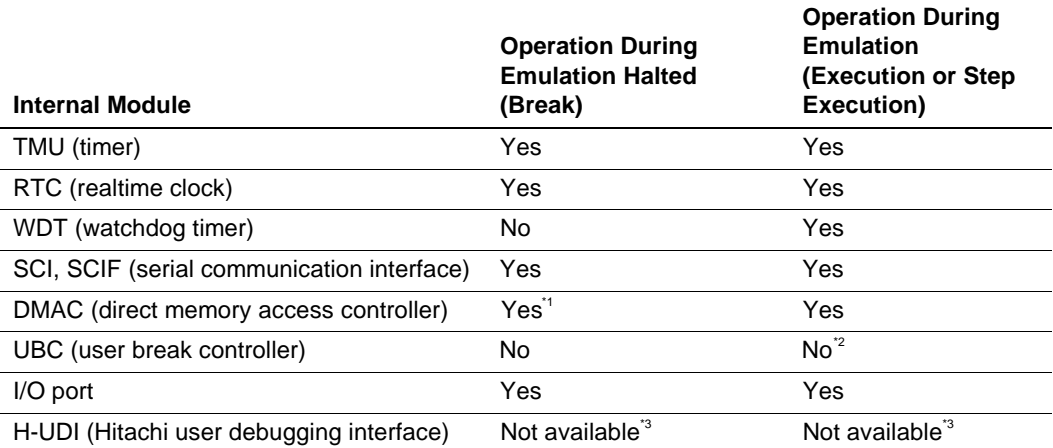

#### **Table D.1 Emulator State and Operation of Internal Modules**

Notes: 1. If a break occurs during a DMAC cycle (vector read, read/write of transferred information, or data read/write), the DMAC continues operation until the DMAC cycle is complete. The DMAC resumes operation after it returns to emulation.

2. This emulator uses the user break controller as Break Condition U.

3. The emulator does not support this module.

# Appendix E Notes on Debugging

### **E.1 The Tracing Function**

- 1. It is not possible to disassemble data that has been obtained by bus tracing.
- 2. Bus tracing does not allow the acquisition of trace information from the internal bus. However, branch-source and branch-destination addresses, including data for addresses on the internal bus can be acquired by using the on-chip tracing function.
- 3. Do not use the AUD trace function of the emulator for debugging a user system in which the AUD pins are used as port pins.

### **E.2 Emulation Memory**

- 1. The emulation memory and user memory cannot coexist in a single CS space.
- 2. Use the bus-state controller to insert wait-state cycles (5 or 8) according to the CKIO value shown below for access to areas to which emulation memory is allocated. \*
- 3. When emulation memory is allocated to two areas, the bus state controller settings should be such that the bus width is the same for both areas.
- 4. Select [Normal] in the [Memory Type] page of the [CPU Operating Mode] dialog box for the setting of the CS space to which memory is allocated.
- 5. Do not allocate emulation memory to memory spaces other than CS0 and CS2 to CS6B.
- 6. Set the emulation memory on 4-Mbyte boundaries. When the optional memory board is used, the emulation memory must be set on 8-Mbyte boundaries.
- Note: Insert 5 WAIT-state cycles while emulating the SH7290, or 8 WAIT-state cycles while emulating the SH7300.

### **E.3 User Interface**

1. The pins listed in table E.1 are occupied solely by the emulator, and are not connected to the user system.

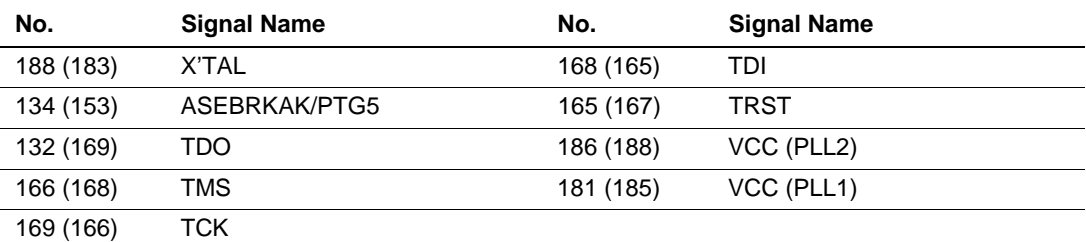

#### **Table E.1 Pins Occupied Solely by the Emulator**

Note: See the pin number in parenthesis ( ) while emulating the SH7300.

2. The delay times on the timing of the RESETP, NMI, WAIT, and BREQ signals when they are input to the MPU from the user system, as shown in figure E.2, are because this connection for these signals is via logic on the evaluation chip board.

#### **Table E.2 Delay Time for Signals Connected via the Evaluation Chip Board**

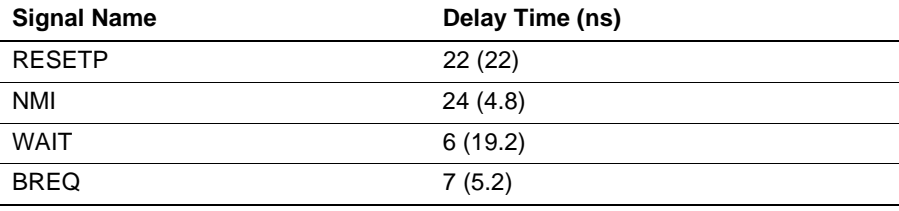

Note: See the delay time in parenthesis ( ) while emulating the SH7300.

# **E.4 Performance Measurement Function**

Conditions for the use of the performance measurement function must be specified for the external bus. If the internal bus is specified, measurement of time is not possible.

# **E.5 Hardware Break Function**

A UBC break must be used to set a hardware break for a user program in the SDRAM memory area.

# **E.6 Hardware Sequential Break and Trace Function**

- 1. Six or more external bus cycles are required between the satisfaction of each address condition that is specified.
- 2. When a user program is executed with the address of an address condition specified as being from the PC, stopping a program for a sequential break/trace may not operate normally. Set the instruction after the instruction specified as the address condition in the PC, before returning to execution of the user program.

# **E.7 Clock Operating Mode**

To use a crystal oscillator, install the oscillator on the socket on the evaluation chip board.

Note: Clock mode with the crystal oscillator (mode 6) is not supported while the SH7300 is in use.

# **E.8 Differences between the Emulator and the MPU**

1. Note that the emulator initializes some general or control registers whenever the system is activated or the MPU is reset by commands.

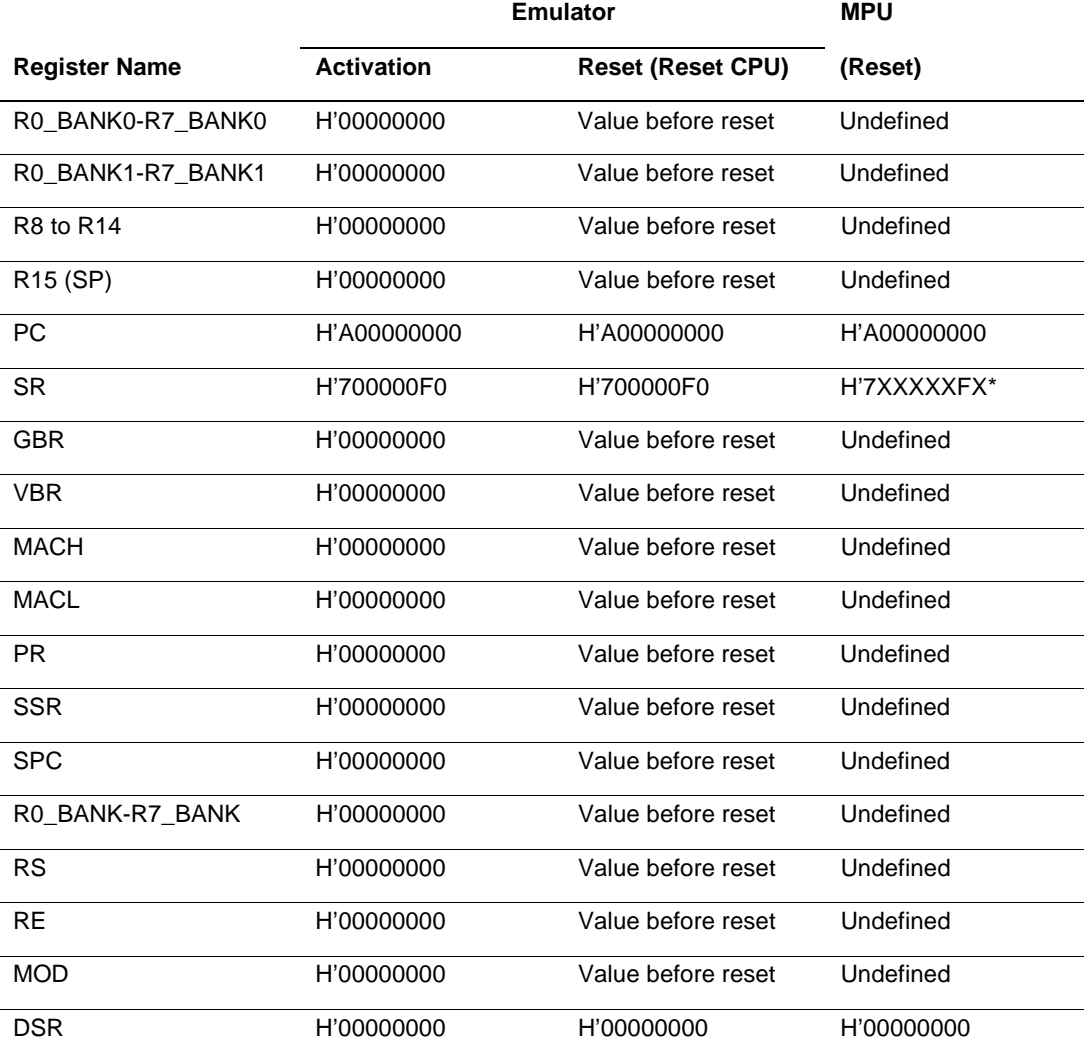

#### **Table E.3 Initial Values of Registers in the MPU and the Emulator**

|                      | <b>Emulator</b>   | <b>MPU</b>               |           |
|----------------------|-------------------|--------------------------|-----------|
| <b>Register Name</b> | <b>Activation</b> | <b>Reset (Reset CPU)</b> | (Reset)   |
| A0G                  | H'00000000        | Value before reset       | Undefined |
| A0                   | H'00000000        | Value before reset       | Undefined |
| A <sub>1</sub> G     | H'00000000        | Value before reset       | Undefined |
| A <sub>1</sub>       | H'00000000        | Value before reset       | Undefined |
| M0                   | H'00000000        | Value before reset       | Undefined |
| M1                   | H'00000000        | Value before reset       | Undefined |
| X0                   | H'00000000        | Value before reset       | Undefined |
| X1                   | H'00000000        | Value before reset       | Undefined |
| Y0                   | H'00000000        | Value before reset       | Undefined |
| Y1                   | H'00000000        | Value before reset       | Undefined |

**Table E.3 Initial Values of Registers in the MPU and the Emulator (cont)**

Note: X indicates an undefined value.

- 2. There is a delay on these signals since the user system interface of the emulator includes pullup resistors and buffers. Due to the pull-up resistor, the signals can be at a high level even when they are also in their high-impedance state. Take these points into account when preparing hardware for the user system. For details on the user system interface and the delays on signals, see appendix A, User System Interface Circuit.
- 3. The SH7290 supports operation at external operating frequency (CKIO) of up to 33 MHz. If the external operating frequency (CKIO) of the SH7290 is set at 33 MHz or more, normal operation of the emulator cannot be guaranteed.
- 4. The SH7300 supports operation at external operating frequency (CKIO) of up to 66 MHz. If the external operating frequency (CKIO) of the SH7300 is set at 66 MHz or more, normal operation of the emulator cannot be guaranteed.

# **E.9 Step Function**

Some types of break will be disabled according to the type of step function to be executed. Table E.4 shows the relations between the type of step function and the enabling or disabling of break conditions.

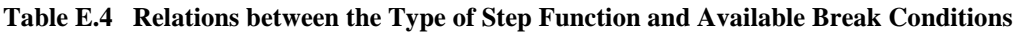

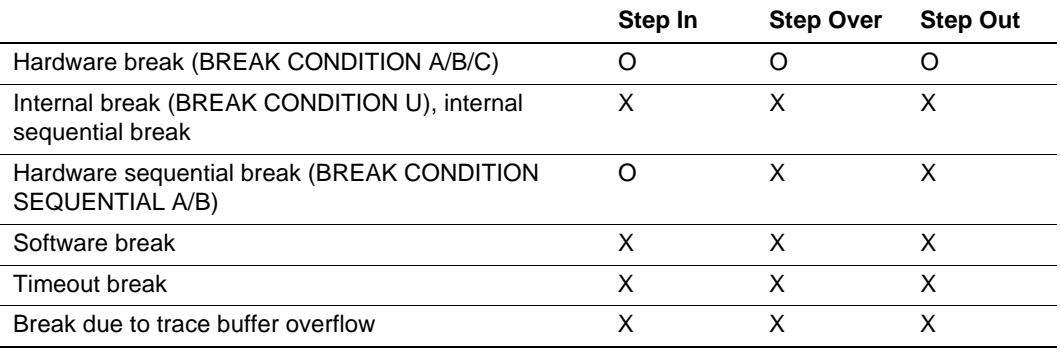

Note: O: Break conditions are enabled.

X: Break conditions are disabled.